# **Manual**

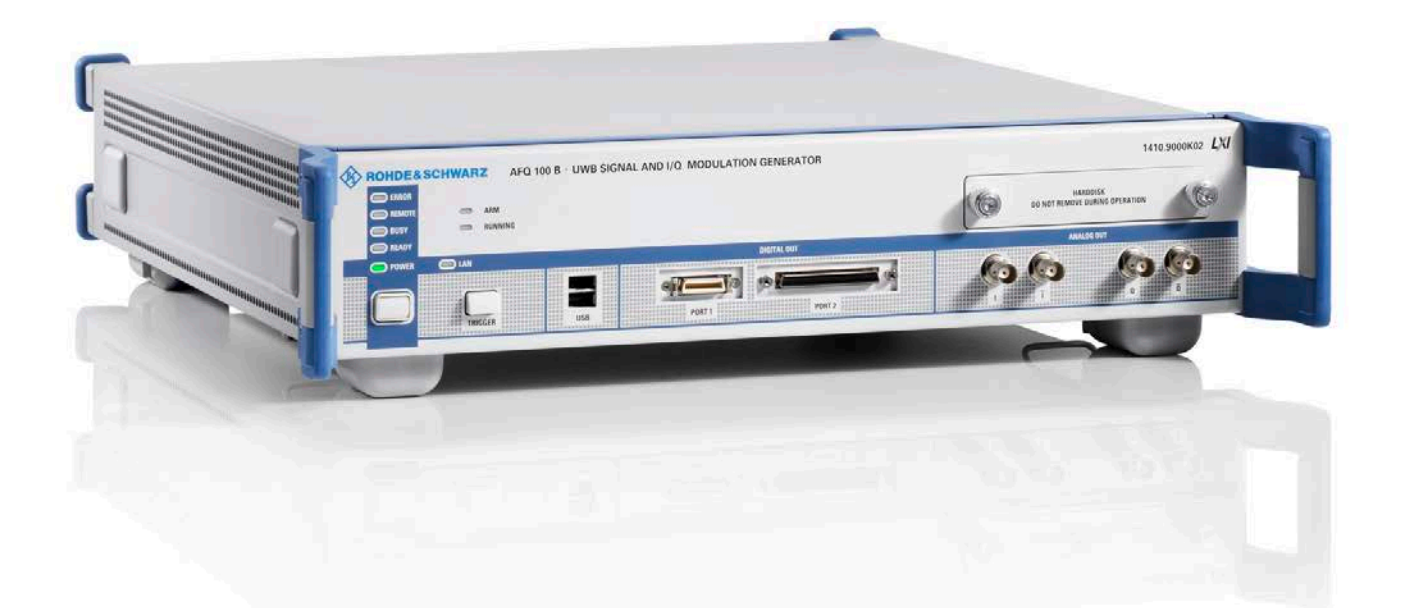

# **UWB Signal and I/Q Modulation Generator**

**R&SAFQ100B 1410.9000K02**

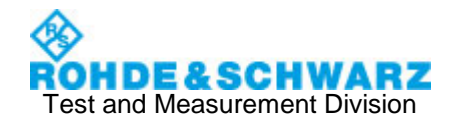

This document describes the  $R\&S^{\circledast}$ AFQ100B, stock no. 1410.9000K02 and its options.

The software contained in this product makes use of several valuable open source software packages. For information, see the "Open Source Acknowledgement" on the user documentation CD-ROM (included in delivery).

Rohde & Schwarz would like to thank the open source community for their valuable contribution to embedded computing.

©2015 Rohde & Schwarz Gmb[H & Co. KG](http://www.linuxnet.com/) Mühldorfstr. 15, 81671 Münche[n, Germany](http://www.plt.rwth-aachen.de/) Phone: +49 89 41 29 - 0 Fax: +49 89 41 29 12 164 Email: info@rohde-schwarz.com Internet: http://www.rohde-schwarz.com/ Subject to change – Data without tolerance limits is not binding.

R&S® is a registered trademark of Rohde & Schwarz GmbH & Co. KG. Trade names are trademarks of the owners.

The following abbreviations are used throughout this manual:  $R$ &S®AFQ100B is abbreviated as R&S AFQ.

# Basic Safety Instructions

#### **Always read through and comply with the following safety instructions!**

All plants and locations of the Rohde & Schwarz group of companies make every effort to keep the safety standards of our products up to date and to offer our customers the highest possible degree of safety. Our products and the auxiliary equipment they require are designed, built and tested in accordance with the safety standards that apply in each case. Compliance with these standards is continuously monitored by our quality assurance system. The product described here has been designed, built and tested in accordance with the EC Certificate of Conformity and has left the manufacturer's plant in a condition fully complying with safety standards. To maintain this condition and to ensure safe operation, you must observe all instructions and warnings provided in this manual. If you have any questions regarding these safety instructions, the Rohde & Schwarz group of companies will be happy to answer them.

Furthermore, it is your responsibility to use the product in an appropriate manner. This product is designed for use solely in industrial and laboratory environments or, if expressly permitted, also in the field and must not be used in any way that may cause personal injury or property damage. You are responsible if the product is used for any purpose other than its designated purpose or in disregard of the manufacturer's instructions. The manufacturer shall assume no responsibility for such use of the product.

The product is used for its designated purpose if it is used in accordance with its product documentation and within its performance limits (see data sheet, documentation, the following safety instructions). Using the product requires technical skills and, in some cases, a basic knowledge of English. It is therefore essential that only skilled and specialized staff or thoroughly trained personnel with the required skills be allowed to use the product. If personal safety gear is required for using Rohde & Schwarz products, this will be indicated at the appropriate place in the product documentation. Keep the basic safety instructions and the product documentation in a safe place and pass them on to the subsequent users.

Observing the safety instructions will help prevent personal injury or damage of any kind caused by dangerous situations. Therefore, carefully read through and adhere to the following safety instructions before and when using the product. It is also absolutely essential to observe the additional safety instructions on personal safety, for example, that appear in relevant parts of the product documentation. In these safety instructions, the word "product" refers to all merchandise sold and distributed by the Rohde & Schwarz group of companies, including instruments, systems and all accessories. For product-specific information, see the data sheet and the product documentation.

#### **Safety labels on products**

The following safety labels are used on products to warn against risks and dangers.

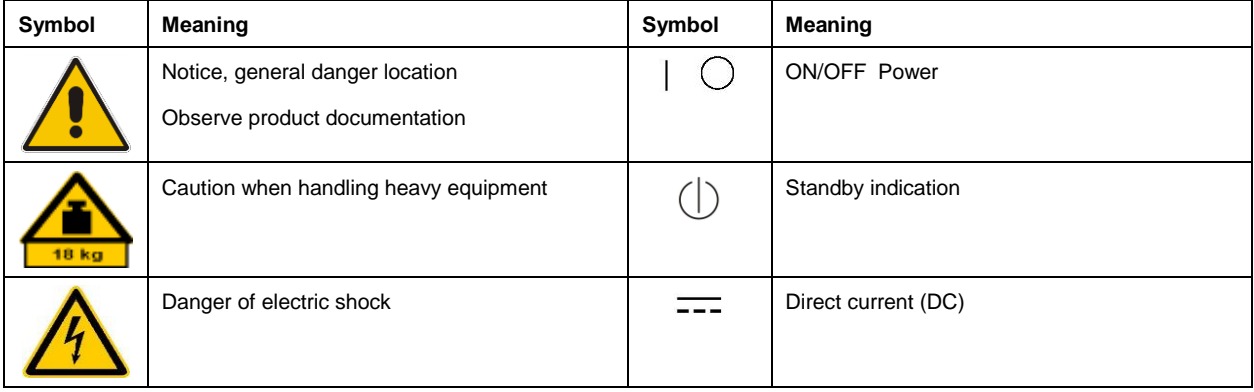

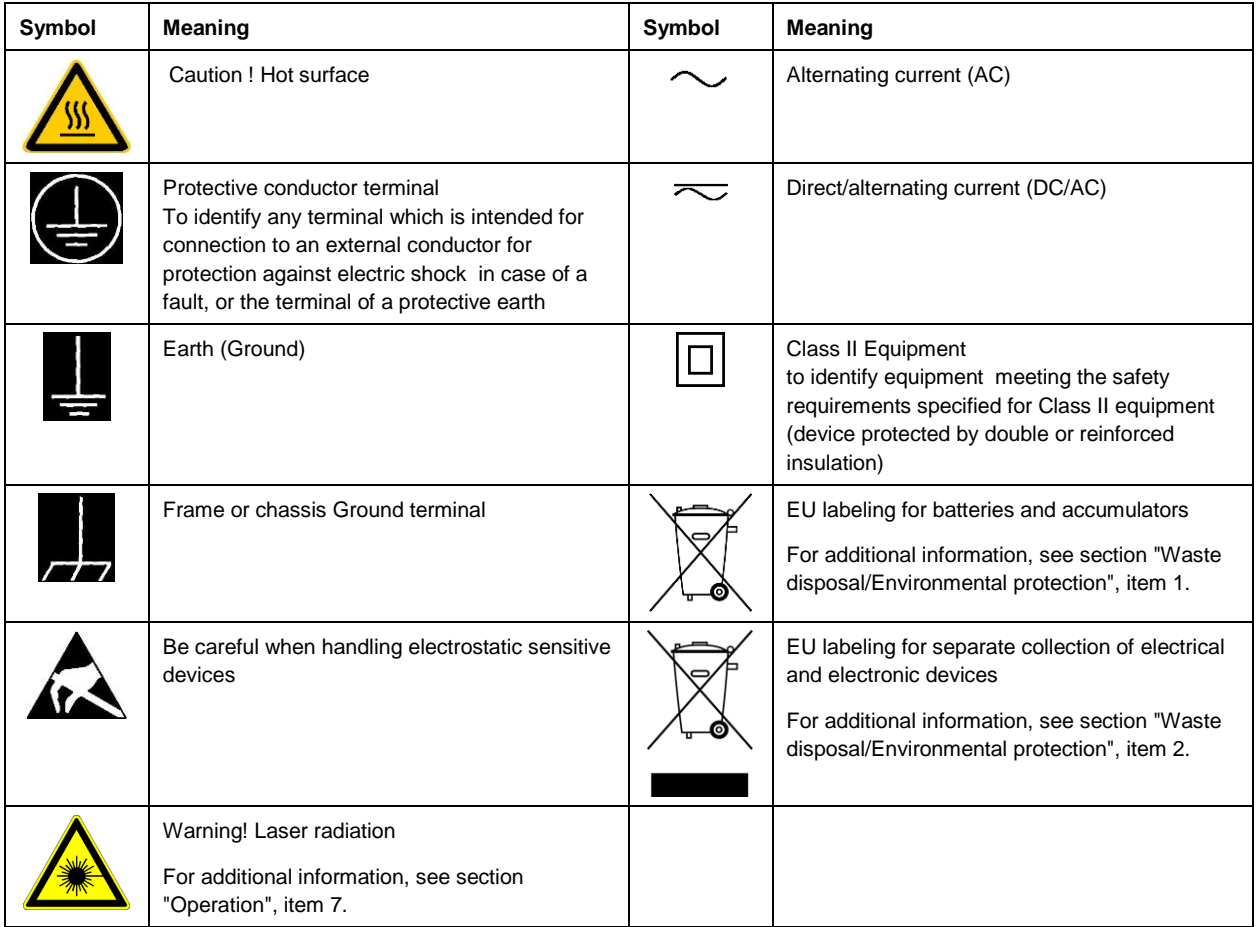

#### **Signal words and their meaning**

The following signal words are used in the product documentation in order to warn the reader about risks and dangers.

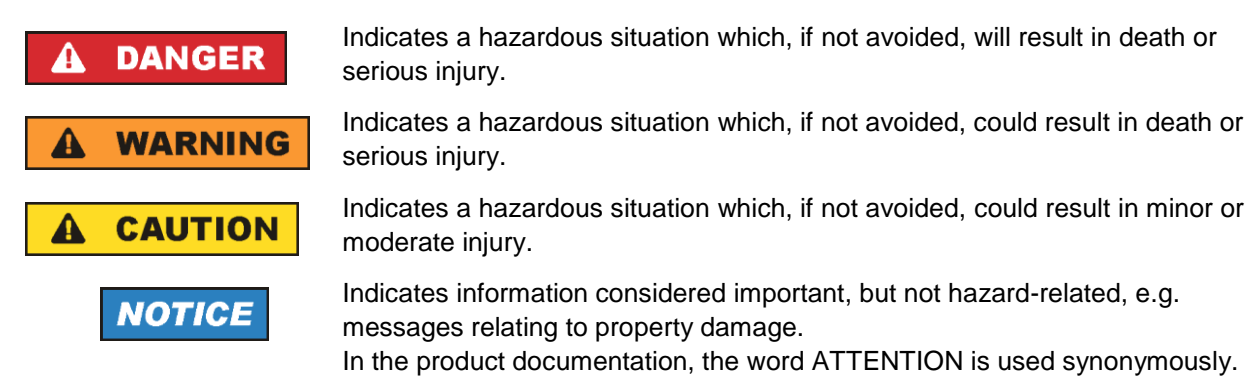

These signal words are in accordance with the standard definition for civil applications in the European Economic Area. Definitions that deviate from the standard definition may also exist in other economic areas or military applications. It is therefore essential to make sure that the signal words described here are always used only in connection with the related product documentation and the related product. The use of signal words in connection with unrelated products or documentation can result in misinterpretation and in personal injury or material damage.

#### <span id="page-4-0"></span>**Operating states and operating positions**

*The product may be operated only under the operating conditions and in the positions specified by the manufacturer, without the product's ventilation being obstructed. If the manufacturer's specifications are not observed, this can result in electric shock, fire and/or serious personal injury or death. Applicable local or national safety regulations and rules for the prevention of accidents must be observed in all work performed.* 

- <span id="page-4-1"></span>1. Unless otherwise specified, the following requirements apply to Rohde & Schwarz products: predefined operating position is always with the housing floor facing down, IP protection 2X, use only indoors, max. operating altitude 2000 m above sea level, max. transport altitude 4500 m above sea level. A tolerance of  $\pm 10$  % shall apply to the nominal voltage and  $\pm 5$  % to the nominal frequency, overvoltage category 2, pollution degree 2.
- 2. Do not place the product on surfaces, vehicles, cabinets or tables that for reasons of weight or stability are unsuitable for this purpose. Always follow the manufacturer's installation instructions when installing the product and fastening it to objects or structures (e.g. walls and shelves). An installation that is not carried out as described in the product documentation could result in personal injury or even death.
- 3. Do not place the product on heat-generating devices such as radiators or fan heaters. The ambient temperature must not exceed the maximum temperature specified in the product documentation or in the data sheet. Product overheating can cause electric shock, fire and/or serious personal injury or even death.

#### **Electrical safety**

*If the information on electrical safety is not observed either at all or to the extent necessary, electric shock, fire and/or serious personal injury or death may occur.* 

- 1. Prior to switching on the product, always ensure that the nominal voltage setting on the product matches the nominal voltage of the mains-supply network. If a different voltage is to be set, the power fuse of the product may have to be changed accordingly.
- 2. In the case of products of safety class I with movable power cord and connector, operation is permitted only on sockets with a protective conductor contact and protective conductor.
- 3. Intentionally breaking the protective conductor either in the feed line or in the product itself is not permitted. Doing so can result in the danger of an electric shock from the product. If extension cords or connector strips are implemented, they must be checked on a regular basis to ensure that they are safe to use.
- 4. If there is no power switch for disconnecting the product from the mains, or if the power switch is not suitable for this purpose, use the plug of the connecting cable to disconnect the product from the mains. In such cases, always ensure that the power plug is easily reachable and accessible at all times. For example, if the power plug is the disconnecting device, the length of the connecting cable must not exceed 3 m. Functional or electronic switches are not suitable for providing disconnection from the AC supply network. If products without power switches are integrated into racks or systems, the disconnecting device must be provided at the system level.
- 5. Never use the product if the power cable is damaged. Check the power cables on a regular basis to ensure that they are in proper operating condition. By taking appropriate safety measures and carefully laying the power cable, ensure that the cable cannot be damaged and that no one can be hurt by, for example, tripping over the cable or suffering an electric shock.
- 6. The product may be operated only from TN/TT supply networks fuse-protected with max. 16 A (higher fuse only after consulting with the Rohde & Schwarz group of companies).
- 7. Do not insert the plug into sockets that are dusty or dirty. Insert the plug firmly and all the way into the socket provided for this purpose. Otherwise, sparks that result in fire and/or injuries may occur.
- 8. Do not overload any sockets, extension cords or connector strips; doing so can cause fire or electric shocks.
- 9. For measurements in circuits with voltages  $V_{rms} > 30$  V, suitable measures (e.g. appropriate measuring equipment, fuse protection, current limiting, electrical separation, insulation) should be taken to avoid any hazards.
- 10. Ensure that the connections with information technology equipment, e.g. PCs or other industrial computers, comply with the IEC 60950-1 / EN 60950-1 or IEC 61010-1 / EN 61010-1 standards that apply in each case.
- 11. Unless expressly permitted, never remove the cover or any part of the housing while the product is in operation. Doing so will expose circuits and components and can lead to injuries, fire or damage to the product.
- 12. If a product is to be permanently installed, the connection between the protective conductor terminal on site and the product's protective conductor must be made first before any other connection is made. The product may be installed and connected only by a licensed electrician.
- 13. For permanently installed equipment without built-in fuses, circuit breakers or similar protective devices, the supply circuit must be fuse-protected in such a way that anyone who has access to the product, as well as the product itself, is adequately protected from injury or damage.
- 14. Use suitable overvoltage protection to ensure that no overvoltage (such as that caused by a bolt of lightning) can reach the product. Otherwise, the person operating the product will be exposed to the danger of an electric shock.
- 15. Any object that is not designed to be placed in the openings of the housing must not be used for this purpose. Doing so can cause short circuits inside the product and/or electric shocks, fire or injuries.
- 16. Unless specified otherwise, products are not liquid-proof (see also section ["Operating states and](#page-4-0)  [operating positions"](#page-4-0), item [1\)](#page-4-1). Therefore, the equipment must be protected against penetration by liquids. If the necessary precautions are not taken, the user may suffer electric shock or the product itself may be damaged, which can also lead to personal injury.
- 17. Never use the product under conditions in which condensation has formed or can form in or on the product, e.g. if the product has been moved from a cold to a warm environment. Penetration by water increases the risk of electric shock.
- 18. Prior to cleaning the product, disconnect it completely from the power supply (e.g. AC supply network or battery). Use a soft, non-linting cloth to clean the product. Never use chemical cleaning agents such as alcohol, acetone or diluents for cellulose lacquers.

#### <span id="page-5-0"></span>**Operation**

1. Operating the products requires special training and intense concentration. Make sure that persons who use the products are physically, mentally and emotionally fit enough to do so; otherwise, injuries or material damage may occur. It is the responsibility of the employer/operator to select suitable personnel for operating the products.

- 2. Before you move or transport the product, read and observe the section titled ["Transport"](#page-7-2).
- 3. As with all industrially manufactured goods, the use of substances that induce an allergic reaction (allergens) such as nickel cannot be generally excluded. If you develop an allergic reaction (such as a skin rash, frequent sneezing, red eyes or respiratory difficulties) when using a Rohde & Schwarz product, consult a physician immediately to determine the cause and to prevent health problems or stress.
- 4. Before you start processing the product mechanically and/or thermally, or before you take it apart, be sure to read and pay special attention to the section titled ["Waste disposal/Environmental protection"](#page-8-0), item [1.](#page-7-0)
- 5. Depending on the function, certain products such as RF radio equipment can produce an elevated level of electromagnetic radiation. Considering that unborn babies require increased protection, pregnant women must be protected by appropriate measures. Persons with pacemakers may also be exposed to risks from electromagnetic radiation. The employer/operator must evaluate workplaces where there is a special risk of exposure to radiation and, if necessary, take measures to avert the potential danger.
- 6. Should a fire occur, the product may release hazardous substances (gases, fluids, etc.) that can cause health problems. Therefore, suitable measures must be taken, e.g. protective masks and protective clothing must be worn.
- <span id="page-6-0"></span>7. Laser products are given warning labels that are standardized according to their laser class. Lasers can cause biological harm due to the properties of their radiation and due to their extremely concentrated electromagnetic power. If a laser product (e.g. a CD/DVD drive) is integrated into a Rohde & Schwarz product, absolutely no other settings or functions may be used as described in the product documentation. The objective is to prevent personal injury (e.g. due to laser beams).
- 8. EMC classes (in line with EN 55011/CISPR 11, and analogously with EN 55022/CISPR 22, EN 55032/CISPR 32)
	- Class A equipment:

Equipment suitable for use in all environments except residential environments and environments that are directly connected to a low-voltage supply network that supplies residential buildings Note: Class A equipment is intended for use in an industrial environment. This equipment may cause radio disturbances in residential environments, due to possible conducted as well as radiated disturbances. In this case, the operator may be required to take appropriate measures to eliminate these disturbances.

- Class B equipment: Equipment suitable for use in residential environments and environments that are directly connected to a low-voltage supply network that supplies residential buildings

#### **Repair and service**

1. The product may be opened only by authorized, specially trained personnel. Before any work is performed on the product or before the product is opened, it must be disconnected from the AC supply network. Otherwise, personnel will be exposed to the risk of an electric shock.

2. Adjustments, replacement of parts, maintenance and repair may be performed only by electrical experts authorized by Rohde & Schwarz. Only original parts may be used for replacing parts relevant to safety (e.g. power switches, power transformers, fuses). A safety test must always be performed after parts relevant to safety have been replaced (visual inspection, protective conductor test, insulation resistance measurement, leakage current measurement, functional test). This helps ensure the continued safety of the product.

#### **Batteries and rechargeable batteries/cells**

*If the information regarding batteries and rechargeable batteries/cells is not observed either at all or to the extent necessary, product users may be exposed to the risk of explosions, fire and/or serious personal injury, and, in some cases, death. Batteries and rechargeable batteries with alkaline electrolytes (e.g. lithium cells) must be handled in accordance with the EN 62133 standard.*

- 1. Cells must not be taken apart or crushed.
- 2. Cells or batteries must not be exposed to heat or fire. Storage in direct sunlight must be avoided. Keep cells and batteries clean and dry. Clean soiled connectors using a dry, clean cloth.
- 3. Cells or batteries must not be short-circuited. Cells or batteries must not be stored in a box or in a drawer where they can short-circuit each other, or where they can be short-circuited by other conductive materials. Cells and batteries must not be removed from their original packaging until they are ready to be used.
- 4. Cells and batteries must not be exposed to any mechanical shocks that are stronger than permitted.
- 5. If a cell develops a leak, the fluid must not be allowed to come into contact with the skin or eyes. If contact occurs, wash the affected area with plenty of water and seek medical aid.
- 6. Improperly replacing or charging cells or batteries that contain alkaline electrolytes (e.g. lithium cells) can cause explosions. Replace cells or batteries only with the matching Rohde & Schwarz type (see parts list) in order to ensure the safety of the product.
- 7. Cells and batteries must be recycled and kept separate from residual waste. Rechargeable batteries and normal batteries that contain lead, mercury or cadmium are hazardous waste. Observe the national regulations regarding waste disposal and recycling.

#### <span id="page-7-2"></span>**Transport**

- <span id="page-7-0"></span>1. The product may be very heavy. Therefore, the product must be handled with care. In some cases, the user may require a suitable means of lifting or moving the product (e.g. with a lift-truck) to avoid back or other physical injuries.
- <span id="page-7-1"></span>2. Handles on the products are designed exclusively to enable personnel to transport the product. It is therefore not permissible to use handles to fasten the product to or on transport equipment such as cranes, fork lifts, wagons, etc. The user is responsible for securely fastening the products to or on the means of transport or lifting. Observe the safety regulations of the manufacturer of the means of transport or lifting. Noncompliance can result in personal injury or material damage.
- 3. If you use the product in a vehicle, it is the sole responsibility of the driver to drive the vehicle safely and properly. The manufacturer assumes no responsibility for accidents or collisions. Never use the product in a moving vehicle if doing so could distract the driver of the vehicle. Adequately secure the product in the vehicle to prevent injuries or other damage in the event of an accident.

#### <span id="page-8-0"></span>**Waste disposal/Environmental protection**

- 1. Specially marked equipment has a battery or accumulator that must not be disposed of with unsorted municipal waste, but must be collected separately. It may only be disposed of at a suitable collection point or via a Rohde & Schwarz customer service center.
- 2. Waste electrical and electronic equipment must not be disposed of with unsorted municipal waste, but must be collected separately. Rohde & Schwarz GmbH & Co. KG has developed a disposal concept and takes full responsibility for take-back obligations and disposal obligations for manufacturers within the EU. Contact your Rohde & Schwarz customer service center for environmentally responsible disposal of the product.
- 3. If products or their components are mechanically and/or thermally processed in a manner that goes beyond their intended use, hazardous substances (heavy-metal dust such as lead, beryllium, nickel) may be released. For this reason, the product may only be disassembled by specially trained personnel. Improper disassembly may be hazardous to your health. National waste disposal regulations must be observed.
- 4. If handling the product releases hazardous substances or fuels that must be disposed of in a special way, e.g. coolants or engine oils that must be replenished regularly, the safety instructions of the manufacturer of the hazardous substances or fuels and the applicable regional waste disposal regulations must be observed. Also observe the relevant safety instructions in the product documentation. The improper disposal of hazardous substances or fuels can cause health problems and lead to environmental damage.

For additional information about environmental protection, visit the Rohde & Schwarz website.

# Instrucciones de seguridad elementales

#### **¡Es imprescindible leer y cumplir las siguientes instrucciones e informaciones de seguridad!**

El principio del grupo de empresas Rohde & Schwarz consiste en tener nuestros productos siempre al día con los estándares de seguridad y de ofrecer a nuestros clientes el máximo grado de seguridad. Nuestros productos y todos los equipos adicionales son siempre fabricados y examinados según las normas de seguridad vigentes. Nuestro sistema de garantía de calidad controla constantemente que sean cumplidas estas normas. El presente producto ha sido fabricado y examinado según el certificado de conformidad de la UE y ha salido de nuestra planta en estado impecable según los estándares técnicos de seguridad. Para poder preservar este estado y garantizar un funcionamiento libre de peligros, el usuario deberá atenerse a todas las indicaciones, informaciones de seguridad y notas de alerta. El grupo de empresas Rohde & Schwarz está siempre a su disposición en caso de que tengan preguntas referentes a estas informaciones de seguridad.

Además queda en la responsabilidad del usuario utilizar el producto en la forma debida. Este producto está destinado exclusivamente al uso en la industria y el laboratorio o, si ha sido expresamente autorizado, para aplicaciones de campo y de ninguna manera deberá ser utilizado de modo que alguna persona/cosa pueda sufrir daño. El uso del producto fuera de sus fines definidos o sin tener en cuenta las instrucciones del fabricante queda en la responsabilidad del usuario. El fabricante no se hace en ninguna forma responsable de consecuencias a causa del mal uso del producto.

Se parte del uso correcto del producto para los fines definidos si el producto es utilizado conforme a las indicaciones de la correspondiente documentación del producto y dentro del margen de rendimiento definido (ver hoja de datos, documentación, informaciones de seguridad que siguen). El uso del producto hace necesarios conocimientos técnicos y ciertos conocimientos del idioma inglés. Por eso se debe tener en cuenta que el producto solo pueda ser operado por personal especializado o personas instruidas en profundidad con las capacidades correspondientes. Si fuera necesaria indumentaria de seguridad para el uso de productos de Rohde & Schwarz, encontraría la información debida en la documentación del producto en el capítulo correspondiente. Guarde bien las informaciones de seguridad elementales, así como la documentación del producto, y entréguelas a usuarios posteriores.

Tener en cuenta las informaciones de seguridad sirve para evitar en lo posible lesiones o daños por peligros de toda clase. Por eso es imprescindible leer detalladamente y comprender por completo las siguientes informaciones de seguridad antes de usar el producto, y respetarlas durante el uso del producto. Deberán tenerse en cuenta todas las demás informaciones de seguridad, como p. ej. las referentes a la protección de personas, que encontrarán en el capítulo correspondiente de la documentación del producto y que también son de obligado cumplimiento. En las presentes informaciones de seguridad se recogen todos los objetos que distribuye el grupo de empresas Rohde & Schwarz bajo la denominación de "producto", entre ellos también aparatos, instalaciones así como toda clase de accesorios. Los datos específicos del producto figuran en la hoja de datos y en la documentación del producto.

#### **Señalización de seguridad de los productos**

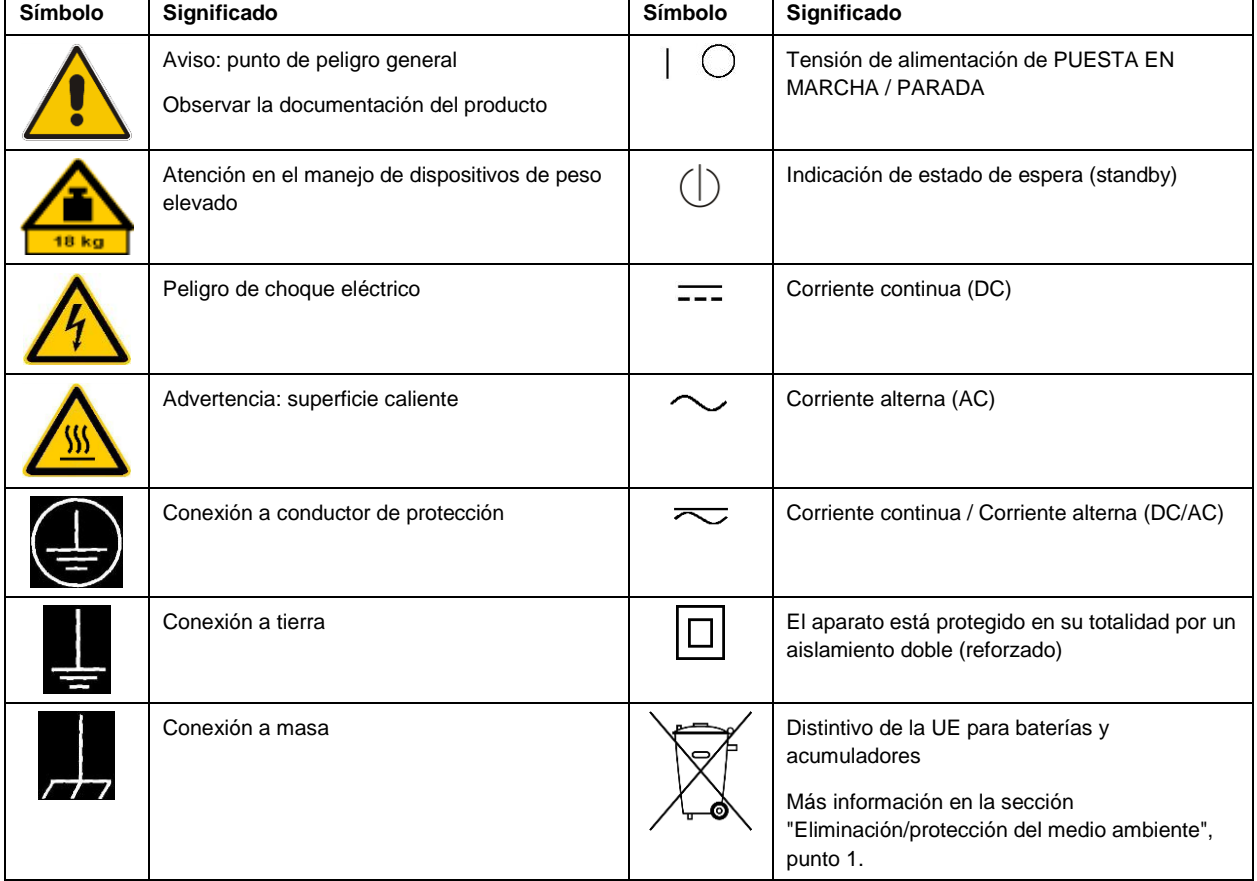

Las siguientes señales de seguridad se utilizan en los productos para advertir sobre riesgos y peligros.

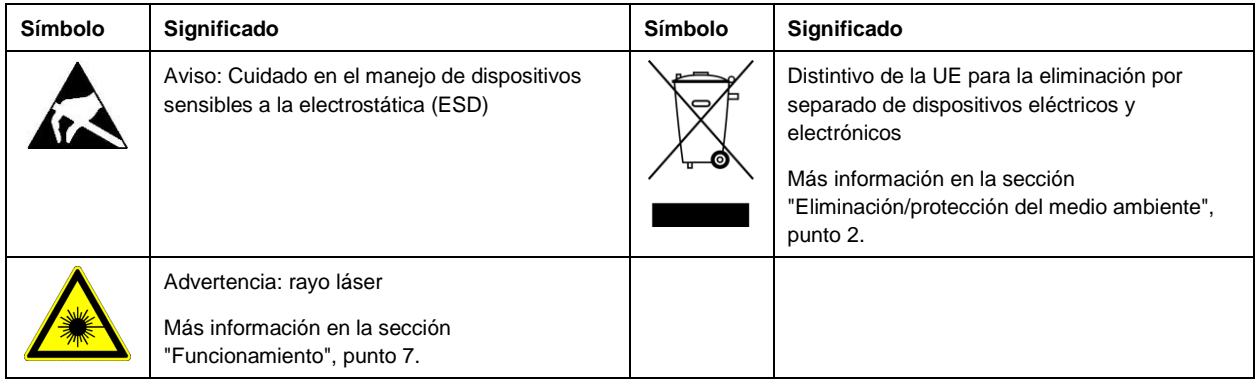

#### **Palabras de señal y su significado**

En la documentación del producto se utilizan las siguientes palabras de señal con el fin de advertir contra riesgos y peligros.

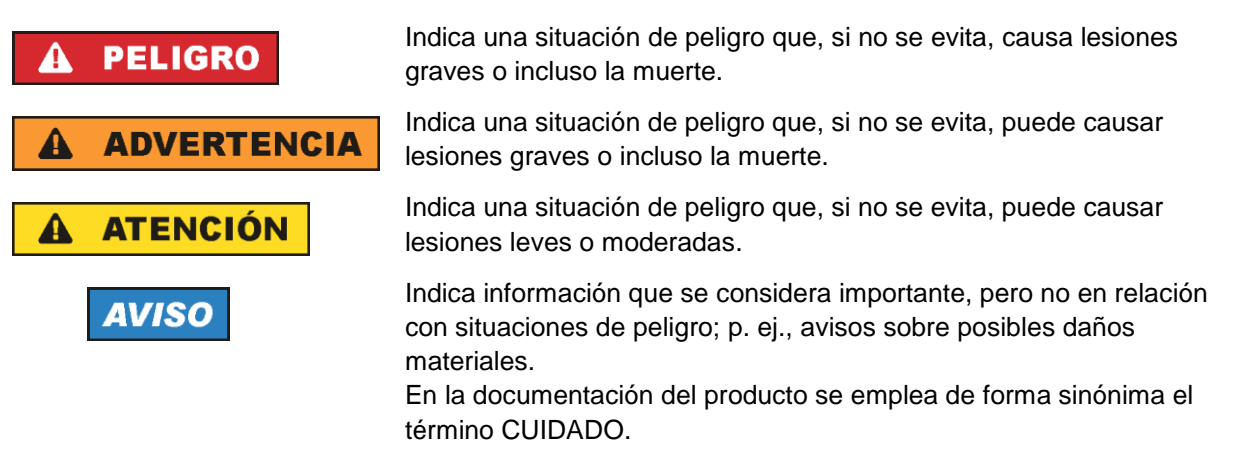

Las palabras de señal corresponden a la definición habitual para aplicaciones civiles en el área económica europea. Pueden existir definiciones diferentes a esta definición en otras áreas económicas o en aplicaciones militares. Por eso se deberá tener en cuenta que las palabras de señal aquí descritas sean utilizadas siempre solamente en combinación con la correspondiente documentación del producto y solamente en combinación con el producto correspondiente. La utilización de las palabras de señal en combinación con productos o documentaciones que no les correspondan puede llevar a interpretaciones equivocadas y tener por consecuencia daños en personas u objetos.

#### <span id="page-10-0"></span>**Estados operativos y posiciones de funcionamiento**

*El producto solamente debe ser utilizado según lo indicado por el fabricante respecto a los estados operativos y posiciones de funcionamiento sin que se obstruya la ventilación. Si no se siguen las indicaciones del fabricante, pueden producirse choques eléctricos, incendios y/o lesiones graves con posible consecuencia de muerte. En todos los trabajos deberán ser tenidas en cuenta las normas nacionales y locales de seguridad del trabajo y de prevención de accidentes.* 

- <span id="page-11-0"></span>1. Si no se convino de otra manera, es para los productos Rohde & Schwarz válido lo que sigue: como posición de funcionamiento se define por principio la posición con el suelo de la caja para abajo, modo de protección IP 2X, uso solamente en estancias interiores, utilización hasta 2000 m sobre el nivel del mar, transporte hasta 4500 m sobre el nivel del mar. Se aplicará una tolerancia de ±10 % sobre el voltaje nominal y de ±5 % sobre la frecuencia nominal. Categoría de sobrecarga eléctrica 2, índice de suciedad 2.
- 2. No sitúe el producto encima de superficies, vehículos, estantes o mesas, que por sus características de peso o de estabilidad no sean aptos para él. Siga siempre las instrucciones de instalación del fabricante cuando instale y asegure el producto en objetos o estructuras (p. ej. paredes y estantes). Si se realiza la instalación de modo distinto al indicado en la documentación del producto, se pueden causar lesiones o, en determinadas circunstancias, incluso la muerte.
- 3. No ponga el producto sobre aparatos que generen calor (p. ej. radiadores o calefactores). La temperatura ambiente no debe superar la temperatura máxima especificada en la documentación del producto o en la hoja de datos. En caso de sobrecalentamiento del producto, pueden producirse choques eléctricos, incendios y/o lesiones graves con posible consecuencia de muerte.

#### **Seguridad eléctrica**

*Si no se siguen (o se siguen de modo insuficiente) las indicaciones del fabricante en cuanto a seguridad eléctrica, pueden producirse choques eléctricos, incendios y/o lesiones graves con posible consecuencia de muerte.* 

- 1. Antes de la puesta en marcha del producto se deberá comprobar siempre que la tensión preseleccionada en el producto coincida con la de la red de alimentación eléctrica. Si es necesario modificar el ajuste de tensión, también se deberán cambiar en caso dado los fusibles correspondientes del producto.
- 2. Los productos de la clase de protección I con alimentación móvil y enchufe individual solamente podrán enchufarse a tomas de corriente con contacto de seguridad y con conductor de protección conectado.
- 3. Queda prohibida la interrupción intencionada del conductor de protección, tanto en la toma de corriente como en el mismo producto. La interrupción puede tener como consecuencia el riesgo de que el producto sea fuente de choques eléctricos. Si se utilizan cables alargadores o regletas de enchufe, deberá garantizarse la realización de un examen regular de los mismos en cuanto a su estado técnico de seguridad.
- 4. Si el producto no está equipado con un interruptor para desconectarlo de la red, o bien si el interruptor existente no resulta apropiado para la desconexión de la red, el enchufe del cable de conexión se deberá considerar como un dispositivo de desconexión. El dispositivo de desconexión se debe poder alcanzar fácilmente y debe estar siempre bien accesible. Si, p. ej., el enchufe de conexión a la red es el dispositivo de desconexión, la longitud del cable de conexión no debe superar 3 m). Los interruptores selectores o electrónicos no son aptos para el corte de la red eléctrica. Si se integran productos sin interruptor en bastidores o instalaciones, se deberá colocar el interruptor en el
- nivel de la instalación. 5. No utilice nunca el producto si está dañado el cable de conexión a red. Compruebe regularmente el correcto estado de los cables de conexión a red. Asegúrese, mediante las medidas de protección y de instalación adecuadas, de que el cable de conexión a red no pueda ser dañado o de que nadie

pueda ser dañado por él, p. ej. al tropezar o por un choque eléctrico.

- 6. Solamente está permitido el funcionamiento en redes de alimentación TN/TT aseguradas con fusibles de 16 A como máximo (utilización de fusibles de mayor amperaje solo previa consulta con el grupo de empresas Rohde & Schwarz).
- 7. Nunca conecte el enchufe en tomas de corriente sucias o llenas de polvo. Introduzca el enchufe por completo y fuertemente en la toma de corriente. La no observación de estas medidas puede provocar chispas, fuego y/o lesiones.
- 8. No sobrecargue las tomas de corriente, los cables alargadores o las regletas de enchufe ya que esto podría causar fuego o choques eléctricos.
- 9. En las mediciones en circuitos de corriente con una tensión  $U_{\text{eff}} > 30$  V se deberán tomar las medidas apropiadas para impedir cualquier peligro (p. ej. medios de medición adecuados, seguros, limitación de tensión, corte protector, aislamiento etc.).
- 10. Para la conexión con dispositivos informáticos como un PC o un ordenador industrial, debe comprobarse que éstos cumplan los estándares IEC60950-1/EN60950-1 o IEC61010-1/EN 61010-1 válidos en cada caso.
- 11. A menos que esté permitido expresamente, no retire nunca la tapa ni componentes de la carcasa mientras el producto esté en servicio. Esto pone a descubierto los cables y componentes eléctricos y puede causar lesiones, fuego o daños en el producto.
- 12. Si un producto se instala en un lugar fijo, se deberá primero conectar el conductor de protección fijo con el conductor de protección del producto antes de hacer cualquier otra conexión. La instalación y la conexión deberán ser efectuadas por un electricista especializado.
- 13. En el caso de dispositivos fijos que no estén provistos de fusibles, interruptor automático ni otros mecanismos de seguridad similares, el circuito de alimentación debe estar protegido de modo que todas las personas que puedan acceder al producto, así como el producto mismo, estén a salvo de posibles daños.
- 14. Todo producto debe estar protegido contra sobretensión (debida p. ej. a una caída del rayo) mediante los correspondientes sistemas de protección. Si no, el personal que lo utilice quedará expuesto al peligro de choque eléctrico.
- 15. No debe introducirse en los orificios de la caja del aparato ningún objeto que no esté destinado a ello. Esto puede producir cortocircuitos en el producto y/o puede causar choques eléctricos, fuego o lesiones.
- 16. Salvo indicación contraria, los productos no están impermeabilizados (ver también el capítulo ["Estados operativos y posiciones de funcionamiento"](#page-10-0), punto [1\)](#page-11-0). Por eso es necesario tomar las medidas necesarias para evitar la entrada de líquidos. En caso contrario, existe peligro de choque eléctrico para el usuario o de daños en el producto, que también pueden redundar en peligro para las personas.
- 17. No utilice el producto en condiciones en las que pueda producirse o ya se hayan producido condensaciones sobre el producto o en el interior de éste, como p. ej. al desplazarlo de un lugar frío a otro caliente. La entrada de agua aumenta el riesgo de choque eléctrico.
- 18. Antes de la limpieza, desconecte por completo el producto de la alimentación de tensión (p. ej. red de alimentación o batería). Realice la limpieza de los aparatos con un paño suave, que no se deshilache. No utilice bajo ningún concepto productos de limpieza químicos como alcohol, acetona o diluyentes para lacas nitrocelulósicas.

#### <span id="page-13-0"></span>**Funcionamiento**

- 1. El uso del producto requiere instrucciones especiales y una alta concentración durante el manejo. Debe asegurarse que las personas que manejen el producto estén a la altura de los requerimientos necesarios en cuanto a aptitudes físicas, psíquicas y emocionales, ya que de otra manera no se pueden excluir lesiones o daños de objetos. El empresario u operador es responsable de seleccionar el personal usuario apto para el manejo del producto.
- 2. Antes de desplazar o transportar el producto, lea y tenga en cuenta el capítulo ["Transporte"](#page-14-0).
- 3. Como con todo producto de fabricación industrial no puede quedar excluida en general la posibilidad de que se produzcan alergias provocadas por algunos materiales empleados ―los llamados alérgenos (p. ej. el níquel)―. Si durante el manejo de productos Rohde & Schwarz se producen reacciones alérgicas, como p. ej. irritaciones cutáneas, estornudos continuos, enrojecimiento de la conjuntiva o dificultades respiratorias, debe avisarse inmediatamente a un médico para investigar las causas y evitar cualquier molestia o daño a la salud.
- 4. Antes de la manipulación mecánica y/o térmica o el desmontaje del producto, debe tenerse en cuenta imprescindiblemente el capítulo ["Eliminación/protección del medio ambiente"](#page-15-0), punto [1.](#page-15-1)
- 5. Ciertos productos, como p. ej. las instalaciones de radiocomunicación RF, pueden a causa de su función natural, emitir una radiación electromagnética aumentada. Deben tomarse todas las medidas necesarias para la protección de las mujeres embarazadas. También las personas con marcapasos pueden correr peligro a causa de la radiación electromagnética. El empresario/operador tiene la obligación de evaluar y señalizar las áreas de trabajo en las que exista un riesgo elevado de exposición a radiaciones.
- 6. Tenga en cuenta que en caso de incendio pueden desprenderse del producto sustancias tóxicas (gases, líquidos etc.) que pueden generar daños a la salud. Por eso, en caso de incendio deben usarse medidas adecuadas, como p. ej. máscaras antigás e indumentaria de protección.
- <span id="page-13-1"></span>7. Los productos con láser están provistos de indicaciones de advertencia normalizadas en función de la clase de láser del que se trate. Los rayos láser pueden provocar daños de tipo biológico a causa de las propiedades de su radiación y debido a su concentración extrema de potencia electromagnética. En caso de que un producto Rohde & Schwarz contenga un producto láser (p. ej. un lector de CD/DVD), no debe usarse ninguna otra configuración o función aparte de las descritas en la documentación del producto, a fin de evitar lesiones (p. ej. debidas a irradiación láser).
- 8. Clases de compatibilidad electromagnética (conforme a EN 55011 / CISPR 11; y en analogía con EN 55022 / CISPR 22, EN 55032 / CISPR 32)
	- Aparato de clase A:

Aparato adecuado para su uso en todos los entornos excepto en los residenciales y en aquellos conectados directamente a una red de distribución de baja tensión que suministra corriente a edificios residenciales.

Nota: Los aparatos de clase A están destinados al uso en entornos industriales. Estos aparatos pueden causar perturbaciones radioeléctricas en entornos residenciales debido a posibles perturbaciones guiadas o radiadas. En este caso, se le podrá solicitar al operador que tome las medidas adecuadas para eliminar estas perturbaciones.

Aparato de clase B:

Aparato adecuado para su uso en entornos residenciales, así como en aquellos conectados directamente a una red de distribución de baja tensión que suministra corriente a edificios residenciales.

#### **Reparación y mantenimiento**

- 1. El producto solamente debe ser abierto por personal especializado con autorización para ello. Antes de manipular el producto o abrirlo, es obligatorio desconectarlo de la tensión de alimentación, para evitar toda posibilidad de choque eléctrico.
- 2. El ajuste, el cambio de partes, el mantenimiento y la reparación deberán ser efectuadas solamente por electricistas autorizados por Rohde & Schwarz. Si se reponen partes con importancia para los aspectos de seguridad (p. ej. el enchufe, los transformadores o los fusibles), solamente podrán ser sustituidos por partes originales. Después de cada cambio de partes relevantes para la seguridad deberá realizarse un control de seguridad (control a primera vista, control del conductor de protección, medición de resistencia de aislamiento, medición de la corriente de fuga, control de funcionamiento). Con esto queda garantizada la seguridad del producto.

#### **Baterías y acumuladores o celdas**

*Si no se siguen (o se siguen de modo insuficiente) las indicaciones en cuanto a las baterías y acumuladores o celdas, pueden producirse explosiones, incendios y/o lesiones graves con posible consecuencia de muerte. El manejo de baterías y acumuladores con electrolitos alcalinos (p. ej. celdas de litio) debe seguir el estándar EN 62133.*

- 1. No deben desmontarse, abrirse ni triturarse las celdas.
- 2. Las celdas o baterías no deben someterse a calor ni fuego. Debe evitarse el almacenamiento a la luz directa del sol. Las celdas y baterías deben mantenerse limpias y secas. Limpiar las conexiones sucias con un paño seco y limpio.
- 3. Las celdas o baterías no deben cortocircuitarse. Es peligroso almacenar las celdas o baterías en estuches o cajones en cuyo interior puedan cortocircuitarse por contacto recíproco o por contacto con otros materiales conductores. No deben extraerse las celdas o baterías de sus embalajes originales hasta el momento en que vayan a utilizarse.
- 4. Las celdas o baterías no deben someterse a impactos mecánicos fuertes indebidos.
- 5. En caso de falta de estanqueidad de una celda, el líquido vertido no debe entrar en contacto con la piel ni los ojos. Si se produce contacto, lavar con agua abundante la zona afectada y avisar a un médico.
- 6. En caso de cambio o recarga inadecuados, las celdas o baterías que contienen electrolitos alcalinos (p. ej. las celdas de litio) pueden explotar. Para garantizar la seguridad del producto, las celdas o baterías solo deben ser sustituidas por el tipo Rohde & Schwarz correspondiente (ver lista de recambios).
- 7. Las baterías y celdas deben reciclarse y no deben tirarse a la basura doméstica. Las baterías o acumuladores que contienen plomo, mercurio o cadmio deben tratarse como residuos especiales. Respete en esta relación las normas nacionales de eliminación y reciclaje.

#### <span id="page-14-0"></span>**Transporte**

1. El producto puede tener un peso elevado. Por eso es necesario desplazarlo o transportarlo con precaución y, si es necesario, usando un sistema de elevación adecuado (p. ej. una carretilla elevadora), a fin de evitar lesiones en la espalda u otros daños personales.

- 2. Las asas instaladas en los productos sirven solamente de ayuda para el transporte del producto por personas. Por eso no está permitido utilizar las asas para la sujeción en o sobre medios de transporte como p. ej. grúas, carretillas elevadoras de horquilla, carros etc. Es responsabilidad suya fijar los productos de manera segura a los medios de transporte o elevación. Para evitar daños personales o daños en el producto, siga las instrucciones de seguridad del fabricante del medio de transporte o elevación utilizado.
- 3. Si se utiliza el producto dentro de un vehículo, recae de manera exclusiva en el conductor la responsabilidad de conducir el vehículo de manera segura y adecuada. El fabricante no asumirá ninguna responsabilidad por accidentes o colisiones. No utilice nunca el producto dentro de un vehículo en movimiento si esto pudiera distraer al conductor. Asegure el producto dentro del vehículo debidamente para evitar, en caso de un accidente, lesiones u otra clase de daños.

#### <span id="page-15-0"></span>**Eliminación/protección del medio ambiente**

- <span id="page-15-1"></span>1. Los dispositivos marcados contienen una batería o un acumulador que no se debe desechar con los residuos domésticos sin clasificar, sino que debe ser recogido por separado. La eliminación se debe efectuar exclusivamente a través de un punto de recogida apropiado o del servicio de atención al cliente de Rohde & Schwarz.
- <span id="page-15-2"></span>2. Los dispositivos eléctricos usados no se deben desechar con los residuos domésticos sin clasificar, sino que deben ser recogidos por separado. Rohde & Schwarz GmbH & Co.KG ha elaborado un concepto de eliminación de residuos y asume plenamente los deberes de recogida y eliminación para los fabricantes dentro de la UE. Para desechar el producto de manera respetuosa con el medio ambiente, diríjase a su servicio de atención al cliente de Rohde & Schwarz.
- 3. Si se trabaja de manera mecánica y/o térmica cualquier producto o componente más allá del funcionamiento previsto, pueden liberarse sustancias peligrosas (polvos con contenido de metales pesados como p. ej. plomo, berilio o níquel). Por eso el producto solo debe ser desmontado por personal especializado con formación adecuada. Un desmontaje inadecuado puede ocasionar daños para la salud. Se deben tener en cuenta las directivas nacionales referentes a la eliminación de residuos.
- 4. En caso de que durante el trato del producto se formen sustancias peligrosas o combustibles que deban tratarse como residuos especiales (p. ej. refrigerantes o aceites de motor con intervalos de cambio definidos), deben tenerse en cuenta las indicaciones de seguridad del fabricante de dichas sustancias y las normas regionales de eliminación de residuos. Tenga en cuenta también en caso necesario las indicaciones de seguridad especiales contenidas en la documentación del producto. La eliminación incorrecta de sustancias peligrosas o combustibles puede causar daños a la salud o daños al medio ambiente.

Se puede encontrar más información sobre la protección del medio ambiente en la página web de Rohde & Schwarz.

# **Quality management** Sertified Quality System and environmental management

#### **Sehr geehrter Kunde,**

Sie haben sich für den Kauf eines Rohde&Schwarz Produktes entschieden. Sie erhalten damit ein nach modernsten Fertigungsmethoden hergestelltes Produkt. Es wurde nach den Regeln unserer Qualitäts- und Umweltmanagementsysteme entwickelt, gefertigt und geprüft. Rohde&Schwarz ist unter anderem nach den Managementsystemen ISO9001 und ISO14001 zertifiziert.

#### **Der Umwelt verpflichtet**

- ❙ Energie-effiziente, RoHS-konforme Produkte ❙ Kontinuierliche
- Weiterentwicklung nachhaltiger Umweltkonzepte
- ❙ ISO14001-zertifiziertes Umweltmanagementsystem

#### **Dear customer,**

You have decided to buy a Rohde&Schwarz product. This product has been manufactured using the most advanced methods. It was developed, manufactured and tested in compliance with our quality management and environmental management systems. Rohde&Schwarz has been certified, for example, according to the ISO9001 and ISO14001 management systems.

#### **Environmental commitment**

- ❙ Energy-efficient products
- ❙ Continuous improvement in environmental sustainability
- ❙ ISO14001-certified environmental management system

Certified Quality System

Certified Environmental System ISO 14001

#### **Cher client,**

Vous avez choisi d'acheter un produit Rohde&Schwarz. Vous disposez donc d'un produit fabriqué d'après les méthodes les plus avancées. Le développement, la fabrication et les tests de ce produit ont été effectués selon nos systèmes de management de qualité et de management environnemental. La société Rohde&Schwarz a été homologuée, entre autres, conformément aux systèmes de management ISO9001 et ISO14001.

#### **Engagement écologique**

- ❙ Produits à efficience énergétique
- ❙ Amélioration continue de la durabilité environnementale
- ❙ Système de management environnemental certifié selon ISO14001

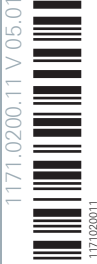

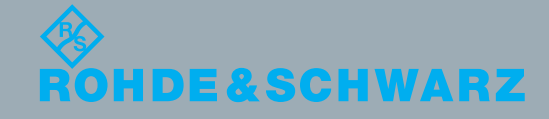

# Customer Support

### **Technical support – where and when you need it**

For quick, expert help with any Rohde & Schwarz equipment, contact one of our Customer Support Centers. A team of highly qualified engineers provides telephone support and will work with you to find a solution to your query on any aspect of the operation, programming or applications of Rohde & Schwarz equipment.

# **Up-to-date information and upgrades**

To keep your instrument up-to-date and to be informed about new application notes related to your instrument, please send an e-mail to the Customer Support Center stating your instrument and your wish. We will take care that you will get the right information.

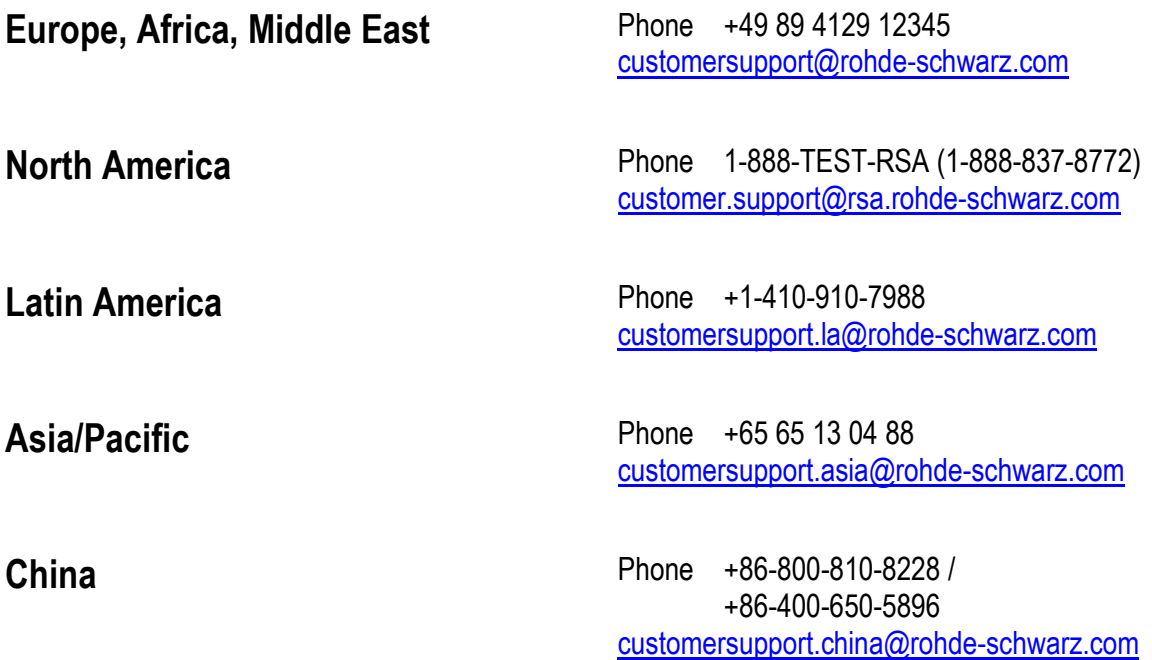

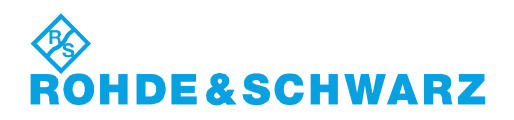

# **Contents of User Documentation for the I/Q Modulation Generator R&S AFQ100B**

The user documentation describes the I/Q Modulation Generator R&S AFQ100B and all options. It includes a printed Quick Start Guide and a CD-ROM with the complete operating and service manual in printable pdf-format.

The R&S AFQ is equipped with a context-sensitive online help that offers a help page for each instrument function.

# **Quick Start Guide**

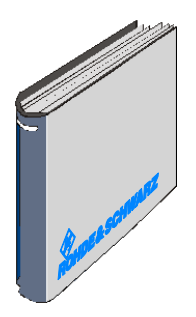

The present quick start guide describes everything that is needed to put the instrument into operation and to get familiar with the generator. The quick start guide gives an introduction to remote control and manual control via external monitor, mouse and keyboard.

The quick start guide is subdivided into the data sheet plus 3 chapters plus index:

- **The data sheet** informs about specifications and characteristics of the instrument.
- **Chapter 1** Describes the control elements and connectors on the front and rear panel as well as all procedures required for putting the instrument into operation.
- **Chapter 2** Gives an introduction the operating concept and typical applications of the R&S AFQ.
- **Chapter 3** Describes key operating modes, the structure of the graphical interface and the principles of manual control.
- **Chapter 5** Describes the basics for programming the R&S AFQ, command processing and the status reporting system.

**Index** Contains an index of the quick start guide.

# **Help System**

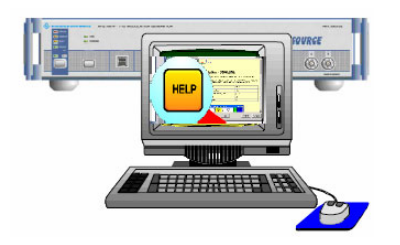

The help system is embedded in the instrument, offering quick, context-sensitive reference to the information needed for operation and programming. The help contains the complete user documentation for the Signal Generator including the contents of the present quick start guide.

The help files (\*.chm) are also available on the CD-ROM and can be used as a standalone help.

### **Documentation CD-ROM**

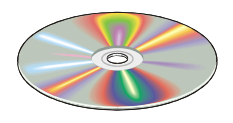

The CD-ROM provides the complete user documentation for the Signal Generator:

- The online help system (\*.chm).
- The complete operating manual and service manual in printable form (\*.pdf).
- The data sheet (brochure and specifications) in printable form.
- Links to different useful sites in the R&S internet.

*Note: Please use the ADOBE Acrobat Reader for PDF files and the browser Internet Explorer<sup>®</sup> ≥ 4.0 for the HTML help.* 

### **Optional Documentation**

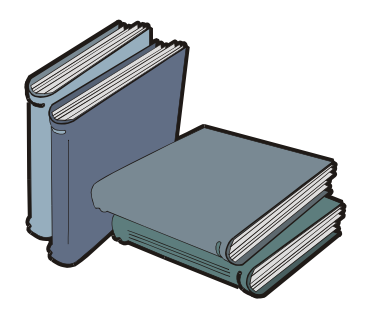

The printed version of the operating and service manual provides the contents of the quick start manual plus the complete reference and the service information for the Signal Generator. This manual can be ordered as an option (stock no. 1410.9069.32 (English - A4 format) or 1410.9069.39 (English - letter format )); see ordering information in the data sheet.

*Note: The CD-ROM contains the \*.pdf version of the manuals.* 

# **Operating Manual**

The operating manual contains comprehensive information about the instrument functions and remote control, in addition to the chapters of the quick start guide. It includes information about maintenance of the instrument and about error detection listing the error messages which may be output by the instrument. It is subdivided into 10 chapters:

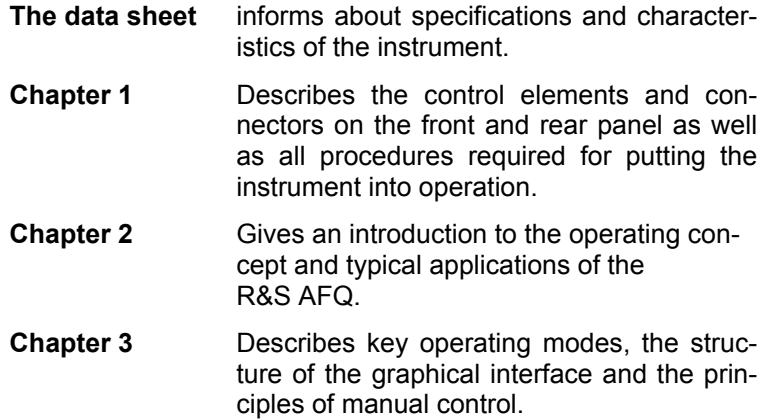

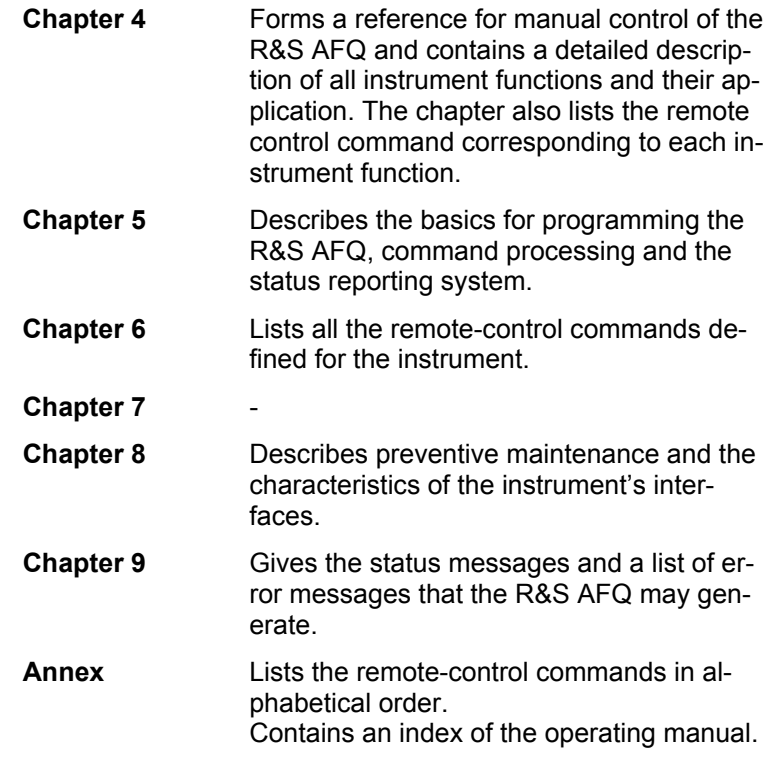

### **Service Manual Instrument**

The service manual - instrument informs on how to check compliance with rated specifications, on instrument function, repair, troubleshooting and fault elimination. It contains all information required for the maintenance of R&S AFQ by exchanging modules. In addition it describes how to perform a firmware update and how to install options.

### **Internet Site**

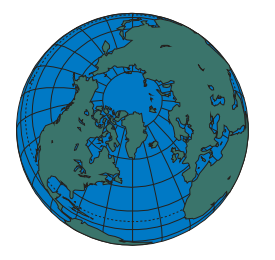

The Rohde & Schwarz internet site: http://www.rohdeschwarz.com/product/afq100B.html provides the most up to date information on the R&S AFQ. Additonally firmware updates including the associated release notes, instrument drivers current data sheets and application notes are provided for download on the internet site.

The current operating manual at a time is available as printable PDF file in the download area.

# **Contents - Chapter 1 "Putting into Operation"**

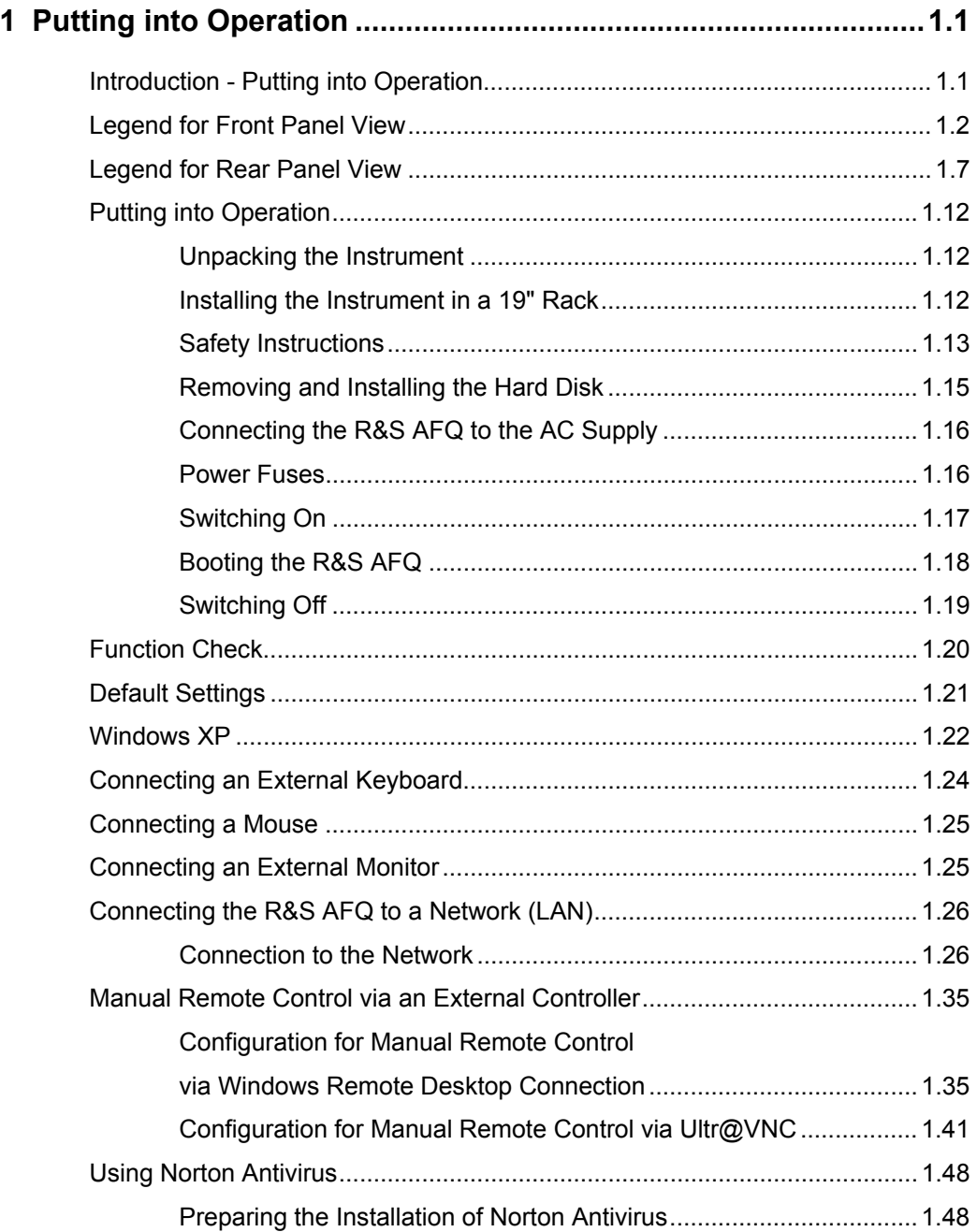

# <span id="page-24-0"></span>**1 Putting into Operation**

# <span id="page-24-1"></span>**Introduction - Putting into Operation**

Chapter 1, "Putting into Operation" explains the control elements and connectors of the R&S AFQ I/Q Modulation Generator with the aid of the front and rear views and describes how to put the instrument into operation. It also describes the connection of peripherals such as keyboard, mouse and monitor. A detailed description of the device interfaces is given in chapter 8, "*Maintenance and Remote Control Interfaces*" Specifications of interfaces can be seen in the data sheet.

Chapter 2, "*[Getting Started](#page-76-0)*" gives an overview of the instrumentís functions. Detailed operating instructions follow in chapter 3, "*[Manual Operation](#page-84-0)*". Chapter 5, "*Remote Control - Basics*" describes how to switchover to remote control.

The R&S AFQ is primarily intended to be remote-controlled via the GPIB interface, USB, or a LAN connection (see chapter 5, section "*Switchover to Remote Control*"). Alternatively it is possible to control the instrument manually using an external monitor in combination with a keyboard and a mouse (see "*[Introduction - Manual Operation](#page-84-1)*") or by accessing the instrument via the remote control desktop of an external PC (see "*[Manual Remote Control via an External Controller](#page-58-0)*").

Manual and remote control of the R&S AFQ are described in separate chapters. Background information about the settings is reported in the reference chapter for manual control (chapter 4, *Instrument Functions*") together with the menus and dialogs that may be displayed on an external monitor.

To avoid redundancy, the reference chapter for remote control (chapter 6) focuses on program syntax and parameter ranges but contains only a short description of the command functions. The complete manual on the CD-ROM in printable PDF format provides chapters 4 to 9.

# <span id="page-25-0"></span>**Legend for Front Panel View**

This section gives an overview of control elements on the front panel of the R&S AFQ and explains their meaning from the left to the right. The connectors of the R&S AFQ are placed on the front and the rear panel and are described in this section and in section *["Legend for Rear Panel View](#page-30-0)*", respectively*.* As the R&S AFQ is mainly intended to be remote-controlled, the front panel of the R&S AFQ contains no display but mostly LEDs to inform the user about the status of the instrument. The user interface can be displayed on an external monitor that is either connected directly to the instrument or that belongs to a remote PC station used to manually remote control the instrument.

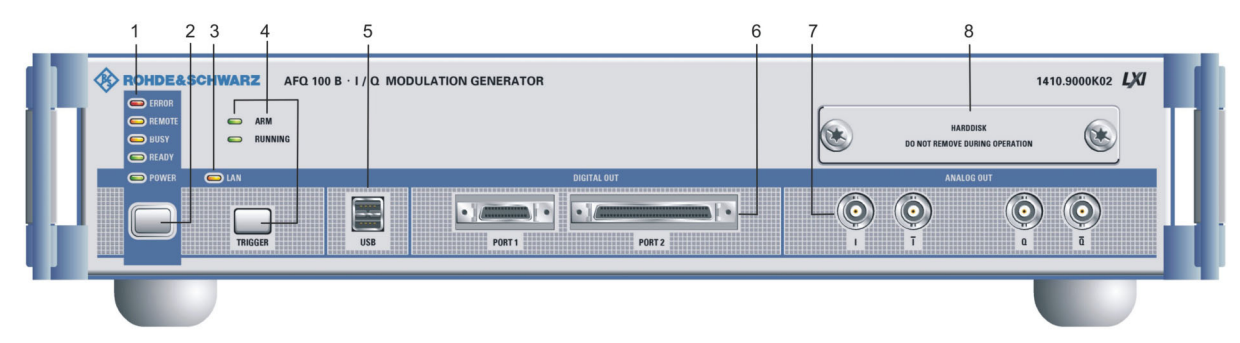

Fig. 1-1 Front panel view

#### **1 Status LEDs for instrument state**

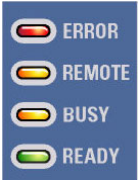

#### **ERROR**

Indicates that an error occurred during operation. Only errors are indicated that impair further instrument operation, e.g. a hardware fault. The error must be eliminated before correct instrument operation can be ensured. The error can be queried with the commands:

```
SYSTem:ERRor:ALL?, 
SYSTem:ERRor[:NEXT?], and 
SYSTem:SERRor?.
```
#### **REMOTE**

Indicates that the instrument is in remote control mode.

If using an external monitor and an external keyboard, the external display remains unchanged and shows the current instrument status, i.e. the status which exists under the remote control settings. The instrument can be operated (e.g. dialogs can be opened). However, it is not possible to enter or change values.

#### **BUSY**

Indicates that the instrument is executing a command. **READY** 

Indicates that the instrument is ready for operation after booting the instrument.

See chapter 6, section "*System Subsystem*"

#### **2 Switch**

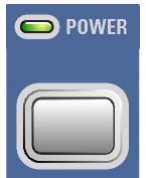

The on/off switch switches the instrument from the standby mode to the operating state provided the power switch at the instrument rear is switched on. The standby key switches the instrument from the standby mode to the operating mode and vice versa (toggle switch), provided that the power switch at the instrument's rear panel is switched on.

#### **POWER LED**

The LED at the top left of the switch indicates the standby and ready state of the instrument.

#### **Green**

Lighting green, the power LED indicates that the instrument is power supplied and ready for operation. **Orange**  Lighting orange, the LED indicates that the instrument is in standby mode.

See section "*[Switching On](#page-40-0)*" on page [1.17](#page-40-0) 

#### **CAUTION Danger of shock hazard!**

The instrument is still power-supplied while it is in standby mode.

**OLAN** 

#### **LAN**

**3 Status LED for LXI (LAN connection)** 

Indicates that the R&S AFQ is connected to an Ethernet LAN (local area network). The color of the LED display indicates the current status of the LAN connection:

#### **Green**

Indicates that LAN is active (normal operation). **Green (flashing)** 

- Device identification.
- **Red**

Indicates a LAN fault or no LAN connection. The instrument is connected to the ethernet with the aid of a cable attached to the LAN interface at the rear of the instrument.

See data sheet and section "*[Connecting](#page-49-0)  [the R&S AFQ to a](#page-49-0)  [Network \(LAN\)](#page-49-0)*" on page [1.26](#page-49-0) and chapter 5, section "*LAN Connector*" and chapter 5, section "*Remote Control via* 

*LAN Interface*"

See data sheet

#### **4 Trigger key along with two status LEDs**

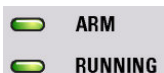

**TRIGGER** 

#### **TRIGGER**

manner.

The trigger key covers various features, which are selected by pressing the **Trigger** button in a different

#### **Pressing short**

A manual trigger event or a manual segment trigger event are generated, if either the trigger mode or the segment trigger mode 'manual' is selected, respectively. If both settings are 'manual' then a manual trigger event is generated.

#### **Pressing long**

An LXI (LAN) reset can be generated manually. The two status LEDs indicate:

#### **ARM**

Indicates that the instrument is waiting for a trigger pulse.

#### **RUNNING**

Indicates that a signal output has been triggered.

#### **5 USB connectors type A**

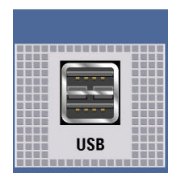

USB 2.0 (universal serial bus) interfaces of type A (host USB)

- − Connection of peripherals such as mouse and keyboard
- − Connection of memory stick for file transmission
- − Firmware update
- − Plugging in an USB memory stick
- − The interface establishes a connection to the controller.

After plugging in an USB memory stick, the instrument looks for a command file named Autoexec.iec which will be processed immediately.

See section "*[Connecting a](#page-48-0)  [Mouse](#page-48-0)*, on page [1.25"](#page-48-0) and section "*[Connecting an](#page-47-0)  [External Keyboard](#page-47-0)*, on page [1.24"](#page-47-0) and chapter 3, section "*[Automatically](#page-89-0)  [Launching a Program](#page-89-0)  [or a Command File](#page-89-0)*", on page [3.6.](#page-89-0)

See chapter 8, "*Maintenance and Remote Control Interfaces*"

#### **6 Digital output**

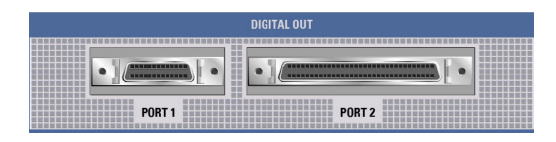

The instrument has two digital outputs, Port 1 and 2, featuring LVDS transmission:

#### **Port 1**

This socket provides a multiplexed output to connect other R&S instruments, e.g. the R&S SMU Vector Signal Generator.

#### **Port 2**

The parallel output provides a 16 bit wide data bus for both I and Q channels via a 68-pole SCSI socket to connect test boards equipped with DACs.

#### *Note:*

*To avoid electromagnetic interference (EMI) only the cable R&S SMU-Z6 must be used for the connection to the digital interface. The associated cable is available under R&S part number 1415.0201.02* 

#### *Notes on connecting an output device on Port1 and Port 2!*

#### *1) the LVDS output is held higher than 0.6 V*

*The output common-mode voltage is not properly established if the LVDS output is held higher than 0.6V when the R&S AFQ is switched on. As consequence, the output will not work properly.* 

#### *2) the common mode voltage is higher than 2.5 V*

*Even if the the common mode voltage is applied for only a very short time, the output will back off.* 

#### *Example:*

*If a DUT has pullups to 3V3 on both LVDS lines, it will pull these lines to 3V3. When the DUT is now connected to the R&S AFQ, the R&S AFQ will see this 3V3, at least for short time.* 

#### *Countermeasure:*

*Power Up the DUT after powering the R&S AFQ.* 

*In both cases the output of the R&S AFQ will not be damaged and will return to work after reinitializing.* 

#### **7 Analog outputs**

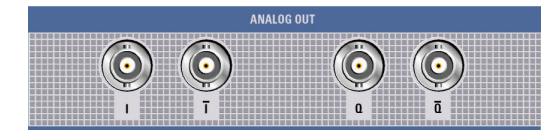

Analog I/Q output (inverting and non inverting): The loaded waveforms are output at a nominal level of 0.5 Volts at two BNC connectors **I** and **Q**. The impedance amounts to 50 Ohm. Four BNC connectors **I** and **I BAR**, **Q** and **Q BAR** are available for differential output.

See data sheet

#### **8 Hard disk**

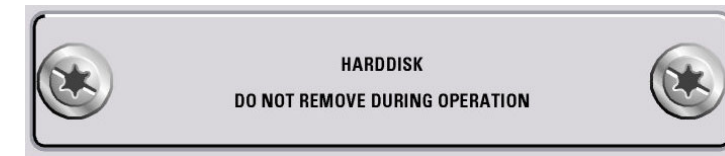

Slot for removable hard disk.

With respect to security concerns the hard disk can be removed from the instrument, but it is bound to the specific R&S AFQ100B. Therefore it cannot be changed between different instruments.

**NOTICE Risk of instrument damage and data loss!**  During operation the instrument is accessing the hard disk. Removing the hard disk while operating will lead to data loss or even instrument damage. Do not remove the hard disk during operation.

# <span id="page-30-0"></span>**Legend for Rear Panel View**

This section gives an overview of connectors on the rear panel of the R&S AFQ, they are explained clockwise, starting on the top of the left hand side. Each connector is briefly described and a reference is given to the chapters containing detailed information. For technical data of the connectors refer to the data sheet.

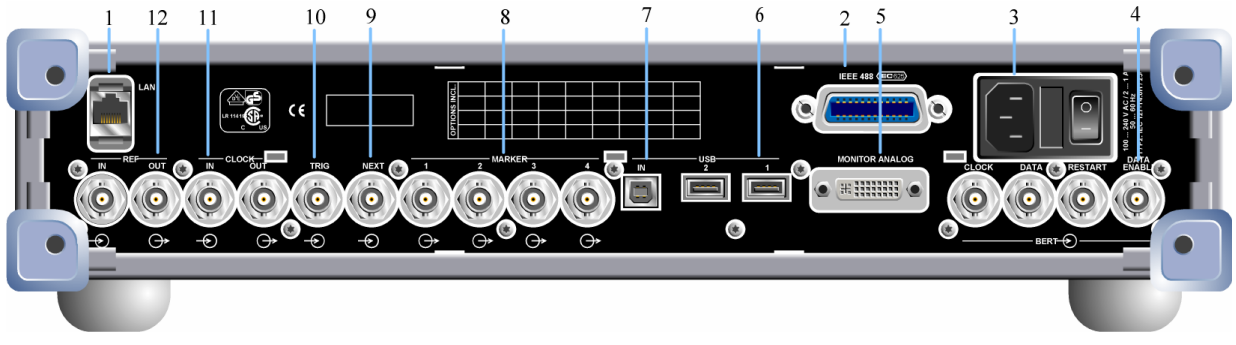

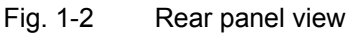

#### **1 LAN interface**

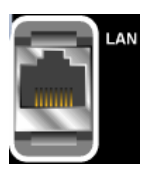

#### **LAN**

Ethernet interface

- − For integrating the instrument in a network.
- − Remote control of the instrument.
- − Manual remote control of the instrument.
- − Firmware update.

See data sheet and section "*[Connecting](#page-49-0)  [the R&S AFQ to a](#page-49-0)  [Network \(LAN\)](#page-49-0)*" on page [1.26](#page-49-0) and chapter 5, section "*LAN Connector*" and chapter 5, section "*Remote Control via LAN Interface*"

#### **2 IEC/IEEE-bus connector**

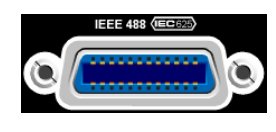

#### **IEC 625/IEEE 488**

IEC-bus (IEEE 488) interface for remote control of the R&S AFQ.

See data sheet and chapter 5, section "*IEC/IEE Bus Interface*"

### **3 AC supply**

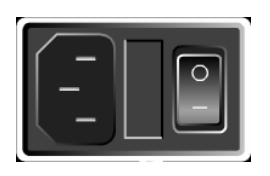

#### Power switch

**0** 

**I** 

The power switch can be set to two positions.

The instrument is disconnected from the mains.

The instrument is power-supplied.

It is either ready for operation (standby) or in operating mode, depending on the position of the standby key at the instrument's front panel.

#### **AC power connector**

When the R&S AFQ is connected to the AC supply, it automatically sets itself to the correct range for the applied voltage (range: see type label). There is no need to set the voltage manually or change fuses.

#### **Fuse box**

The fuse box containing two fuses is between power connector and switch.

See data sheet and section "*[Connecting](#page-39-0)  [the R&S AFQ to the](#page-39-0)  [AC Supply](#page-39-0)*" on page [1.16](#page-39-0) 

#### **4 BERT**

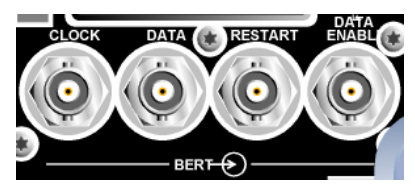

#### **Four BERT inputs**

The BERT connectors either receive clock and data signals for measuring a bit error rate

or,

they receive control signals for segment hopping (FHOP) while generating multi segment waveforms. The sequence for segment hopping can be fed in parallel or serial.

#### *Note:*

*The FHOP mode disables the BERT functionality and vice versa.* 

#### **CLOCK**

- − Clock input from a DUT.
- − Clock input in mode FHOP serial.
- − Bit 3 (MSB) input in mode FHOP parallel.

#### **DATA**

- − Demodulated data from DUT.
- − Data input in mode FHOP serial.
- − Bit 2 input in mode FHOP parallel.

#### **RESTART**

- − This signal repeats BER measurements with short signals.
- − The signal is not used in mode FHOP serial.
- − Bit 1 input in mode FHOP parallel.

#### **DATA ENABL**

- − This signal labels the payload of the data, hence header or guard signals do not contribute to the BER.
- − Strobe input in mode FHOP serial to mark the end of a data sequence( LSB).
- − Bit 0 (LSB) input in mode FHOP parallel.

See data sheet and chapter 4, section "*Trigger Dialog*"

#### **5 Monitor**

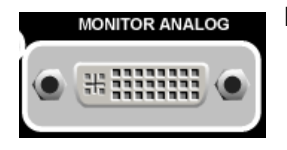

#### **MONITOR ANALOG**

The 15-pin Sub-D female connector is intended for connecting an external VGA monitor with an analog input.

See data sheet and section "*[Connecting](#page-48-1)  [an External Monitor](#page-48-1)*" on page 1.25

#### **6 USB connectors type A**

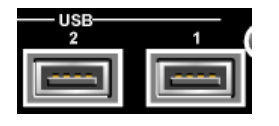

#### **USB 2, 1**

One USB 2.0 (universal serial bus) and one USB 1.1 interface of type A (host USB)

- Connection of peripherals such as mouse and keyboard
- Connection of memory stick for file transmission
- Firmware update

The interface establishes a connection to the controller.

See section "*[Connecting a](#page-48-0)  [Mouse](#page-48-0)*" on page [1.24](#page-47-1) and section "*[Connecting an](#page-47-0)  [External Keyboard](#page-47-0)*" on page [1.24](#page-47-1) 

#### **7 USB interface type B**

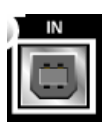

#### **IN**

One USB 2.0 (universal serial bus) interface of type B, hence the instrument is assigned as device, not as host. This connector may be used for remote controlling the instrument.

See data sheet

#### **8 Marker (1-4)**

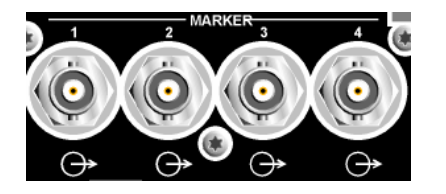

#### **MARKER 1-4**

R&S AFQ provides four marker outputs for triggering and controlling external devices. The marker signals are either contained in the waveform or are user defined in the **Marker** dialog.

See data sheet and "*Marker Dialog*"

#### **9 Next**

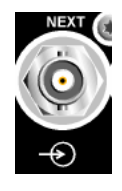

#### **NEXT**

This trigger input indicates the next (i.e. the 2nd, 3rd, 4th, ...) segment of a multi segment waveform, which can be a compound of e.g. a sine, a rectangular, and a sawtooth signal.

See data sheet and "*Trigger Dialog*"

### **10 Trigger input**

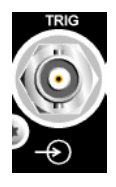

#### **TRIG**

The output of the stored waveform can be triggered with a TTL signal applied to this connector. Trigger condition and polarity are user-selectable. The termination impedance is either 0,05 or 1 kOhm.

See data sheet and "*Trigger Dialog*"

#### **11 Clock signal input/output**

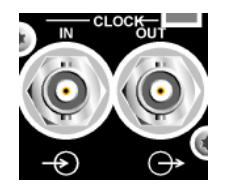

#### **CLOCK IN, OUT**

**IN**  Input for external clock. **OUT**  Output with current memory clock rate.. See data sheet and "*Clock Dialog*"

#### **12 Reference clock signal input/output**

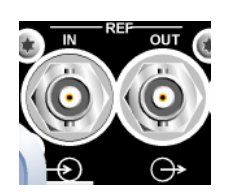

#### **REF IN, OUT**

**IN**  Input for external 10 MHz reference clock. **OUT**  Output of internal 10 MHz reference clock. See data sheet and "*Clock Dialog*"

# <span id="page-35-0"></span>**Putting into Operation**

The following section describes the procedure for putting the instrument into operation and the connection of peripherals such as keyboard, mouse, and monitor. It contains general safety instructions for instrument operation.

The installation of options and the firmware update are described in chapter 4 of the Service Manual (supplied with the instrument on the CD-ROM).

## <span id="page-35-1"></span>**Unpacking the Instrument**

- ◆ Remove the instrument from its packaging and check the equipment for completeness using the delivery note and the accessory lists for the various items.
- First, pull off the polyethylene protection pads from the instrument's rear feet and then carefully remove the pads from the instrument handles at the front.
- ◆ Pull off the corrugated cardboard cover that protects the rear of the instrument.
- Carefully unthread the corrugated cardboard cover at the front that protects the instrument handles and remove it.
- Check the instrument for any damage. If there is damage, immediately contact the carrier who delivered the instrument. In this case, make sure not to discard the box and packing material.

It is advisable to keep the original packing material in order to prevent control elements and connectors from being damaged in case the instrument is to be transported or shipped at a later date.

# <span id="page-35-2"></span>**Installing the Instrument in a 19" Rack**

The instrument is designed for indoors use in a 19" rack.

A rack adapter is required for installation in a 19" rack (refer to data sheet for Order No.). The mounting instructions are supplied with the adapter.

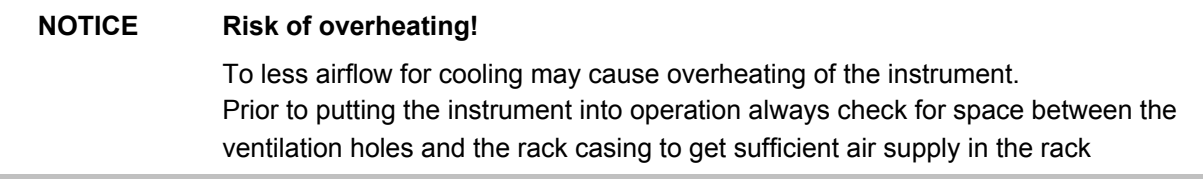
# **Safety Instructions**

## **General Precautions**

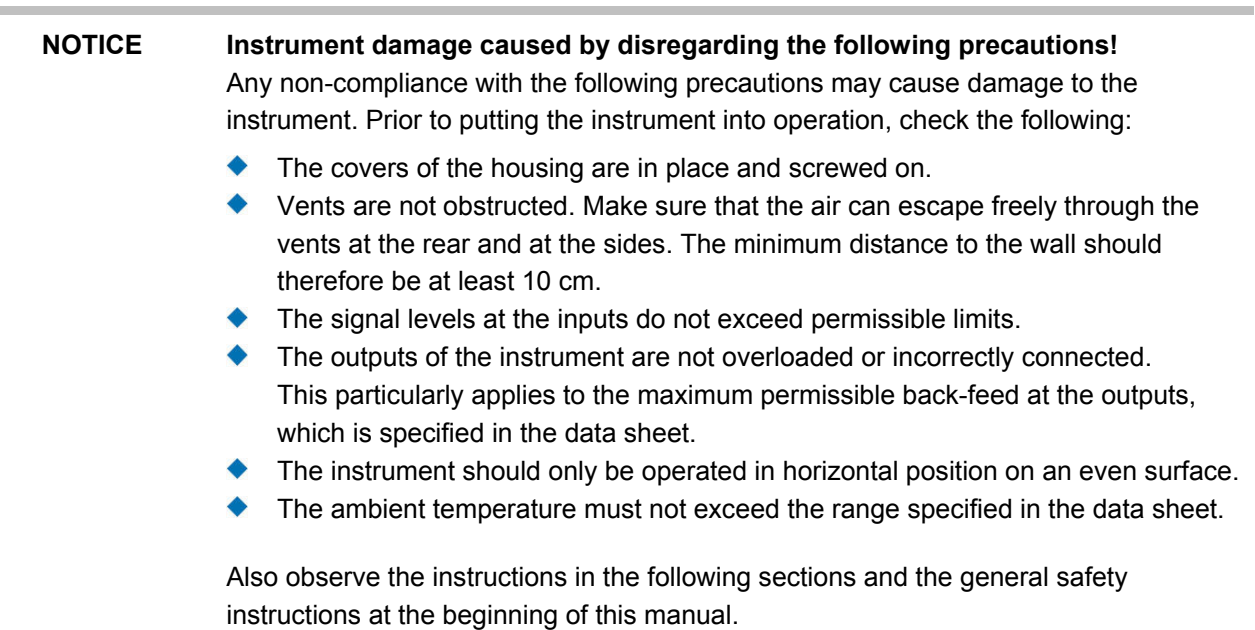

# **Protection against Electrostatic Discharge**

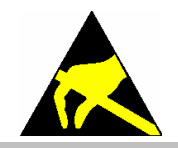

 To avoid damaging the electronic components of the EUT due to electrostatic discharge produced by contact, the use of appropriate protective measures is recommended.

# **EMC Safety Precautions**

To avoid electromagnetic interference (EMI) only suitable, **double shielded signal and control cables** must be used. The **clock output must be terminated properly** (50 Ohms). Lines have to be terminated with 50 Ohm. Because of the high clock rates at the outputs, double shielded cables must be used to keep within permissible EMI limits at the REF IN/OUT,CLOCK IN/OUT TRIG/NEXT, and MARKER 1-4 connectors. USB devices must keep within permissible EMI limits.

## **Setting up the Instrument**

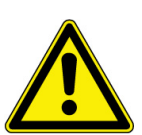

### **CAUTION Safe operation with support feet!**  ◆ Stacked instruments may slip off.

Secure stacked instruments against slipping (e.g. by locking the feet to the top of the front-panel frame).

The feet must be fully folded in or folded out. Only then a stable position of the instrument and reliable operation can be ensured. The uniform pressure on the folded-out feet must not exceed 500 N (weight of instrument and of equipment stacked on top).

 When the instrument with expanded feet, the feet might collapse and fold in. **Do not shift the instrument with the feet out.** 

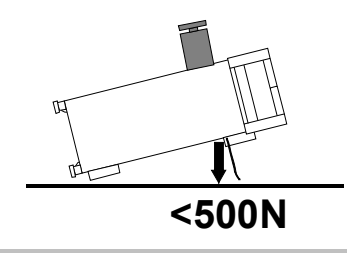

# **Cleaning the Outside and Storing**

What is necessary is essentially the cleaning of the instrument.

### **NOTICE Instrument damage caused by cleaning agents!**

Prior to cleaning, disconnect the product from the AC supply.

Cleaning agents contain substances that may damage the instrument, e.g. solventcontaining cleaning agents may damage the front panel labeling or plastic parts.

Never use chemical cleaning agents such as solvents (e.g. diluent for lacquers, thinners, acetone, alcohol, etc), or acids, bases, or other substances. Use a soft, non-linting cloth to suitably clean the outside of the instrument.

# **Removing and Installing the Hard Disk**

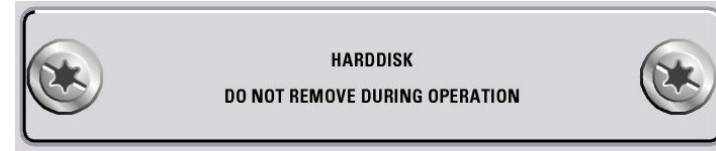

For security reasons the R&S AFQ is equipped with a removable hard disk. The hard disk is located at the front of the instrument.

### **NOTICE Risk of instrument damage and data loss!**

During operation the instrument is accessing the hard disk. Removing the hard disk while operating will lead to data loss or even instrument damage.

Do not remove the hard disk during operation.

### **For removing process as follows:**

- 1. Switch off instrument.
- 2. Unscrew 2 milled screws at the hard disk cover.
- 3. Take off the hard disk slide-module carefully.

### **Safe keeping:**

It is recommended to keep the hard disk in antistatic package in order to prevent damage to the disk.

### **For installing process as follows:**

- 
- 1. Unscrew the slot and remove the cover.<br>2. Reassemble the hard disk by carefully s Reassemble the hard disk by carefully sliding it into the slot.
- 3. Remount the cover and screw-tighten it.

The instrument now can be connected and power supplied.

### *Note:*

*The hard disk is supplied with pre-installed software and adjustment data and therefore bound to the specific R&S AFQ. It cannot be replaced or installed in several R&S instruments. For replacing an inoperable hard disk refer to the Sevice Manual, Chapter 3 Service and Repair (supplied on CD-ROM with the instrument), or contact the R&S support center. The hard disk needs to be installed at an authorized R&S service shop.*

# **Connecting the R&S AFQ to the AC Supply**

The R&S AFQ is automatically matched to the applied AC voltage (see rear panel). There is no need to set the voltage manually or change fuses. The AC supply connector is at the rear of the unit (see below).

The nominal voltage and frequencies ranges are displayed on the rear panel and quoted in the data sheet.

Since the instrument is in compliance with safety class EN61010-1, it should only be connected to a socket with earthing contact.

# **Power Fuses**

The R&S AFQ is fully fused by two fuses IEC127-T4.0H/250 V. The fuses are accommodated in the pull out fuse holder next to the power connector. Before replacing the fuses, disconnect the power cord from the R&S AFQ; the fuse box is locked mechanically as long as a power connector is plugged in. Use two screwdrivers simultaneously to lift the fuse holder below the power connector and pull it out. Use only fuses of the mentioned type.

 $\downarrow$  Fuse box

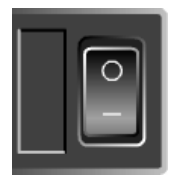

↑ Power switch ◆ Use the power cord supplied with the R&S AFQ for connection to the AC supply. Since the R&S AFQ is designed in line with protection class I requirements to EN61010 it may only be connected to an earthing-contact type connector. As soon as the connection has been established, R&S AFQ outputs a beep. After the start-up is completed, the ON LED is on.

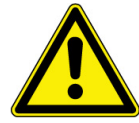

### **CAUTION Shock hazard!**

For fuse replacement, ensure that the instrument is switched off and disconnected from the power supply.

Prior to fuse replacement, remove the plug from the AC and DC Power connector.

# **Switching On**

↓ Power connector

Fuse box ↑ ↑ Power

switch

- Connect the modulation generator to the AC supply by means of the supplied power cable.
- Press the main **Power switch** at the rear of the instrument to position **I**.
- After power-up the instrument is either ready for operation (STANDBY) or in operating mode, depending on the position of the **POWER** switch at the instrument's front panel (see below).

### *Note:*

*The power switch may remain on for any period of time. Switching off is required only if the instrument ought to be isolated from the AC supply completely.* 

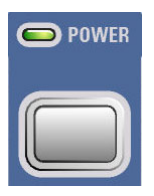

**Press the ON/STANDBY** key at the front panel. Lighting green the LED at the top left of the switch indicates that the instrument is ready for operation (**ON**).

The instrument is ready for operation. All modules inside the instrument are supplied with power.

# **Booting the R&S AFQ**

After instrument switch-on, the R&S signal generator automatically performs a system check, boots the Windows XP operating system and subsequently boots the instrument firmware. If an external monitor is connected to the instrument, the installed BIOS version and the processor characteristics are indicated for a few seconds in the start display after instrument switch-on. During booting the status LEDs in the AFQ's front panel start to flash counterclockwise.

### *Immediately disable firewall for Remote Desktop*

*By default the firewall is on and remote desktop is disabled. Some actions require a different firewall configuration, e.g. connecting to the instrument via remote desktop. The firewall settings can be modified by pushing the trigger button during startup, i.e. while the LEDs are flashing. When the user connects to the instrument via remote desktop he is asked if he wants either permanently disable the firewall and enable the remote desktop or for the current session only.* 

# **NOTICE Risk of changing the firewall settings!**

Disabling the firewall or allowing exceptions may make the instrument more vulnerable to viruses and intruders.

It is recommended to restore the default firewall configuration after completing a task which requires modified settings.

After booting is completed, the front panel LED **READY** indicates that the instrument is ready to be operated. The settings that were active before the last switch-off are established. With an external monitor, the block diagram of the modulation generator is displayed.

*Note:*

*If the software stops unexpectedly, the instrument can be rebooted by pressing the STANDBY key for approx. 5 s.* 

hard disk before it

# **Switching Off**

O POWER

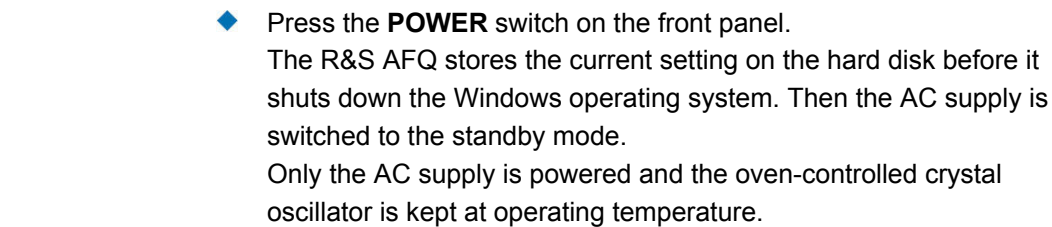

### **CAUTION Danger of shock hazard!**

The instrument is still power-supplied while it is in standby mode.

Do the following only if the instrument is completely disconnected from the AC supply:

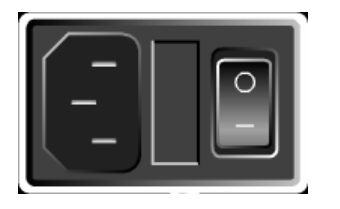

 Press the main power switch at the rear of the instrument to position **0**. None of the front-panel LEDs should be on.

#### *Note:*

*It is recommended to switch the instrument to standby mode before disconnecting it from the AC supply. If the power switch is switched off (set to 0) while the application is still running, all current settings will be lost.* 

*Moreover, loss of program data cannot be excluded is the application is terminated improperly.*

# **Function Check**

The instrument automatically monitors the main functions when the instrument is switched on and continuously during operation.

If a fault is detected, the front panel LED **ERROR** indicates the error state. The error can be queried with commands SYSTem:ERRor:ALL?, SYSTem:ERRor[:NEXT], and SYSTem:SERRor. See chapter 6, section "*System Subsystem*" and chapter 9, *Error Messages*").

If an external monitor is connencted to the instrument, ERROR is displayed in the info line together with a brief error description.

For in-depth identification of the error, click on the **INFO** button. In response, a description of the error(s) is displayed.

Besides automatic monitoring of instrument functions, other capabilities in the R&S AFQ ensure correct functioning.

### **Internal Calibrations**

Calibrations can be performed with commands of the CALibrate Subsystem or in the **Internal Adjustments** dialog of the **Setup - System** menu (with external monitor and keyboard). Thus maximum level accuracy can be obtained, for instance. See chapter 6, section "*Calibration Subsystem*" and chapter 4, section "*Calibration - Setup-System*".

**Test points**

Internal test points can be queried by the user with commands of the DIAGnostic Subsystem or in the **Diagnostic** dialog of the **Setup - Test** menu (with external monitor and keyboard). See chapter 6, section "*Diagnostic Subsystem*" and chapter 4, section "*Diagnostic - Setup-Test".*

# **Default Settings**

The instrument is set to a defined state with common command \*RST or the  $|A|$ +  $|P|$  key combination on an external keyboard.

The following table gives an overview of the presets for the most important generator settings. The other presets can be found in the preset tables of the individual menus and the information accompanying the IEC/IEEE-bus commands.

Functions that concern the integration of the instrument into a measurement setup are not changed, e.g. IEC/IEEE bus address or reference oscillator source settings.

The list below the table shows the settings that are not affected by the **PRESET** key.

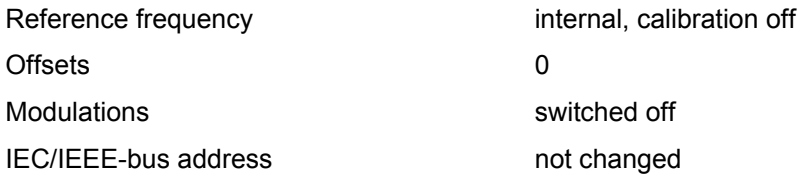

With preset, all parameters and switch states are preset, including those of deactivated operating modes. Presettings beyond those in the above list can be seen in the preset tables in chapter 4 or from the \*RST values of the associated IEC/IEEE bus commands.

### Settings that are not affected by the **PRESET** key

- Reference frequency settings (Ref Oscillator menu)
- Network settings (Setup menu)
- IEC/IEEE-bus address (Setup menu)
- Password and settings protected by passwords (Setup menu)
- Start/Stop Gui Update (Setup menu)
- Display and keyboard settings (Setup menu).
- Save and Recall settings

# **Windows XP**

# **NOTICE Functions of the instrument may be impaired!**  Using not specifically authorized software may impair instrument functions. Drivers and programs used in the instrument under Windows XP have been adapted to the modulation generator. Existing software **must only be modified** with update software released by Rohde & Schwarz. Likewise, **only programs authorized by Rohde & Schwarz** for use on the instrument **must be executed**. The following program packages have been successfully tested for compatibility with the measurement instrument software: − Windows XP Remote Desktop − Symantec Norton AntiVirus – Virus-protection software

The I/Q modulation generator is equipped with the Windows XP operating system. The configuration of the operating system is optimally adapted to modulation generator functions in the factory. Changes in the system setup are only required when peripherals like a keyboard is installed or in the event that the network configuration does not comply with the default settings (see section "*[Connecting the R&S AFQ](#page-49-0)  [to a Network \(LAN\)](#page-49-0)*",on page [1.26\)](#page-49-0).

After power-up of the modulation generator, the operating system boots and the instrument firmware is started automatically without a password query (auto login).

### *Note:*

*Auto login is performed with the user name and the password "instrument". The standard user has administrator rights so that peripherals and network installations are possible.* 

The operating system can only be accessed if an external keyboard and/or a mouse and an external monitor are connected, an access via remote control commands is not possible. Windows XP provides an on-screen keyboard that can be operated using a mouse, thus enabling operation by mouse only. An external keyboard is recommended for extensive entries.

System settings under Windows XP can be made in the **Start - Control Panel** menu (for required settings refer to the Windows XP manual and to the hardware description).

The Windows XP start menu is opened with the **Windows** key (next to the  $\overline{C}$ trl key) or with key combination  $\boxed{\text{Ctrl}}$  +  $\boxed{\text{Esc}}$  on the external/on-screen keyboard. In this menu the Windows XP programs can be called. Some of the programs are also placed as symbols on the Windows task bar and can be called directly by double-clicking on the associated symbol. The Windows XP desktop including the task bar is displayed when moving the mouse to the bottom of the display.

#### <sup>1</sup> start CHONOVA

The instrument display with block diagram, header and Winbar is displayed in the foreground by double-clicking the **Block Diagram**, **StatusBar** and **TaskBar** buttons in the Windows task bar. The R&S AFQ does not contain a disk drive. Data is exchanged via a memory stick connected to a USB interface. An unused disk drive letter is automatically assigned to the memory stick. Data can be transferred in Windows Explorer.

### **Energy-saving mode**

An energy-saving mode is a default setting in the R&S AFQ. The hard disk switches to energy-saving mode if it is not accessed for 30 minutes. The energy-saving mode is exited by accessing the hard disk anew.

# **Connecting an External Keyboard**

A commercial, external keyboard with USB interface can be connected to the R&S AFQ. A keyboard is a prerequisite for manual control of the instrument and for operation of Windows XP without a Remote Desktop connection to an external PC.

The keyboard is connected to one of the USB interfaces, type A, either at the front panel of the instrument or at the rear panel. The keyboard can be connected while the instrument is running, rebooting is not required.

```
NOTICE Remember the USB connectors' maximum load of 0.5 A.
```
### **USB connectors at the front panel USB connectors at the rear panel**

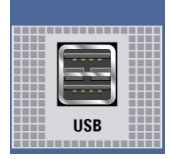

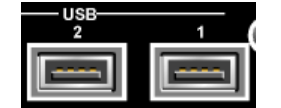

The keyboard is detected automatically when it is connected. The UK keyboard assignment is the default setting. The keyboard assignment and special settings such as the refresh rate can be changed in the **Start - Control Panel - Keyboard** or **Regional and Language Options** menu of Windows XP. The menu can be accessed by pressing the **Windows** key on the external keyboard.

### *Note:*

*A keyboard emulation can be called from the Window XP operating system (START - Programs - Accessories - Accessibility - On-Screen Keyboard). With the On-Screen Keyboard it is possible to manually operate the instrument using the mouse only.* 

# **Connecting a Mouse**

A commercial mouse with a USB interface can be connected to the R&S AFQ. A mouse simplifies control of the block diagram and of associated menus in manual control. It is sufficient for operation of Windows XP when used together with the on-screen keyboard.

The mouse is connected to one of the USB interfaces, type A, either at the front panel of the instrument or at the rear panel. The mouse can be connected while the instrument is running, rebooting is not required.

### **USB connector at the front panel USB connectors at the rear panel**

The mouse is detected automatically when it is connected. Special settings such as mouse cursor speed etc, can be made in the **Start - Control Panel - Mouse** menu of Windows XP. The menu can be accessed by pressing the **Windows** key on the external keyboard.

# **Connecting an External Monitor**

**IISB** 

#### **NOTICE Overvoltage hazard!**

Connecting a monitor while the instrument is switched on the monitor and instrument may be impaired. A monitor must not be connected until the instrument is switched off (standby).

### **Prior to connect a monitor switch off the instrument.**

**Do not modify the screen driver** (Display type) and the display configuration since this will impair instrument operation.

An external monitor with an analog interface can be connected to the MONITOR connector on the rear panel of the R&S AFQ. An external monitor is a prerequisite for manual control of the instrument and for operation of Windows XP without a remote desktop connection to an external PC.

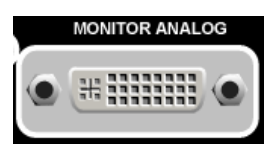

### **Connection**

Before the external monitor is connected, the instrument must be switched off (standby mode) to prevent damage to the monitor and the R&S AFQ. After connection, the external monitor is detected when the instrument is started. The generator screen with all elements, e.g. block diagram, Winbar, etc, is then displayed on the external monitor and on the R&S AFQ. Further settings are not required.

# <span id="page-49-0"></span>**Connecting the R&S AFQ to a Network (LAN)**

The R&S AFQ is equipped with a network interface and can be connected to an Ethernet LAN (local area network).

Provided the appropriate rights have been assigned by the network administrator and the Window XP firewall configuration is adapted accordingly, files can be transmitted via the network, and network resources, e.g. a network folder, can be used. The instrument can also be remote-controlled and manually controlled in the network.

Manual network control means that the user can operate the R&S AFQ from any remote PC in the network via the **Remote Desktop Connection** which is provided for Windows PCs or via the **[Ultr@VNC](mailto:Ultra@VNC)** connection which is provided for Linux/Unix and Windows PCs. For instance, the user can control one or more R&S AFQs from a desk that is part of a test assembly located in another section of the building (see section "*[Manual Remote Control via an External Controller](#page-58-0)*" on page [1.35\)](#page-58-0). Remote-control of the instrument via the LAN interface is described in chapter 5, section "*Remote Control via LAN Interface*".

A firmware update via the LAN interface is described in chapter 2 of the service manual (on CD-ROM).

# **Connection to the Network**

### **NOTICE Risk of network errors!**

Connecting errors may affect the entire network.

We recommend to coordinate the connection of the instrument to the network with the network administrator.

**Do not connect or disconnect** the network cable until the instrument is **switched off** (standby). Only then the network connection can be reliably detected and impairments to instrument operation can be avoided.

The instrument is connected to the LAN with the aid of a commercial RJ-45 cable suitable for a 10/100/1000Mbps connection attached to the LAN interface at the rear of the instrument.

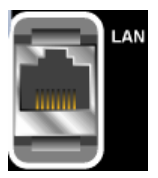

# <span id="page-50-0"></span>**Configuring the R&S AFQ for Network Operation**

The network interface functions with 10/100/1000Mbps Ethernet IEEE 802.3u. The TCP/IP network protocol and the associated network services are preconfigured.

For data exchange in a LAN, each connected PC or instrument must be accessible via an IP address or via an unambiguous computer name. In addition, network access of the different users is organized by the assignment of access rights.

Access rights determine which of the available network resources, e.g. data logging systems, are available to the R&S AFQ.

The Window XP operating system is protected by an activated firewall per default. The configuration of the firewall has to be adapted according to the required network communication needs.

### **Networks using DHCP**

The R&S AFQ is preconfigured for networks using DHCP (dynamic host configuration protocol). In these networks, an available IP address is automatically assigned to the R&S AFQ. In this case the generator is identified via an unambiguous computer name in the network.

Each R&S AFQ is assigned a individual computer name in the factory. This name can be queried and changed in the **Start - My Computer** menu of Windows XP (see "*[Query Computer Name](#page-54-0)*" below).

### **Networks using fixed IP addresses**

In networks using fixed IP addresses, the addresses are mostly assigned by the network administrator. A fixed IP address must be entered in the **Start - Control Panel** menu of Windows XP.

### **Point-to-Point Connection**

To build a simple network - just an LAN connection between the R&S AFQ and a controller without integration into a larger network - an IP address has to be assigned to the R&S AFQ and the controller. For such purposes, the IP addresses 192.168.xxx.yyy are available .The value range for xxx and yyy is 1...254, the value for the subnet mask is always 255.255.255.0.

For this type of connection, a commercial cross-over RJ-45 cable is used.

### **User name and password**

The user "**instrument**" is assigned to the R&S AFQ. The user name is used for auto-login when the instrument is started and for manual remote-control. The password is also **"instrument"**. By asigning the respective rights, the network administrator decides which directories and resources in the network can be accessed by the R&S AFQ.

# **Putting into Operation** *Putting into Operation*

The configuration of the R&S AFQ for networking is performed in the Windows XP menus. The operating system can only be accessed if an external keyboard and/or mouse and a external monitor are connected. Operation by mouse only without the external keyboard is possible if the on-screen keyboard is used. To ensure recognition of the external devices, the instrument has to be switched off prior to connecting them.

- 1. Switch off instrument
- 2. Connect external keyboard and/or mouse and external monitor to the USB interface.
- 3. Switch on instrument
- 4. Open the start menu (either by pressing the **Windows** key (on the keyboard next to the Ctrl key) or by moving the mouse to the bottom of the display and subsequent clicking on **Start**).

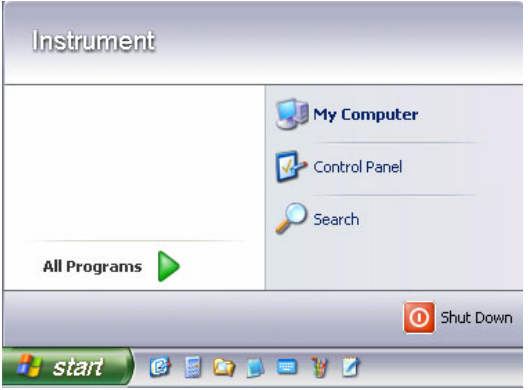

5. Click on Control Panel and then Network and Internet Connections.

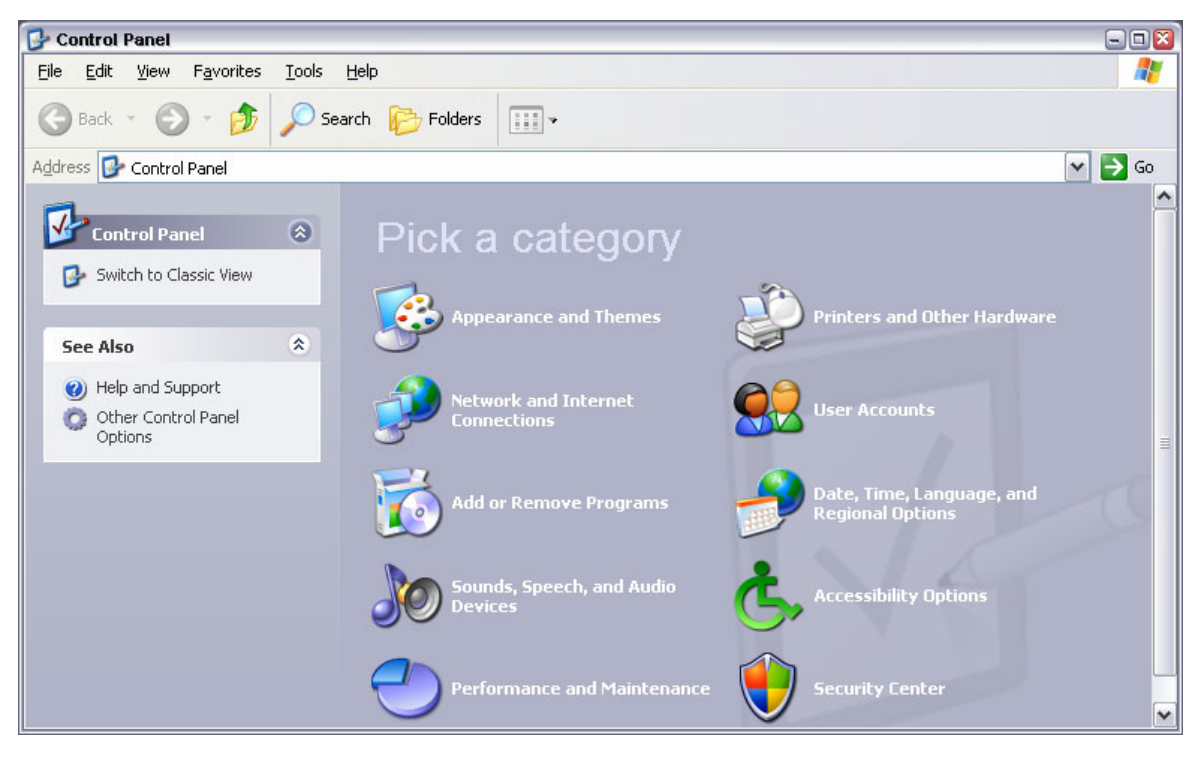

6. Click on Network Connections at the bottom right of the Network and Internet Connections menu.

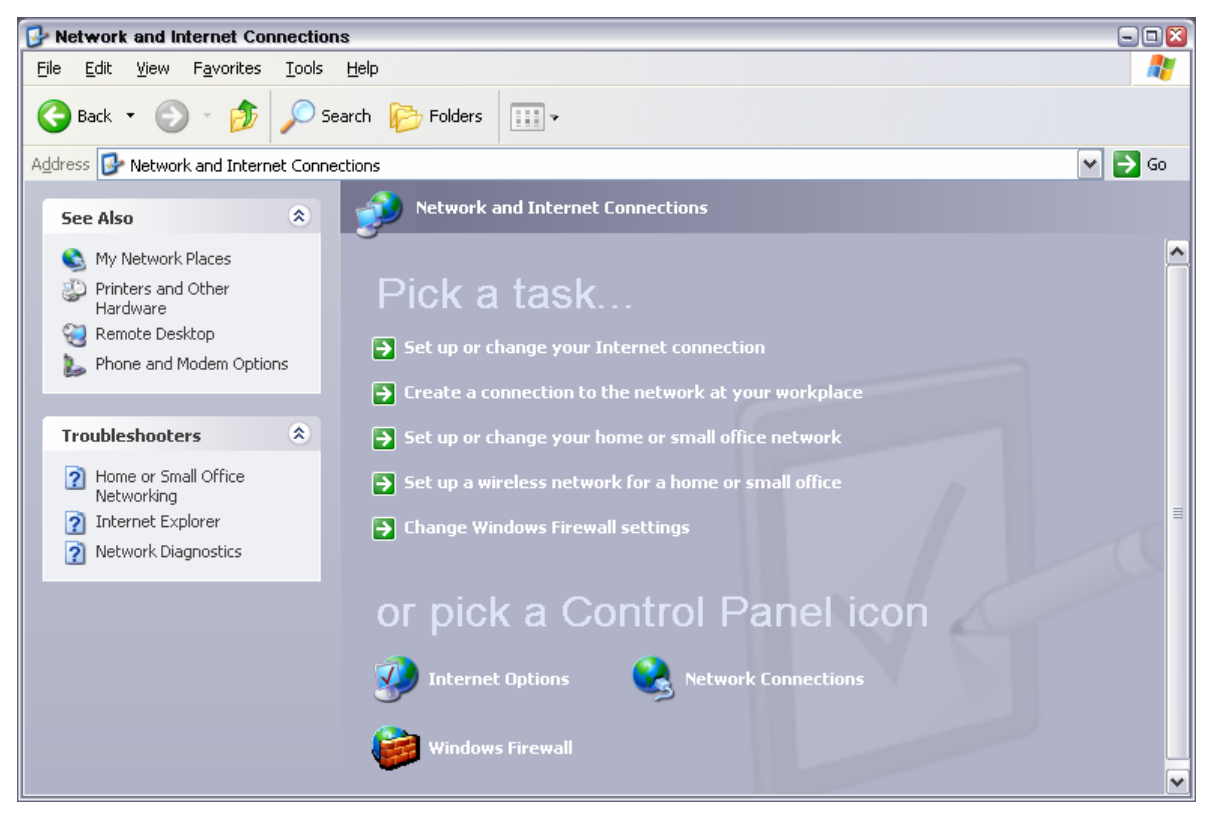

7. Click on LAN Area Connection in the Network Connections menu (at the right)

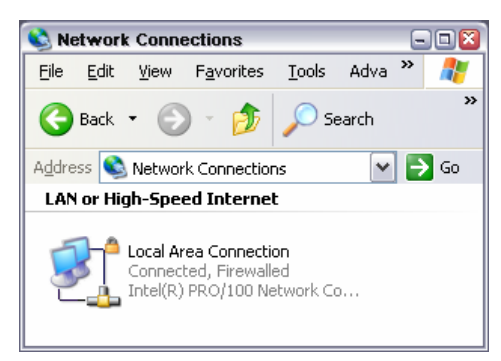

8. On the General tab, select Internet Protocol (TCP/IP) in the field This connection uses the following items: and then click on the Properties button.

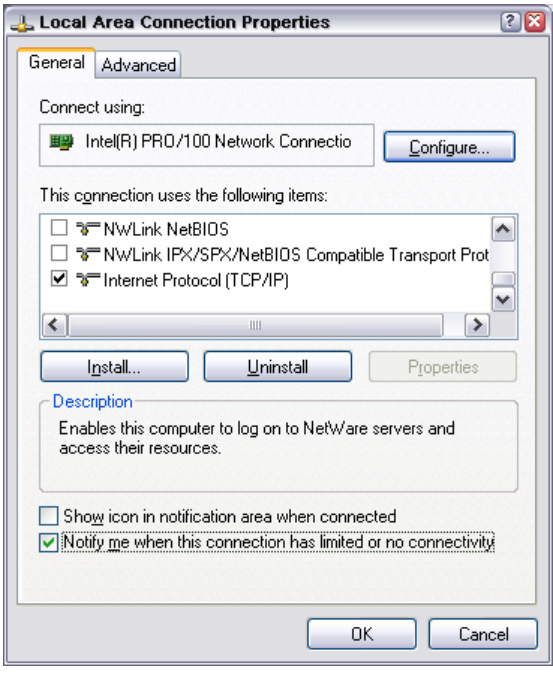

9. In the **Internet Protocol (TCP/IP) Properties** menu, enter the IP address in the **Use the following IP address:** field (the complete data can be queried from the network administrator). Terminate the entry in all menus with OK.

**Obtain an IP address automatically** (DHCP = dynamic host configuration protocol) is the default setting.

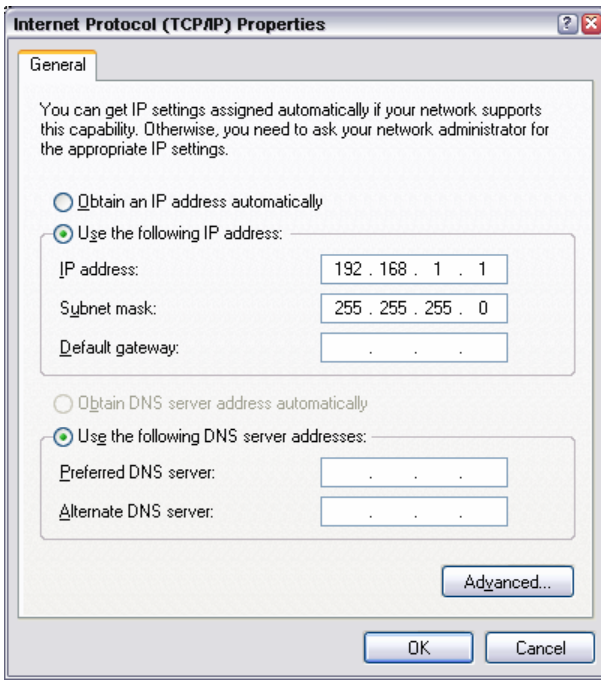

## <span id="page-54-0"></span>**Query Computer Name**

1. Open the start menu, select **My Computer** and open the context menu by pressing the right mouse key.

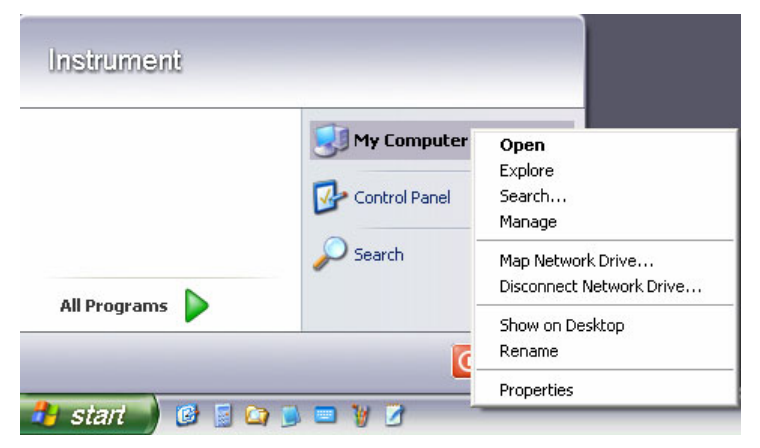

2. Click on **Properties** and select the **Computer Name** tab in the menu. The computer name is displayed under **Full Computer Name**:. The name can be changed in the **Change** submenu.

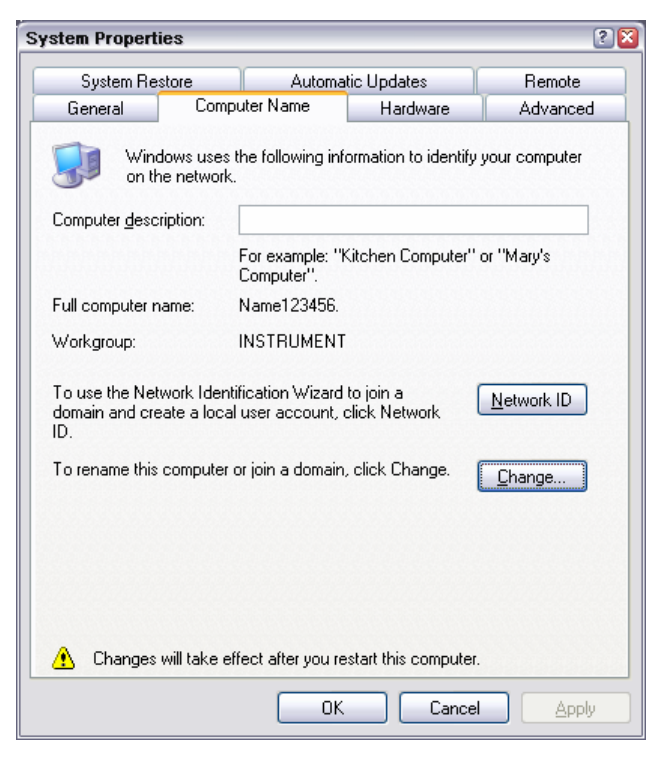

# **Configuring Internet Connection Firewall**

The Windows XP Firewall blocks all network communication which is not initialized by the controller itself or which is defined as unwanted. It protects the controller from an attack of hostile users and programs. On the R&S AFQ, the Internet Connection Firewall (ICF) is activated for all network connections per default to enhance protection of the instrument.

To enable data transfer with other controllers in a local network, file and peripherals sharing must be specifically permitted.

- 1. Open the start menu, select **Control Panel** and open the context menu by pressing the right mouse key.
- 2. Click on Switch to Classic View and select the Windows Firewall.

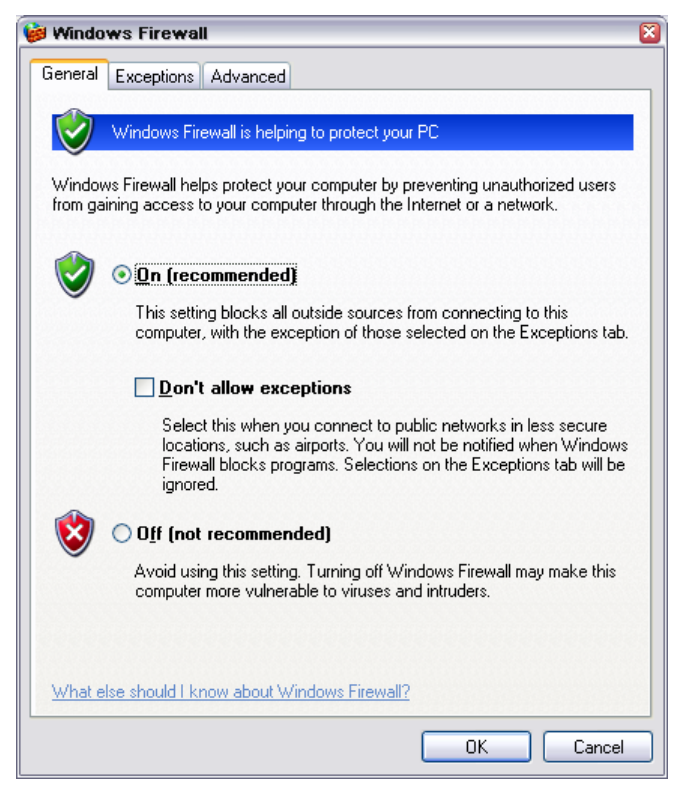

3. Select tab **Exceptions** and activate check box **File and Printer Sharing**. Confirm entry with **Ok**,

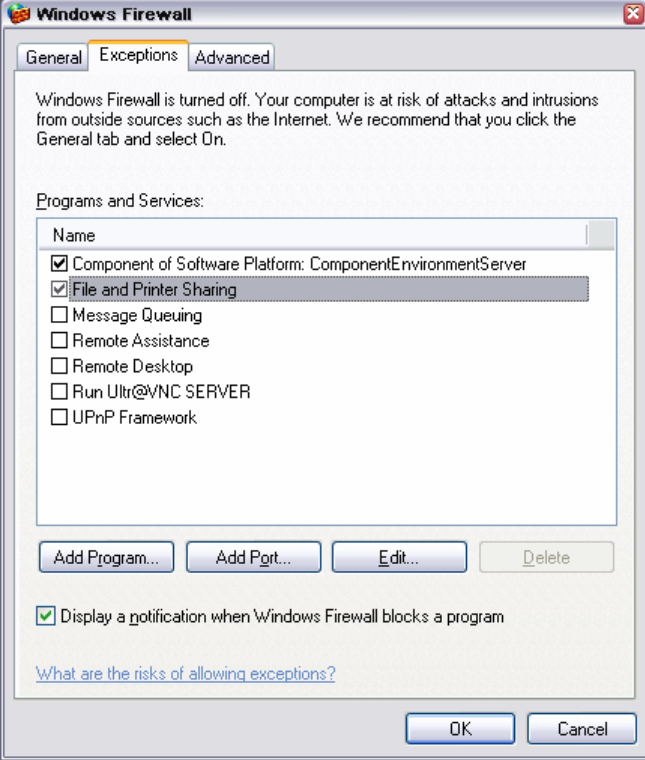

## **Accessing Directories in the Network**

Access to network drives depends on access rights and whether the drives in question have been enabled. The complete integration of the R&S AFQ into a larger network with the necessary allocation of rights is highly complex and normally performed by a network administrator.

However, the hard disk of a computer also connected to the network can be accessed from the R&S AFQ relatively easily. The only precondition for this is that the desired directory the R&S AFQ should access is enabled on the remote computer. Subsequently, this directory is accessed from the R&S AFQ using a Windows XP search function.

This procedure is also of importance for a point-to-point connection, for instance in order to start a firmware update for which the files have been stored on the hard disk of the remote computer.

*Note:*

*The computer and the modulation generator must both be equipped with a computer name and an IP address (see section "[Configuring the R&S AFQ for Network Operation"](#page-50-0)).* 

### **Enabling the desired directory on the remote computer**

### *Note:*

*The menu name may deviate from the name specified in the operating sequence, depending on the language and on the operating system used on the computer.* 

- 1. On the computer, in Windows Explorer mark the directory to be enabled and open the **Properties** menu with the right-hand mouse button.
- 2. In the **Sharing** panel, activate the **Share this folder** checkbox.
- 3. Write down the name of the computer (see section "*[Query Computer Name](#page-54-0)*").

### **Accessing the enabled directory on the R&S AFQ**

- 1. Call the Start menu.
- 2. In the **Search** menu, select **Computers or People** and then **A Computer on the Network**.
- 3. In the input window of the query **Which Computer you are looking for?**, enter the computer name and start the search by pressing the  $\boxed{\text{Enter}}$  key. The computer and its name appears in the results list.
- 4. Click on the computer's name to display the enabled directory. The files in this directory can be used in the R&S AFQ.

### *Note:*

*If a user name and password are requested when you click on the computer, the login name and password used on the computer must be entered.* 

# <span id="page-58-0"></span>**Manual Remote Control via an External Controller**

The R&S AFQ can be manually remote-controlled from an external PC via a network link. This allows convenient operation of the vector modulation generator from the desktop although the instrument is integrated in a rack in the next room.

**Manual remote control** in contrast to **remote control** does not use remote-control commands but a separate software which is installed on the external PC. After its start, the software simulates the user interface of the R&S AFQ. The instrument can thus be manually operated from the PC as on the unit itself.

A precondition for manual remote control is a connection between modulation generator and PC via a LAN network and the installation of the software on the PC and on the R&S AFQ.

Two free-of-charge programs are available for setting up the connection for manual remote control: The Windows program **Remote Desktop Connection** for PCs with Window operating system and the program **Ultr@VNC** for PCs with Linux/Unix or Windows operating system.

After the connection is established, the modulation generator screen with the block diagram is displayed on the external PC and the R&S AFQ can be manually remote-controlled from the external PC. The individual functions are operated using the mouse and keyboard. Specific instrument functions can be executed using specific key combinations on the keyboard (see table in chapter 3, section "*[Legend of](#page-85-0)  [Manual Controls](#page-85-0)*" on page [3.2\)](#page-85-0).

Installation of the remote-control software and establishing the connection between external PC and modulation generator is described in the following.

# **Configuration for Manual Remote Control via Windows Remote Desktop Connection**

The instrument is operated with the aid of the Windows program **Remote Desktop Connection** which is provided free-of-charge by Microsoft in the download area of the Internet ([http://www.microsoft.com\)](http://www.microsoft.com/).

Manual remote control of the modulation generator via Remote Desktop is possible under the following conditions:

- The Windows 95 operating system or higher and the **Remote Desktop Connection** program are installed on the external PC and
	- a LAN interface is configured for the network.
- ◆ The modulation generator and PC are linked via a LAN.
- **The Remote Desktop Connection** is enabled on the R&S AFQ
- R&S AFQ data (IP address or computer name of the R&S AFQ in the network) is entered in the **Remote Desktop Connection** program of the external PC.
- ◆ Login on the external computer for the R&S AFQ was carried out with the correct user name (instrument) and the correct password (instrument).

### **NOTICE Risk of unauthorized access!**

After activation of the remote desktop, any user on the network who knows the computer name and login data of the vector modulation generator can access this R&S AFQ. Even after cutting it, the connection is still enabled and the R&S AFQ can be accessed any time.

To disable the connection, the **remote desktop must be deactivated** on the R&S AFQ.

### **Enable Remote Desktop Connection on R&S AFQ**

The configuration is performed in the Windows XP menus. The operating system can only be accessed if an external keyboard and monitor is connected. A mouse is recommended for convenient operation of Windows XP. To ensure recognition of the external devices, the instrument has to be switched off prior to connecting them.

- 1. Switch off the instrument.
- 2. Connect the external keyboard, mouse and monitor to the USB interface.
- 3. Switch on the instrument.
- 4. Open the start menu.
- 5. Select **My Computer** and open the context menu by pressing the right mouse key.

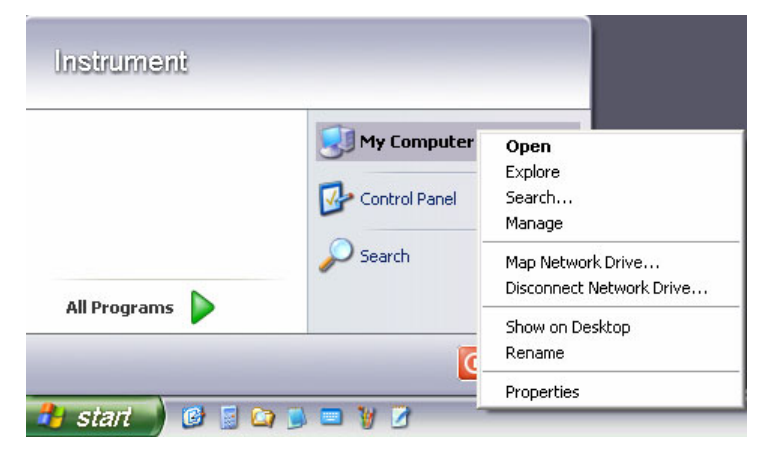

6. Click on **Properties** and select the **Remote** tab in the menu.

7. Activate check box **Allow users to connect remotely to this computer** and close window with the **OK** button.

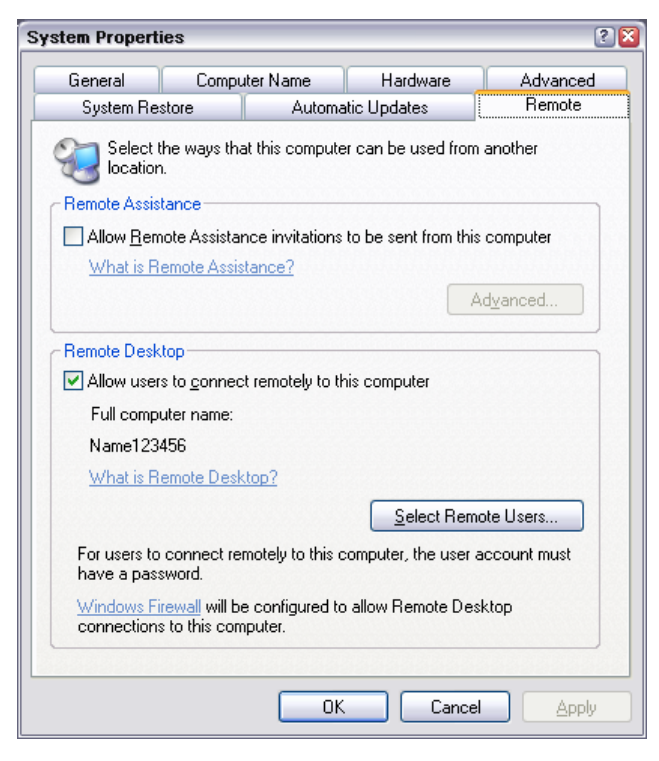

### *Note:*

*When activating/locking the Remote Desktop, the associated firewall settings are automatically enabled/disabled.* 

### **Install Remote Desktop and Establish Connection on the Windows PC**

The **Remote Desktop Connection** program of Microsoft is available on the Internet for the Windows 95™ operating system and its successors as a free-of-charge download. Following the instructions on the Internet, it can be loaded onto any external PC. For the Windows XP operating system, the program is already preinstalled or it is available on the installation CD-ROM.

- 1. Install **Remote Desktop Connection** program on the PC if required.
- 2. Start program in the **Start All Programs Accessories Communications** window.

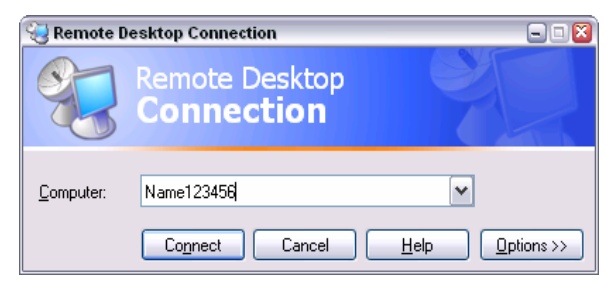

Prior to the first use, the instrument and user ID of the R&S AFQ must be entered on the external PC. The instrument ID, i.e. the computer name of the R&S AFQ, identifies the R&S AFQ in the network. Each R&S AFQ is assigned a computer name in the factory, which can be used for manual remote control. The query for the computer name is described in section "*[Query Computer Name](#page-54-0)*".

The user name and the password is required for accessing the R&S AFQ. On the R&S AFQ "**instrument**" is preset as the user name and password. No entry need be made in the **Domain** field.

3. Enter the instrument and user name and the password of the R&S AFQ in the **General** tab of the extended menu which is opened with the **Options>>** button.

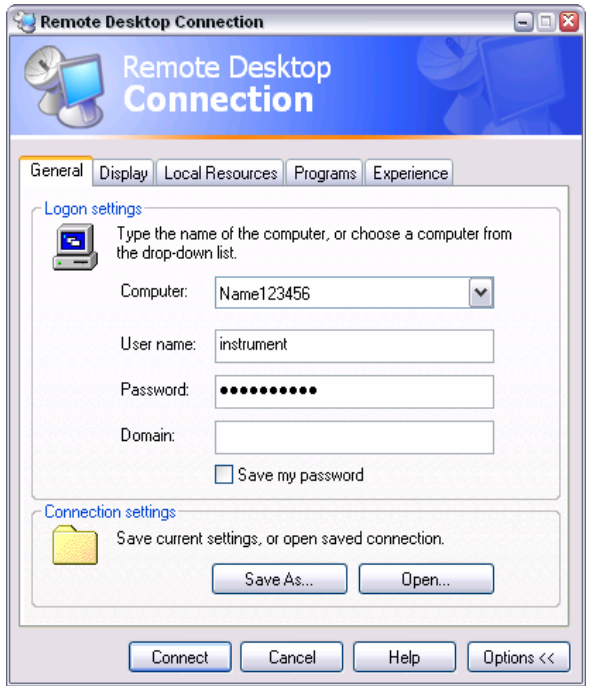

4. Login data can be stored with the **Save As** button.

If the login data is stored as a **default.rdp** file, the connection to the R&S AFQ is offered as the default when the program is started. If the data is stored under another name, the R&S AFQ link is available in the selection list opened with the **button of the Computer:** entry field.

5. Enter remote desktop size 800 x 600 in the **Display** tab.

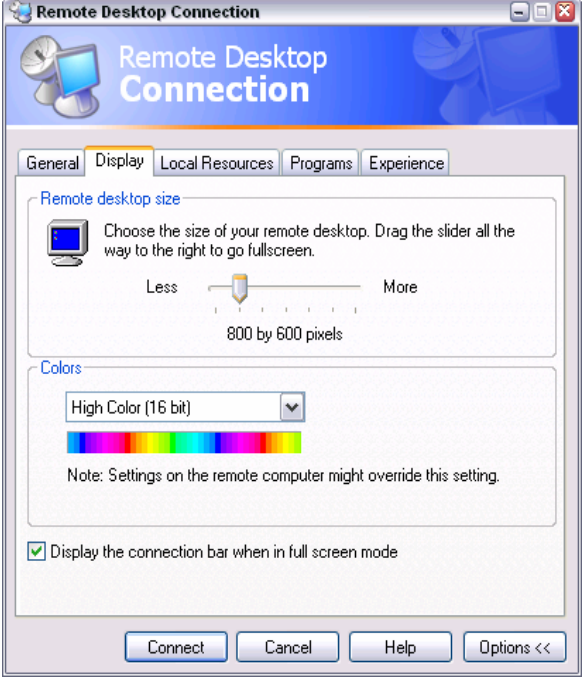

6. The connection is established when the **Connect** button is pressed.

After the connection is established, the modulation generator screen with the block diagram is displayed and the R&S AFQ can be manually remote-controlled from the external PC.

The individual functions are operated using the mouse and keyboard. Specific instrument functions can be executed using specific key combinations on the keyboard (see table in chapter 3, section "*[Legend](#page-85-0)  [of Manual Controls](#page-85-0)*" on page [3.2\)](#page-85-0).

The device firmware of the R&S AFQ is disabled when the connection is set up. **Direct control on the R&S AFQ is not possible while manual remote-control is active**. The access of an external PC is indicated by the logon screen of Windows XP which identifies the accessing user.

If several R&S AFQ instruments are to be manually remote-controlled from one PC, a separate **Remote Desktop Control** window must be opened for each R&S AFQ. This is possible by starting the program on the external PC several times.

### **Cut Manual Remote Control Connection via Remote Desktop**

The connection can be cut either on the R&S AFQ or on the external PC. Cutting the connection does not disable it. It can be established again any time.

### **Cutting the connection on the modulation generator**

Cutting the connection requires external keyboard, mouse and monitor.

1. Click on **Disconnect** in the remote-control message menu of the R&S AFQ The connection is cut, a message on the external PC informs about the disconnection.

### **Cutting the connection on the external PC**

- 1. Open the start menu.
- 2. Click on **Disconnect** in the lower right-hand corner of menu

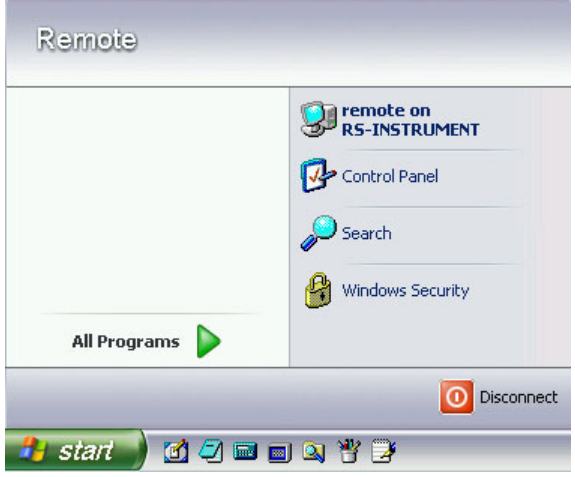

### **Disable Manual Remote Control Connection via Remote Desktop**

The connection can be disabled by deactivating the Remote Desktop on the R&S AFQ.

- 1. Open the start menu with the **Windows** key, select **My Computer** and open the context menu by pressing the right mouse key.
- 2. Click on **Properties** and select the **Remote** tab in the menu.
- 3. Deactivate check box **Allow users to connect remotely to this computer** and close window with the **OK** button.

The connection is disabled, it is no longer possible to access the R&S AFQ for manual remote control via **Remote Desktop**.

# **Configuration for Manual Remote Control via Ultr@VNC**

The instrument is operated with the aid of the program **Ultr@VNC**. The program is included in operating system Linux/Unix. It is available as a free-of-charge download on the internet for operating system Window XP (http://ultravnc.sourceforge.net/download.htm)

Manual remote control of the modulation generator is possible under the following conditions:

- The external PC with Linux/Unix or Windows operating system (Windows 95 or higher) is equipped with a LAN interface which is configured for the network.
- The modulation generator and PC are linked via a LAN.
- The **Ultr@VNC** program is installed and enabled on the R&S AFQ, and an user-specific password for the **VNC** connection is defined. Communication on the network via **Ultr@VNC** program is enabled in the firewall.
- ◆ PC with Linux/Unix operating system The R&S AFQ IP address is entered in the **address line** of the internet browser of the external PC and the user-specific password for the **VNC** connection is entered in the request panel.
- PC with Windows operating system The **Ultr@VNC Viewer** program component is installed on the external PC The R&S AFQ IP address and the user-specific password for the **VNC** connection are entered in the **VNC Viewer** panel.

**NOTICE Risk of unauthorized access!** 

After enabling the VNC connection, any user on the network who knows the password and IP address of the I/Q modulation generator can access this R&S AFQ. Even after cutting it, the connection is still enabled and the R&S AFQ can be accessed any time. To disable the connection, the **VNC program on the R&S AFQ must be uninstalled or the VNC server service disabled**.

To enhance security, also **communication on the network via Ultr@VNC** program **should be disabled** in the firewall.

# **Install and Enable VNC Connection on R&S AFQ**

The **Ultr@VNC** program is available on the Internet as a free-of-charge download. Following the instructions on the Internet, it can be copied onto the R&S AFQ.

- 1. Download the program from the internet and copy it to a directory that can be accessed by the R&S AFQ.
- 2. Switch off the instrument.
- 3. Connect a mouse, a keyboard and an external monitor.
- 4. Switch on the instrument.
- 5. Shut down firmware using the Alt-F4 key combination.
- 6. Start installation by double-clicking the setup file (Ultr@VNC 100 RC18 setup.exe / whereas 18 denotes the version number).

The setup wizard leads through the installation. In the following only those panels are described in which defined settings are required for the modulation generator.

a) Select installation of all components

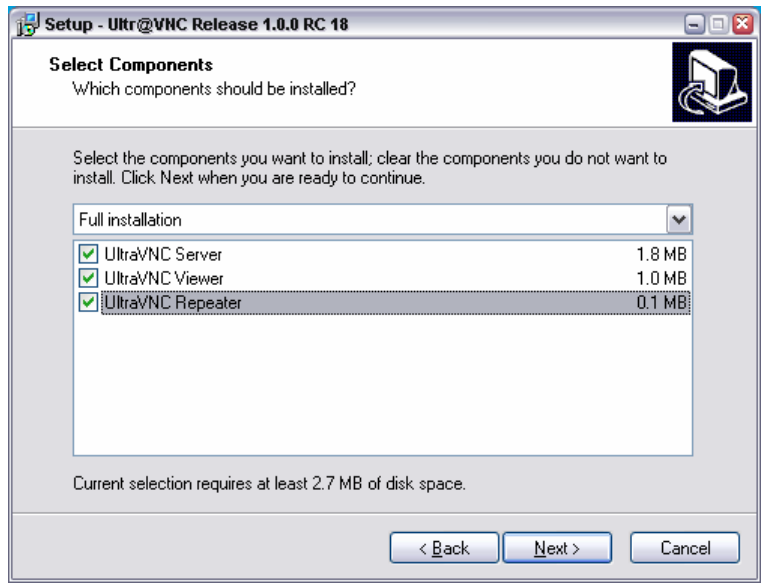

b) Select all entries in the **Additional Task Panel**

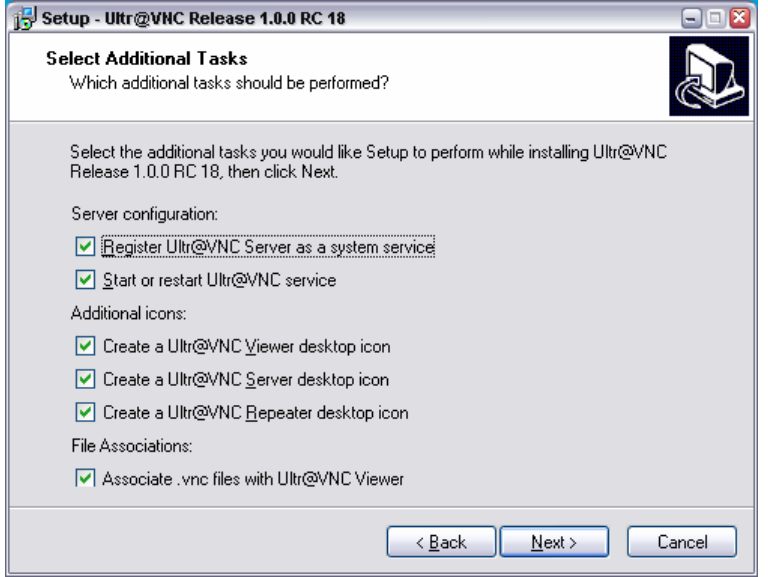

c) A successful installation is indicated by a message

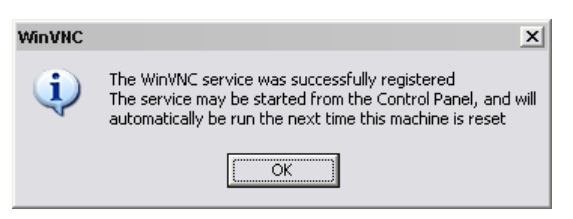

d) At the same time a warning is displayed stating that a password must be set.

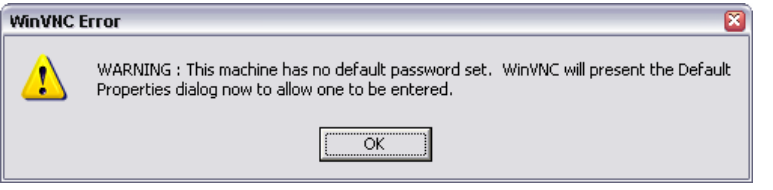

e) After clicking on **OK** in the warning panel the **Default Local System Properties** panel opens. A password with a length of at least five digits must be entered. This password is used on the remote PC to access the R&S AFQ. Other settings may be changed according to the user-specific security requirements.

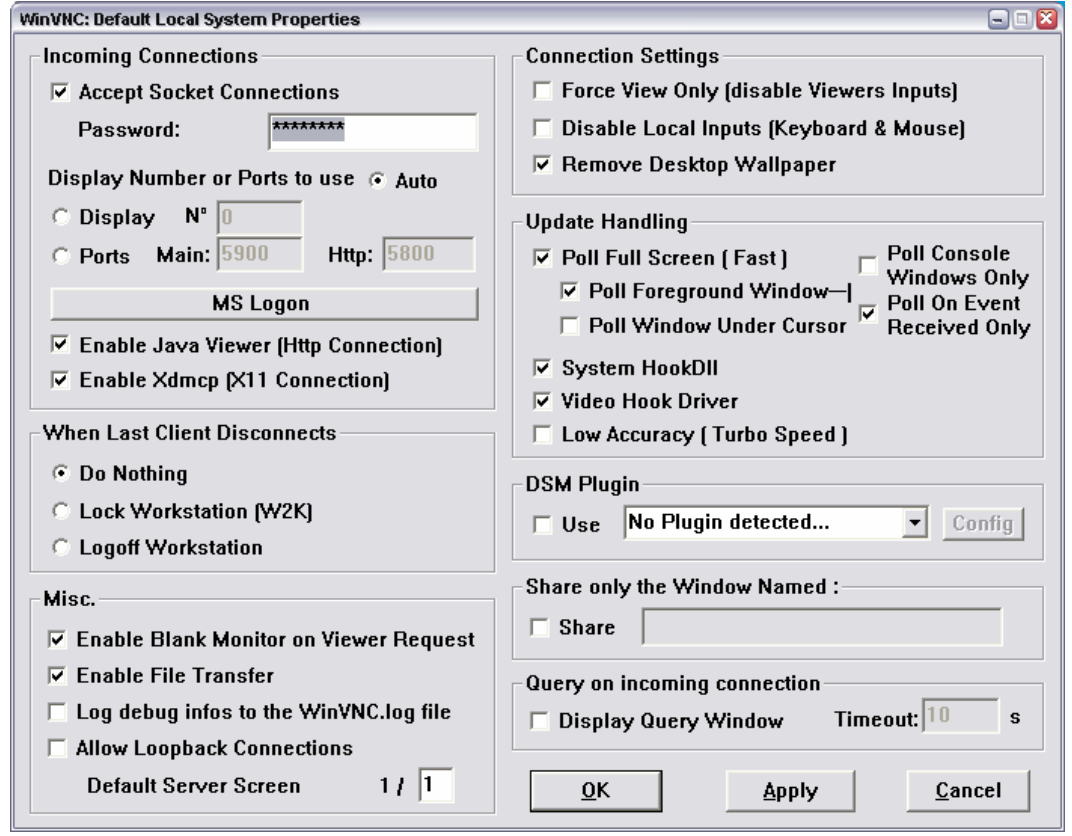

7. After the installation the VNC connection must be enabled in the ICF firewall (see following section).

After the installation the program and the operating system are always started automatically. An icon is placed on the right side of the Windows XP task bar (notification area). On mouse over, the IP address of the R&S AFQ is indicated. This IP address and the user-defined password are the prerequisites to enable manual remote control on the PC.

A cut connection is indicated by a changed color of the icon. Cutting the connection does not disable it. It can be established again any time.

**H** start **VB**   $\mathbf{T}$ 

## **Configuring Internet Connection Firewall for VNC Connection**

To enable manual remote control by other controllers in a local network via VNC connection, the connection must be specifically permitted in the firewall.

- 1. Open the start menu, select **Control Panel** and open the context menu by pressing the right mouse key.
- 2. Click on **Switch to Classic View** and select the **Windows Firewall**.

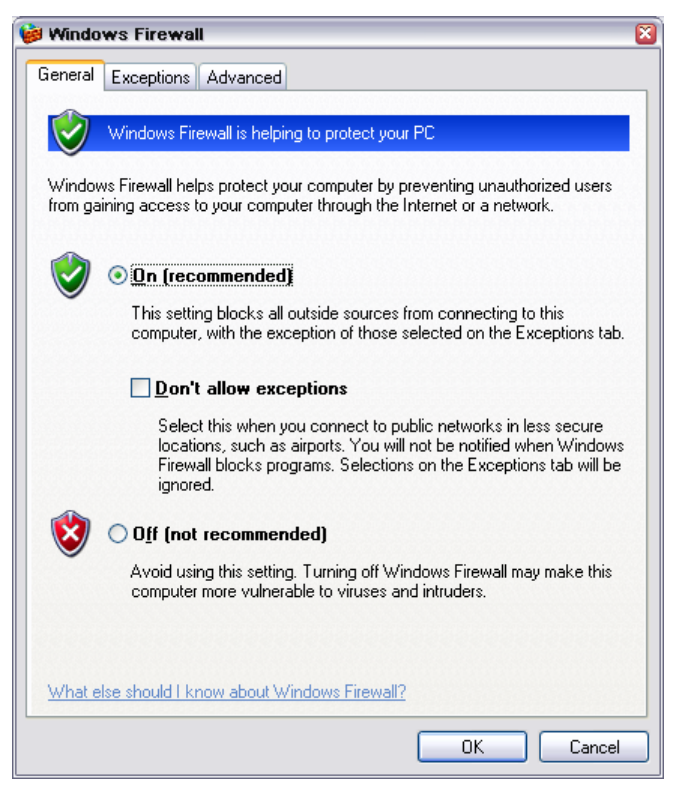

**3.** Select tab **Exceptions** and call sub menu **Add Program...** 

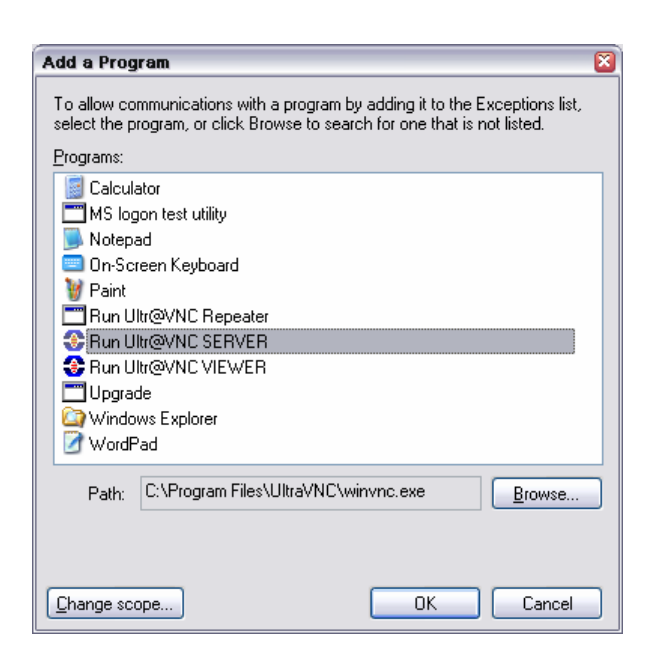

- 4. Select **Run Ultr@VNC SERVER** and click on **Ok**.
- 5. Activate check box **Run Ultr@VNC SERVER** in the **Exception** tab and click on **Ok**.

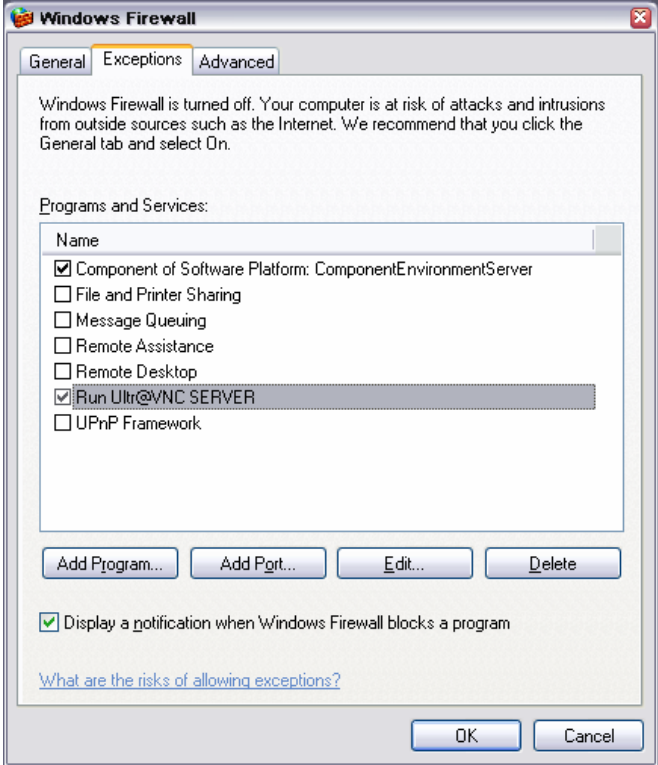

### **Establish Manual Remote Control on the Linux/Unix PC**

The **VNC** program is available per default for Linux/Unix operating systems. Only three steps are necessary to establish the connection to the R&S AFQ:

- 1. Start the internet browser on the PC.
- 2. Enter the following address: vnc://"IP-address of R&S AFQ", e.g. vnc://192.168.1.1
- 3. Confirm with the Enter key. The password for the remote **VNC** connection is requested.
- 4. Enter the password defined in the **Default Local System Properties** panel of the **[Ultr@VNC](mailto:Ultra@VNC)**  program of R&S AFQ.
- 5. Press the **Log On** button to confirm.

After the connection is established, the current modulation generator screen with the block diagram is displayed and the R&S AFQ can be manually remote-controlled from the external PC. The individual functions are operated using the mouse and keyboard. Specific instrument functions can be executed using specific key combinations on the keyboard (see table in chapter 3, section "*[Legend of Manual](#page-85-0)  [Controls](#page-85-0)*" on page [3.2\)](#page-85-0). In contrast to Remote Control Desktop, **direct control on the R&S AFQ is possible while manual remote-control is established**, it can be performed alternately with the manual remote control.

# **Install VNC Viewer and Establish VNC Connection on the Windows PC**

The **Ultr@VNC** program is available on the Internet as a free-of-charge download. Following the instructions on the Internet, the program can be copied onto the external Windows PC. Only the program component **VNC Viewer** is required.

### *Note:*

*The VNC Viewer program is included in the download for the installation of the Ultr@VNC program on your modulation generator if Full installation was selected in the Select Component panel. In this case, the program ultr@vncviewer.exe can be copied to your Windows PC.* 

- 1. stall **VNC Viewer** program component on the PC.
- 2. Start **VNC Viewer** program component on the PC.

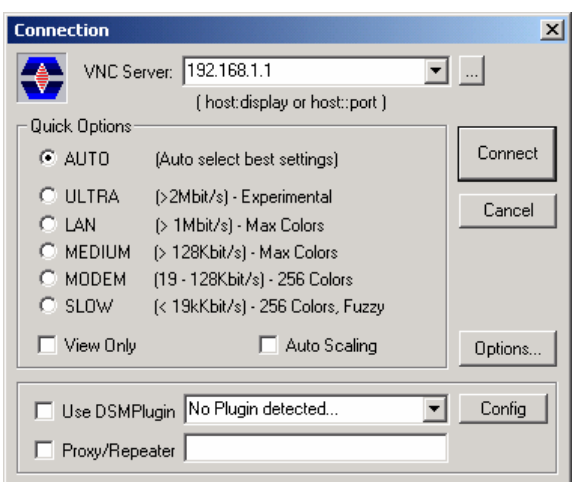

- 3. Enter IP address of R&S AFQ in input line **VNC Server**.
- 4. Initialize the connection by pressing the **Connect** button. A message requesting the password is displayed.

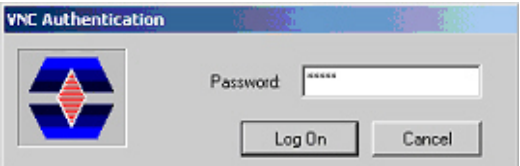

- 5. Enter the VNC password defined in the Default Local System Properties panel of the **[Ultr@VNC](mailto:Ultra@VNC)** program of R&S AFQ.
- 6. Press the **Log On** button to confirm.

After the connection is established, the current modulation generator screen with the block diagram is displayed and the R&S AFQ can be manually remote-controlled from the external PC. The individual functions are operated using the mouse and keyboard. Specific instrument functions can be executed using specific key combinations on the keyboard (see table in chapter 3, section "*[Legend of Manual](#page-85-0)  [Controls](#page-85-0)*" on page [3.2\)](#page-85-0). In contrast to Remote Control Desktop, **direct control on the R&S AFQ is possible while manual remote-control is established**, it can be performed alternately with the manual remote control.

# **Cut Manual Remote Control Connection via Ultr@VNC**

The connection can be cut either on the R&S AFQ or on the external PC. Cutting the connection does not disable it. It can be established again any time.

### **Cutting the connection on the modulation generator**

Cutting the connection requires external keyboard, mouse and monitor.

- 1. Open the start menu with the **Windows** key or the  $|\text{Ctrl}| + |\text{Esc}|$  key combination.
- 2. Right-click on the **VNC** icon on the task bar. The context menu opens.
- 3. Select **Kill all clients**

The connection is cut, a message on the external PC informs about the disconnection. The **VNC** icon **Changes color.** 

### **Cutting the connection on the external Linux/Unix PC**

1. Either close the internet browser or close the modulation generator window

The connection is disabled, the VNC icon on the task bar **Fig.** off the R&S AFQ changes color.

### **Cutting the connection on the external Windows PC:**

1. Close the **VNC Viewer** program

The connection is cut, the **VNC** icon on the task bar  $\ddot{P}$  off the R&S AFQ changes color.

# **Disable Manual Remote Control Connection via Ultr@VNC**

The connection can be disabled by removing the program on the R&S AFQ or by deactivating the VNC Server service in the Control Panel.

### **Removing the VNC program:**

- 1. Open the start menu with the **Windows** key or the  $\overline{C_{trl}}$  +  $\overline{E_{sc}}$  key combination.
- 2. Open the **Control Panel** menu
- 3. Select **Add or Remove Programs**
- 4. Remove the **VNC** program.

The connection is disabled, the VNC icon on the task bar **U** of the R&S AFQ disappears.

### **Deactivating the VNC Server service**

- 1. Open the start menu with the **Windows** key or the  $\overline{C_{trl}}$  +  $\overline{E_{sc}}$  key combination.
- 2. Open the Control Panel menu
- 3. Select **Services**
- 4. Deactivate the **VNC Server** service.

The connection is disabled, the VNC icon on the task bar **The letter R&S AFQ disappears.** 

# **Using Norton Antivirus**

Virus-protection software Symantec Norton Antivirus 2005 has been successfully tested for compatibility with the measurement instrument software on R&S AFQ.

However, Norton Antivirus may affect the behavior of the instrument in terms of settling time or stability. Norton Antivirus 2005 has been subjected to detailed tests with R&S AFQ Firmware version V1.40 and the paging file settings given below. The system remains very reliable. However, rare impact on the settling time has been experienced ( slight degradations of settling time in 2% of samples out of specification).

# **Preparing the Installation of Norton Antivirus**

The installation is performed in the Windows XP operating system. The operating system can only be accessed if an external keyboard and/or a mouse is connected. Operation by mouse only without the external keyboard is possible if the on-screen keyboard is used. To ensure recognition of the external devices, the instrument has to be switched off prior to connecting them.

- 1. Switch off the instrument
- 2. Connect external keyboard and/or mouse to the USB interface.
- 3. Switch on the instrument
- 4. Open the start menu (either by pressing the **Windows** key (on the keyboard next to the **Ctrl** key) or by moving the mouse to the bottom of the display and subsequent clicking on **Start**).
- 5. Click on **Control Panel** and then **System**.

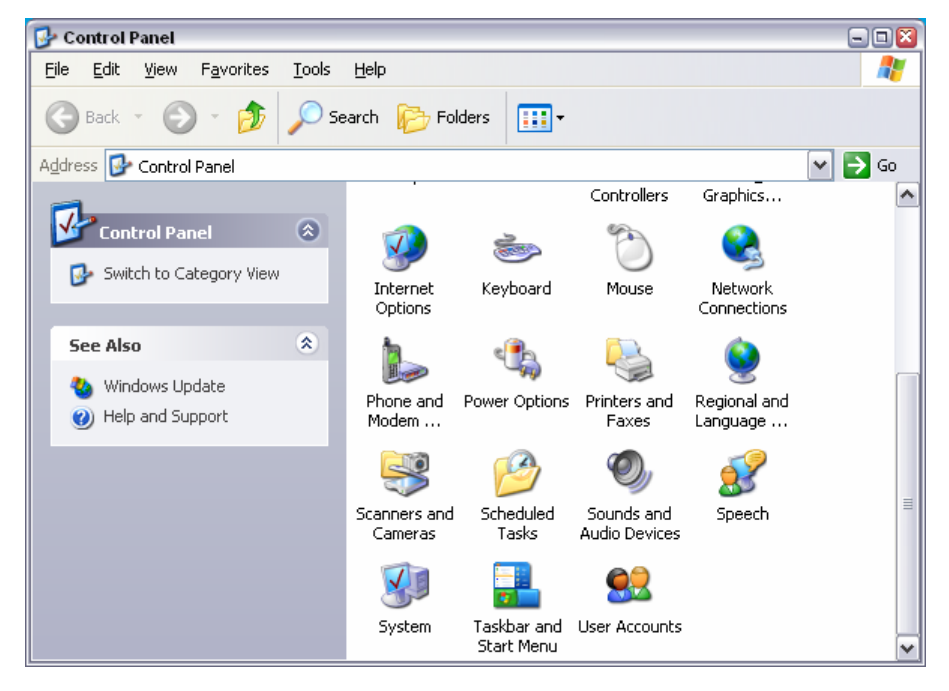
6. Select the Advanced and click on Performance Settings

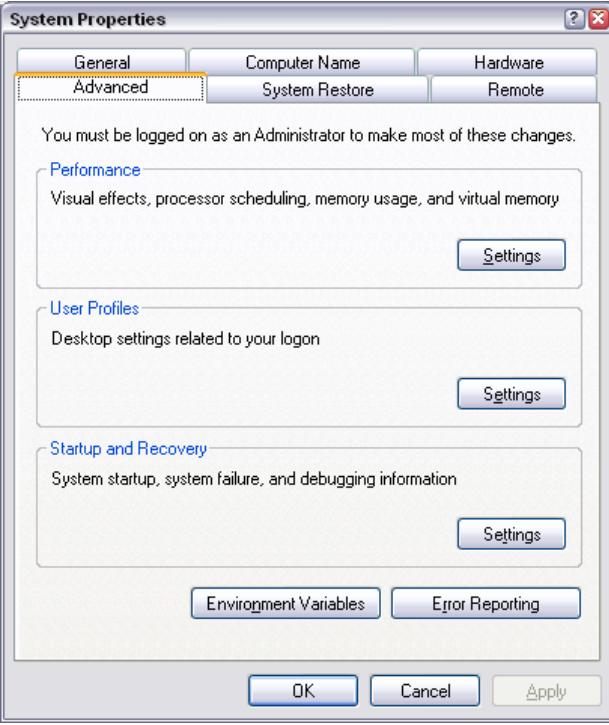

7. Click on the Change button

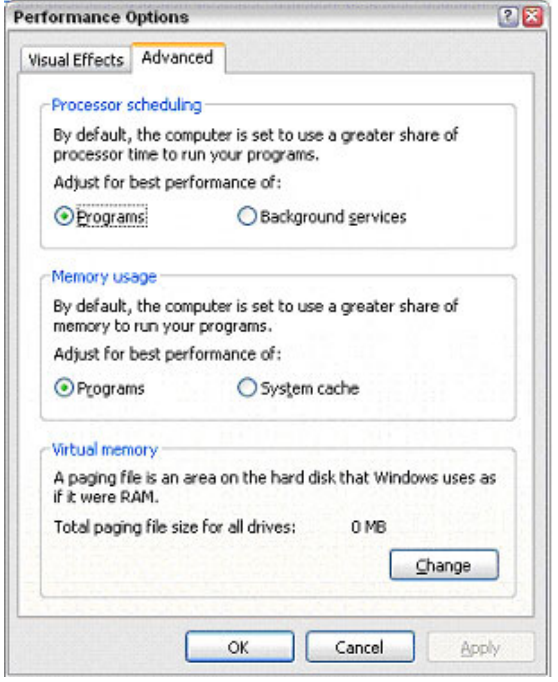

- 8. Activate
	- a) Drive D: [DATA]
	- b) System managed size

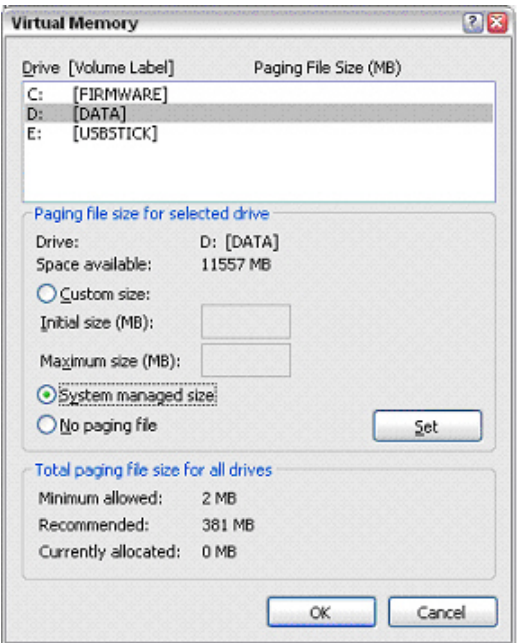

Click on the **Set** button

Click on the **Close** button, the dialog closes.

Now the program Norton Antivirus can be installed.

## **Contents - Chapter 2 "Getting Started"**

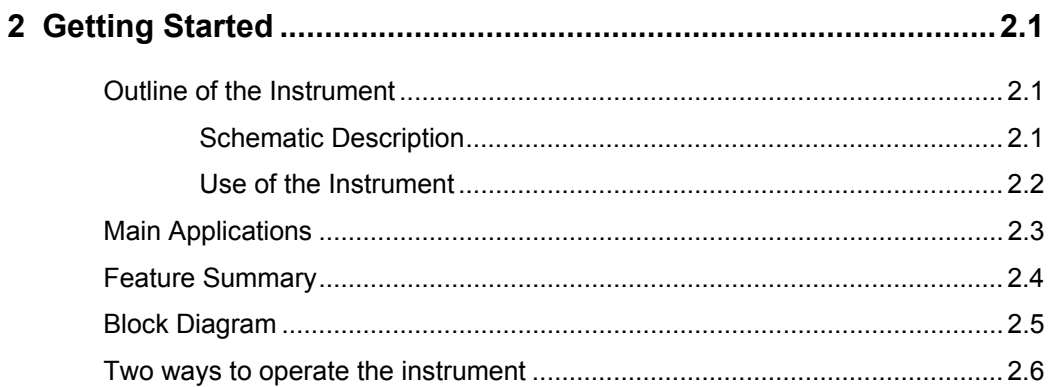

# <span id="page-76-0"></span>**2 Getting Started**

## <span id="page-76-1"></span>**Outline of the Instrument**

## <span id="page-76-2"></span>**Schematic Description**

The I/Q Modulation Generator R&S AFQ forms analog wideband signals to be modulated onto RF carriers by other instruments. Performing different waveforms the modulation generator is operating either in extended (wideband) mode or in normal mode supporting various digital signal standards. All modulations are possible and even various waveforms can be combined to multi segment waveforms, e.g. like rectangular, sine or sawtooth waveforms.

In **wideband mode** the I/Q modulation generator features very high spectral purity over a wide bandwidth covering ultra wideband systems. With a very fast system clock frequency the generator processes a large amount of digital data per second. A software resampler allows adjusting the loaded waveform to the instrument's system rate. Using this clock rate the digital baseband signals are converted to analog signals which can be further processed by an RF generator. The R&S AFQ outputs a two component time dependent analog signal (vector signal) consisting of an in phase I(t) and a quadrature phase Q(t) signal. The accessible RF system bandwidth amounts to 528 MHz, which corresponds to an I and Q bandwidth of 264 MHz each.

Alternatively the R&S AFQ can be set to operate in **normal mode**, featuring a system bandwidth of 200 MHz and a clock rate of 300 MHz. Then digital signals are resampled in realtime by converting the symbol rate of the incoming signal to the instrument's system rate.

In general, all modulations are possible, yet the R&S AFQ is recommended for vector modulation as well as amplitude and phase modulation. The instrument performs all vector modulations for which baseband processing software to be run on a separate control PC is available, e.g. R&S WinIQSIM2 or Matlab. A control PC takes the payload, e. g. digitized speech recording and calculates the baseband signals. Therefore, a future radio or mobile communication standard will only require an upgrade of the baseband processing software.

## <span id="page-77-0"></span>**Use of the Instrument**

### **Common Use**

The instrument loads waveforms calculated by simulation software such as Matlab or R&S WinIQSIM2 into its sample memory. After resampling the waveform is D/A converted and output at the I and Q connectors. The two component analog baseband signal is forwarded to a vector signal generator, such as R&S SMU. The vector signal generator modulates it onto an RF carrier and transmits the radio signal to an antenna. Finally, the device under test will receive the radio signal. The received signal can be checked for transmission errors using the instrument's bit error rate measurement feature.

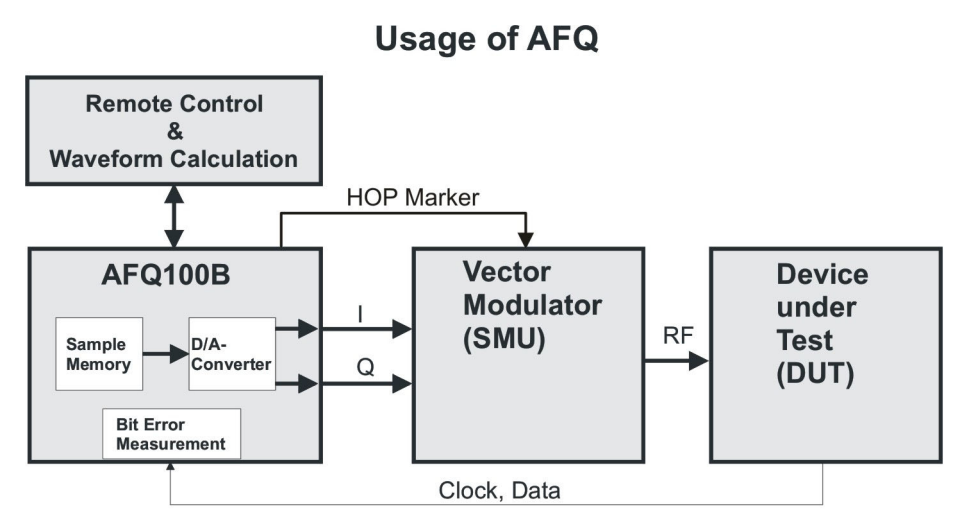

The graphic shows the signal flow from baseband processing, i.e. waveform calculation, to the receiver, the DUT.

### **Special Use for Ultra Wideband Systems**

Covering a spectral range from 3.1 to 10.6 GHz a UWB MB-OFDM (Multiband Orthogonal Frequency Division Multiplexing) signal is divided into 14 bands, 528 MHz each. According to the UWB frequency plan the 528 MHz bands are grouped together into band groups, covering 3 bands in a group. For each band group several TFCs (Time Frequency Code) are defined for frequency hopping inside one band group. The R&S AFQ supports the frequency hopping by a HOP marker signal which is output to the RF instrument connected in series.

## <span id="page-78-0"></span>**Main Applications**

R&S AFQ is mainly used for generating modulation signals for an RF generator to check the data taken by a receiver. Moreover, RF generators with I/Q inputs can also be tested. Gain and phase of the two channels I and Q can be adjusted, hence accounting for non ideal characteristics of the RF generator to be driven. For test purposes, modulation signals are output at the digital output (option R&S AFQ-B18) of the instrument prior to D/A-conversion.

In addition, the impairment of the digital signal is possible, delay, gain, voltage offset and phase mismatch. Pre-distortions are useful for compensating calibration errors of the instrument to be driven. Beyond this, the user can check the influence on the rate of successfully transmitted bits. Differences in amplitude between the I and Q channels give rise to an offset in the constellation diagram and thus to a narrower eye width for the modulation. Quadrature offsets can be illustrated by an I/Q vector diagram:

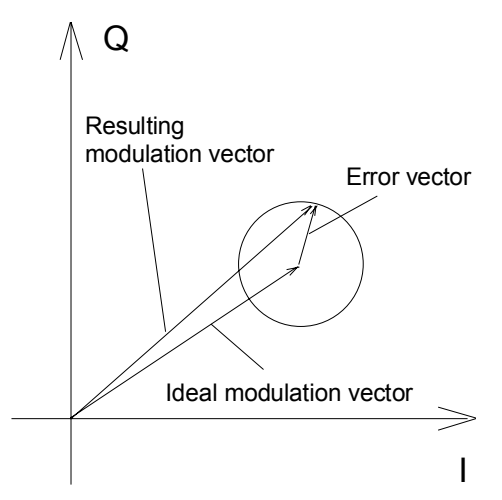

Constellation Diagram

### **The main applications are:**

- bit error rate testing of baseband and RF devices
- testing semiconductor devices which process baseband signals
- testing transceivers and demodulators
- developing wireless communication systems
- checking how sensitive devices are with regard to impairments
- adjusting I/Q RF modulators
- developing of UWB communication systems
- testing radar devices
- testing modules and devices of digital modulation in production
- testing modules and devices with digital I/Q interfaces in production, e.g. fast digital analog converters
- fast production testing with multi segment waveforms

## <span id="page-79-0"></span>**Feature Summary**

#### **The instrument's main features are:**

- The sample memory size amounts to 512 MSamples up to 1 GSamples, the numerical values apply to instrument version B11 or B12, respectively.
- RF modulation could be done by a separate instrument, e.g. the R&S SMU Vector Signal Generator.
- ◆ The Spurious Free Dynamic Range (SFDR) of a signal whose bandwidth is 1 MHz amounts to -70 decibels below carrier (dBc). The SFDR indicates the logarithmic power ratio of a converted main signal and the greatest undesired one.
- Two operating modes: **extended (wideband) mode** or **normal mode**.

### **Extended (wideband) mode**

- The system clock frequency  $f_{system}$  amounts to 600 MHz, thus processing a large amount of digital data per second. A software resampler checks the data rate of the incoming signal while the file is loaded. Depending on the data rate of this incoming signal, the resampler enables to adjust the signal data rate to the system rate of the instrument.
- The maximum resolution of the I and the Q signals is 14 bits each.
- $\blacklozenge$  The waveform data is read 8 samples at a time, thus the waveform's granularity is to be specified in sets of 8 samples.
- ◆ Differential I/Q output with an accessible RF bandwidth of 528 MHz, which corresponds to an I and Q bandwidth of 264 MHz each. This bandwidth applies to forthcoming Ultra Wideband standards, e.g. UWB MB-OFDM (Multiband Orthogonal Frequency Division Multiplexing) with an available spectrum of 7.5 GHz, divided into 14 bands, 528 MHz each.
- ◆ Extreme fast hopping solution controlled by waveform markers.
- The overall frequency response of the modulation generator is smoothed, using correction filters which compensate deviations of the analog I/Q output's low pass filter. The frequency response varies within an interval of 0.3 dB even if the whole I/Q bandwidth of 264 MHz is used.

#### **Normal mode**

- The clock frequency is converted from the symbol rate  $f_{symbol}$  of the incoming signal to the instrument's system rate f<sub>system</sub> which amounts to 300 MHz, i.e., digital signals are resampled in real time during signal processing. This saves memory space because the data need not to be calculated and saves using a greater symbol rate than desired. The symbol rate may vary from 1 kHz to 300 MHz. The maximum resolution of the I and the Q signals is 16 bits each.
- ◆ The accessible RF bandwidth amounts to 200 MHz, which corresponds to an I and Q bandwidth of 100 MHz each. This bandwidth applies to forthcoming RF standards as, e.g. future WLANs.
- ◆ The user can intentionally apply impairments which will result in greater bit error rates: I and Q path delay, I and Q voltage offset and the relative phase error.
- ◆ Differential I/Q output with 100 MHz bandwitdh, resulting in 200 MHz system bandwidth.
- Exact skew adjustment to account for different cable lengths in the analog section, and, hence, signal propagation times of 10 ps resolution, are possible.
- ◆ The instrument loads multi segment waveform files, thus very fast switching from one waveform to another without loading a new file is possible.

## <span id="page-80-0"></span>**Block Diagram**

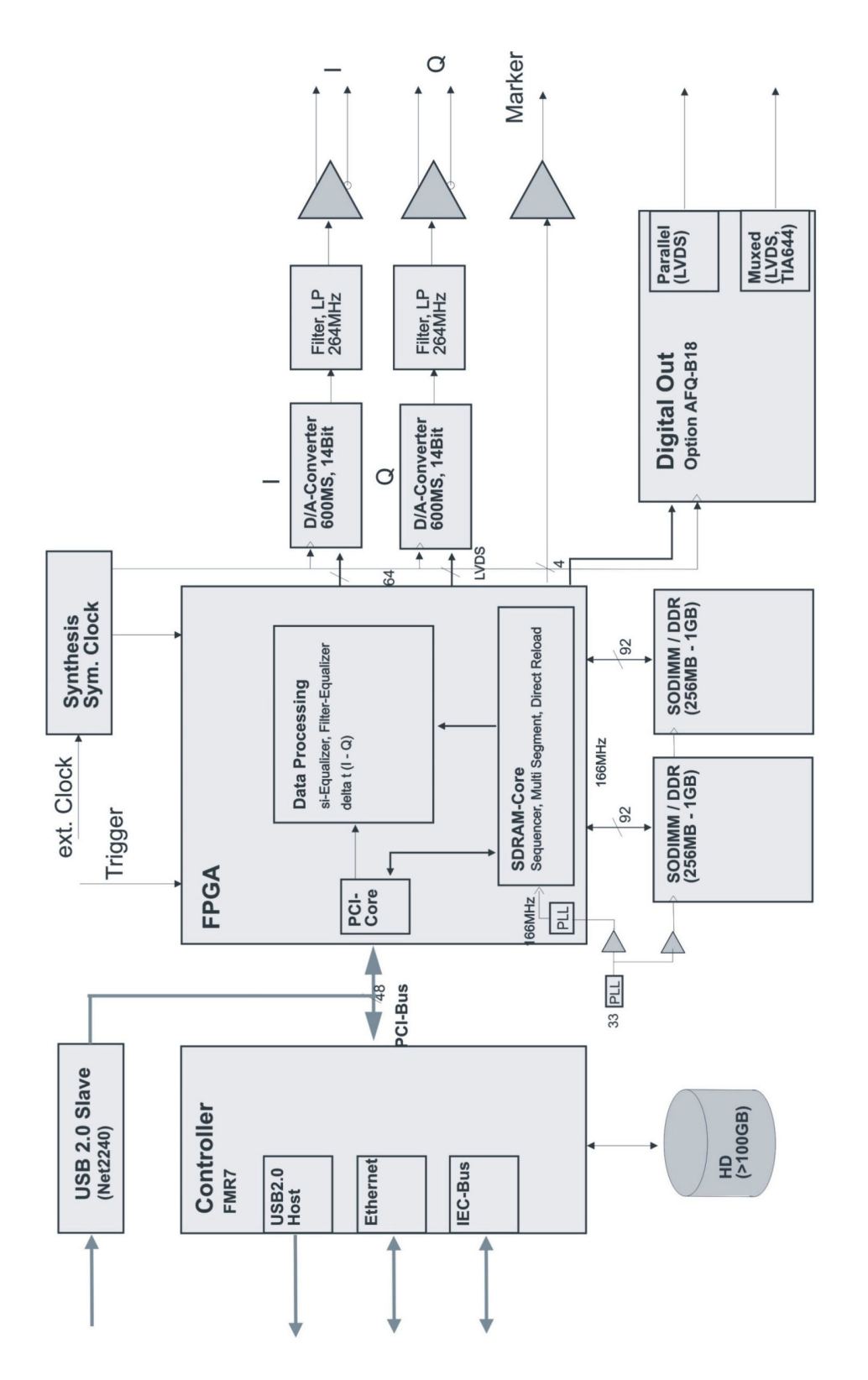

Figure 2-1: The instrument features a correction filter accounting for the frequency response of the two I/Q input amplifiers and the RF modulator of the user's RF generator.

## <span id="page-81-0"></span>**Two ways to operate the instrument**

#### **There are two possibilities to operate the instrument:**

- 1. Using the instrument's own graphical user interface (GUI)
	- a) stand alone, plugging in an external monitor, keyboard, and mouse directly
	- b) using Windows XP Pro's Remote Desktop feature or the program VNC via LAN, as described in the first chapter.
- 2. Remote control
	- a) via IEC-Bus, via LAN (LXI), or USB 2.0 using the USB type B connector at the rear panel.
	- b) via a PC running Matlab or R&S' WinIQSIM2 software.

#### *Note:*

*The latter possibility only applies to forthcoming versions of the instrument.* 

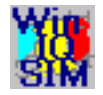

A Windows software package **WinIQSIM2** is available for generating external waveform files on a PC, it is included among the items and services supplied with the instrument. **WinIQSIM2** can process very large data arrays. Furthermore, the instruments loads waveform files calculated by the previous software release.

A file in the "Wavebase 2" directory on the **WinIQSIM2** CD-ROM contains a selection of predefined waveforms completed with their descriptions.

It is also possible to transfer signals that have been calculated using a mathematical program such as Matlab (see also Application Note 1MA28, IQWizard - I/Q Signal Measurement and Conversion, which can be obtained by visiting the Rohde&Schwarz web site at [http://www.rohde-schwarz.com\)](http://www.rohde-schwarz.com/).

## **Contents - Chapter 3 "Manual Operation"**

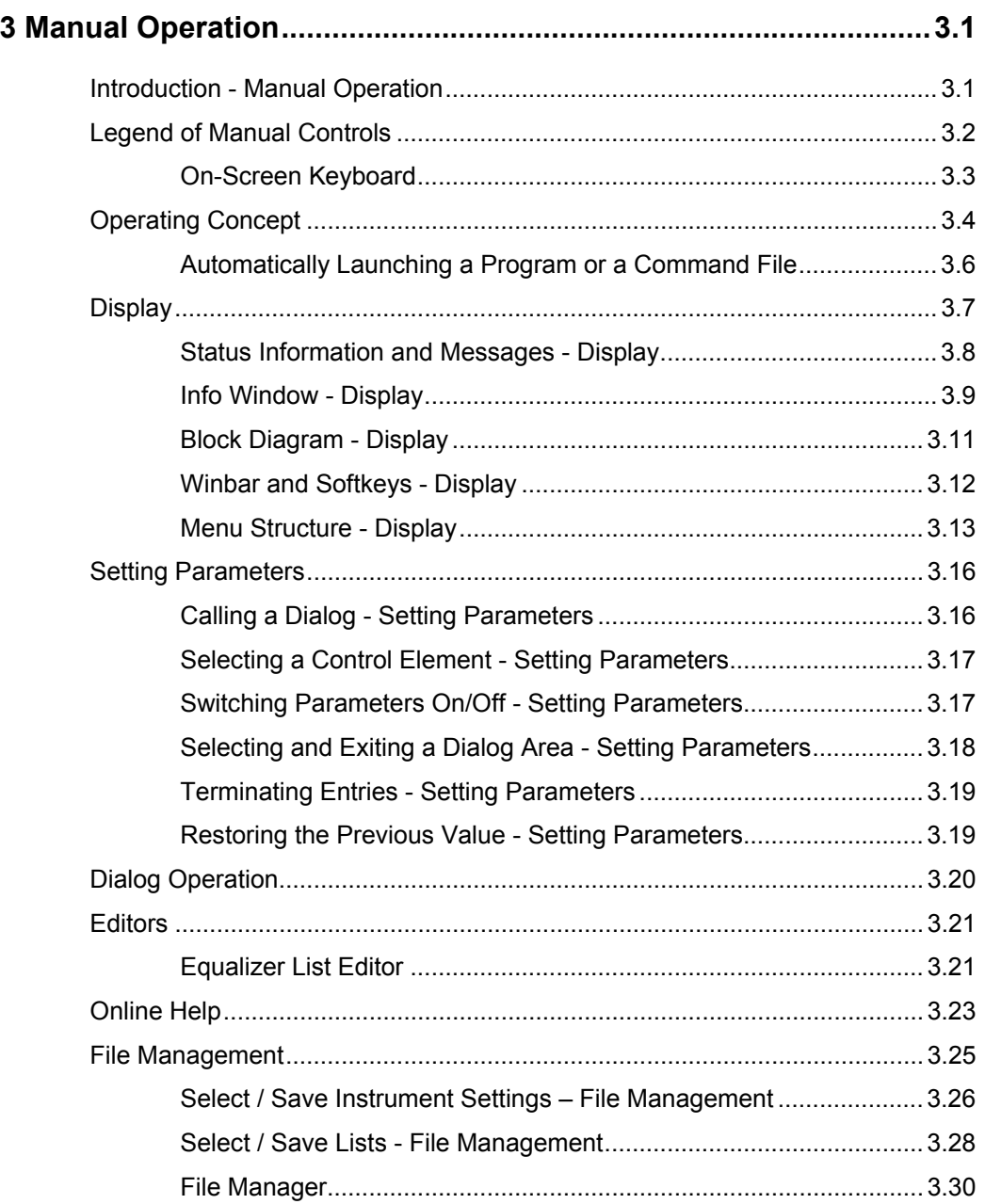

# <span id="page-84-0"></span>**3 Manual Operation**

## <span id="page-84-1"></span>**Introduction - Manual Operation**

The present chapter describes the manual control of the R&S AFQ, even though the modulation generator is primarily intended to be remote-controlled via the GPIB interface or a LAN connection. Manual control using an external monitor, mouse and keyboard or from an external PC via a network link might help the user to get familiar with the instrument. The chapter includes a description of screenshots, operation of menus and the block diagram and the setting of parameters in dialogs.

The introduction into remote control is provided in chapter 5 "Remote Control - Basics".

The instrument can be operated manually either via the interactive block diagram or via a menu tree. All menus are in the form of windows that can be operated in the same way. Key combinations on the external keyboard or alternatively a mouse allow direct access to entries and settings. A keyboard emulation menu can be called from the Windows XP operating system (START - Programs - Accessories - Accessibility - On-Screen Keyboard). Thus, operation via mouse only is possible. An overview of the key combinations can be found in the following section "*[Legend of Manual Controls](#page-85-0)*". The clear-cut display shows the current modulation generator state. Graphs can be called for a visual check of the output signal. Numerous help functions support the user in signal configuration.

Chapter 4 "Instrument Functions" includes a detailed description of modulation generator functions. Remote control of the instrument is described in chapter 5 "Remote Control - Basics" and chapter 6 "Remote Control Commands".

## <span id="page-85-0"></span>**Legend of Manual Controls**

The following table lists all available key combinations used on the PC keyboard to trigger functions on the instrument. Keyboard labels are described in alphabetical order.

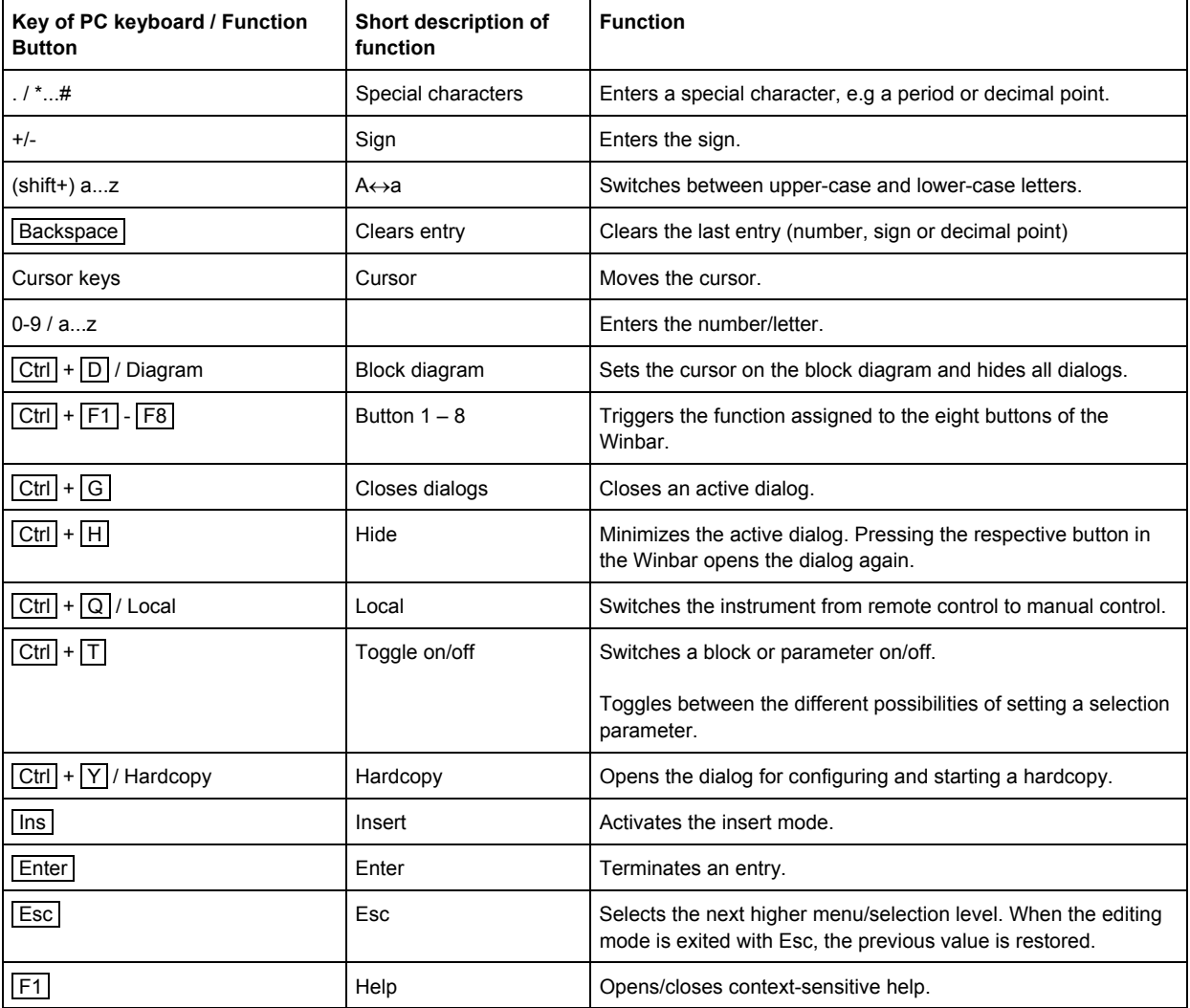

## <span id="page-86-0"></span>**On-Screen Keyboard**

Windows XP operating system provides a keyboard emulation that can be used for system settings if no external keyboard but a mouse is plugged in. It is called on the external monitor in the **START - Programs - Accessories - Accessibility** menu, selection **On-Screen Keyboard**.

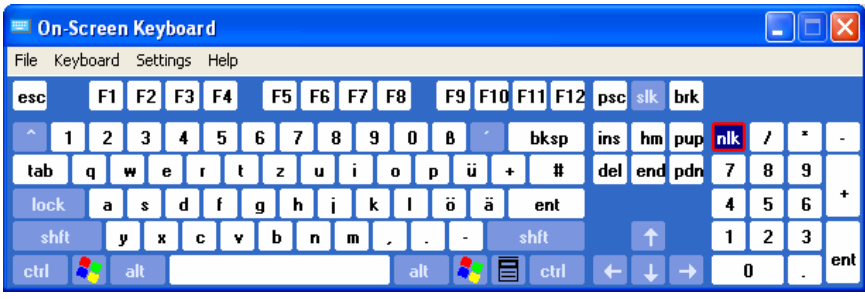

## <span id="page-87-0"></span>**Operating Concept**

The operating concept for manual control enables the user to make settings as intuitively as possible and at the same time gives a permanent overview of characteristics of the generated signal and of the current instrument state. Numerous on-line help functions support user settings.

### **The block diagram is the core of the operating concept.**

A large graphics display showing the current configuration and the signal flow in the form of a block diagram is the core of the operating concept. The block diagram gives an overview of signal configuration, and the graphical elements can be accessed for operation. The desired element is selected by means of the cursor keys and the associated setting function is called by pressing the  $E<sub>nter</sub>$ key. Required menus and graphs are displayed on the block diagram which is displayed again in the foreground whenever the  $\overline{C_t}$  +  $\overline{D}$  key combination is pressed.

### **Operation via the graphics interface**

Menus are assigned to the specific function blocks in the block diagram. The function blocks represent elements of signal generation, e.g. the baseband block which contains all dialogs required for baseband signal configuration. Function blocks displayed with a blue frame can be directly switched on and off by means of the  $\boxed{\text{Ctrl}}$  +  $\boxed{\text{T}}$  key combination.

The dialogs of the highlighted function blocks can be called by pressing the  $E$ <sub>nter</sub> key.

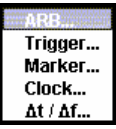

The signal flow between the function blocks and the employed inputs and outputs are also shown.

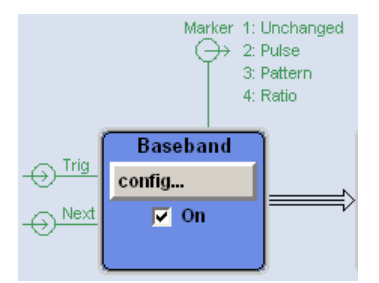

A menu tree can be opened and closed by the key combination  $\overline{A|t|}$  + ... the underscored character of the name in the windows toolbar. The menu tree is organized in the same way as the directories in the Windows Explorer. The function blocks correspond to the first directory level, the menus to subdirectories.

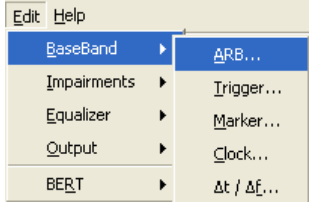

#### **Operation corresponds to the Windows concept**

To offer the user a familiar environment, operation is very similar to the operation of Windows user interfaces. All dialogs and tables are made up of known elements, e.g.

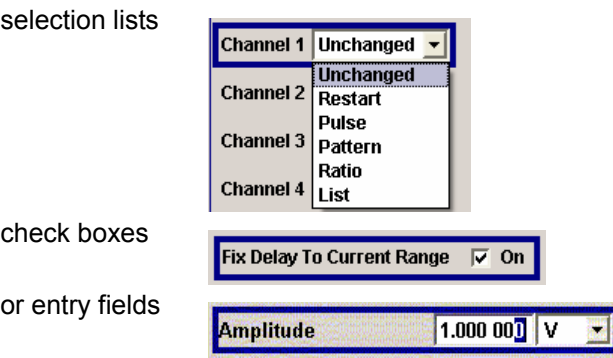

A blue frame indicates that the selected item is active. In the highlighted element, entries can be made.

#### **Clear settings with the aid of independent dialogs**

A separate dialog window is opened for each menu item. The dialogs can be operated independently of each other, i.e. none of the dialogs requires that settings in other dialogs have to be completed before it can be closed. This ensures flexible operation at all times.

#### **The Winbar gives an overview of dialogs and simplifies their access.**

The dialogs are displayed on top of the block diagram but they can be hidden, i.e. displayed in the form of a button in the Winbar of the main window  $(\overline{Ctr} + \overline{H} \cdot \overline{H})$  key combination). This corresponds to Windows' task bar and makes room on the screen for other displays that may be required but the setting dialogs can thus be accessed any time.

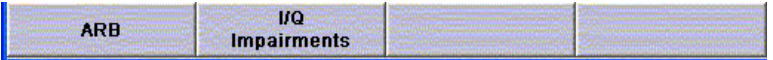

#### **The keys are assigned simple functions**

Most key combinations directly perform a simple function. Since a great number of settings can thus be made by a keystroke, operation is easy. For instance, the  $\overline{\text{Esc}}$  key closes the active dialog.

#### **Help functions support the user**

Numerous help functions support the user in signal configuration.

The valid setting range can be displayed for each numeric parameter. This requires a short wait after activation of the entry field. The range is then displayed automatically after a few seconds in a yellow flyout window. If the entered value is outside the permissible range, the next permissible value is automatically set and a message is output (see below).

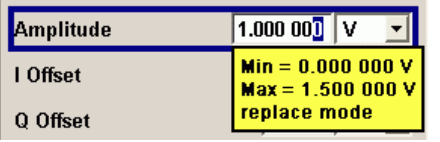

Context-sensitive online help for each parameter can be called with the  $F1$  key: Each help page is part of a comprehensive online help function which can be called by means of an index, a content tree or the **Previous** / **Next** buttons.

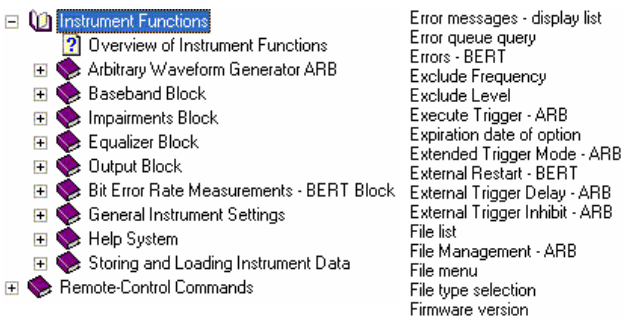

#### **Messages indicate the current instrument state**

A great variety of different messages such as status messages, error messages, warnings or information are displayed in the header field of the screen. With the aid of the  $|\text{Ctrl}| + |\text{I}|$  key combination, help pages can be called for most of the messages. They provide background information on the message and indicate operating steps that may be required. All messages are explained in the online help which can be called with the  $\boxed{F1}$  key.

### <span id="page-89-0"></span>**Automatically Launching a Program or a Command File**

RSAutoLaunch is a program which handles messages of the operating system which are sent when the user plugs in or removes devices such as drives or USB memory sticks. The program will start executable files which are automatically detected. After plugging in an USB memory stick, the instrument looks for executable or command files and processes them immediately. Depending on the kind of file found the instrument performs the following:

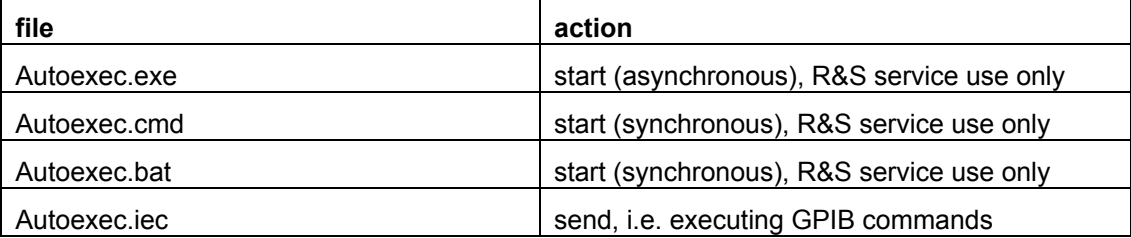

The instrument will process remote control commands saved in an ASCII text file named Autoexec.iec on an USB memory stick. By launching such a command file, the user can test GPIB commands without connecting a control PC.

#### **NOTICE Destruction hazard!**

Starting executables other than autoexec.iec might destruct the instrument. We recommend to test GPIB commands using this function only.

## <span id="page-90-0"></span>**Display**

The external display shows the current modulation generator state and offers graphical elements for direct operation. It is divided into three sections:

- The header along with an info line reports the current state with status, error and warning messages.
- ◆ The block diagram shows the instrument configuration, the signal characteristic as well as the inputs and outputs used and permits interactive operation via graphical user interface. Active dialogs and graphs are displayed on top of the block diagram.
- ◆ The winbar of the main window with labelled softkeys for dialog display.

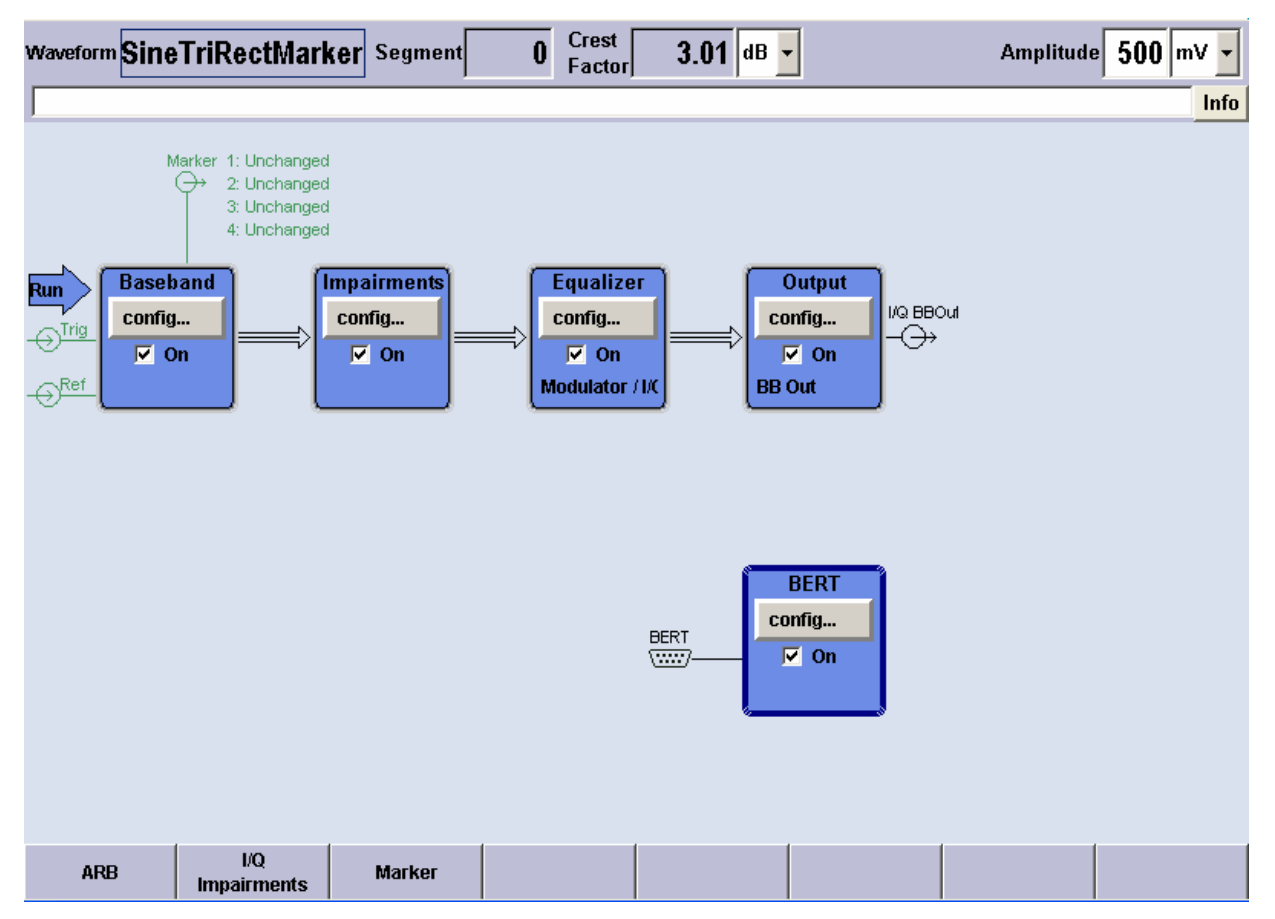

### <span id="page-91-0"></span>**Status Information and Messages - Display**

The status information and messages are displayed in the header section of the screen. The messages differ with respect to their importance (errors, warnings, info) and the time of their appearance (brief and permanent messages). They require different treatment by the user. Further information on all messages can be called in the info window (see section "*[Info Window - Display](#page-92-0)*" on page [3.9\)](#page-92-0). Chapter 9, "*Error Messages*" includes an overview of all status information and messages as well as instructions for error elimination.

### **Status Information**

The status information gives the user an overview of the settings of the instrument. The states are indicated for information only and do not necessitate any action by the user.

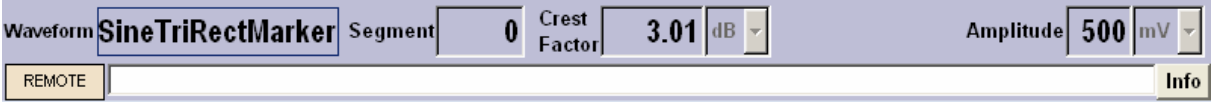

### **Messages**

Messages indicate errors in the instrument. They are displayed in the info line, i.e. the white text box in different colours depending on their importance and display duration. Errors (e.g. no calibration data) are displayed in red, information (e.g. file not found) and warnings in black. Warnings indicate less significant errors (e.g. the instrument operates outside specified data).

#### **Brief messages**

Brief messages report automatic settings in the instrument or on illegal entries that are not accepted by the instrument, e.g. range violations. They are displayed in the info line on a yellow background. They are displayed on top of status information or permanent messages.

Brief messages do not normally demand user actions and disappear automatically after a brief period of time. They are stored in the history, however.

#### **Permanent messages**

Permanent messages are displayed if an error occurs that impairs further instrument operation, e.g. a hardware fault. The error signalled by a permanent message must be eliminated before correct instrument operation can be ensured.

The message is displayed until the error is eliminated. It covers the status display in the info line. After error elimination, the message automatically disappears and is also recorded in the history.

### <span id="page-92-0"></span>**Info Window - Display**

A few operating states and the current message are displayed in the info line (see also chapter 9 "*Error Messages*").

The info window with a list of current permanent messages and a detailed description of each message can be opened by clicking on the **Info** softkey.

The upper section of the info window contains a list of all current permanent messages in the order of their occurrence, i.e. the most recent message is displayed first. In the lower section of the window, additional information on the highlighted message is displayed.

A history of all messages that have occurred since instrument switch-on can be called with the **History** softkey. The most recent message is displayed first.

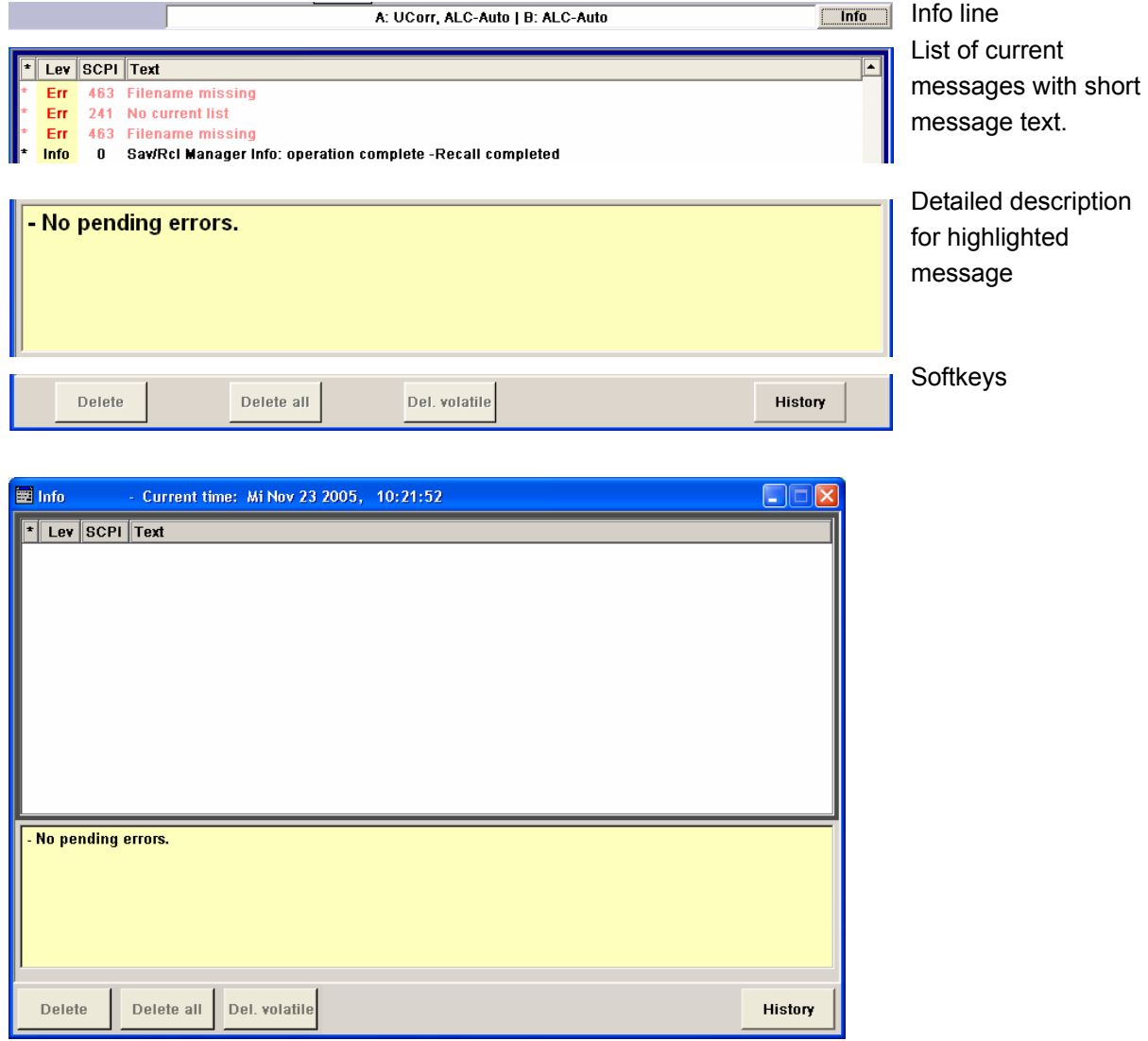

The messages are color-coded according to their level. Device-specific messages are red, information and remote control errors are black. The level is also indicated in the **Lev** column (Err, Sys or Info). Column **SCPI** indicates the SCPI error code.

With the aid of the softkey buttons, error messages can be cleared and a history of all messages called.

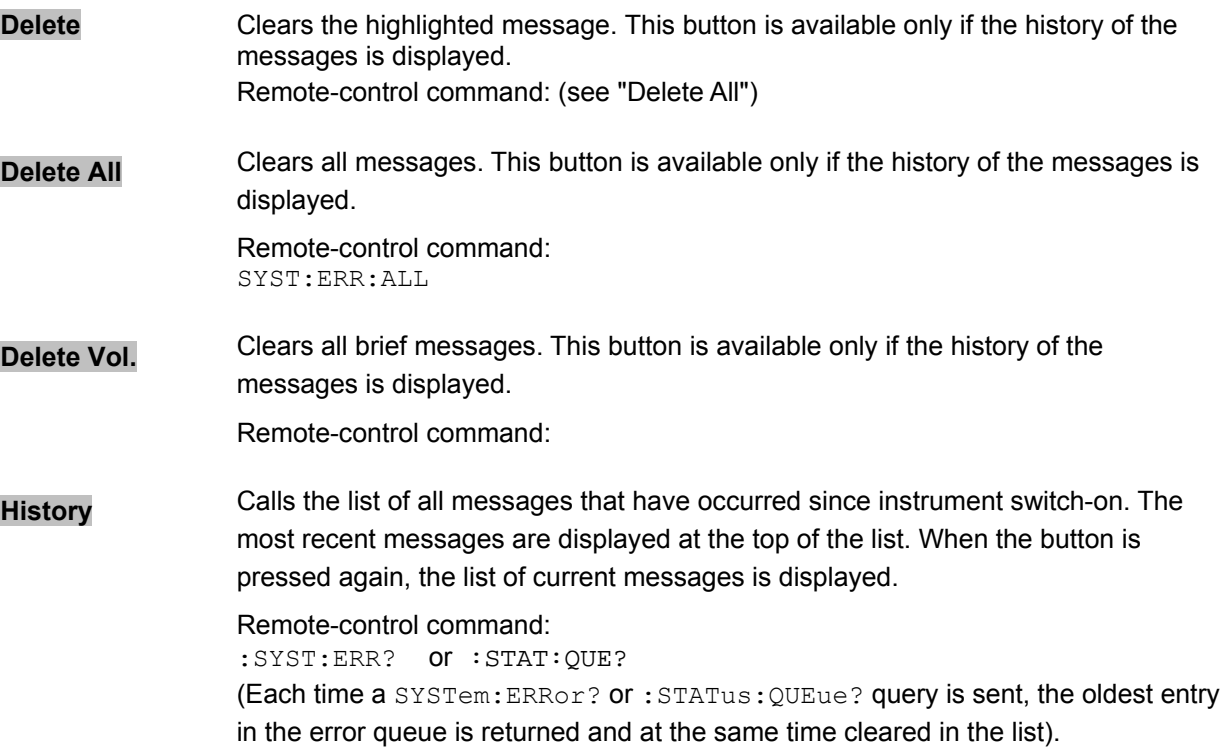

## <span id="page-94-0"></span>**Block Diagram - Display**

The block diagram in the main window shows provided options, signal configuration and the currently selected signal flow of the modulator with inputs and outputs used. Signal generation can be completely operated from the block diagram. The highlighted function block can be directly switched on and off with the  $\overline{[C\text{tr}]}$  +  $\overline{[T]}$  key combination. Pressing the  $\overline{[E\text{tr}]}$  key opens the associated setting dialog.

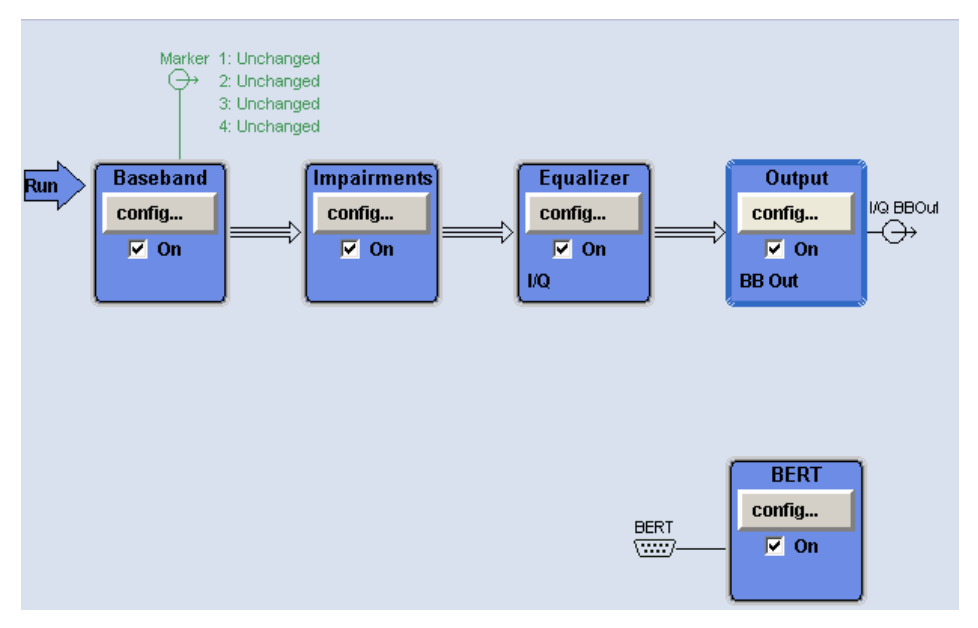

Each block represents a function of signal generation. The function is indicated in the headline of the block, e.g. **Baseband.** In this block, the arbitrary waveform generation is set, for instance.

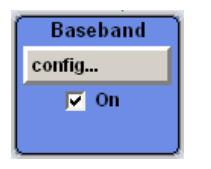

In the check box  $\overline{v}$  on, the respective function can be quickly activated/ deactivated with the  $\boxed{Ctr}$  +  $\boxed{T}$  key combination. After activation, the block is displayed in blue. Status information is displayed below the check box. It is different for the different

blocks. In the output block, for instance, the selected type of output is indicated.

Pressing the **Enter key or clicking on the config...** button opens the associated setting dialog.

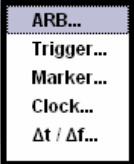

The input/output symbols in the block diagram show the currently used inputs and outputs of the modulation generator. Unused inputs and outputs are not shown. The lines indicate the signal flow.

Symbols and labels refer to the corresponding inputs and outputs on the front and rear panel of the modulation generator. The direction - input or output - is indicated by an arrow.

### **Example:**

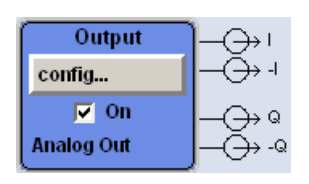

The symbols indicate the outputs for the analog I and Q signal on the instrument front panel.

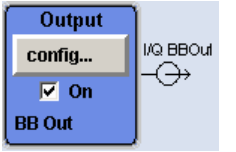

The symbols indicate the outputs for the analog I and Q signal on the instrument front panel.

The marker characteristics are listed next to the marker symbol of the active markers. Symbols and lines are displayed in different colours depending on their function.

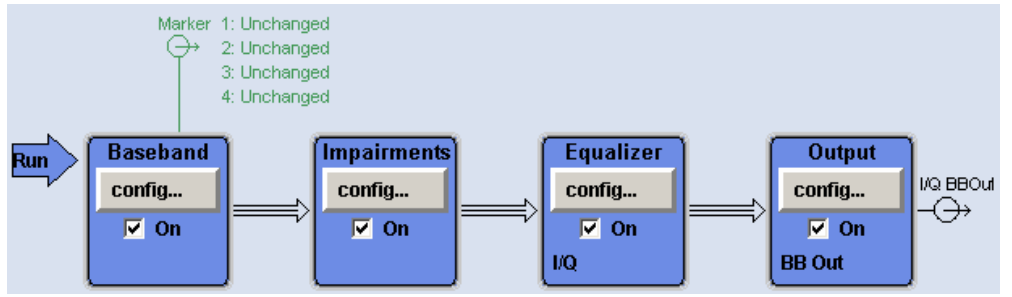

- The baseband signal is indicated by a three line arrow, the I- and Q-components of the signal by a single-line arrow.
- Black is used for the generated signal.
- Green is used for control signals.

## <span id="page-95-0"></span>**Winbar and Softkeys - Display**

The Winbar with eight buttons is displayed below the block diagram. Labelled buttons represent open dialogs, the label indicates the dialog. If several dialogs are open, the button of the currently active dialog is displayed in a lighter colour. The buttons also assign functions to the softkeys of the next lower level for front-panel operation. Up to eight dialogs may be open simultaneously. When the ninth dialog is opened, the dialog that was opened first is automatically closed.

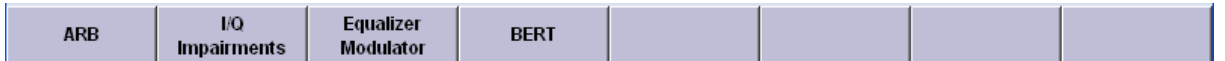

Some dialogs assign dialog-specific functions to the front-panel softkeys by way of the dialog buttons. Any of the open dialogs can be activated either with the respective button in the Winbar or the frontpanel softkey. In combination with the keys for dialog operation ( $\overline{|\text{Esc}|}, \overline{|\text{Alt}|}$  + ... the underscored character of the name in the windows tas pane and the cursor keys), convenient dialog operation can be ensured.

Dialog operation is described in section "*[Dialog Operation](#page-103-0)*" on page [3.20.](#page-103-0)

## <span id="page-96-0"></span>**Menu Structure - Display**

The parameters are set in dialog boxes. Dialogs are called either via the function blocks in the diagram or in the windows menus. The dialogs are displayed on top of the block diagram. If the dialog buttons assign dialog-specific functions to the softkeys, the Winbar is hidden.

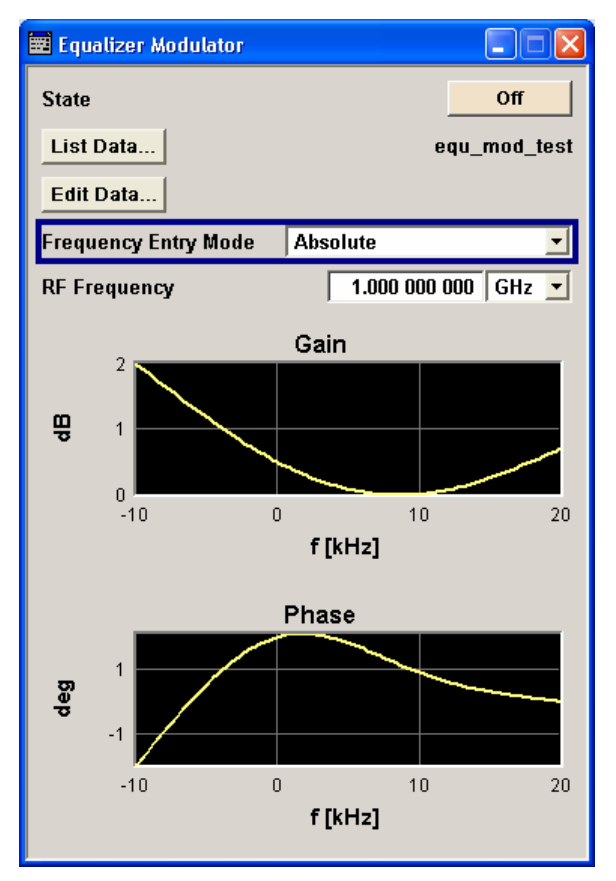

This section describes the dialog structure. Dialog operation is described in section "*[Dialog Operation](#page-103-0)*" on page [3.20,](#page-103-0) the setting of parameters in section "*[Setting Parameters](#page-99-0)*" on page [3.16.](#page-99-0) The dialogs are in Windows format. They differ in details depending on their function but they consist of the same main elements.

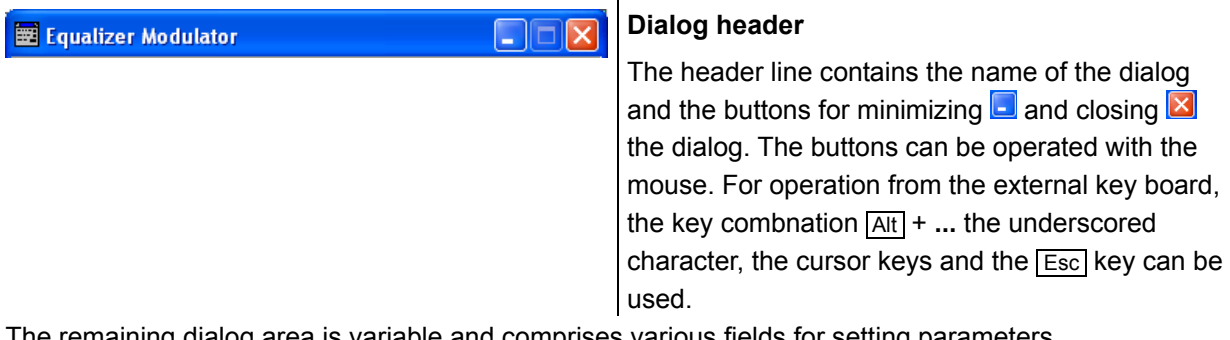

The remaining dialog area is variable and comprises various fields for setting parameters.

Each of the setting fields is assigned a parameter name. The kind of setting varies depending on the parameter to be set.

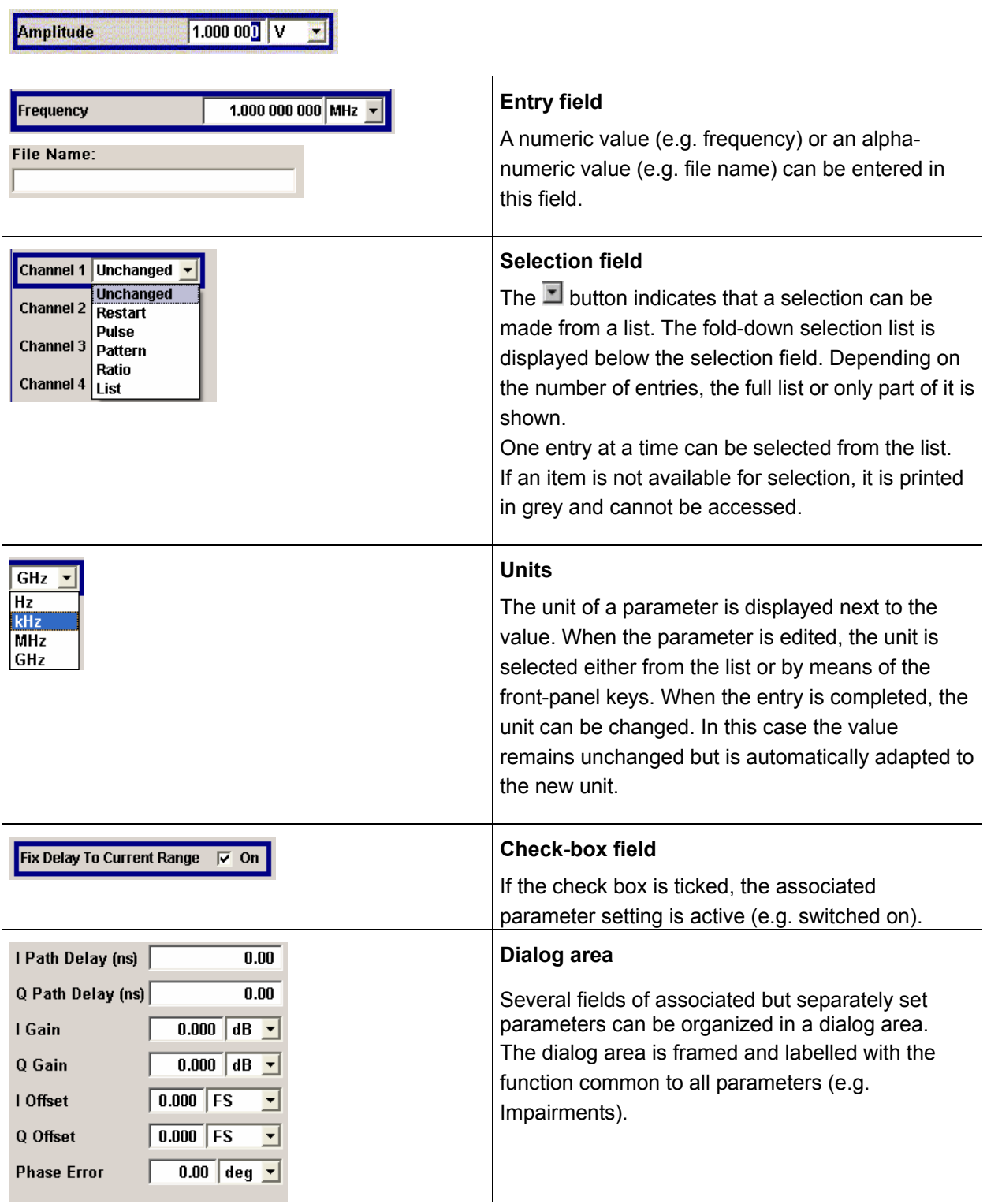

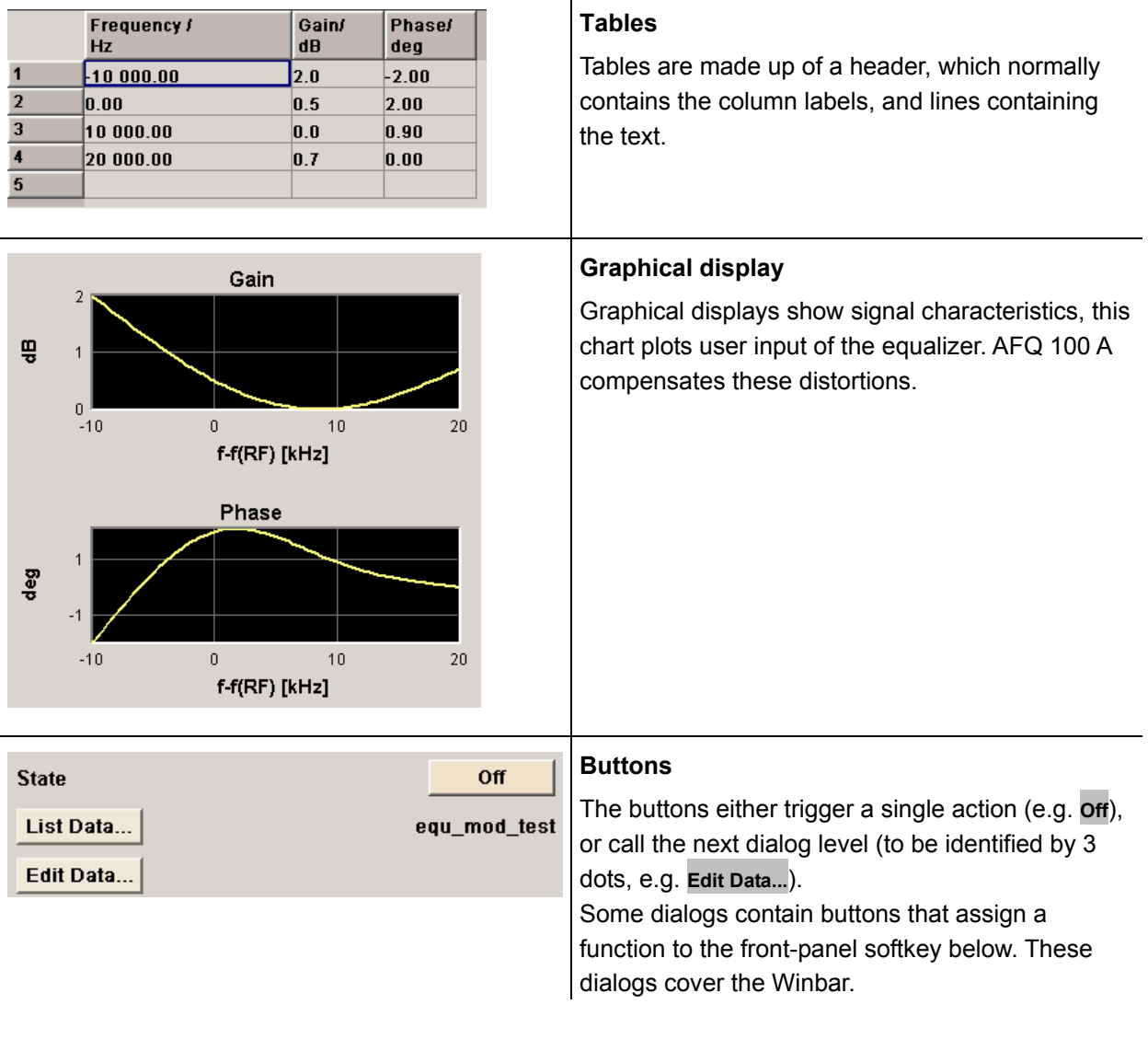

## <span id="page-99-0"></span>**Setting Parameters**

The instrument offers several and sometimes alternative possibilities for setting parameters. Manual operation is possible with the aid of a mouse and/or from an external keyboard. Operation of the instrument with the aid of these control media is shown in the tables below.

Most of the parameters are set in dialogs. The dialogs can be opened from the function blocks of the diagram either with the aid of the external keyboard or by clicking on the **Config...** button.

With the exception of the **Setup** and the **File** menus which are called in the windows toolbar solely. In the **Setup** menu, general settings are made which are not directly concerned with signal generation, e.g. setting of the IEC/IEEE-bus address. In the **File** menu, files and lists are managed.

Specific settings can also be made directly in the block diagram, e.g. activating a function block by means of the  $\overline{Ctn}$  +  $\overline{|\Gamma|}$  key combination. Changes affecting the signal flow are immediately visible in the graphics display.

The instrument uses the Windows XP operating system. Settings at system level are only rarely required.. For operation of Windows XP, a keyboard and a mouse are required, the operating system can not be accessed via remote control.

## <span id="page-99-1"></span>**Calling a Dialog - Setting Parameters**

After instrument switch-on, the cursor is always on the first softkey block of the winbar (default setting).

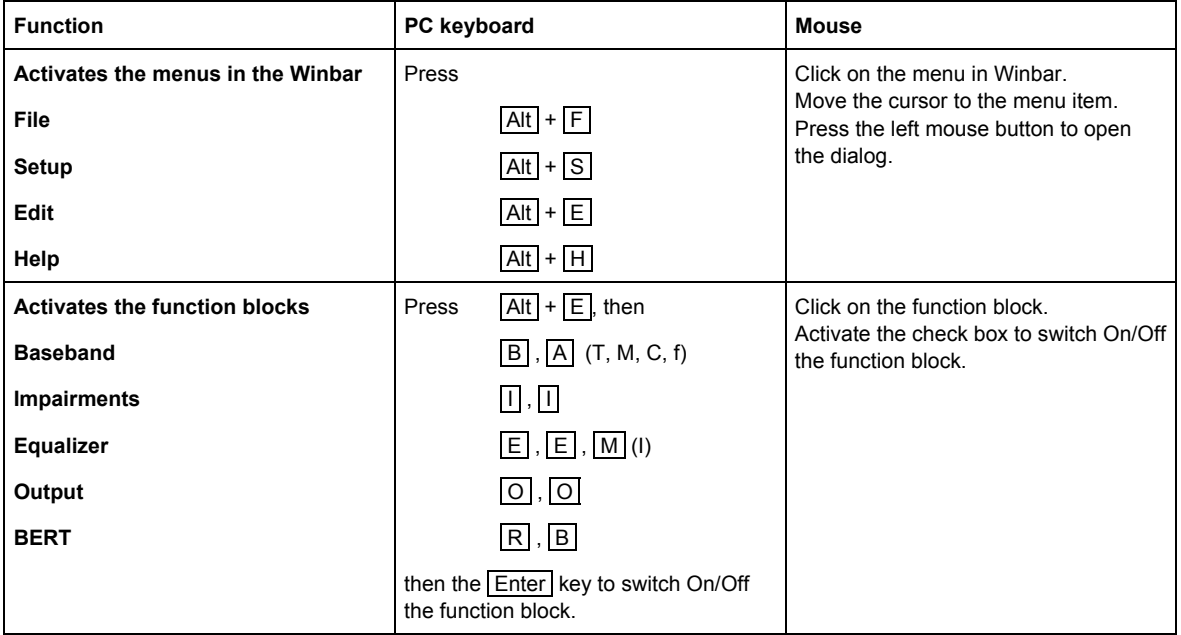

### <span id="page-100-0"></span>**Selecting a Control Element - Setting Parameters**

Control elements are always selected in the same way no matter whether a function block in the diagram, a menu in the menu tree, a parameter in the dialog or an entry in a list or table is concerned. An element is activated by means of the cursor. An active element is highlighted by a blue frame.

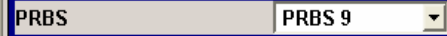

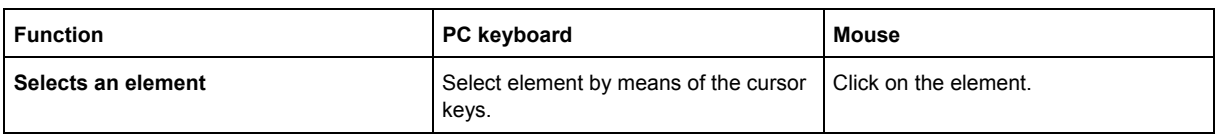

### <span id="page-100-1"></span>**Switching Parameters On/Off - Setting Parameters**

A parameter can be activated and deactivated using a button or a check box.

The Enter function of the different control media switches the highlighted element on or off (toggle function). Colour and label of a button change, the check box is ticked or the tick is removed.

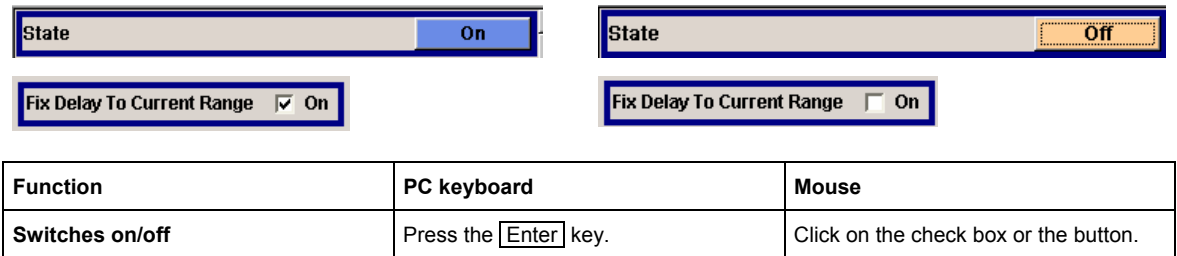

### <span id="page-101-0"></span>**Selecting and Exiting a Dialog Area - Setting Parameters**

Some dialogs are organized in areas. The cursor can be moved either only within an area or between the higher-level dialog areas. This applies to the file select dialogs when files are saved or loaded. e.g. when loading a waveform file. When the dialog is called, one of the dialog areas is highlighted by a blue frame.

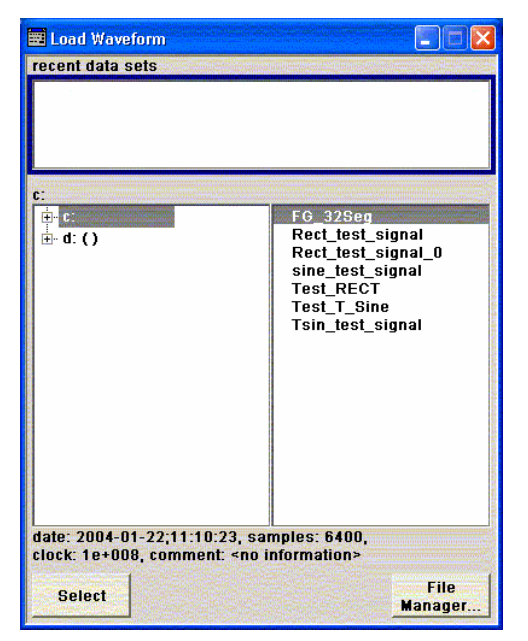

- Another dialog area can be selected (highlighted) by means of the cursor keys.
- Clicking on the **Enter key moves the cursor to the highlighted dialog area.** When the cursor is placed on a lower-level area in the dialog, the area is highlighted by a grey frame. The currently selected item is printed on a blue background (in the example the selected directory). The cursor keys up/down move the cursor only within the grey-framed area.
- Enter terminates the setting, i.e. selection of a file. The cursor is either set on the next higher dialog level or the dialog is closed.
- The left/right cursor keys first shift the entry focus within the dialog range from left to right (or vice versa); in the example, from the directory tree to the file list. Press again and the entry focus is shifted up one dialog level.
- Enter performs a setting. In the example of the file select dialog Load Waveform, this is the display of the subdirectories if a directory is marked and, if a file is marked, the selection of this file. After a file has been selected, the dialog closes automatically.
- The **Esc** key moves the cursor to the next higher dialog level.

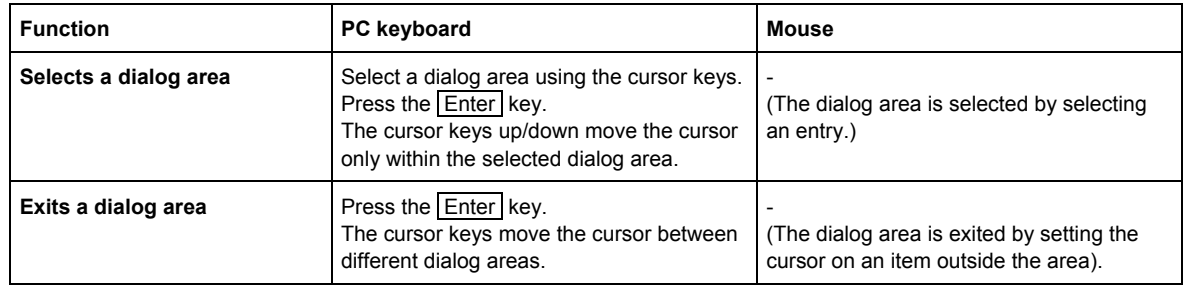

## <span id="page-102-0"></span>**Terminating Entries - Setting Parameters**

Variations by means of the cursor keys are immediately set, e.g. delay settings.

All other parameter settings have to be confirmed by a pressing the  $\boxed{\text{Enter}}$  key or one of the unit key combinations.

Some settings require additional confirmation. This is the case when it is useful to first enter a few values and to confirm them together.

All settings of instrument functions that can be switched on and off are calculated and effective only after this function has been switched on.

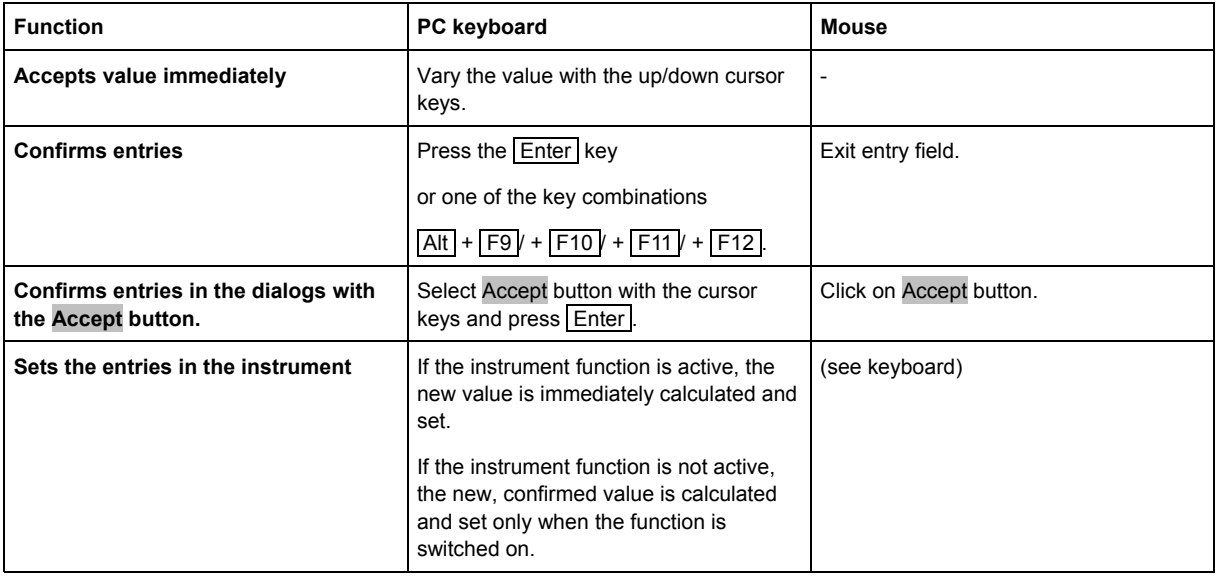

## <span id="page-102-1"></span>**Restoring the Previous Value - Setting Parameters**

Parameter variations with the cursor keys are immediately set and therefore not reversible. Normally, values cannot be restored also in the case of mouse control because no explicit confirmation is required in this case and entries are automatically confirmed when the entry or selection field is exited.

## <span id="page-103-0"></span>**Dialog Operation**

Dialogs are operated with the aid of the Winbar buttons and with key combinations.

- The  $\boxed{\text{Ctr}}$  +  $\boxed{\text{H}}$  key combination minimizes an active dialog. It is displayed in the form of a Winbar button.
- The  $\boxed{\text{Ctrl}}$  +  $\boxed{\text{F1}}$  to  $\boxed{\text{F8}}$  key combinations maximize the corresponding dialog.
- The  $\boxed{\text{Ctrl}}$  +  $\boxed{\text{G}}$  key combination closes an active dialog.
- The softkeys call or close the associated dialog and set the cursor in the dialog.

#### *Note:*

*The* Esc *key also closes the active dialog if the cursor is at the highest dialog level.* 

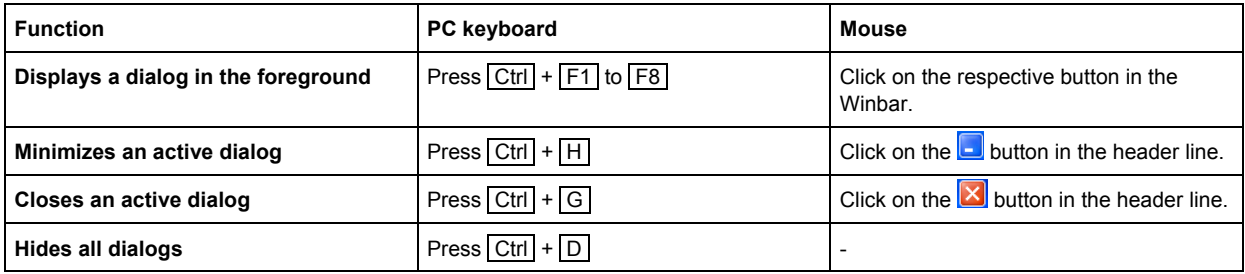

## <span id="page-104-0"></span>**Editors**

The GUI provides user-friendly editors for defining data lists.

The lists are saved to files and may thus have any length. The file name of the lists and the directory to which the files are saved are user-selectable. The file prefix is different for each list type and is permanently assigned by the system (see section "[File Management"](#page-108-0) on page [3.25\)](#page-108-0).

## <span id="page-104-1"></span>**Equalizer List Editor**

The Equalizer menus provide the editor for defining the frequency/gain/phase value triplets. The associated button **Edit Data...** calls up the list editor to edit the current list whose file name is displayed.

 To select another one, click on **List Data...**, then **Select List...** or **New List...** which will open the **Select List** or the **New List** dialog, respectively.

**Edit Data...** 

The selected list is displayed. If no list has been selected, a blank list of only one row is displayed.

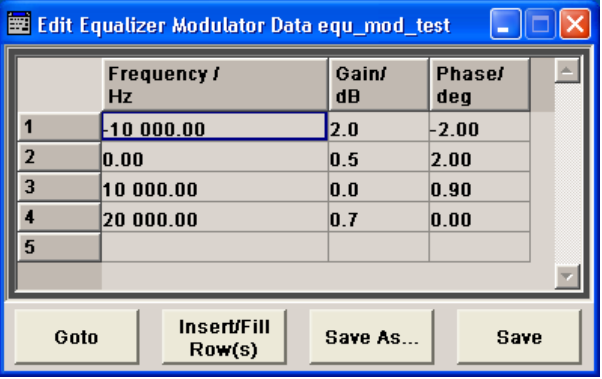

- The value pairs are entered in the **Frequency/Hz**, **Gain/dB**, and **Phase/deg** table columns. A blank row is inserted at the end of the list.
- New rows can be inserted anywhere in the table by means of the Insert/Fill Row(s)... button.
- After the list has been edited, i.e. changed, it can be saved under its current name by means of the Save button, or under a new name by means of the Save as... button. Only complete value pairs are taken into consideration; rows containing an entry in only one column are ignored.
- An existing list can be edited in the insert or overwrite mode.
- A new list can be created under a new name either by generating a blank file in the file select menu (see section "*[File Management](#page-108-0)*" on page [3.25\)](#page-108-0) or by changing an existing list which will then be saved under a new name.

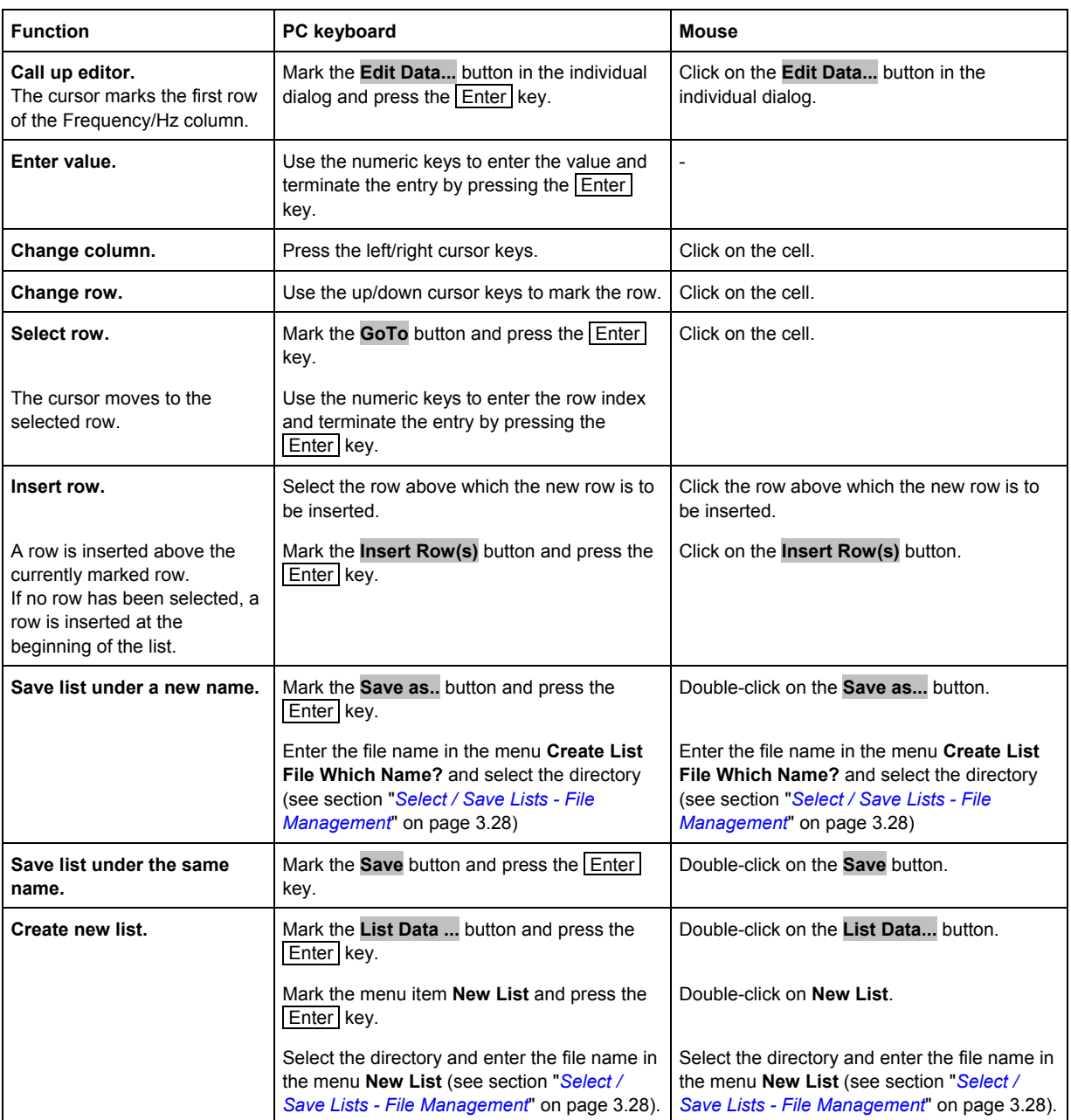

## <span id="page-106-0"></span>**Online Help**

The instrument is equipped with a context-sensitive help function. A help page is available for each parameter and can be called any time during instrument operation. The context-sensitive page which is opened with the  $\boxed{F1}$  key is part of a comprehensive help system. It is possible to move from this context-sensitive page to any page of the help system.

#### *Note:*

*Compiled online help systems are also available for all functions of the instrument on the CD-ROM supplied with the instrument. This help program can be called on any controller with Internet Explorer version V 4.0 and higher.* 

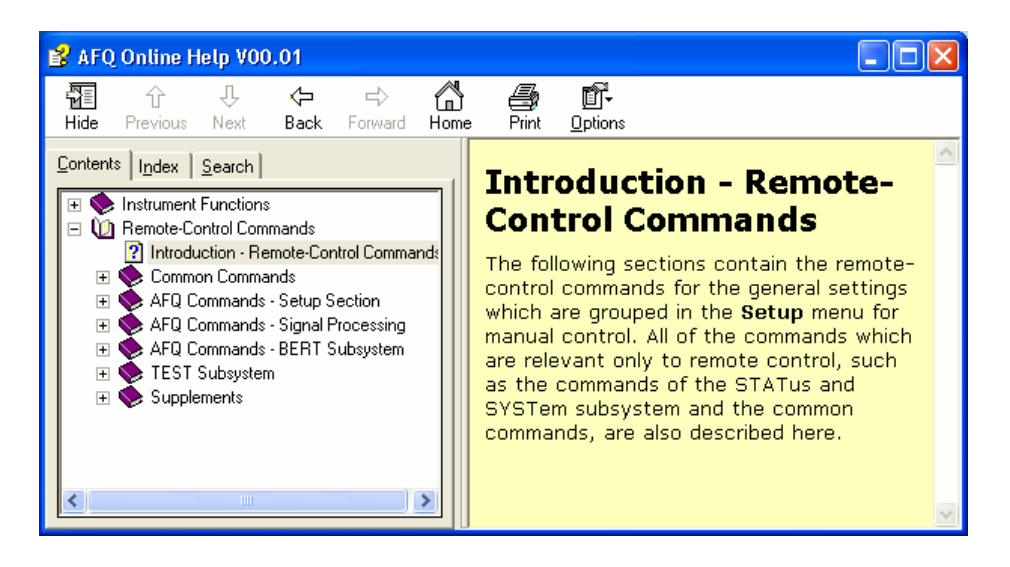

The help function is provided with a navigation bar, i.e. other help pages can be called from the contextsensitive page via the table of contents, the index, arrows for scrolling and page-internal links.

### **Operation of context-sensitive help**

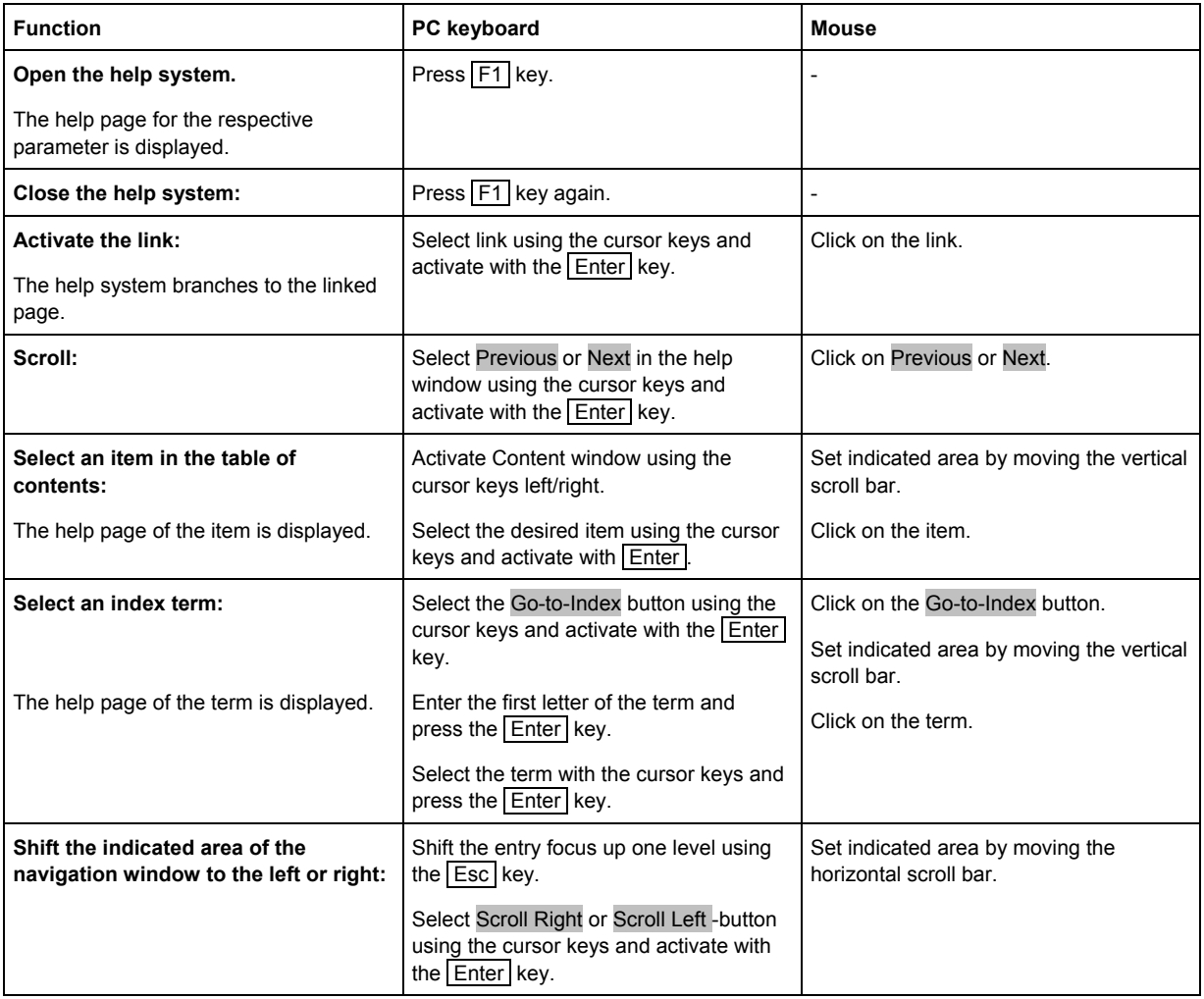
# **File Management**

The instrument uses files to save all instrument data, i.e. system and user data. The user data includes saved instrument settings, data for the different digital standards, lists for the List mode and the user correction as well as the waveforms for multcarrier CW generation and the arbitrary waveform generator.

The files are stored on the hard disk of the instrument. Drive D:\ can be used to save user-defined data; any directory structure can be created on D:\. Some default directories are predefined, but can be changed at any time.

The C:\ drive is a protected system drive. The files on this drive contain data that must not be changed. Therefore, this drive should not be accessed, since reconstruction of the system partition will lead to data loss. To prevent inadvertent deletion or overwriting of system files, this drive is not specified in the file menus. It can be accessed if a protection level (see protection level, Setup menu) is revoked. Files can be exchanged either via a memory stick or a connected network.

A memory stick is connected to the USB interface and is assigned to the next free drive. In the case of a connected network, all network drives that can be accessed are available (see chapter 1, section "*[Connecting the R&S AFQ to a Network \(LAN\)](#page-49-0)*" on page [1.26\)](#page-49-0).

### **The user data can be roughly divided into four data types:**

- 1. Instrument Settings
- 2. Lists
- 3. Complex modulation and control data
- 4. Waveforms

Depending on the data type, a file can either be selected, created or it can be selected and saved. The files are differentiated according to their extensions; each type of file is assigned a specific file content. The extension is usually of no consequence to the user since access to the files occurs in the individual dialogs where only the relevant type of file is available..

- 1. Settings of the instrument can be loaded and saved in the **File** menu (see section "*[Select / Save](#page-109-0)  [Instrument Settings - File Management](#page-109-0)*" on page [3.26\)](#page-109-0).
- 2. Lists, e.g. user correction lists, can be loaded in the **Select List** window. Lists can be generated either externally or internally. For internal generation, a new list must be created in the window **New List** which will then be edited in the list editor (see section "*[Editors](#page-104-0)*" on page [3.21\)](#page-104-0).
- 3. Complex modulation and control data can be loaded in the **Select List** window. It can be generated either externally or internally. For internal generation, a new list must be created in the **New List** window which will then be edited in the data and control list editor.
- 4. Waveforms are generated externally (e.g. by means of the R&S WinIQSIM program that is supplied together with the instrument) and can be loaded in the **Arbitrary Waveform Generation (ARB)** menu by clicking on the **Load Waveform...** button.

Each of the windows **Select List** and **Load Waveform** contain buttons/softkeys for the **Select** and **File Manager** functions. Internally generated lists can be stored by clicking on the **Save** button in the **New List** window.

Clicking on the **File Manager...** button opens the File Manager window for managing all files (see section "*[File Manager](#page-113-0)*" on page [3.30\)](#page-113-0).

## <span id="page-109-0"></span>**Select / Save Instrument Settings - File Management**

The **File** menu offers access to functions for loading or saving instrument settings.

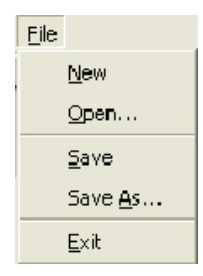

**New** Clears the current instrument settings. All devices are reset and conform to the default settings as it is called by the \*RST command.

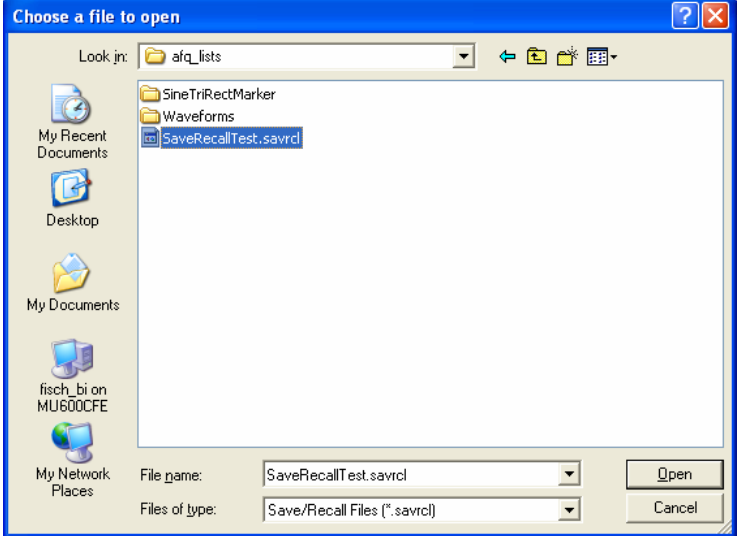

**Open ... Opens the window Choose a file to open** which is similar to a Windows explorer user interface. Stored instrument settings can be recalled by selecting a setting file.

- 1. Click on the selection list **Look in:** or move the cursor with the aid of the Tab key to activate the selection list.
- 2. Click on the pop-up button or press the cursor down key to pop up the selection list.

The available drives are listed.

- 3. Mark the drive where the setting file is stored.
	- The directories and files are displayed in the area below.
- 4. Shift the entry focus to the area underneath the **Look in:** selection list and select the directory.

Similar to Windows user interfaces the **Look in:** selection list changes and displayes the currently selected directory.

Only the relevant files of type Instrument State are available and therefore only the files with the file extension \*.savrcl (Save/Recall Files) are displayed. This suffix is preset in the field **Files of type**.

5. Select the file.

The file name is entered automatically in the entry field **File name**.

6. Press the Enter key or click on the **Open** button to load the instrument settings. The window is closed automatically.

**Save** Saves the current instrument settings.

If the instrument works with loaded settings the current changes will overwrite the setttings in the file. File name and path cannot be entered.

If the instrument does not work with loaded settings the function **Save as ...** will be called automatically.

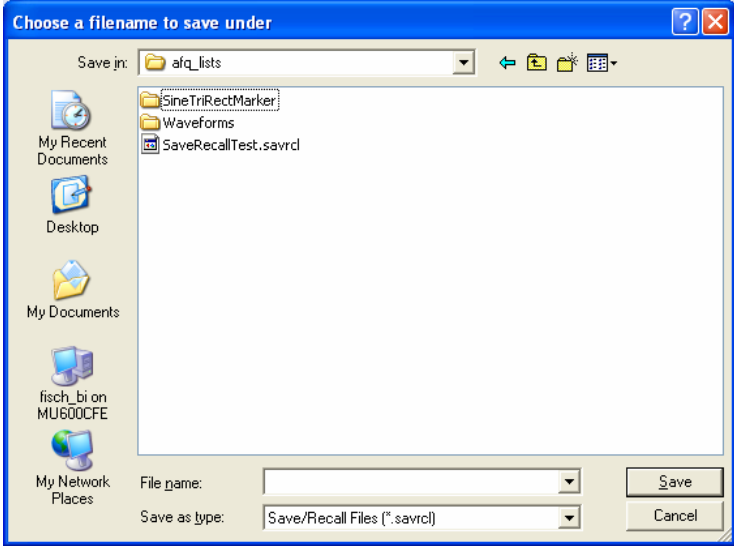

**Save as ...** Opens the window **Choose a filename to save under**, a Windows explorer user interface which is similar to the **Choose a file to open** window (see above).

The instrument settings can be stored in a setting file.

- 1. Click on the selection list **Save in:** or move the cursor with the aid of the Tab key to activate the selection list.
- 2. Click on the pop-up button or press the cursor down key to pop up the selection list.

The available drives are listed.

- 3. Mark the drive where the setting file has to be stored. The directories and files are displayed in the area below.
- 4. Shift the entry focus to the area underneath the **Save in:** selection list and select the directory.

Similar to Windows user interfaces the **Save in:** selection list changes and displayes the currently selected directory.

#### *Note:*

*If a file is highlighted the file name is entered automatically in the entry field File name:. Then the current settings will overwrite the setttings in the file.* 

- 5. Move the cursor to the entry field **File name:** and enter the file name. The instrument assigns the file extension \*.savrcl (Save/Recall Files) to all files of type **Instrument State** automatically. The extension cannot be entered.
- 6. Press the Enter key or click on the **Save** button to save the instrument settings. The window is closed automatically.
- **Exit** Shuts down the windows operating system. The current settings are stored on the hard disk before the system is shut down.

## **Select / Save Lists - File Management**

File select windows as **Load Waveform**, **Select List** or **New List** offer access to functions for loading and saving user data. Lists, Complex modulation and control data or Waveforms are handled within these windows.

A file select menu consists of several areas.

In the upper area **recent data sets** the files last used are listed; a maximum of ten files is displayed. The available drives and directories are displayed on the left side, the files of the selected directory on the right side. The currently selected path is displayed above the windows. Only the relevant files are displayed without file extensions. If the area is opened several times, the path last selected is displayed. When a file is saved or created, its name is user-selectable; the extension is assigned automatically and cannot be entered. The file is saved to the selected path.

Operation is similar to the operation of menus with several areas (see section "*[Selecting and Exiting a](#page-101-0)  [Dialog Area - Setting Parameters](#page-101-0)*" on page [3.18\)](#page-101-0):

By using the cursor keys, the area is marked; the entry focus is shifted to this area by using the  $\boxed{\text{Enter}}$ key. The up/down cursor keys will then navigate only within this area. By using the left/right cursor keys, it is possible to switch between the directory tree and the file list. The subdirectories of the selected directory will only be displayed after a short delay to allow quick navigation in the directory tree. Pressing the **Esc** key again shifts the entry focus up one level. The button for saving or loading the file can be selected and pressed. After selecting the file, a menu is closed automatically.

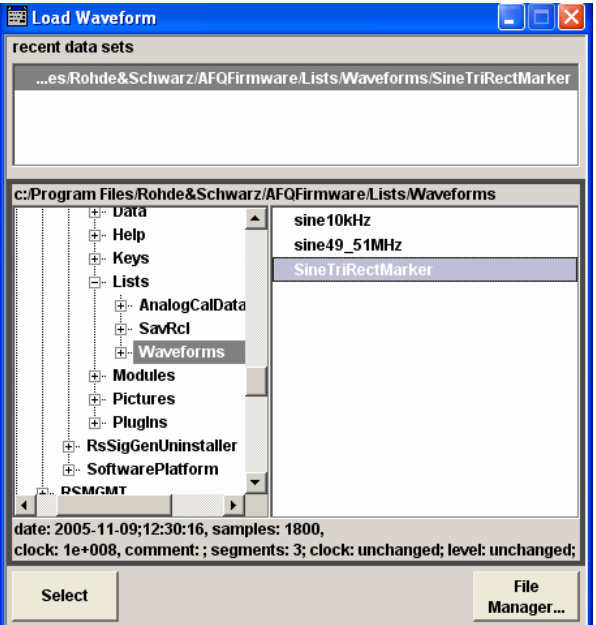

**Select** Loads user data.

- 1. Select the drive and the directory in the left window.
	- The available files are listed in the right window.
- 2. Press the **Enter** key or click on the **Select** button to load the file data.

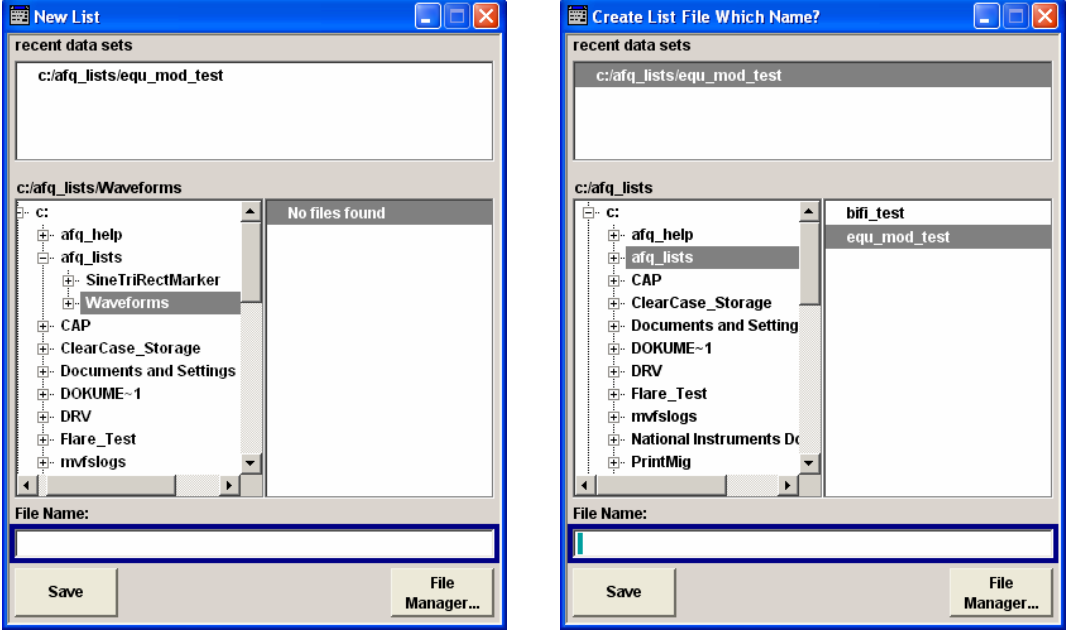

**Save** Saves new entries of user data. For editing user data see "*[Equalizer List Editor](#page-104-1)*" on page [3.21\)](#page-104-1). The file name of the lists and the directory to which the files have to be saved are user-selectable. The file extension is different for each list type and is assigned automatically by the system (see "*[File Manager](#page-113-0)*" on page [3.30\)](#page-113-0). The extension cannot be entered.

- 1. Select the drive and the directory in the left window.
- 2. Move the cursor to the entry field **File name:** and enter the file name.
- 3. Press the Enter key or click on the **Save** button to create the new data file.

#### *Note:*

*If a file is highlighted the file name is entered automatically in the entry field File name:. Then the current data will overwrite the data in the file.* 

## <span id="page-113-0"></span>**File Manager**

The **File Manager** allows general file management such as copying, shifting, renaming and deleting files as well as generating new directories. Thus, also externally created files, for example waveforms created by using the R&S WinIQSIM2 program, can be saved to the instrument by copying them from a memory stick or a network to the internal hard disk.

The **File Manager** can be called up via the **File Manager...** button in any menu to which files can be saved.

In the upper area **File Type** the **File Manager** allows the type file selection to be displayed. This can be used to process either all files (all files (\*:\*) selection) or a specific selection of files (e.g. waveforms (\*.wv) selection). The table at the end of this section contains a list of the file types.

The available drives and directories are displayed on the left side, the files of the selected directory on the right side. The currently selected path is displayed above the windows. If the area is opened several times, the path last selected is displayed. Unlike the file select windows, the **File Manager** displays the full file names including the extensions.

The buttons/softkeys trigger the associated actions such as copying, shifting or deleting the marked files. A new directory can be created in the level below the marked directory.

Operation is similar to the operation of menus with several areas (see section "*[Selecting and Exiting a](#page-101-0)  [Dialog Area - Setting Parameters](#page-101-0)*" on page [3.18\)](#page-101-0): By using the cursor keys, the area is marked; the entry focus is shifted to this area by using the **Enter key.** The up/down cursor keys will then navigate only within this area. By using the left/right cursor keys, it is possible to switch between the directory tree and the file list. The subdirectories of the selected directory will only be displayed after a short delay to allow quick navigation in the directory tree. Pressing the  $\overline{|\text{Esc}|}$  key again shifts the entry focus up one level. The buttons/softkeys can be selected and activated.

### **Shift file:**

Mark file and then press the **Cut** button. Mark the directory to which the file is to be shifted and then click on the **Paste** button. If the target directory already contains a file with the same name, a confirmation query is displayed to confirm overwriting of this file.

### **Copy file:**

Mark file and then press the **Copy** button. Mark the directory to which the file is to be copied and then click on the **Paste** button. If the target directory already contains a file with the same name, a confirmation query is displayed to confirm overwriting of this file.

### **Rename file:**

Mark file and then press the **Rename** button. An entry window for entering the new file name opens. Enter the name and press the  $E<sub>inter</sub>$  key. If a file with the same name already exists, a confirmation query is displayed to confirm overwriting of this file.

### **Delete file:**

Mark file and then press the **Delete** button. Prior to deletion, a confirmation query is displayed which the user must confirm for this file to be deleted.

### **Create new directory:**

Mark drive or directory level where the new directory is to be created and then press the **Create New Directory** button. An entry window for entering the directory name opens. Enter the name and press the Enter key.

### Table 3-1 List of file extensions for user files the instrument assigns automatically

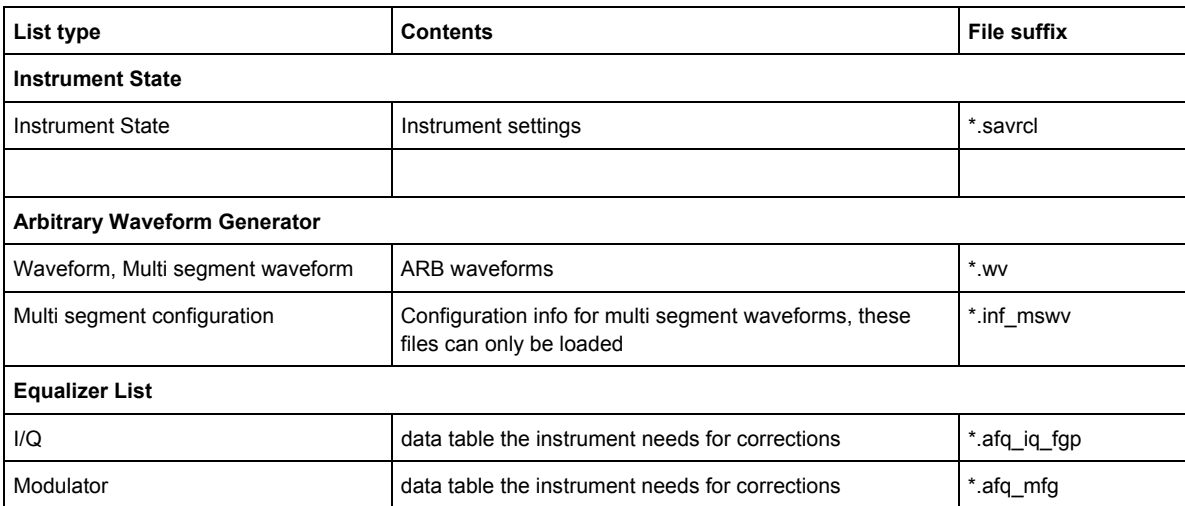

# **Contents - Chapter 4 "Instrument Functions"**

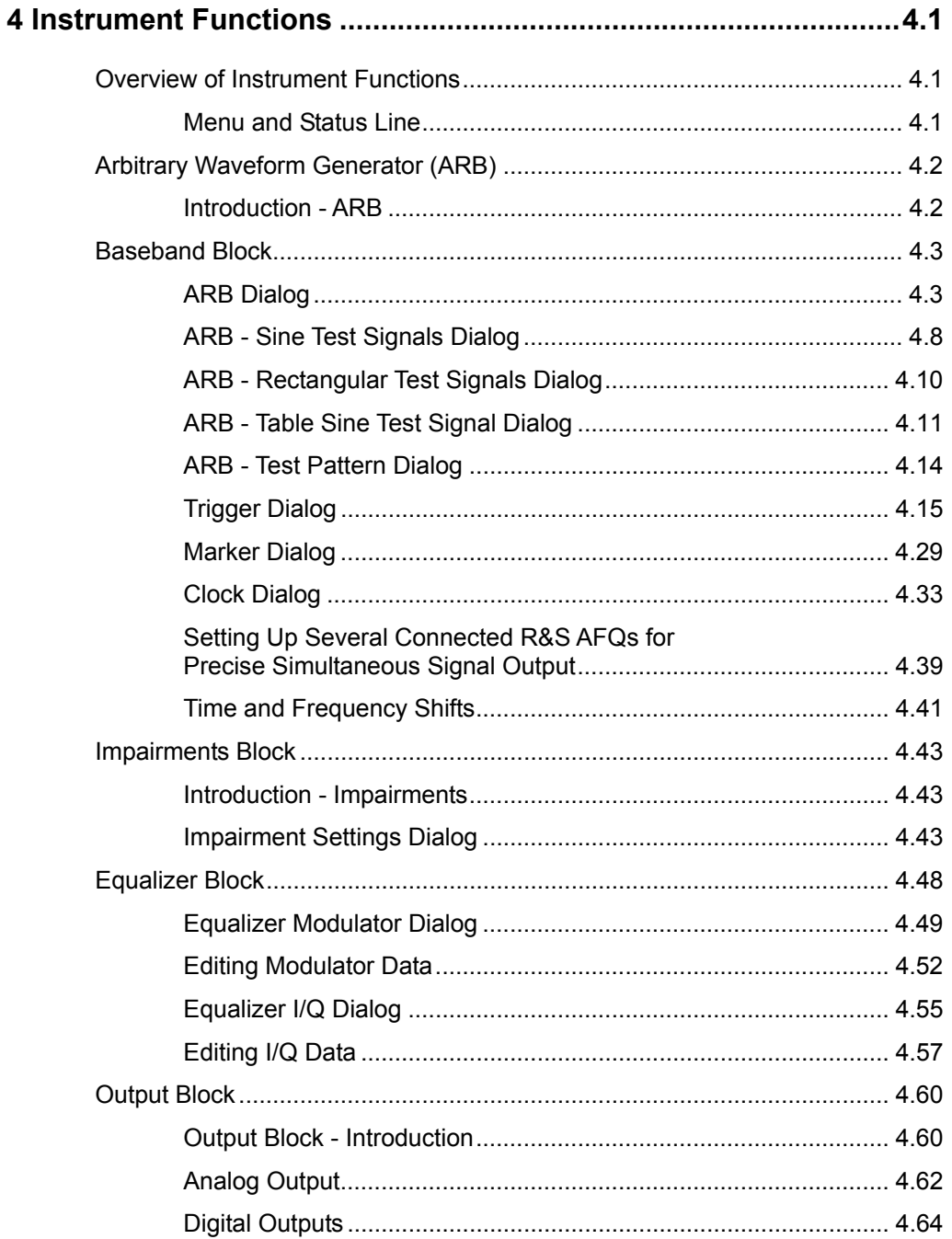

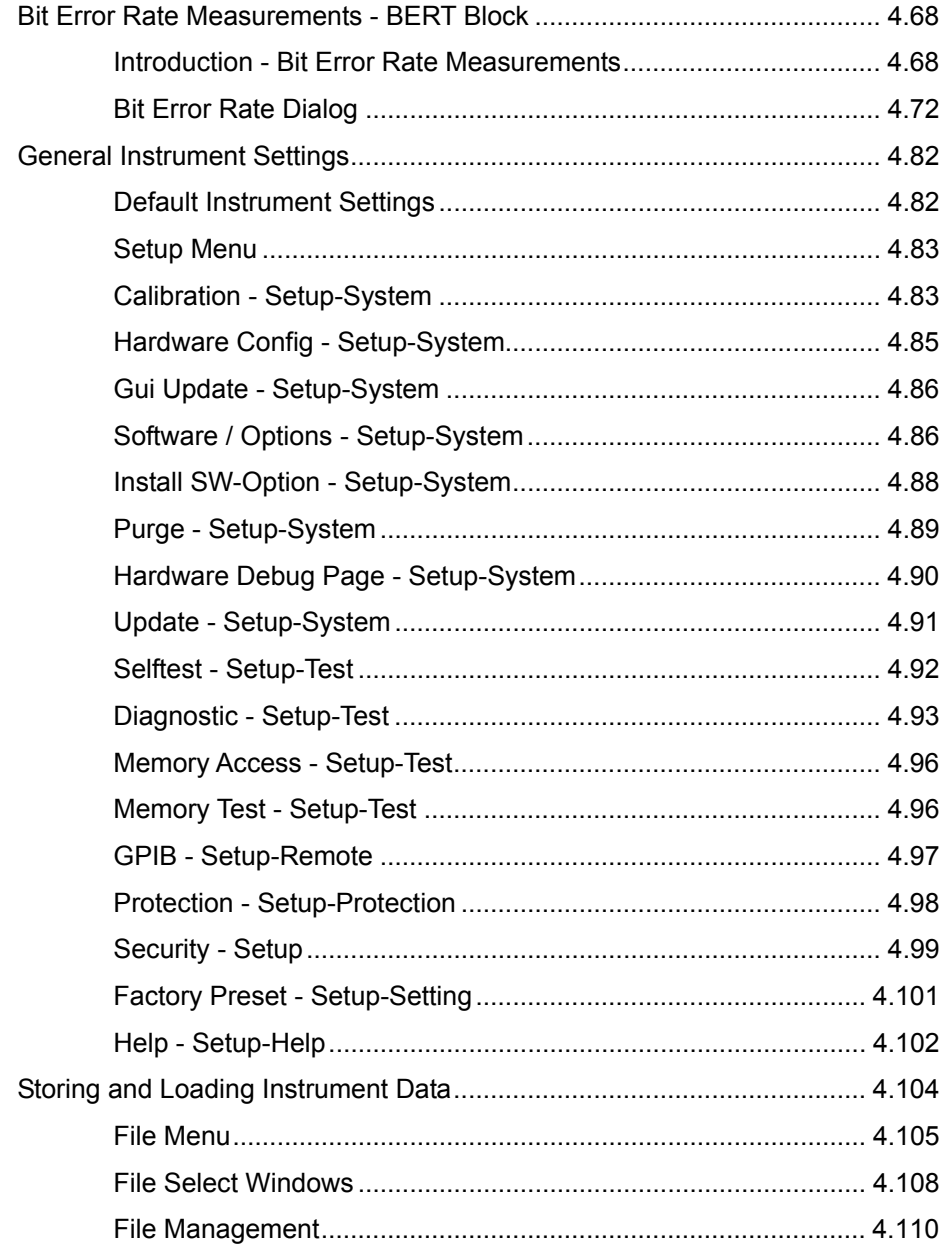

# <span id="page-118-0"></span>**4 Instrument Functions**

# <span id="page-118-1"></span>**Overview of Instrument Functions**

This chapter explains the functions of the I/Q modulator and the options available in the setting dialogs. The associated IEC/IEEE-bus command is specified for each parameter where applicable. The largest part of the chapter describes the functions used for the internal generation of the signals: Loading of waveforms and configuration of trigger, marker an clock signals is performed in the **Baseband** block "*[Baseband Block](#page-120-0)*" on page [4.3.](#page-120-0)

Impairments of the digital I/Q signal like offsets or phase shifts are defined in the **Impairments** block "*[Impairments Block](#page-160-0)*" on page [4.43.](#page-160-0) 

Shifts in time or frequency like IF-generation in the Time and Frequency Shifts section "[Time and](#page-158-0)  [Frequency Shifts"](#page-158-0) on page [4.41.](#page-158-0)

The frequency response of external measurement equipment can be taken into account for signal generation in the **Equalizer** block "*[Equalizer Block](#page-165-0)*" on page [4.48.](#page-165-0)

Several output types can be selected and configured in the **Output** block "*[Output Block](#page-177-0)*" on page [4.60.](#page-177-0)  The integrated bit error rate tester is configured and activated in the **BERT** function block in section "*[Bit](#page-185-0)  [Error Rate Measurements - BERT Block](#page-185-0)*" on page [4.68](#page-185-0)*.*

The general instrument settings do not directly affect signal generation. They include various functions, such as configuring the modulator and its interfaces in the **Setup** menu - e.g. setting the IEC/IEEE-bus address, starting an adjustment, and querying instrument data.

# <span id="page-118-2"></span>**Menu and Status Line**

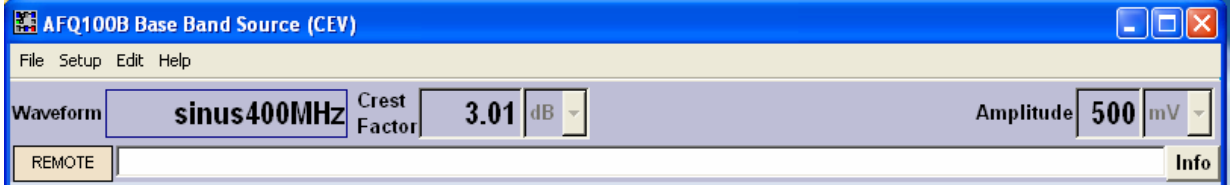

Several menus, displayed in a toolbar offer access to the main instrument functions.

### File Setup Edit Help

The **File** menu offers access to functions for loading or saving instrument settings. The **Setup** menu covers all the instrument settings which do not directly influence signal generation. The **Edit** menu along with its submenus corresponds to the blocks of the main window, the settings there control the instrument's signal generation. **Help** calls the R&S AFQ's Online Help.

The main characteristics of the waveform, file name, crest factor and amplitude are permanently displayed in the header section of the instrument screen. Additionally, if a multi segment waveform is loaded, the index of the currently generated segment is displayed.

Waveform name, segment and crest factor are indicated only, whereas the amplitude can be edited directly in the header. Status messages for the instrument state are displayed in the info line besides the Info button. Additionally the state of remote control is indicated besides the info line. The information manager is opended by clicking on the **Info** button.

# <span id="page-119-0"></span>**Arbitrary Waveform Generator (ARB)**

# <span id="page-119-1"></span>**Introduction - ARB**

The Arbitrary Waveform Generator is an I/Q modulation source forming an integral part of the instrument. It can be used to output any externally calculated modulation signals or internally generated test signals. Waveform files can be loaded into the instrument via one of the computer interfaces (USB – memory stick or Ethernet interface - network drive) or via the IEC bus.

The equipment layout includes one of the waveform memory options R&S AFQ-B11/B12. R&S AFQ-B11 features a much larger DRAM size than R&S AFQ-B12 (see data sheet), the sample memory sizes amount to 512 MS and 1 GS, respectively.

The instrument can process waveforms generated by WinIQSIM2 or Matlab software or generate ARB waveforms internally. These files are created and saved in the **ARB** dialog. It is possible to use either predefined or subsequently defined markers that are sent to the marker outputs in synchronicity with the I/Q output signals. The markers have to be set in the **Marker** dialog and a delay can be selected by the user.

Multi segment waveforms consisting of a combination of multiple waveforms can be defined in order to enable rapid alternation between different waveforms with differing test signals. Such waveforms can be used in test systems, for example. Each segment represents a completely independent waveform that is output with its own marker. The entire multi segment waveform is loaded into memory. The segment intended to be output at any given moment can be selected by the user. It is therefore possible to alternate between the individual waveform segments without experiencing any delay due to the loading operation.

If very high switchover speeds are required, the test signals can be continuously scrolled through with the aid of an external trigger. The ARB has been produced in the form of an interpolating ARB generator.

For modulation signals with a sample rate less than 300 MHz a resampler interpolates the sample rate to the instument's system rate of 300 MHz. The digital signal is resampled in realtime. The instrument operates in **normal mode**.

In **extended (wideband) mode** the sample rate of the signal is firmly set to the internally defined 600 MHz sample rate.

If a sample rate value ranges between 300 MHz to 600 MHz, the user is requested first to resample the waveform to 600 MHz. A software resampler is supplied with the instrument. Then the resampled waveform is restored and can be loaded for output with 600 MHz sample rate.

# <span id="page-120-0"></span>**Baseband Block**

The settings for activation and configuration of the external or internal waveform signal can be accessed in the block diagram via the **Baseband** function block or by selecting **Baseband** in the **Edit** menu.

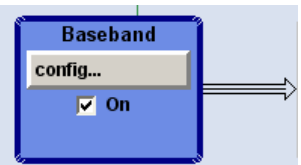

# <span id="page-120-1"></span>**ARB Dialog**

The dialog for setting the Arbitrary Waveform Generator (**ARB**) can be opened in the **Baseband** block of the main window, clicking the **config...** button and selecting **ARB**.

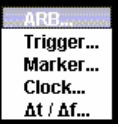

The **ARB** dialog is used for powering up, selecting the ARB waveform and for configuring a sinusoidal, rectangular or a continuous test signal. Section **Resampling** covers information on the resampling frequency. Resampling a waveform in extended (wideband) mode can be started.

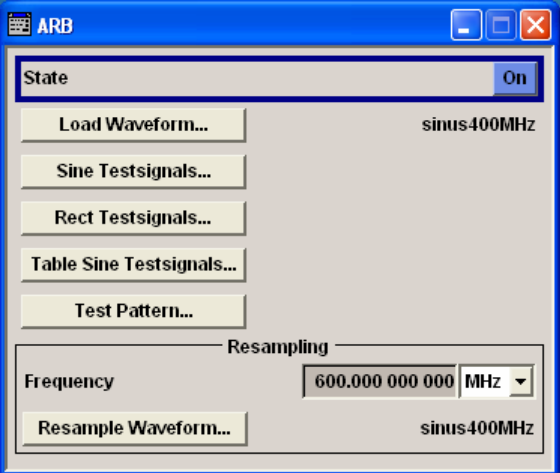

**State - ARB** Switches on and off the ARB modulation.

The output is based on the waveform file that is loaded. The name of the waveform file is indicated in the header section of the display.

If no waveform file is loaded, the ARB modulation cannot be powered up. **None** will be displayed next to **Load Waveform**. Additionally a message is displayed in the info line of the status bar, asking the user to load a waveform file.

Error message, displayed in the info line: "Settings conflict - no or empty waveform selected."

Remote-control command: SOUR:STAT ON

<span id="page-121-0"></span>**Load Waveform** Calls the dialog for loading a waveform file..

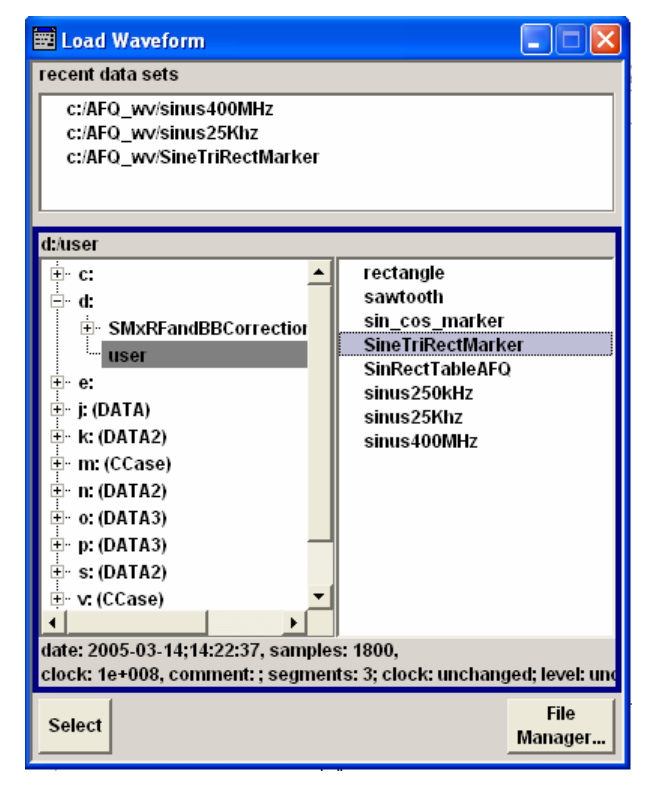

The files last used are listed in the **Recent Data Sets** section on top of the dialog.

The directory can be selected down to the left.

Waveform files are stored with the predefined file extension **\*.wv**. Available waveform files in the selected directory are listed on the right.

File information on the selected file is displayed below, e.g. tag contents, multi segment state, or clock rate.

The **Select...** button selects the marked file. This file is loaded when the ARB modulation is enabled (**State On**).

#### *Note:*

*When loading a waveform the instrument automatically selects the mode to be used.* 

#### *Sample Rate 1 kHz ... 300 MHz*

*The instrument operates in normal mode, if the sample rate of the loaded waveform file equals 300 MHz or amounts less than 300 MHz. If necessary a hardware resampler digitally converts the I/Q samples to the clock rate of the A/D converter (of 300 MHz) in realtime. Wideband mode is deactivated. The state of the wideband mode is indicated in the Clock settings dialog (see [Wideband Mode - Memory Clock,](#page-151-0) on page [4.34\)](#page-151-0).* 

#### *300 MHz < Sample Rate < 600 MHz*

<span id="page-122-0"></span>*Waveform files generated with a sample rate between 300 MHz and 600 MHz cannot be loaded directly. An error message is displayed in the info line of the status bar:* 

**Illegal parameter value -Clock out of range. Waveform file must be resampled first** 

*The user is asked to first resample the waveform by clicking on the Resample Waveform button (see [Resample Waveform,](#page-123-0) on page [4.6\)](#page-123-0).* 

#### *Sample Rate = 600 MHz*

*The waveform is generated with 600 MHz or resampled to 600 MHz, the instrument's predefined system rate in extended (wideband) mode. Waveform signals generated with 600 MHz sample rate activate the wideband mode automatically. The currently active mode (normal/extended) is indicated in the Clock settings dialog (see [Wideband Mode - Memory Clock,](#page-151-0) on page [4.34\)](#page-151-0).* 

The **File Manager...** button leads to the file manager which may be used to look for a file.

File name and crest factor of the loaded waveform are indicated in the status bar of the display.

Remote-control commands:

SOUR:WAV:SEL 'SineTriRectMarker', if the file is stored in the default directory.

and

SOUR:WAV:SEL 'd:\user\SineTriRectMarker', if the file is in a different directory.

**Sine Testsignals...** Opens the dialog for creating the sine test signals "*[ARB - Sine Test](#page-125-0)  [Signals](#page-125-0)*" on page [4.8.](#page-125-0)

**Rect Testsignals...** Opens the dialog for creating the test signals "*[ARB - Rectangular Test](#page-127-0)  [Signals](#page-127-0)*" on page [4.10.](#page-127-0)

<span id="page-123-0"></span>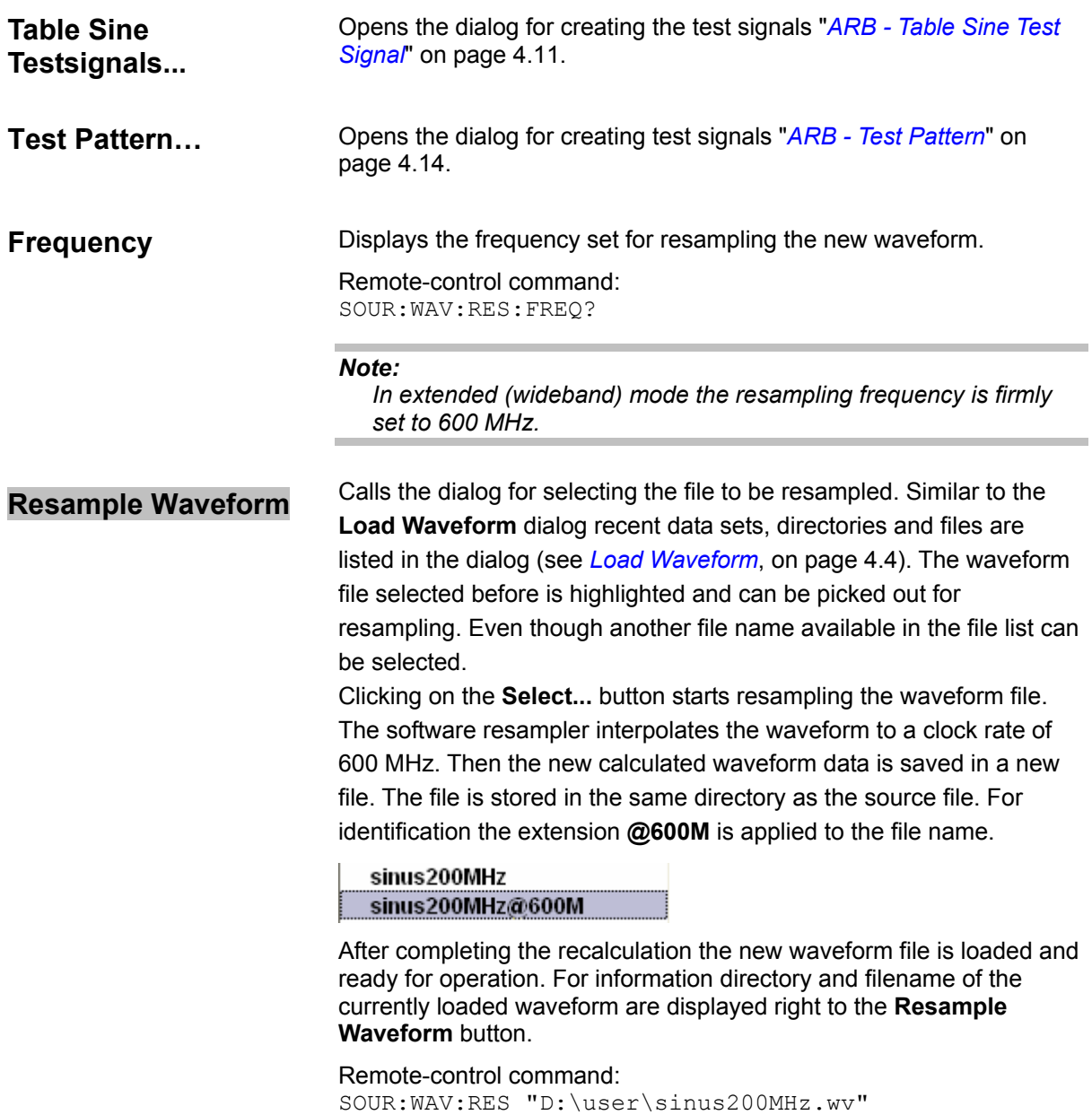

#### *Note:*

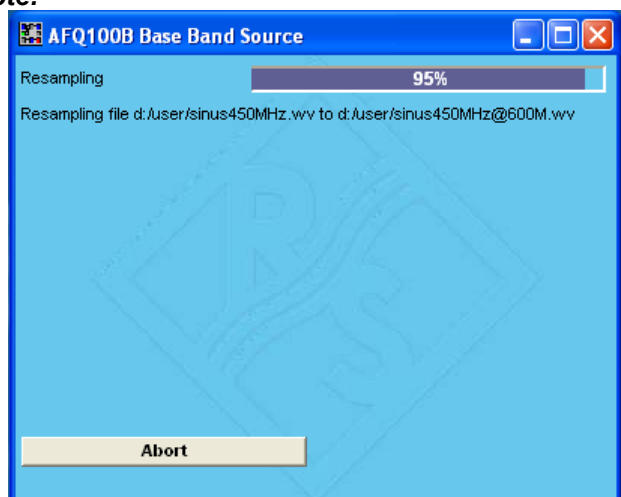

*Resampling the waveform may possibly take a long time, depending on the various parameters and number of values that are set for generating the waveform.* 

*Therefore a progress bar in a control window displays the current state of the resampling process. The file name of the waveform file to be created is shown.* 

*Clicking on the Abort button cancels resampling of the waveform file.* 

*If a procedure apparently takes very long time we recommend to run the resample process during night or weekend.* 

# <span id="page-125-0"></span>**ARB - Sine Test Signals Dialog**

The **Sine Test Signals** dialog is accessed via the **ARB** dialog.

The dialog can be used to configure a sinusoidal test signal. A sine wave is always generated on the I path, and a sine wave of the same frequency but phase-shifted is generated on the Q path. The instrument cannot create test signals remote controlled via IEC bus, hence the user is required to use the graphical user interface displayed on a monitor.

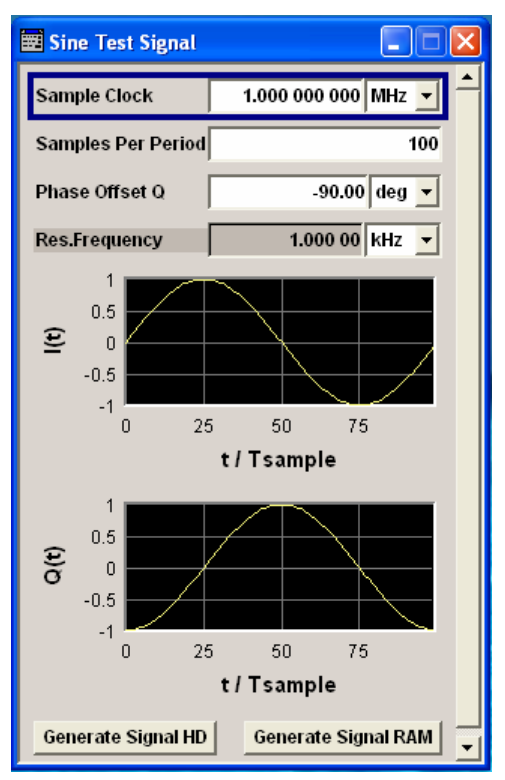

**Sample Clock** Enters the sample clock frequency for generating a sine test signal.

### **Normal mode**

1 kHz ... 300 MHz

The sample clock rate must not exceed the maximum ARB clock rate of 300 MHz. Sample clock rates between 300 MHz and 600 MHz are not available and set to maximum ARB clock rate of 300 MHz.

#### **Extended (wideband) mode**

600 MHz

The sample clock rate must not exceed the maximum ARB clock rate of 600 MHz. Sample clock rates greater than 600 MHz are not available and set to maximum ARB clock rate of 600 MHz.

Remote-control command: SOUR:TSIG:CLOC 300e6 SOUR:TSIG:CLOC 600e6

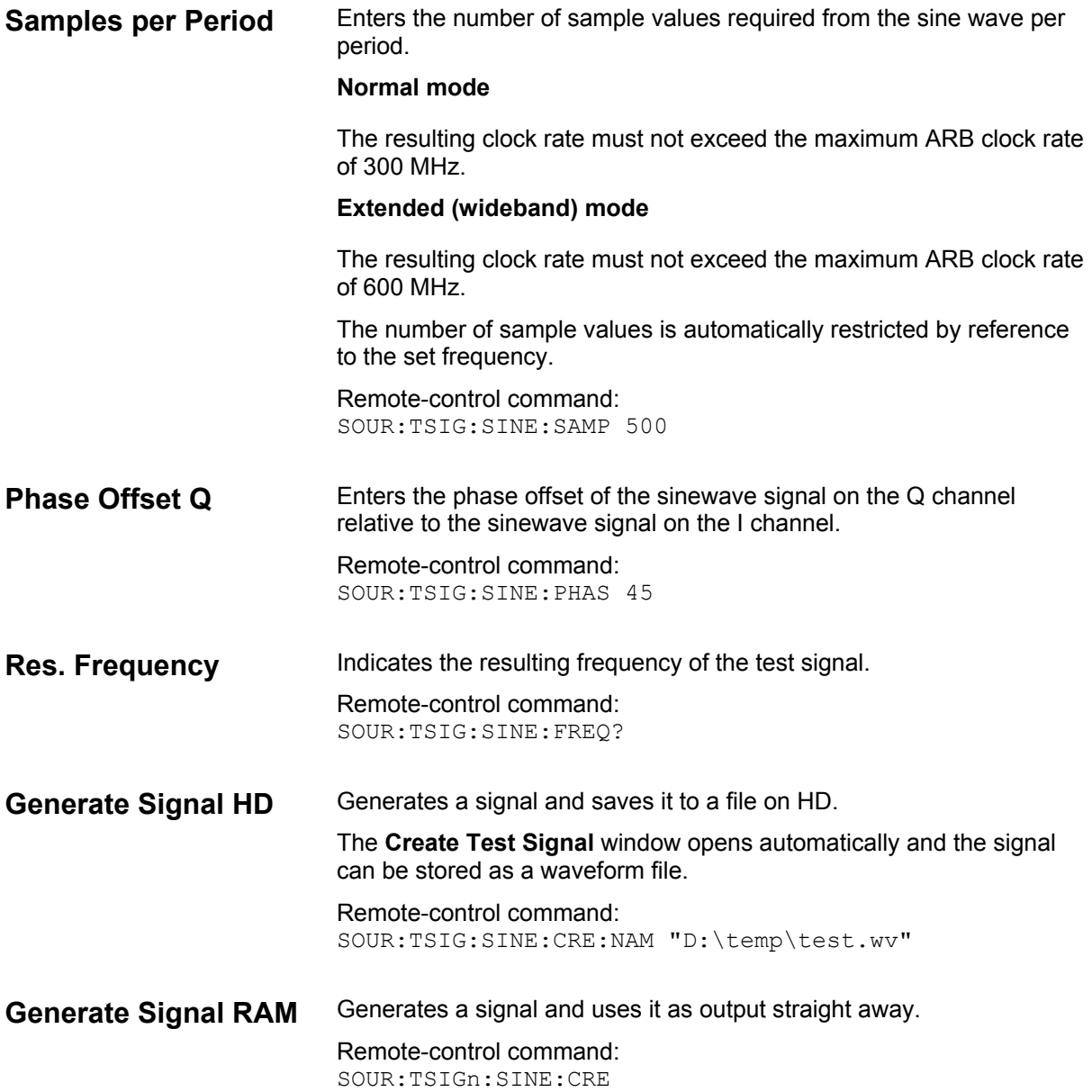

## <span id="page-127-0"></span>**ARB - Rectangular Test Signals Dialog**

The **Rectangular Test Signals** dialog is accessed via the **ARB** dialog. The dialog can be used to configure a rectangular test signal. A rectangular test signal with a duty factor of 0.5 is created. Amplitude and offset are adjustable. Both paths, I and Q, get the same signal.

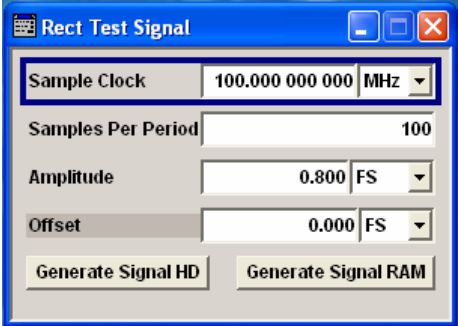

### **Sample Clock - Rect Test Signal**

Enters the sample clock frequency for generating a rectangular test signal.

#### **Normal mode**

1 kHz ... 300 MHz

The sample clock rate must not exceed the maximum ARB clock rate of 300 MHz. Sample clock rates between 300 MHz and 600 MHz are not available and set to maximum ARB clock rate of 300 MHz.

#### **Extended (wideband) mode**

#### 600 MHz

The sample clock rate must not exceed the maximum ARB clock rate of 600 MHz. Sample clock rates greater than 600 MHz are not available and set to maximum ARB clock rate of 600 MHz.

Remote-control command: SOUR:TSIG:CLOC 300e6 SOUR:TSIG:CLOC 600e6

**Samples per Period - Rect Test Signal**  Enters the number of sample values required from the rectangular wave per period.

#### **Normal mode**

The resulting clock rate must not exceed the maximum ARB clock rate of 300 MHz.

#### **Extended (wideband) mode**

The resulting clock rate must not exceed the maximum ARB clock rate of 600 MHz.

The number of sample values is automatically restricted by reference to the set frequency.

Remote-control command: SOUR:TSIG:RECT:SAMP 500

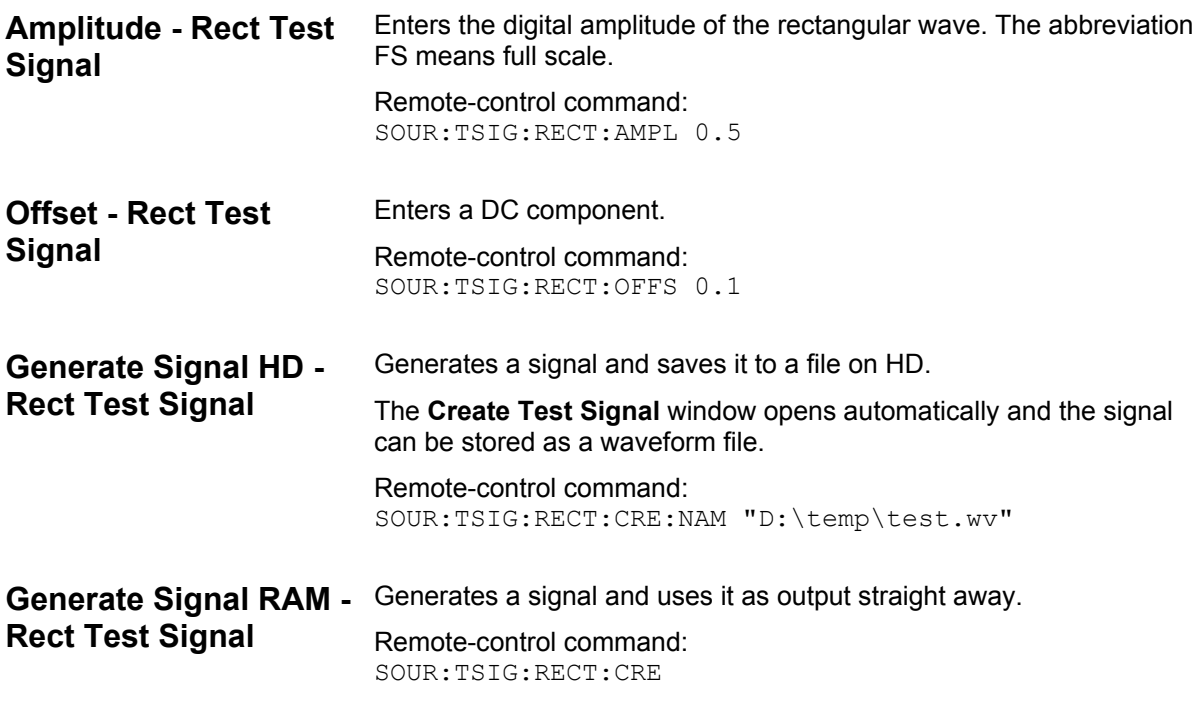

## <span id="page-128-0"></span>**ARB - Table Sine Test Signal Dialog**

The **Table Sine Test Signals** dialog is accessed via the **ARB** main dialog. The dialog can be used to configure a table sine test signal, i.e. a superposition of two sine waves. Both paths (I and Q) get the same signal.

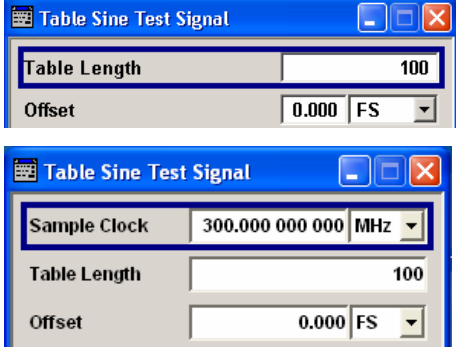

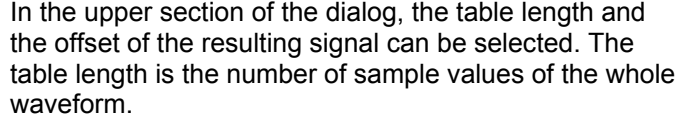

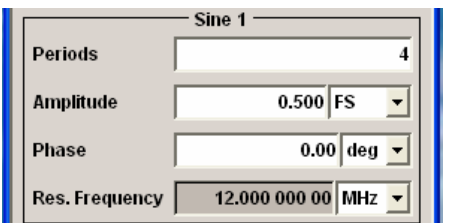

In the Sine 1 section the first sine signal is configured.

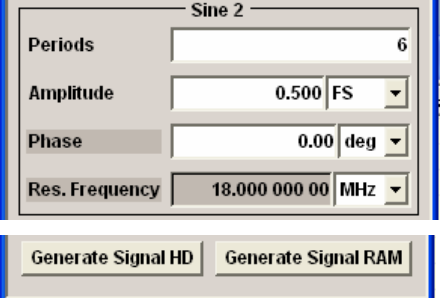

### **Sample Clock - Table Sine Test Signal**

the test signal are provided

In the Sine 2 section the second sine signal is

In the lower section of the dialog, buttons to load or save

Enters the sample clock frequency for generating a table sine test signal.

configured.

#### **Normal mode**

1 kHz ... 300 MHz

The sample clock rate must not exceed the maximum ARB clock rate of 300 MHz. Sample clock rates between 300 MHz and 600 MHz are not available and set to maximum ARB clock rate of 300 MHz.

#### **Extended (wideband) mode**

600 MHz

The sample clock rate must not exceed the maximum ARB clock rate of 600 MHz. Sample clock rates greater than 600 MHz are not available and set to maximum ARB clock rate of 600 MHz.

Remote-control command: SOUR:TSIG:CLOC 300e6 SOUR:TSIG:CLOC 600e6

### **Table Length - Table Sine Test Signal**

### **Normal mode**

1 kHz ... 300 MHz

The sample clock rate must not exceed the maximum ARB clock rate of 300 MHz. Sample clock rates between 300 MHz and 600 MHz are not available and set to maximum ARB clock rate of 300 MHz.

Enters the number of sample values of a waveform.

#### **Extended (wideband) mode**

#### 600 MHz

The sample clock rate must not exceed the maximum ARB clock rate of 600 MHz. Sample clock rates greater than 600 MHz are not available and set to maximum ARB clock rate of 600 MHz.

The number of sample values is automatically restricted by reference to the set frequency.

Remote-control command: SOUR:TSIG:TSIN:TLEN

**Offset - Table Sine Test Signal** 

Enters the DC component of the resulting signal in % or FS units. The abbreviation FS means full scale.

Remote-control command: SOUR:TSIG:TSIN:OFFS

The two sine waves can be configured in the sections Sine 1 and Sine 2.

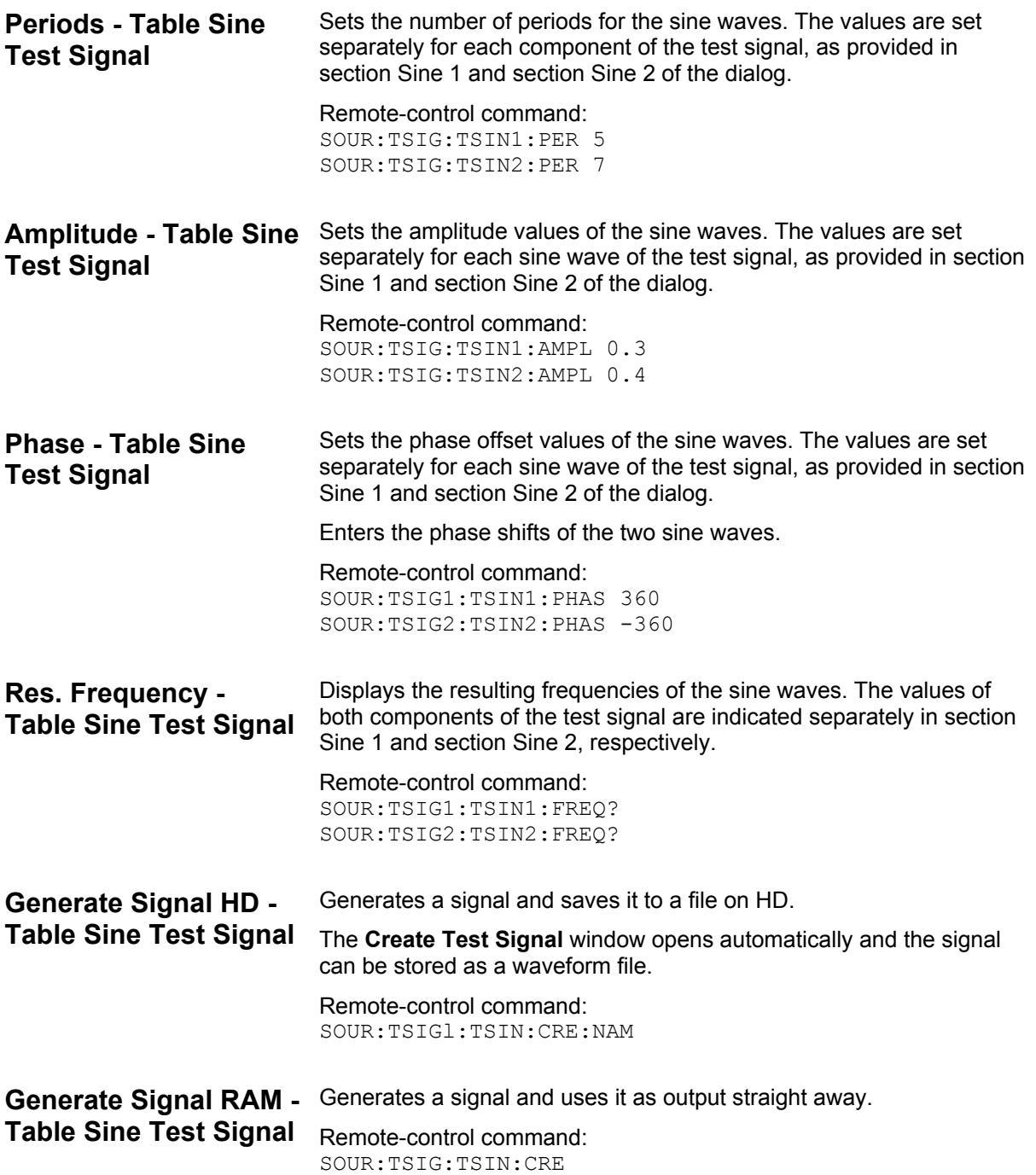

# <span id="page-131-0"></span>**ARB - Test Pattern Dialog**

The **Test Pattern** dialog is accessed via the **ARB** main dialog. The dialog can be used to configure a continuous signal. Each path (I and Q) gets a pattern for the signal. The pattern is entered as a decimal number, which is decimal-to-binary converted internally. The signal is provided as a 16-bit wide digital signal for both I and Q channels. The digital signal is output at Port 2 (X2 connector) on the front panel of the instrument.

Converted to analog the signal is output directly at the BNC connectors I and Q on the front panel of the instrument. For differential output the signal is provided at the four connectors **I** and **I BAR**, **Q** and **Q BAR**.

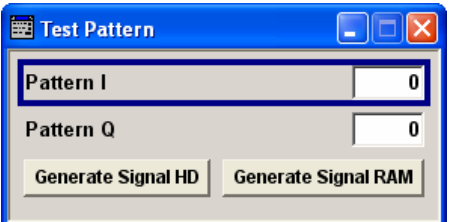

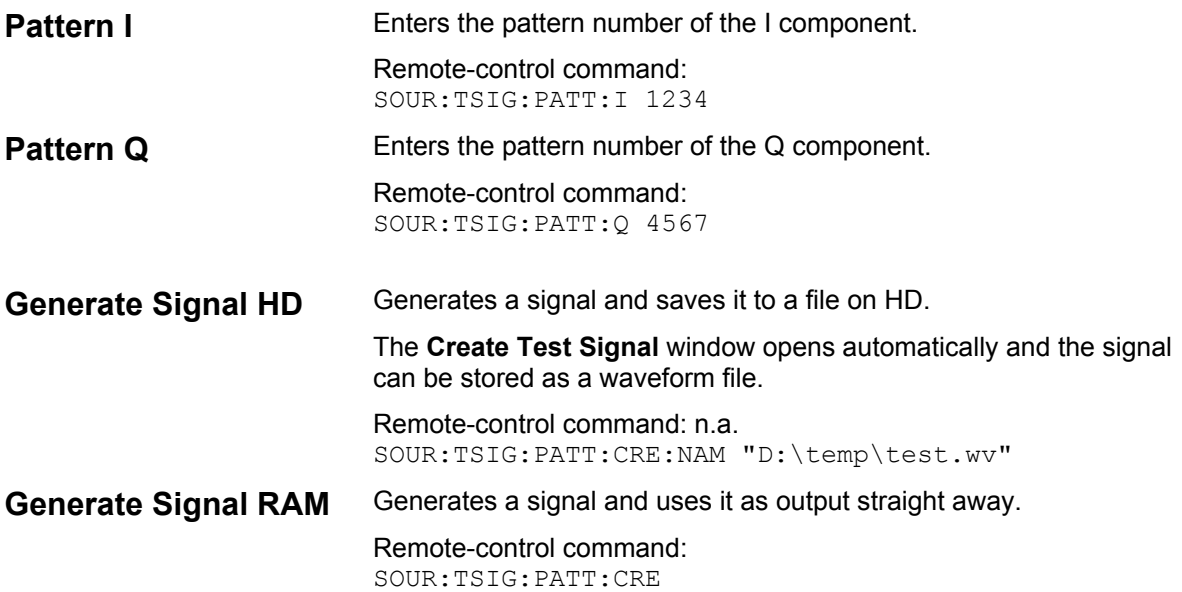

# <span id="page-132-0"></span>**Trigger Dialog**

The Trigger dialog is accessed via the **Baseband** block. The **Trigger** dialog is used to enter trigger settings. The dialog offers selection of internal triggering as well as external triggering via the external trigger connectors TRIG and NEXT. In case a multi segment waveform is selected, the segment trigger mode can be set. The segment trigger mode defines how the switch between segments will take place.

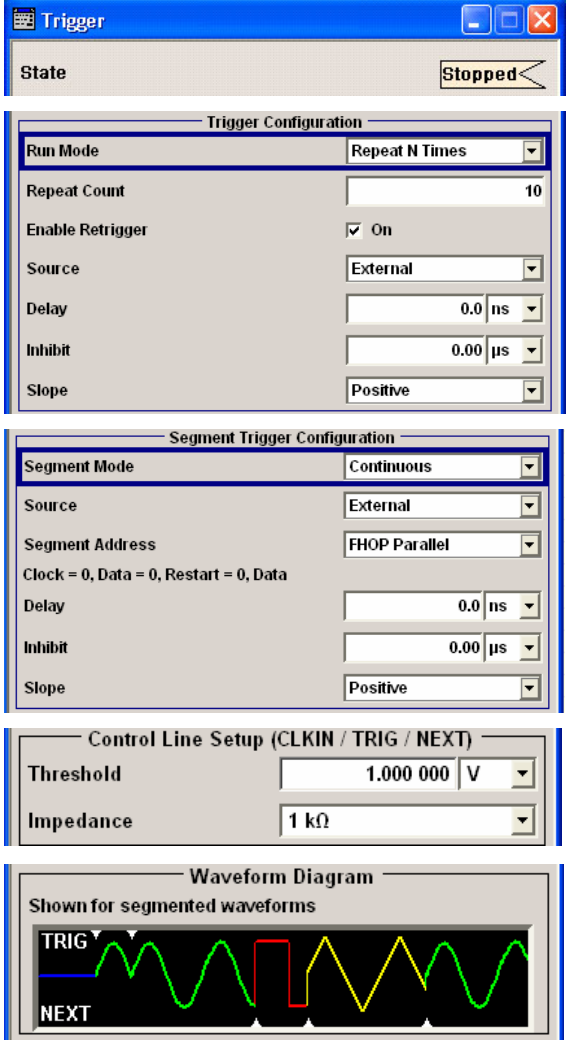

The upper section is where the current status of signal output (**Running** or **Stopped**) is indicated for all trigger modes.

The **Trigger Configuration** section is where the trigger for the start of waveform generation is set. Various parameters will be provided for the settings, depending on which trigger source is selected.

The **Segment Trigger Configuration** section is where the trigger for the multi segment waveform is set. Various parameters will be provided for the settings, depending on the selected trigger source.

The **Control Line Setup** section is where the threshold and impedance of the three inputs CLKIN / TRIG / NEXT are selected.

The **Waveform Diagram** section indicates a symbolic graph for the selected waveform type.

The curves plotted in this dialog box only are textbook examples, not measured waveforms. They are intended to visualize the trigger settings more clearly.

**State - Trigger** Displays the status of waveform output for all trigger modes.

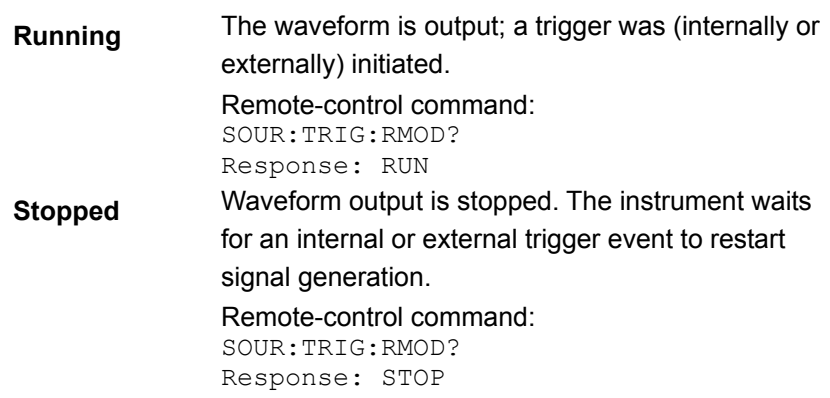

The **Trigger Configuration** section is where the trigger for the waveform is set. Various parameters will be provided for the settings, depending on the selected trigger source.

**Run Mode - Trigger** Selects the trigger mode.

For multi segment waveforms, the segment output is determined by the *[Segment Mode](#page-138-0)* settings, on page [4.21.](#page-138-0) The effect of the selected regular and/or segment trigger mode on

signal generation is indicated in the waveform graph in the bottom section of the dialog box.

**Continuous** The waveform is output continuously.

### **Retrigger "Off"**

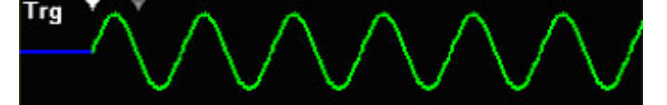

When retrigger is disabled a subsequent trigger after the start of signal generation is without effect: The waveform output can be restarted by switching off and then switching on the ARB state in the Baseband Block.

#### **Retrigger "On"**

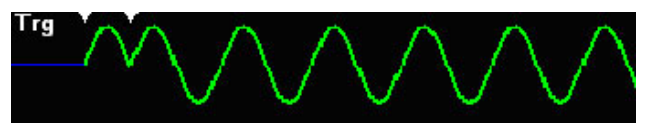

When retrigger is enabled, the current signal output is reset at a subsequent trigger after start of signal generation.

Remote-control command: SOUR:TRIG:MODE CONT

**Single** The waveform is output once after a trigger event occured. Every subsequent trigger event (internal by clicking the **Execute** button or external) causes a restart.

### **Retrigger "Off"**

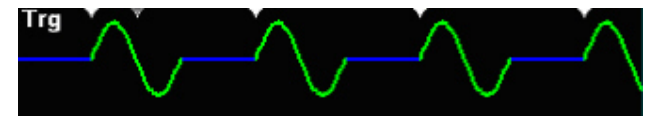

When retrigger is disabled a trigger during signal generation is without effect:

**Retrigger "On"** 

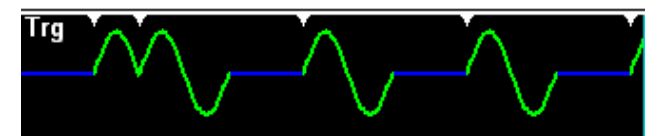

When retrigger is enabled the current signal output is reset at a trigger during signal generation.

Remote-control command: SOUR:TRIG:MODE SING Multiple output of the waveform when a trigger event occurs.

### **Repeat N Times**

#### *Note:*

*Run mode Repeat N Times is enabled only in combination with Segment Trigger Source Auto (see "[Source - Segment Trigger"](#page-142-0), on page [4.25\)](#page-142-0). If Segment Trigger Source is set different to Auto, the instrument operates in run mode Continuous.* 

**Retrigger "Off"** 

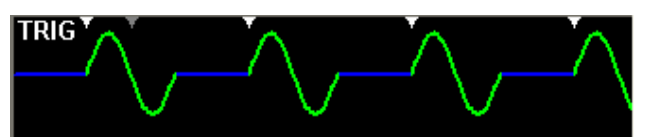

When retrigger is disabled a trigger during signal generation is without effect:

#### **Retrigger "On"**

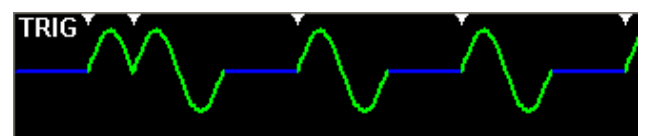

When retrigger is enabled the current signal output is reset at a subsequent trigger event after start of signal generation.

The waveform is repeated as often as the number of **Repeat Count** is set (see *[Repeat Count - Trigger](#page-135-0)*, on page [4.37\)](#page-154-0).After finishing the last run signal generation stops.

The waveform output can be restarted by retriggering or, switching off and then switching on the ARB state in the baseband block.

Remote-control command: SOUR:TRIG:MODE REP

<span id="page-135-1"></span><span id="page-135-0"></span>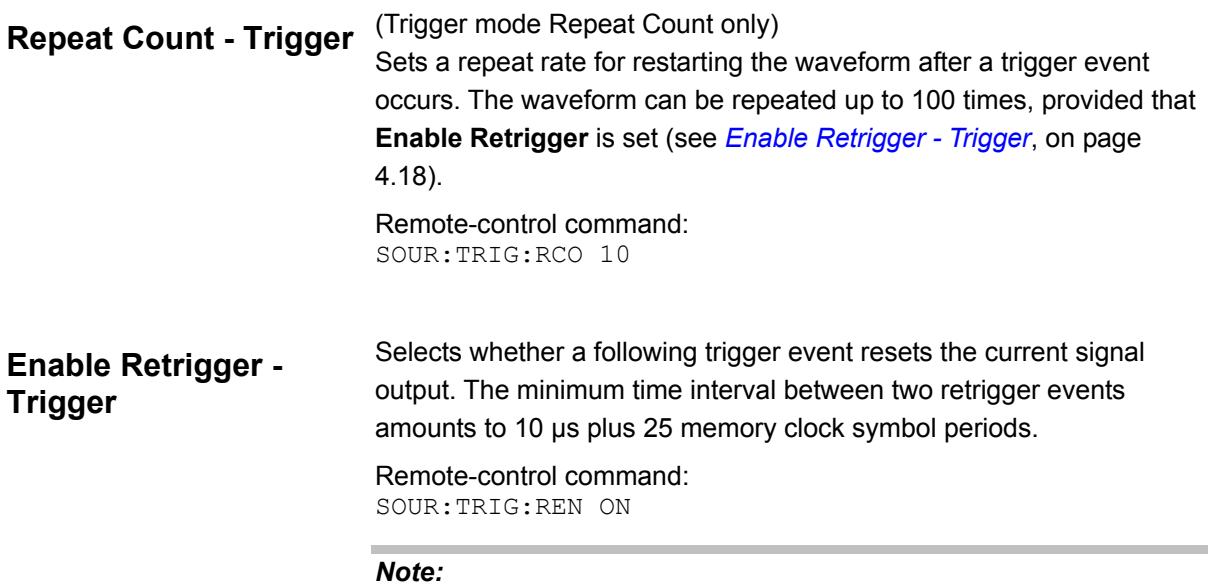

*For multi segment waveforms Enable Retrigger is always on.* 

<span id="page-136-0"></span>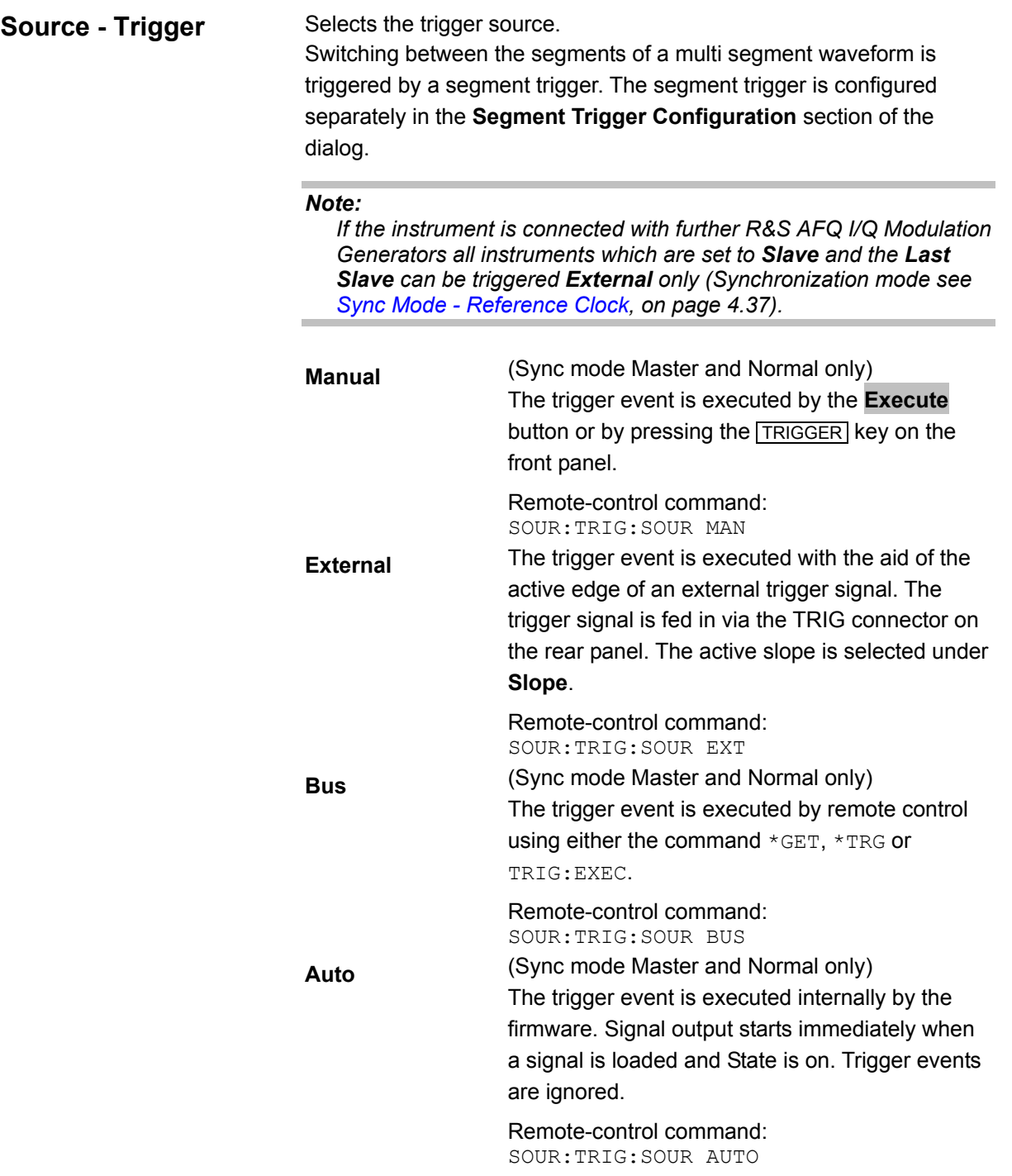

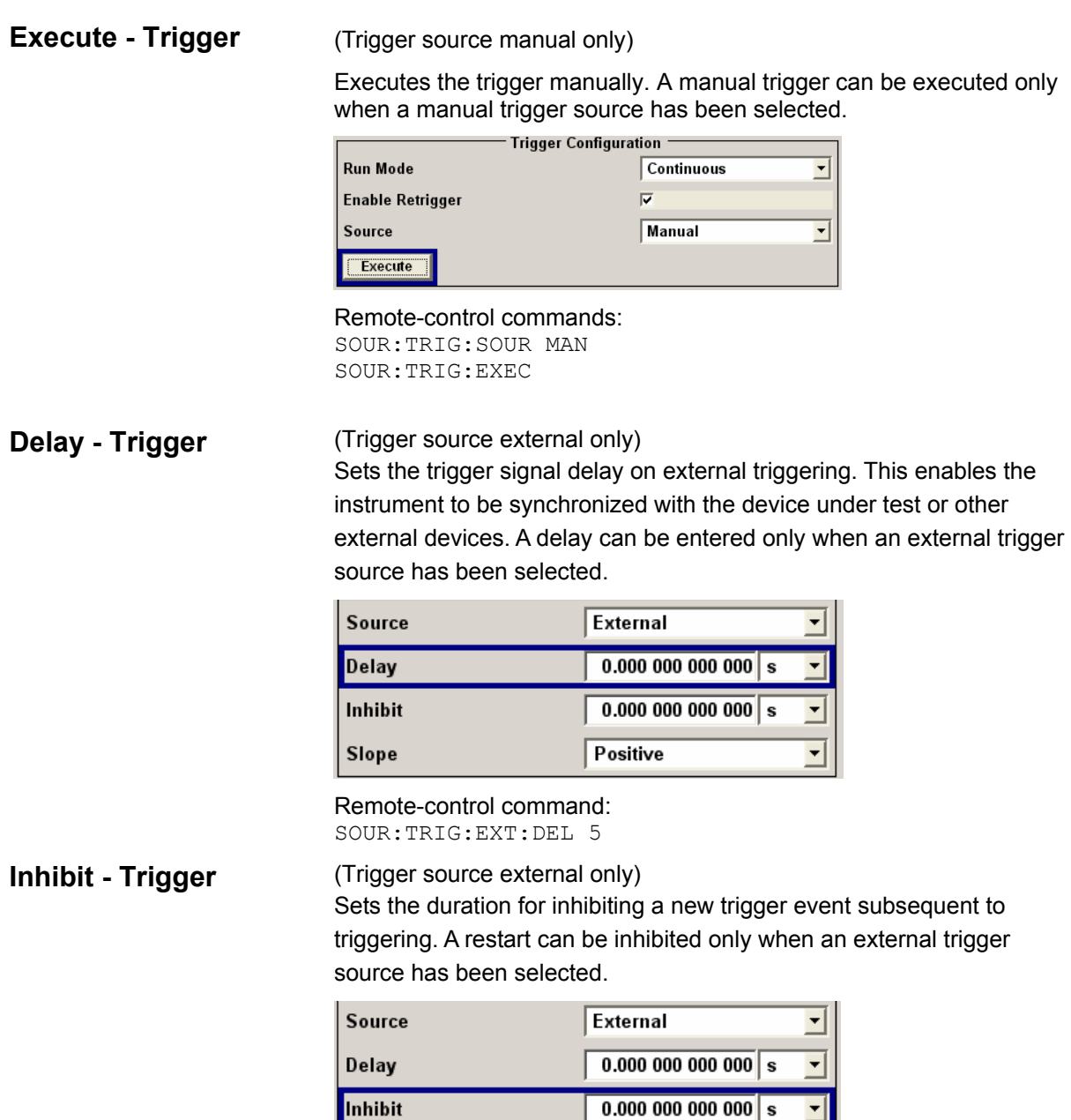

In the **Retrigger** mode every trigger signal causes signal output to restart. This restart is inhibited for the specified number of samples.

Positive

 $0.000000000000$  s

 $\overline{\phantom{0}}$ 

Remote-control command: SOUR:TRIG:EXT:INH 10

Slope

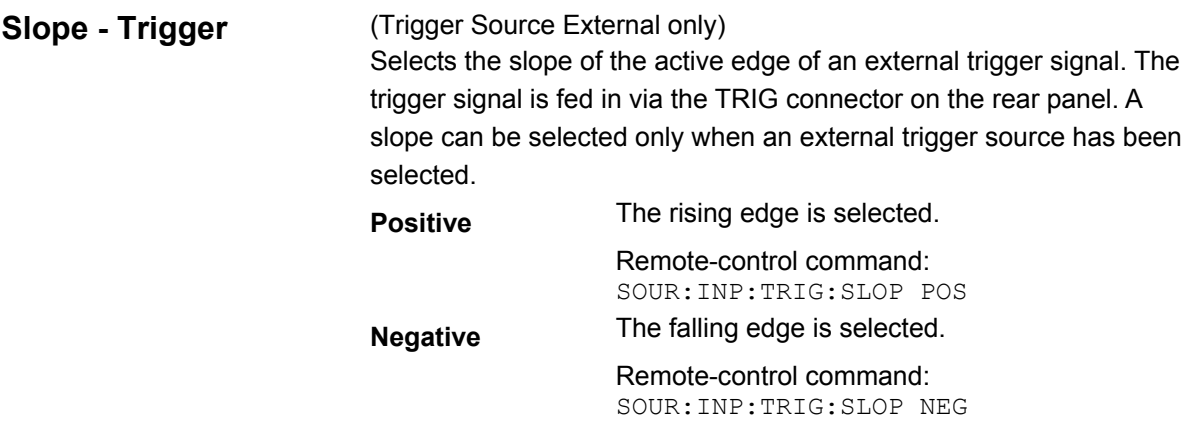

The **Segment Trigger Configuration** section is where the trigger for the switch between the segments of a multi segment waveform is set. Various parameters will be provided for the settings, depending on the selected trigger source. This section is indicated only if a multi segment waveform is loaded.

<span id="page-138-0"></span>**Segment Mode - Trigger** 

Sets the segmented trigger mode of a multi segment waveform. The segmented trigger mode defines the switch between the segments of the multi segment waveform. The regular trigger mode for starting the waveform generation is set with parameters in the **Trigger Configuration** section of the dialog. For multi segment waveforms, retrigger is always enabled.

In the **Waveform Diagramm** section of the dialog, waveform output is displayed schematically, depending on the trigger configuration in run mode and segement mode.

**Continuous** The current segment is output continuously (i.e. cyclically) until a segment trigger event occurs. Then, the trigger switches to the next segment.

Run Mode "**Continuous**"

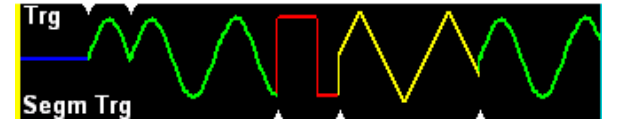

The following segment is output immediately after a segment trigger event occurs. When the run of the last segment is finished, signal generation starts at the beginning.

Run Mode "**Single**"

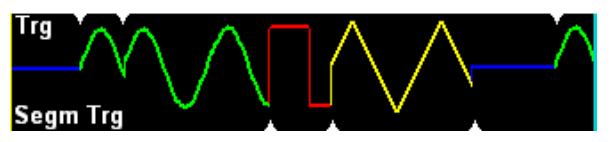

The following segment starts to be output immediately after a segment trigger event occurs. After finishing the run of the last segment, signal generation stops. A segment trigger event is without effect. Restart of signal generation is triggered by a regular trigger event activated automatically after a system-imposed signal gap.

#### Run Mode "**Repeat N Times**"

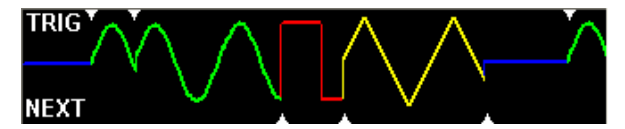

The following segment starts to be output immediately after a segment trigger event occurs. After finishing the run of the last segment, signal generation switches to idle mode. A segment trigger event is without effect. Restart of signal generation is triggered by a regular trigger event activated automatically after a system-imposed signal gap. The waveform is repeated as often as the number of **Repeat Count** is set (see *[Repeat](#page-135-0)  [Count - Trigger](#page-135-0)*, on page [4.18\)](#page-135-0). After finishing the last run signal generation stops.

Remote-control command: SOUR:TRIG:SEGM:MODE CONT

**Continuous Seamless**

The current segment is output continuously (i.e. cyclically) until the next segment trigger event occurs.

Signal output will switch to the next segment when the current segment is output completely to achieve wrap around, seamless signal transition.

#### Run Mode "**Continuous**"

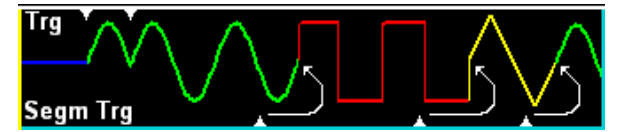

When a segment trigger event occurs, the following segment is output after finishing the current one.

When the run of the last segment is finished, signal generation starts immediately at the beginning, provided that a segment trigger event has been occured before. Otherwise signal output switches to idle mode and starts again with the next trigger or segement trigger event.

Run Mode "**Single**"

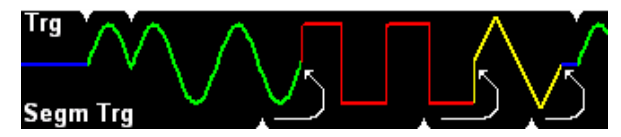

When a segment trigger event occurs, the following segment is output after finishing the current one. A trigger event during output of the last segment effects, that signal generation stops after completing the segment. A segment trigger event is without effect. The waveform output can be restarted by switching off and then switching on the ARB state in the Baseband Block.

Run Mode "**Repeat N Times**"

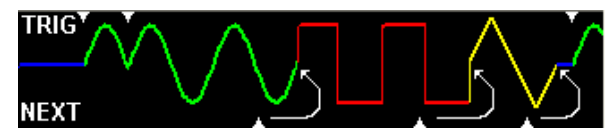

When a segment trigger event occurs, the following segment is output after finishing the current one.

A trigger event during output of the last segment effects, that signal generation switsches to idle mode after completing the segment. A segment trigger event is without effect. The next regular trigger event, activated automatically after a system-imposed signal gap restarts signal generation. Signal output is repeated as often as **Repeat Count** of the regular trigger mode is set.

Remote-control command: SOUR:TRIG:SEGM:MODE SEAM

**Single** The current segment is output once. Then, the instrument switches to the idle mode, waiting for the next segment trigger event. The next segment trigger event switches to the next segment. A regular trigger event restarts signal output.

Run Mode "**Continuous**"

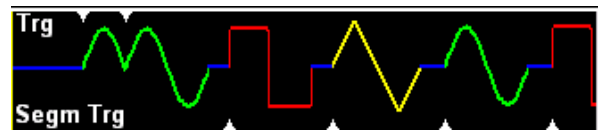

Each segment trigger event switches to the next segment. After the last segment, the first segment is generated again.

Run Mode "**Single**"

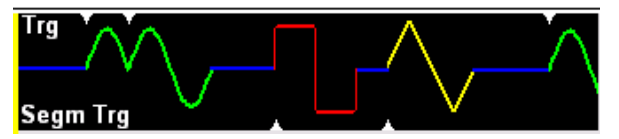

Each segment trigger event switches to the next segment. A regular trigger event resets signal generation.

#### Run Mode "**Repeat N Times**"

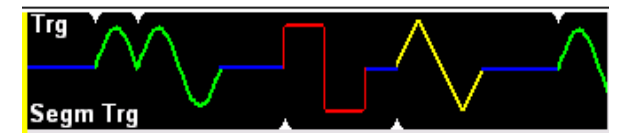

Each segment trigger event switches to the next segment. A regular trigger event resets signal generation. Generation of the multi segment waveform is repeated as often as **Repeat Count** of the regular trigger mode is set.

Remote-control command: SOUR:TRIG:SEGM:MODE SING

**Repeat N Times** Multiple output of the waveform segments. Each segment is repeated as often as the segment **Repeat Count** of the particular segment is set (see *[Repeat Count](#page-142-1)*, on page [4.25\)](#page-142-1).

Run Mode "**Continuous**"

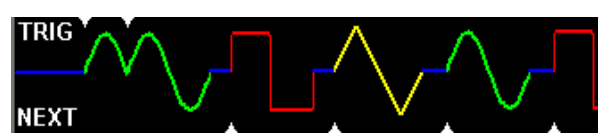

The next segment starts to be output after a segment trigger event. After finishing the waveform the instrument switches to the idle mode. Either a segment or a regular trigger event restart signal generation.

Run Mode "**Single**"

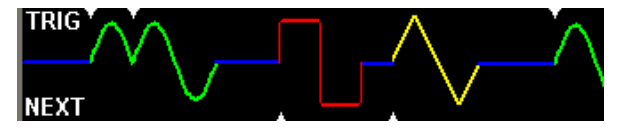

The next segment starts to be output after a segment trigger event. After finishing the waveform the instrument switches to the idle mode. The waveform output can be restarted by switching off and then switching on the ARB state in the Baseband Block.

### Run Mode "**Repeat N Times**"

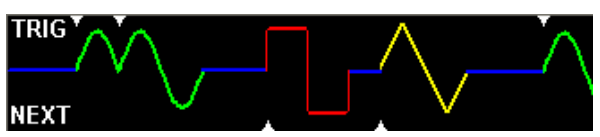

The next segment starts to be output after a segment trigger event. After finishing the waveform the instrument switches to the idle mode.

<span id="page-142-1"></span><span id="page-142-0"></span>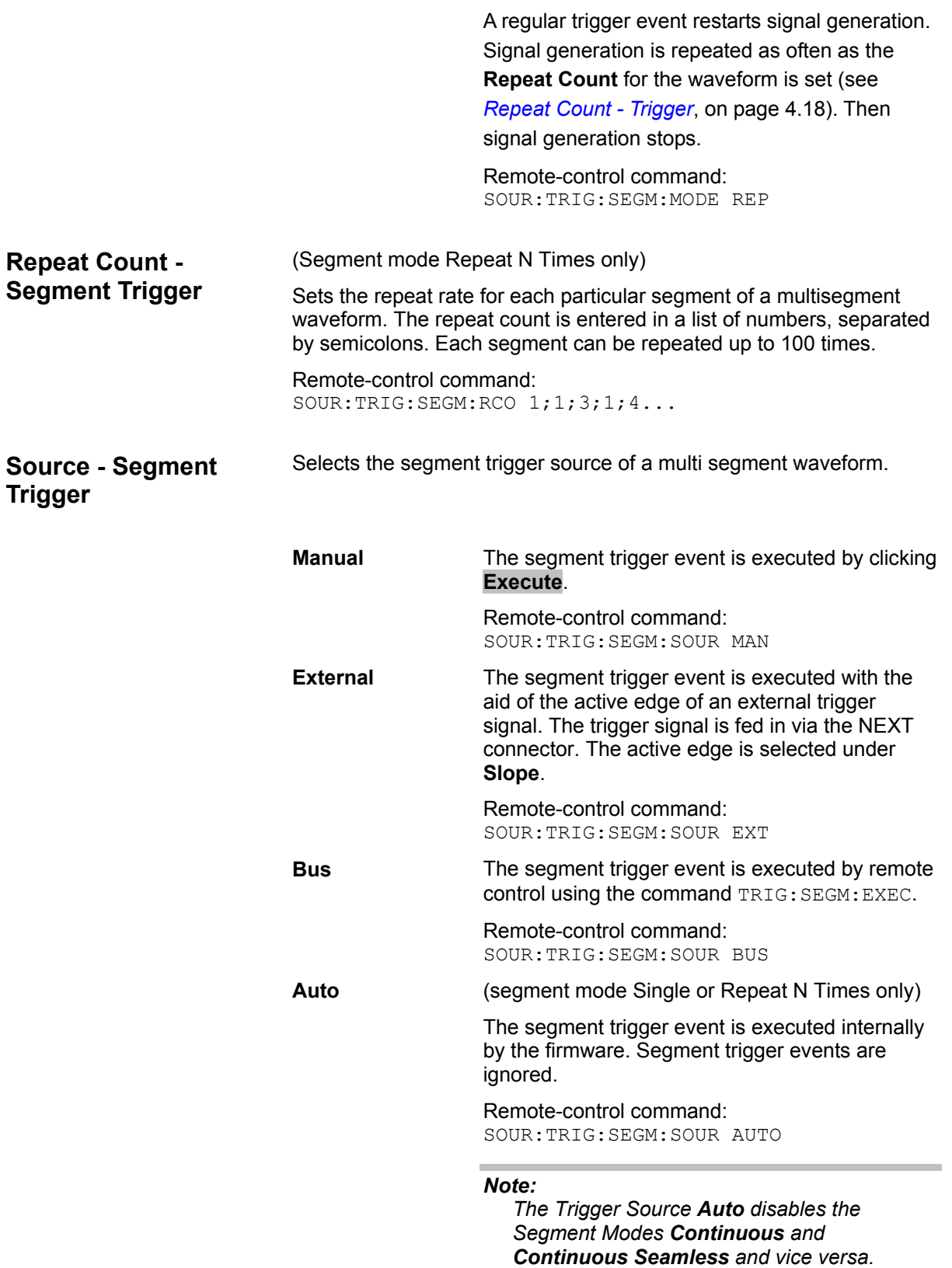

**Segment Address - Segment Trigger** 

Selects the segment sequence mode of a multi segment waveform.

#### *Note:*

*The Segment Address mode can be selected only by using external segment trigger sources such as Manual, External or Bus. With segment trigger source Auto the Segment Address mode is not displayed.* 

With the aid of external signals the sequence of the segments can be set. The signals are fed in via the BERT BNC connectors at the rear panel of the instrument. These control signals for segment hopping can be fed in parallel or serial.

*Note:The Segment Address mode FHOP disables the BERT functionality and vice versa.* 

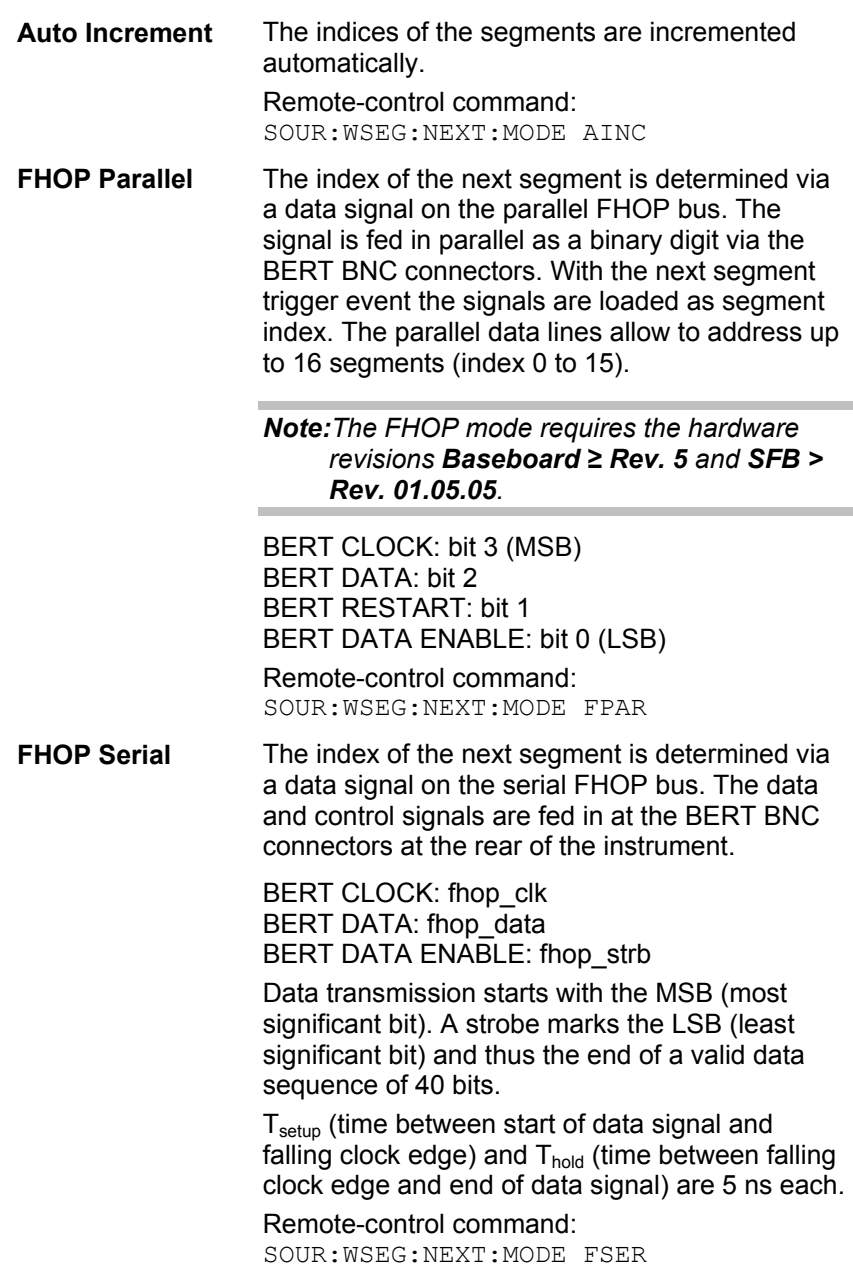
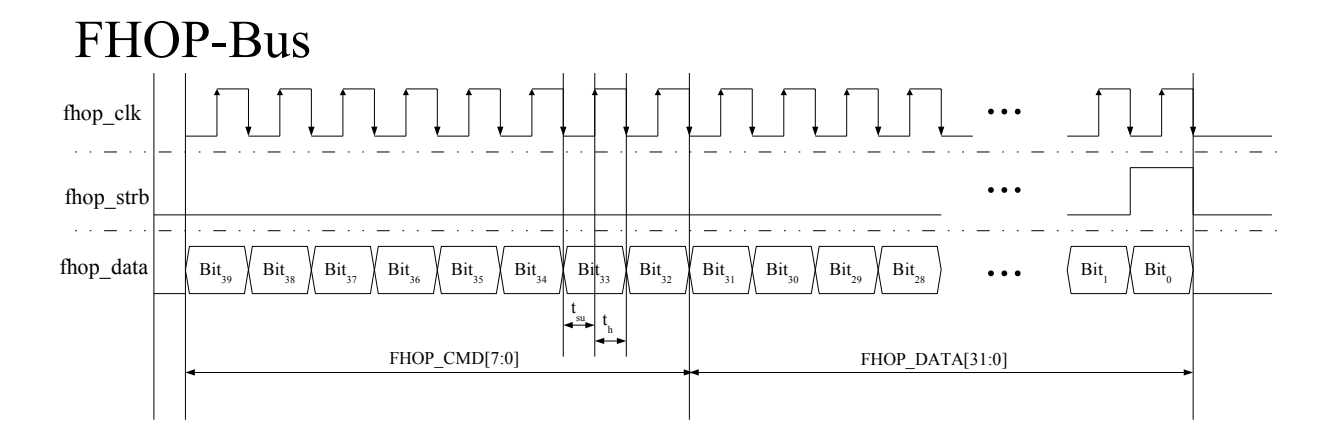

Input control signals for FHOP on the serial FHOP bus (BERT BNC connectors)

Function of data bits of FHOP bus (fhop\_data line, see figure above) and their function for controlling multi segment waveform generation.

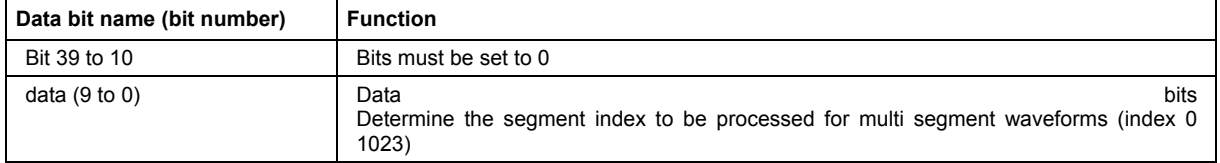

## **Execute - Segment Trigger**

(Segment trigger source manual only)

Executes a manual segment trigger. A manual segment trigger can be executed only when a manual trigger source has been selected.

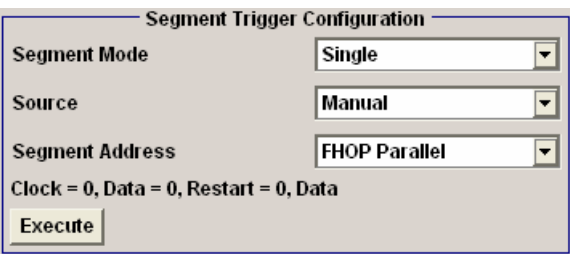

Remote-control command: SOUR:TRIG:SEGM:SOUR MAN SOUR:TRIG:SEGM:EXEC

**Delay - Segment Trigger**  (Segment trigger source external only)

Sets trigger signal delay on external triggering. This enables the instrument to be synchronized with the device under test or other external devices.

Remote-control command: SOUR:TRIG:SEGM:SOUR EXT SOUR:TRIG:SEGM:DEL 1

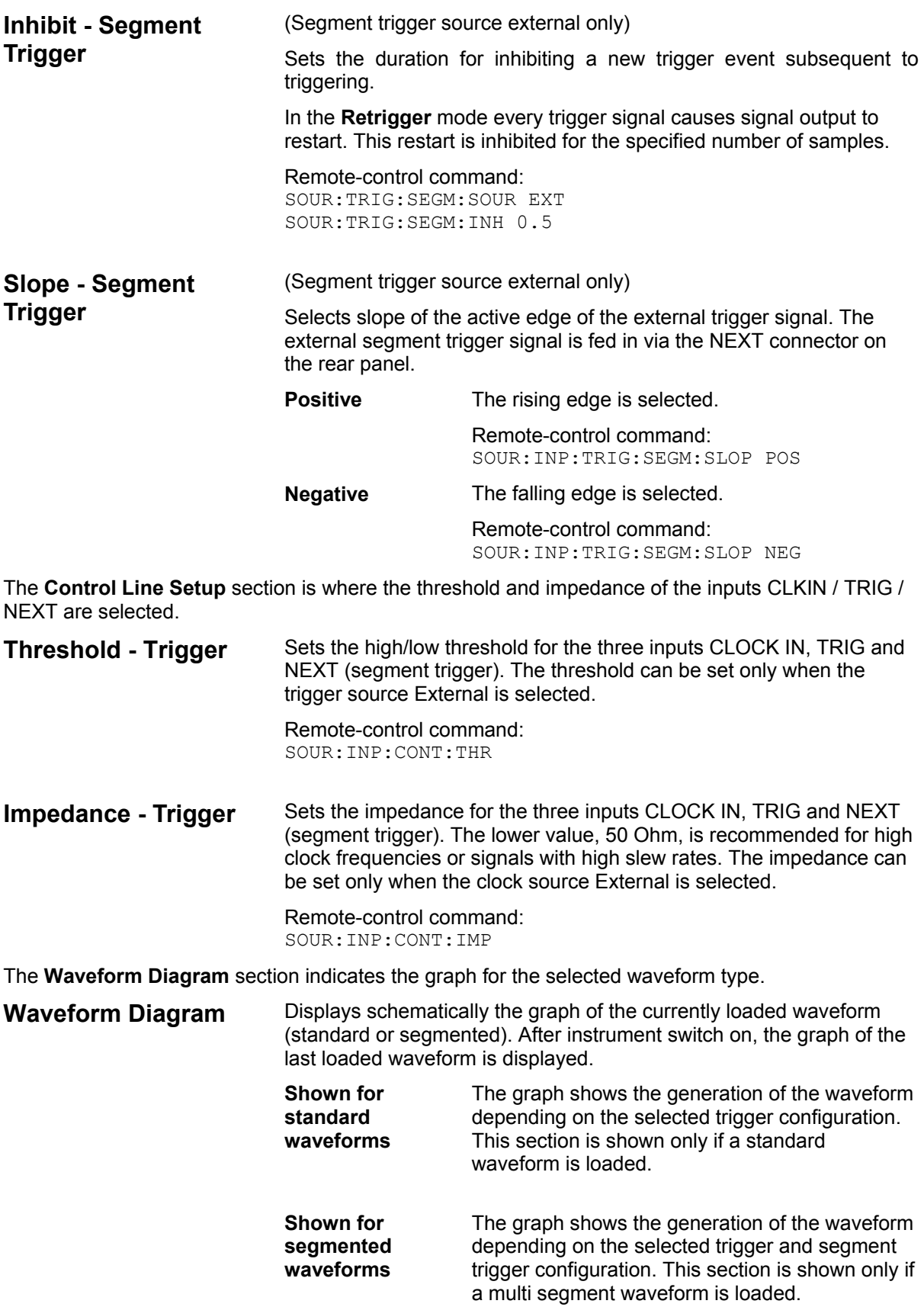

## **Marker Dialog**

In the **Marker** dialog markers can be defined in addition to the marker settings already defined in the waveform file. The Marker dialog is accessed via the **Baseband** block.

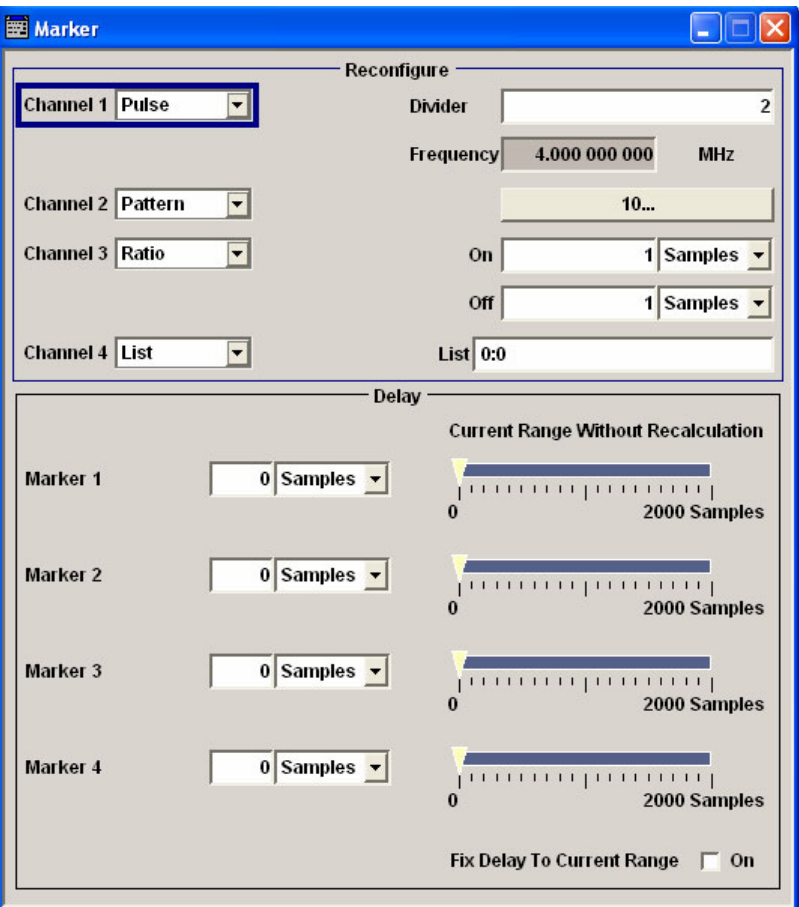

*Note:*

## **Reconfigure - Channel 1...4**

Selects the mode of a marker signal on the MARKER outputs.

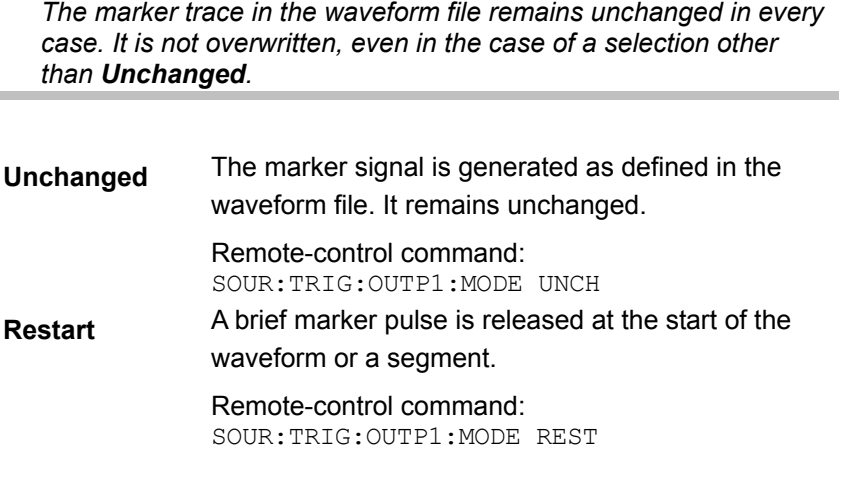

**Pulse A** regular marker signal (strobe) is generated. The pulse frequency is defined by entering a divider. The frequency is derived by dividing the sample rate by the divider. When **Pulse** is selected an input box for the divider and the resulting pulse frequency are displayed (see also *[Pulse Divider Editor](#page-148-0)*, on page [4.31\)](#page-148-0). Remote-control command: SOUR:TRIG:OUTP1:MODE PULS SOUR:TRIG:OUTP1:PULS:DIV 4 SOUR:TRIG:OUTP1:PULS:FREQ? **Pattern** A marker signal that is defined by a bit pattern is generated. The pattern has a maximum length of 32 bits and is defined in an input field. When **Pattern** is selected, an additional button indicating a binary number appears on the right. 1 1110 11... Clicking on this button, the input field for entering the the pattern opens (see also *[Pattern Editor](#page-148-1)*, on page [4.31\)](#page-148-1). Remote-control command: SOUR:TRIG:OUTP1:MODE PATT SOUR:TRIG:OUTP1:PATT #11F **Ratio A** regular marker signal that is defined by an on/off ratio is generated. A period lasts one on and off cycle. Start of signal

ON time  $\overline{O}$  OFF time  $\overline{O}$  ON time  $\overline{O}$  OFF time

When **Ratio** is selected the input boxes for entering the ON/OFF time are displayed (see also *[OnTime /](#page-149-0)  [Off Time Editor](#page-149-0)*, on page [4.32\)](#page-149-0). The ON time and OFF time are each expressed as a number of samples.

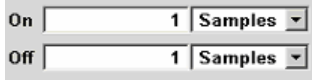

Remote-control command: SOUR:TRIG:OUTP1:MODE RAT SOUR:TRIG:OUTP1:OFFT 30 SOUR:TRIG:OUTP1:ONT 20

**List** A marker signal that is defined by a pattern of samples is generated. When **List** is selected an input box for entering the pattern is displayed (see also *[List Editor](#page-149-1)*, on pag[e4.32\)](#page-149-1).

> The samples can be assorted by entering either particular samples or sample ranges, each defined by the sampleindex and the signal value (0/1). The arguments are separated by:

- − A hyphen **-** between the start and the end sampleindices of a sample range.
- − A colon **:** between the sample index and the value.
- − A semicolon **;** between the argument entries.

### **Example:**

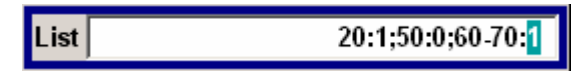

Remote-control command: SOUR:TRIG:OUTP1:MODE LIST

SOUR:TRIG:OUTP1:LIST "1-100:1;101:0;102-200:1"

<span id="page-148-0"></span>**Pulse Divider Editor** (Marker signal output Pulse only) Enters the divider value.

> The precision of the frequency setting depends on the sampling rate. The maximum pulse frequency is equal to half of the sampling rate.

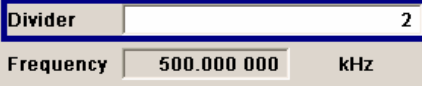

The entry field is indicated only if a regular marker signal (Pulse) is generated. The resulting pulse frequency is displayed below.

```
Remote-control command: 
SOUR:TRIG:OUTP1:MODE PULS 
SOUR:TRIG:OUTP1:PULS:DIV 4 
SOUR:TRIG:OUTP1:PULS:FREQ?
```
<span id="page-148-1"></span>

**Pattern Editor** (Marker signal output Pattern only) Set a pattern for the marker output signal. The pattern has a maximum length of 32 bits.

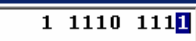

The pattern bits switch the marker signal to high and low state.

Remote-control command: SOUR:TRIG:OUTP1:MODE PATT SOUR:TRIG:OUTP1:PATT #11F

<span id="page-149-1"></span><span id="page-149-0"></span>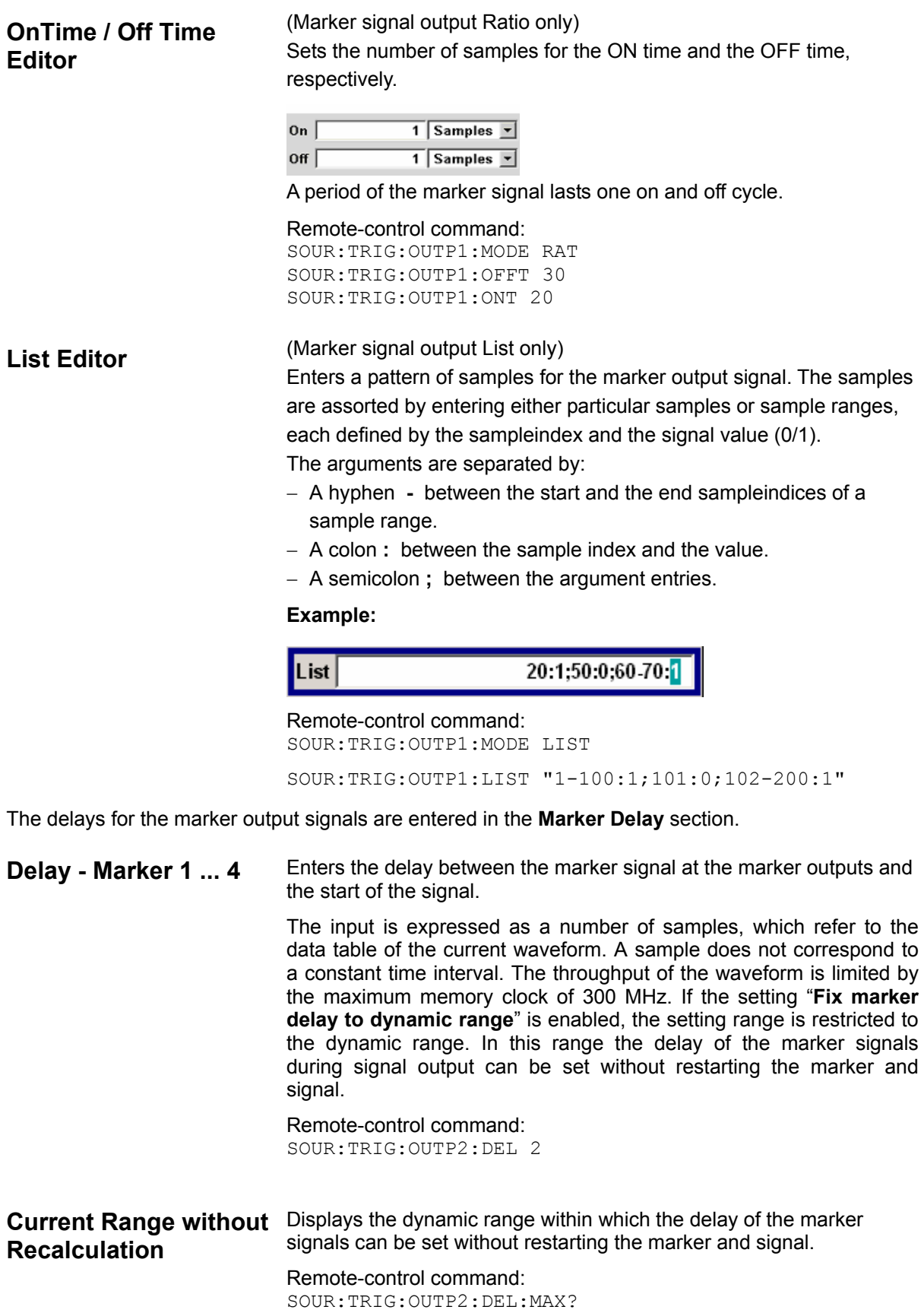

SOUR:TRIG:OUTP2:DEL:MIN?

#### **Fix marker delay to current range**  Selecting this check box restricts the marker delay setting range to the dynamic range. In this range the delay can be set without restarting the marker and signal. Remote-control command:

SOUR:TRIG:OUTP:DEL:FIX ON

## **Clock Dialog**

The **Clock** dialog is used to select and configure the clock source. The **Clock** dialog is accessed via the **Baseband** block.

To enable a very precise simultaneous signal output of several connected R&S AFQs, a special synchronization mode can be selected in the **Reference Clock** area (see also following section *[Setting](#page-156-0)  [Up Several Connected R&S AFQs for Precise Simultaneous Signal Output](#page-156-0) on page [4.39\)](#page-156-0).* 

*Note:*

*The clock signal triggers the output signal for digital output on PORT2 as well (see section Digital [Outputs,](#page-181-0) on page [4.64\)](#page-181-0).* 

### **Extended (wideband) mode**

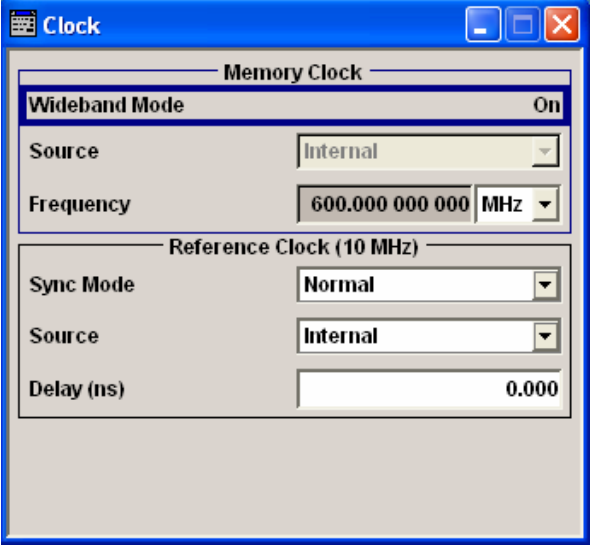

### **Normal mode**

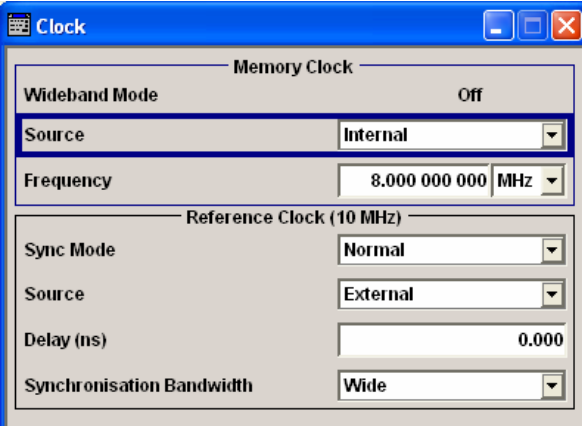

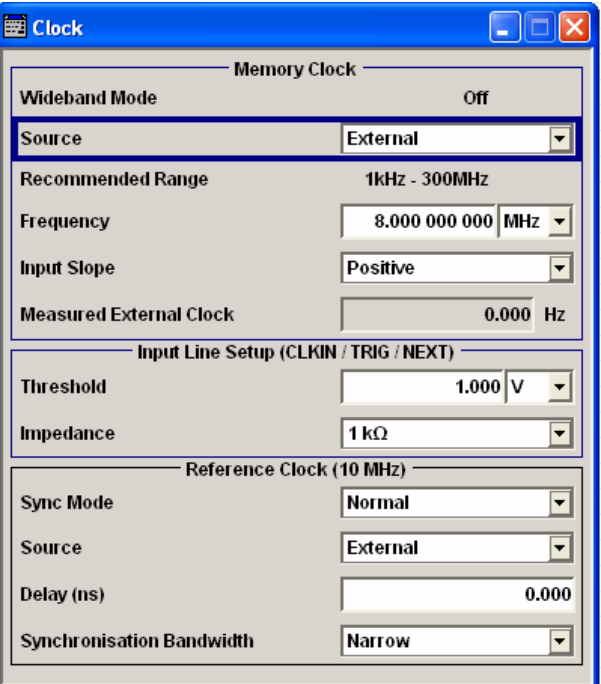

#### **Wideband Mode - Memory Clock**  Indicates the current operating mode **extended (wideband) / normal** of the instrument. The operating mode is defined by the samlple rate of the loaded waveform (see *[Load Waveform](#page-121-0)*, on page [4.4\)](#page-121-0).

### **Extended (wideband) mode**

If the sample rate of the loaded waveform amounts 600 MHz, wideband mode is switched on automatically.

#### **Normal mode**

If the sample rate of the loaded waveform equals 300 MHz or amounts less than 300 MHz, wideband mode is switched off.

Remote-control command: SOUR:CLOC:WBAN:STAT?

**Source - Memory Clock** 

Selects the clock source for loading the waveform file. In **extended** (wideband) mode the instrument operates with the internal f<sub>system</sub> of 600 MHz solely. If the data rate of the incoming signal differs from f<sub>system</sub> a software resampler adjusts the waveform's data rate and recalculates the waveform data.

In **normal mode** an external clock can be selected also. Then the recommended range amounts 1 kHz to 300 MHz. The data rate of the incoming signal is converted to the instrument's system rate. The digital signal is resampled in realtime.

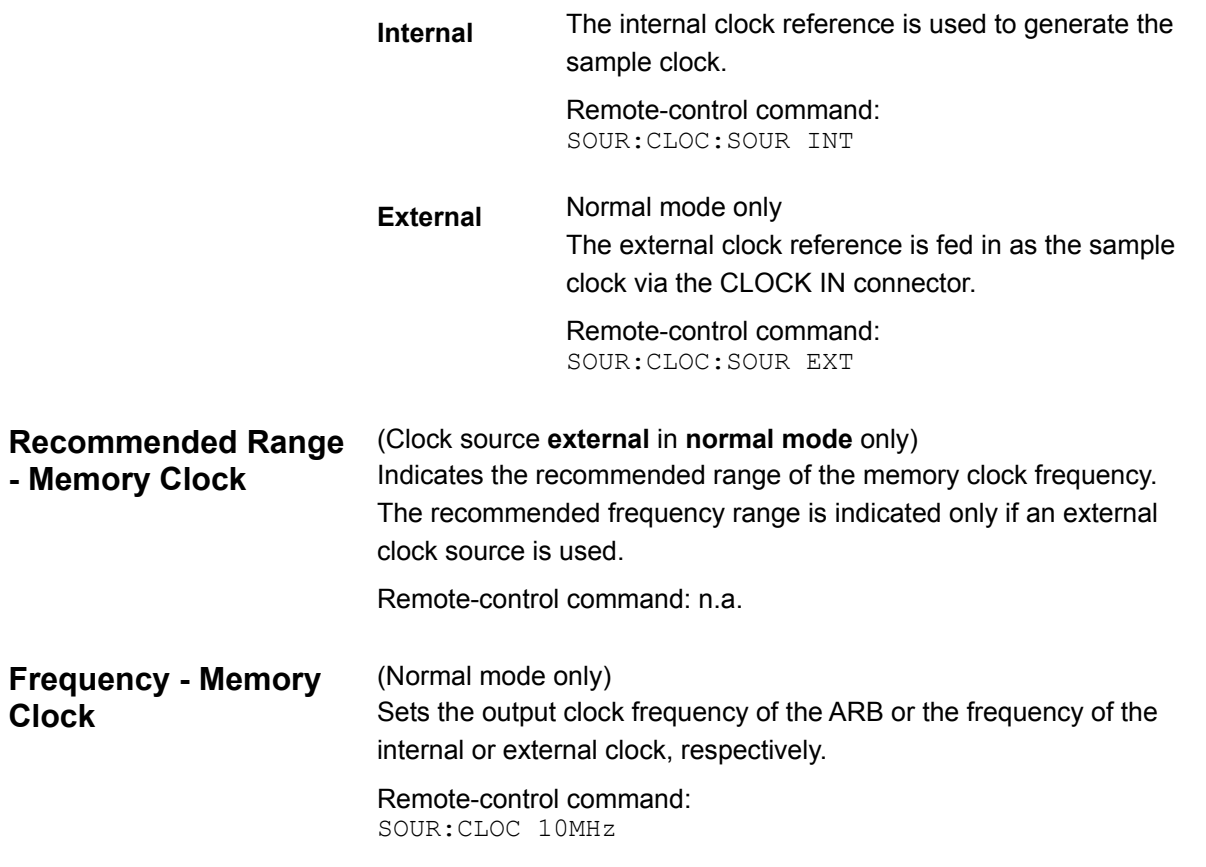

#### *Note:*

*In extended (wideband) mode the memory clock source is firmly set to internal and the instrument's system rate fSystem amounts 600 MHz.* 

*In normal mode the internal clock is defined by the clock rate of the waveform. An external clock source can be selected also. The recommended range amounts 1 kHz - 300 MHz.* 

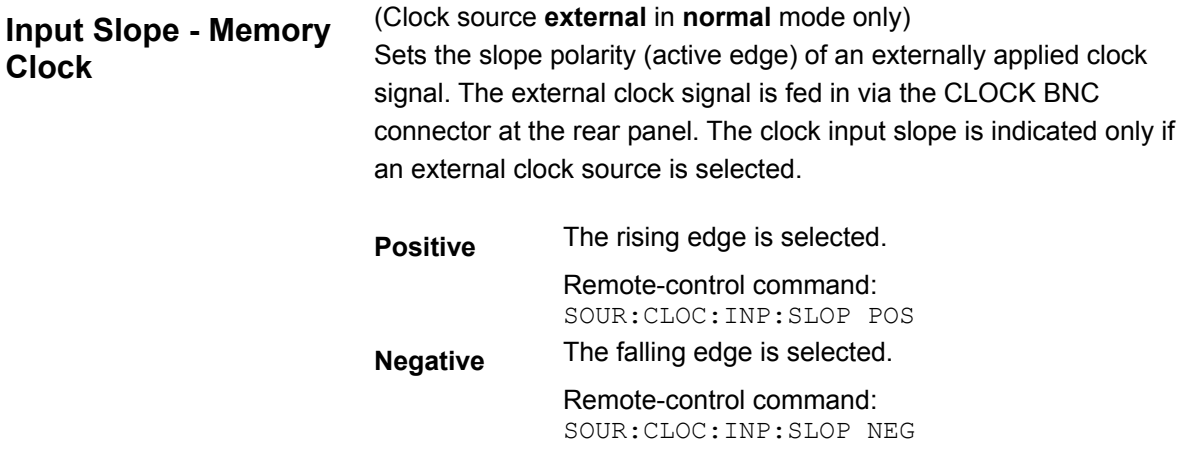

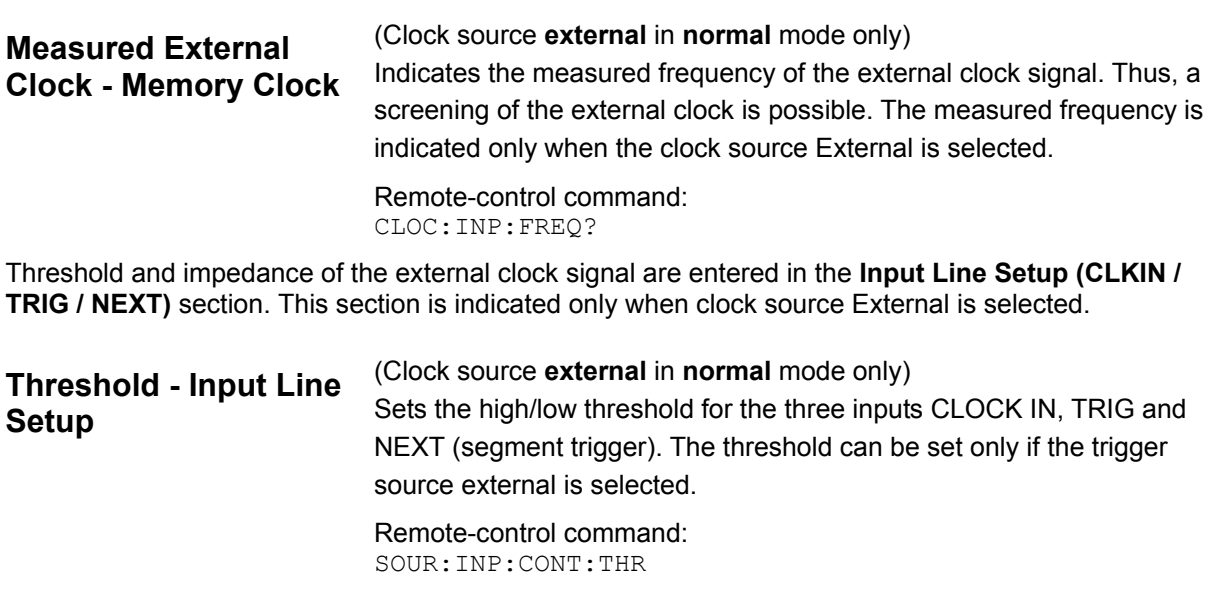

**Impedance - Input Line Setup**  (Clock source **external** in **normal** mode only) Sets the impedance for the three inputs CLOCK IN, TRIG and NEXT (segment trigger). The lower value, 50 Ohm, is recommended for high clock frequencies or signals with high slew rates. The impedance can be set only when the clock source External is selected.

> Remote-control command: SOUR:INP:CONT:IMP

The reference clock source can be selected in the **Reference Clock (10 MHz)** section. In addition, synchronization of several R&S AFQs is enabled and configured

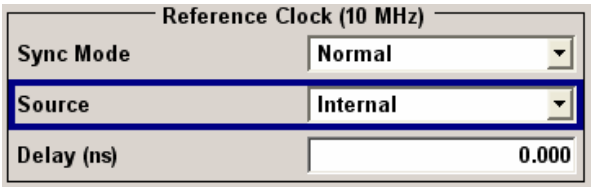

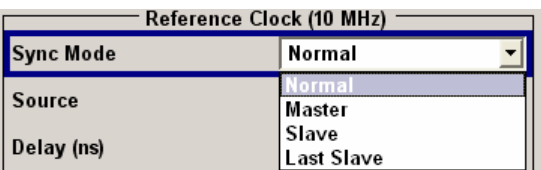

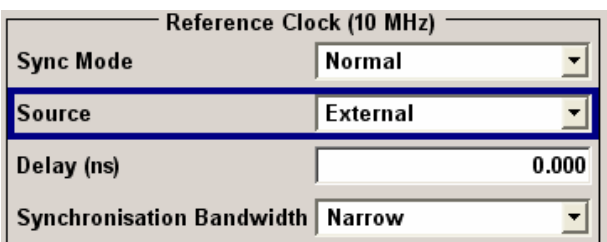

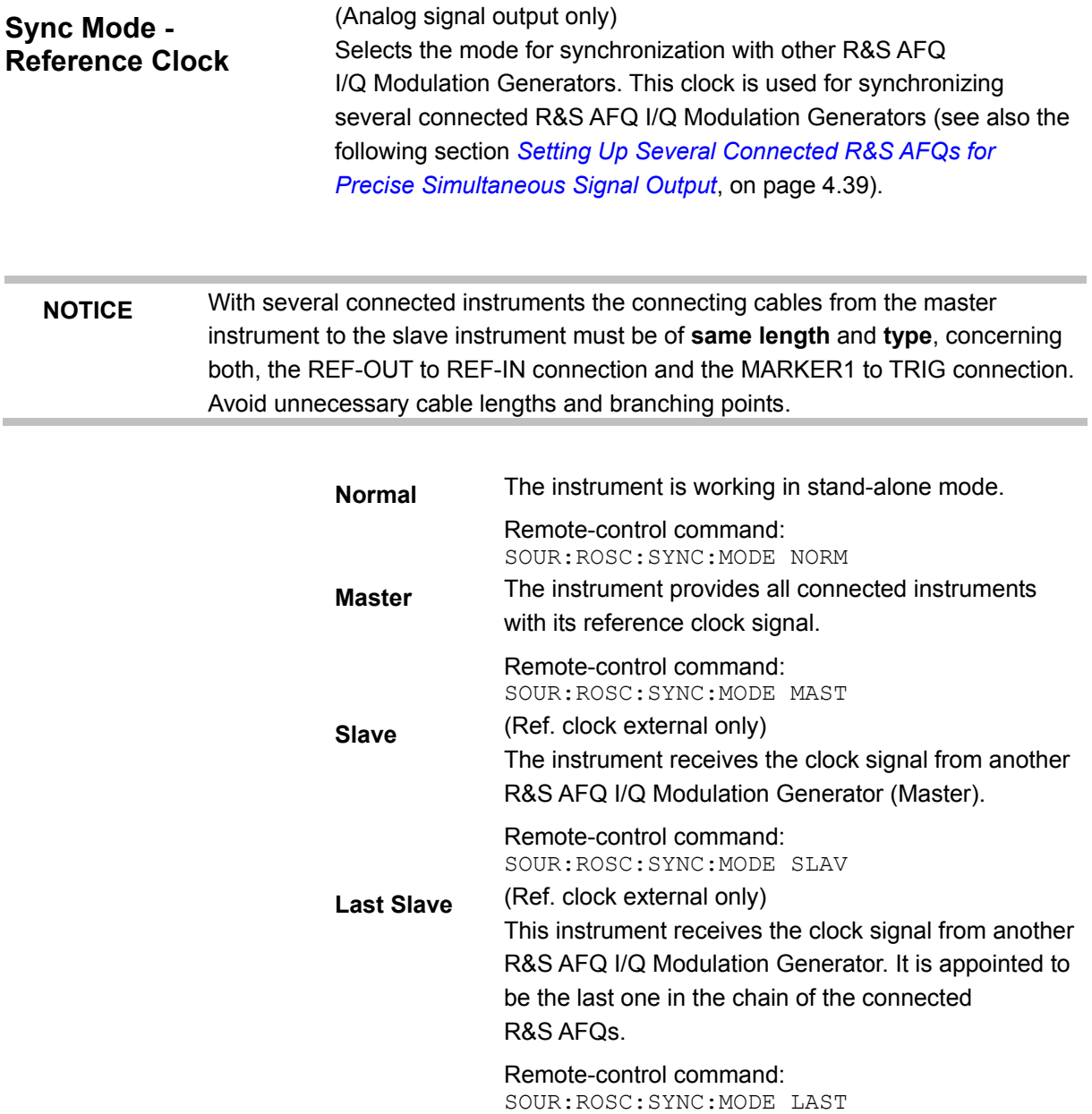

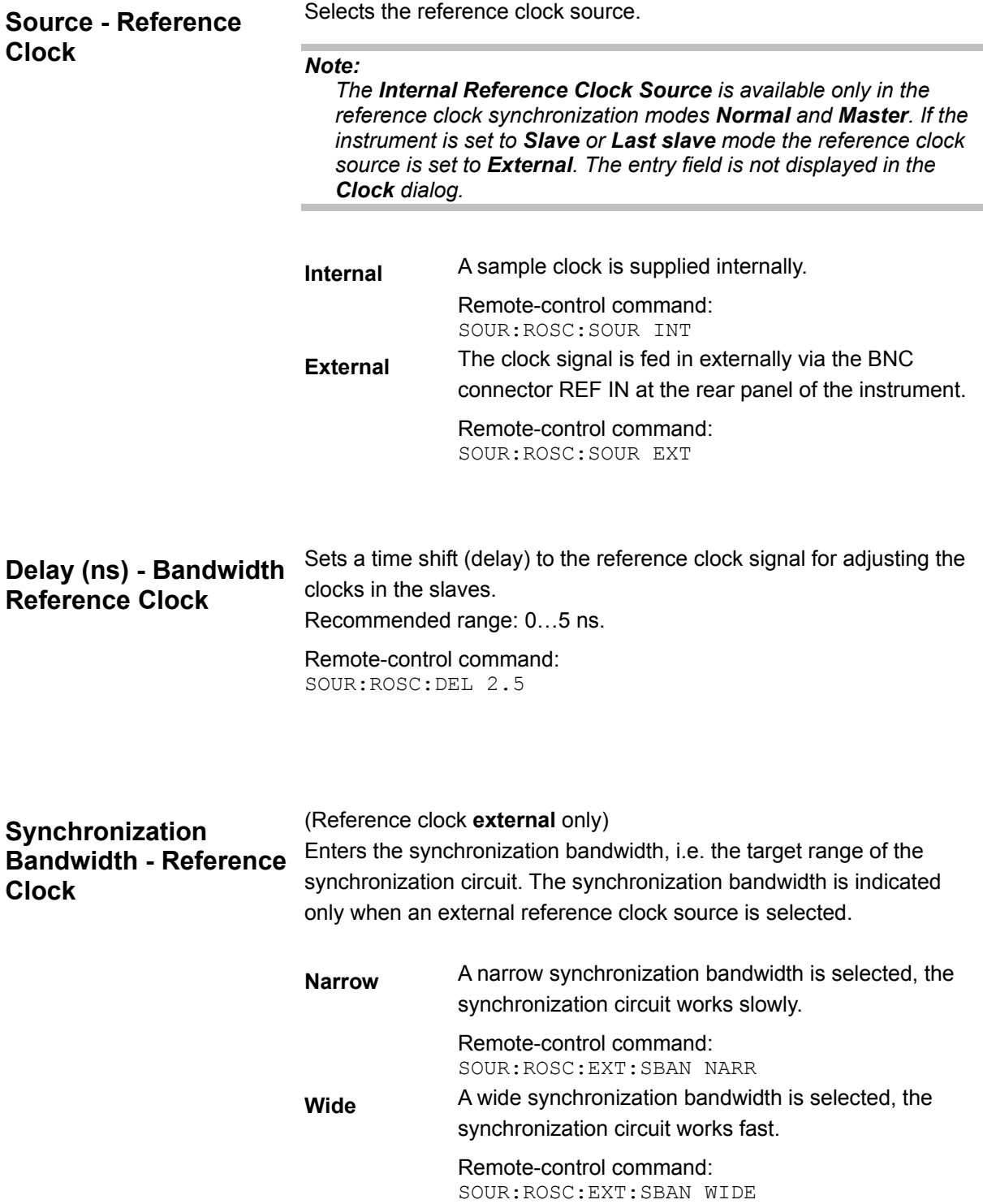

## <span id="page-156-0"></span>**Setting Up Several Connected R&S AFQs for Precise Simultaneous Signal Output**

A simultaneous signal output of several R&S AFQs requires the synchronization of the connected instruments. Very precise simultaneous signal output beyond the normal trigger resolution of 3.3 ns can be reached by connecting and configuring the instruments as described below. A delay between trigger and signal output of only approx. 30 ps can be reached.

One instrument is used as the master to control the other slave instrument(s). The figure below illustrates the correct cabling of the instruments.

The following has to be observed:

- $\blacklozenge$  The instruments have to be wired as a daisy chain. BNC T-adapters are used to this end.
- $\blacklozenge$  A bus terminator is needed on the last instrument in the chain. This instrument must be setup as **Last** slave. The required terminator resistance is automatically applied to the inputs **TRIG IN** and **REF IN**.

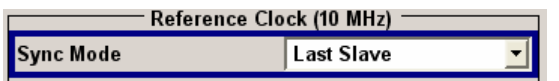

- The output **REF OUT** of the Master-AFQ has to be connected to the signal inputs **REF IN** of all Slave-AFQs.
- The output **MARKER 1** of the Master-AFQ has to be connected to the signal inputs **TRIG** of all Slave-AFQs.
- The **connecting cables** from the master instrument to the slave instrument must be of **same length** and **type**, concerning both, the REF-OUT to REF-IN connection and the MARKER1 to TRIG connection.
- Unnecessary cable lengths and branching points have to be avoided.
- The time differences of the reference clock signal reaching the instruments in the chain must be compensated by adjusting the **Reference Clock Delay**.

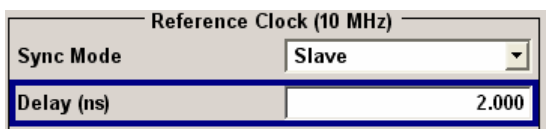

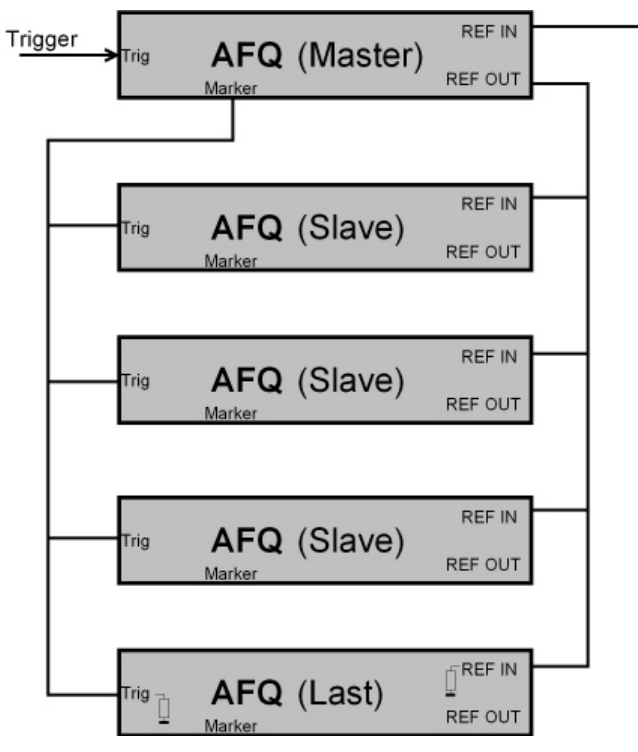

Fig. 4-1 Connection of several R&S AFQs for precise synchronization

The parameters for the synchronization are set in the Reference Clock area of the Clock dialog.

The synchronization mode has to be set for each instrument. One of the instruments must be appointed Master and another one must be appointed **Last** slave. The remaining instruments have to be appointed **Slave**.

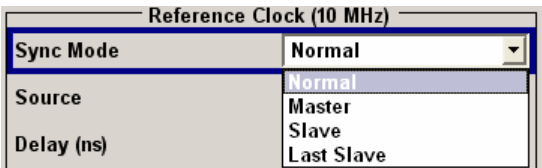

### **Multitriggering**

The master receives an external trigger signal (**TRIG)**. The master delays the triggering and sends the signal to the slaves (**TRIG**) via the **Marker** output. All instruments are in the state "Pre-triggered". The rising edge of the following Reference Clock pulse acts as trigger for all instruments. All instruments start signal output simultaneously (see following figure).

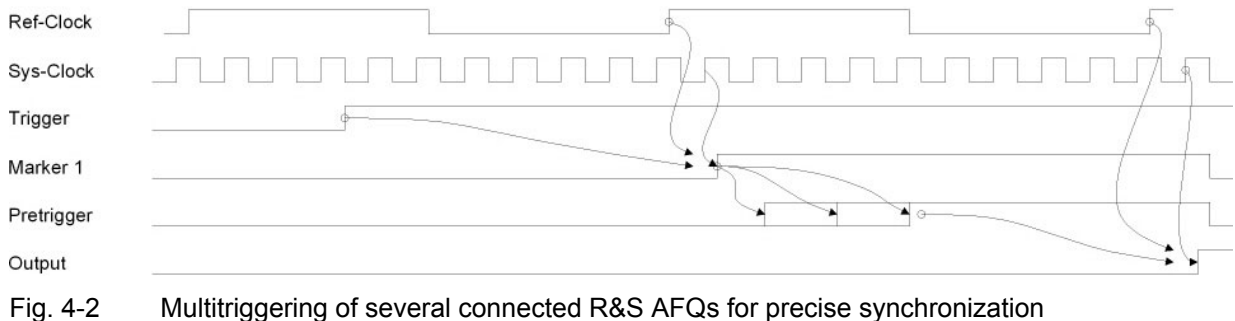

#### *Note:*

*Variation in temperature may impact timing accuracy. Keep temperature constant in running mode to ensure a stable simultaneous signal output.* 

## **Time and Frequency Shifts**

The user can set time and frequency shifts in the ∆*f* / ∆*t* dialog of the Baseband Block. Time shifts are implemented using a digital filter whose range and accuracy are ±2 ns and 10 ps, respectively.

## **Time Shifts**

The time shifts are defined in the upper part of the ∆*f* / ∆*t* dialog. If the I and Q delays are 1 ns and 0 ns, respectively, then the I signal will be delayed by 1 ns whereas the Q signal is not changed.

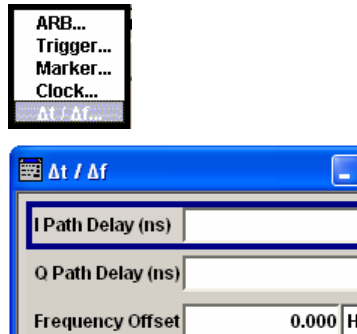

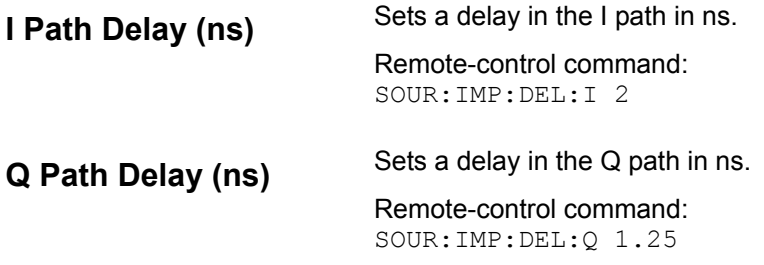

## **Frequency Shifts**

The frequency offset is defined in the lower part of the ∆*f* / ∆*t* dialog. The frequency offset shifts the baseband frequency interval. Hence, a quick way to shift the used frequency band in the RF frequency section is provided without modifying the RF settings of a vector signal generator.

*Note: Frequency shift plus signal bandwidth must not exceed 100 MHz.* 

The icon ∆*f* is displayed between the Baseband block and the Impairments block when a frequency offset is defined.

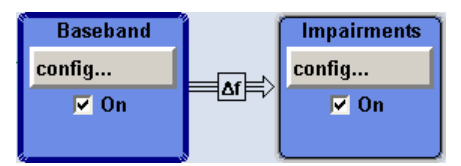

**Frequency Offset** Enters the IF modulation frequency (frequency offset) in Hz. Remote-control command: SOUR:FOFF 1E6

# **Impairments Block**

## **Introduction - Impairments**

Impairment of the digital I/Q signal can be used, for example, to compensate the distortion of a test object or to check the effect of a distorted signal on a test object.

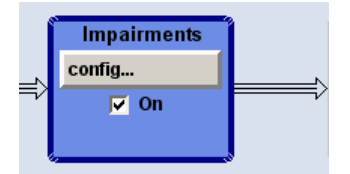

The **I/Q Impairment** dialog for setting the digital I/Q impairments is opened either in the **Impairments** function block or by selecting **Impairments** in the **Edit** menu.

## **Impairment Settings Dialog**

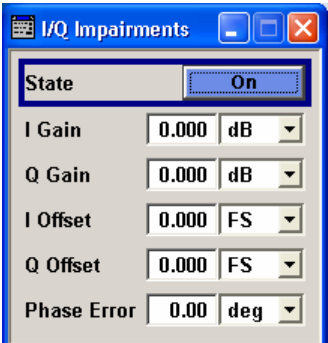

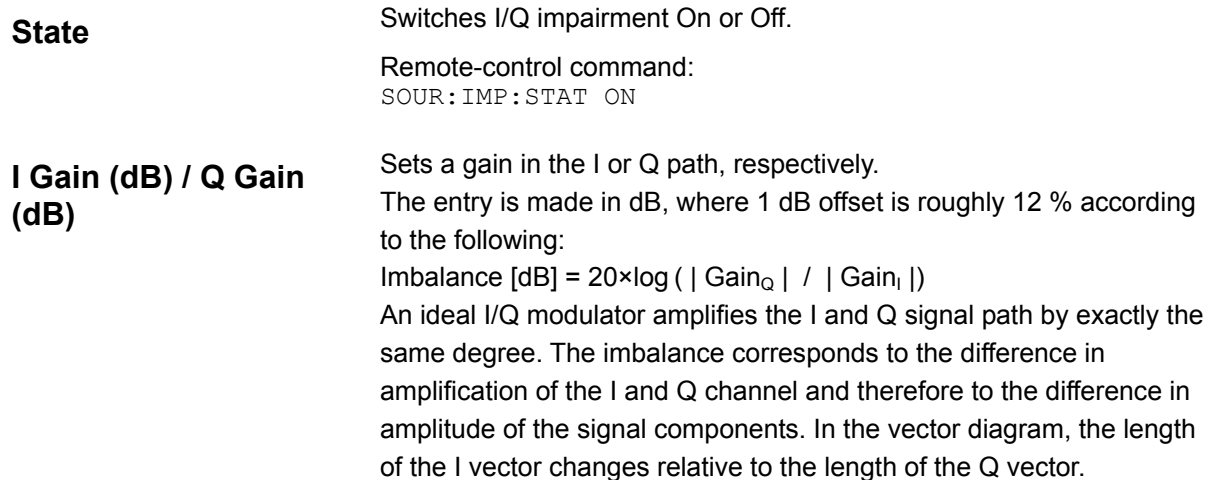

Graphics: Vector Diagram  $1.1 -$ <br>1.0- $0.8 0.6 0.4 \approx 0.2$  $Quadratic 0.0 - 0.2 - 0.2$  $-0.4$  $-0.6 -0.8 -1.0 -1.1 -0.8$   $-0.6$   $-0.4$   $-0.2$   $-0.0$   $-0.2$   $-0.4$  $0.6\quad 0.8$  $1.1$ Inphase (t)

Entering a gain for the I signal means that the I vector is amplified more than the Q vector by the I path of the input amplifier.

Entering a gain for the Q signal means that the Q vector is amplified more than the I vector by the Q path of the input amplifier.

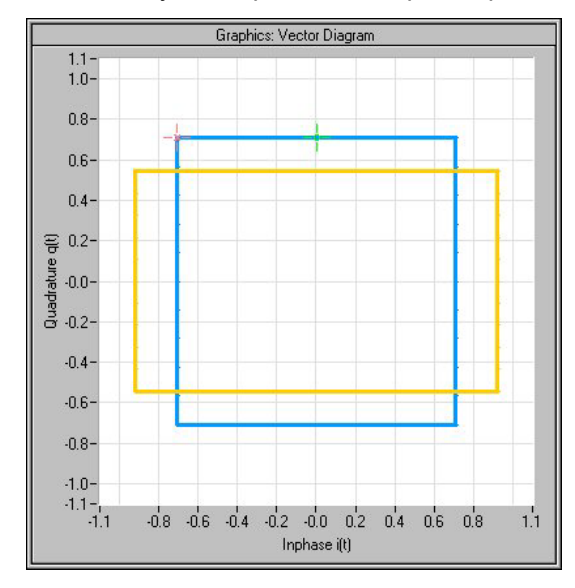

Remote-control command: SOUR:IMP:GAIN:I -1.5

SOUR:IMP:GAIN:Q -0.1

**I Offset / Q Offset** Sets a DC component in the I or Q path. The accessible data range depends on the settings of the **Gain** text box. After entering the gain, the instrument calculates the accessible data range of the offset, displaying the range in a small yellow flyout window when moving the mouse in the Offset text box. The reason is the instrument will not output an amplitude exceeding 1.0 full scale.

> An ideal I/Q modulator suppresses the carrier leakage completely (offset = 0 percent). If an offset is entered for a component, a carrier leakage with fixed amplitude is added to the signal. In the diagram, all I values or Q values are offset by a fixed amplitude value depending on the entered percentage.

Effect of offset for the I component:

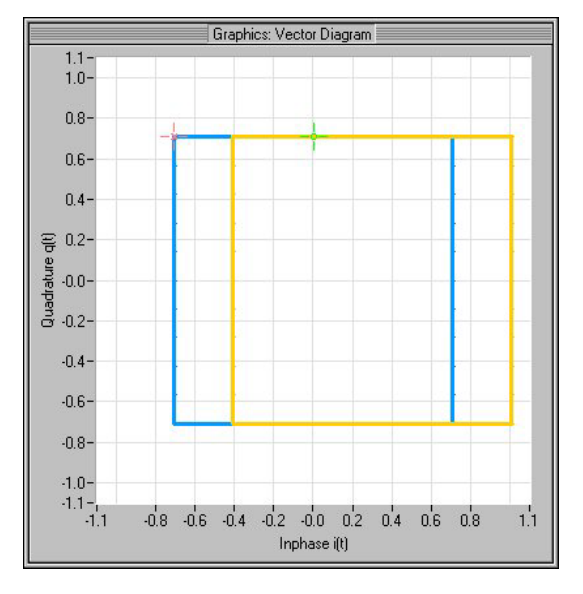

Effect of offset for the Q component:

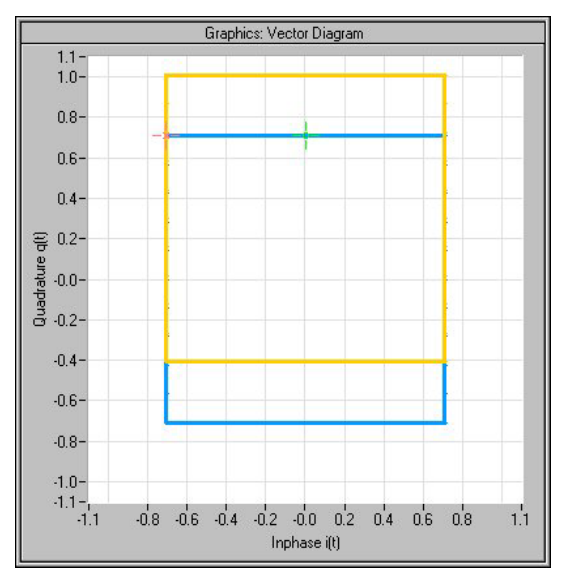

Graphics: Vector Diagram  $1.1 -$ <br> $1.0 0.8 0.6 0.4 \mathbb{E} 0.2$ Quadrature  $-0.0$  $-0.2$  $.04$  $-0.6$  $-0.8$  $-1.0 -1.0 -$ <br> $-1.1 -$ <br> $-1.1$  $-0.8$   $-0.6$   $-0.4$   $-0.2$   $-0.0$   $-0.2$   $-0.4$  $0.6 \t 0.8$  $1.1$ Inphase i(t)

Effect of an identical offsets for both signal components:

Remote-control commands: SOUR:IMP:OFFS:I 0.12FS SOUR:IMP:OFFS:Q 0.10FS

**Phase error** The command sets an I/Q phase mismatch Δ $ϕ$ , i.e. a deviation from 90 deg.

> An ideal I/Q modulator sets the phase angle to exactly 90 degrees. With a phase error, the phase angle between the I and Q vector deviates from the ideal 90 degrees, the amplitudes of both components are of the same size. In the vector diagram, the quadrature offset causes the coordinate system to shift.

> A positive quadrature offset means a phase angle greater than 90 degrees:

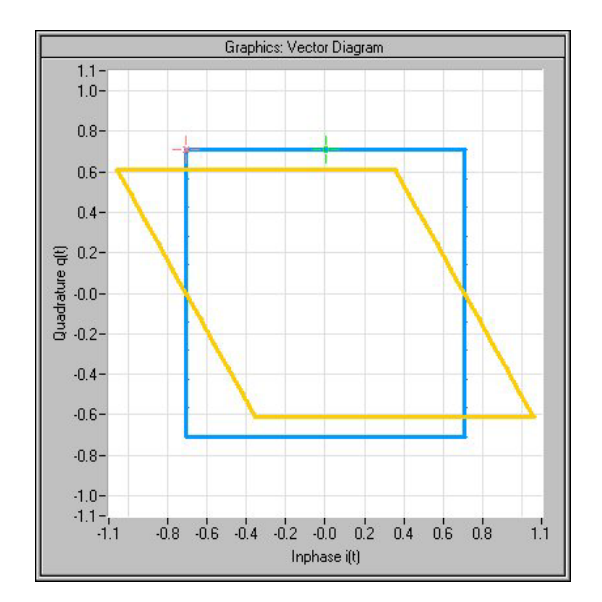

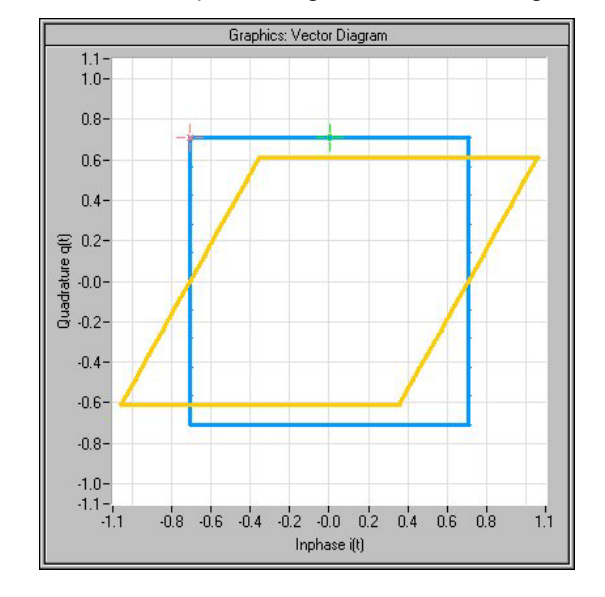

A negative error means a phase angle less than 90 degrees:

The impaired signals I $^*$  and Q $^*$  are given by the phase mismatch  $\Delta \varphi$ and the proper ones I and Q:

$$
I^* = I - q_i \times Q
$$
  
\n
$$
Q^* = q_q \times Q
$$
  
\nwith  
\n
$$
q_i = \sin(\Delta \varphi)
$$
  
\n
$$
q_q = \cos(\Delta \varphi)
$$
  
\nRemember-control CQ

Remote-control command: SOUR:IMP:PHAS -5.1

# **Equalizer Block**

The dialog for inserting equalizer data can be accessed in the block diagram via the **Equalizer** function block or by selecting **Equalizer** in the **Edit** menu.

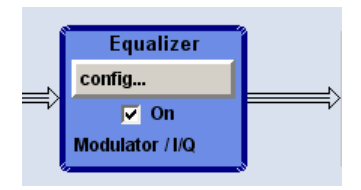

**On** Switches On or Off the function block **Equalizer**. The states of the I/Q and the Modulator corrections that were active before the last switch off are established.

> Remote-control commands: SOUR:EQU:STAT ON

The Equalizer uses externally measured frequency response data of external equipment to internally calculate the required level correction values. The frequency response data is entered in data tables which can be stored and recalled together with the calculated correction values. After activation of the Equalizer, this correction data is used on the generated waveform. I/Q and modulator frequency response data is edited in different dialogs, **I/Q** or **Modulator** dialog. Thus, correction data for different measurement setups can be calculated and stored on the instrument.

Each dialog displays in several graphs the frequency response contained in the loaded correction list and not the internally calculated correction values.

Areas of the graphs can be zoomed in by pressing the left mouse button and selecting the desired area in the graphic window directly. A **Zoom Out** button is shown for returning to the original size.

Zoom Out

The instrument compensates frequency responses of RF modulators. The region of interest is the accessible bandwidth of 200 MHz centered on the RF carrier frequency.

## **Equalizer Modulator Dialog**

The dialog for setting the **Modulator** values can be opened in the **Equalizer** block, clicking the **config...** button and selecting **Modulator** or by selecting **Modulator** in the **Edit Equalizer** menu.

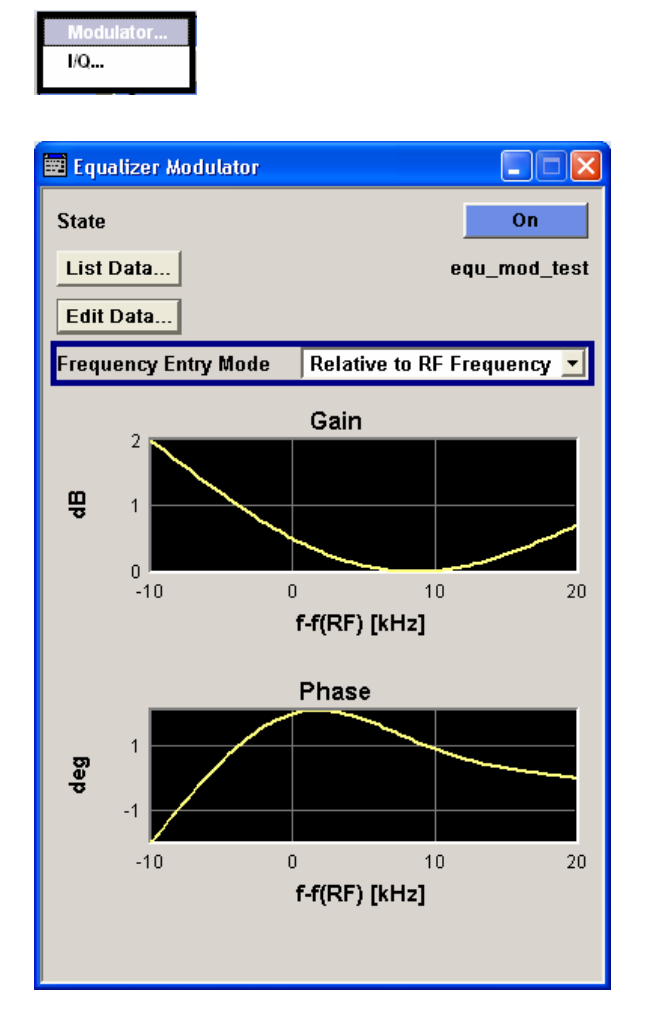

**State - Equalizer Modulator** 

Switches On or Off the use of the loaded correction values, either the selected I/Q or the Modulator correction.

Remote-control commands: SOUR:EQU:MOD:STAT ON

## **List Data... - Equalizer Modulator**

Opens a dialog for selecting or entering modulator data tables. These dialogs are standard Windows dialogs. The upper pane displays recent data sets, in the left pane a directory can be selected, the file is selected in the right pane.

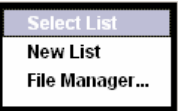

### **Modulator**

```
Remote-control commands: 
MMEM:CDIR 'd:/user/Equalizer'
SOUR:EQU:MOD:CAT? 
SOUR:EQU:MOD:SEL 'corr_MOD'
```
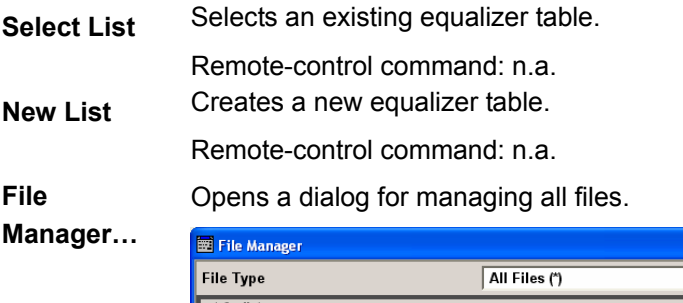

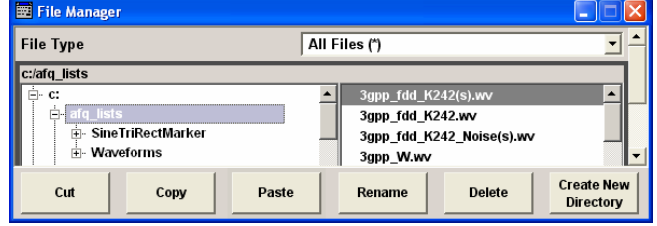

The **File Manager** dialog consist of several areas. The **File Type** entry field enables to select specific file types. Only the relevant files with the selected file extension are displayed. **All Files (\*)** displays all files that are saved in the currently selected path. The available paths are displayed on the left side, the files of the selected directory on the right side. The currently selected path is displayed in the status line of the path window. If the **File Manager** dialog is opened several times, the path last selected is displayed.

Each table is saved to the hard disk as a separate file with the file ending \*.afg\_mfg. The file name and the directory to which the file has to be saved are userselectable. The extension is saved automatically and cannot be entered.

## **Edit Data... - Equalizer Modulator**

Opens the currently loaded I, Q or modulator data table, see section *[Editing Modulator Data](#page-169-0)*, on page [4.52.](#page-169-0)

Remote-control command: n.a.

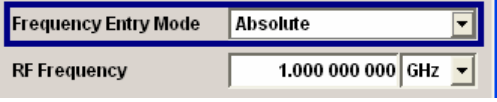

### **Frequency Entry Mode - Equalizer Modulator**

Selects the frequency entry mode. The frequency correction is performed for a bandwidth of 200 MHz centred on the RF carrier.

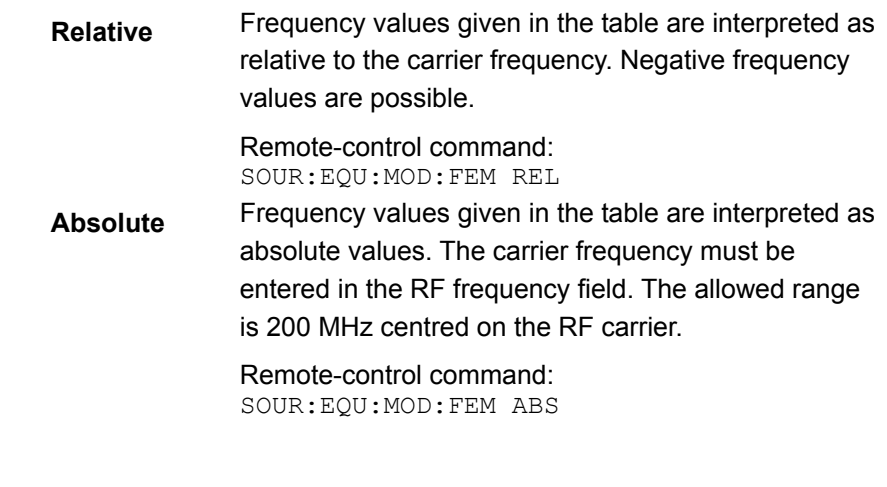

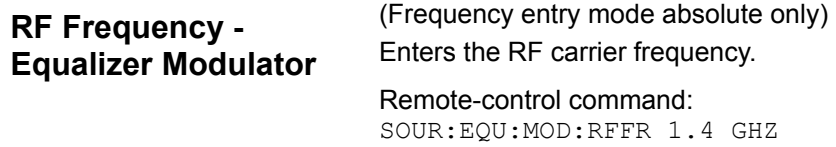

## <span id="page-169-0"></span>**Editing Modulator Data**

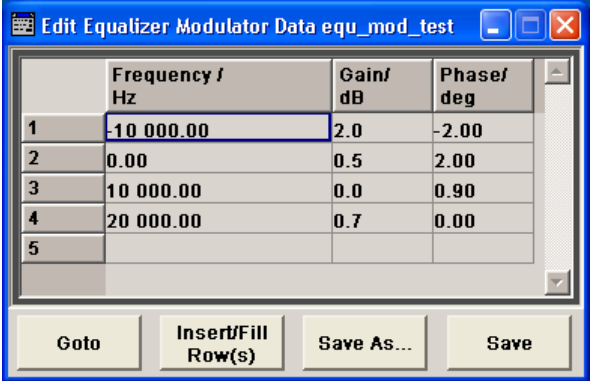

Goto **Goto** Selects the row of the table to be edited.

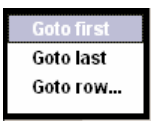

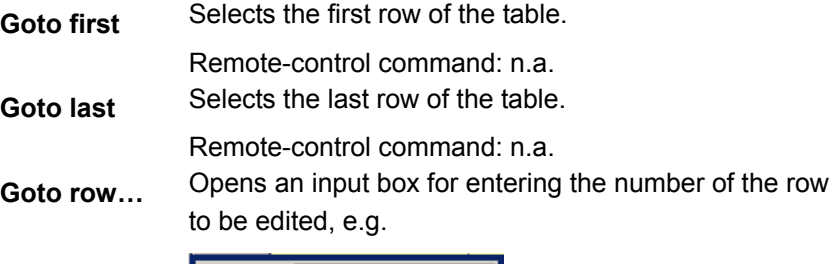

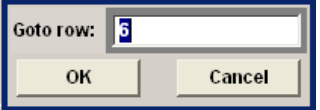

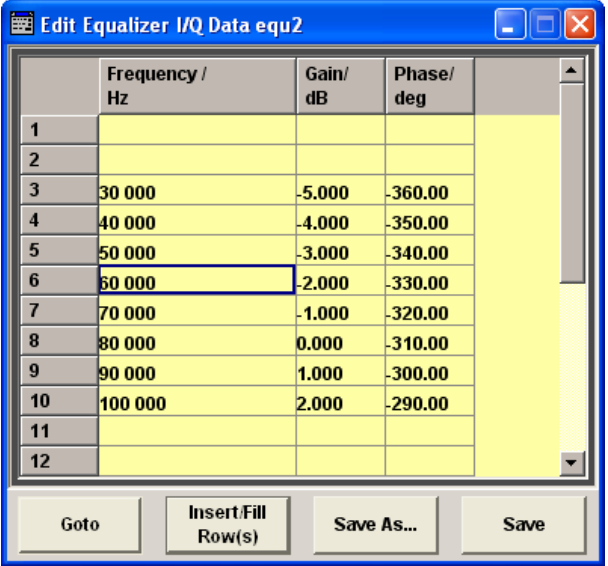

**Insert / Fill Rows** Opens the dialog for adding and filling rows to an equalizer table.

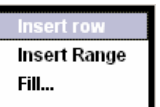

**Insert row** lnserts a new row above the marked one.

Remote-control command: n.a.

**Insert range** Inserts the entered number of rows above the marked one, e.g 4 new rows.

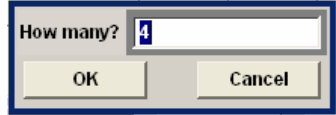

Remote-control command: n.a.

**Fill...** Opens a window to enter the data for automatically filling an equalizer table, e.g.

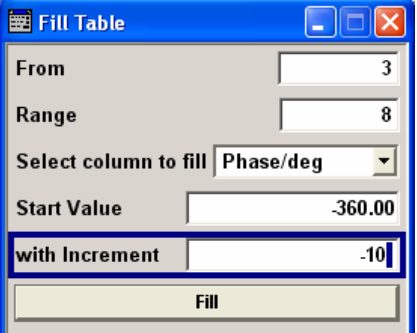

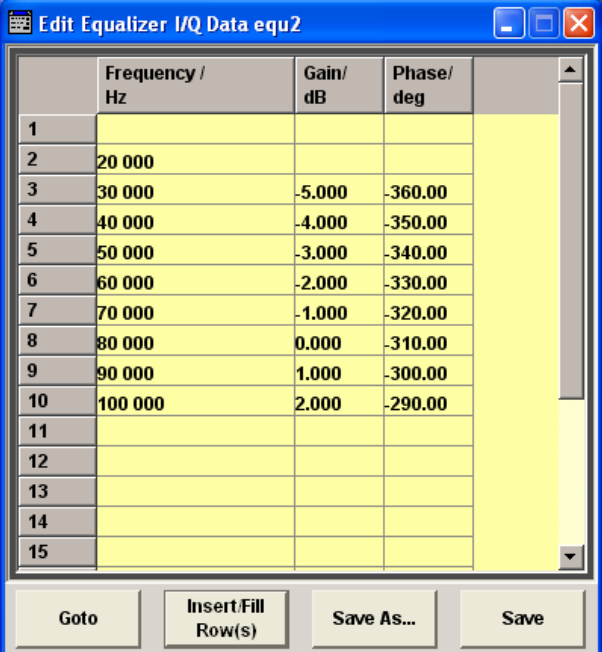

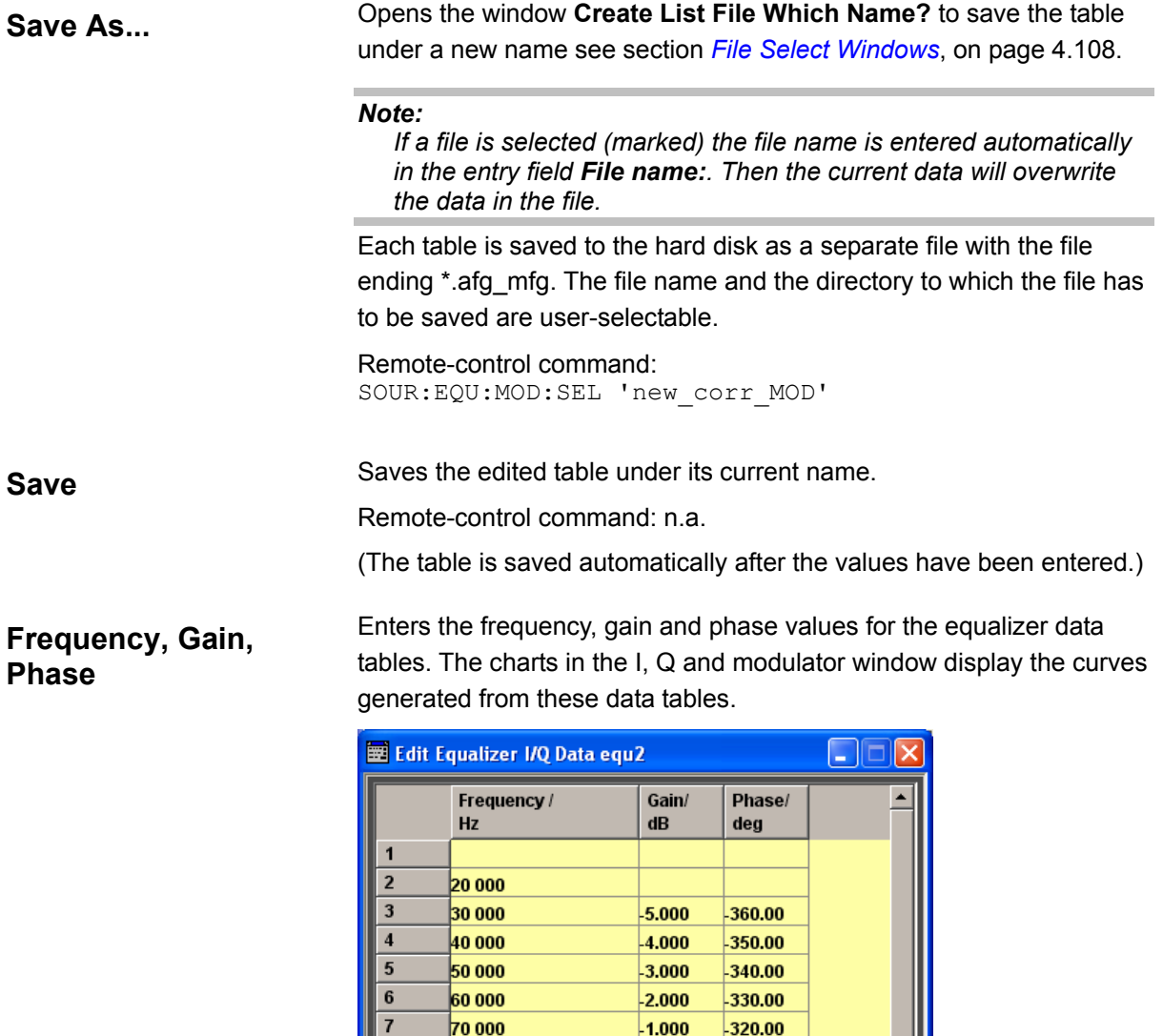

Remote-control commands:

Insert/Fill

Row(s)

80 000

90 000

100 000

table.

Goto

 $\bf 8$ 

 $\boldsymbol{9}$ 

 $10$ 

The selected modulator's frequency entry mode applies to its data

Save As...

310.00

300.00

290.00

 $\vert \textbf{v} \vert$ 

Save

0.000

1.000

2.000

## **Equalizer I/Q Dialog**

The dialog for setting the **I/Q** values can be opened in the **Equalizer** block, clicking the **config...** button and selecting **I/Q** or by selecting **I/Q** in the **Edit Equalizer** menu.

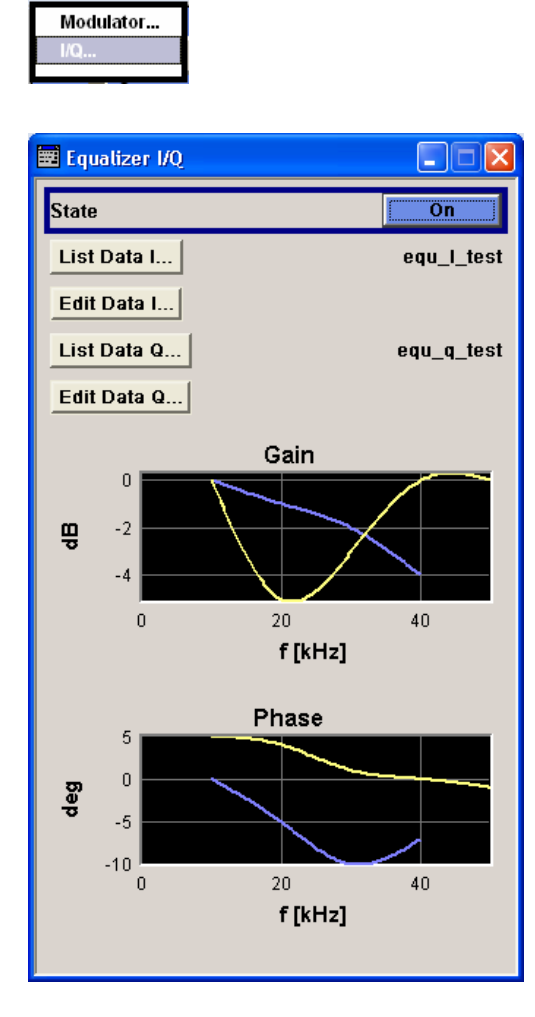

**State - Equalizer I/Q** Switches On or Off the use of the loaded correction values, either the selected I/Q or the Modulator correction.

> Remote-control commands: SOUR:EQU:IQ:STAT ON

## **List Data... - Equalizer I/Q**

Opens a dialog for selecting or entering I or Q data tables. These dialogs are standard Windows dialogs. The upper pane displays recent data sets, in the left pane a directory can be selected, the file is selected in the right pane.

Opens a dialog for selecting or entering modulator, I or Q data tables.

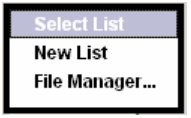

:SOURce<HW>:EQUalizer:IQ:I:SELect "D:/TEMP/TESTPREDIQ"<D:/TEMP/TESTPREDIQ.afq\_iq\_fgp>

```
Remote-control commands: 
MMEM:CDIR 'd:/user/Equalizer'
SOUR:EQU:IQ:CAT? 
SOUR:EQU:IQ:I:SEL 'corr_i' 
SOUR:EQU:IQ:Q:SEL 'corr_q'
```
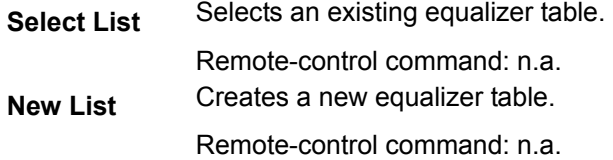

**File** 

Opens a dialog for managing all files.

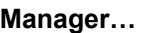

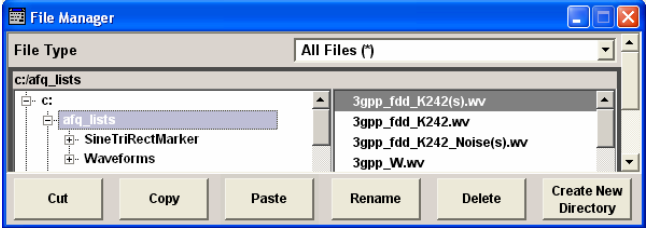

The **File Manager** dialog consist of several areas. The **File Type** entry field enables to select specific file types. Only the relevant files with the selected file extension are displayed. **All Files (\*)** displays all files that are saved in the currently selected path. The available paths are displayed on the left side, the files of the selected directory on the right side. The currently selected path is displayed in the status line of the path window. If the **File Manager** dialog is opened several times, the path last selected is displayed.

Each table is saved to the hard disk as a separate file with the file ending \* afq iq fgp. The file name and the directory to which the file has to be saved are user-selectable. The extension is saved automatically and cannot be entered.

**Edit Data... - Equalizer I/Q** 

Opens the currently loaded I, Q or modulator data table, see section *[Editing I/Q Data](#page-174-0)*, on page [4.57.](#page-174-0)

Remote-control command: n.a.

## <span id="page-174-0"></span>**Editing I/Q Data**

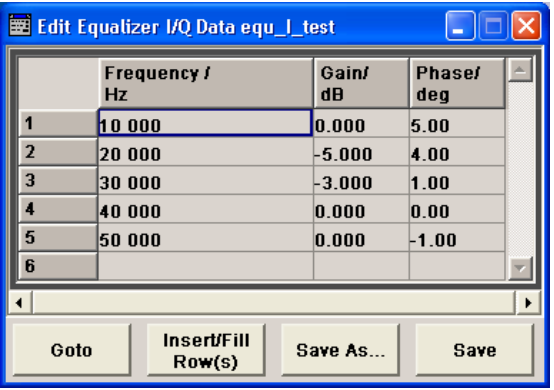

**Goto** - Equalizer I/Q Selects the row of the table to be edited.

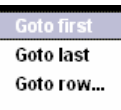

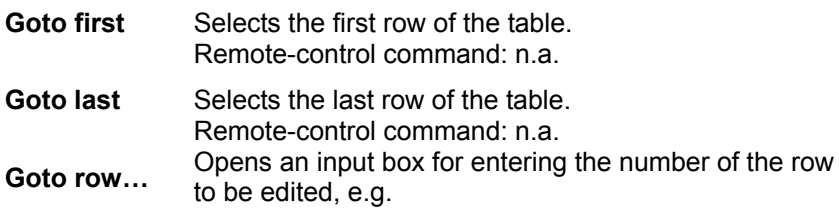

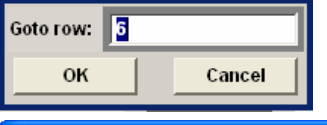

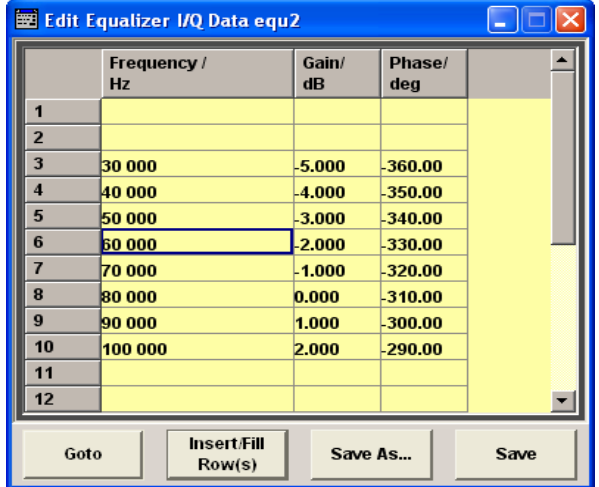

**Insert / Fill Rows - Equalizer I/Q** 

Opens the dialog for adding and filling rows to an equalizer table.

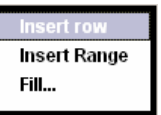

**Insert row** lnserts a new row above the marked one.

Remote-control command: n.a.

**Insert range** Inserts the entered number of rows above the marked one, e.g 4 new rows.

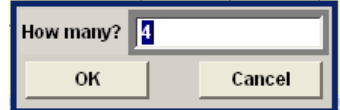

Remote-control command: n.a.

**Fill...** Opens a window to enter the data for automatically filling an equalizer table, e.g.

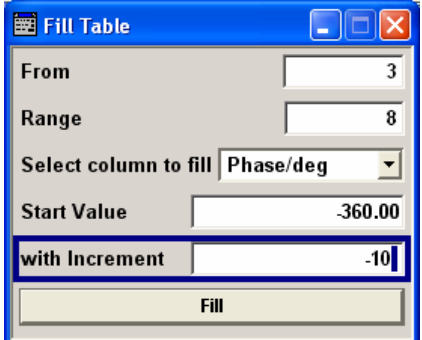

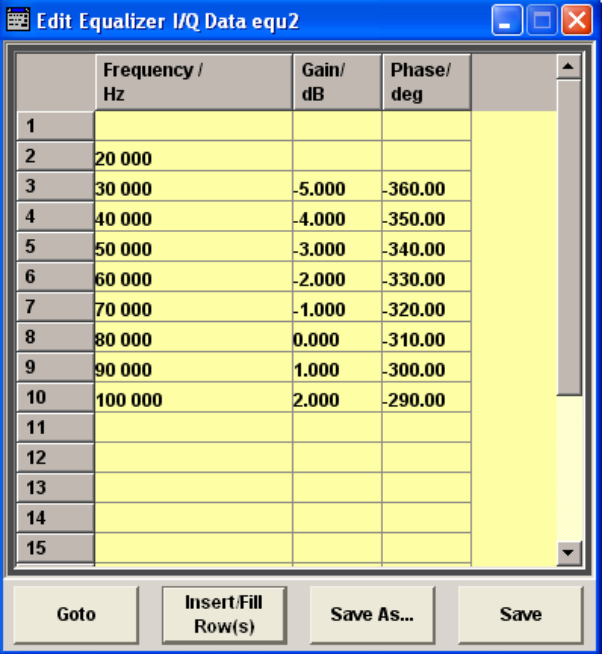

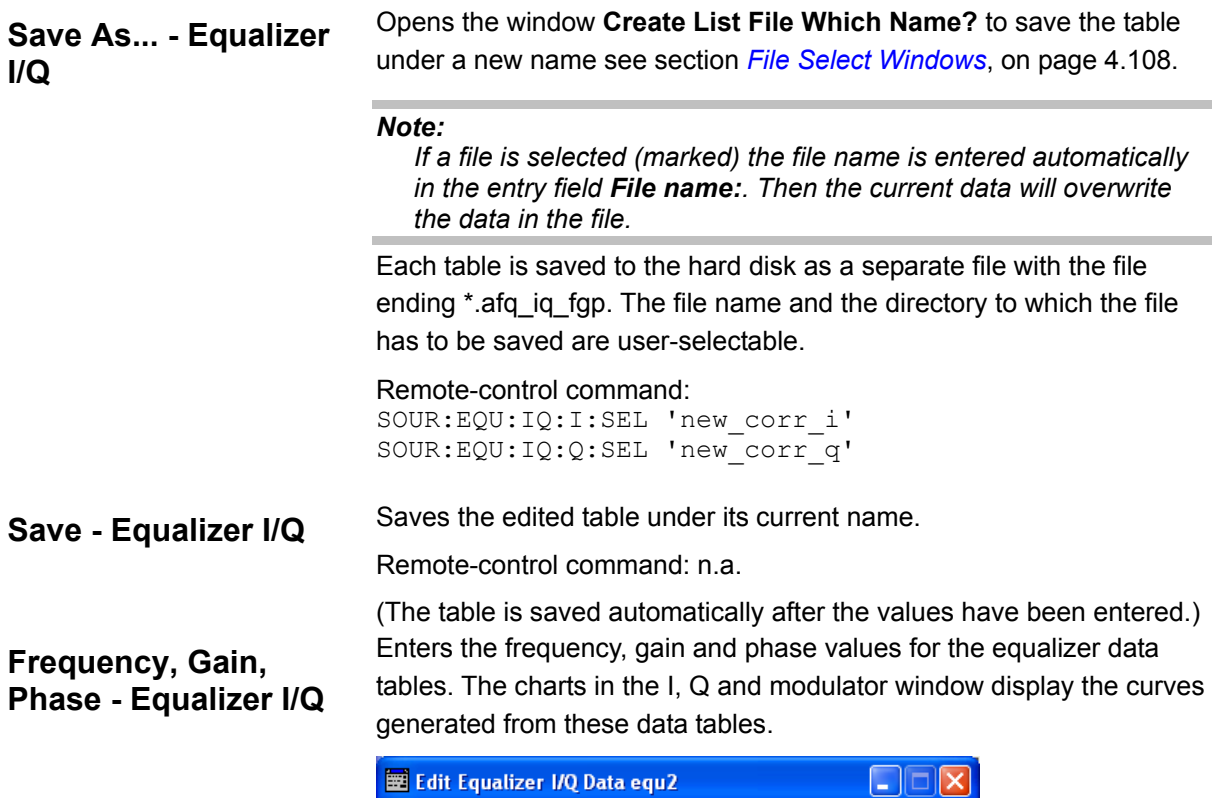

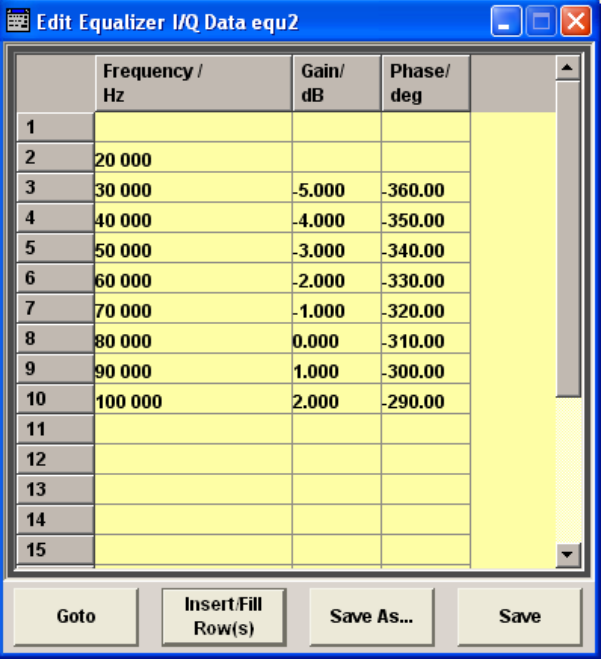

The selected modulator's frequency entry mode applies to its data table.

Remote-control commands:

```
SOUR:EQU:IQ:I:FREQ 10000,20000,30000 
SOUR:EQU:IQ:Q:FREQ 10000,20000,30000 
SOUR:EQU:IQ:I:GAIN 0,-5,-3 
SOUR:EQU:IQ:Q:GAIN 0,-5,-2 
SOUR:EQU:IQ:I:PHAS 1,-5,-10 
SOUR:EQU:IQ:Q:PHAS 0,-5,-9
```
# **Output Block**

## **Output Block - Introduction**

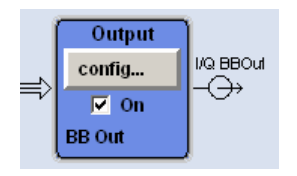

The dialog for adjusting the output ports can be accessed in the **Output** function block by selecting **config...** or by selecting **Output** in the **Edit** menu.

In the upper part of the dialog, the output (analog or digital) is selected and activated. The dialog differs depending on the selected output.

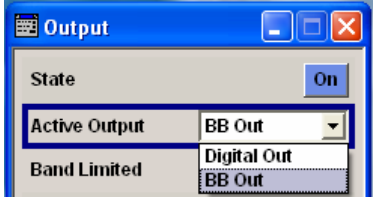

**State** Switches On or Off the active output via the **Output** block. Therefore the selected output mode (analog or digital) is switched on or off.

> Remote-control command: SOUR:OUTP:STAT ON

**Active Output** Selects the output mode. The selection offered depends on the fitted output boards. Two output modes cannot be actived at the same time. If there is only one board fitted, e.g. an analog one, the menu item **BBOut** is selectable only. For digital signal output the instrument is to be equipped with a digital output board, option RS AFQ-B18. Then, the user decides whether the analog or the digital board shall be switched on.

**BBOut** Activates the differential output of the analog signal at the **I** and **I BAR** / **Q** and **Q BAR** outputs.

> The analog I/Q signal components are output at the I / Q and I BAR / Q BAR connectors on the front panel of the instrument. A bias for setting the operating point of the DUT can be defined. In addition an offset between the inverting and the non-inverting output can be set to balance a difference of the best operating points. Thus, the R&S AFQ provides symmetrical signals for differential inputs of DUTs without needing external electric network additionally.

Hoewever, the output may be used single ended, when the corresponding negative signal is properly terminated with 50 Ohm.

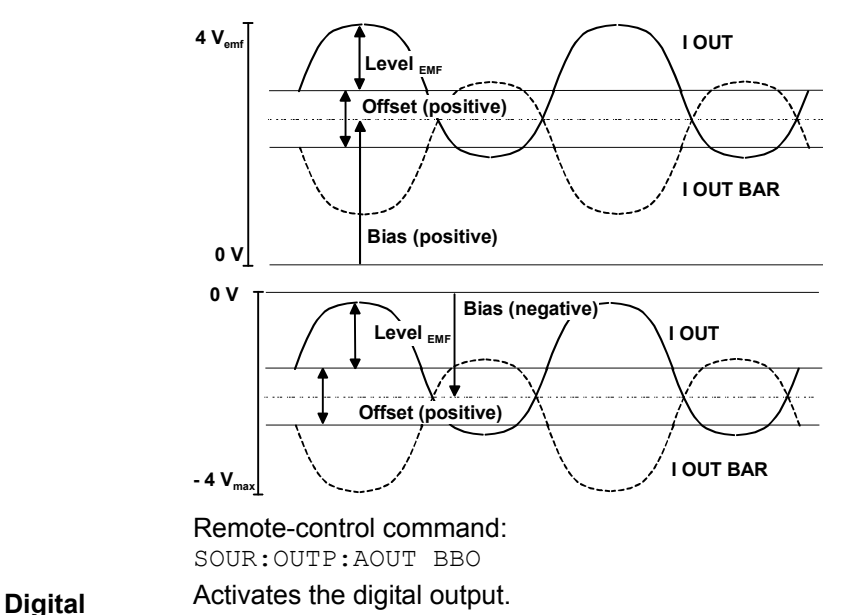

Remote-control command: SOUR:OUTP:AOUT DIG

In the following, first the settings for the analog output and then the settings for the digital output are described.

## **Analog Output**

The parameters offered in the **Output** dialog depend on the operating mode (**normal** or **extended (wideband)** of the instrument. For amplifying the bias an amplifier can be switched on.

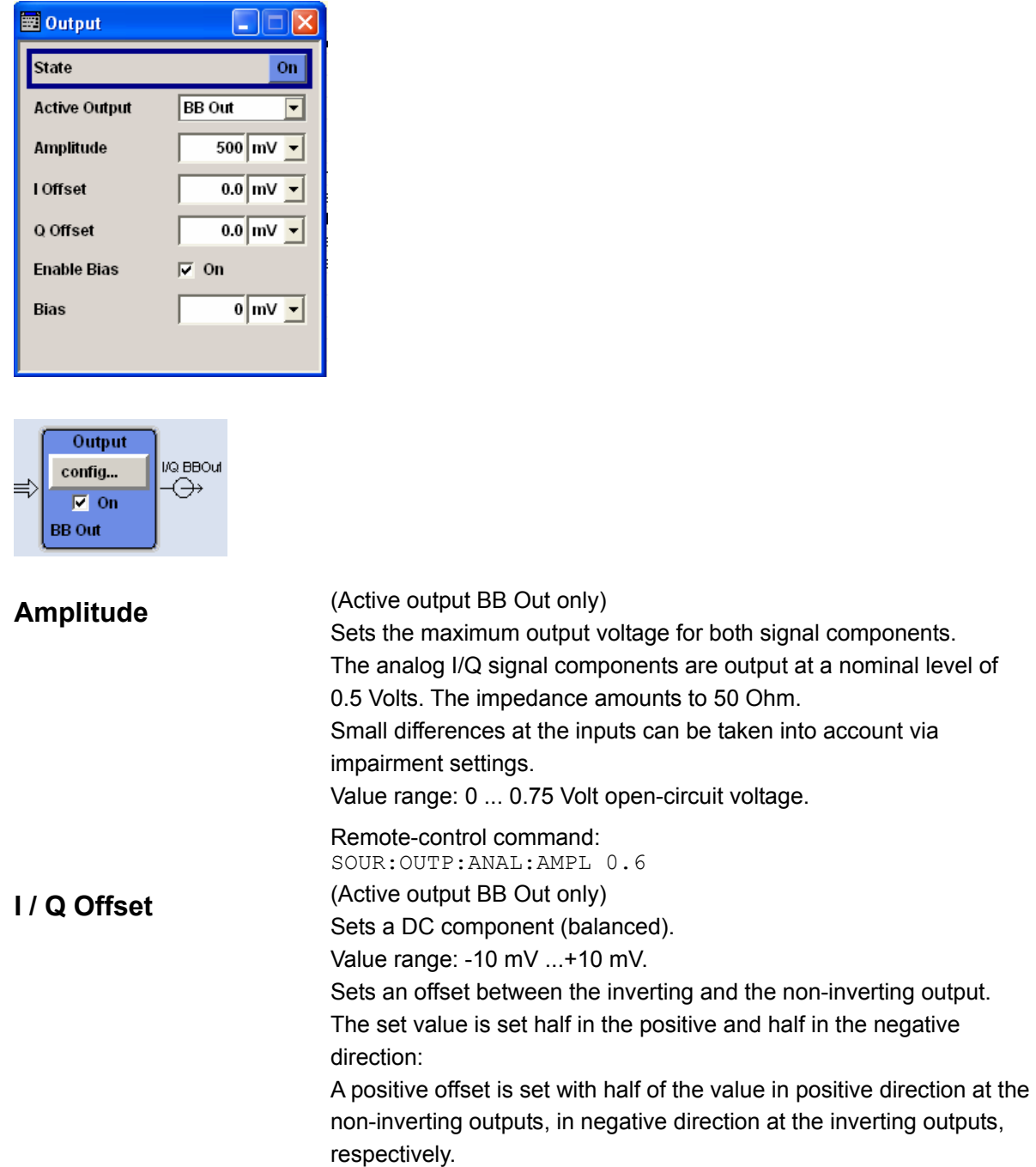
For example, if a 10.0 mV offset value is set for the **I** signal component, the output signal at **I** will have a 5.0 mV offset and the output signal at **I BAR** will have a - 5.0 mV offset.

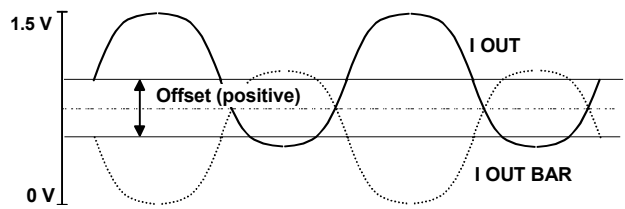

A negative offset is set with half of the value in negative direction at the non-inverting outputs, in positive direction at the inverting outputs, respectively.

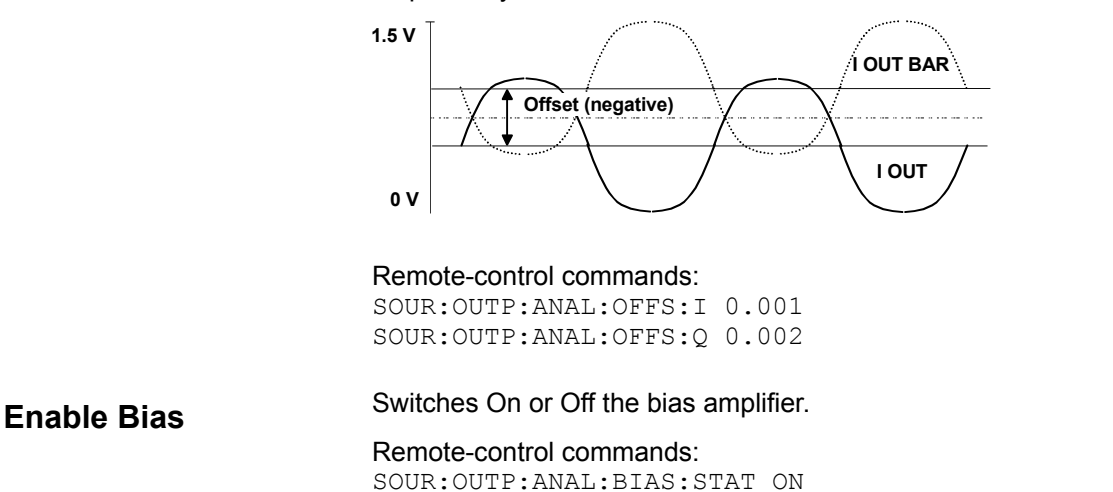

**Bias** (Active amplifier only) Sets the bias. A DC voltage is superimposed upon the symmetric I and Q signal. Value range: -2.5 V ... 2.5 V.

> Remote-control commands: SOUR:OUTP:ANAL:BIAS 0.5

# **Digital Outputs**

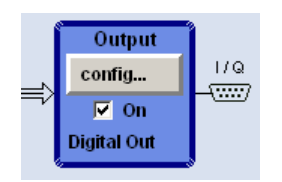

The parameters offered in the **Digital Output** dialog depend on the selected output ports. In the upper section, the output is switched on or off and the active output (analog or digital) is selected (see section *[State](#page-177-0)*).

The port of the digital interface is set in the **Interface** section.

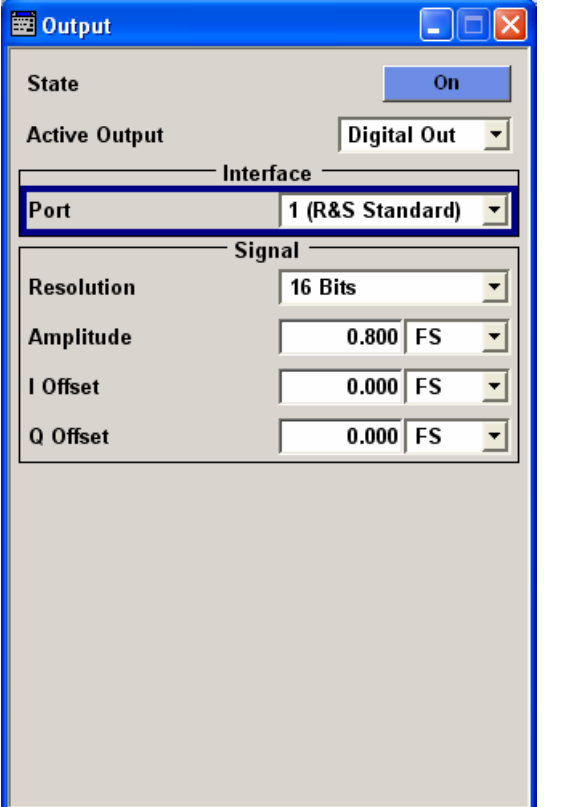

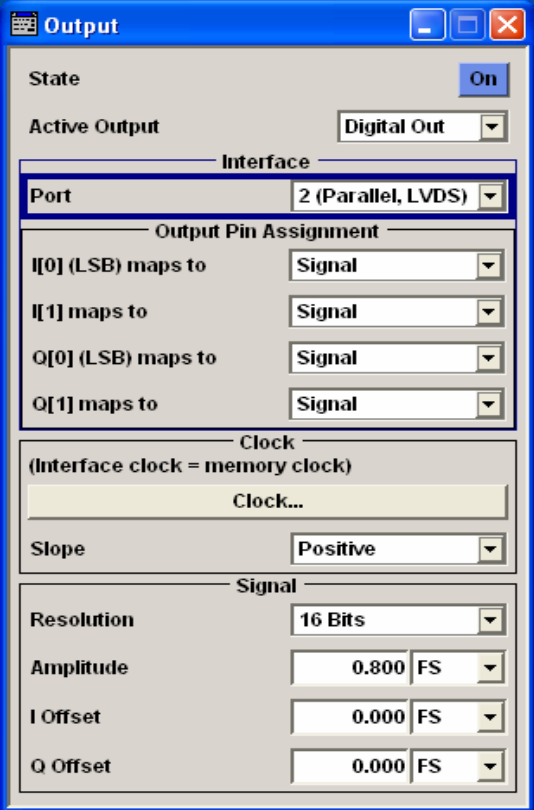

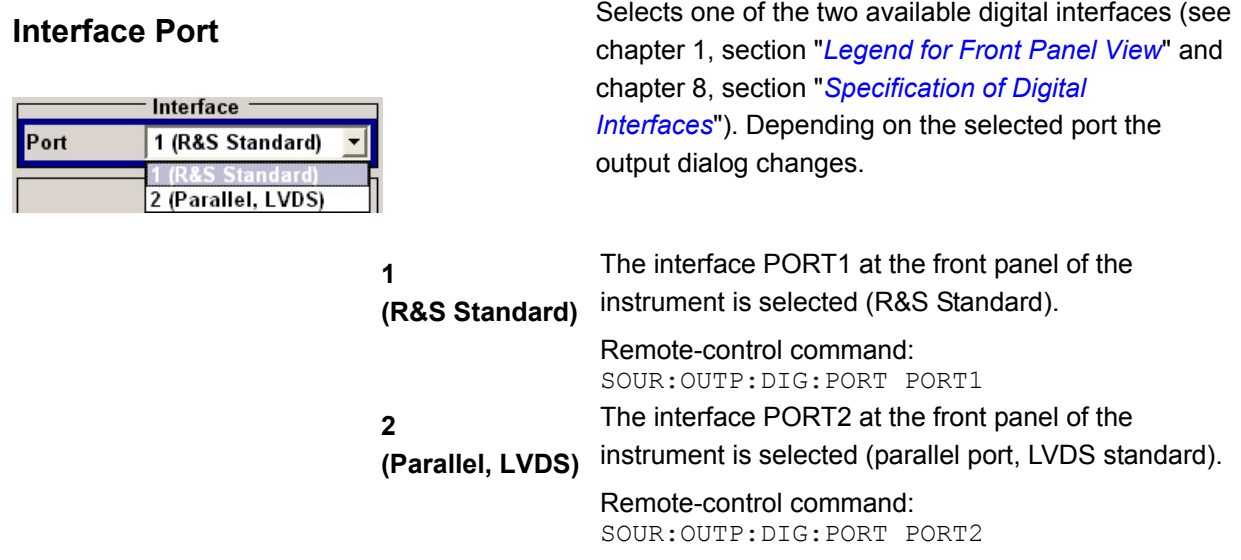

*Notes on connecting an output device on Port1 and Port 2!* 

### *- the LVDS output is held higher than 0.6 V*

 *The output common-mode voltage is not properly established if the LVDS output is held higher than 0.6V when the R&S AFQ is switched on. As consequence, the output will not work properly.* 

### *- the common mode voltage is held higher than 2.5 V*

*Even if the the common mode voltage is applied for only a very short time, the output will back off.* 

### *Example:*

 *If a DUT has pullups to 3V3 on both LVDS lines, it will pull these lines to 3V3. When the DUT is now connected to the AFQ, the AFQ will see this 3V3, at least for short time.* 

### *Countermeasure:*

*Power Up the DUT after powering the R&S AFQ.* 

*In both cases the output of the R&S AFQ will not be damaged and will return to work after reinitializing.* 

### *Note:*

*To avoid electromagnetic interference (EMI) only the cable R&S SMU-Z6 must be used for the connection to the digital interface. The associated cable is available under R&S part number 1415.0201.02* 

The word width in bits, the low to high level difference and the offsets of the I/Q components are set in the **Signal** section.

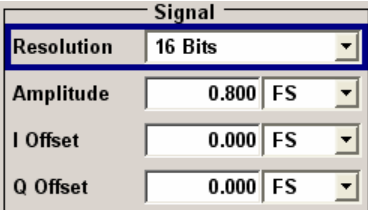

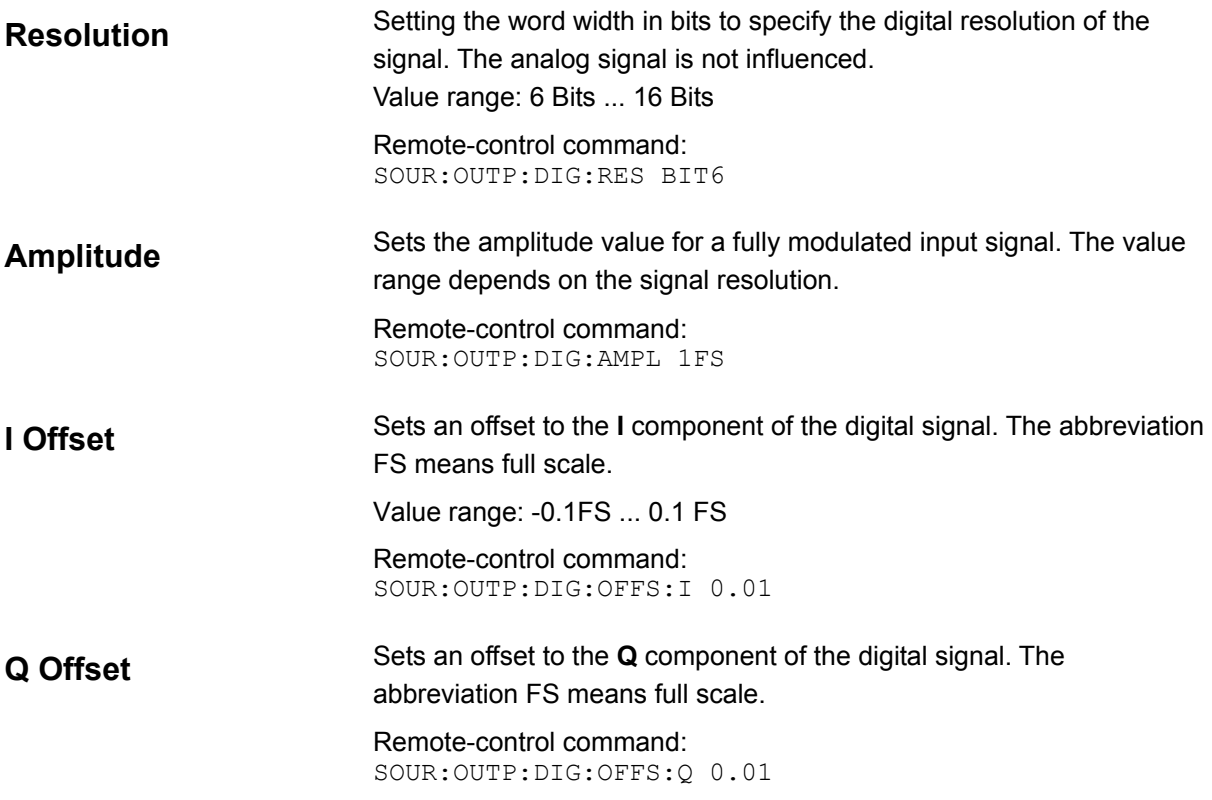

The output pins can be mapped to the signal or to a marker in the section **Output Pin Assignment**.

### *Note:*

*The section Output Pin Assignment is displayed only if PORT2 is activated.* 

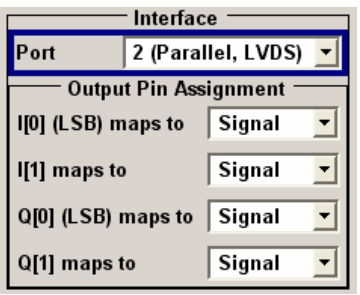

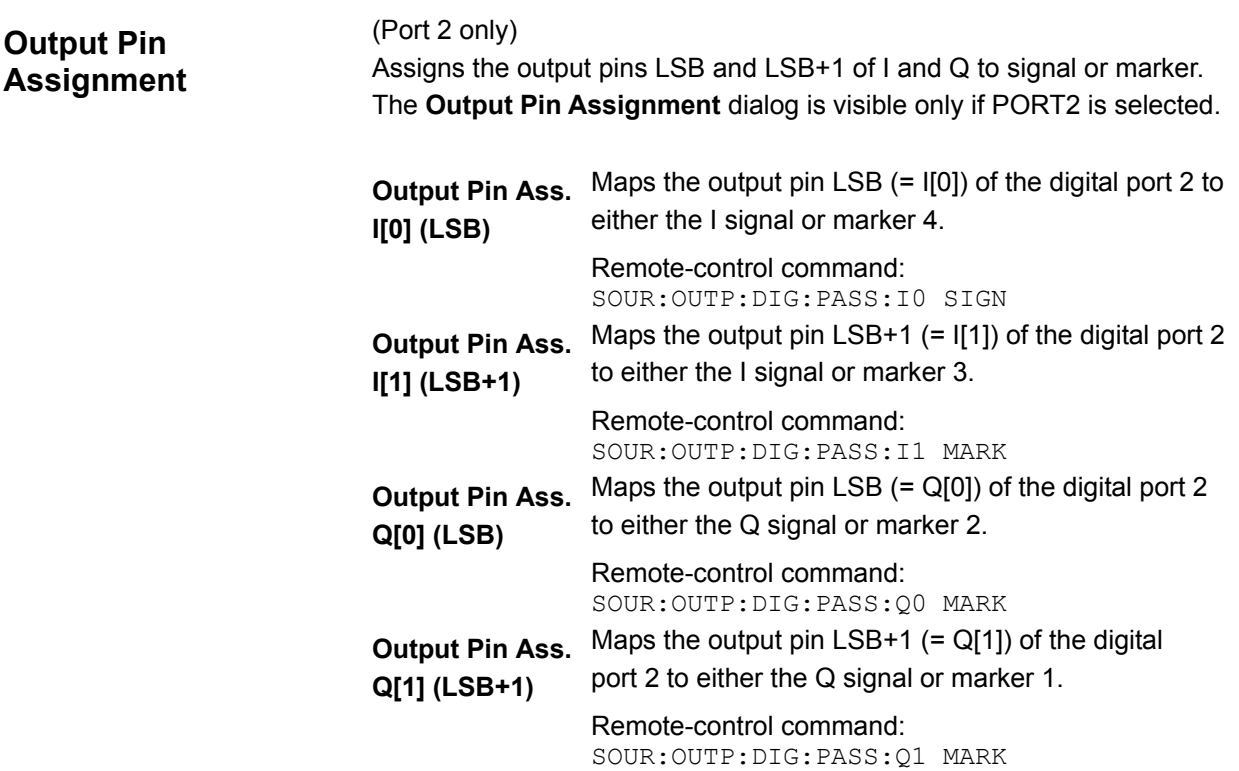

The output clock source and frequency are set in the **Clock** section.

### *Note:*

*The section Clock section is displayed only if PORT2 is activated.* 

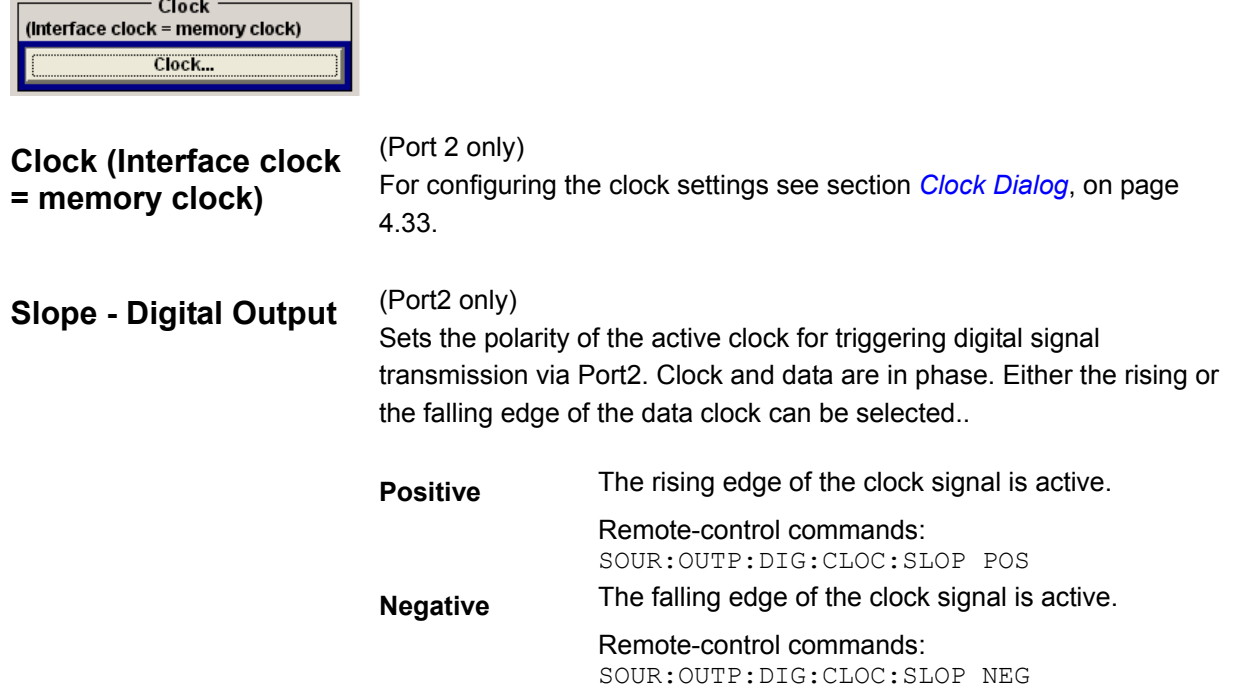

# **Bit Error Rate Measurements - BERT Block**

### **Introduction - Bit Error Rate Measurements**

The instrument contains an integrated bit error rate tester which makes it possible to evaluate a signal demodulated and decoded by a DUT by measuring the bit error rate. A known PRBS-modulated data sequence (PRBS = pseudo random binary sequence) is sent to the DUT. The PRBS data sequence is decoded by the DUT and sent to the instrument in the form of clock and data signals. The bit error rate tester of the instrument synchronizes to the known PRBS sequence and counts the bit errors. The ratio obtained by dividing the number of error bits by the total number of bits is the BER.

The dialog for adjusting the BERT settings can be accessed in the block diagram via the **BERT** function block or by selecting **BERT** in the **Edit** menu.

The equipment layout for the basic unit (R&S AFQ with R&S AFQ-B11/B12 waveform memory option) includes the option R&S AFQ-K80 (Bit Error Rate Tester).

The **BERT** interface is located on the rear panel (see chapter 1, section "*Legend for Rear Panel View*". Besides the data and clock input, it provides other inputs with which the user data containing the PRBS sequence can be masked.

### **Test setup**

The following figure shows the test setup for the bit error rate measurement. The data used to drive the DUT can be generated by an R&S modulation generator or an user-defined external source. The instrument can generate any externally computed modulation signals that were created using e.g. **WinIQSIM2** software.

A known PRBS sequence must be used for the bit error rate measurement.

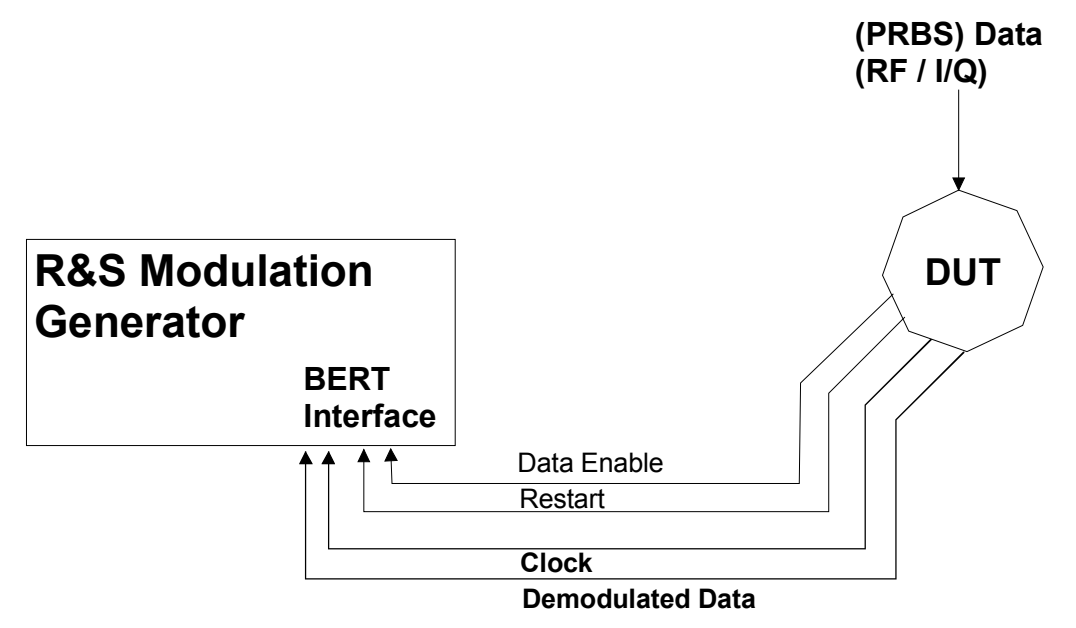

Fig. 4-3 Test setup for bit error rate measurement. The DUT is driven using a known data sequence. It demodulates the data and sends it together with a clock signal to the instrument. The Data Enable signal marks the user data of the signal. The restart signal for restarting the PRBS calculation is only important for the bit error rate measurement.

### **PRBS data**

To be able to detect faulty bits by a BER measurement, the data generation polynomial must be known. PRBS sequences are therefore used as the method for computing the data. These quasi-random bit sequences are repeated periodically, depending on the polynomial selected. A randomly selected initial status yields exactly one subsequent status. The initial status and therefore the subsequent status occur only once in the whole sequence.

Hence an advantage of the PRBS data is that the bit error detector must know only the polynomial but not the entire sequence. At the start of a measurement, the feedback shift register is filled once with the applied data sequence (which corresponds to the synchronization time) and is subsequently switched from "fill" to "feedback". This creates a defined initial status and generates exactly the same data that the applied data stream should have. Faulty bits can thus be identified and counted by comparing the received data with the results obtained from the shift register.

Creating a defined initial status makes it possible to start the analysis anywhere in the bit stream, i.e. the bit-stream source and the analyzer need not be synchronized. Delays of the DUT and transmission over long air Paths, where the transmitter and the receiver are located at separate sites, therefore do not present a problem.

### **Clock signal**

Usually the clock signal is provided by the DUT. A marker signal can be used as a clock. As the DUT causes a delay, the ratio of clock-to-data travel times must always be taken into account and checked with an oscilloscope if necessary. The instrument indicates the status of the clock and data lines and of the synchronization in the dialogs.

### **Ending the measurement**

The measurement results usually lie in the range of  $10<sup>-2</sup>$  to 10<sup>-9</sup> for the bit error rate. This means that a very large number of bits may have to be tested before a faulty bit occurs. Because of the large number of bits involved, the measurement time is usually very long. Since 32-bit-wide counters are used for the total number of bits and the number of error bits, the maximum measurement time is 4.29 x 10<sup>9</sup> (2<sup>32</sup>) bits.

To keep the measurement times short for both small and large bit error rates, the instrument provides a number of ways to end the measurement. In addition to manually interrupting the count, two termination criteria can be selected: 1) reaching a user-defined number of checked data bits; 2) a maximum number of detected errors. The measurement stops as soon as one of the two criteria has been met. The display shows which of the two criteria caused the measurement to stop.

### *Note:*

*The BERT measurement measures statistical bit errors, i.e. errors which do not occur at regular intervals but at random. Although a single measurement determines the exact number of errors in the measured interval, a statistically reliable BER can only be obtained when a sufficient number of errors occur in the observed interval. This is the only way to ensure that the single BERT measurement result approaches the true error rate with high probability. Bit error rates of approximately 50 % indicate a faulty measurement since a bit error rate of 1/2 indicates a complete loss of user data.* 

### **Interrupt-free measurement**

In the case of continuously generated signals that contain whole-number multiples of the PRBS sequence, the measurement occurs without interruption. Only the data and clock lines of the BERT interface are used for the measurement. The length of the pseudo random sequence is 2 to the power of the degree of the polynomial minus 1. For example, PRBS9 has a length of 511 (=  $2^9$ -1) binary digits.

### **Restart function**

The **Restart** function makes it possible to perform BER measurements with short signals or with signals that are not continuously generated (and therefore do not contain any whole-number multiples of PRBS sequences). An external signal at the BERT input halts the measurement and restarts it when the data sequence begins, and the BER results of the relevant (sub)sequences are integrated.

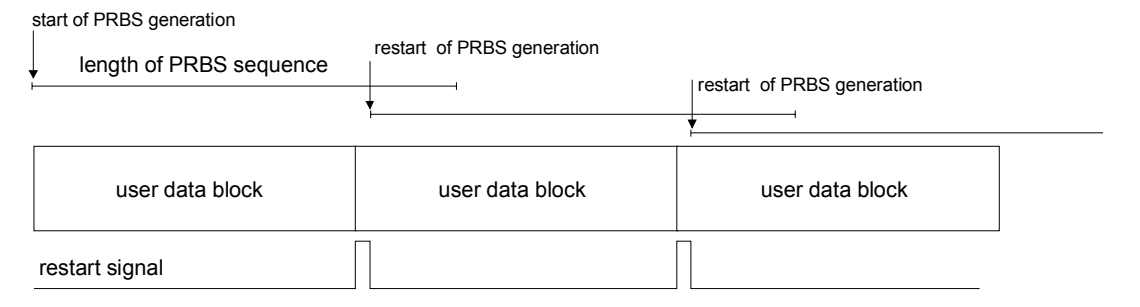

Fig. 4-4 The length of the signal is too short for a complete PRBS sequence; PRBS generation is restarted by the **Restart** signal when the signal begins anew.

Frames generated by the **WinIQSIM2** software contain continuous PRBS data, i.e. the PRBS sequence is continuously written to the user data fields. Consequently, if the instrument is used as a data source, a restart is only necessary if (e.g. when using a waveform) the total length of the signal does not equal a whole-number multiple of a PRBS sequence.

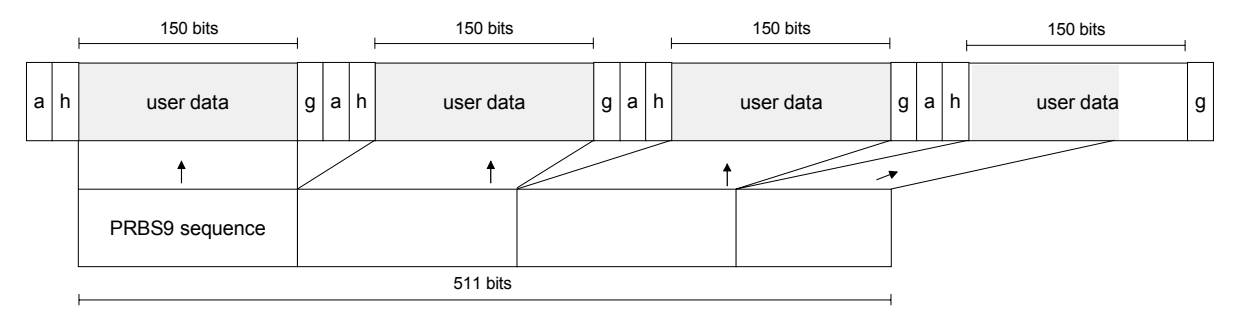

Fig. 4-5 TDMA signal generated by the **WinIQSIM2** software with user data that contains the PRBS data sequence. The PRBS sequence is continuously written to the user data fields.

### **Data Enable**

The data signals usually contain not only PRBS data but also other data (e.g. sync and preambles) that would result in bit errors. The BER measurement for this data can then be interrupted using the **Data Enable** signal. The **Data Enable** signal is fed in at the BERT input.

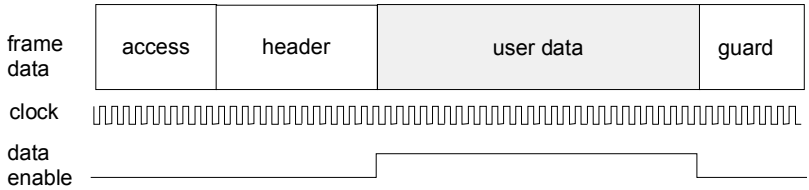

Fig. 4-6 TDMA signal with user data that contains the PRBS data sequence and various check fields which should be ignored for the bit error rate measurement. Below that the associated clock and **Data Enable** signals are indicated.

### **Pattern Ignore**

Bit sequences of 32 bits or more with only "1" or "0", which some mobile radio standards provide instead of frame data when faulty frames are detected, can also be excluded from the measurement using the **Pattern Ignore** function (see figure).

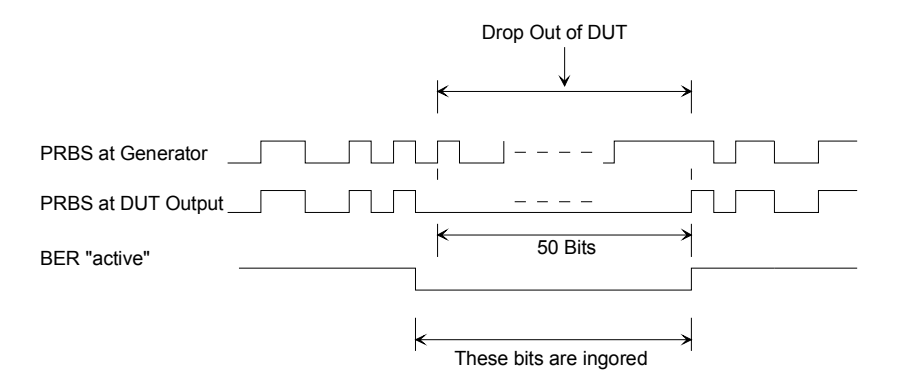

Fig. 4-7 Example of functionality of **Pattern Ignore**: 50 bits were set to "0" by the DUT. These 50 bits plus the preceding "0" are ignored in the bit error rate measurement.

### **Bit Error Rate Dialog**

The **Bit Error Rate** dialog for configuring the bit error rate measurement is called either in the **BERT** function block of the main window or by selecting **BERT** in the **Edit** menu. The **Bit Error Rate** dialog is divided into the following sections:

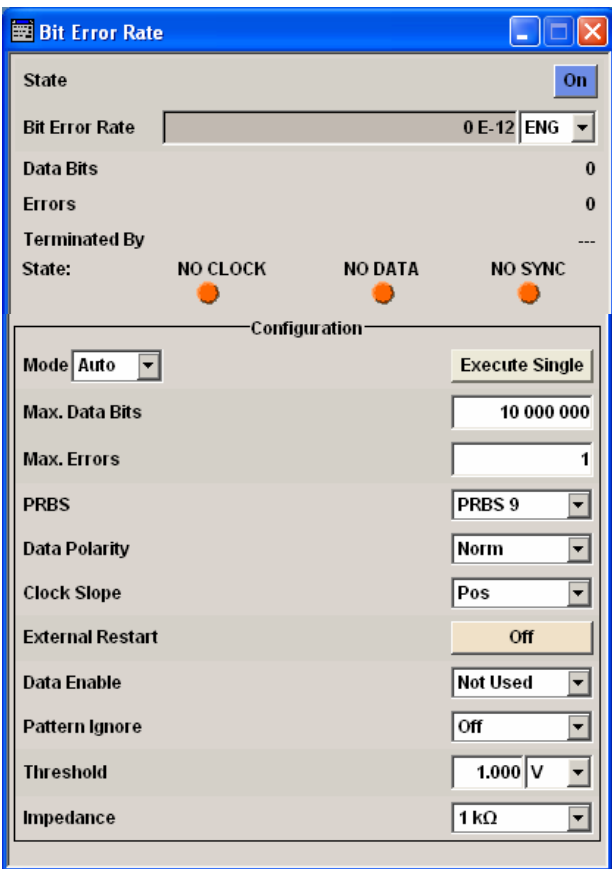

The top section indicates if the bit error rate measurement is active and displays the results and current status of the measurement.

The **Configuration** section is used to select the type of measurement, the data source and the termination criteria.

If the data is not cyclically continued, the measurement can be selectively interrupted and restarted. Certain data sections and frames that have been marked as faulty can be excluded from the measurement.

The top section is used to switch on the bit error rate measurement and to display the results and current status of the measurement.

**State - Bit Error Rate** Switches On or Off the bit error rate measurement.

Depending on the selection in the **Mode** box, either a continuous measurement (**Auto**) or a single measurement (**Single**) is carried out. A single measurement must be started by clicking the **Execute Single** button.

Remote-control command: BERT:STAT ON

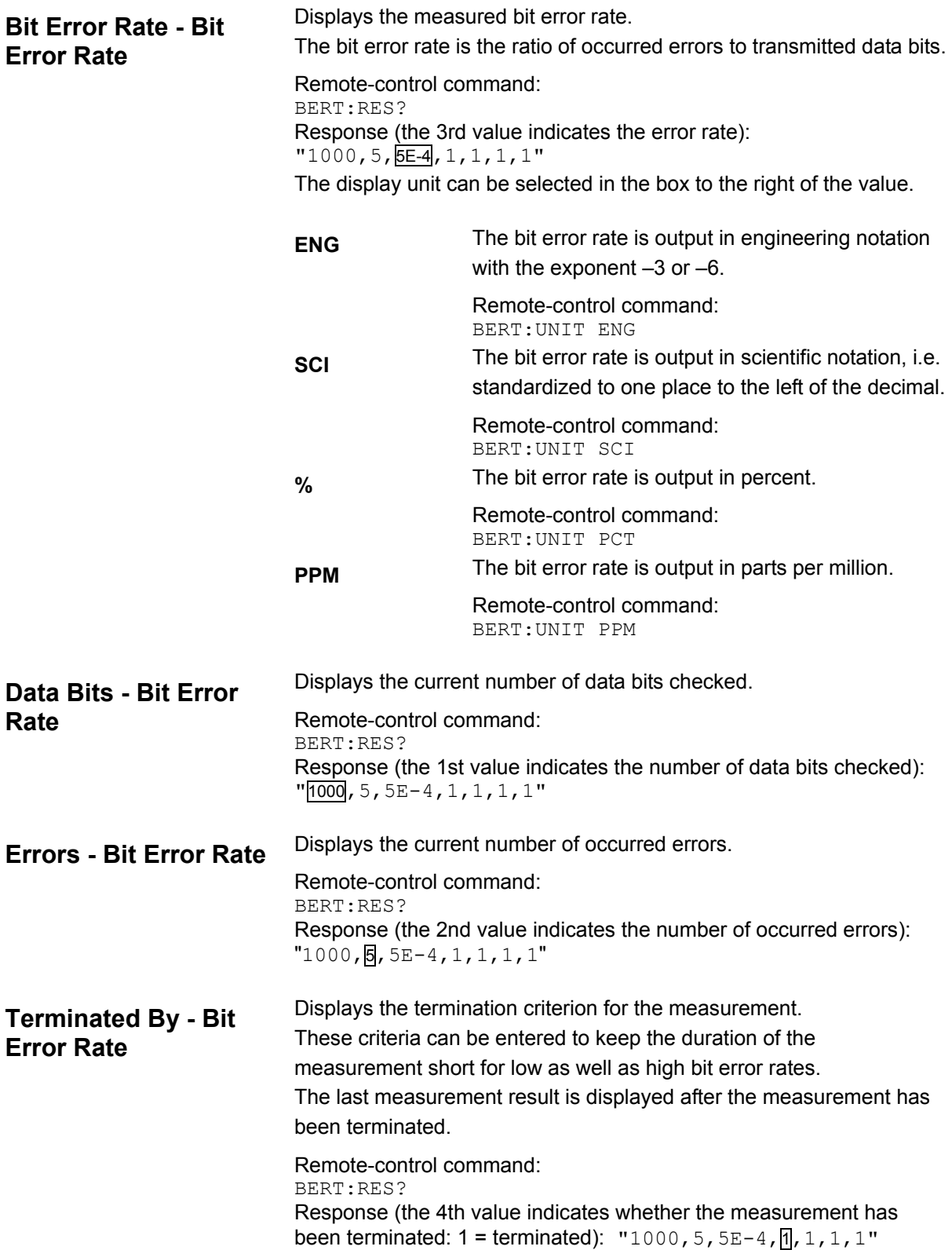

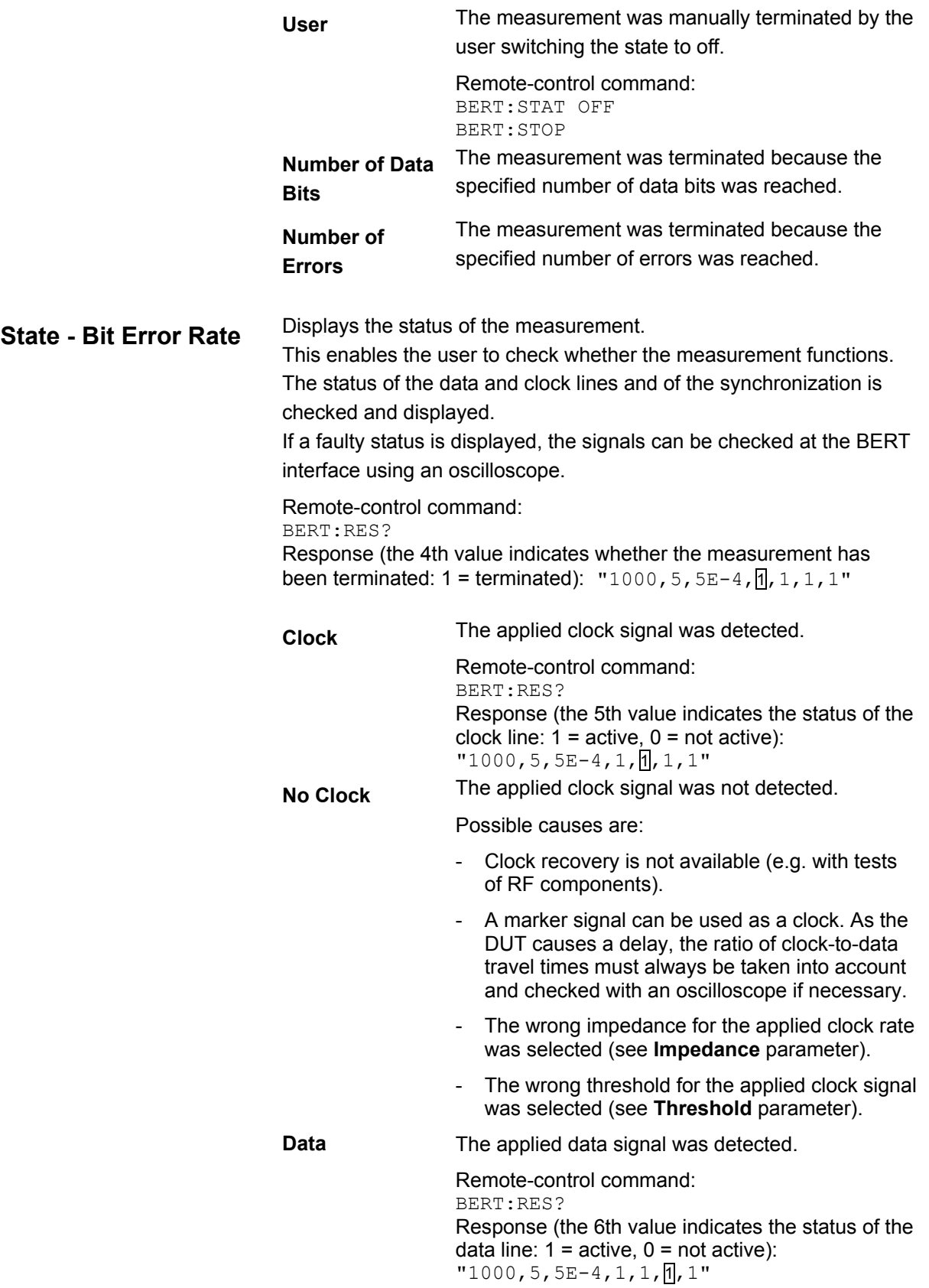

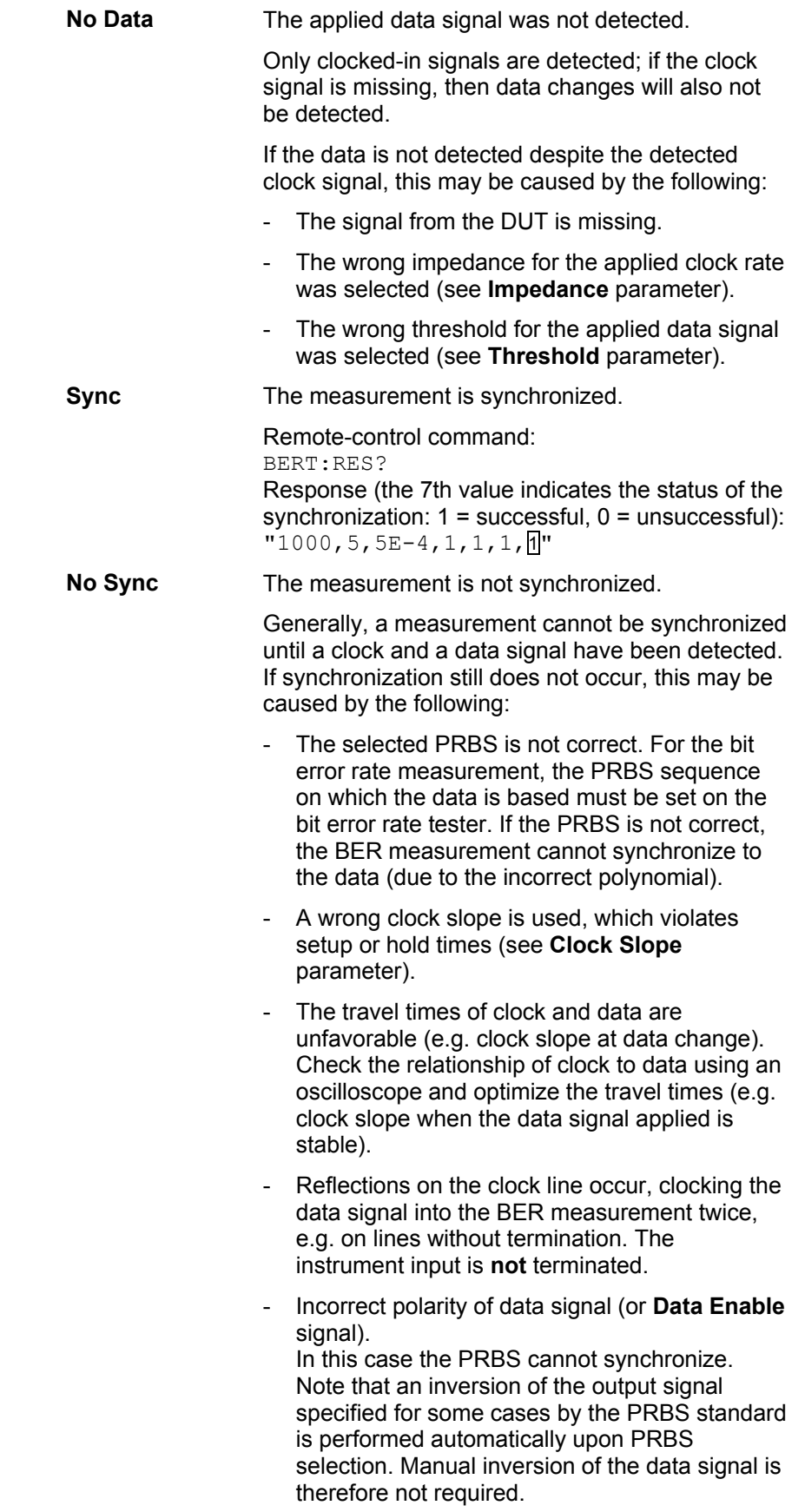

#### **No Sync status and an error rate of approx. 50%:**

- 1. A bit error occurs during synchronization (e.g. nine data bits with PRBS9). The BER measurement is set up incorrectly. This fault is internally detected and automatically corrected.
- 2. If data that is not cyclically continued (i.e. when a break in the sequence occurs at the memory wrap-around), the measurement will not be started at the right time. The signal on the **Restart** line enables the measurement to be started optimally at the beginning of the sequence.

The **Configuration** section is used to select the type of measurement, the data source and the termination criteria. If the data is not cyclically continued, the measurement can be selectively interrupted and restarted. Certain data areas and frames that have been marked as faulty can be excluded from the measurement.

**Mode - Bit Error Rate** Selects the type of measurement: single or continuous measurement.

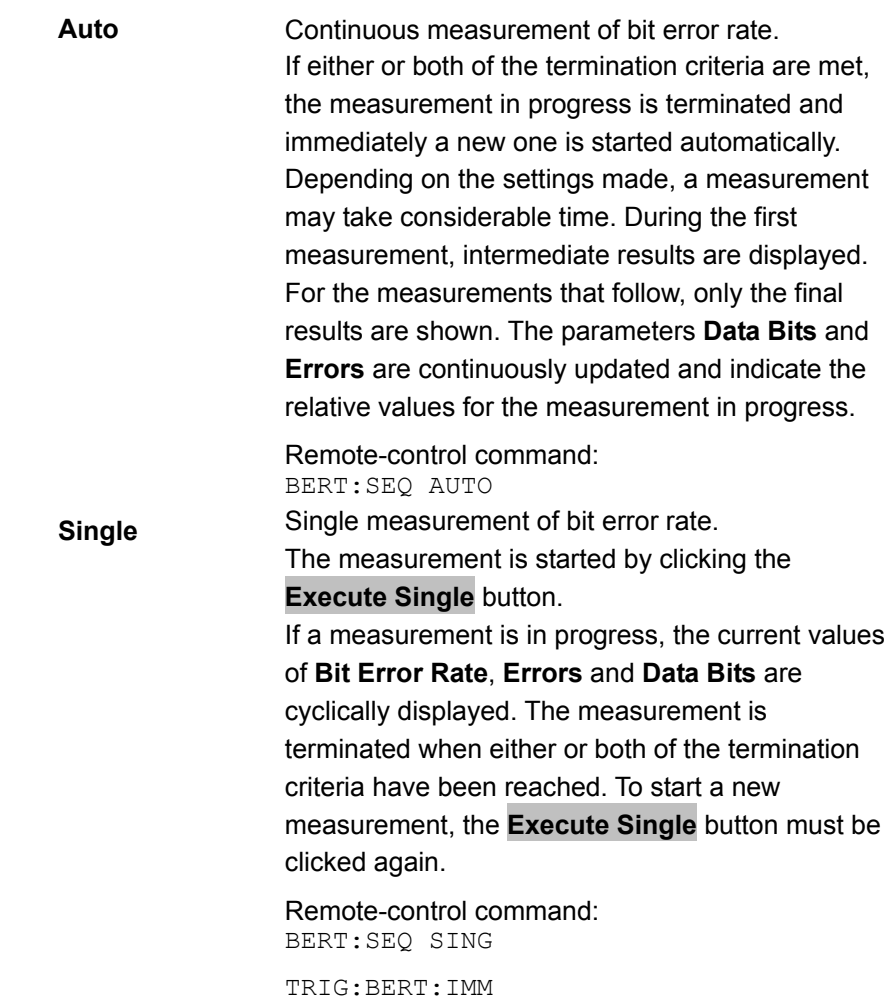

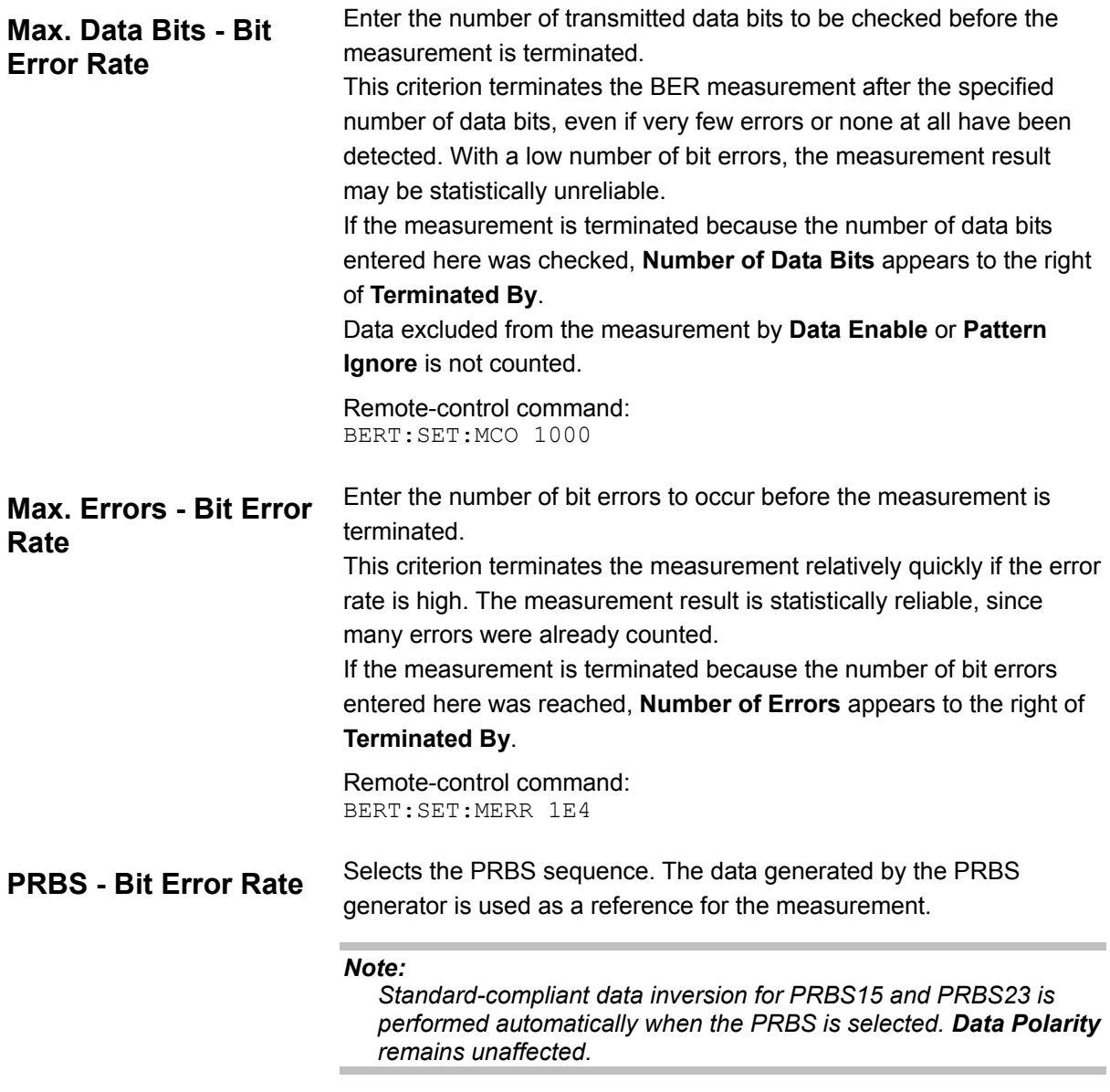

Remote-control command: BERT:SET:TYPE PRBS15

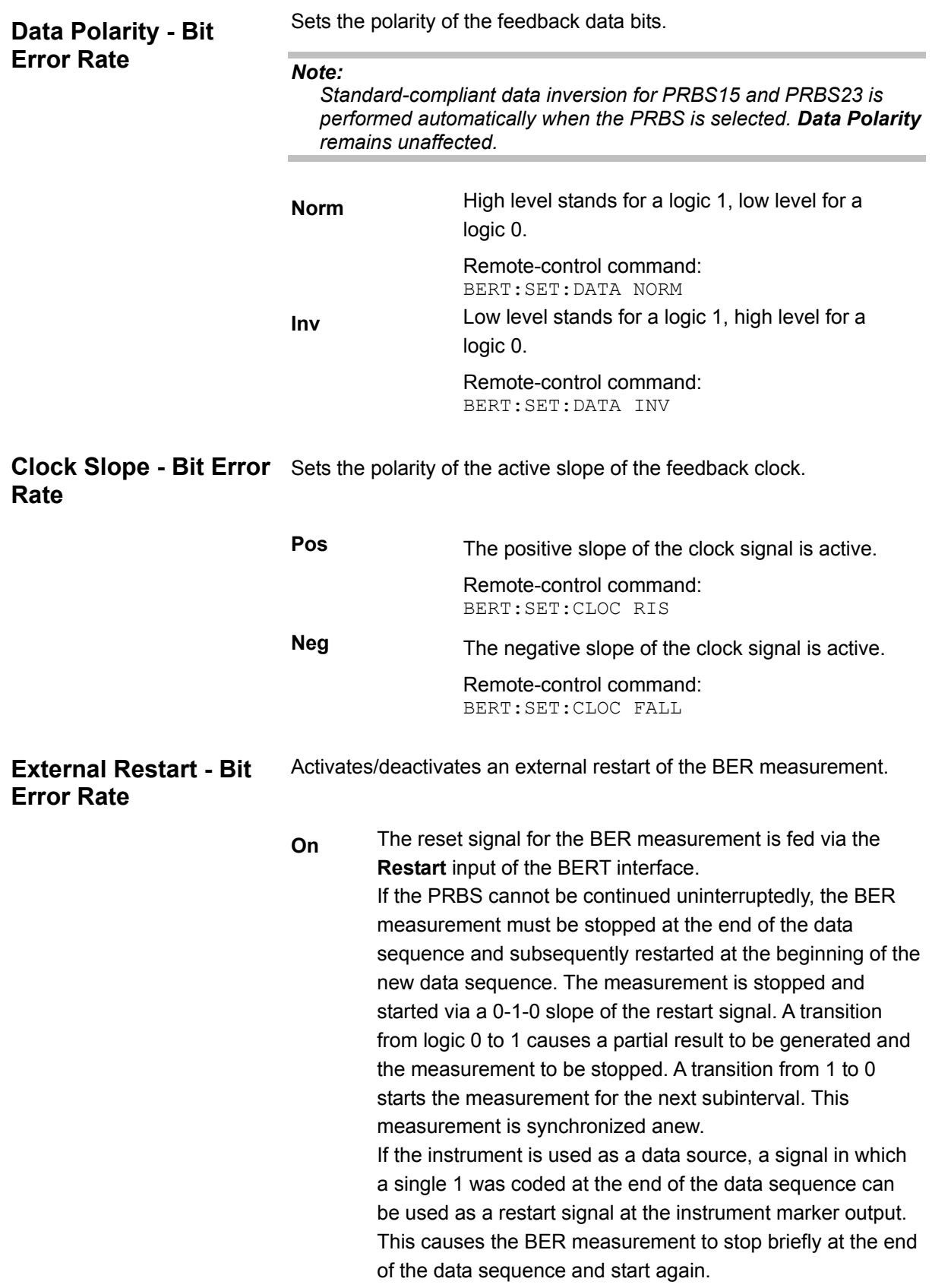

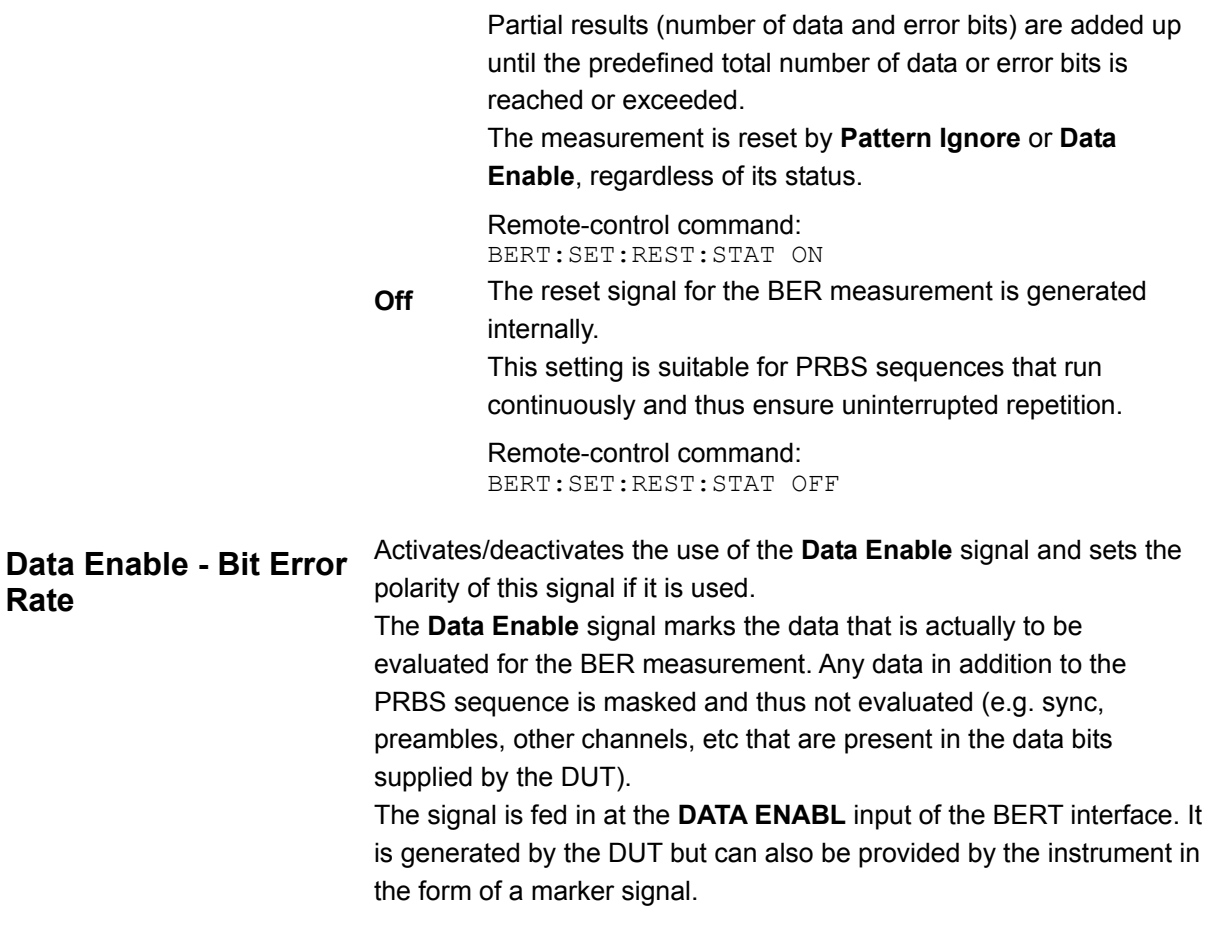

### *Note:*

*If the data is not enabled, the BER measurement is stopped completely. The identification circuit for Pattern Ignore as well as the PRBS generator of the BER measurement wait as long as the data is not enabled. If the data is enabled, the measurement is continued.* 

### **Example:**

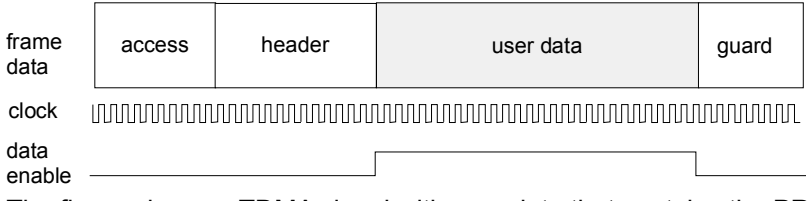

The figure shows a TDMA signal with user data that contains the PRBS data sequence and various check fields which should be ignored for the bit error rate measurement. Below that are the associated clock and **Data Enable** signals.

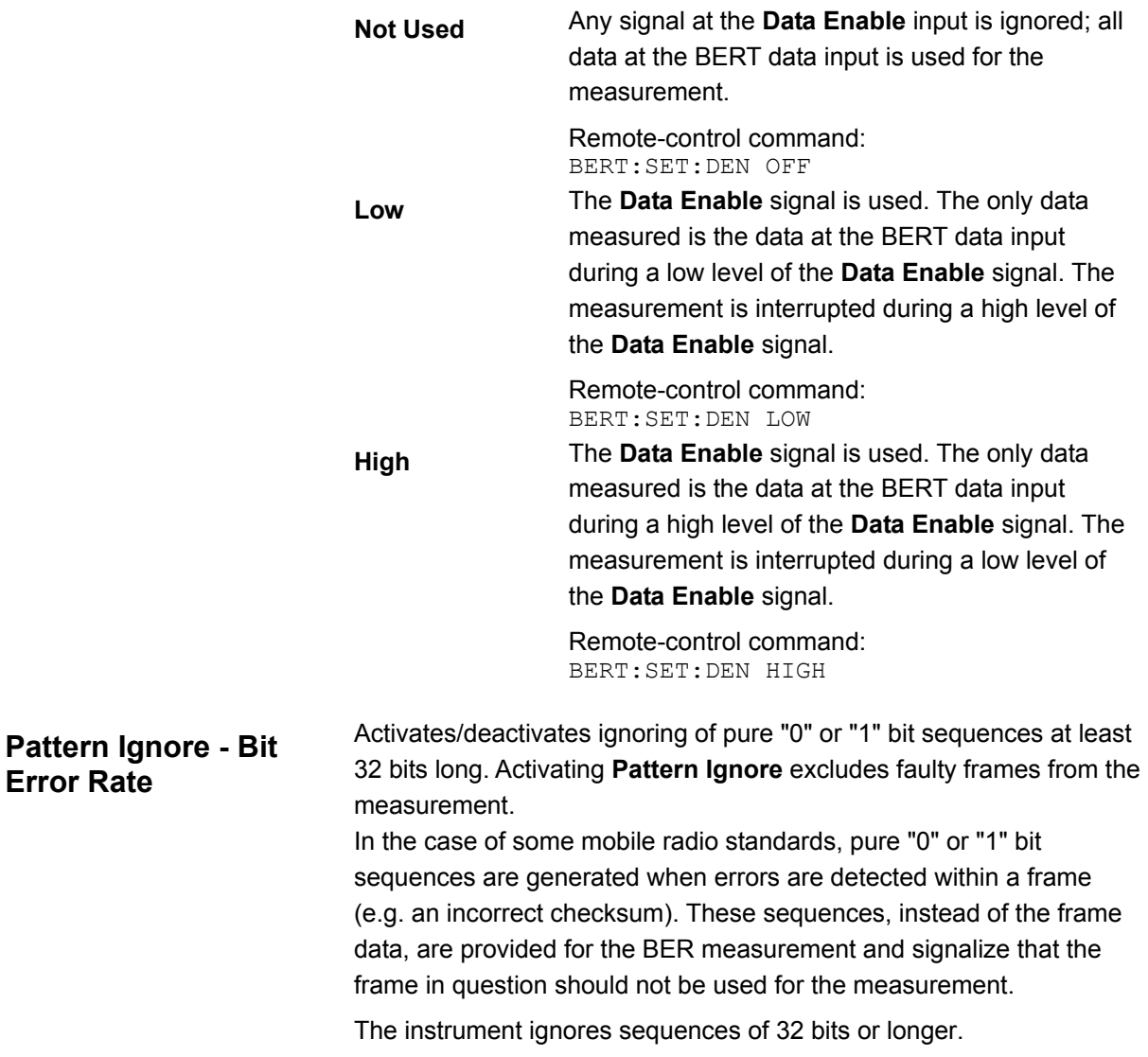

### *Note:*

*While ignoring the bits, the PRBS generator for the BER measurement keeps running. Following the "0" or "1" sequence, the BER measurement is continued as if the ignored sequence had contained PRBS data.* 

*If Pattern Ignore is switched on, synchronization time is 32 bits longer.* 

*If Pattern Ignore and External Restart are active at the same time, the measurement terminates immediately when the restart signal is applied. None of the 32 bits within the Pattern Ignore detector is evaluated.* 

*If Data Enable and Pattern Ignore are active at the same time, Data Enable is given priority, i.e. bits that are not enabled are not examined for "0" or "1" sequences.*

### **Example:**

50 bits were set to "0" by the DUT. These 50 bits plus the preceding "0" are ignored in the bit error rate measurement.

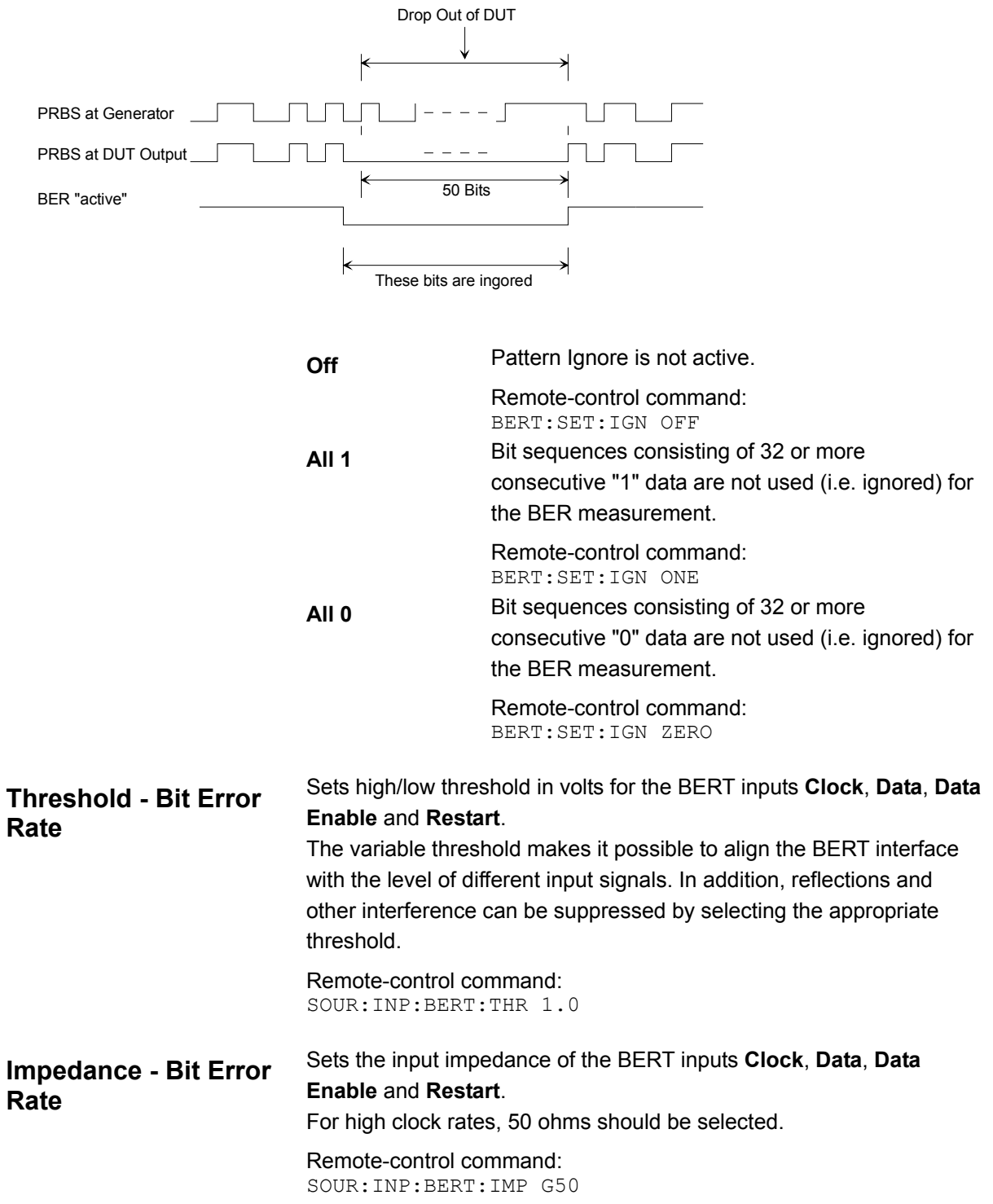

# **General Instrument Settings**

## **Default Instrument Settings**

The default instrument settings provide a reproducible initial basis for all other settings. The default settings can be called only via remote control. All parameters and switching states are preset (also those of inactive operating modes).

The default instrument settings provide a reproducible initial basis for all other settings. However, functions that concern the integration of the instrument into a measurement setup are not changed, e.g. IEC/IEEE bus address or reference oscillator source settings.

### *Note:*

*Resetting the instrument to the factory state is possible using the Factory Preset command (see [Factory Preset - Setup-Setting,](#page-218-0) on page [4.101\)](#page-218-0).* 

Remote-control commands:

\*RST

SOUR:PRES

When the instrument is switched on, it is not the preset state that is active, but rather the instrument state that was set before the instrument was switched on since all user settings are saved of HD when shutting down.

User-defined instrument states can be stored and called up by calling the file manager in the **File** menu. The preset values can be found in the information accompanying the IEC/IEEE-bus commands.

The following table gives an overview of the presets for the most important generator settings. The other presets can be found in the preset tables of the individual dialogs and the information accompanying the IEC/IEEE-bus commands.

The list below the table shows the settings that are not affected by the **PRESET** key.

Table 4-1 Preset state - important generator settings

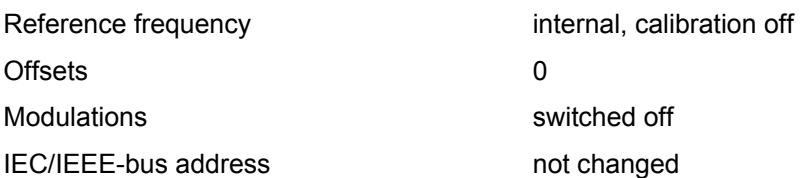

Settings that are not affected by the **PRESET** key

- ◆ Reference frequency settings (Ref Oscillator dialog)
- ◆ Network settings (Setup menu)
- ◆ IEC/IEEE-bus address (Setup menu)
- **Password and settings protected by passwords (Setup menu)**
- ◆ Start/Stop Gui Update (Setup menu)
- Save and Recall settings

### **Setup Menu**

This section describes the settings which do not directly affect the signal generation. They affect various functions, such as storing instrument settings or setting the IEC/IEEE-bus address of the instrument. Most of these settings can only be accessed by means of dialogs which are opened using a keyboard. Selecting **Setup** in the windows toolbar opens the **Setup** menu used to set the general instrument parameters and to configure the instrument interfaces.

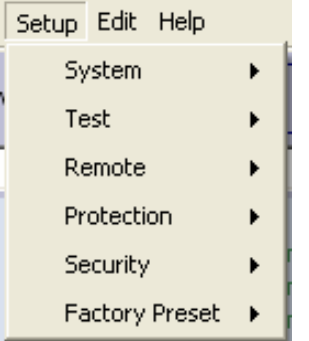

### **Calibration - Setup-System**

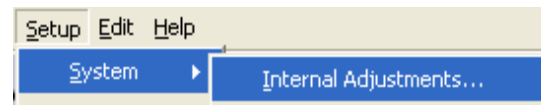

For calibration the **Internal Adjustments** Dialog can be selected in the **System** section of the **Setup** menu.

The R&S AFQ I/Q Modulation Generator is extremely accurate thanks to the integrated procedures for adjustments.

All internal adjustments for which no external measuring equipment is needed can be started in the **Internal Adjustments** dialog. The adjustments with external measuring equipment are described in the Service Manual (on CD ROM, supplied with the instrument).

Adjustment is recommended if the temperature range in which the instrument is operated changes, or prior to all applications which require maximum accuracy.

During adjustment a bar indicates the status of progress. The result is indicated in the dialog (Pass or Failed). If an error occurs, adjustment is terminated and an error message is output in the info line.

*Note:*

*Make sure that the instrument is warm before performing adjustments. The warm-up time is 30 minutes.* 

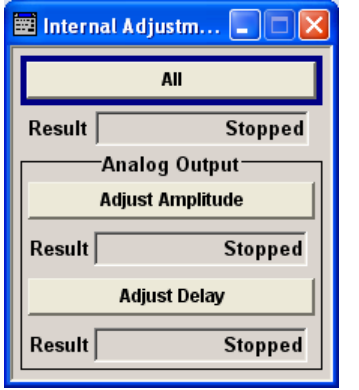

The instrument generates a series of signal levels and converts them using a precise ADC. The procedure takes about 30 seconds.

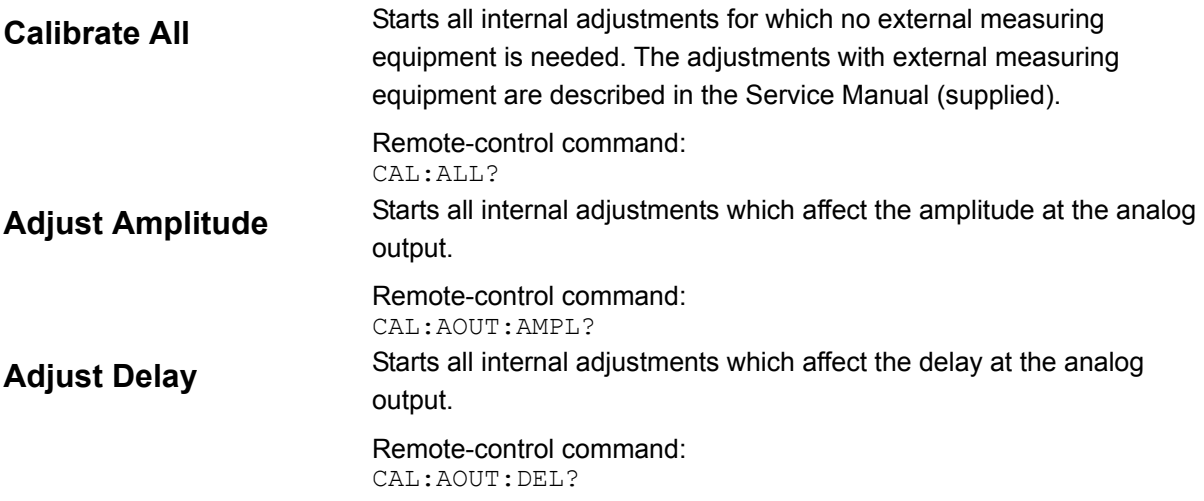

### **Hardware Config - Setup-System**

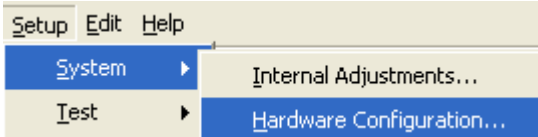

The **Hardware Configuration** window can be selected in the **System** section of the **Setup** menu**.** 

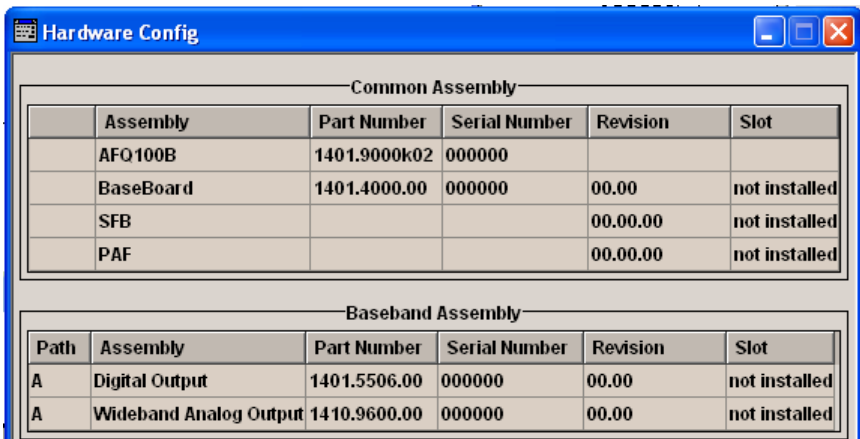

In the Hardware Config window the installed Common Assemblies and Baseband Assemblies are listed. Providing service purposes the variants and revision states of the assemblies are displayed.

#### Remote-control commands:

```
DIAG:INFO:OTIM?<br>Response: "100023"
    Response:
DIAG:INFO:POC? 
     Response: "123"
```
**Path Shows the Path to which the assembly belongs** 

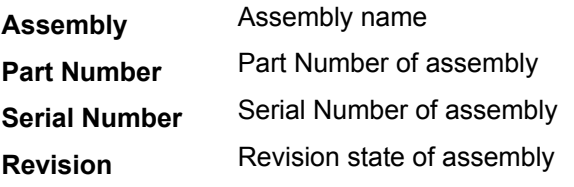

Remote-control command: DIAG:BGIN? 'MBRD'

Response: "AFQ\_BASEBOARD 1401.4000.02 08.00 001234"

## **Gui Update - Setup-System**

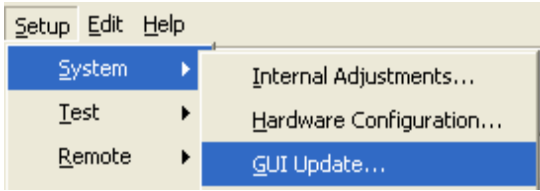

The **GUI Update** window can be selected in the **System** section of the **Setup** menu**.**

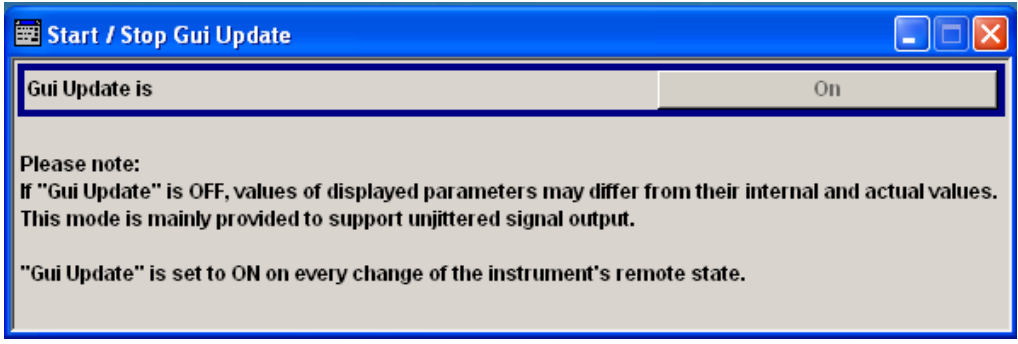

The **Start/Stop Gui Update window** provides the possibility to switch off updating the displayed parameters in order to increase speed for certain settings.

The indicated values are not updated and may therefore differ from their internally used values.

Remote-control command: SYST:DISP:UPD OFF

## **Software / Options - Setup-System**

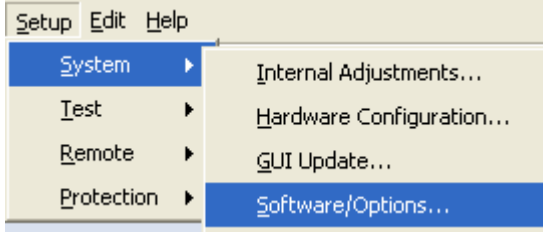

The **Software/Options** window can be selected in the **System** section of the **Setup** menu**.** The **Software/Options** window shows the firmware version of the instrument software as well as all installed hardware and software options.

### *Note:*

*Software options purchased at a later stage can be activated with a keycode. The activation code is supplied with the software option. How to install options is described in chapter 4 of the Service Manual (supplied with the instrument).* 

*The installation of hardware options purchased at a later stage is also described in chapter 4 of the Service Manual (supplied on CD-ROM with the instrument). Most hardware options need to be installed at an authorized Rohde&Schwarz service shop.* 

### Remote-control commands:

\*OPT? Response: AFQ-B18, AFQ-K6, AFQ-K80, AFQ-K242, AFQ-K243, AFQ-K244, AFQ-K245, AFQ-K246, ...

#### \*IDN?

#### Response:

"Rohde&Schwarz,AFQ100B,1401.9000k02/000000,2.1.62.0-02.09.239 (Release)"

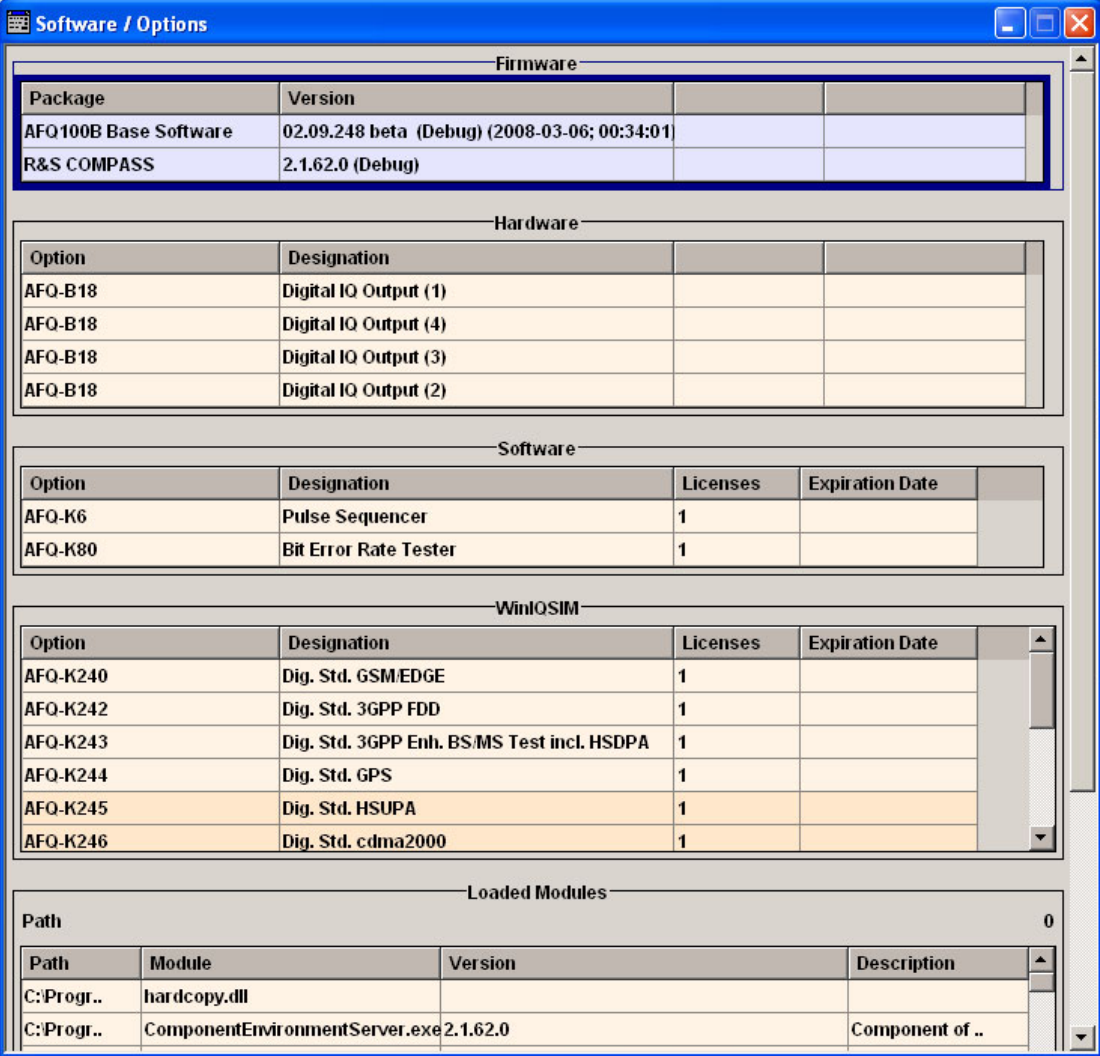

The **Firmware** section of the window shows the firmware version and the version of the software platform.

The tables in the sections **Hardware, Software** and **WinIQSIM** list the installed hardware and software options.

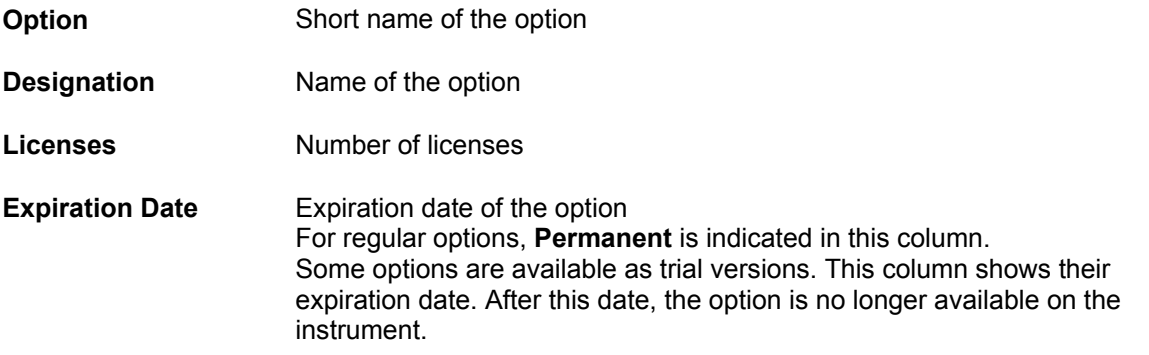

The section **Loaded Modules** is provided for service purposes. It lists all loaded software modules with their versions and offers a short description of each module.

### **Install SW-Option - Setup-System**

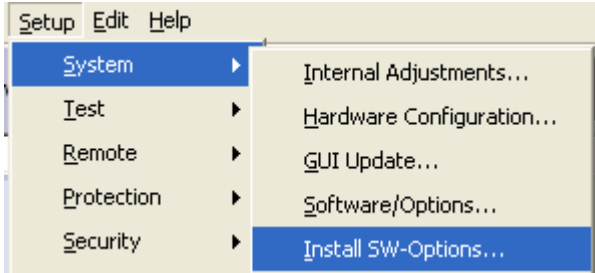

The **Install SW-Option** dialog can be selected in the **System** section of the **Setup** menu.

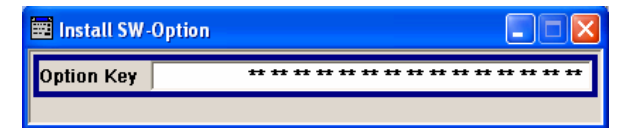

Newly purchased software options are enabled in the **Install SW-Options** dialog. They are ready to operate after they are enabled by means of a key code supplied with the option.

### *Note:*

*Only if the instrument is equipped with an older firmware version, a firmware update prior to enabling the software option may be required. The information on the valid firmware versions for the purchased software option is provided together with the option. The firmware update is described in the service manual instrument, chapter 4 (on CD ROM, supplied with the instrument).* 

### **Purge - Setup-System**

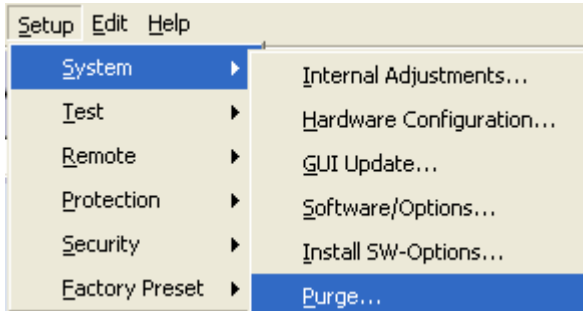

The **Purge** dialog can be selected in the **System** section of the **Setup** menu.

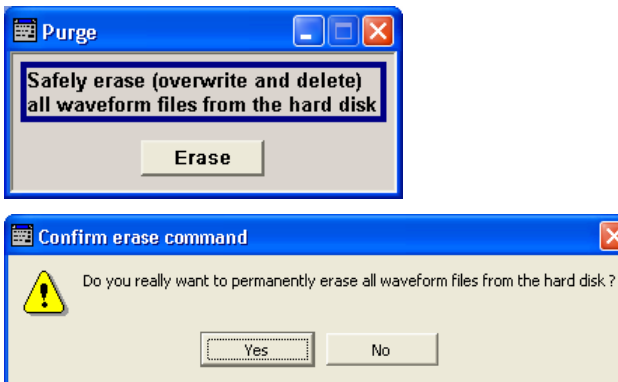

The **Purge** dialog is provided for security reasons. It can be used to delete all waveform files (\*.wv) on the hard disk of the instrument. Before deletion of the files, the erase command has to be confirmed.

Remote-control commands:

WAV:PURG? Response: "<purge key>" WAV: PURG <purge key>

### **Hardware Debug Page - Setup-System**

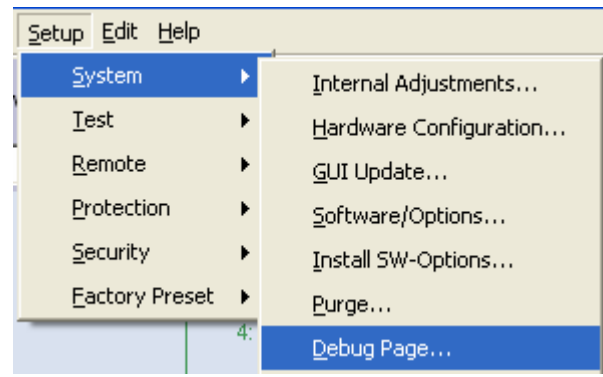

The dialog **Hardware Debug Page** can be started in the **System** section of the **Setup** menu.

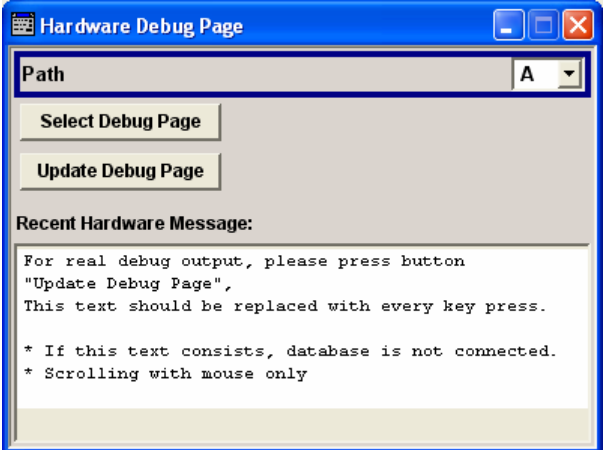

The **Hardware Debug Page** displays information about the internal parameters of the instrument.

### *Note:*

*Troubleshooting using the Debug Page is described in chapter 3 of the Service Manual, section Trouble Shooting. The Service Manual can be found on CD-ROM (included in delivery).* 

# **Update - Setup-System**

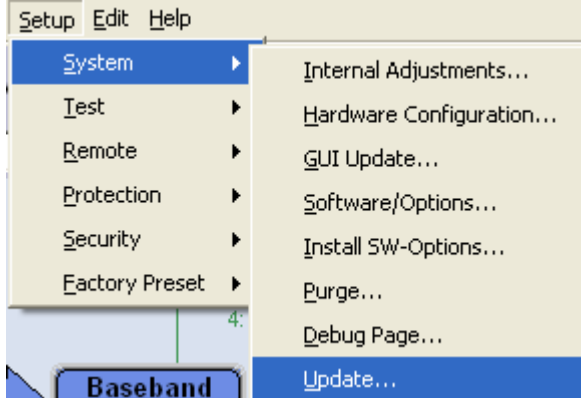

The **Update** dialog can be selected in the **System** section of the **Setup** menu.

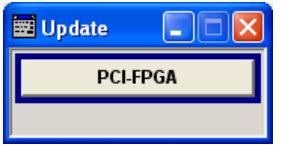

After a firmware update it is occasionally required to update the PCI-FPGA also. This is enabled in the **Update** dialog.

At the first start of the new firmware a message appears during the boot process when a PCI-FPGA update is required. The PCI-FPGA update starts by pressing the **PCI-FPGA** button.

**NOTICE Functions of the instrument may be impaired!**  Disrupting the update of the PCI-FPGA may impair instrument functions. The update of the PCI-FPGA **must not be cancelled** and the instrument **must not be switched off** during this update.

## **Selftest - Setup-Test**

A selftest is provided for service purposes. The selftest is a protected test procedure, which can be accessed if protection level 1 is disabled. The protection dialog is called in the **Setup** menu (see *[Protection - Setup-Protection](#page-215-0)*, on page [4.98\).](#page-215-0)

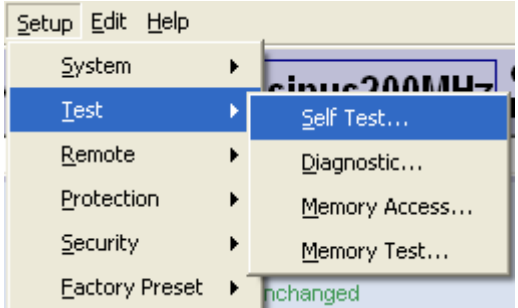

The **Selftest** dialog can be selected in the **Test** section of the **Setup** menu.

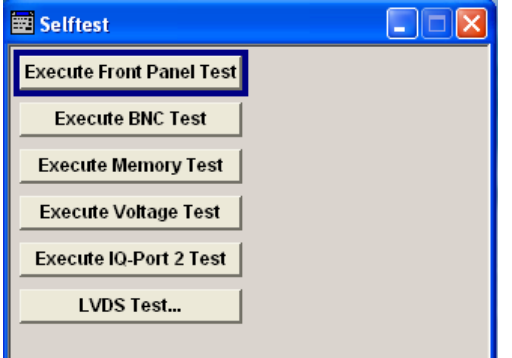

### *Note:*

*The Selftest - Setup Test is provided for service purposes and therefore described in chapter 1 of the Service Manual, section Test Procedures. The Service Manual can be found on CD-ROM (included in delivery).* 

## **Diagnostic - Setup-Test**

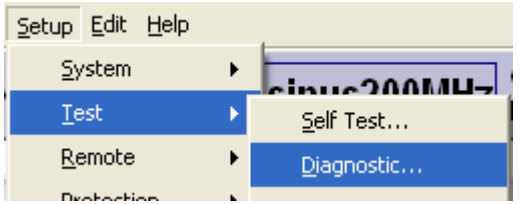

The **Diagnostic** dialog can be selected in the **Test** section of the **Setup** menu.

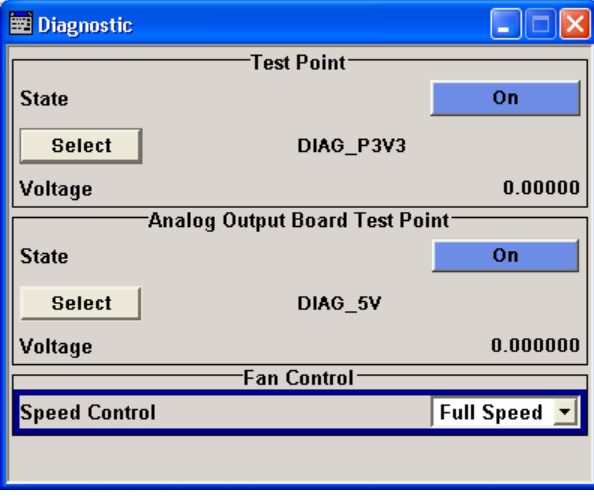

The **Diagnostic** dialog provides access to the internal diagnosis facilities of the instrument.

The **Test Point** section provides access to the test points available in the instrument except for the analog output board (see below). When activated, the voltage of the selected test point is measured and displayed. A detailed description of the test points can be found in chapter 3 of the Service Manual (supplied with the instrument).

The **Analog Output Board Test Point** section provides access to the test points on the analog output board.

In the **Fan Control** section the fan speed is selected.

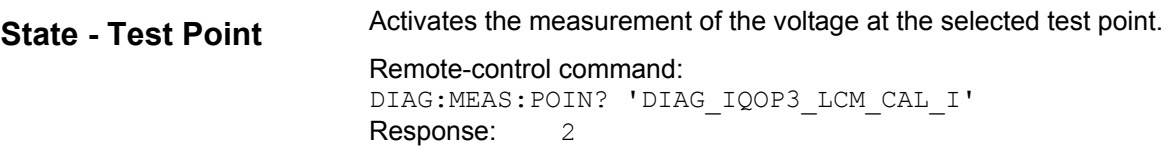

**Select - Test Point** Calls the dialog for selecting the test point. The currently selected Test Point is shown next to the Select button.

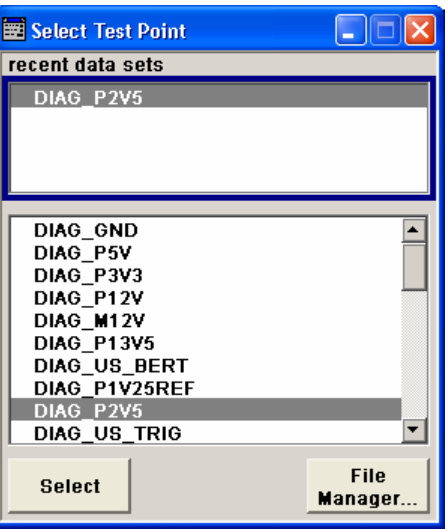

Remote-control commands: DIAG:POIN:CAT? Response: list of the available test points. DIAG:MEAS:POIN? 'DIAG\_P2V5'

(With remote control, voltage measurement starts as soon as the test point is selected.)

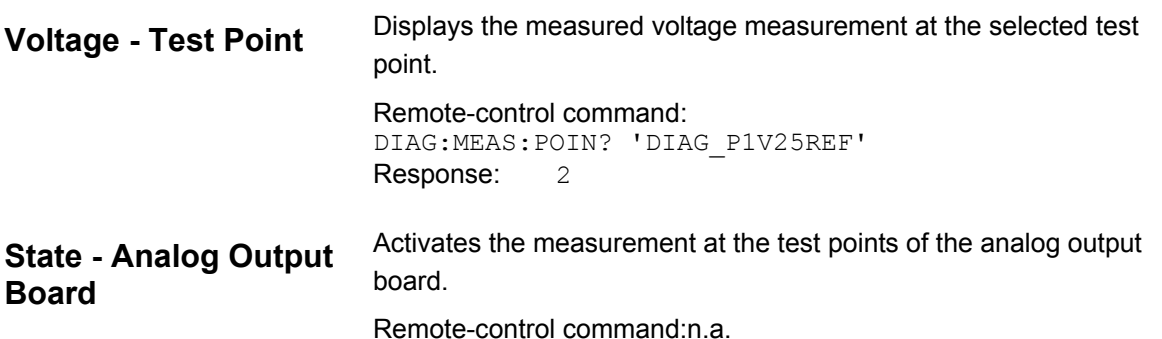

### **Select Test Point - Analog Output Board**

Calls the dialog for selecting the test point on the analog output board. The currently selected key is shown next to the key.

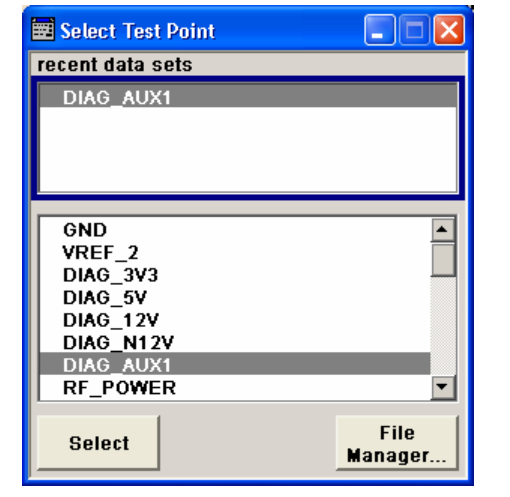

Remote-control commands: DIAG:AOUT:POIN:CAT? Response: list of the available test points.

DIAG:AOUT:POIN? 'DIAG\_AUX1' (With remote control, voltage measurement starts as soon as the test point is selected.)

**Voltage - Analog Output Board**  Displays the measured voltage measurement at the selected test point on the analog output board.

> Remote-control command: DIAG:AOUT:POIN? 'DIAG\_N12V Response: 2

**Fan Speed Control** Sets the fan speed.

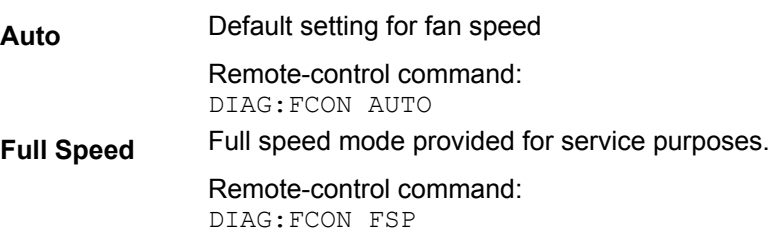

### **Memory Access - Setup-Test**

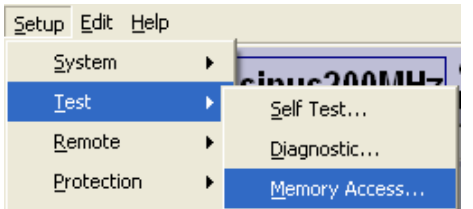

The **Memory ACCESS** dialog can be selected in the **Test** section of the **Setup** menu.

#### *Note:*

*The Memory Access - Setup Test is provided for service purposes and therefore described in chapter 3 of the Service Manual, section Trouble Shooting. The Service Manual can be found on CD-ROM (included in delivery).* 

### **Memory Test - Setup-Test**

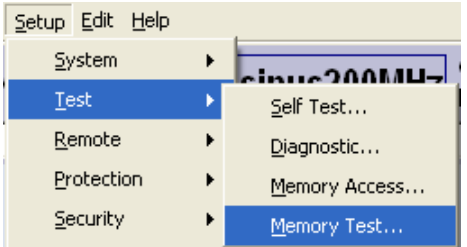

The **Memory Test** dialog can be selected in the **Test** section of the **Setup** menu.

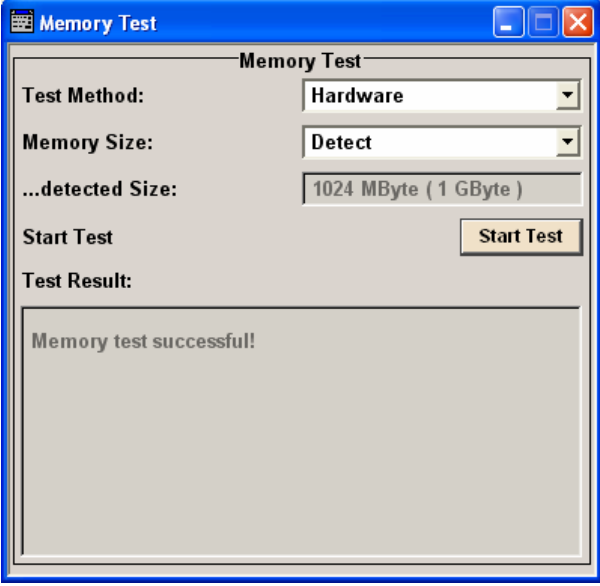

### *Note:*

*The Memory Test - Setup Test is provided for service purposes and therefore described in chapter 3 of the Service Manual, section Trouble Shooting. The Service Manual can be found on CD-ROM (included in delivery).*

### **GPIB - Setup-Remote**

The **Remote Channel Settings** dialog provides access to the GPIB and Ethernet settings. The **GPIB** dialog can be selected in the **Remote** section of the **Setup** menu.

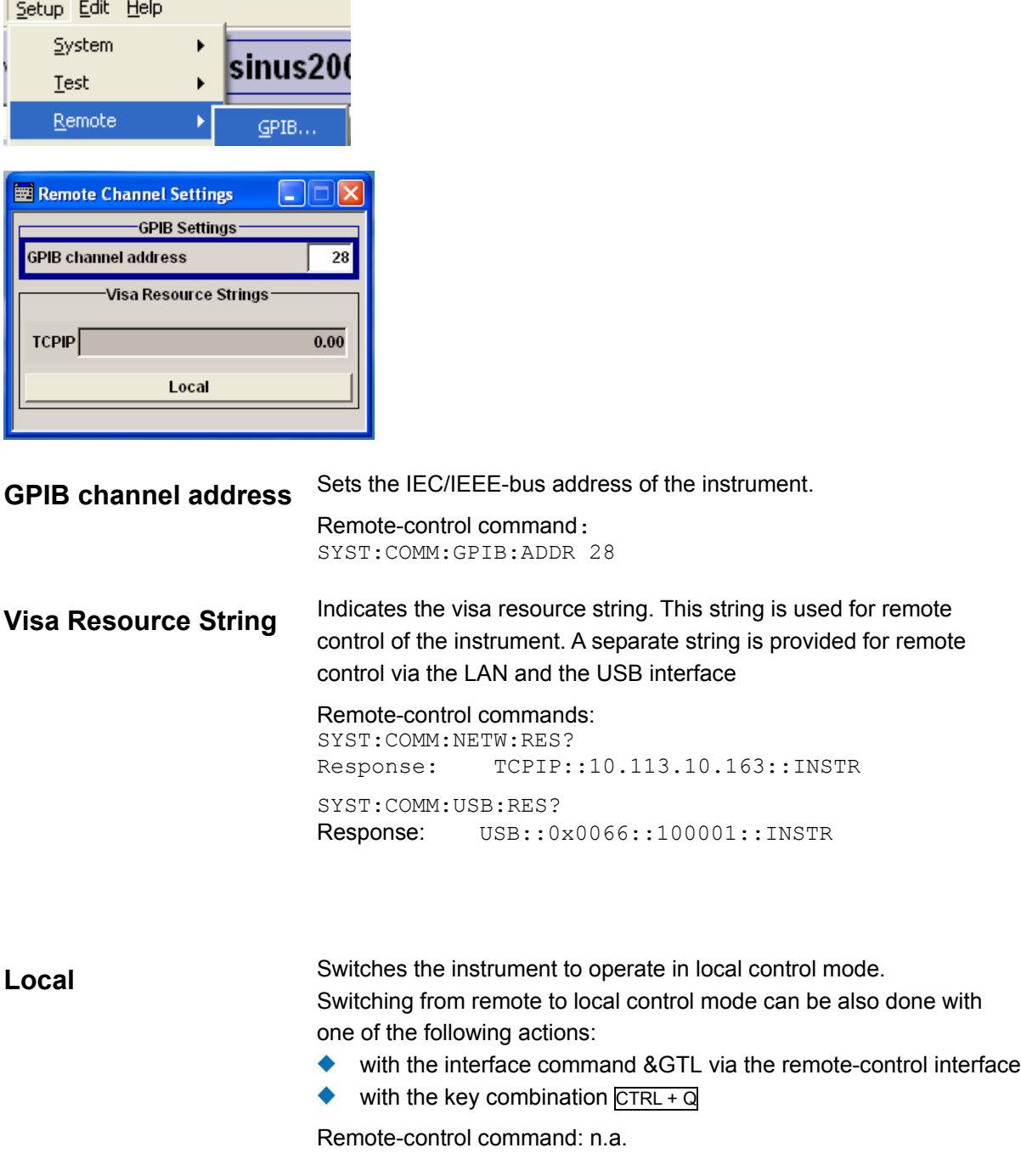

### <span id="page-215-0"></span>**Protection - Setup-Protection**

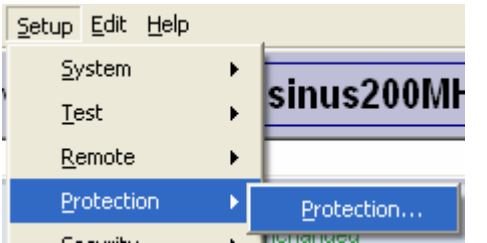

The dialog **Protection** can be started in the **Protection** section of the **Setup** menu.

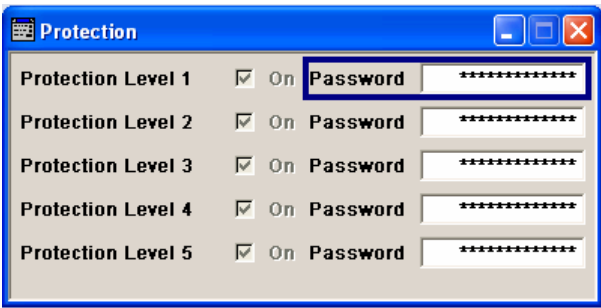

The **Protection** dialog provides access to the unlocking of protected service functions (authorized personnel of R&S Service Departments only). The correct password is required to deactivate the protection levels. After the instrument has been switched on, the protection levels 1 to 5 are active (On). If the instrument is equipped with the software option R&S AFQ-K0, Protection level 1 is always deactivated.

### *Note:*

*Protection Level 1 can be deactivated to access the self test. The password is 123456. The Self Test - Setup Test is provided for service purposes and therefore described in chapter 3 of the Service Manual, section Trouble Shooting. The Service Manual can be found on CD-ROM (included in delivery).* 

### Remote-control command:

SYST:PROT1:STAT ON SYST:PROT1:STAT OFF, 123456
# **Security - Setup**

The **Security...** dialog provides access to the passwords and mass storage security settings. It is opened by selecting the menu item **Security** in the Setup menu.

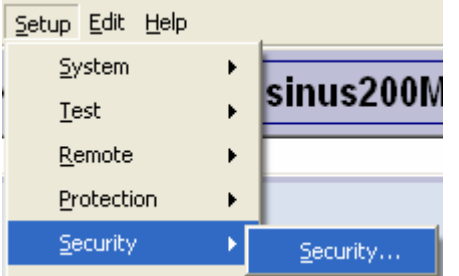

The menu is divided into the Change Security Password section and the Security Settings section. In the password section the passwords for securing a controlled access to the instrument are defined and changed. In the security section the remote interfaces are enabled and disabled.

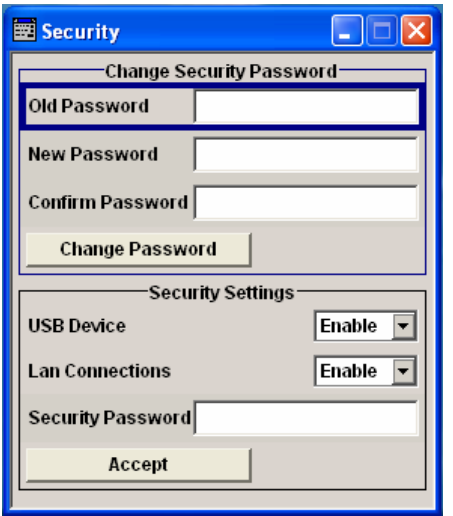

A change of passwords for the operating system and security password requires the entry of the old and new password and the conformation of the new password. All settings are only accepted after the **Accept** button is pressed.

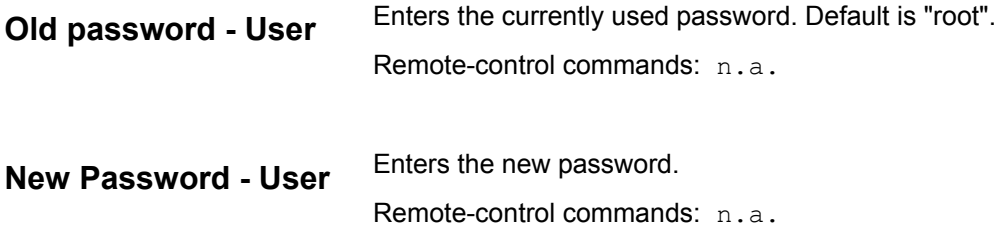

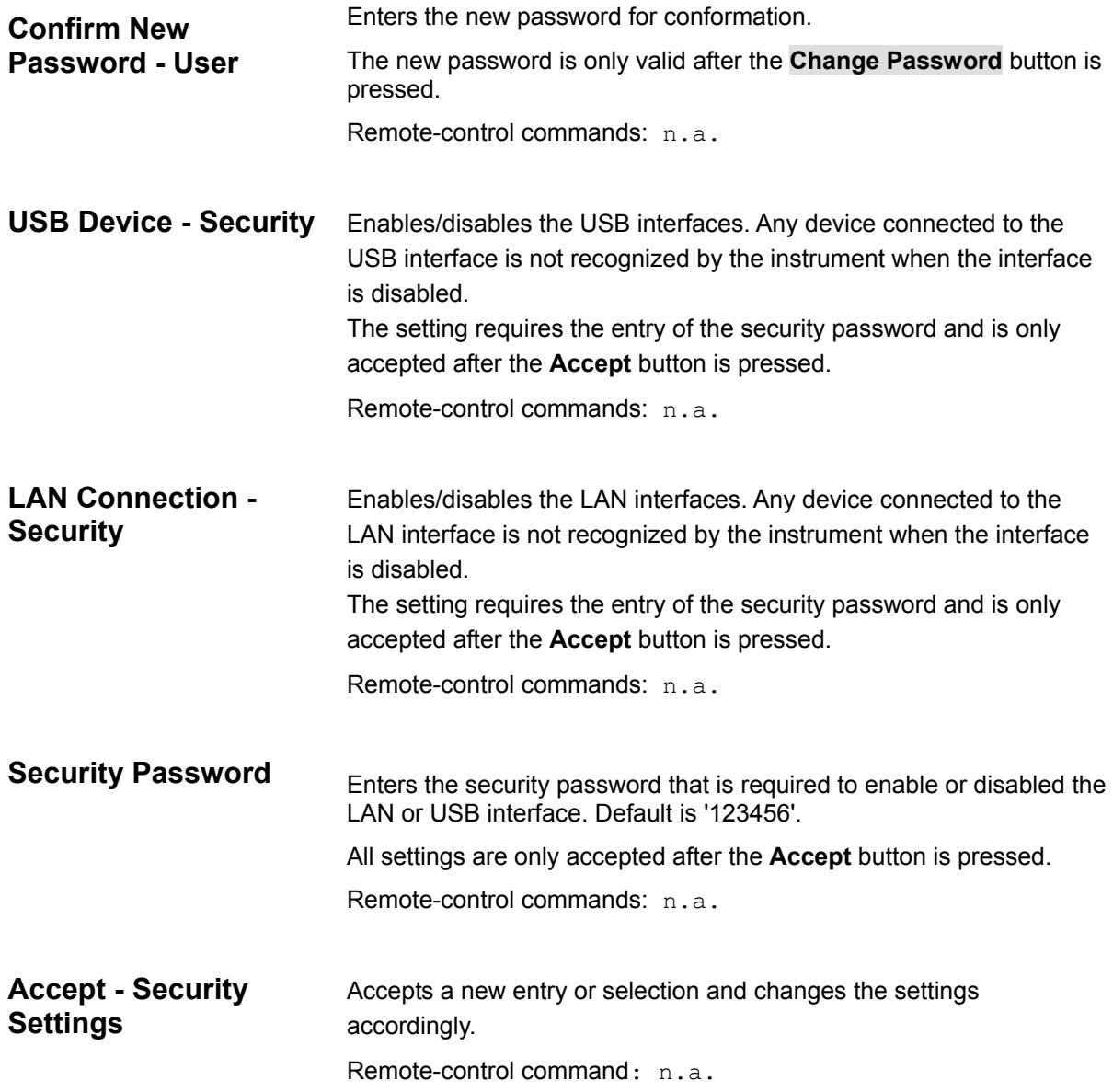

# **Factory Preset - Setup-Setting**

The **Factory Preset** dialog provides a function to reset the instrument's settings to their factory state. This function is activated by pressing the **Execute Factory Preset** button.

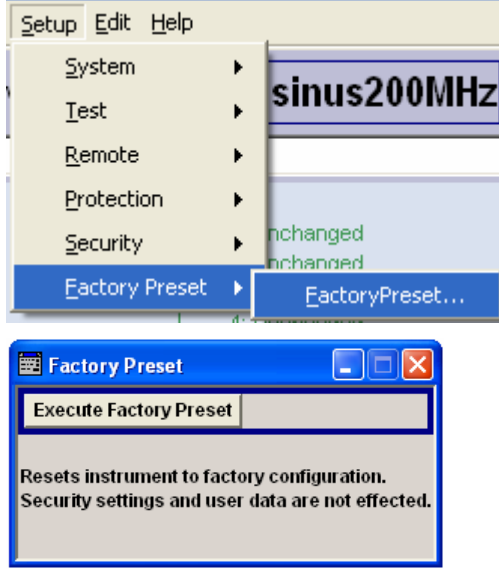

#### *Note:*

*Since Factory Preset resets the remote channel and network settings to the default values, executing Factory Preset via remote control terminates the connection to the instrument, if these settings had been configured to values different to the default ones!* 

The **Factory Preset** function resets nearly all instrument settings. In addition to the regular preset by means of the PRESET key, a **Factory Preset** resets also the following values:

- Reference frequency settings (Ref Oscillator dialog)
- Network settings including hostname (Setup dialog)
- Remote Channel settings including IEC/IEEE-bus address and emulation (Setup dialog)
- Start/Stop Gui Update (Setup dialog)

To maintain security, password settings and all settings protected by these passwords like disabled USB and LAN connections are not changed.

Not affected by the **Factory Preset** are also user data, lists or instrument settings files, created for example by means of the Save/Recall function.

Remote-control command: SYST:FPR

# **Help - Setup-Help**

The Help System offers comprehensive online help for the instrument. A desired topic can be selected via the table of contents (select **Manual**) or the index (select **Index**).

For context-sensitive information about a marked parameter, press the  $\boxed{F1}$  key. The  $\boxed{F1}$  key opens a browser window containing a context-sensitive description of the highlighted parameter.

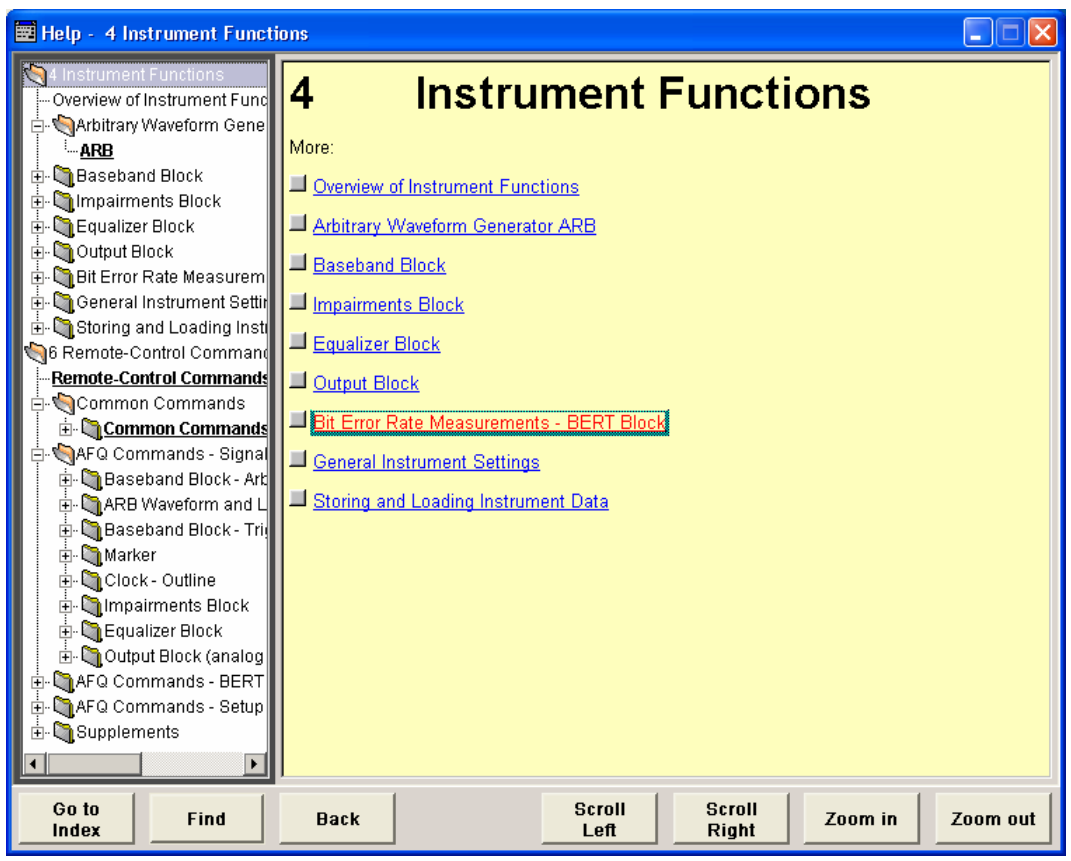

The context-sensitive page which is opened with the  $\boxed{F1}$  key is part of a comprehensive help system. It is possible to move from this context-sensitive page to any page of the help system. The following navigation aids are available:

### **Internal links in the text**

They open pages which are directly linked to the described function. In this way it is possible, for example, to call up the description of the IEC/IEEE-bus command for any particular function.

#### **Previous/Next links**

The Previous/Next links allow scroll through the help pages. The sequence of the described functions corresponds to their position in the dialogs.

### **Back button**

The Back button calls up the page last viewed.

### **Contents in the navigation panel**

The contents list is used to open the individual help pages. It has a hierarchical structure. The highlighted line indicates where the currently displayed page is within the contents list.

### **◆** Index in the navigation panel

The index is used to call up all pages which contain the selected entry. The index has an alphabetical structure and also contains all IEC/IEEE-bus commands.

The buttons are used to determine the entry focus for front panel operation, to select the content of the navigation window and to change the font size. To determine the entry focus for front panel operation the Cursors UP/Down are used. The links are highlighted in blue, and can be selected and called up using the rotary knob.

**Index / Tree** Switches the navigation window display between the contents tree and index entries. The input focus must be in the left-hand navigation window.

Remote-control command:-

#### **Contents tree:**

#### **Index:**

The contents tree is the contents list of the help system. The cursor always highlights the entry which is currently being displayed in the righthand help window. The by selecting an entry.

associated page can be opened page can be opened by selecting an The index contains an alphabetical list of all terms which refer to functions of the instrument. For example, it contains all parameter names and all IEC/IEEE-bus commands. The associated help entry.

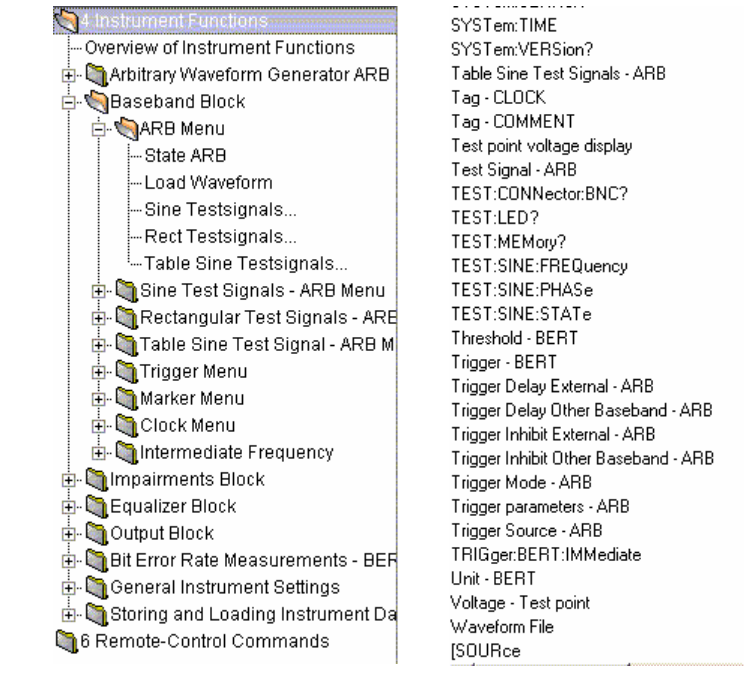

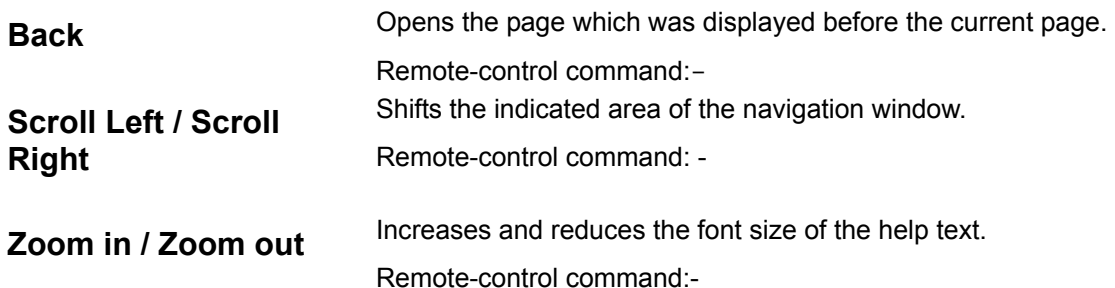

# **Storing and Loading Instrument Data**

The instrument allows complete instrument settings to be stored in files on the hard disk. Defined and complex instrument settings can then be reproduced at any time by loading this data. If required, these settings can be loaded to various signal generators.

The **File** menu used to store and load instrument settings in a file. The data can be stored on the hard disk in a data directory. Additionally there are three intermediate memories in which the current instrument setting can be stored and then called up again by pressing a key. This makes it possible to switch quickly between defined instrument settings.

All settings which differ from the preset and the configuration data for the operating elements (e.g. window positions) are stored. When loaded, these referenced settings are implemented and all nonreferenced parameters are set to the associated preset value. As a result the files remain relatively small since they only contain the relevant information. Furthermore, this also allows instrument settings to be transferred easily between different signal generators since once again only the settings which differ from the preset values have to be adjusted.

If a list, e.g. a frequency/level list, is used for the LIST mode or a list of frame or channel configurations is used for a digital standard, a reference to this list also stored. The list is also loaded when the associated instrument setting is loaded. If the list has been deleted in the meantime (or it is not available on a different instrument), an error message appears if an attempt is made to access this list after the instrument setting has been loaded. The associated setting or operating mode, e.g. the List mode, is only started after the user has selected an existing list. If the list has been overwritten in the meantime, the new entries will be used.

It is possible to delete stored instrument settings.

A file can be copied by loading it with "Open" and then storing it under a new name with "Save As...." Settings can be transferred easily between instruments with different equipment options and/or firmware versions because only the settings which differ from the preset values are affected. When settings are loaded, only those which are possible on the instrument are implemented. Error messages indicate the settings which cannot be implemented.

The stored file is transferred from one instrument to another using the memory stick or by means of a network drive.

General file management functions such as copying and moving data are available in the **File Manager** dialog.

### **File Menu**

The **File** menu offers access to functions for loading or saving instrument settings.

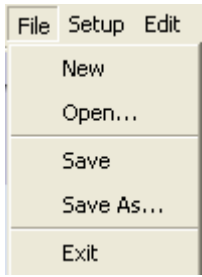

**New** Clears the current instrument settings. All devices are reset and conform to the default settings..

> Remote-control command: \*RST

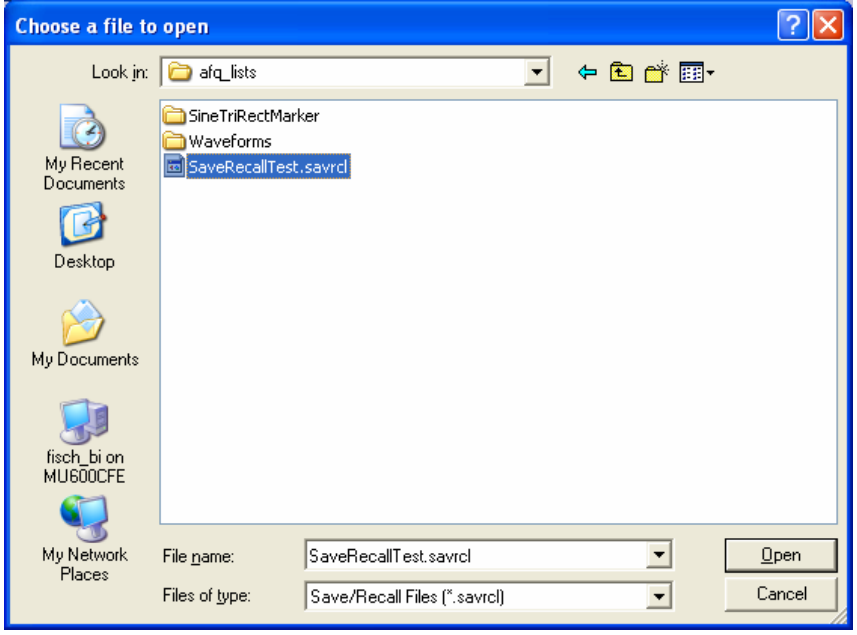

**Open Opens** the window **Choose a file to open** for calling up a stored instrument setting.

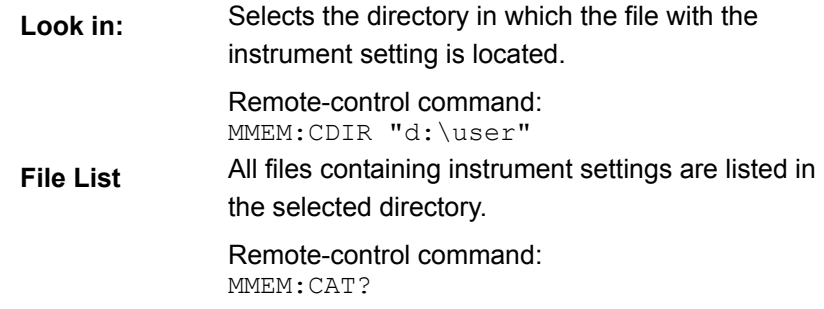

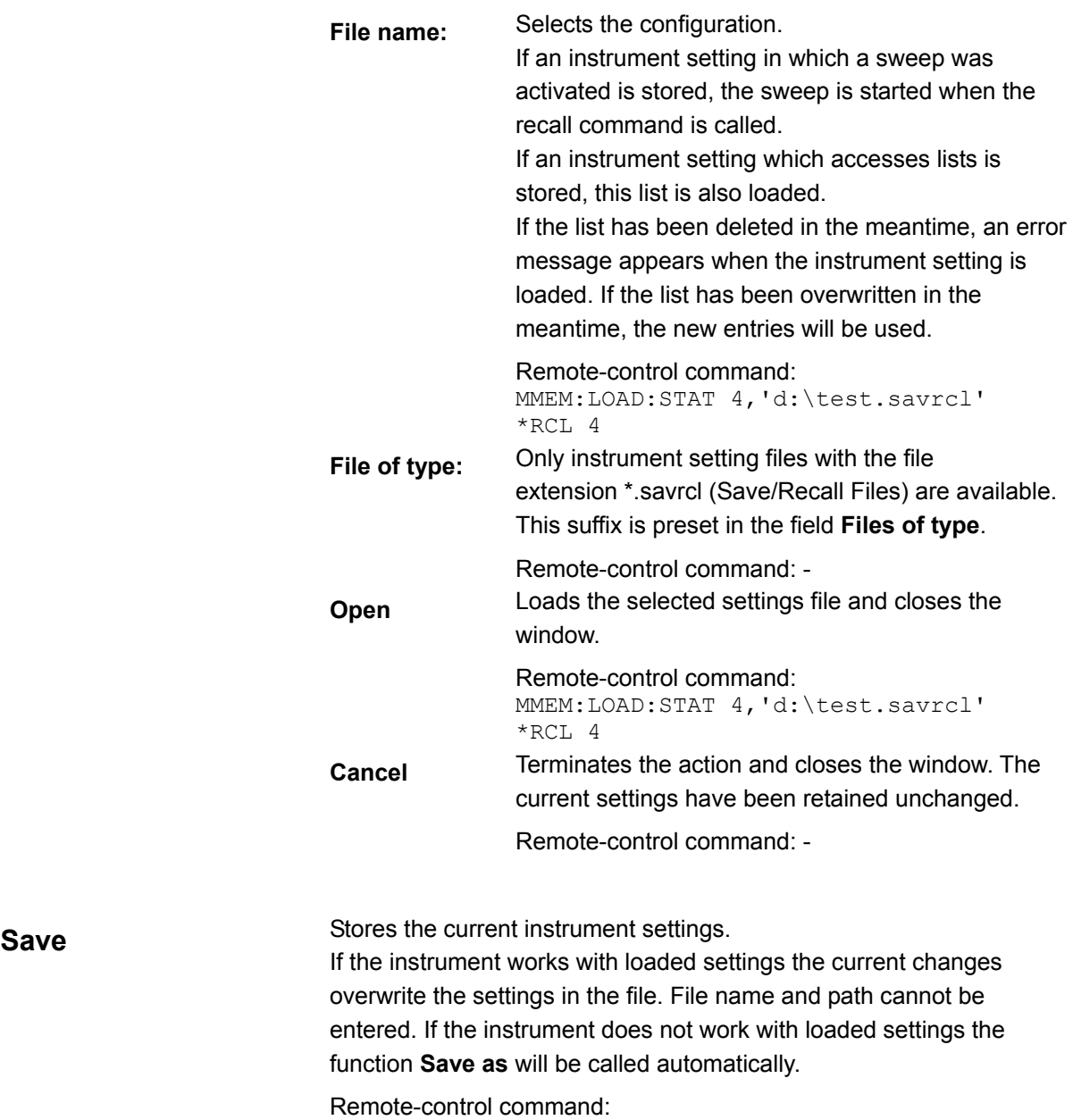

\*SAV MMEM:STOR:STAT 4,'d:\test.savrcl'

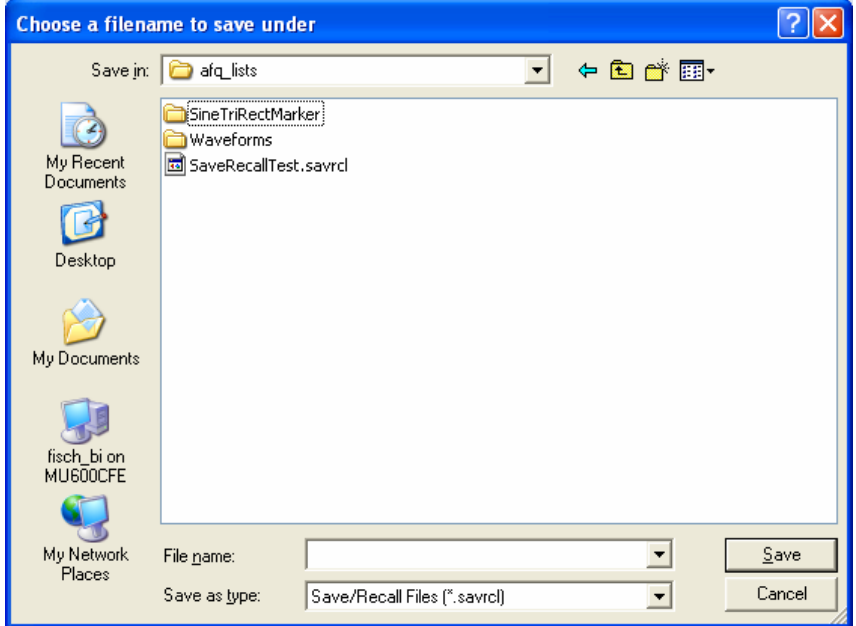

**Save As... C** Opens the window **Choose a filename to save under** for creating a file to store the current instrument settings.

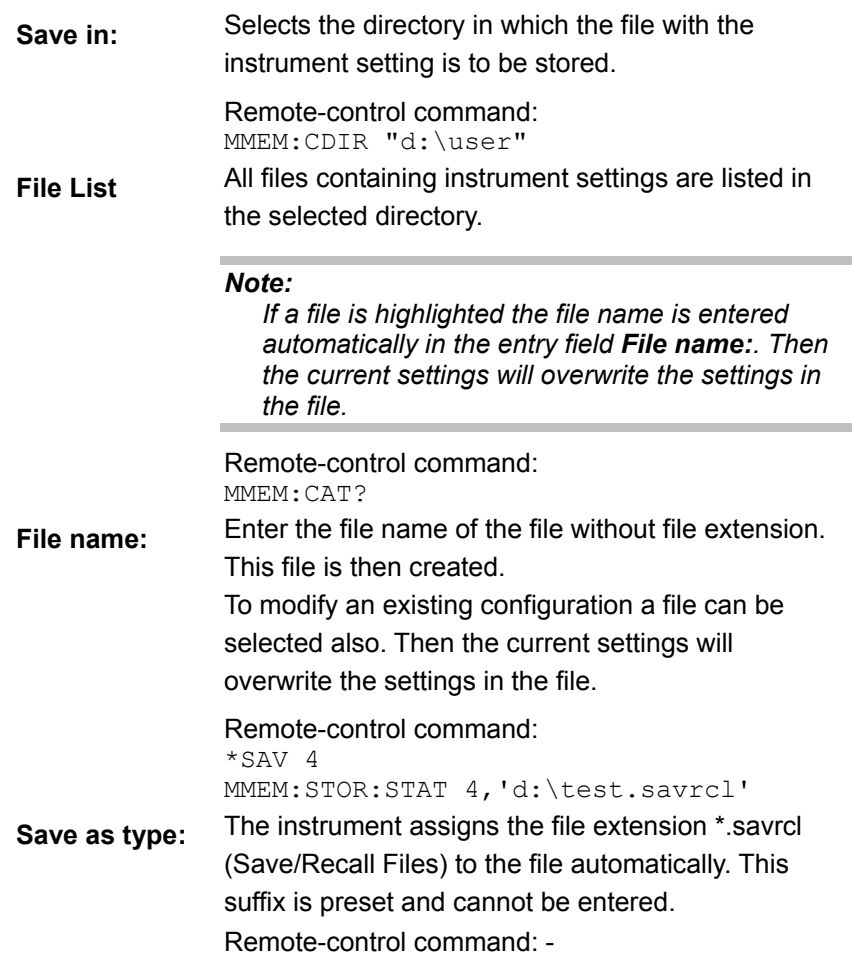

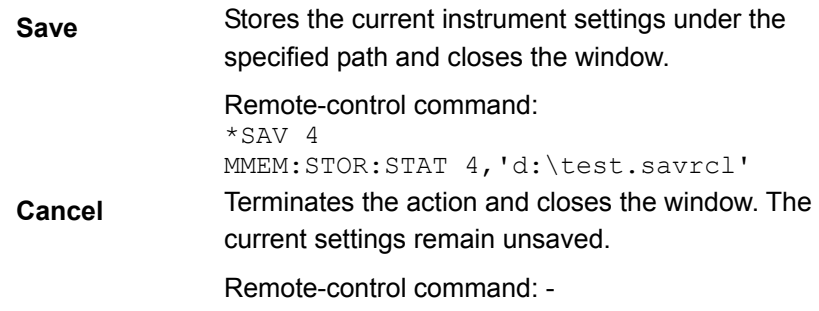

# **File Select Windows**

File select windows as **Load Waveform**, **Select List, Create Test Signal**, **Create List file Which name?** or **New List** provide options for loading and storing user data. Lists, complex modulation and control data or waveforms are handled within these windows.

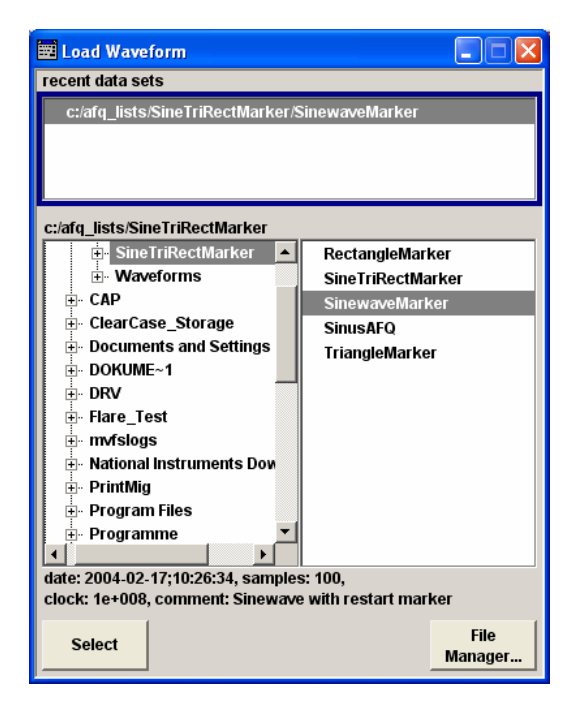

**Recent data sets** Displays the files last used. The entire Path is shown in plain text. A maximum of ten files is displayed. If the desired file is in the list, it can be selected in this window.

Remote-control command: n.a.

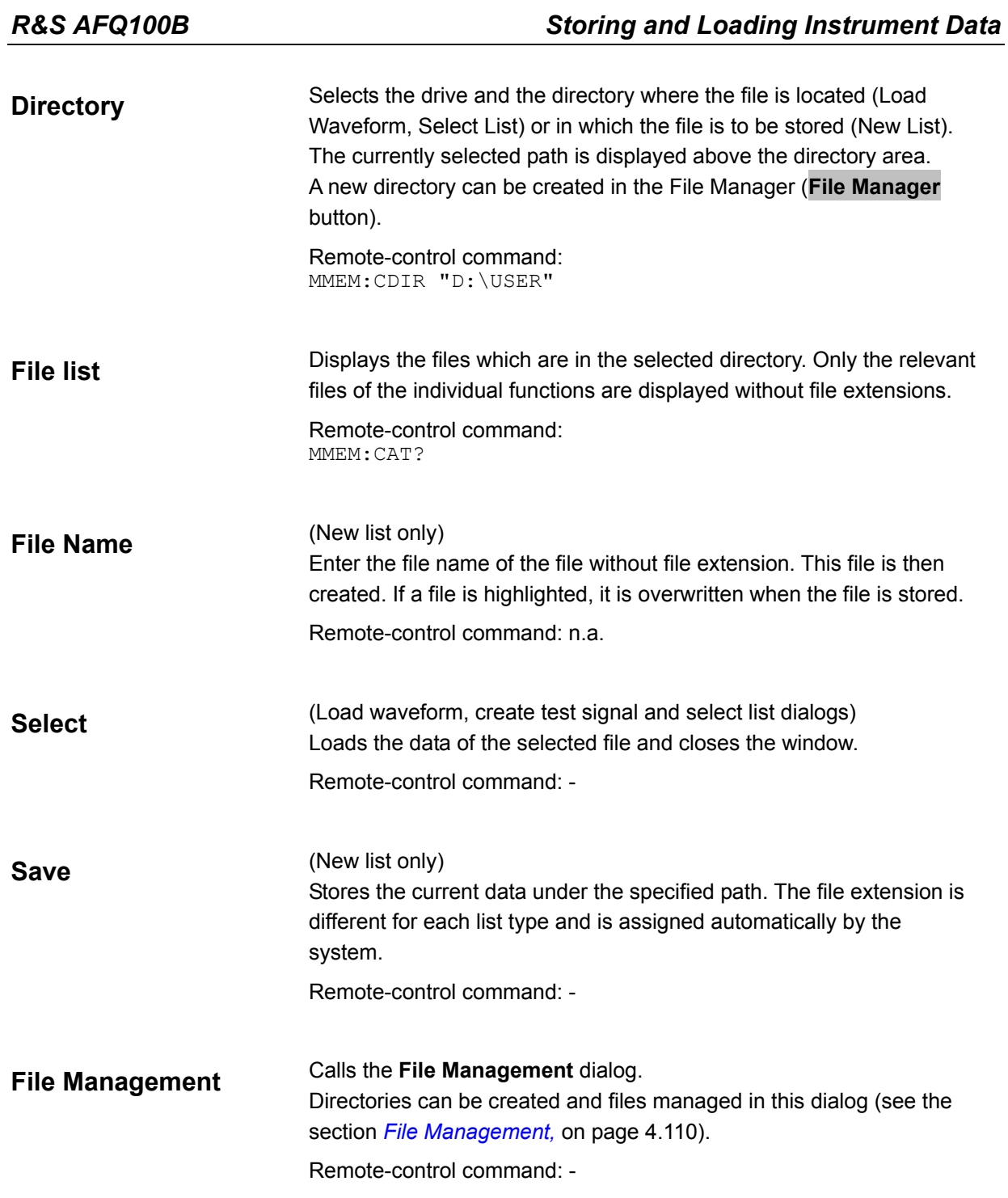

### <span id="page-227-0"></span>**File Management**

The **File Manager** dialog provides all the functions required for file management. Directories and files can be created, copied, deleted and moved (renamed) between the directories on the drives (hard disk, memory stick and network drives).

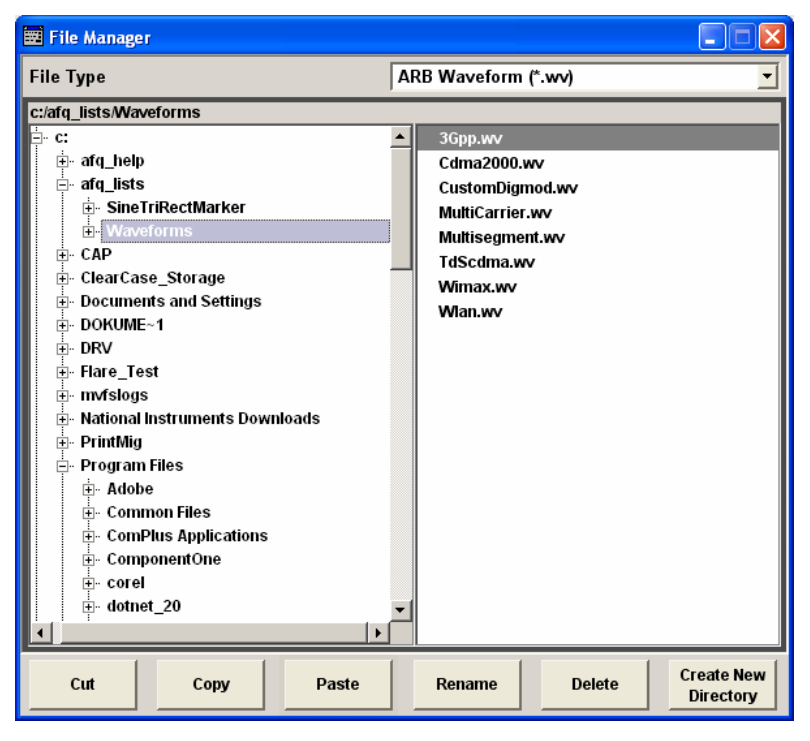

# **File Type** Selects the file types to be indicated. Either **All files (\*)** or a file type with a specific file extension (e.g. ARB Waveform (\*.wv)) is selected. Then only files with this extension are indicated in the file list window below. Remote-control command: - **Directory** Selects the drive and the directory where the file to be deleted, moved or copied is located. The currently selected path is displayed above the directory window. Remote-control command: MMEM:CDIR "D:\user" **File list Lists all files in the selected directory. The file to be copied, moved or** deleted can be highlighted. Remote-control command: MMEM:CAT?

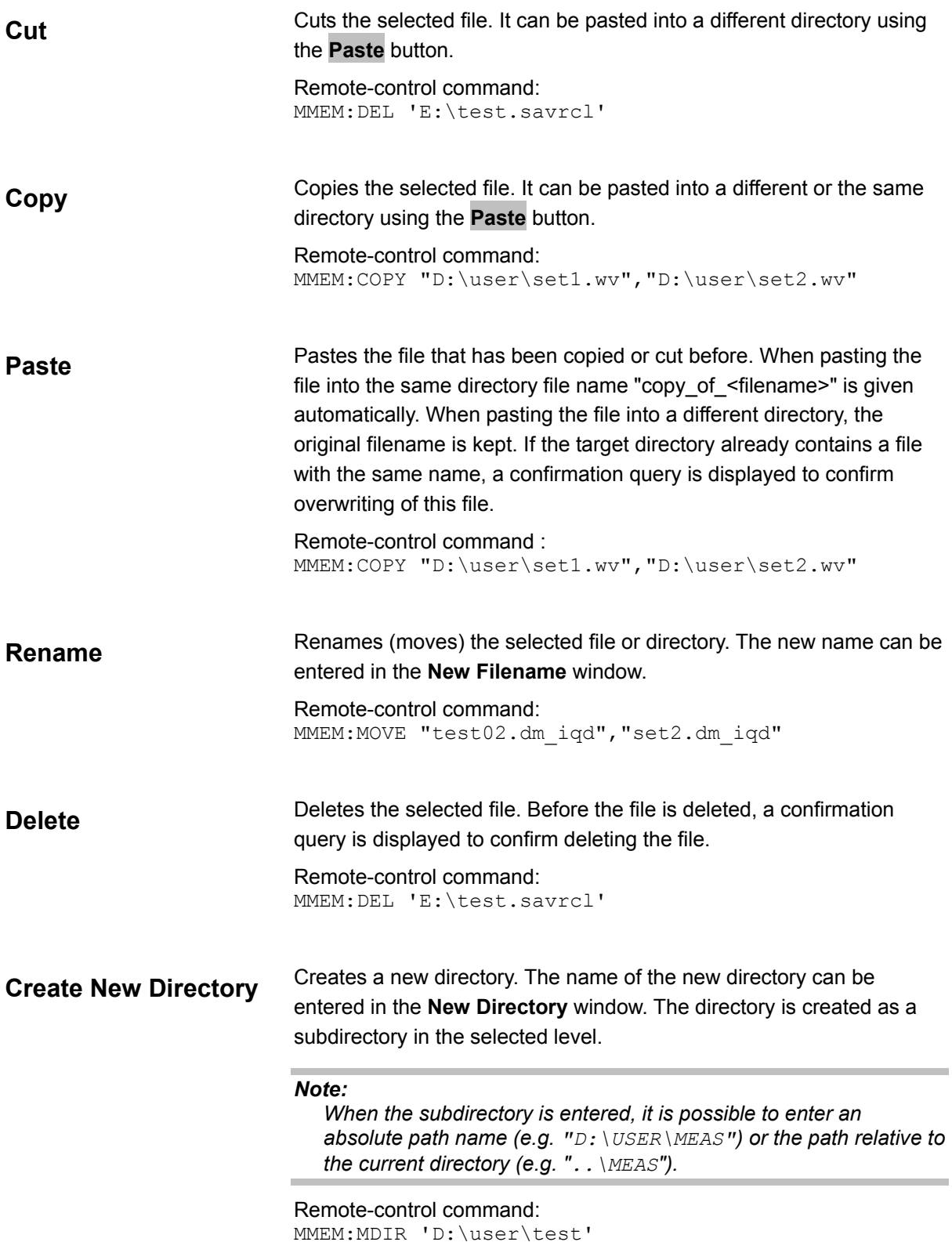

# **Contents - Chapter 5 "Remote Control Basics"**

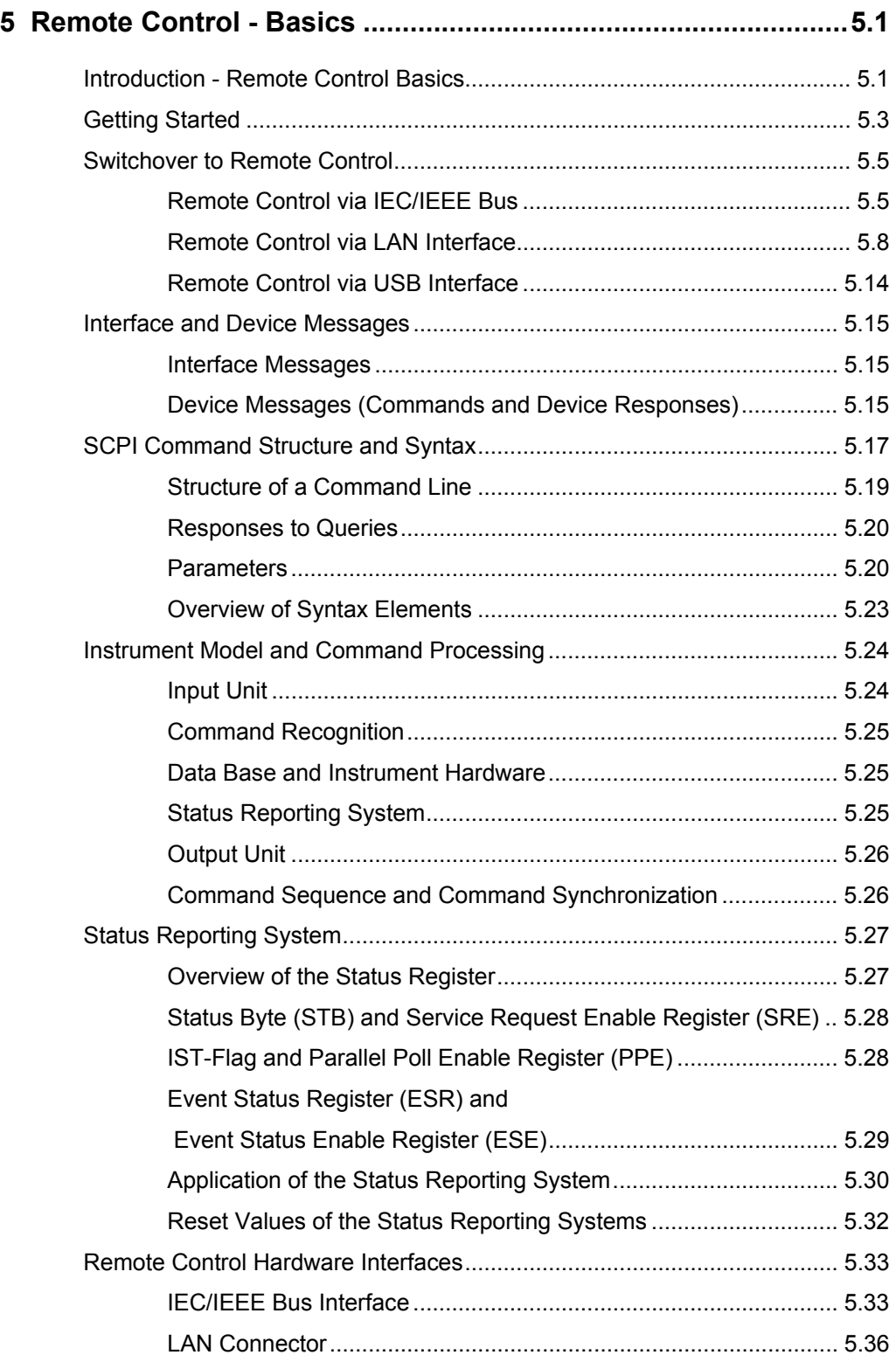

# <span id="page-232-0"></span>**5 Remote Control - Basics**

# <span id="page-232-1"></span>**Introduction - Remote Control Basics**

This chapter provides:

- Instructions on how to set up the modulation generator for remote control operation.
- A general introduction to remote control of programmable instruments. This includes the description of the command structure and syntax according to the SCPI standard, the description of command execution and of the status registers.
- ◆ A description of the remote control interfaces.

In chapter 6, all remote control functions are described in detail. All commands and their parameters are listed by alphabetical order in the command list at the end of chapter 6.

The instrument is equipped with the following interfaces for remote control:

- ◆ IEC/IEEE bus interface according to standard IEC 625.1/IEEE 488.2
- ◆ LAN interface: the network card uses 10/100/1000Mbps Ethernet IEEE 802.3u; the protocol is based on the VXI-11 standard.
- ◆ USB interface (slave USB) The master USB interfaces can be used for a firmware update and for connecting peripherals such as mouse and keyboard.

The connectors are located at the rear of the instrument and permit a connection to a controller for remote control either directly or via a local area network (LAN). The remote control interfaces and their interface functions are described in section "*[Remote Control Hardware Interfaces](#page-263-0)*", on page [5.33.](#page-263-0)

SCPI (**S**tandard **C**ommands for **P**rogrammable **I**nstruments) commands are used for remote control. Commands that are not taken from the SCPI standard follow the SCPI syntax rules. The instrument supports the SCPI version 1999. The SCPI standard is based on standard IEEE 488.2 and aims at the standardization of instrument control commands, error handling and the status registers. The tutorial "Automatic Measurement Control - A tutorial on SCPI and IEEE 488.2" from John M. Pieper (R&S order number 0002.3536.00) offers detailed information on concepts and definitions of SCPI. Not all of the commands supported by the instrument are taken from the SCPI standard, but their syntax follows SCPI rules.

This section assumes basic knowledge of programming and operation of the controller. A description of the interface commands can be obtained from the relevant manuals.

The requirements that the SCPI standard places on command syntax, error handling and configuration of the status registers are explained in detail in the following sections. Tables provide a fast overview of the bit assignment in the status registers. The tables are supplemented by a comprehensive description of the status registers.

The program examples for IEC/IEEE-bus programming are all written in VISA. VISA is a standardized software interface library providing input and output functions to communicate with instruments. The I/O channel (LAN, GPIB...) is selected at initialization time by means of a channel-specific resource string. For more information about VISA refer to that user documentation.

The programming examples for remote control are all written in Microsoft® VISUAL BASIC®. Access to the VISA functions require the declaration of the functions and constants prior to their use in the project. This can be accomplished either by adding the modules VISA32.BAS and VPPTYPE.BAS or a reference to the VISA32.DLL to the project.

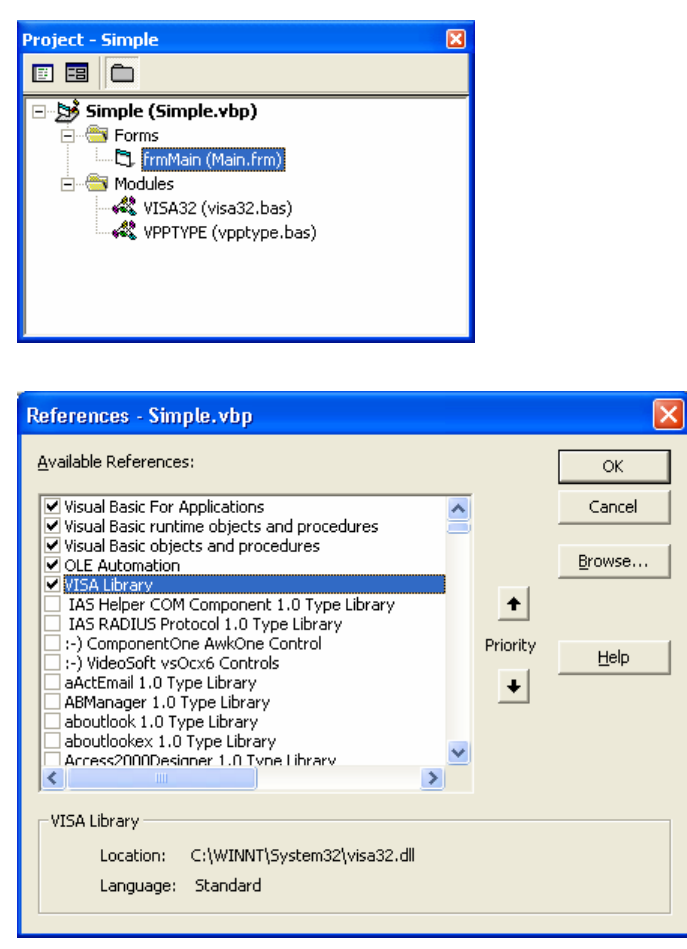

The modules visa32.bas and vpptype.bas can be found in the <VXIpnpPath>\WinNT\include (typically C:\VXIpnp\WinNt\include).

#### *Note:*

*Manual control is designed for maximum possible operating convenience. In contrast, the priority of remote control is the predictability of the device status. Therefore, control programs should always define an initial device status (e.g. by the command \*RST) and then implement the required settings.* 

*Drivers for the generator, e.g. IVI-COM and LabVIEW drivers, are available in the download area of the R&S product website (http://www.rohde-schwarz.com/product/AFQ100).* 

# <span id="page-234-0"></span>**Getting Started**

The short and simple operating sequence given below permits fast putting into operation of the instrument and setting of its basic functions. As a prerequisite, the IEC/IEEE-bus address, which is factory-set to 28, must not have been changed.

- 1. Connect instrument and controller using IEC/IEEE-bus cable and switch them on.
- 2. Write and start the following program on the controller:

```
Dim defaultRM As ViSession 
Dim status As ViStatus 
Dim vi As ViSession 
Dim Cmd As String 
Dim retCount As ViUInt32 
Dim ErrorDescription As String * 
VI_FIND_BUFLEN 
status = viOpenDefaultRM(defaultRM) 'Open default resource manager 
If status <> VI_SUCCESS Then GoTo 
ErrorExit: 
status = viOpen(defaultRM, 
"GPIB::6::INSTR", 0, 5000, vi) 
                                                'Open connection to instrument 
If status <> VI_SUCCESS Then GoTo
ErrorExit: 
Cmd = "*RST; *CLS; *WAI"status = viWrite(vi, Cmd, Len(Cmd),
retCount) 
                                                'Reset instrument and clear status 
                                                registers 
If status <> VI_SUCCESS Then GoTo 
ErrorExit: 
Cmd = "OUTP:STAT ON"status = viWrite(vi, Cmd, Len(Cmd), 
retCount) 
                                                'Switch on output 
If status <> VI_SUCCESS Then GoTo 
ErrorExit: 
Cmd = "WAV:SEL 'C:\Program 
Files\Rohde&Schwarz\AFQFirmware\Lists\ 
Waveforms\sine10kHz.wv'" 
status = viWrite(vi, Cmd, Len(Cmd),
retCount) 
                                                'Load waveform file 
If status <> VI SUCCESS Then GoTo
ErrorExit: 
Cmd = "SOUR:STAT ON" 
status = viWrite(vi, Cmd, Len(Cmd), 
retCount) 
                                                'Switch on generation of waveform file 
If status <> VI_SUCCESS Then GoTo 
ErrorExit:
```
Exit Sub ErrorExit: viStatusDesc vi, status, ErrorDescription MsgBox ErrorDescription

The selected waveform signal is now applied at the default output of the instrument.

# <span id="page-236-0"></span>**Switchover to Remote Control**

On power-on, the instrument is always in the manual operating state and can be operated via external mouse, keyboard and monitor.

In case of remote control via the IEC/IEEE bus, the instrument is set to remote control (REMOTE status) by means of an addressed command.

With remote control via Ethernet, remote control is not automatically set by means of a command. The instrument must be explicitly set to the REMOTE state, e.g. by sending the interface command **&GTR** (go to remote).

In the REMOTE state, instrument control via external mouse, keyboard and monitor is disabled. Dialogs can be opened, however, e.g. to verify settings. Buttons and setting fields are displayed in gray and cannot be activated. REMOTE is displayed in the status line.

The instrument remains in the REMOTE mode until local control is selected either manually with the  $\boxed{\text{Ctrl}}$  +  $\boxed{\text{Q}}$  key combination on the external keyboard or with the interface command *G***TL** via the remote-control interface.

Switching from manual operation to remote control and vice versa does not affect the remaining instrument settings.

In the remote control mode, an external mouse or keyboard that may be connected can be disabled with the keyboard lock command:

:SYST:KLOC ON

Dialogs cannot be opened in this case and switchover from remote control to manual operation is only possible by means of a remote-control command. Inadvertent switchover with the  $\boxed{\text{Ctr}}$  +  $\boxed{\text{Q}}$  key combination is not possible in this case.

Operation of the Ctrl + Q key combination alone can be disabled with interface command **&LLO.**

# <span id="page-236-1"></span>**Remote Control via IEC/IEEE Bus**

To be able to control the instrument via the IEC/IEEE bus, instrument and controller must be linked by an IEC/IEEE-bus cable. An IEC/IEEE-bus card, the card drivers and the program libraries for the programming language used must be provided in the controller.

The controller must address the instrument with the set IEC/IEEE-bus address. The IEC/IEEE bus address of the instrument is factory-set to 6. It can be changed via IEC/IEEE bus with command SYSTem:COMMunicate:GPIB: ADDRess or manually in the **Environment - GPIB** dialog. Addresses 0 to 30 are permissible.

#### **Manually:**

Open the dialog Setup - Remote - GPIB ...

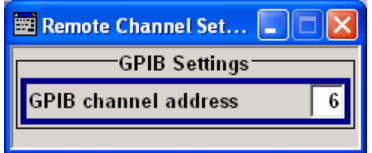

#### **Via IEC/IEEE bus:**

```
Dim defaultRM As ViSession 
Dim status As ViStatus 
Dim vi As ViSession 
Dim Cmd As String 
Dim retCount As ViUInt32 
Dim ErrorDescription As String * VI_FIND_BUFLEN 
status = viOpenDefaultRM(defaultRM) 'Open default resource manager 
If status <> VI SUCCESS Then GoTo ErrorExit:
status = viOpen(defaultRM, "GPIB::6::INSTR", 0, 
5000, vi) 
                                                  'Open connection to instrument 
                                                  with old address 
If status <> VI SUCCESS Then GoTo ErrorExit:
Cmd = "SYST:COMM:GPIB:ADDR 18" 
status = viWrite(vi, Cmd, Len(Cmd), retCount) 
                                                  'Set instrument to new address 
If status <> VI SUCCESS Then GoTo ErrorExit:
status = viClose(vi) \blacksquarewith new address 
If status <> VI SUCCESS Then GoTo ErrorExit:
status = viOpen(defaultRM, "GPIB::18::INSTR", 
0, 5000, vi) 
If status <> VI SUCCESS Then GoTo ErrorExit:
Exit Sub 
ErrorExit: 
viStatusDesc vi, status, ErrorDescription 
MsgBox ErrorDescription
```
Sending the first command starts remote control operation.

Return to manual operation is possible via the front panel or the IEC/IEEE bus.

#### **Manually:**

Press the  $\boxed{\text{Ctrl}}$  +  $\boxed{\text{Q}}$  key combination.

#### *Note:*

*Before the transition, command processing must be completed as otherwise transition to remote control is performed immediately.* 

*The Ctrl + Q key combination can be disabled by the interface message &LLO (see section IEC/IEEE-Bus Interface Functions, on page [5.35\)](#page-265-0) in order to prevent unintentional transition. In this [case, transition to manual mode is](#page-265-0) only possible via the IEC/IEEE bus.* 

*The Ctrl + Q key combination can be enabled again by deactivating the REN line of the IEC/IEEE bus (see section [IEC/IEEE-Bus Interface Functions,](#page-265-0) on page [5.35\)](#page-265-0).* 

#### **Via IEC/IEEE bus:**

```
... 
status = viGpiControllEN(vi,VI GPIB REN ADDRESS GTL)
...
```
'Set instrument to manual operation

Software for instrument control and the VISA program library must be installed on the controller. The instrument control is via the VXI-11 standard protocol.

Only the IP address or the computer name is required for link setup. The IP address/computer name is part of the "resource name" used by the programs for identification and control of the instrument. The resource name has the form:

### **TCPIP::ipaddr::inst0::INSTR**

**ipaddr** has to be replaced by the IP address or the computer name of the instrument. For instance, if the instrument has the IP address 192.1.2.3, TCPIP::192.1.2.3::inst0::INSTR is the valid resource name. Specification of **inst0** in the resource name is optional. In this example, also TCPIP::192.1.2.3::INSTR is therefore a valid resource name.

A resource name with computer name could be **TCPIP::RSAFQ100Bxxxxxx::INSTR**, for instance. **TCPIP** designates the network protocol used and **INSTR** indicates that the VXI-11 protocol is used. If several instruments are connected to the network, each instrument has its own IP address and associated resource name. The controller identifies these instruments by means of the resource name.

In the example below, the program 'Measurement & Automation Explorer' from National Instruments is used for setting up an Ethernet remote-control link. Link setup with this program is easy and first tests can be performed. The R&S AFQ is preconfigured for networks using DHCP (dynamic host configuration protocol). If this configuration is used, the computer name must be entered at the position of the IP address. It is also possible to assign a fixed IP address to the R&S AFQ (see chapter 1, section *Configuring the R&S AFQ for Network Operation*).

### **Setting up Control of the R&S AFQ in the 'Measurement & Automation Control' Program.**

- 1. Start the program on the controller
- 2. Open the **Create new** menu with the right mouse key.

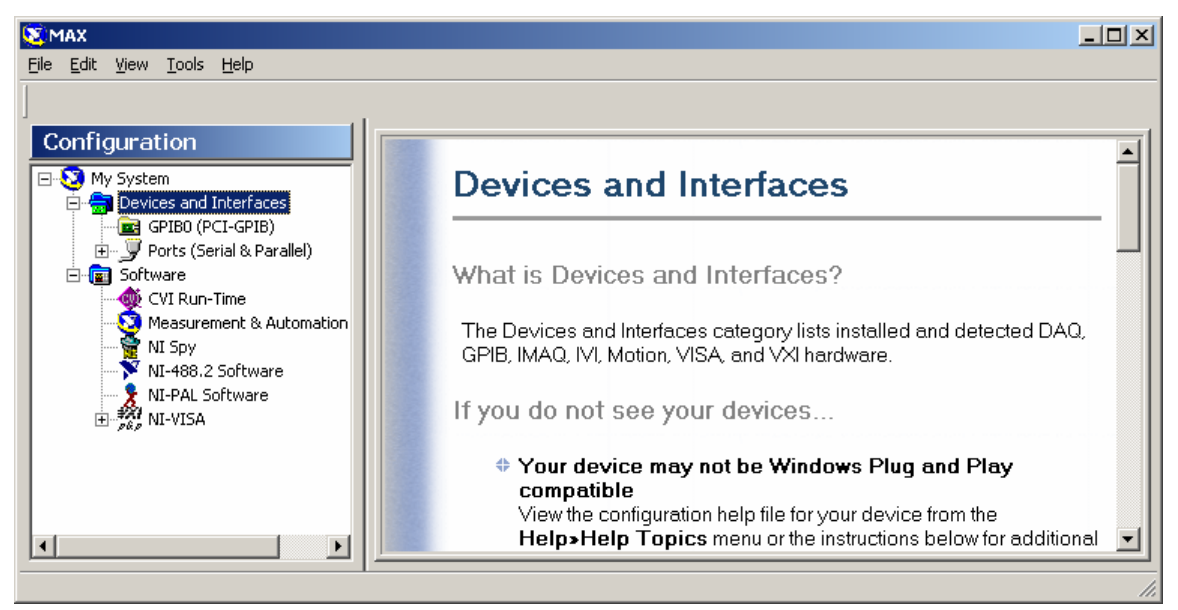

3. Select **TCP/IP Resource** and open the next page of the **Create new** menu with the right mouse key.

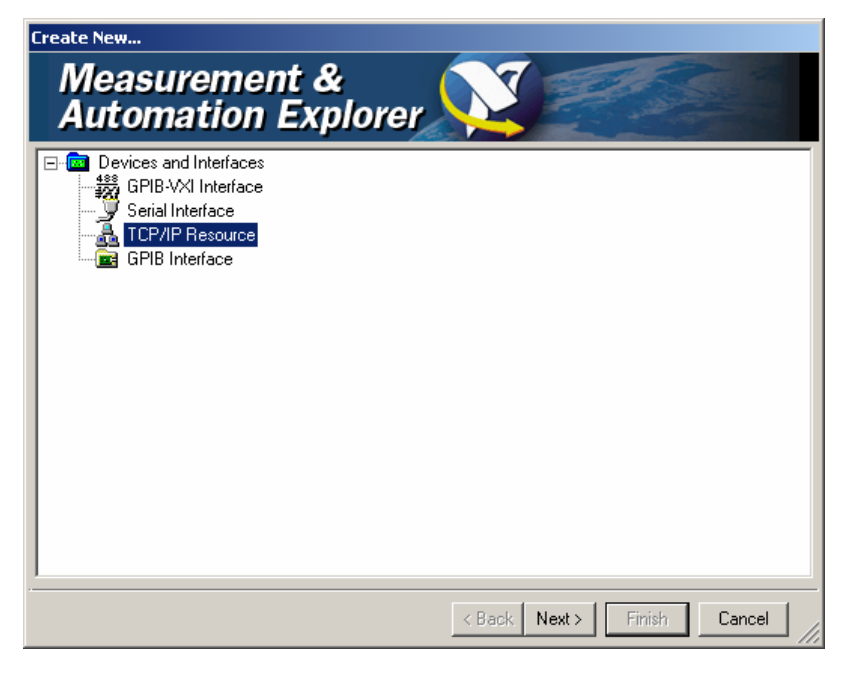

4. Enter the IP address of the R&S AFQ and select **VXI-11 Instrument**  (the computer name may be entered instead).

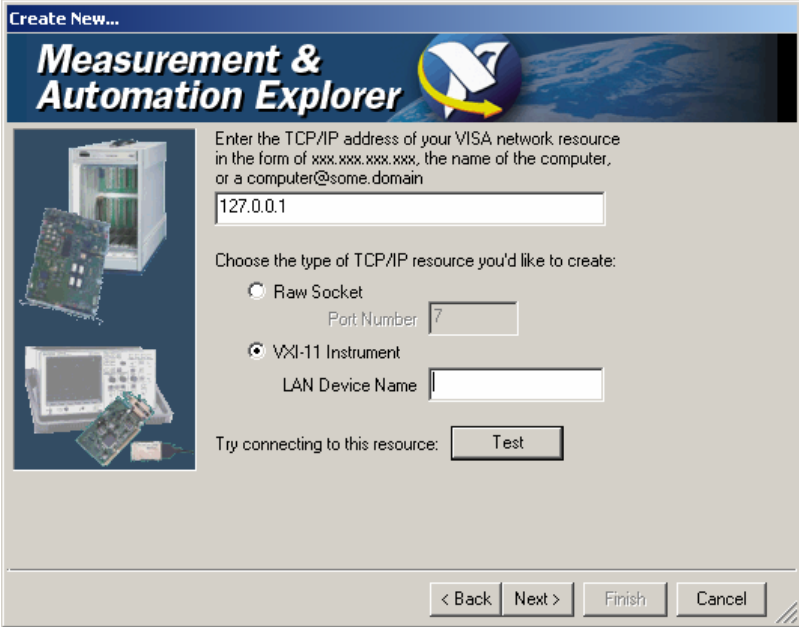

#### 5. Press the **Test** button

A message indicates whether the link to the R&S AFQ can be set up or not. If a connection cannot be set up, check whether the controller and the instrument are connected to the network (network cable) and switched on. Correct spelling of the IP address or the computer name can also be checked. For further error location, inform the network administrator. In large networks, specification of additional addresses may be required for link setup, e.g. gateway and subnet mask, which are known to the network administrator.

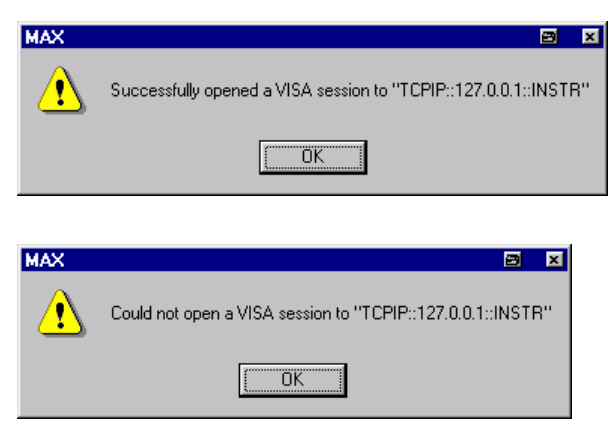

6. Press the **Next** button.

An alias name for the instrument can be entered in the next window. This name must not be mistaken for the computer name. It is only used for instrument identification within the program and displayed in the menu as an option in case of an Ethernet link.

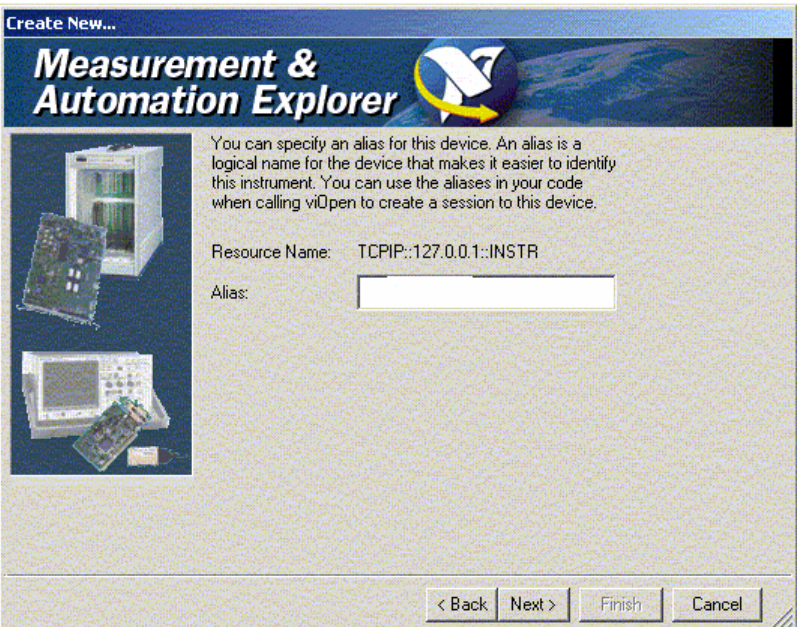

7. Press the **Next** button and then the **Finish** button.

The instrument is now registered in the program and can be addressed via the resource or alias name.

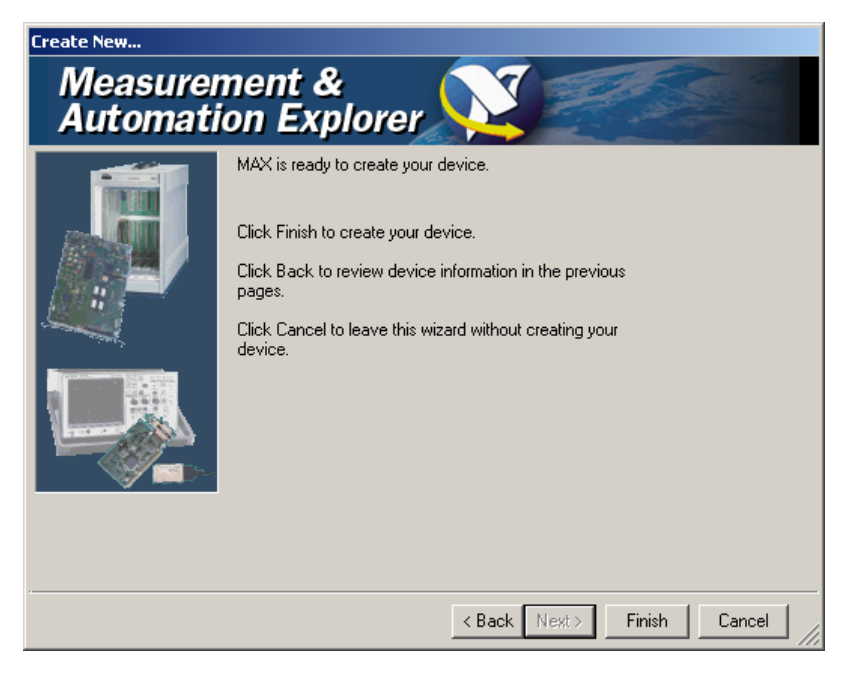

#### **Starting the Measurement & Automation program for remote control of the R&S AFQ**

- 1. Start the program on the controller
- 2. In the **Configuration** window**,** open **Instruments and Interfaces** and select R&S AFQ (= Alias) under **VISA Ethernet Devices**.
- 3. Open the menu by clicking on **Open VISA Session** with the right mouse key.

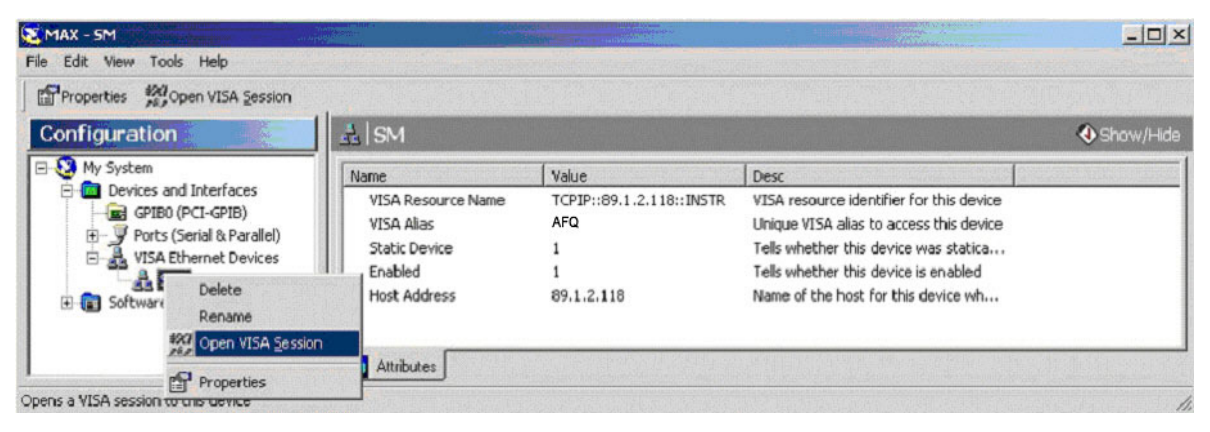

On the **viWrite** tab under **Basic I/O** commands can be sent to the instrument. Instrument responses are displayed on the **viRead** tab (for further program operation refer to the online help of the program).

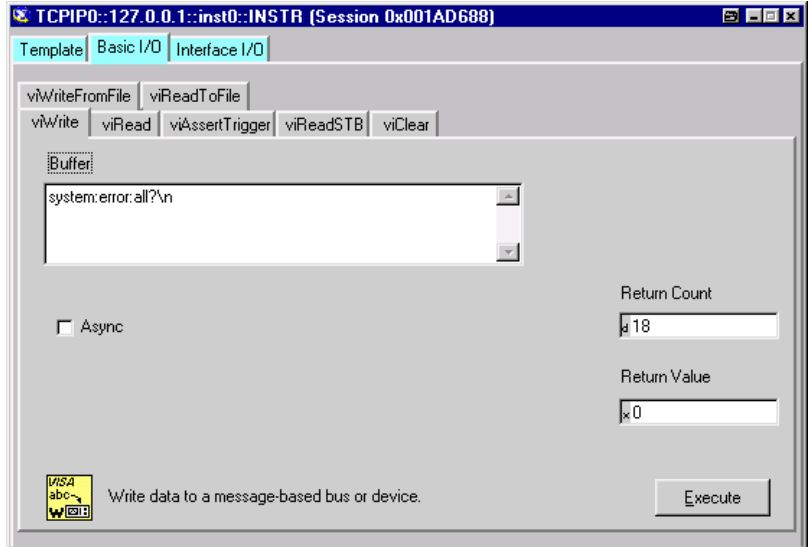

Return to manual operation is possible either manually with the  $\boxed{\text{CH}}$  +  $\boxed{\text{Q}}$  key combination on the external keyboard or via the LAN interface.

#### **Manually:**

Press the  $\boxed{\text{Ctrl}}$  +  $\boxed{\text{Q}}$  key combination.

#### *Note:*

*The Ctrl + Q key combination can be disabled by the universal command &LLO (see section [VXI-](#page-269-0)[11 Interface Messages,](#page-269-0) on page [5.39\)](#page-269-0) in order to prevent unintentional transition. In this case, transition to manual mode is possible only via remote control. The Ctrl + Q key combination can be enabled again by the interface message &NREN (see section [VXI-11 Interface Messages,](#page-269-0) on page [5.39\)](#page-269-0).* 

#### **Via IEC/IEEE bus:**

```
... 
status = viGpibControlREN(vi, 
VI GPIB REN ADDRESS GTL)
...
```
'Set instrument to manual operation

# <span id="page-244-0"></span>**Remote Control via USB Interface**

The PC and the instrument must be connected via the USB type B interface. An USB connection requires the VISA library to be installed. VISA will detect and configure the generator automatically when the USB connection is established. No entry of an address string and no separate driver installation is necessary.

The used USB address string is:

USB::<vendor Id>::<product Id>::<serial number>::INSTR

#### **Example:**

"USB::0x0AAD::0x0031::100001::INSTR", where: the first block 0x0AAD is the vendor Id for Rohde&Schwarz, the second block 0x0066 is the product Id for the R&S AFQ100B and the third block is the individual serial number on the rear panel of the instrument.

# <span id="page-245-0"></span>**Interface and Device Messages**

The messages transferred via the data lines of the IEC/IEEE-bus (see section *[Bus Lines](#page-264-0)*, on page [5.34\)](#page-264-0) or via a TCP/IP network can be divided into two groups:

- the **Interface messages** and
- ◆ the **Device messages**.

# <span id="page-245-1"></span>**Interface Messages**

Interface messages are transferred on the data lines of the IEC/IEEE bus, the ATN control line being active. They are used for communication between controller and instrument and can only be sent by a computer which has the function of an IEC/IEEE bus controller. Interface commands can be further subdivided into

the **universal commands**

### the **addressed commands**

Universal commands act on all devices connected to the IEC/IEEE-bus without previous addressing. Addressed commands only act on devices previously addressed as listeners. The interface messages relevant to the instrument are listed in section *[IEC/IEEE-Bus Interface Functions,](#page-265-0)* on page [5.35.](#page-265-0) If an Ethernet connection is present, signalling via a hardware control line is not required. The IEC/IEEE-bus interface commands are emulated (see *[VXI-11 Interface Messages](#page-269-0)*, on page [5.39\)](#page-269-0).

### <span id="page-245-2"></span>**Device Messages (Commands and Device Responses)**

Device messages are transferred on the data lines of the IEC/IEEE-bus, the "ATN" control line not being active. ASCII character set is used.

If an Ethernet connection is present, signalling via a hardware control line is not required. The device messages are equal for the different interfaces (IEC/IEEE bus and Ethernet). A distinction is made according to the direction in which they are sent:

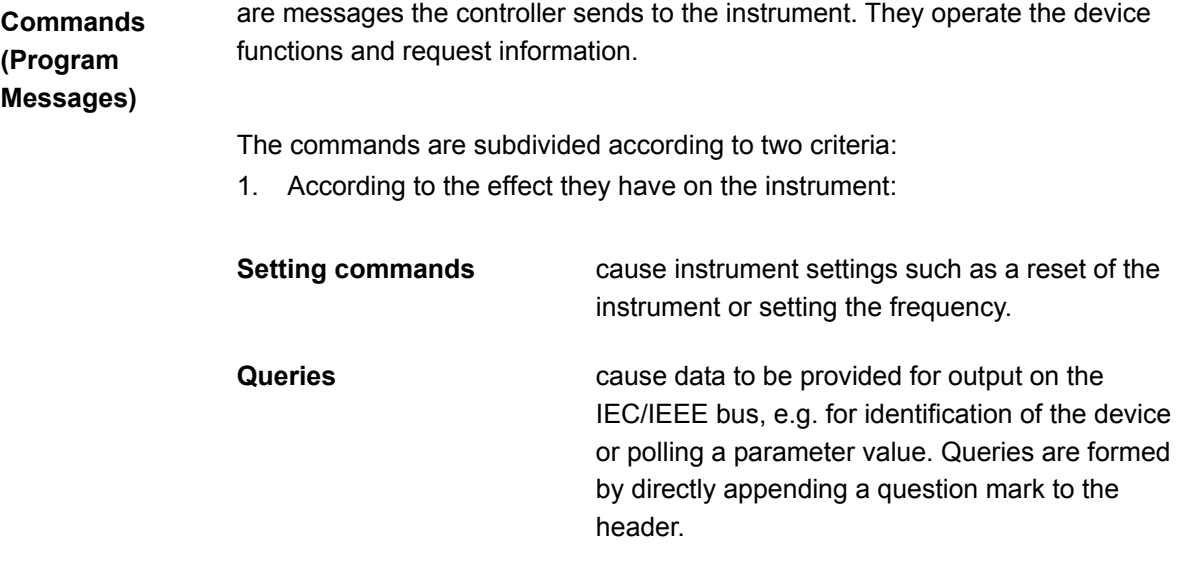

**Device** 

2. According to their definition in standard IEEE 488.2 and SCPI:

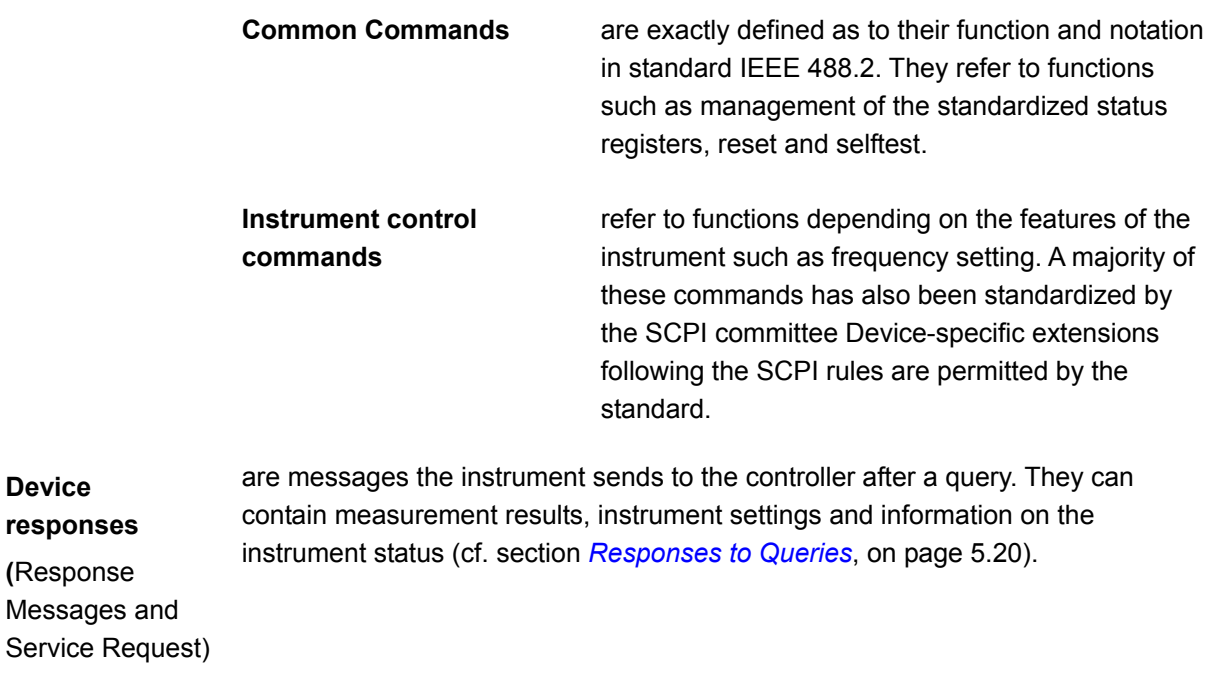

Structure and syntax of the device messages are described in the following section.

# <span id="page-247-0"></span>**SCPI Command Structure and Syntax**

The commands consist of a so-called header and, in most cases, one or more parameters. The header and parameter are separated by a white space (ASCII code 0 to 9, 11 to 32 decimal, e.g. blank). The headers may consist of several key words. Queries are formed by directly appending a question mark to the header.

#### *Note:*

*The commands used in the following examples are not in every case implemented in the instrument.* 

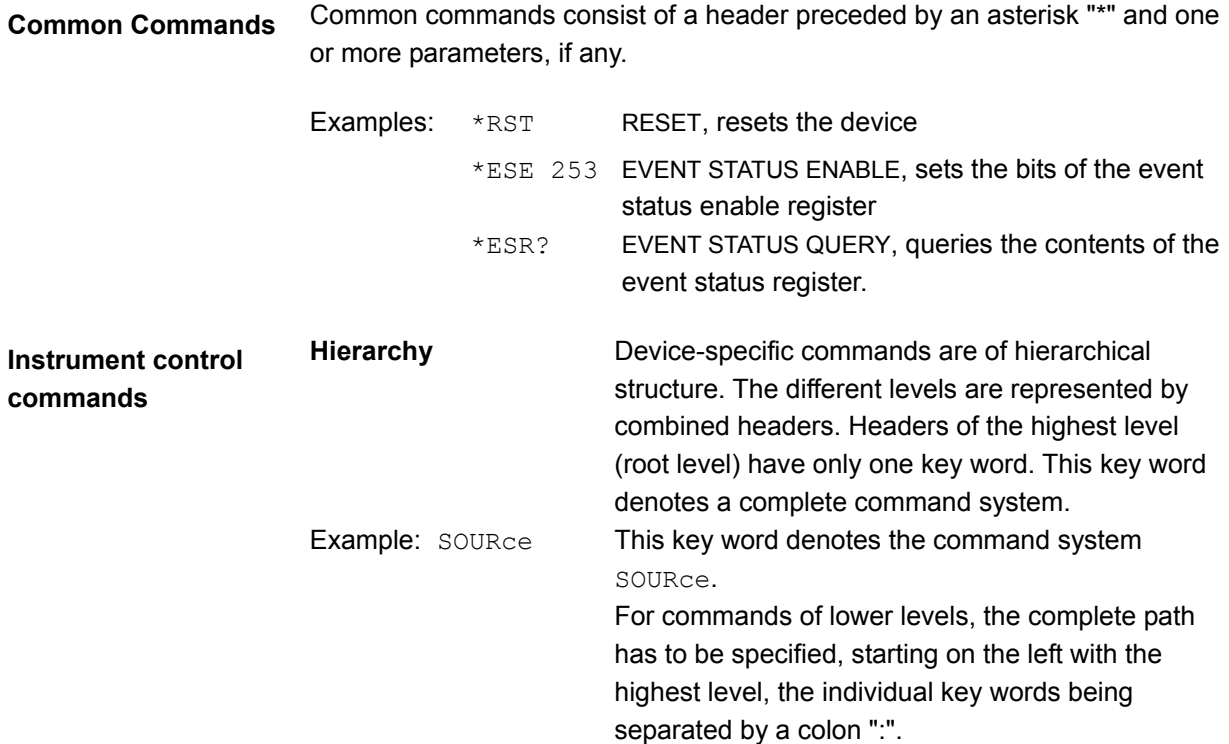

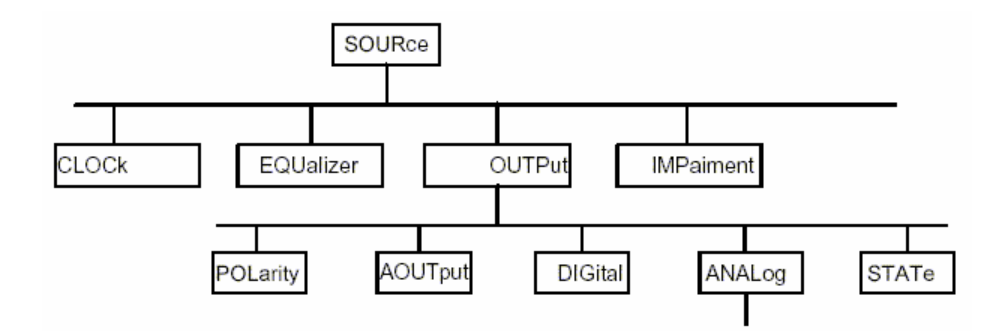

The tree structure of the command system SOURce.

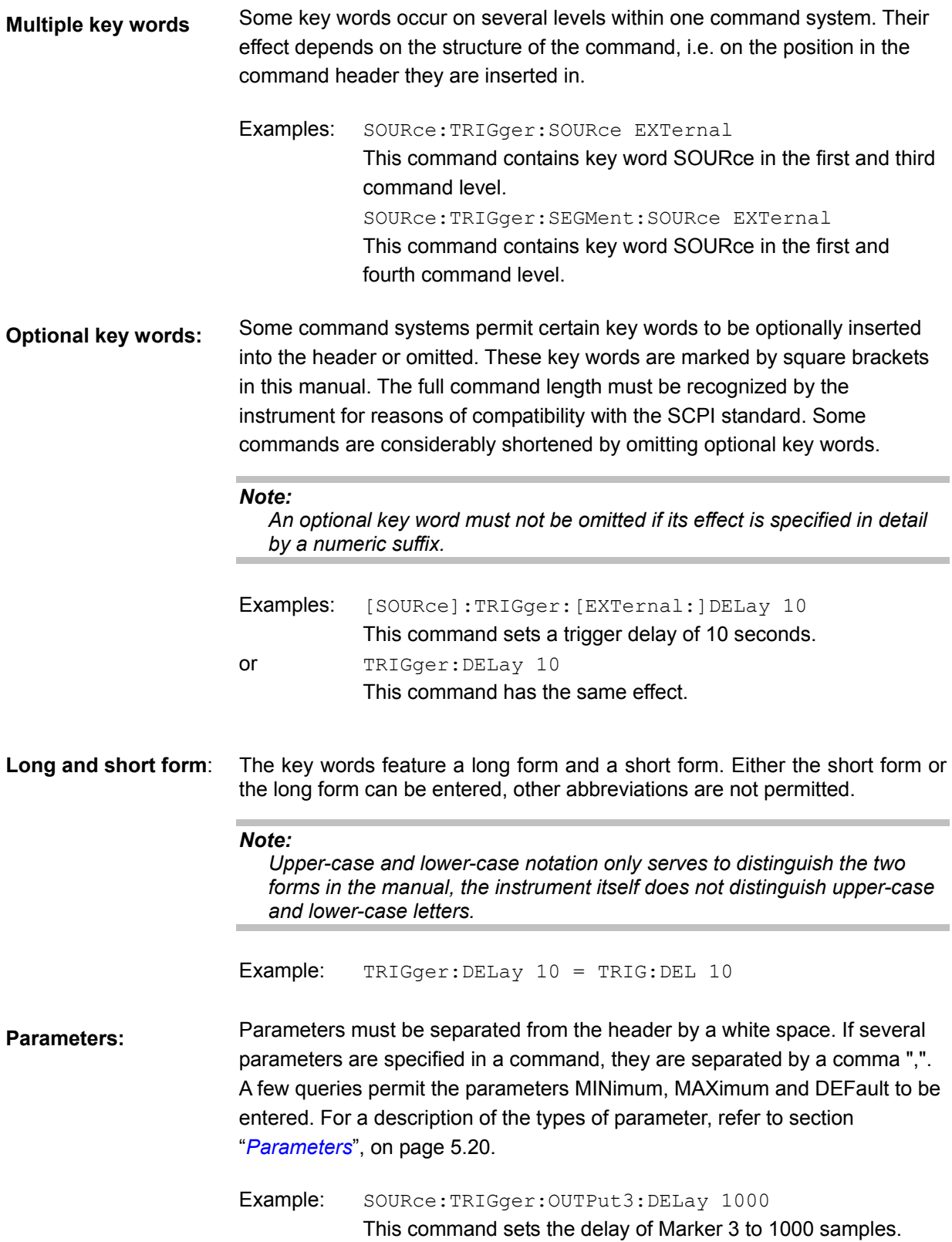

Numeric suffix: If a device features several functions or features of the same kind, e.g. several inputs, the desired function can be selected by a suffix added to the command. Entries without suffix are interpreted like entries with the suffix 1. Optional keywords must be specified if they select a function with the suffix.

> Example: SOURce:TRIGger:OUTPut2:DELay 100 This command sets the delay of Marker 2.

# <span id="page-249-0"></span>**Structure of a Command Line**

A command line may consist of one or several commands. It is terminated by an EOI together with the last data byte.

Several commands in a command line must be separated by a semicolon ";". If the next command belongs to a different command system, the semicolon is followed by a colon. A colon ":" at the beginning of a command marks the root node of the command tree.

Example: MMEM:MSIS 'c.\user';:SOURce:WAV:LOAD 'gsm\_test'

 This command line contains two commands. The first command is part of the MMEMory system and is used to specify the default directory for file operations. The second command is part of the SOURce system and loads the waveform file gsm\_test.wv

If the successive commands belong to the same system, having one or several levels in common, the command line can be abbreviated. To this end, the second command after the semicolon starts with the level that lies below the common levels. The colon following the semicolon must be omitted in this case.

Example: SOURce:OUTPut:STATe ON;:SOURce:OUTPut:ANALog:TYPE

BALanced

 This command line is represented in its full length and contains two commands separated from each other by the semicolon. Both commands are part of the SOURce command system, subsystem OUTPut, i.e. they have two common levels.

When abbreviating the command line, the second command begins with the level below SOURce:OUTPut. The colon after the semicolon is omitted.

The abbreviated form of the command line reads as follows: SOURce:OUTPut:STATe ON;ANALog:TYPE BALanced

A new command line always begins with the complete path.

Example: SOURce: OUTPut: STATe ON SOURce:OUTPut:ANALog:TYPE BALanced

## <span id="page-250-0"></span>**Responses to Queries**

A query is defined for each setting command unless explicitly specified otherwise. It is formed by adding a question mark to the associated setting command. According to SCPI, the responses to queries are partly subject to stricter rules than in standard IEEE 488.2.

1. The requested parameter is transmitted without header.

Example: DIAGnostic:POINt:CATalog?

Answer: DIAG\_GND, DIAG\_P5V, DIAG\_P3V3,...

2. Maximum values, minimum values and all further quantities, which are requested via a special text parameter are returned as numerical values.

Example: SOURce:TRIGger:OUTPut3:DELay:MAXimum? Answer: 4000

3. Boolean values are returned as 0 (for OFF) and 1 (for ON). Example: OUTPut:STATe?

Answer (for ON): 1

4. Text (character data) is returned in a short form. Example: SOURce: OUTPut: ANALog: TYPE?

Answer (for BALanced): BAL

# <span id="page-250-1"></span>**Parameters**

Most commands require a parameter to be specified. The parameters must be separated from the header by a 'white space'. Permissible parameters are numerical values, Boolean parameters, text, character strings and block data. The type of parameter required for the respective command and the permissible range of values are specified in the command description.

- **Numerical values** Numerical values can be entered in any form, i.e. with sign, decimal point and exponent. Values exceeding the resolution of the instrument are rounded up or down. The mantissa may comprise up to 255 characters, the values must be in the value range -9.9E37 to 9.9E37. The exponent is introduced by an 'E' or 'e'. Entry of the exponent alone is not allowed.
- Units In the case of physical quantities, the unit can be entered. Permissible unit prefixes are G (giga), MA (mega), MOHM and MHZ are also permissible), K (kilo), M (milli), U (micro) and N (nano). If the unit is missing, the basic unit is used.

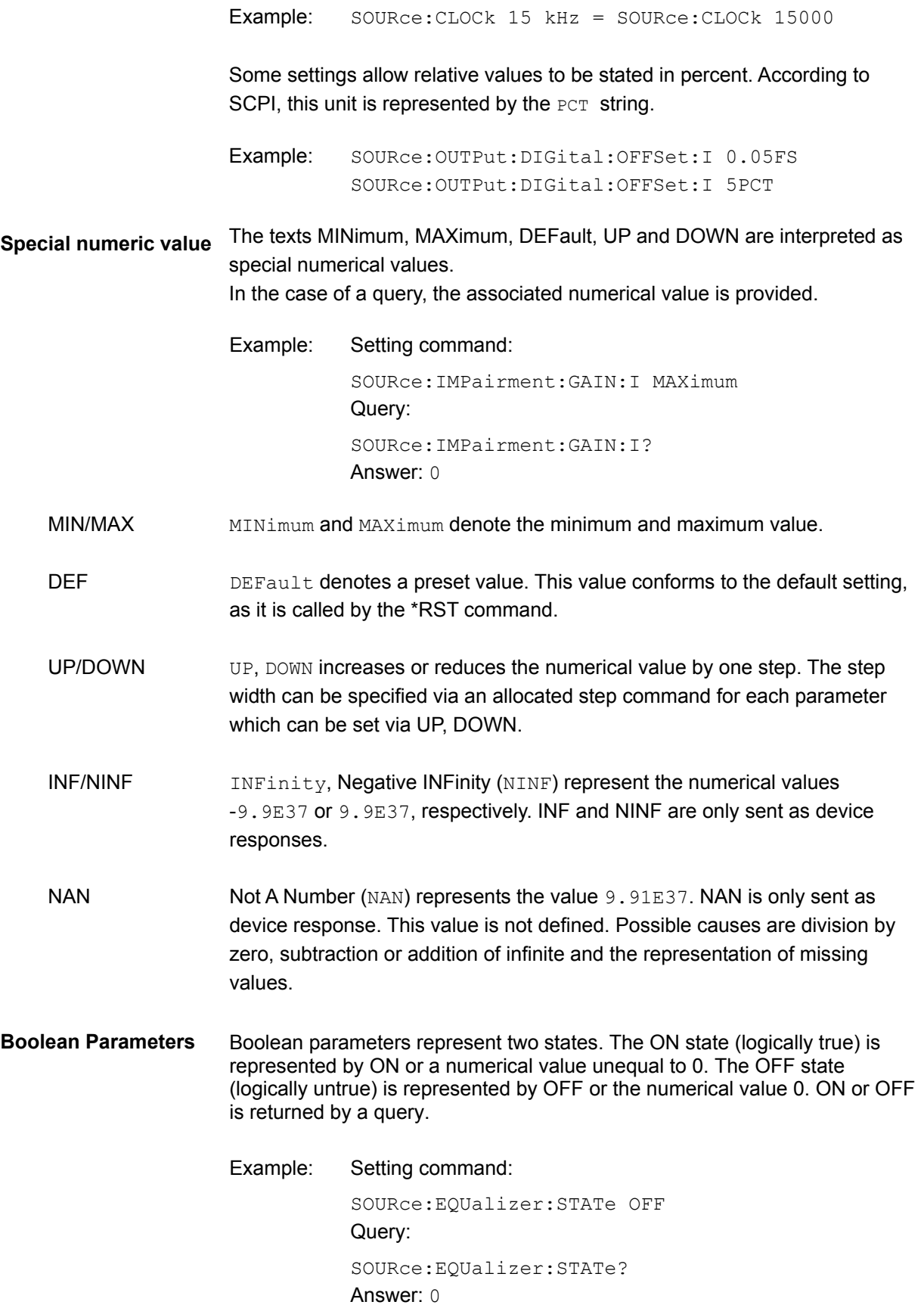
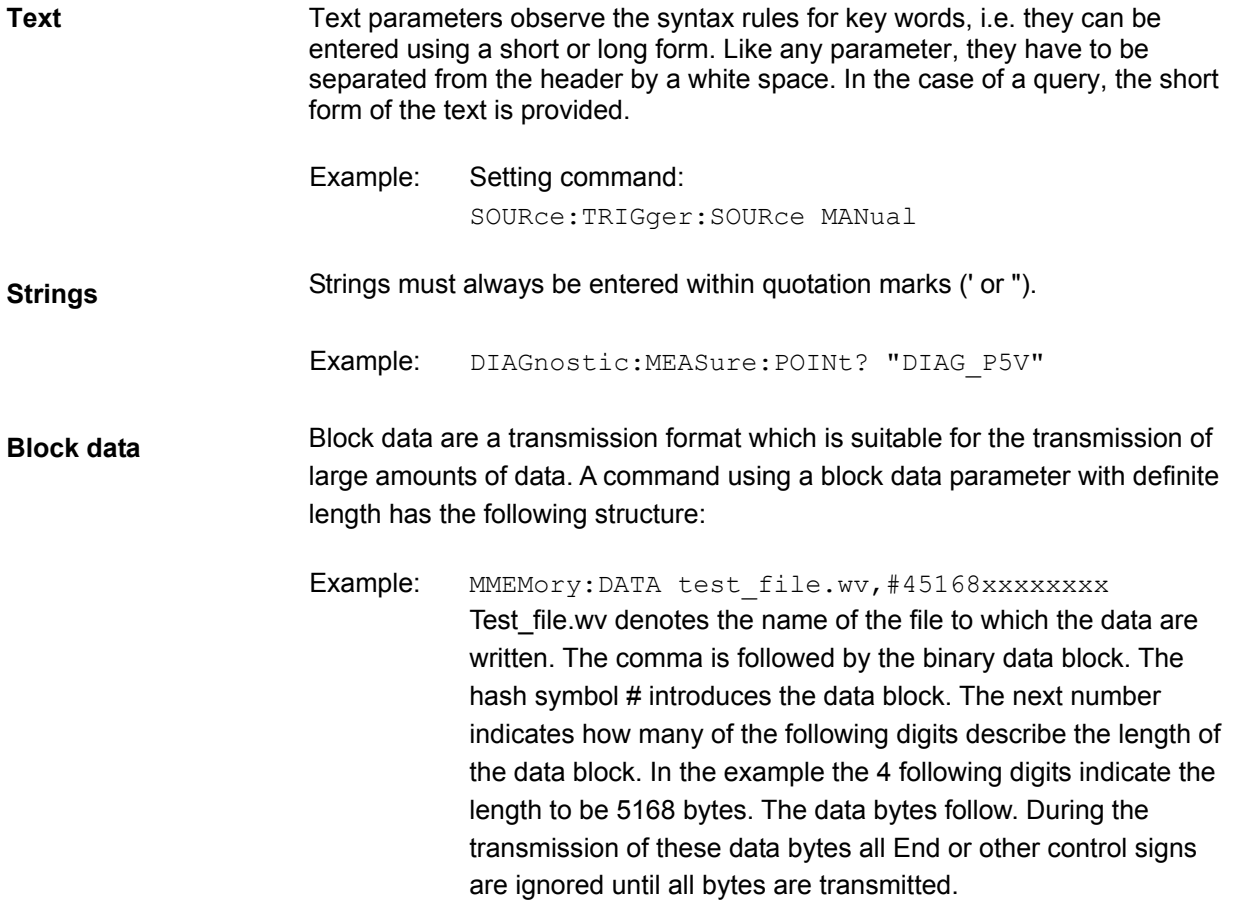

The format of the binary files within the block depends on the IEC/IEEE-bus command.

Use the IEEE-754 format for double precision floating point numbers. Each number is represented by 8 bytes.

Example:  $a# = 125.345678E6$ 

 $b# = 127.876543E6$ 

CALL IBWRT(modulator%,

"SOURCE:CORRECTION:CSET:DATA:FREQ #216" +

 $MKD$(a+) + MKD$(b+)$ 

- − #' in the command string introduces the binary block,
- − '2' indicates that 2 digits specifying the length will follow next,
- − 16' is the length of the binary block (in bytes), here: 2 double precision floating point number with 8 bytes each.
- − The actual binary data follow now. As the function IBWRT requires a text string, MKD\$ is used for the type conversion.

The following ASCII format has the same effect:

CALL IBWRT(modulator%, "SOURCE:CORRECTION:CSET:DATA:FREQ 125.345678E6, 127.876543E6")

# **Overview of Syntax Elements**

The following survey offers an overview of the syntax elements.

- : The colon separates the key words of a command. In a command line the separating semicolon marks the uppermost command level.
- ; The semicolon separates two commands of a command line.
- The comma separates several parameters of a command.
- ? The question mark forms a query.<br>
The octorial marks a common car
- \* The asterisk marks a common command.<br>" Quotation marks introduce a string and term
- Quotation marks introduce a string and terminate it.
- # The hash symbol # introduces binary, octal, hexadecimal and block data.

Binary: #B10110

Octal: #O7612

Hexa: #HF3A7

Block: #21312

A white space (ASCII-Code 0 to 9, 11 to 32 decimal, e.g. blank) separates header and parameter.

# **Instrument Model and Command Processing**

The block diagram in the figure below shows how SCPI commands are serviced in the instrument. The individual components work independently and simultaneously. They communicate with each other by means of so-called messages.

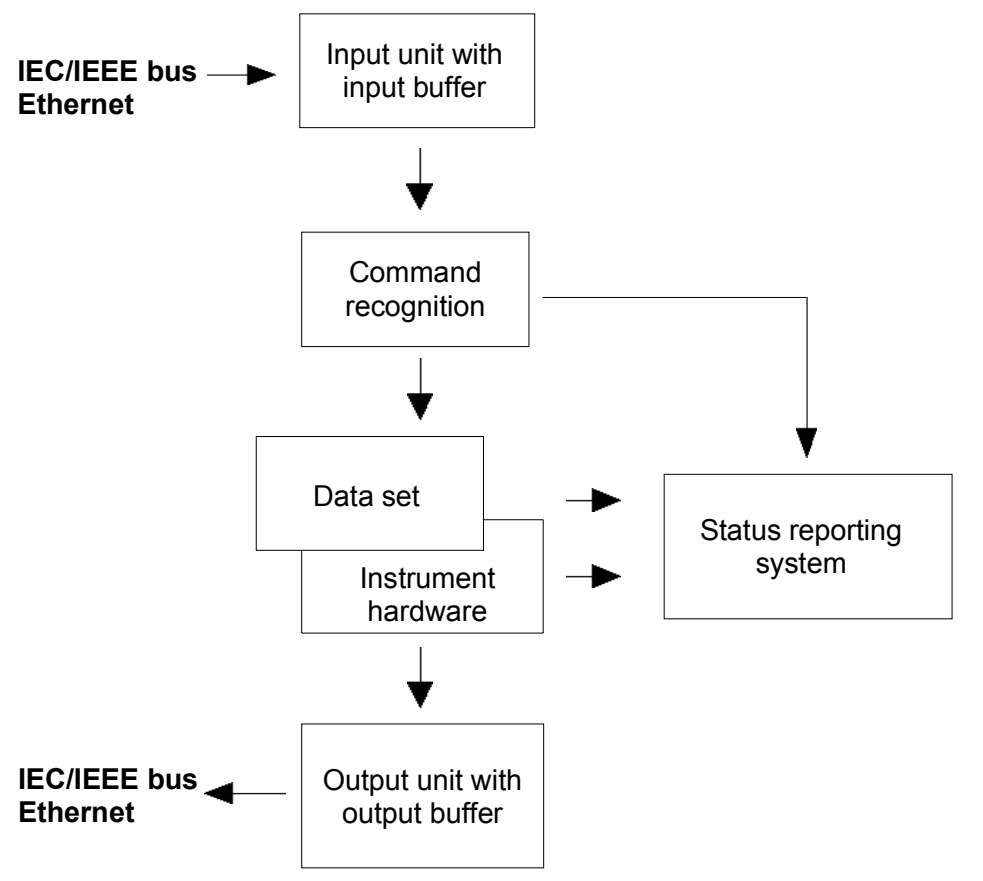

Figure 5-1 Instrument model in the case of remote control via IEC/IEEE bus or TCP/IP network

# **Input Unit**

The input unit receives commands character by character from the IEC/IEEE bus or via the Ethernet and collects them in the input buffer. The input unit sends a message to the command recognition as soon as the input buffer is full or as soon as it receives a delimiter, <PROGRAM MESSAGE TERMINATOR>, as defined in IEEE 488.2, or the interface message DCL.

If the input buffer is full, the traffic is stopped and the data received up to then is processed. Subsequently the traffic is continued. If, however, the buffer is not yet full when receiving the delimiter, the input unit can already receive the next command during command recognition and execution. The receipt of a DCL clears the input buffer and immediately initiates a message to the command recognition.

# **Command Recognition**

The command recognition analyses the data received from the input unit. It proceeds in the order in which it receives the data. Only a DCL is serviced with priority, a GET (Group Execute Trigger), e.g., is only executed after the commands received before. Each recognized command is immediately transmitted to the data set but not executed immediately.

The command recognition detects syntax errors in the commands and transfers them to the status reporting system. The rest of a command line after a syntax error is analyzed further if possible and serviced. After the syntax test, the value range of the parameter is checked, if required.

If the command recognition detects a delimiter or a DCL, it also requests the data set to perform the necessary instrument hardware settings. Subsequently it is immediately prepared to process further commands. This means that new commands can already be serviced while the hardware is still being set ("overlapping execution").

# **Data Base and Instrument Hardware**

The expression "instrument hardware" denotes the part of the instrument fulfilling the actual instrument function - signal generation etc. The controller is not included. The term "database" denotes a database that manages all the parameters and associated settings required for setting the instrument hardware.

Setting commands lead to an alteration in the data set. The data set management enters the new values (e.g. frequency) into the data set, however, only passes them on to the hardware when requested by the command recognition. As this is only ever effected at the end of a command line, the order of the setting commands in the command line is not relevant.

The data are only checked for their compatibility among each other and with the instrument hardware immediately before they are transmitted to the instrument hardware. If the detection is made that execution is not possible, an "execution error" is signaled to the status reporting system. All alterations of the data set are canceled, the instrument hardware is not reset. Due to the delayed checking and hardware setting, however, impermissible instrument states can be set for a short period of time within one command line without this leading to an error message. At the end of the command line, however, a permissible instrument state must have been reached again.

# **Status Reporting System**

The status reporting system collects information on the instrument state and makes it available to the output unit on request. The exact structure and function are described in section "Status Reporting [System](#page-257-0)<sup>e</sup>, on page [5.27.](#page-257-0)

# **Output Unit**

The output unit collects the information requested by the controller, which it receives from the data set management. It processes it according to the SCPI rules and makes it available in the output buffer. If the instrument is addressed as a talker without the output buffer containing data or awaiting data from the data set management, the output unit sends theerror message "Query UNTERMINATED" to the status reporting system. No data are sent on the IEC/IEEE bus or via the Ethernet , the controller waits until it has reached its time limit. This behavior is specified by SCPI.

# **Command Sequence and Command Synchronization**

What was said above makes clear that overlapping execution is possible in principle for all commands. Equally, setting commands within one command line are not absolutely serviced in the order in which they have been received.

In order to make sure that commands are actually carried out in a certain order, each command must be sent in a separate command line.In order to prevent an overlapping execution of commands, one of commands \*OPC, \*OPC? or \*WAI must be used. All three commands cause a certain action only to be carried out after the hardware has been set and has settled. By suitable programming, the controller can be forced to wait for the respective action to occur (see table).

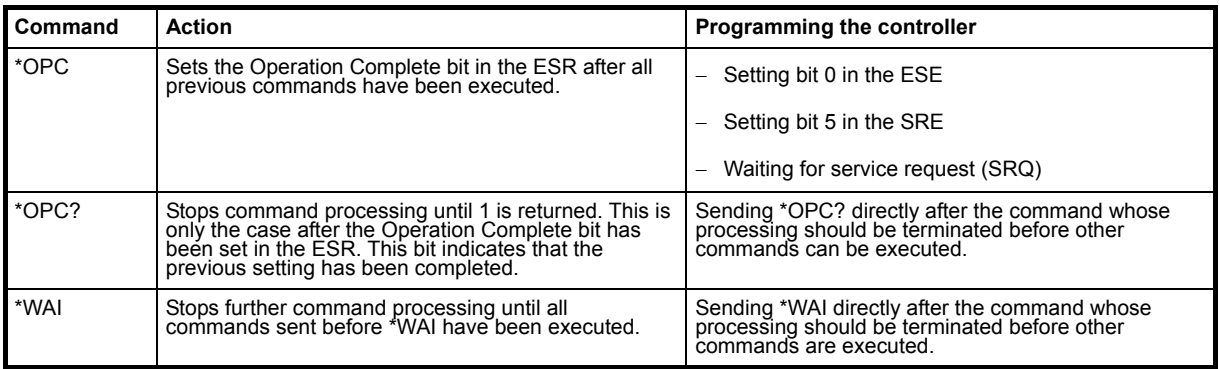

Table 5-1 Synchronization with \*OPC, \*OPC? and \*WAI

# <span id="page-257-0"></span>**Status Reporting System**

The status reporting system (cf. *[Figure 0-2](#page-257-1)*) stores all information on errors which have occurred. This information is stored in the error queue. The the error queue can be queried via IEC/IEEE bus or via the Ethernet.

The information is of a hierarchical structure. The register status byte (STB) defined in IEEE 488.2 and its associated mask register service request enable (SRE) form the uppermost level. The STB receives its information from the standard event status register (ESR) which is also defined in IEEE 488.2 with the associated mask register standard event status enable (ESE).

The IST flag ("Individual STatus") and the parallel poll enable register (PPE) allocated to it are also part of the status reporting system. The IST flag, like the SRQ, combines the entire instrument status in a single bit. The PPE fulfills an analog function for the IST flag as the SRE for the service request.

The output buffer contains the messages the instrument returns to the controller. It is not part of the status reporting system but determines the value of the MAV bit in the STB.

# <span id="page-257-2"></span>**Overview of the Status Register**

The following figure shows the status registers used in the R&S AFQ.

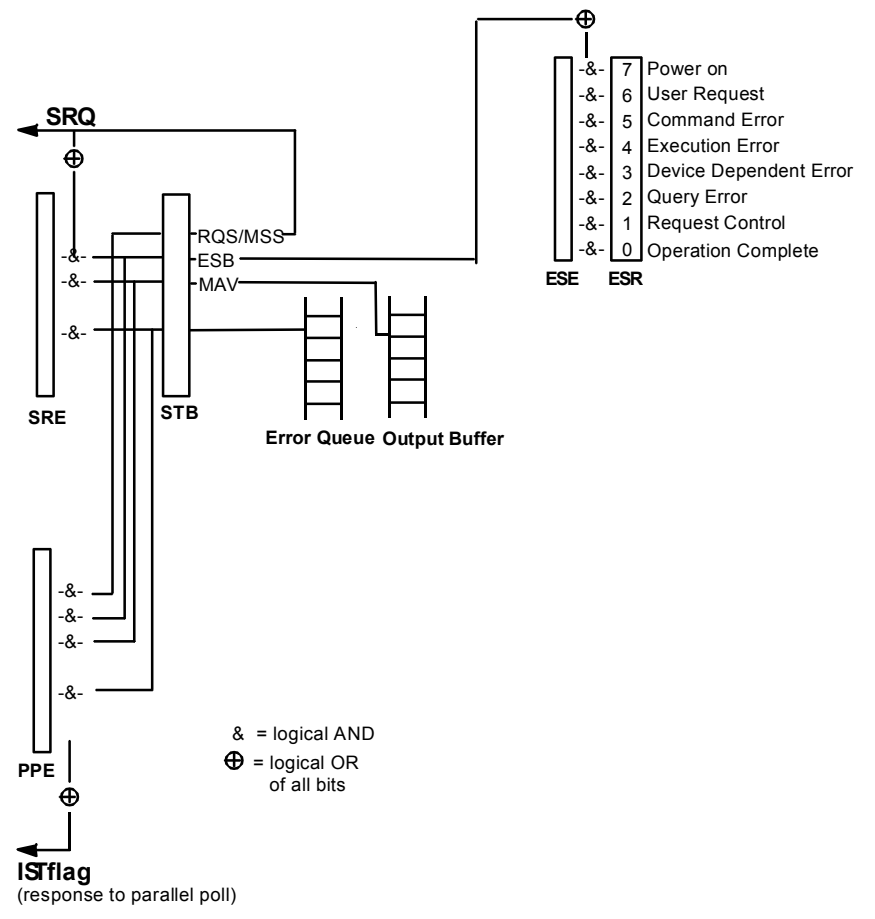

<span id="page-257-1"></span>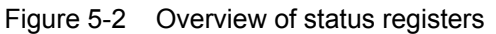

# **Status Byte (STB) and Service Request Enable Register (SRE)**

The STB is already defined in IEEE 488.2. It provides a rough overview of the instrument status by collecting the pieces of information of the lower registers. It assummes the highest level within the SCPI hierarchy. A special feature is that bit 6 acts as the sum bit of the remaining bits of the status byte. The STATUS BYTE is read out using the command "\*STB?" or a serial poll.

The STB is linked to the SRE. The latter corresponds to the ENABle part of the SCPI registers in its function. Each bit of the STB is assigned a bit in the SRE. Bit 6 of the SRE is ignored. If a bit is set in the SRE and the associated bit in the STB changes from 0 to 1, a Service Request (SRQ) is generated on the IEC/IEEE bus or via the Ethernet, which triggers an interrupt in the controller if this is appropriately configured and can be further processed there.

The SRE can be set using command "\*SRE" and read using "\*SRE?".

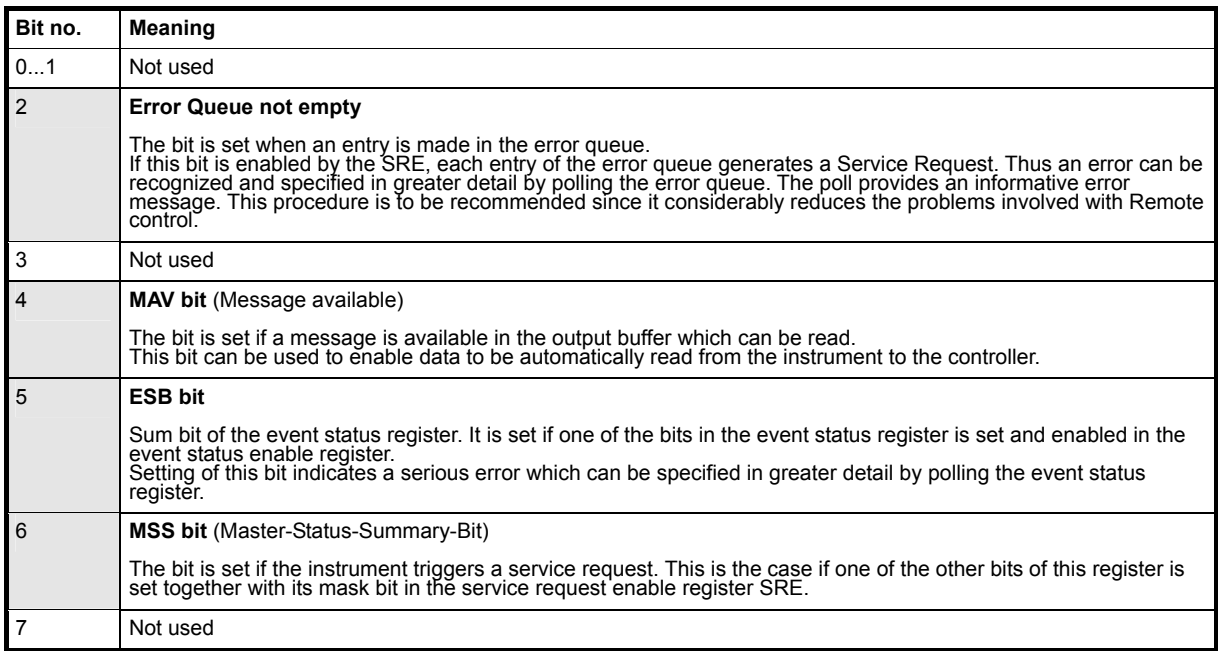

Table 5-2 Meaning of the bits used in the status byte

# **IST-Flag and Parallel Poll Enable Register (PPE)**

By analogy with the SRQ, the IST flag combines the entire status information in a single bit. It can be queried by means of a parallel poll (cf. section "*[Parallel Poll"](#page-261-0)* on page [5.31\)](#page-261-0) or using the command "\*IST?".

The parallel poll enable register (PPE) determines which bits of the STB contribute to the IST flag. The bits of the STB are ANDed with the corresponding bits of the PPE, with bit 6 being used as well in contrast to the SRE. The IST flag results from the ORing of all results. The PPE can be set using commands "\*PRE" and read using command "\*PRE?".

# **Event Status Register (ESR) and Event Status Enable Register (ESE)**

The ESR is defined in IEEE 488.2. The event status register can be read out using command "\*ESR?". The ESE is the associated ENABle part. It can be set using the command "\*ESE" and read using the command "\*ESE?".

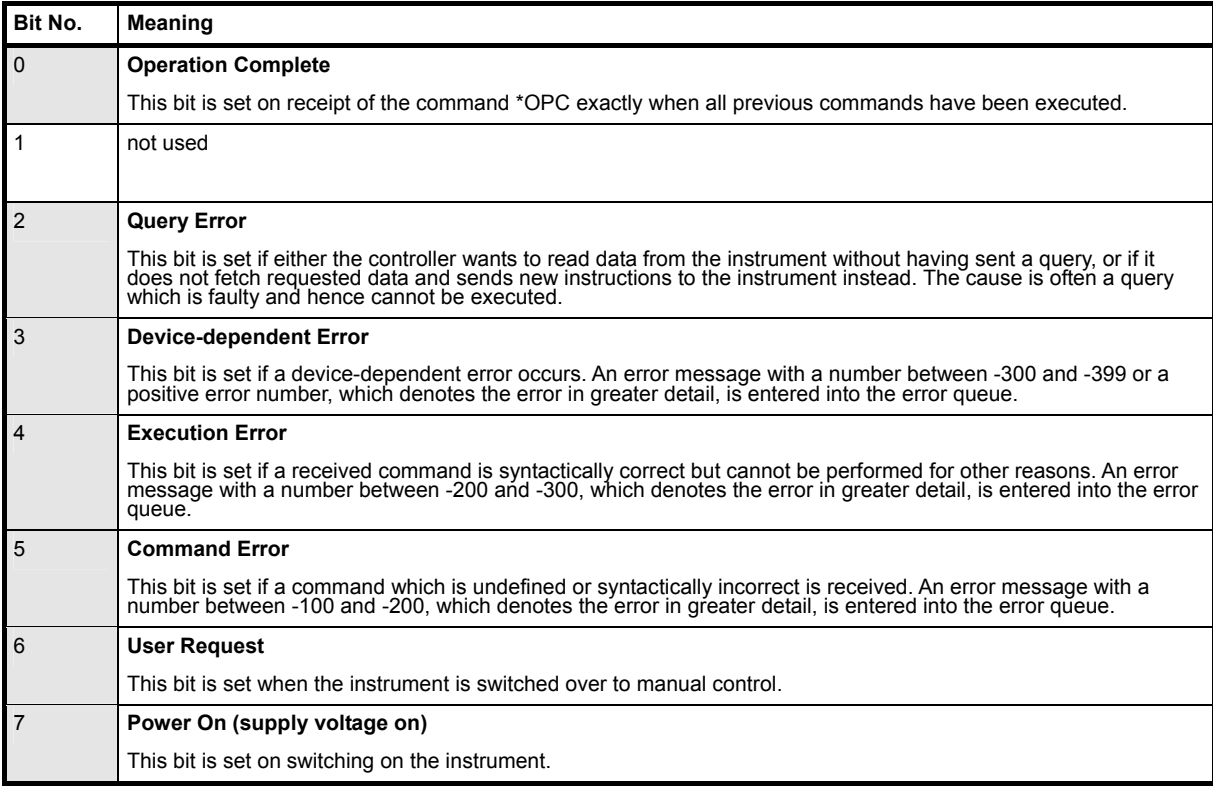

Table 5-3 Meaning of the bits used in the event status register

# **Application of the Status Reporting System**

In order to effectively use the status reporting system, the information contained there must be transmitted to the controller and further processed. There are several methods, which are outlined in the following.

# **Service Request**

Under certain circumstances, the instrument can send a service request (SRQ) to the controller. Usually this service request initiates an interrupt at the controller, to which the control program can react appropriately. As evident from section "*[Overview of the Status Register](#page-257-2)*" on page [5.27,](#page-257-2) an SRQ is always initiated if one or several of bits 2, 4, or 5 of the status byte are set and enabled in the SRE. Each of these bits combines the information of a further register, the error queue or the output buffer. In order to use the possibilities of the service request effectively, all bits should be set to "1" in the enable registers SRE and ESE.

# **Example:**

Use command "\*OPC" to generate an SRQ

CALL IBWRT(modulator%, "\*ESE 1") set bit 0 of ESE (Operation Complete) CALL IBWRT(modulator%, "\*SRE 32") set bit 5 of SRE (ESB) After its settings have been completed, the instrument generates an SRQ.

The SRQ is the only possibility for the instrument to become active on its own. Each controller program should set the instrument such that a service request is initiated in the case of malfunction. The program should react appropriately to the service request.

# **Serial Poll**

In a serial poll, just as upon the command "\*STB", the status byte of an instrument is queried. However, the query is made via interface messages and is thus clearly faster. The serial-poll method has already been defined in IEEE 488.1 and used to be the only standard possibility for different instruments to poll the status byte. The method also works for instruments which do not adhere to SCPI or IEEE 488.2.

The Visual Basic command for executing a serial poll is "IBRSP()". The serial poll is mainly used to obtain a fast overview of the state of several instruments connected to the IEC/IEEE bus or via the Ethernet.

# <span id="page-261-0"></span>**Parallel Poll**

In a parallel poll, the controller uses a single command to request up to eight instruments to transmit one bit of information each on the data lines, i.e., to set the data line allocated to each instrument to a logical "0" or "1". In addition to the SRE register, which determines the conditions under which an SRQ is generated, there is a parallel poll enable register (PPE). This register is ANDed with the STB bit by bit, considering bit 6 as well. The results are ORed, the result is possibly inverted and then sent as a response to the parallel poll of the controller. The result can also be queried without parallel poll by means of the command "\*IST?".

The instrument first has to be set for the parallel poll using the Visual Basic command "IBPPC()". This command allocates a data line to the instrument and determines whether the response is to be inverted. The parallel poll itself is executed using "IBRPP()".

The parallel poll method is mainly used to find out quickly which one of the instruments connected to the IEC/IEEE bus has sent a service request. To this effect, SRE and PPE must be set to the same value.

# **Query by Means of Commands**

Each part of any status register can be read by means of queries. The individual commands are listed in the description of the STATus Subsystem. The returned value is always a number that represents the bit pattern of the register queried. This number is evaluated by the controller program.

Queries are usually used after an SRQ in order to obtain more detailed information on the cause of the SRQ.

# **Error Queue Query**

Each error state in the instrument leads to an entry in the error queue. The entries of the error queue are detailed plain-text error messages that can be looked at in the ERROR menu via manual control or queried via the IEC/IEEE bus or via the Ethernet using command "SYSTem:ERRor?". Each call of "SYSTem: ERRor?" provides one entry from the error queue. If no error messages are stored there any more, the instrument responds with  $0,$  "No error".

The error queue should be queried after every SRQ in the controller program as the entries describe the cause of an error more precisely than the status registers. Especially in the test phase of a controller program the error queue should be queried regularly since faulty commands from the controller to the instrument are recorded there as well.

# **Reset Values of the Status Reporting Systems**

Commands \*RST, \*DCL and SYSTem:PRESet and switching on the supply voltage also affect the status reporting system. None of the commands, except for \*RST and SYSTem:PRESet influences the functional instrument settings. In particular, DCL does not change the instrument settings.

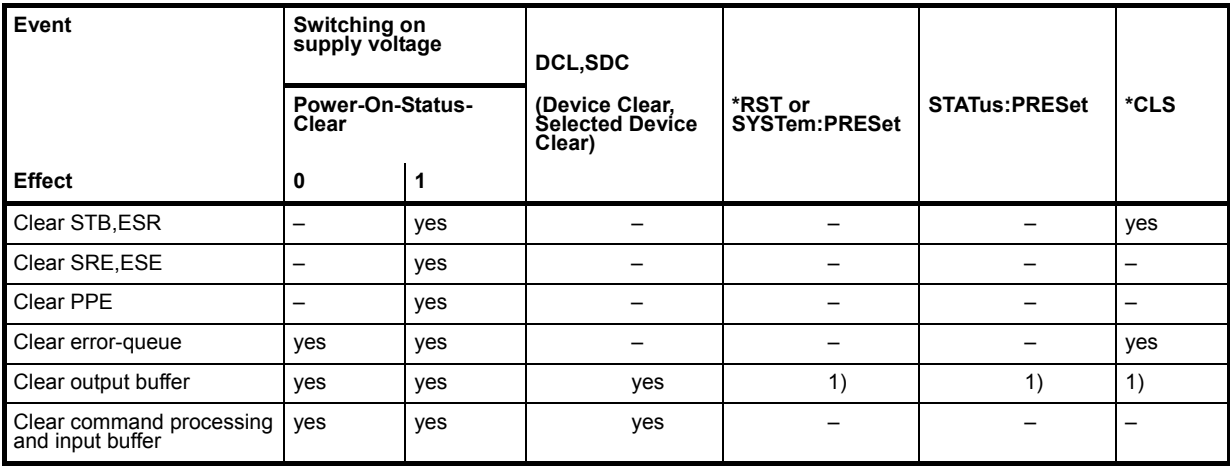

Table 5-4 Resetting the Status Reporting System

1) Every command being the first in a command line, i.e. immediately following a <PROGRAM MESSAGE TERMINATOR> clears the output buffer

# **Remote Control Hardware Interfaces**

The following section describes the remote-control interfaces of the modulation generator. Further interfaces are described in chapter 1, sections *Legend for Front Panel View* and *Legend for Rear Panel View*. For specifications refer to the data sheet.

# **IEC/IEEE Bus Interface**

The standard instrument is equipped with an IEC/IEEE bus connector. An IEEE 488 interface connector is located on the rear panel. An external controller for remote control of the instrument can be connected via the IEEE 488 interface connector using a shielded cable.

# **Interface Characteristics**

- **8**-bit parallel data transfer
- bi-directional data transfer
- three-line handshake
- high data transfer rate
- up to 15 instruments can be connected
- maximal length of the interconnecting cables 15 m (single connection, 2 m)
- wired-OR connection if several instruments are connected in parallel.

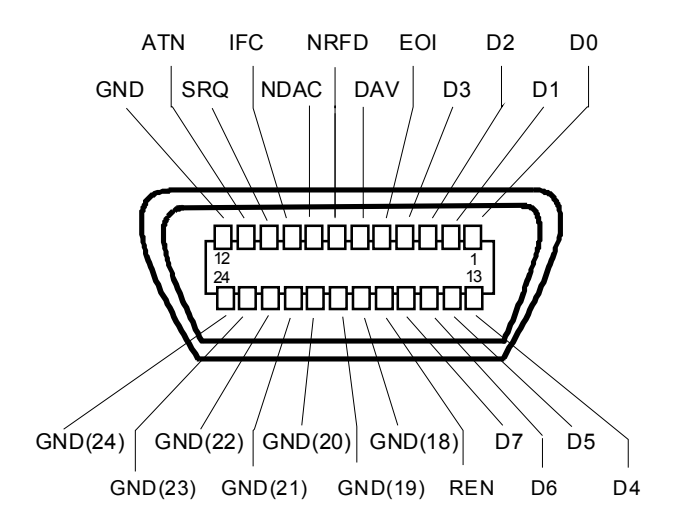

Figure 5-3 Pin assignment of IEC/IEEE-Bus interface

# **Bus Lines**

# **Data bus with 8 lines D0 to D7**

The transmission is bit-parallel and byte-serial in the ASCII/ISO code. D0 is the least significant bit, D7 the most significant bit.

# **Control bus with 5 lines**

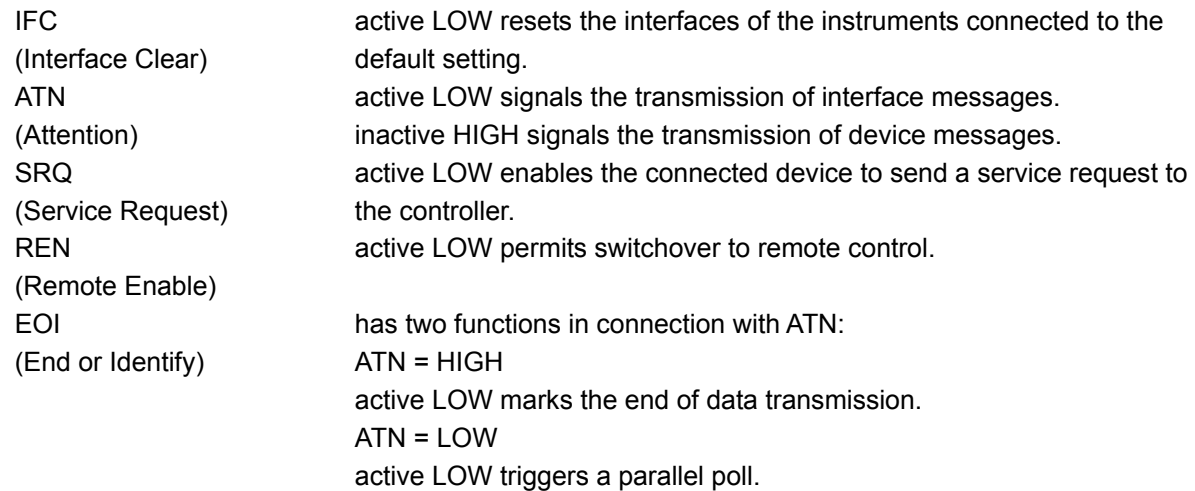

# **Handshake bus with three lines**

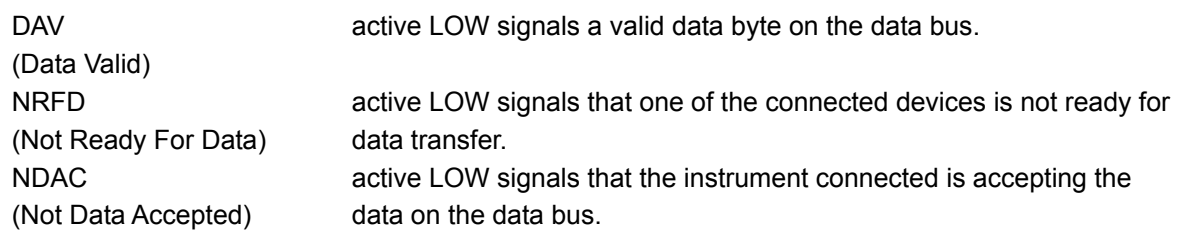

# **IEC/IEEE-Bus Interface Functions**

Instruments which can be remote controlled via the IEC/IEEE bus can be equipped with different interface functions. The following table lists the interface functions appropriate for the instrument.

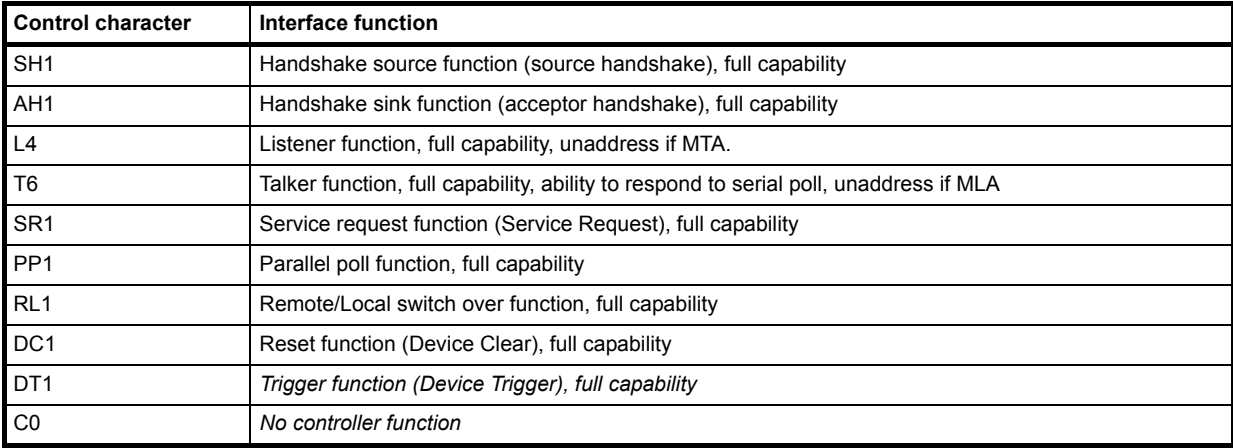

Table 5-5 IEC/IEEE Bus Interface functions

# **IEC/IEEE Bus Messages**

Interface messages are transferred on the data lines of the IEC/IEEE bus when the "ATN" control line is active (LOW). They are used for communication between controller and instruments and can only be sent by the controller which currently has control of the IEC/IEEE bus.

### **Universal Commands**

The universal commands are encoded 10 - 1F hex. They affect all instruments connected to the bus without addressing.

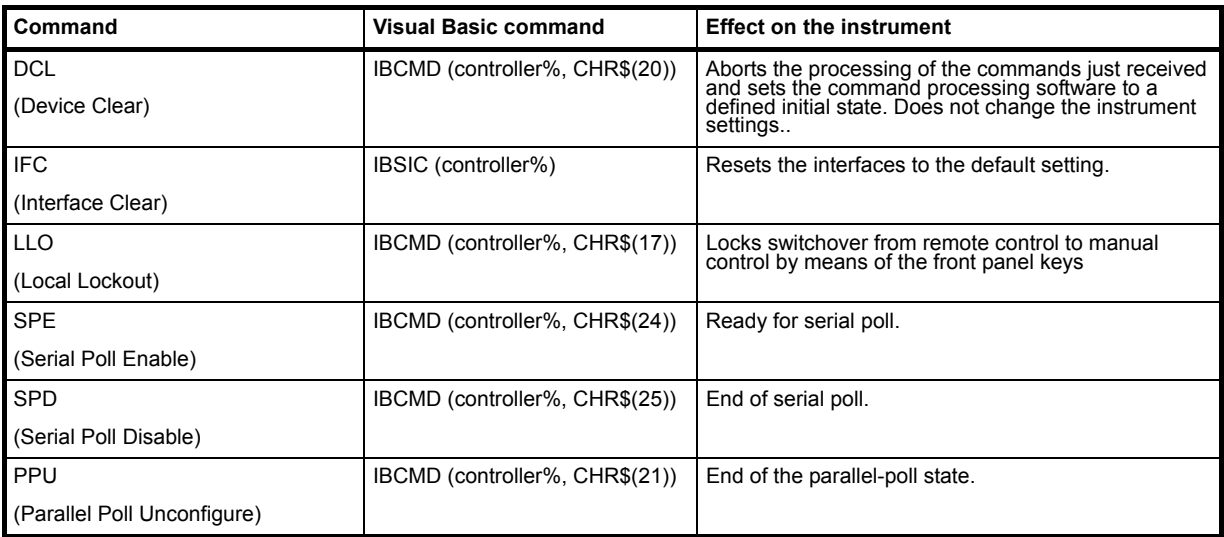

Table 5-6 Universal Commands

# **Addressed Commands**

The addressed commands are encoded 00 - 0F hex. They are only effective for instruments addressed as listeners.

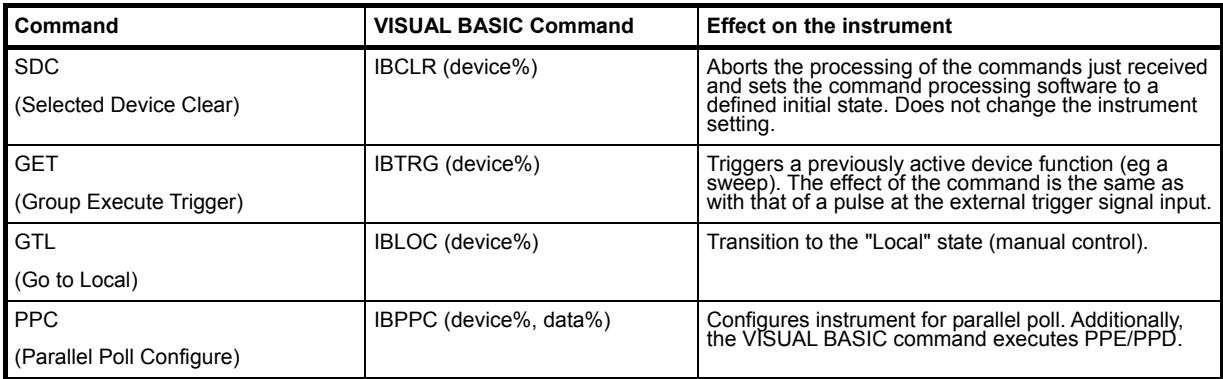

Table 5-7 Addressed Commands

# **LAN Connector**

The unit is equipped with an LAN interface as standard. The LAN connector is at the rear of the instrument. Provided the appropriate rights have been assigned by the network administrator, files can be transmitted via the network, and network resources, e.g. a network folders, can be used. The instrument can also be remote-controlled and manually operated in the network. It is connected by means of a commercial RJ45 cable.

The network card functions with 10/100/1000Mbps Ethernet IEEE 802.3u. The TCP/IP network protocol and the associated network services are preconfigured. TCP/IP ensures connection-oriented communication, where the order of the exchanged messages is adhered to and interrupted links are identified. With this protocol, messages cannot be lost.

Connection of the R&S AFQ is described in chapter 1, section "*Connecting the R&S AFQ to a Network (LAN)*", remote control via Ethernet in section "*Remote Control via LAN Interface*" on page 5.8. The architecture of a LAN remote-control connection is described in detail in the following.

Remote control of an instrument via a network is based on standardized protocols which follow the OSI reference model (see Fig. below).

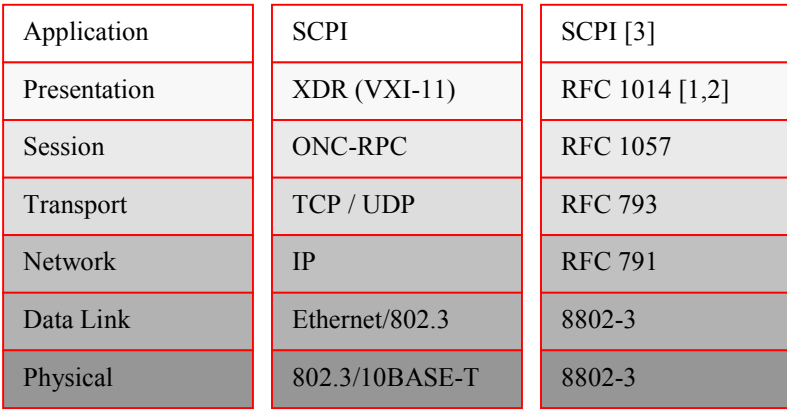

Fig. 5-4 Example for LAN remote control based on the OSI reference model

Based on TCP/UDP, messages between the controller and the instrument are exchanged via open network computing (ONC) - remote procedure calls (RPC). With XDR, legal RPC messages are known as VXI-11 standard. Based on this standard, messages are exchanged between the controller and the instrument. The messages are identical with SCPI commands. They can be organized in four groups: program messages (control command to the instrument), response messages (values returned by the instrument), service request (spontaneous queries of the instrument) and low-level control messages (interface messages).

A VXI-11 link between a controller and an instrument uses three channels: a core, abort and interrupt channel. Instrument control is mainly performed on the core channel (program, response and low-level control messages). The abort channel is used for immediate abort of the core channel; the interrupt channel transmits spontaneous service requests of the instrument. Link setup itself is very complex. For more details refer to the VXI-11 specification ("TCP/IP Instrument Protocol Specification VXI-11, Revision 1.0 VMEbus Extensions for Instrumentation, VXIbus", and "TCP/IP-IEEE 488.2 Instrument Interface Specification VXI-11.3, Draft 0.3 VMEbus Extensions for Instrumentation, VXIbus").

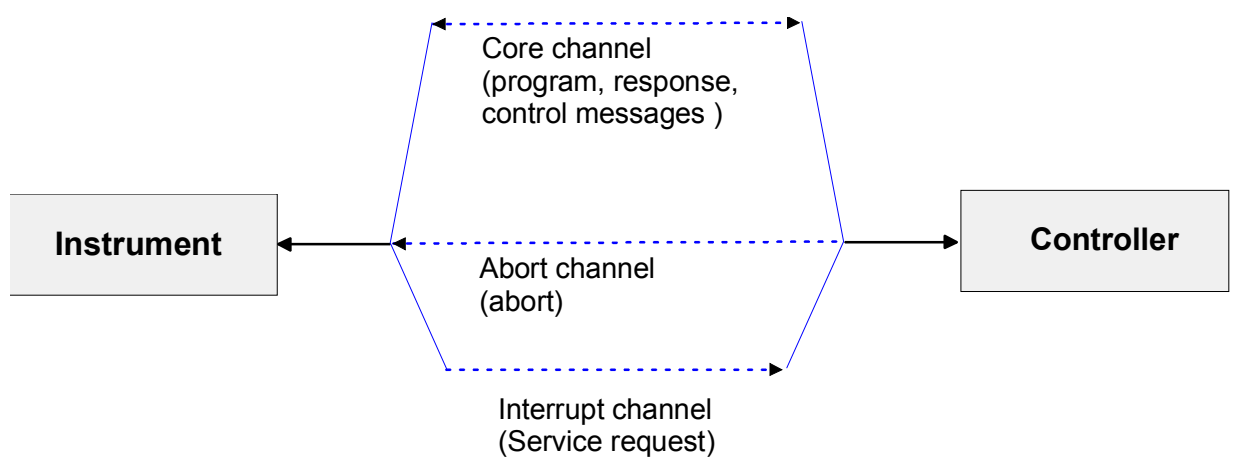

Fig. 5-5 VXI-11 channels between instrument and controller

The number of controllers that can address an instrument is practically unlimited in the network. In the instrument, the individual controllers are clearly distinguished. This distinction continues up to the application level in the controller, i.e. two applications on a PC are identified by the instrument as two different controllers.

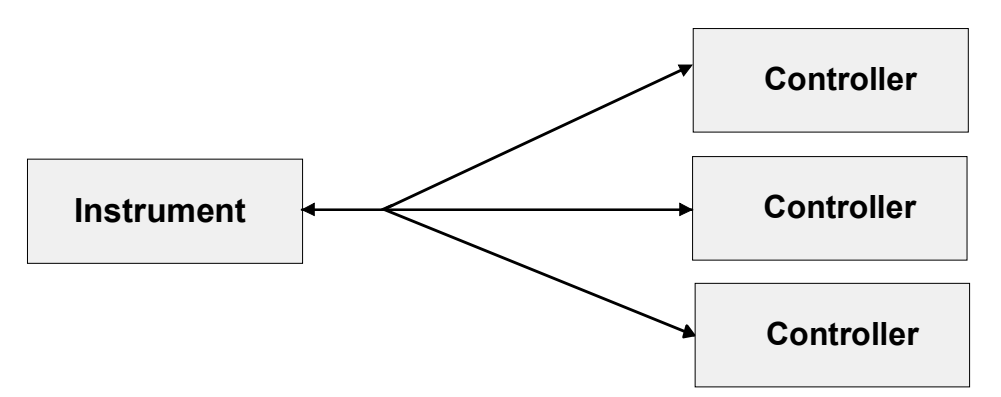

Fig. 5-6 Remote control via LAN from several controllers

The controllers can lock and unlock the instrument for exclusive access. This regulates access to the instrument of several controllers.

In the **'Measurement & Automation Control'** program, this setting is made on the Template tab.

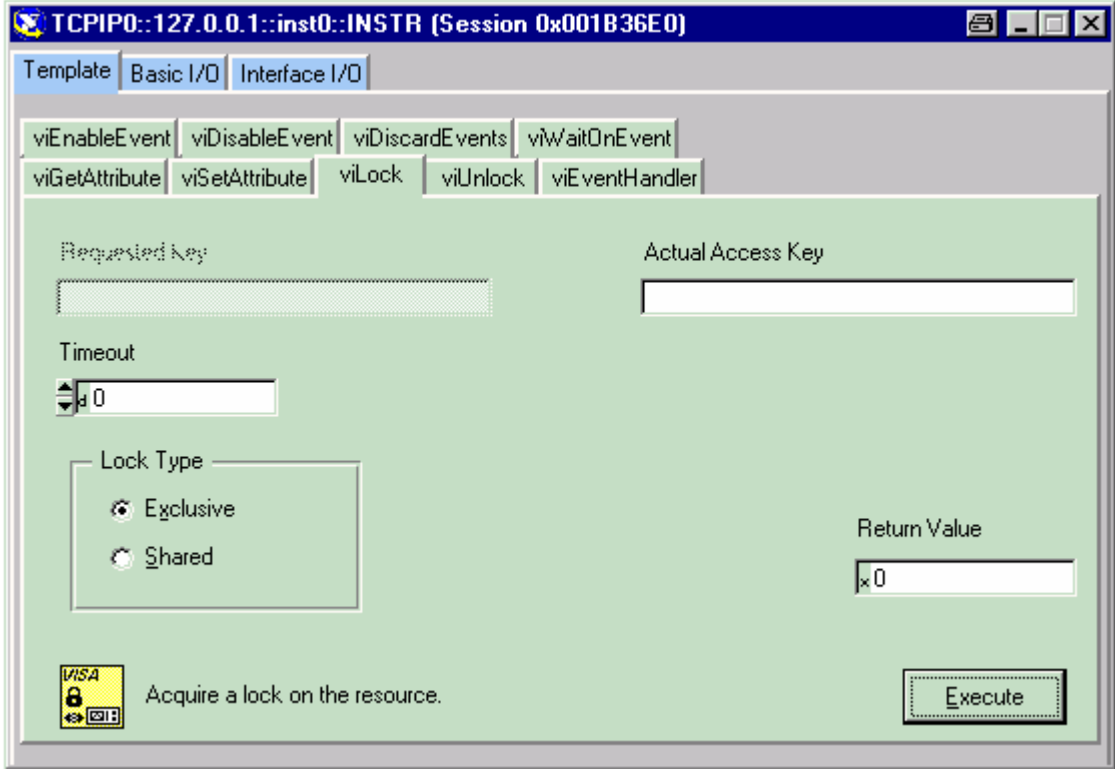

# **VXI-11 Interface Messages**

On the Ethernet link, the interface messages are called low-level control messages. These messages can be used to emulate interface messages of the IEC/IEEE bus.

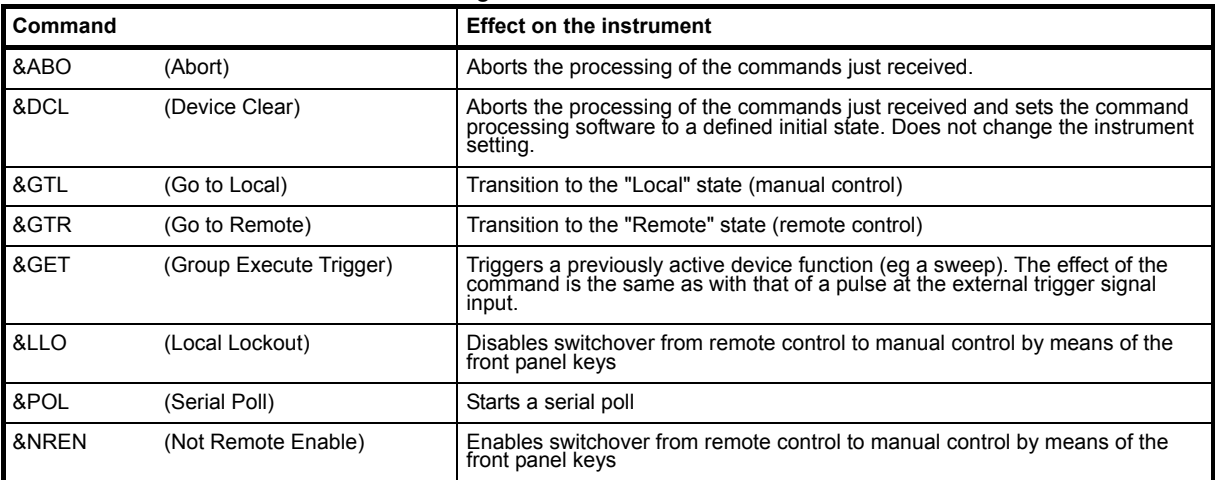

Table 5-8 VXI-11 Interface Messages

# **Contents - Chapter 6 "Remote Control Commands"**

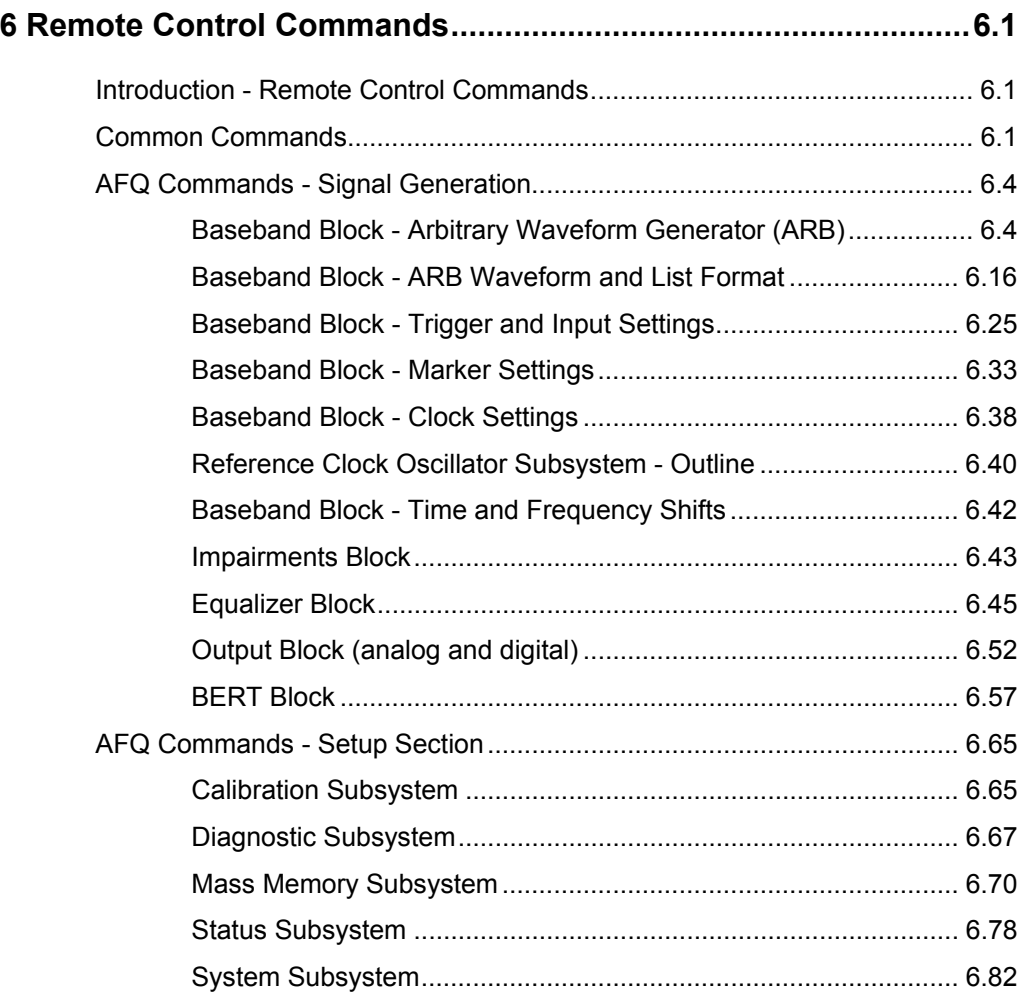

# <span id="page-273-0"></span>**6 Remote Control Commands**

# <span id="page-273-1"></span>**Introduction - Remote Control Commands**

The following sections contain the remote-control commands for the general settings which are grouped in the **Setup** menu for manual control. All of the commands which are relevant only to remote control, such as the commands of the STATus and SYSTem subsystem and the common commands, are also described here.

# <span id="page-273-2"></span>**Common Commands**

The common commands are taken from the standard IEEE 488.2 (IEC 625.2). Identical commands have an identical effect in different instruments. The headers of these commands consist of an asterisk "\*" followed by three letters. Many common commands affect the status reporting system, which is described in detail in chapter 5 "Remote Control - Basics".

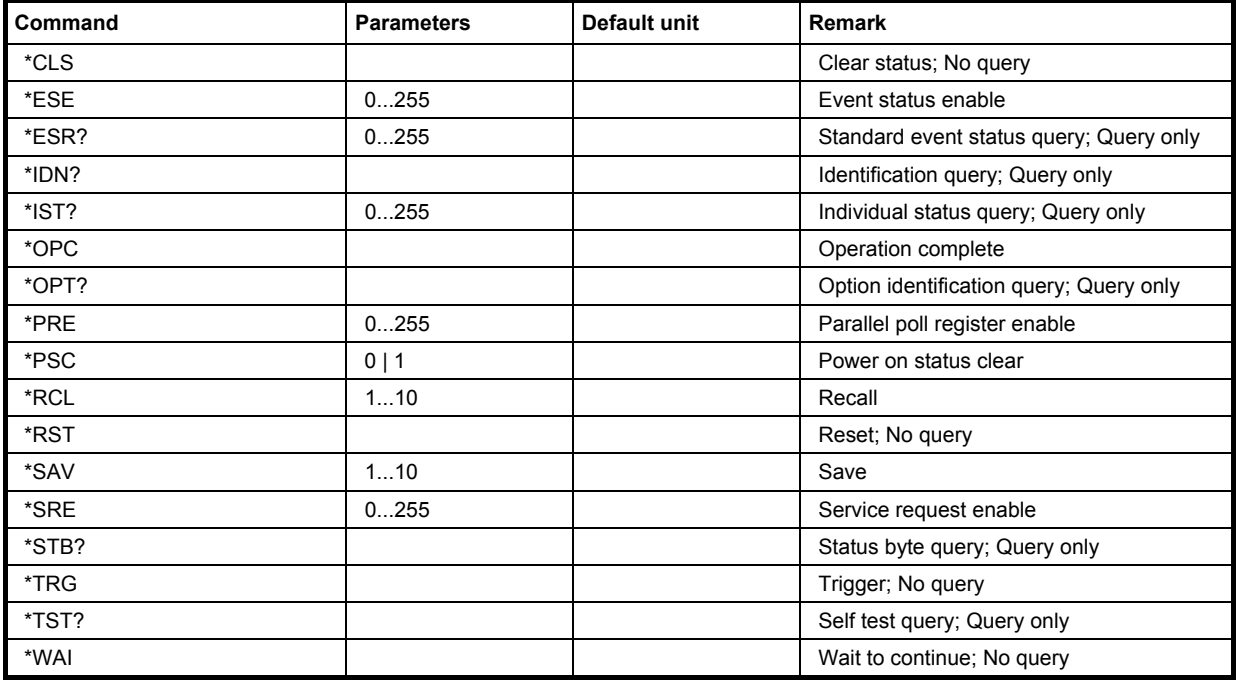

# **\*CLS**

**CLEAR STATUS** sets the status byte (STB), the standard event register (ESR), and the EVENt part of the QUEStionable and OPERation register to zero. The command does not change the enable and transition parts of the registers. It deletes the output buffer.

# **\*ESE** 0...255

**EVENT STATUS ENABLE** sets the event status enable register to the specified value. The \*ESE? query command returns the content of the event status enable register in decimal form.

#### **\*ESR?**

**STANDARD EVENT STATUS QUERY** returns the content of the event status register in decimal form (0...255) and then sets the register to zero.

### **\*IDN?**

**IDENTIFICATION QUERY** queries the instrument identification. The instrument type, serial number and firmware version are returned. Example:

Rohde&Schwarz, AFQ 100 B, 1140.9000k02/000000,1.45.0.3-02.06.05 (Release)

#### **\*IST?**

**INDIVIDUAL STATUS QUERY** returns the content of the IST flag in decimal form (0 | 1). The IST flag is the status bit which is sent during a parallel poll.

#### **\*OPC**

**OPERATION COMPLETE** sets bit 0 in the event status register when all previous commands have been processed. This bit can be used to trigger a service request.

#### **\*OPC?**

**OPERATION COMPLETE QUERY** returns a 1 when all previous commands have been processed. It is important to ensure that the timeout set at the IEC/IEEE bus is long enough.

### **\*OPT?**

**OPTION IDENTIFICATION QUERY** queries the options configured in the instrument and returns a list of the installed options. The options are separated by commas.

#### **\*PRE** 0 ... 255

**PARALLEL POLL REGISTER ENABLE** sets the parallel poll enable register to the specified value. The \*PRE? query command returns the content of the parallel poll enable register in decimal form.

### **\*PSC** 0 | 1

**POWER ON STATUS CLEAR** determines whether the content of the ENABle registers are retained or reset at power on.

**Parameters:** 0 The content of the status registers is retained at power on. If the status registers ESE and SRE are configured accordingly, this may cause a service request to be triggered at power on.

**1** The content of the status registers is reset at power on.

The **query** \*PSC? retrieves the contents of the Power-on-Status-Clear flag. The answer is either 0 or 1.

#### **\*RCL** 0...10

**RECALL** calls up the instrument status which was stored under the specified number using the \*SAV command, e.g. \*SAV 4. It also activates the instrument settings which are stored in a file and loaded using the MMEMory: LOAD <number>, <file\_name.extension> command.

## **\*RST**

**RESET** resets the instrument to a defined default state.

## **\*SAV**

**SAVE** stores the current device state under the specified number (see also \*RCL). The command is used to store the current instrument state in an intermediate memory. The instrument state can be recalled by using the command \*RCL with the associated number.

To transfer the stored instrument settings in a file, the command  $MMEMory:STORE \langle number \rangle$ , <file\_name.extension> is used. Parameter file extension is \*.savrcl. Parameter <number> is the specific number defined with the \*SAV command, e.g. \*SAV 4.

#### **\*SRE** 0 ... 255

**SERVICE REQUEST ENABLE** sets the service request enable register to the specified value. Bit 6 (MSS enable bit) remains 0. This command determines the conditions under which a service request is triggered. The \*SRE? query command reads out the content of the service request enable register in decimal form. Bit 6 is always 0.

### **\*STB?**

**READ STATUS BYTE QUERY** reads out the content of the status byte in decimal form.

#### **\*TRG**

**TRIGGER** triggers all actions which are waiting for a trigger event. Specific trigger events can be triggered by means of the "TRIGger" command system (sweep and lists) or the SOURce subsystems (baseband).

#### **\*TST?**

**SELF TEST QUERY** triggers all self tests of the instrument and outputs an error code in decimal form (see Service Manual supplied with the instrument).

#### **\*WAI**

**WAIT-to-CONTINUE** does not allow subsequent commands to be processed until all previous commands have been executed and all signals are in their transient condition.

# <span id="page-276-0"></span>**AFQ Commands - Signal Generation**

# <span id="page-276-1"></span>**Baseband Block - Arbitrary Waveform Generator (ARB)**

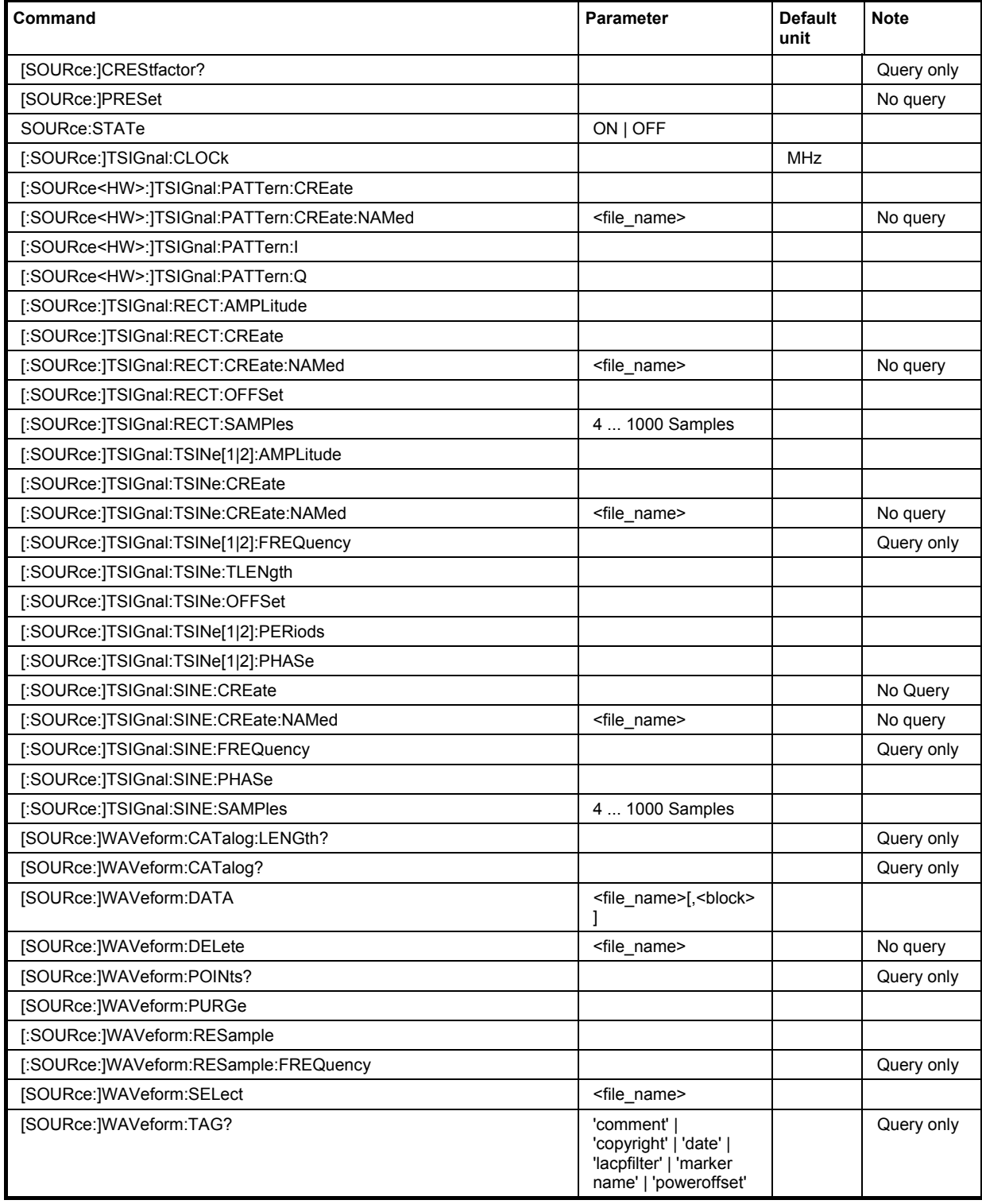

## **[SOURce:]CREStfactor?**

This command queries the crest factor of the generated signal. The crest factor of a waveform is equal to the peak amplitude divided by the root mean square value. The program calculates the power ratio, not the voltage ratio. Hence, the crest factor of a sine function amounts to 2 instead of sqrt(2), equal to 3.01 dB.

The command is a query command and therefore has no \*RST value.

**Example:** CRES?

'queries the crest factor of the generated signal.

Response: "3.01" 'the crest factor amounts to 3.01 dB.

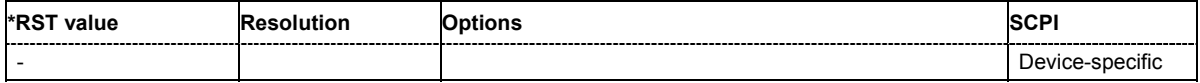

### **[SOURce:]PRESet**

The command sets all ARB generator parameters to their default values. The default settings are listed in chapter 4, section Default instrument settings.

This command triggers an event and therefore has no \*RST value and no query form.

**Example:** PRES

'resets the ARB generator to default values.

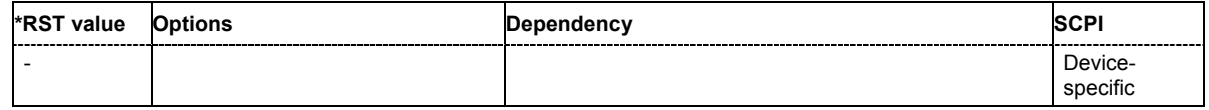

# **SOURce:STATe** ON | OFF

The command switches the ARB generator on. STAT ON is only possible after the selection of a waveform. The selected waveform is output straight away or after the first trigger event, depending on the trigger settings.

**Example:** SOUR: TRIG: SOUR AUTO

'The segment trigger event will be executed internally by the firmware. The Signal output starts immediately when the ARB modulation is enabled, trigger events are ignored.

#### WAV:SEL 'FG\_32Seg'

'loads waveform file 'FG\_32Seg.wv' from the default directory.

#### SOUR:STAT ON

'switches on the ARB generator. The selected waveform is output straight away.

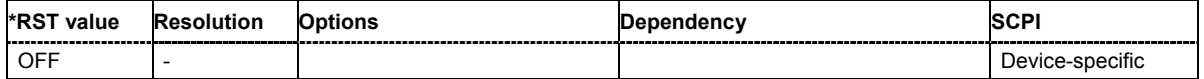

# **[SOURce:]TSIGnal:CLOCk** 1 kHz... 300 MHz

# **[SOURce:]TSIGnal:CLOCk** 600 MHz

The command enters the sample clock frequency for generating either a sine, rectangular or a table sine test signal.

**Normal mode** 

1 kHz ... 300 MHz

The sample clock rate must not exceed the maximum ARB clock rate of 300 MHz. Sample clock rates between 300 MHz and 600 MHz are not available and set to maximum ARB clock rate of 300 MHz.

# **Extended (wideband) mode**

600 MHz

The sample clock rate must not exceed the maximum ARB clock rate of either 600 MHz. Sample clock greater than 600 MHz are not available and set to maximum ARB clock rate of 600 MHz.

Example: SOUR:TSIG:CLOC 300e6

'sets sample clock frequency to 300 MHz.

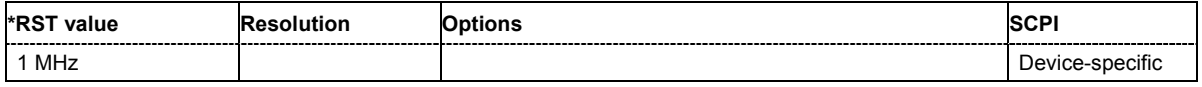

# **[SOURce:]TSIGnal:PATTern:CREate**

The command generates a waveform which is output directly.

This command triggers an event and therefore has no \*RST value and no query form.

**Example:** PATT:TSIN:CRE

'a signal is generated and output directly.

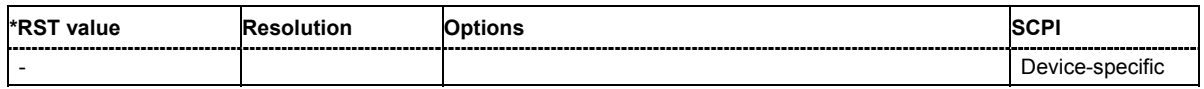

### **[SOURce:]TSIGnal:PATTern:CREate:NAMed** <waveform filename>

The command generates a sine test signal and stores the file on the local hard disk (HD).

The **Create Test Signal** window opens automatically and the signal can be stored as a waveform file.

This command triggers an event and therefore has no \*RST value and no query form.

Example: TSIG: PATT:CRE: NAM "D: \temp\test.wv"

'writes the generated waveform file to 'test.wv' on the HD.

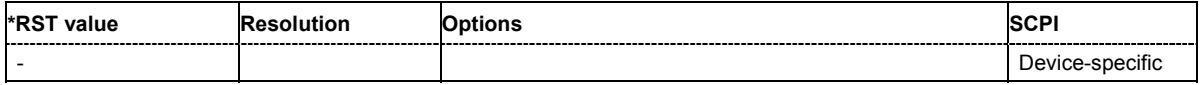

# **[SOURce:]TSIGnal:PATTern:I** 0 ... 65535

Enters the pattern number of the I component.

**Example:** TSIG:TSIN:PATT:I 5

'sets the test pattern for the I component to 5.

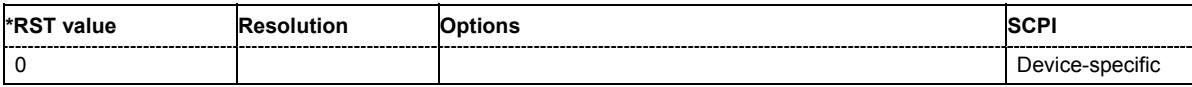

#### **[SOURce:]TSIGnal:PATTern:Q** 0 ... 65535

Enters the pattern number of the Q component.

**Example:** TSIG:TSIN:PATT:Q 2

'sets the test pattern for the Q component to 2.

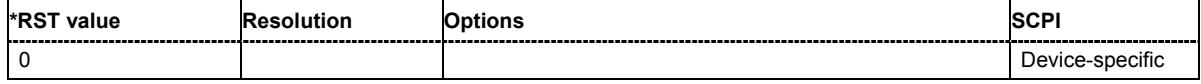

### **[SOURce:]TSIGnal:TSINe[1|2]:AMPLitude** 0 ... +0.5 FS

The command sets the amplitude values of the sine waves. The values are set separately for each sine wave of the test signal. The abbreviation FS means full scale.

**Example:** TSIG:TSIN1:AMPL 0.3

TSIG:TSIN2:AMPL 0.4 'sets the amplitude of sine wave 1 to 0.3 FS and the amplitude of the second sinewave to 0.4 FS.

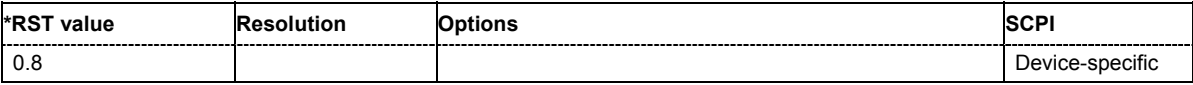

### **[SOURce:]TSIGnal:TSINe:CREate**

The command generates a waveform which is output directly.

This command triggers an event and therefore has no \*RST value and no query form.

**Example:** TSIG:TSIN:CRE

'a signal is generated and output directly.

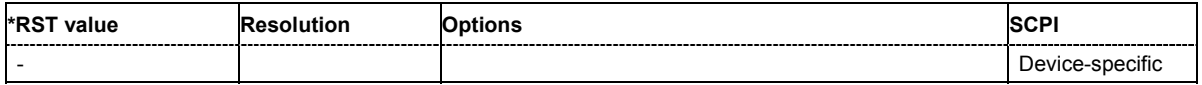

# **[SOURce:]TSIGnal:TSINe:CREate:NAMed** <waveform filename>

The command generates a sine test signal and stores the file on the local hard disk (HD).

The **Create Test Signal** window opens automatically and the signal can be stored as a waveform file.

This command triggers an event and therefore has no \*RST value and no query form.

**Example:** TSIG:TSIN:CRE:NAM "D:\temp\test.wv"

'writes the generated waveform file to 'test.wv' on the HD.

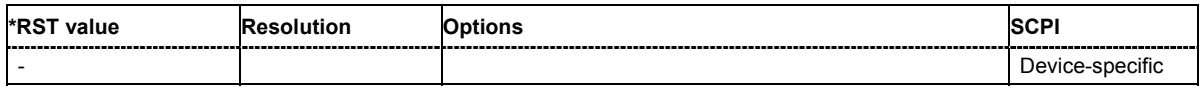

# **[SOURce:]TSIGnal:TSINe[1|2]:FREQuency?**

The command queries the resulting frequency of the two sine waves. The values of both components of the test signal are queried separately.

The command is a query command and therefore has no \*RST value.

**Example:** TSIG:TSIN1:FREQ?

TSIG:TSIN2:FREQ? 'queries the resulting frequencies of the sine waves 1 and 2.

Response:

"12 MHz" for sine wave 1 and "18 MHz" sine wave 2.

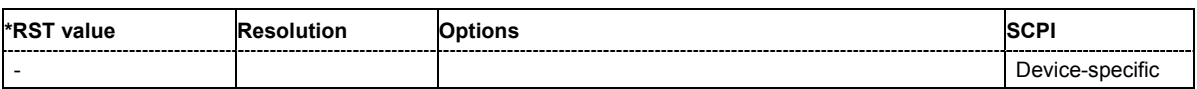

# **[SOURce:]TSIGnal:TSINe:TLENgth** 20 ... 256000

This command enters the number of sample values of a waveform.

# **Normal mode**

1 kHz ... 300 MHz

The sample clock rate must not exceed the maximum ARB clock rate of 300 MHz. Sample clock rates between 300 MHz and 600 MHz are not available and set to maximum ARB clock rate of 300 MHz.

### **Extended (wideband) mode**

600 MHz

The sample clock rate must not exceed the maximum ARB clock rate of 600 MHz. Sample clock rates greater than 600 MHz are not available and set to maximum ARB clock rate of 600 MHz. The number of sample values is automatically restricted by reference to the set frequency.

**Example:** SOUR:TSIG:TSIN:TLEN 10000

'the waveform is stored by 10000 values.

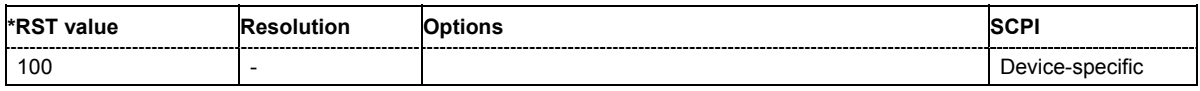

### **[SOURce:]TSIGnal:TSINe:OFFSet** -1 ... +1 FS

The command sets a DC component.to the test signal.

**Example:** TSIG:TSIN:OFFS 0.1 'sets an offset of 0.1 FS.

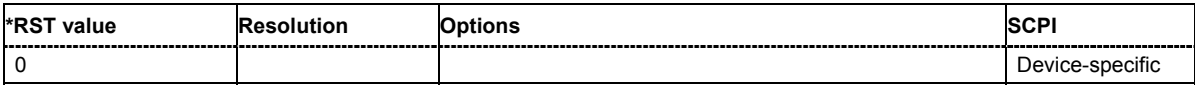

#### **[SOURce:]TSIGnal:TSINe[1|2]:PERiods** 1 ... 50

The command sets the number of periods for the sine waves. The values are set separately for each component of the test signal.

**Example:** TSIG:TSIN1:PER 4

TSIG:TSIN2:PER 6

'sets the number of periods of sine wave 1 to 4 and the number of periods of the second sinewave to 6.

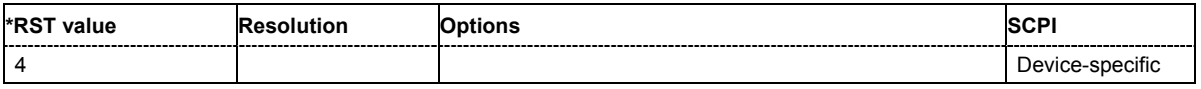

#### **[SOURce:]TSIGnal:TSINe[1|2]:PHASe** -360 ... 360 degree

Sets the phase shifts of the sine waves. The values are set separately for each sine wave of the test signal.

**Example:** TSIG1:TSIN1:PHAS 360

TSIG2:TSIN2:PHAS -360

'sets the phase offset of the I channel to 360 degree and the phase offset of the Q channel to -360 degree.

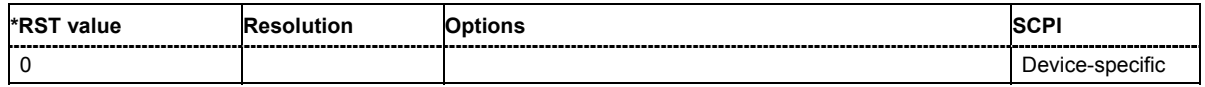

#### **[SOURce:]TSIGnal:RECT:AMPLitude** 0 ... +1 FS

The command sets the digital amplitude of the rectangular wave. The abbreviation FS means full scale.

**Example:** TSIG:RECT:AMPL 0.5

'sets the amplitude to 0.5 FS.

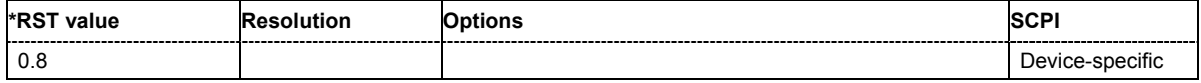

## **[SOURce:]TSIGnal:RECT:CREate**

The command generates a waveform which is output directly.

This command triggers an event and therefore has no \*RST value and no query form.

**Example:** TSIG:RECT:CRE

'a signal is generated and output directly.

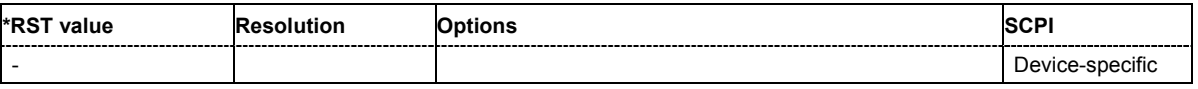

### **[SOURce:]TSIGnal:RECT:CREate:NAMed** <waveform filename>

The command generates a rectangular test signal and stores the file on the local hard disk (HD).

The **Create Test Signal** window opens automatically and the signal can be stored as a waveform file.

This command triggers an event and therefore has no \*RST value and no query form.

Example: TSIG:RECT:CRE:NAM "D:\temp\test.wv"

'writes the generated waveform file to 'test.wv' on the HD.

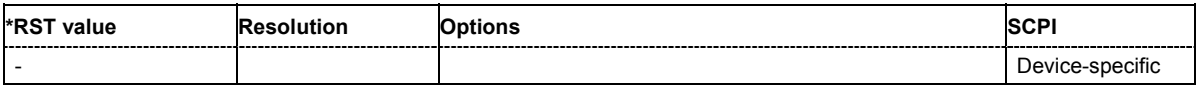

### **[SOURce:]TSIGnal:RECT:OFFSet** -1 ... +1 FS

The command sets a DC component.to the rectangular test signal.

**Example:** TSIG:RECT:OFFS 0.1 'sets an offset of 0.1 FS.

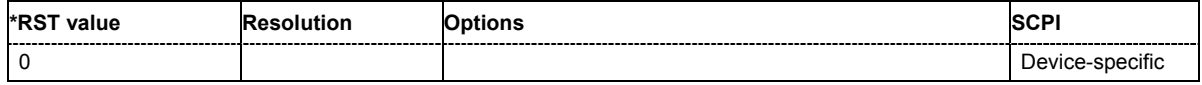

### **[SOURce:]TSIGnal:SINE:SAMPles** 4 ... 1000 samples

The command sets the number of sample values required from the rectangular wave per period. **Normal mode** 

The resulting clock rate must not exceed the maximum ARB clock rate of 300 MHz.

### **Extended (wideband) mode**

The resulting clock rate must not exceed the maximum ARB clock rate of either 600 MHz. The number of sample values is automatically restricted by reference to the set frequency.

**Example:** TSIG:RECT:SAMP 500

'sets the number of samples to 500 for a period.

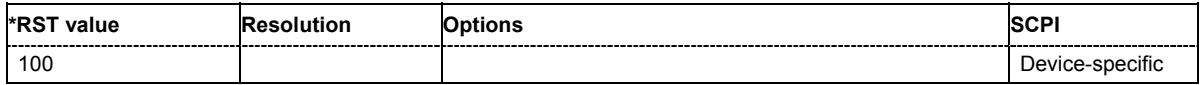

### **[SOURce:]TSIGnal:SINE:CREate**

The command generates a waveform which is output straight away.

This command triggers an event and therefore has no \*RST value and no query form.

**Example:** TSIG:SINE:CRE

'a signal is generated and output directly.

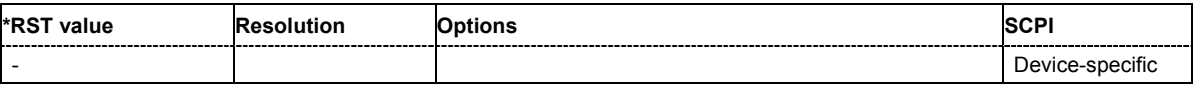

#### **[SOURce:]TSIGnal:SINE:CREate:NAMed** <waveform filename>

The command generates a signal and stores the file on the local hard disk (HD).

The **Create Test Signal** window opens automatically and the signal can be stored as a waveform file.

This command triggers an event and therefore has no \*RST value and no query form.

Example: TSIG:SINE:CRE:NAM "D:\temp\test.wv"

'writes the generated waveform file to 'test.wv' on the HD.

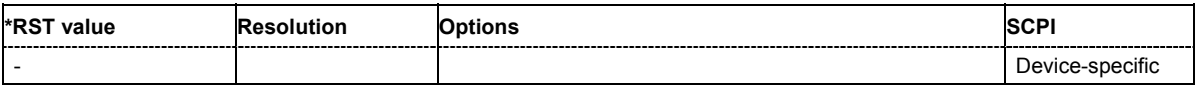

#### **[SOURce:]TSIGnal:SINE:FREQuency?**

The command queries the resulting frequency of the test signal.

The command is a query command and therefore has no \*RST value.

### **Example:** TSIG:SINE:FREQ?

'queries the resulting frequency of the test signal.

Response: "80000"

'the frequency amounts 80000 kHz.

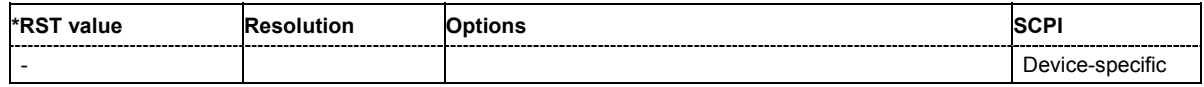

#### **[SOURce:]TSIGnal:SINE:PHASe** -180 ... 180 degree

The command sets the phase offset of the sinewave signal on the Q channel relative to the sinewave signal on the I channel.

**Example:** TSIG:SINE:PHAS 45

'sets the phase offset of the Q channel to 45 degree.

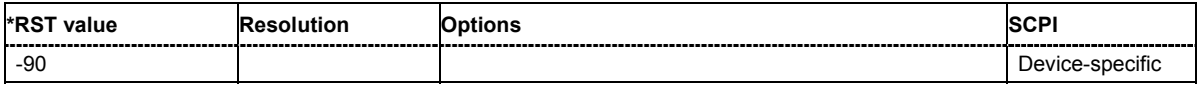

## **[SOURce:]TSIGnal:SINE:SAMPles** 4 ... 1000 samples

The command sets the number of sample values required from the sine wave per period. **Normal mode** 

The resulting clock rate must not exceed the maximum ARB clock rate of 300 MHz.

## **Extended (wideband) mode**

The resulting clock rate must not exceed the maximum ARB clock rate of either 600 MHz.

The number of sample values is automatically restricted by reference to the set frequency.

**Example:** TSIG:SINE:SAMP 500

'sets the number of samples to 500 for a period.

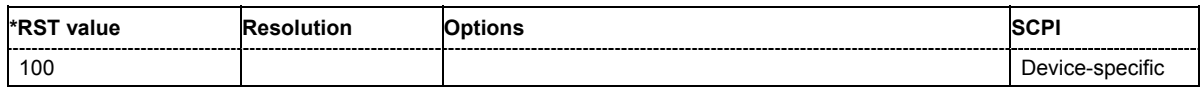

### **[SOURce:]WAVeform:CATalog:LENGth?**

This command reads out the number of files in the default directory for waveform files. Only files with the file extension \*.wv will be counted.

The command is a query command and therefore has no \*RST value.

**Example:** WAV:CAT:LENG?

'reads out the number of files in the default waveform directory.

Response: "1"

'there is 1 file in the default waveform directory.

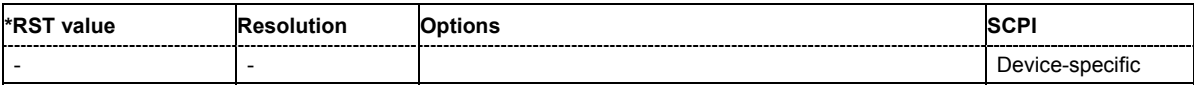

### **[SOURce:]WAVeform:CATalog?**

This command reads out the files in the default directory. The default directory is set using command MMEM:CDIRectory. When the names of the waveform files are returned they are separated by commas. Only files with the file extension \*.wv will be listed.

The command is a query command and therefore has no \*RST value.

Example: MMEM:CDIR 'D:\user\waveform'

'sets the default directory to D:\user\waveform.

#### WAV:CAT?

'reads out all the files in the default directory.

Response: "sin1, wave"

'the directory D:\user\waveform contains the waveform files 'sin1.wv' and 'wave.wv'.

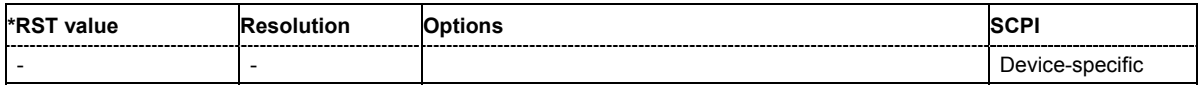

#### **[SOURce:]WAVeform:DATA** <waveform filename>,<br/>standal block>

This command writes the block data <br/>binary data block> to the file identified by <waveform filename>. The IEC bus delimiter should be set to EOI when this is done, in order to ensure troublefree data transmission.

The associated query command transmits the specified file from the instrument to the control computer via the IEC bus . Please note that the buffer on the control computer must be big enough to accept the file. The setting for the IEC bus delimiter is of no significance.

Using this command, waveforms can be read out directly from or sent directly to the instrument.

WAV:DATA File, block data (without query)

or

WAV:DATA? File,Tag (query only)

To test the query command a dummy file is required which the instrument will generate.

Only the file name has to be entered, the file extension may be omitted. Waveform data is stored only in files with the specific file extensions \*.wv. If this file extension is missing, the instrument will append it.

This command triggers an event and therefore has no \*RST value and no query form.

**Example:** WAV:DATA 'TEST1.WV',#3767<br/>binary data block> 'writes the block data to file 'test1.wv'.

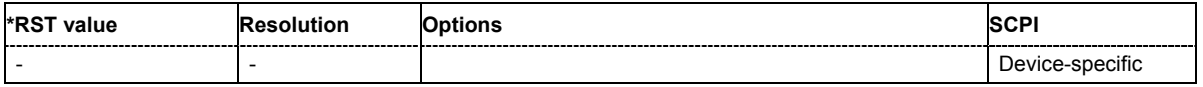

#### **[SOURce:]WAVeform:DELete** <waveform filename>

The command deletes the specified waveform file. If the file is not on the default path, the path must be specified at the same time. The file extension may be omitted. Only files with the file extension **\*.wv** will be deleted.

This command triggers an event and therefore has no \*RST value and no query form.

Example: WAV:DEL 'd:\user\wave1.wv'

'deletes waveform file 'wave1.wv' from the d:\user directory.

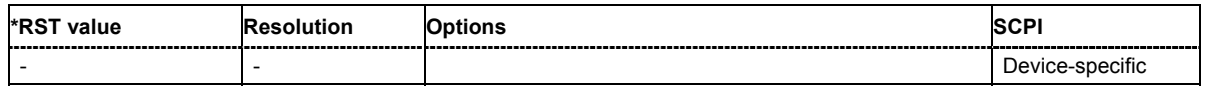

### **[SOURce:]WAVeform:POINts?** <waveform filename>

The command queries the number of samples in the waveform file selected using command WAV:SEL. Only the file name has to be entered. Only files with the file extension **\*.wv** will be read out.

The command is a query command and therefore has no \*RST value.

**Example:** WAV: POINt?

'queries the number of I/Q values pairs in the waveform file.

#### Response: "401"

'the waveform file contains 401 I/Q value pairs.

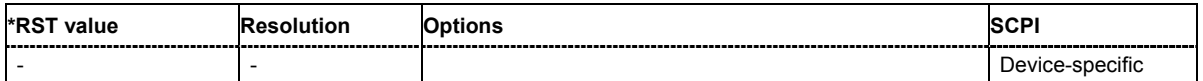

# **SOURce:WAVeform:PURGe?**

#### **SOURce:WAVeform:PURGe** <KEY>

The command is used to delete all waveform files from local hard disk, which is split into two partitions D:\ and D:\. To delete all waveform files on hard disk, two steps are necessary. The instrument generates a pseudo random number which is the key necessary for deleting the \*.wv files.

**Example:** WAV:PURG?

'queries the key necessary for deleting the \*.wv files.

Response:  $\langle \text{key} \rangle$ 

WAV:PURG <KEY>

'deletes all \*.wv files from hard disk.

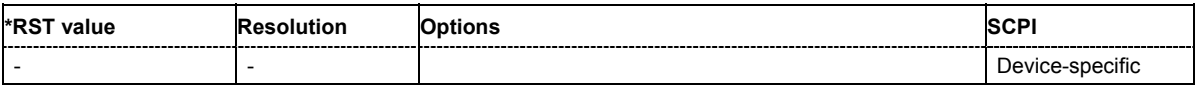

#### **[:SOURce:]WAVeform:RESample** <waveform filename>

The command selects the waveform file to be resampled and starts resampling. The software resampler interpolates the waveform to a clock rate of 600 MHz. Then the new calculated waveform data is saved in a new file. The file is stored in the same directory as the source file. For identification the extension **@600M** is applied to the file name. After completing recalculation the new waveform file is loaded and ready for operation.

This command triggers an event and therefore has no \*RST value and no query form.

Example: WAV:RES "D:\user\sinus200MHz.wv"

'starts resampling the waveform file 'sinus200MHz.wv' and restores the file with filename "sinus200MHz@600MHz.wv".

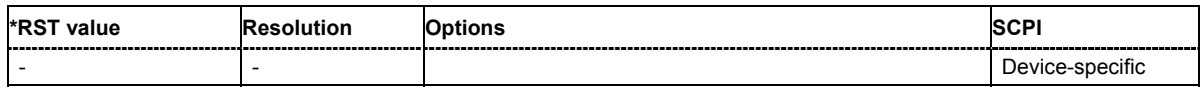

### **[:SOURce:]WAVeform:RESample:FREQuency?**

The command displays the resampling frequency set for the new waveform.

#### *Note:*

*In extended (wideband) mode the resampling frequency is firmly set to 600 MHz.* 

This command is a query command and therefore has no \*RST value.

### **Example:** WAV:RES:FREQ?

'queries the resampling frequency of the waveform file.

#### Response [Hz]:  $600000000$

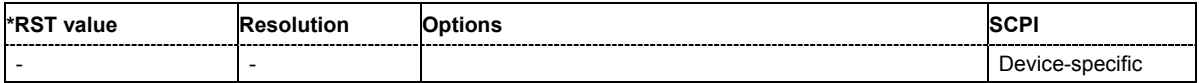

#### **[SOURce:]WAVeform:SELect** <waveform filename>

The command selects the waveform file. If the file is not on the default path, the path must be specified at the same time. If no file of the specified name exists, it is created. The file extension may be omitted. Only files with the file extension **\*.wv** will be created or loaded.

#### *Note:*

*When loading a waveform the instrument automatically selects the mode to be used.* 

#### *Sample Rate 1 kHz ... 300 MHz*

*The instrument operates in normal mode, if the sample rate of the loaded waveform file equals 300 MHz or amounts less than 300 MHz. If necessary a hardware resampler digitally converts the I/Q samples to the clock rate of the A/D converter (of 300 MHz) in realtime. Wideband mode is deactivated. The state of the wideband mode is indicated in the Clock settings dialog ).* 

#### *300 MHz < Sample Rate < 600 MHz*

*Waveform files generated with a sample rate between 300 MHz and 600 MHz cannot be loaded directly.* 

*An error message is displayed in the info line of the status bar: "Illegal parameter value - Clock out of range. Waveform file must be resampled first.* 

*The user is asked to first resample the waveform.* 

#### *Sample Rate = 600 MHz*

*The waveform is generated with 600 MHz or resampled to 600 MHz, the instrument's predefined system rate in extended (wideband) mode. Waveform signals generated with 600 MHz sample rate activate the wideband mode automatically. The currently active mode (normal/extended) is indicated in the Clock settings dialog ).* 

This command triggers an event and therefore has no \*RST value and no query form.

Example: WAV:SEL "D:\user\sinus25kMHz.wv"

'selects waveform file 'sinus25kHz.wv' from the d:\user directory and loads it.

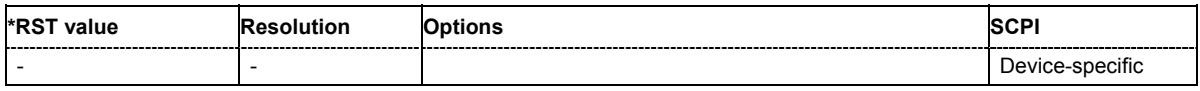

#### **[SOURce:]WAVeform:TAG?** <tag name>

The command queries the content of the specified tag of the selected Waveform file (see following section ["Baseband Block - ARB Waveform and List Format"](#page-288-0)).

The command is a query command and therefore has no \*RST value.

**Example:** WAV:TAG? 'comment'

'queries the content of the 'comment' tag.

Response: "Sine wave for test purposes"

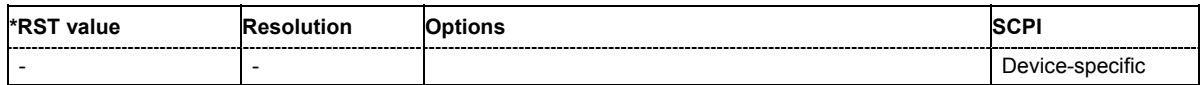
# **Baseband Block - ARB Waveform and List Format**

The instrument loads waveform files and multi segment waveforms generated by:

- R&S WinIQSIM
- Matlab
- R&S vector signal generators, such as SMU

The instrument uses a tag-oriented format for externally or internally generated waveforms. The data can be transmitted via the IEC bus from an external computer to the instrument and vice versa. For these purposes the file is transmitted as a binary data block, using GPIB command SOUR: WAV: DATA.

# *Note:*

*A waveform version number is not necessary due to the flexible, tag-based form.* 

Tags are self-contained information units. Their general format is:

# **{Name: Data}** or **{Name-Length: Data}**

The colon separates the name part and the data part. The colon can be followed by a space for the sake of legibility.

The **Name** identifies the tag. It is always expressed in capital letters.

The **Data** is tag-specific, and in most cases it is in ASCII plain text.

The **Length** specifies the number of bytes in a WAVEFORM tag (from ':' to ''}, ASCII integer)' Each waveform file must begin with the TYPE tag. The sequence of the remaining tags is arbitrary. For each tag an indication shows whether it *must* be included in the file concerned (mandatory) or *may* be included (optional).

Unknown tags are not analyzed by the Instrument. On the other hand they are left unchanged, are saved without an error message and can be read back again.

Waveforms generated for R&S AMIQ can also be loaded on the Instrument, where they are converted internally into an R&S Signal Generator waveform.

The following sections first describe the mandatory TYPE tag which identifies the file and is always located at the start of the file. The rest of the tags used in the R&S Signal Generator are then described in alphabetical order. Most tags are valid for all three file types. If a tag is valid only for a single file type, e.g. only for a waveform, this fact is indicated in the description.

# **{TYPE: magic, xxxxxxxx} (mandatory, must be the first tag in the file)**

The *TYPE* tag identifies the file as a valid instrument file. It must be present and must be the first in the waveform. If a file of the same name already exists on the target medium, it is overwritten.

# *Note:*

*AMIQ waveforms can also be loaded on the R&S Signal Generator, where they are converted internally into an R&S Signal Generator waveform.* 

**Magic** 'magic' designates the file type and has the following values:

# **SMU-WV**

The file contains a valid waveform.

**xxxxxxxx** is an ASCII-coded checksum of the data part of the WAVEFORM tag in the file.

> The checksum for waveforms is used for detecting transmission errors. If the *TYPE* tag contains 0 or a non-numeric value for the checksum, it is ignored.

It is calculated in accordance with the following algorithm, where 'start' is a pointer to the first byte after the '#' character in the WAVEFORM tag and 'length' is the number of bytes between 'start' and the closing curly bracket (excluding the latter; 'length' must be divisible by 4 without a remainder):

UINT32 checksum(void \*start, UINT32 length)

{

UINT32 i, result =  $0xA50F74FF$ :

for( $i=0$ ;  $i <$  length $/4$ ;  $i++$ ) result = result  $\land$  ((UINT32  $\land$ )start)[i];

return(result);

**Example:**  ${TYPE: SMU-WV, 106656}$ 

}

**IEC bus query:** "WAV: TAG? 'TYPE'" 'queries the content of the 'TYPE' tag. Response: "'SMU-WV,106656'" 'this is a valid waveform.

# **{CLOCK: frequency} (mandatory for waveforms)**

The tag specifies the clock frequency at which the waveform has to be output, in Hz. A query of CLOCk? after loading the waveform returns the value set using the CLOCK tag. This value can subsequently be altered with the aid of the CLOCk command.

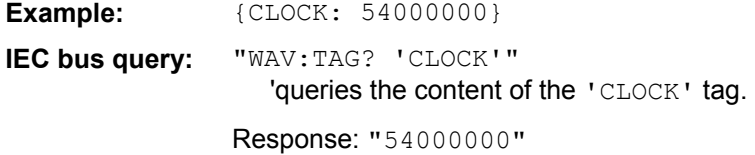

'the clock frequency is set to 54 MHz.

# **{COMMENT: string} (optional)**

The tag contains a plain text ASCII string of arbitrary length. The string is not analyzed in the Instrument. It is used to describe the file. The string is allowed to contain all printable ASCII characters except the closing curly bracket.

**Example:** {COMMENT: File with data for 3GPP enhanced channels} **IEC bus query:** "WAV: TAG? 'COMMENT'" 'queries the content of the 'COMMENT' tag of the selected waveform file. Response: "File with data for 3GPP enhanced channels" 'the comment on the waveform reads "File with data for 3GPP enhanced channels".

# **{COPYRIGHT: string} (optional for waveforms)**

The tag contains an ASCII string of arbitrary length. The string is not analyzed in the R&S Signal Generator . It is sed to store copyright information about the file content.

**Example:** {COPYRIGHT: Rohde&Schwarz}

**IEC bus query:** "WAV:TAG? 'COPYRIGHT'"

'queries the content of the 'COPYRIGHT' tag of the selected waveform file.

Response: "'Rohde&Schwarz'" 'copyright resides with Rohde&Schwarz.

# **{DATE: yyyy-mm-dd;hh:mm:ss} (optional)**

The tag contains the date and time at which the file was created. The year must be expressed as four digits. The instrument does not analyze this tag.

**Example:** {DATE: 2003-04-02;14:32:12}

**IEC bus query:** "WAV:TAG? 'DATE'" 'queries the content of the 'DATE' tag of the selected waveform file.

> Response: "'2003-04-02;14:32:12'" 'the waveform was created on April 2, 2003 at 14 hrs 32 min.

# **{LEVEL OFFSET: RMSOffset\_dB,PeakOffset\_dB} (optional for waveforms)**

The tag determines the level of the ARB signal in the waveform file. The offset levels define the offset of rms and peak value relative to the 16-bit full scale modulation  $(-32767 \text{ to } +32767) = 0 \text{ dB}$ .

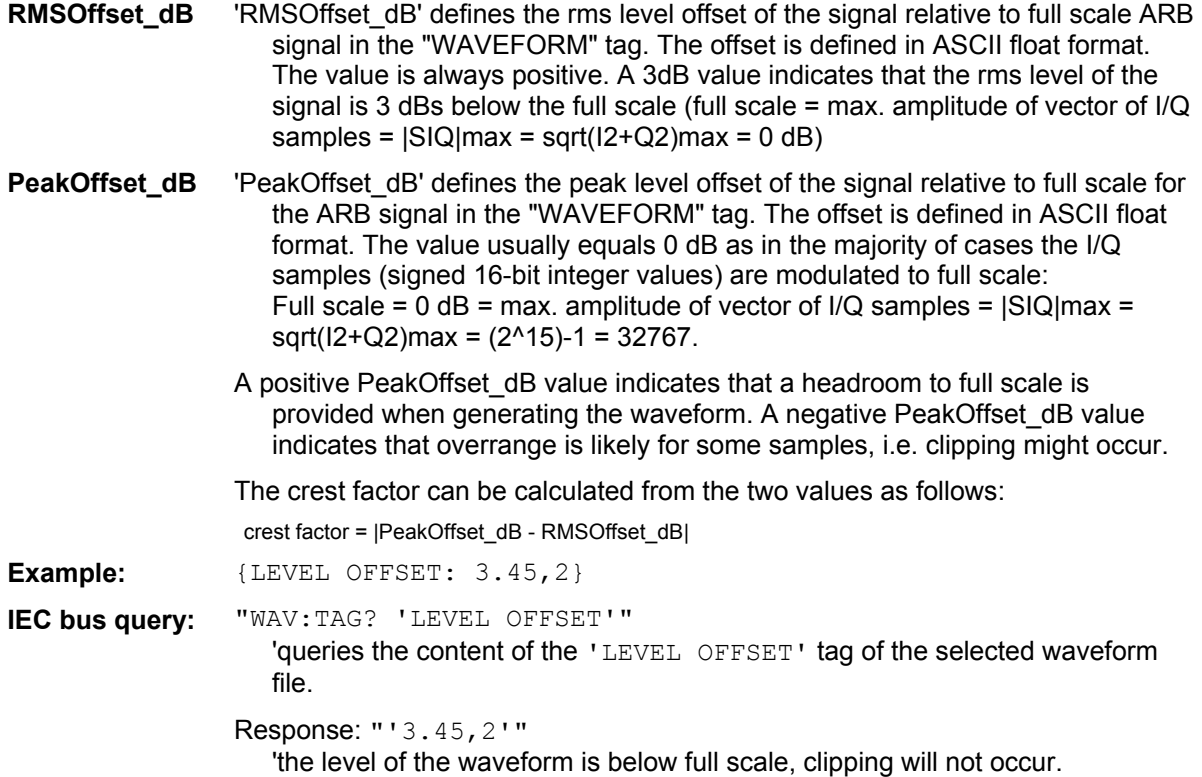

# **{SAMPLES: Samples} (optional for waveforms)**

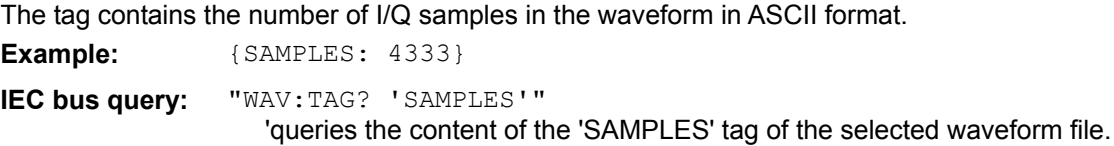

Response: "'4333'"

 $\{WAVEFORM-Length: #I<sub>0</sub>Q<sub>0</sub>I<sub>1</sub>Q<sub>1</sub>...I<sub>x</sub>Q<sub>x</sub>...I<sub>N-1</sub>Q<sub>N-1</sub>... \}$  (mandatory for waveforms)

'the waveform contains 4333 I/Q samples.

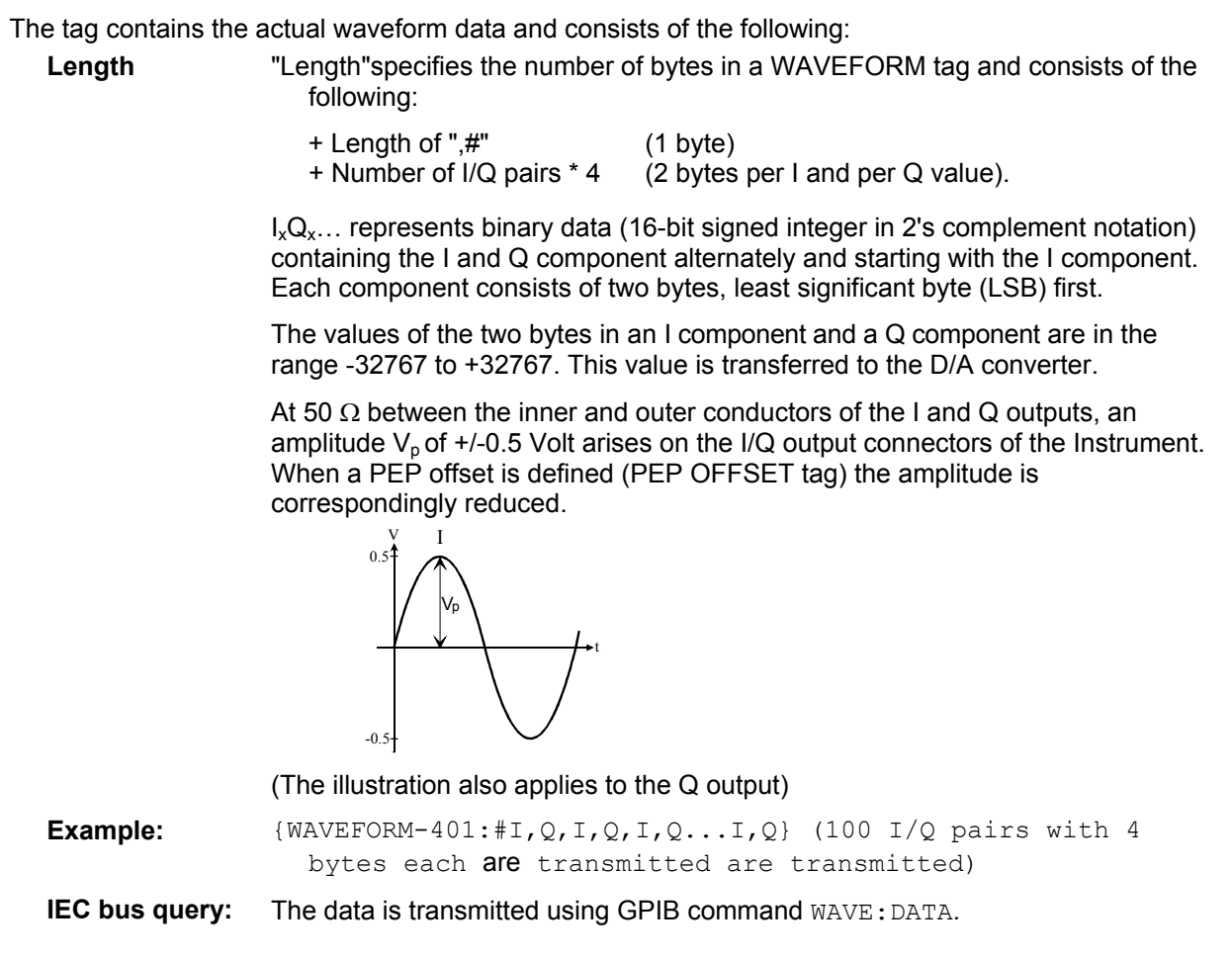

We will use the example of a sine function in the I channel and a cosine function in the Q channel, each with 20 points, to explain how a waveform file SICO. WV is generated.

The sine and cosine values are calculated by a short program written in the programming language C (see the following example for creating a C-program). They are stored in the file SICO.TXT as follows:

# **Contents of SICO.TXT:**

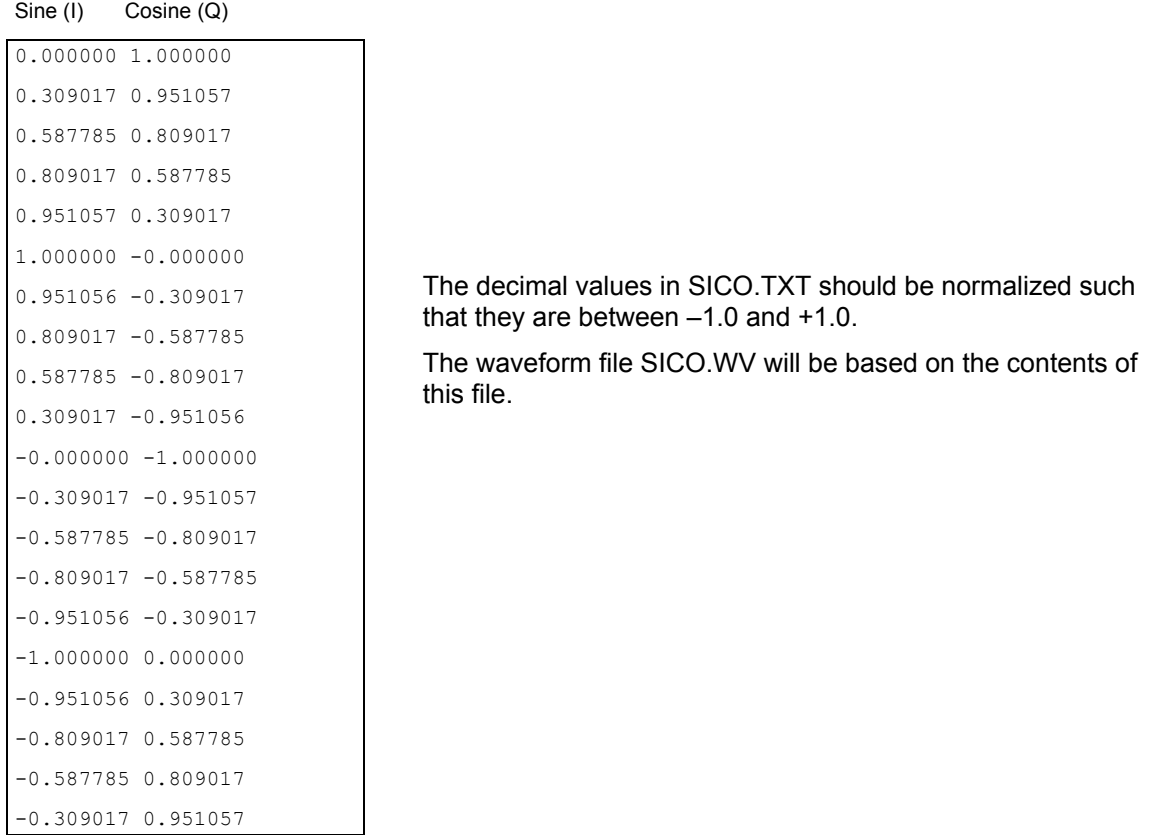

To be read by the instrument these waveform data must be coded binary and packed into an appropriate WAVEFORM tag.

A tag consists of a name and a data set and is enclosed in curved brackets. The tag is a kind of label carrying information about what the instrument should do with the data set (see above and step 3 of the following instructions).

The following steps outline how to create the waveform file SICO.WV:

**Step 1** The values from the file SICO.TXT must be converted into binary format consisting of integer numbers without a sign and with 16-bit width. The numeric range between  $-1.0$  and  $+1.0$  corresponds to the modulation range of the waveform D/A converter of 65535  $(2^{16}-1)$ .

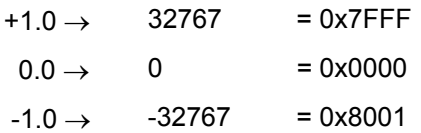

A further C-program is suitable for creating the binary data set from the ASCII values stored in SICO.TXT file (see following example for creating a C-program). This program stores the binary data set to a file called SICO.WV.

The contents of the file SICO.WV reads as follows:

*IQIQIQIQIQIQIQI ... IQ*

#### **Explanation:**

There is no readable representation for binary values in this document. This is why we use the sequence IQIQIQ to characterize the binary code in the present example.

**Step 2** The file SICO.WV now contains the binary data set corresponding to the 20 I/Q pairs. Before this binary data set can be further processed in step 3, the TYPE and the CLOCK tag

**{TYPE: SMU-WV, xxxxxxx}** 

**{CLOCK: yyy}** must be placed in front.

**The TYPE tag must be the first entry in a WAVEFORM.** The TYPE tag identifies the waveform as a valid R&S Signal Generator waveform.

- **SMU-WV** denotes that the waveform is self-contained.
- **Xxxxxxx** is the checksum of the waveform. To simplify our example **0**  is used, i.e., the R&S Signal Generator does not evaluate a checksum.

**The TYPE** tag informs the R&S Signal Generator about the clock rate of the waveform.

**yyy** is the clock frequency at which the waveform has to be output, in Hz

To enter the TYPE tag in the SICO.WV file an ASCII editor which is able to handle binary data as well, e.g. the Microsoft Windows editor **NOTEPAD.EXE,** must be used.

Now the contents of the SICO.WV file read:

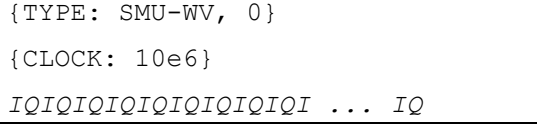

**Step 3** The binary data must now be packed into a WAVEFORM tag with the following structure:

**{WAVEFORM-Length:└┘#***IQIQIQIQIQIQIQIQIQI ... IQ***}**

The WAVEFORM tag consists of the following characters and data:

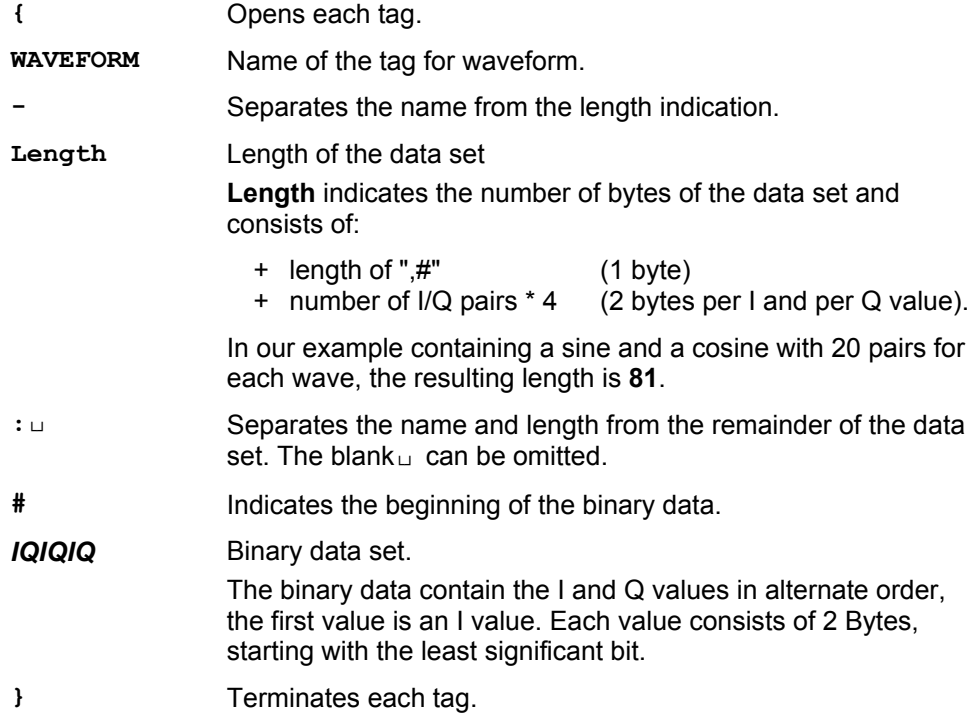

The editor mentioned above which can handle binary data is now used to place the string "**{WAVEFORM-81: #**" in front and '**}**' at the end of the data set.

The contents of the waveform file SICO.WV for 20 I/Q pairs is now ready for operation and reads.

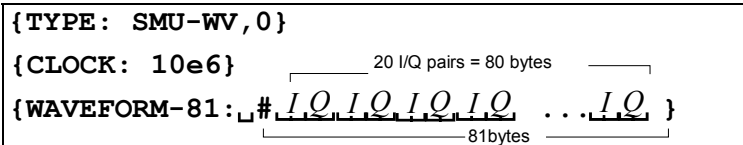

The tags TYPE, CLOCK and WAVEFORM are mandatory for each waveform. All other tags are optional and can be inserted after the TYPE tag in arbitrary order, e.g.

```
{TYPE: SMU-WV,0} 
{COMMENT: I/Q=sine/cosine, 20 points, clock 10 MHz} 
{CLOCK: 10e6} 
{Samples:20} 
{WAVEFORM-81:#IQIQIQIQIQIQ ... IQ}
```
# **C-program for creating the file SICO.TXT containing 20 sine and cosine pairs:**

```
#include <stdlib.h> 
#include <stdio.h> 
#include <math.h> 
void main(void) 
{ 
     const unsigned int samples = 20; 
    const float pi = 3.141592654;
     float grad, rad; 
     FILE *fp; 
     int i; 
    fp = fopen("SICO.TXT", "w");if (fp == 0)
          return; 
    for (i=0; i<samples; i++) { 
         grad = (360.0 / (float) samples) * (float)i;rad = grad * (pi / 180.0);
         fprintf(fp, "%f %f\n", sin(rad), cos(rad);
     } 
                                                                   Contents of the file 
                                                                   SICO.TXT: 
                                                                   Sine (I) Cosine (Q)
                                                                   0.000000 1.000000 
                                                                   0.309017 0.951057 
                                                                   0.587785 0.809017 
                                                                   0.809017 0.587785 
                                                                   0.951057 0.309017 
                                                                   1.000000 -0.000000 
                                                                   0.951056 -0.309017 
                                                                   0.809017 -0.587785 
                                                                   0.587785 -0.809017 
                                                                   0.309017 -0.951056 
                                                                   -0.000000 -1.000000 
                                                                   -0.309017 -0.951057-0.587785 - 0.809017-0.809017 - 0.587785-0.951056 -0.309017-1.000000 0.000000 
                                                                   -0.951056 0.309017 
                                                                   -0.809017 0.587785 
                                                                   -0.587785 0.809017 
                                                                   -0.309017 0.951057
```
fclose(fp);

}

**Extract from a C-program generating a binary data set from the I/Q pairs in the file SICO.TXT and storing the result to file SICO.WV:** 

```
#include <stdlib.h> 
#include <stdio.h> 
#include <math.h> 
void main(void) 
{ 
    const unsigned int samples = 20; // Number of samples to convert
    FILE *fp sour, *fp dest;
    float i float, q float;
    unsigned short i usint, q usint;
     int i; 
    fp sour = fopen("SICO.TXT", "rt");
    if (fp sour == 0)
         return; 
    fp dest = fopen("SICO.W", "wb");if (fp dest == 0) { 
         fclose(fp_sour); 
        return; 
     } 
     // Write required tags to waveform file 
     fprintf(fp_dest, "{TYPE: SMU-WV,0}"); 
    fprintf(fp dest, "{CLOCK: 10e6}");
    fprintf(fp dest, "{SAMPLES: %d}", samples);
    fprintf(fp dest, "{WAVEFORM-%d:#", (samples * 4) + 1);
    for (i=0; i<samples; i++) { 
         // Read I/Q pair from ASCII file 
        if (fscanf(fp_sour, "%f %f", &i_float, &q_float) == EOF)
             break; 
         // Convert I/Q pair to unsigned short 
        i usint = (unsigned short)floor((i float * 32767.0) + 0.5);
        q usint = (unsigned short)floor((q float * 32767.0) + 0.5);
         // Write converted I/Q pair to waveform file 
        fwrite(&i_usint, 2, 1, fp dest);
         fwrite(&q_usint, 2, 1, fp_dest); 
     } 
    fprintf(fp dest, "}");
     fclose(fp_dest); 
     fclose(fp_sour); 
}
```
# **Baseband Block - Trigger and Input Settings**

The Trigger and Input system contains the commands for configuration of the trigger settings.

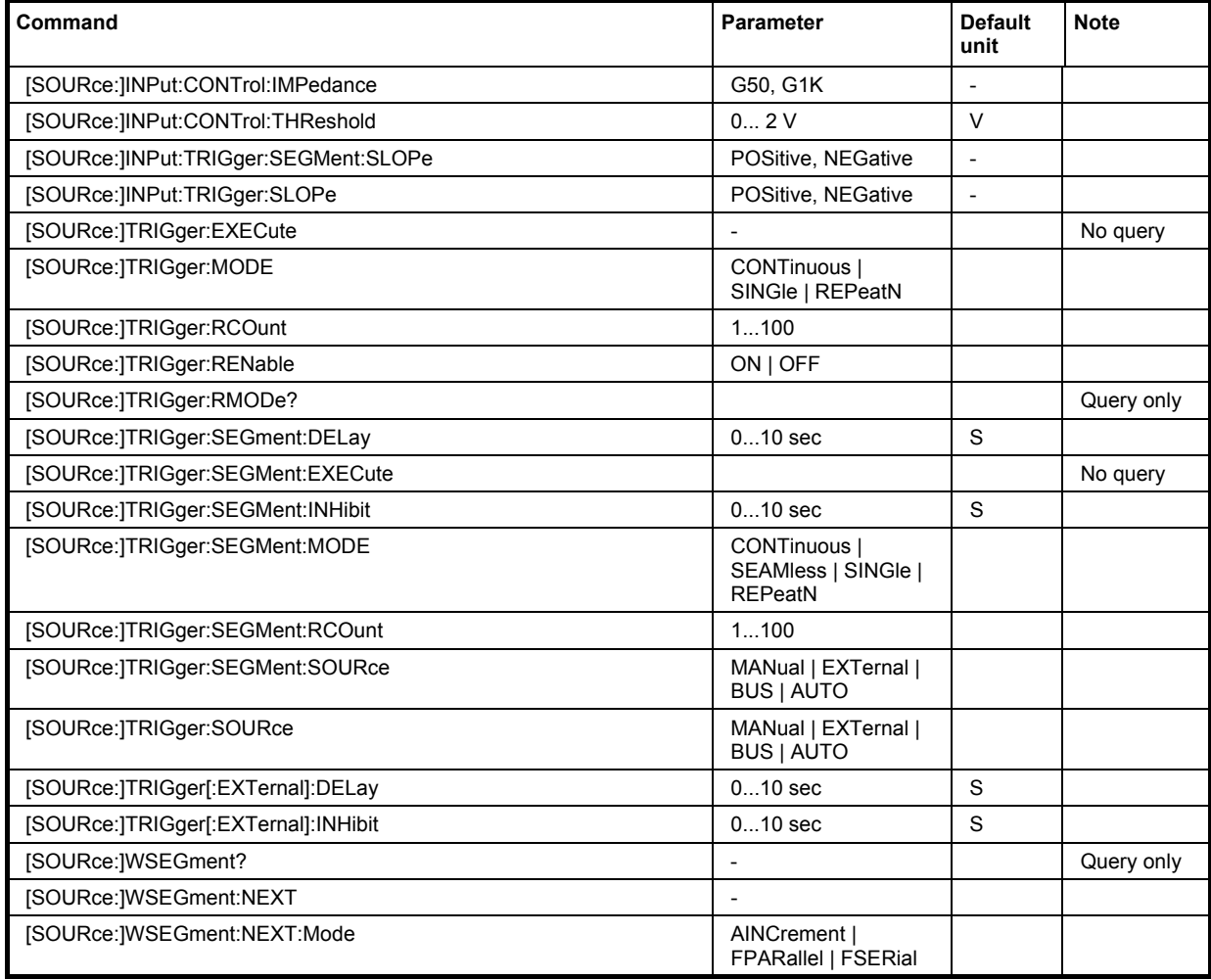

# **[SOURce:]INPut:CONTrol:IMPedance** G50 | G1K

Clock source **external** in **normal** mode only!

Sets the impedance for the three inputs CLOCK IN, TRIG, and NEXT (segment trigger). The lower value is recommended for high clock frequencies. The meanings of the abbreviations G50 and G1k are 0.05 kΩ and 1.00 kΩ, respectively.

#### **Example:** INP:CONT:IMP G50

'sets the input impedance to 50  $\Omega$ .

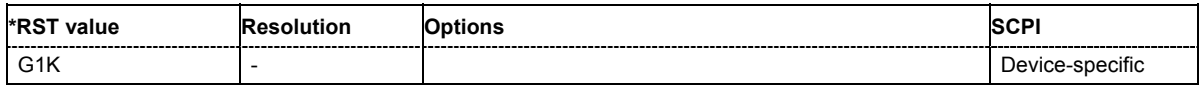

# **[SOURce:]INPut:CONTrol:THReshold** 0... 2 V

Clock source **external** in **normal** mode only!

Sets the high/low threshold for the three inputs CLOCK IN, TRIG, and NEXT (segment trigger).

**Example:** INP:CONT:THR 0.78

'sets the input threshold to 0.78 V.

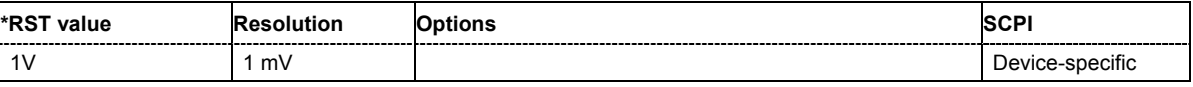

# **[SOURce:]INPut:TRIGger:SEGMent:SLOPe** POSitive | NEGative

This command selects slope of the active edge of the external trigger signal of the list mode. The external trigger signal is fed in via the NEXT connector on the rear panel. A slope can be set only when the trigger source External is selected.

**Example:** INP:TRIG:SEGM:SLOP POS

'sets the segment slope to positive.

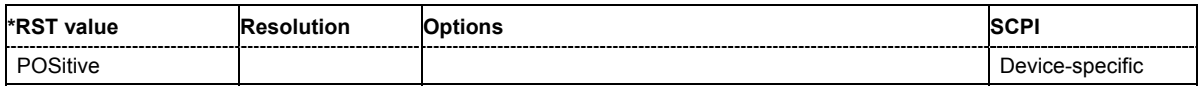

# **[SOURce:]INPut:TRIGger:SLOPe** POSitive | NEGative

This command selects the slope of the active edge of the external trigger signal. The trigger signal is fed in via the TRIG connector on the rear panel.

**Example:** INP:TRIG:SLOP POS

'sets the slope to positive

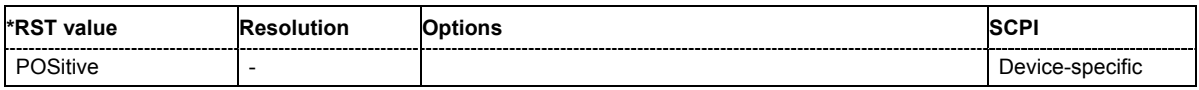

# **[SOURce:]TRIGger:EXECute**

The command generates a trigger event. However, this is possible only if the trigger source Manual is selected.

This command triggers an event and therefore has no \*RST value and no query form.

**Example:** TRIG:EXEC

'generates a trigger event.

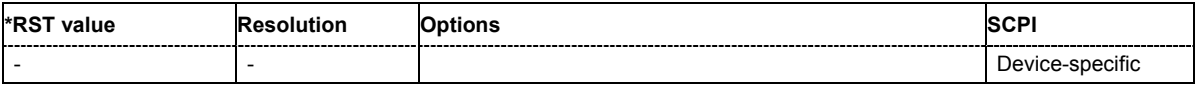

# **[SOURce:]TRIGger:MODE CONTinuous | SINGle | REPeatN**

The command selects the trigger mode. i.e. continuous, single, or repeating the waveform for a defined number of outputs. After a trigger event, the waveform will be output continuously or once.

#### **Parameter: Continuous**

The waveform is output continuously.

Retrigger "Off"

When retrigger is disabled a subsequent trigger after the start of signal generation is without effect:

The waveform output can be restarted by switching off and then switching on the ARB state in the Baseband Block.

Retrigger "On"

When retrigger is enabled, the current signal output is reset at a subsequent trigger after start of signal generation.

#### **Single**

The waveform is output once after a trigger event occured. Every subsequent trigger event (internal by clicking the **Execute** button or external) causes a restart.

Retrigger "Off"

When retrigger is disabled a trigger during signal generation is without effect: Retrigger "On"

When retrigger is enabled the current signal output is reset at a trigger during signal generation.

#### **Repeat N Times**

Multiple output of the waveform when a trigger event occurs.

*Note:*

*Run mode Repeat N Times is enabled only in combination with Segment Trigger Source Auto. If Segment Trigger Source is set different to Auto, the instrument operates in run mode Continuous.* 

Retrigger "Off"

When retrigger is disabled a trigger during signal generation is without effect: Retrigger "On"

When retrigger is enabled the current signal output is reset at a subsequent trigger event after start of signal generation.

The waveform is repeated as often as the number of **Repeat Count** is set. After finishing the last run signal generation stops.

The waveform output can be restarted by retriggering or, switching off and then switching on the ARB state in the baseband block

#### **Example:** TRIG:MODE SING

'the waveform is output once only when a trigger event occurs.

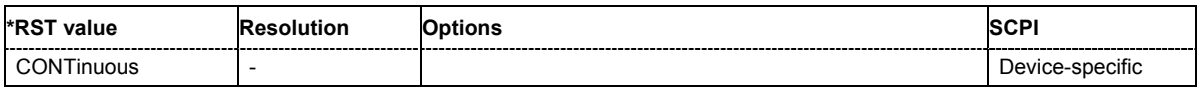

#### **[SOURce:]TRIGger:RCOunt** 1 ... 100

This command sets a repeat rate for restarting the waveform after a trigger event occurs.

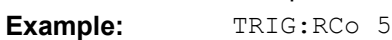

'the waveform will be restarted 5 times.

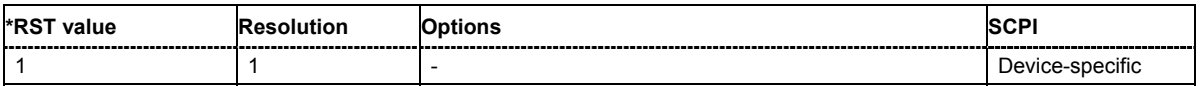

#### **[SOURce:]TRIGger:RENable** ON | OFF

This command determines whether a following trigger event shall restart the current signal output. The minimum time interval between two retrigger events amounts to 10 us plus 25 memory clock symbol periods. This setting is always on for multi segment waveforms.

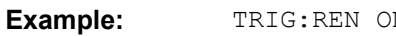

'a following trigger event will reset the current signal output.

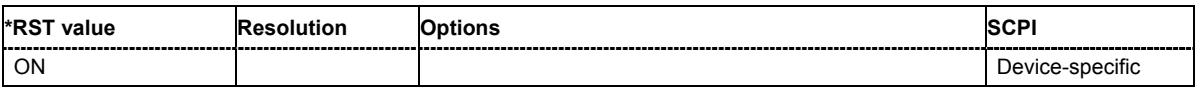

# **[SOURce:]TRIGger:RMODe?**

The command queries the status of waveform output for all trigger modes.

The command is a query command and therefore has no \*RST value.

**Parameter: RUN**

'the waveform is output; a trigger was (internally or externally) initiated.

#### **STOP**

'the waveform output is stopped. The instruments waits for an internal or external trigger event to restart the signal generation.

#### **Example:** TRIG:RMOD?

'queries the current status of waveform output.

#### Response: "RUN"

'the waveform is output; a trigger (internally or externally) was initiated in triggered mode.

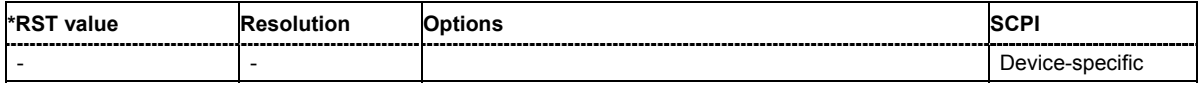

# **[SOURce:]TRIGger:SEGMent:DELay** 0...10 sec

This command sets a segment trigger delay for a multi segment waveform. A segment trigger delay can be set only when the trigger source External is selected.

**Example:** TRIG:SEGM:DEL 0.11

'sets a segment trigger delay of 0.11 seconds.

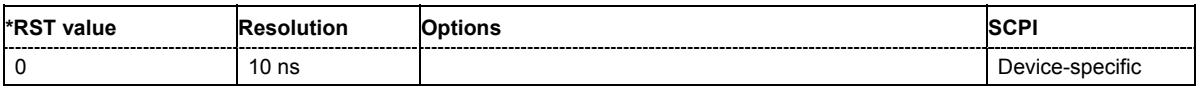

#### **[SOURce:]TRIGger:SEGMent:EXECute**

The command generates a segment trigger event for a multi segment waveform. A segment trigger can be generated only when the segment trigger source External is selected.

This command triggers an event and therefore has no \*RST value and no query form.

**Example:** TRIG:SEGM:SOUR MAN

'selects the segment trigger source Manual.

#### TRIG:SEGM:EXEC

'generates a segment trigger event.

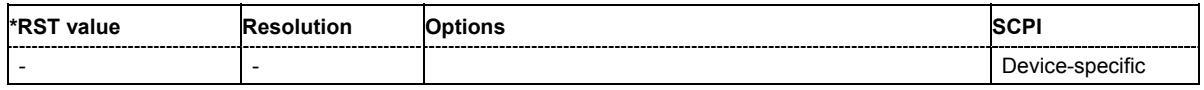

#### **[SOURce:]TRIGger:SEGMent:INHibit**..0...10 sec

The command sets the duration for inhibiting a new trigger event for a multi segment waveform subsequent to triggering. A segment trigger inhibit can be set only when the trigger source External is selected.

This command triggers an event and therefore has no \*RST value and no query form.

**Example:** TRIG:SEGM:INH 0.123

'suppresses a segment trigger event for 0.123 seconds.

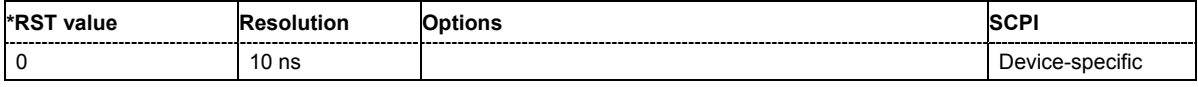

# **[SOURce:]TRIGger:SEGMent:MODE** CONTinuous | SEAMless | SINGle | REPeatN

The command selects the extended trigger mode for multi segment waveforms.

**Parameter: Continuous**

The current segment is output continuously (i.e. cyclically) until the next segment trigger event. Then, the trigger immediately switches to the next segment.

#### **Continuous Seamless**

The current segment is output continuously (i.e. cyclically) until the next segment trigger event. Then, the trigger switches to the next segment after finishing the current one.

#### **Single**

The current segment is output once. Then, the instrument switches to the idle mode, waiting for the next trigger event. The next trigger event switches to the next segment.

# **Repeat N Times**

Multiple output of the waveform segments. Each segment is repeated as often as the segment **Repeat Count** of the particular segment is set. Then, the instrument switches to the idle mode. The next trigger event switches to the next segment. A regular trigger event restarts signal generation.

**Example:** TRIG:SEGM:MODE SING

'selects segment trigger mode single.

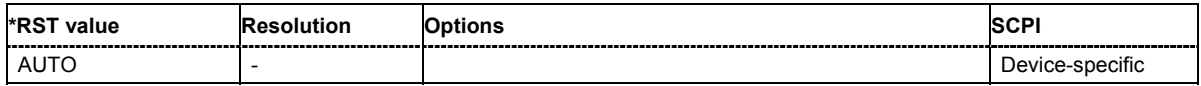

# **[:SOURce:]TRIGger:SEGMent:RCOunt** 1;1;1;... - 100;100;100;...

This command sets the repeat rate for each particular segment of a multi segment waveform. The repeat count is entered in a list of numbers, separated by semicolons. Each segment can be repeated up to 100 times.

**Example:** SOUR:TRIG:SEGM:RCO 1,1,3

'the first segment of the multi segment waveform will be output once as well as the second, and the third segment will be restarted 3 times in series.

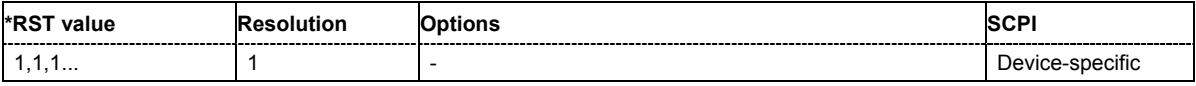

# **[SOURce:]TRIGger:SEGMent:SOURce** MANual | EXTernal | BUS | AUTO

The command selects the segment trigger source of a multi segment waveform.

#### **Parameter: Manual**

The segment trigger event is executed by clicking the **Execute** button or the TRIGGER key on the front panel.

#### **External**

The segment trigger event is executed with the aid of the active edge of an external trigger signal. The trigger signal is supplied via NEXT connector.

#### **Bus**

The segment trigger event is executed by remote control using the command TRIG:SEGM:EXEC.

#### **Auto**

The segment trigger event is executed internally by the firmware. Signal output starts immediately when ARB modulation is enabled, trigger events are ignored (segment mode Single or Repeat N Times only).

#### *Note:*

*The Trigger Source Auto disables the Segment Modes Continuous and Continuous Seamless and vice versa.* 

# **Example:** TRIG:SEGM:SOUR AUTO

'selects the segment trigger source.

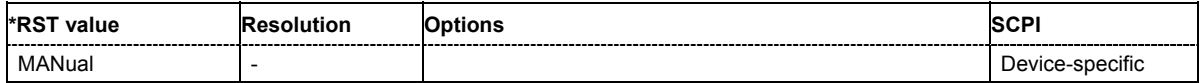

#### **[SOURce:]TRIGger:SOURce** MANual | EXTernal | BUS | AUTO

The command selects the trigger source.

#### **Parameter: Manual**

The trigger event can be executed by pressing the TRIG key on the front panel or by clicking the **Execute** button, which is displayed in Manual mode only. As a precondition a trigger mode other than **Auto** must be selected.

#### **External**

The trigger event is executed with the aid of the active edge of an external trigger signal. The trigger signal is supplied via the TRIG connector on the rear panel.

#### **Bus**

The trigger event is executed by remote control using either the command \*GET, \*TRG or TRIG:EXEC.

#### **Auto**

The trigger event is executed internally by the firmware.

**Example:** TRIG:SOUR EXT 'sets an external triggering.

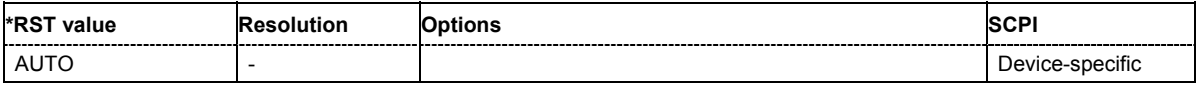

#### **[SOURce:]TRIGger[:EXTernal]:DELay** 0 ... 10 sec

The command specifies the trigger delay for external triggering. It enables the instrument to be synchronized with the device under test or other external devices. A delay can be entered only when an external trigger source has been selected.

**Example:** TRIG:SOUR EXT

'selects an external trigger via the TRIG connector.

TRIG:DEL 10

'sets a trigger delay of 10 seconds.

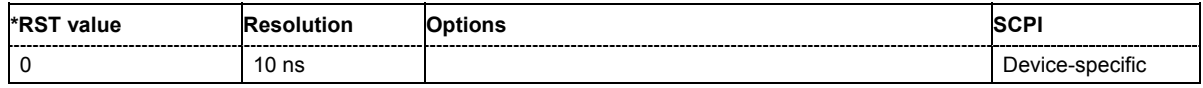

#### **[SOURce:]TRIGger[:EXTernal]:INHibit** 0 ... 10 sec

The command specifies the time interval by which a restart is to be inhibited following a trigger event. This command applies only in the case of external triggering.

**Example:** TRIG:SOUR EXT

'selects an external trigger via the TRIG connector.

TRIG:INH 2

'sets a restart inhibit for 2 seconds following a trigger event.

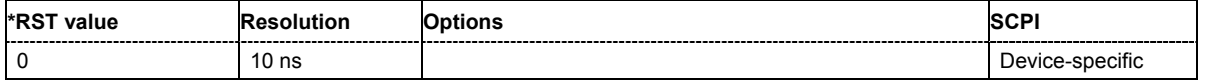

# **[SOURce:]WSEGment?**

This query command indicates which segment the instrument is generating.

The command is a query command and therefore has no \*RST value.

**Example:** SOUR:WSEG?

'indicates which segment the instrument is generating.

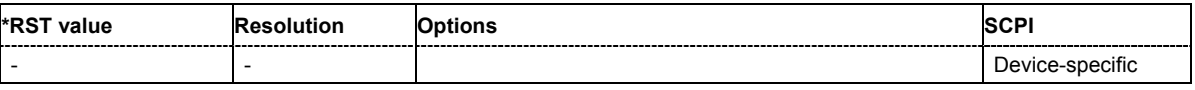

#### **[SOURce:]WSEGment:NEXT**

This command determines which segment the instrument shall generate after a following trigger event.

Example: SOUR:WAV:SEL "D:\TEMP\SineTriRectMarker.wv" 'selects a waveform file.

SOUR:WSEG:NEXT 2

'selects the second segment of the current waveform.

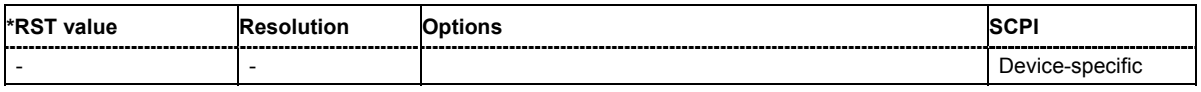

#### **[SOURce:]WSEGment:NEXT:MODE** AINCrement | FPARallel | FSERial

The command sets the segment sequence mode of a multi segment waveform.

#### **Parameter: AINCrement (Auto Increment)**

The indices of the segments are incremented automatically.

#### **FPARallel (FHOP Parallel)**

The indices of the segments are fed in parallel as binary digits via the BERT BNC connectors.

*Note:*

*The FHOP mode requires the hardware revisions: Baseboard ≥ Rev. 5 and SFB > Rev. 01.05.05.* 

#### **FSERial (FHOP Serial)**

The indices of the segments are fed in via the serial FHOP bus of the BERT BNC connectors.

#### **Example:** WSEG:NEXT:MODE FPAR

'selects the segment sequence mode FHOP Parallel.

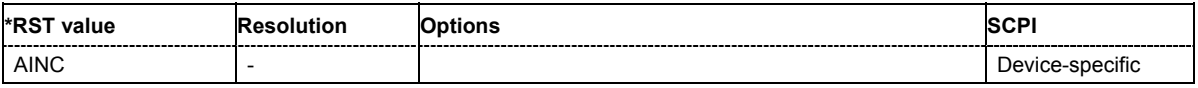

# **Baseband Block - Marker Settings**

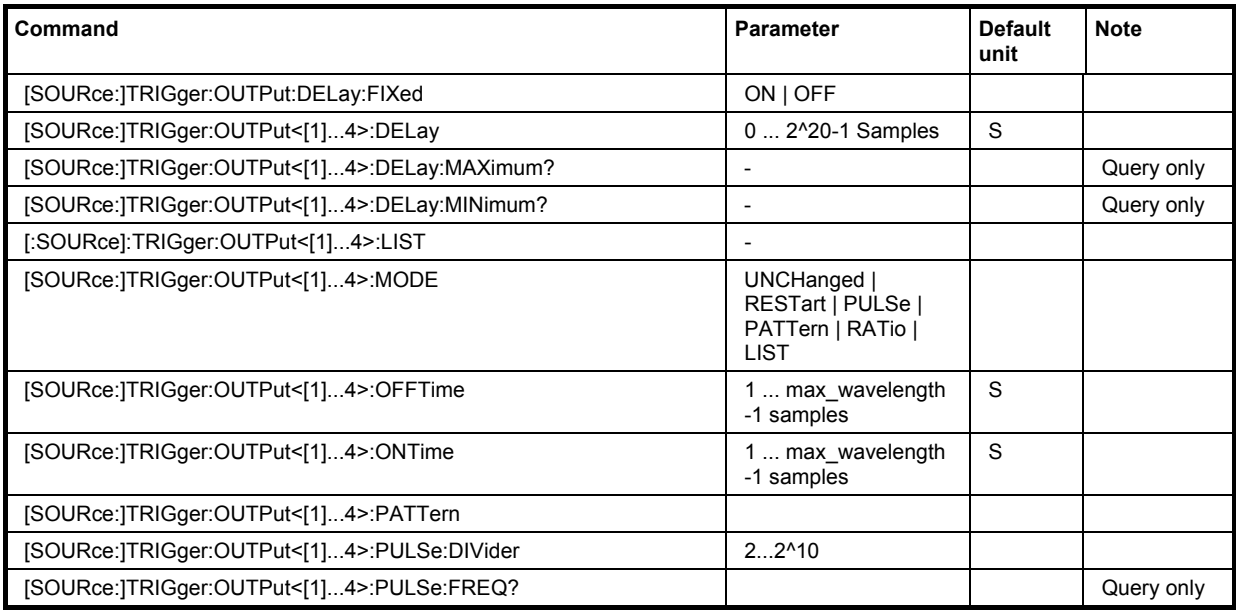

# **[SOURce:]TRIGger:OUTPut:DELay:FIXed** ON | OFF

The command restricts the marker delay setting range to the dynamic range. In this range the delay can be set without restarting the marker and signal. If a delay is entered in setting ON but is outside this range, the maximum possible delay is set and an error message is output.

The numeric suffix in  $\text{Output}$  has no significance for this command, since the setting always affects every marker.

**Example:** TRIG:OUTP:DEL:FIX ON

'restricts the marker signal delay setting range to the dynamic range.

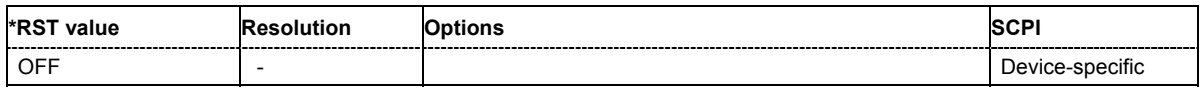

# **[SOURce:]TRIGger:OUTPut<[1]...4>:DELay** 0 ... 2^20-1 Samples

The command defines the delay between the signal on the marker outputs and the start of the signals, expressed in terms of samples. Command :TRIGger:OUTPut:DELay:FIXed ON can be used to restrict the range of values to the dynamic range, i.e. the range within which a delay of the marker signals can be set without restarting the marker and signal.

**Example:** TRIG: OUTP2: DEL 16

'sets a delay of 16 samples for the signal on connector MARKER 2.

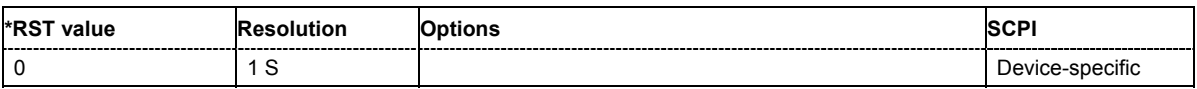

# **[SOURce:]TRIGger:OUTPut<[1]...4>:DELay:MAXimum?**

The command queries the maximum marker delay for setting : TRIGger: OUTPut: DELay: FIXed ON.. The command is a query only and therefore has no \*RST value.

**Example:** TRIG:OUTP:DEL:FIX ON

'restricts the marker signal delay setting range to the dynamic range.

TRIG:OUTP:DEL:MAX?

'queries the maximum of the dynamic range.

Response: "4000"

'the maximum for the marker delay setting is 4000 samples.

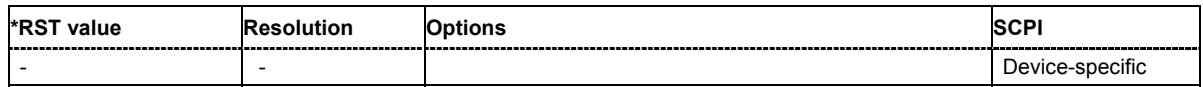

# **[SOURce:]TRIGger:OUTPut<[1]...4>:DELay:MINimum?**

The command queries the minimum marker delay for setting :TRIGger:OUTPut:DELay:FIXed ON..

The command is a query only and therefore has no \*RST value.

**Example:** TRIG:OUTP:DEL:FIX ON

'restricts the marker signal delay setting range to the dynamic range.

TRIG:OUTP:DEL:MIN?

'queries the minimum of the dynamic range.

Response: "0"

'the minimum for the marker delay setting is 0 samples.

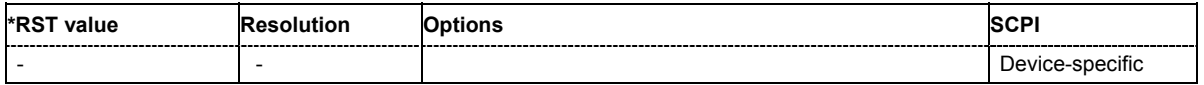

# **[SOURce:]TRIGger:OUTPut<[1]...4>:LIST**

The command defines the pattern of samples used to generate the marker signal in the setting TRIGger:OUTPut:MODE LIST for the selected marker output.

**Example:** SOUR:TRIG:OUTP1:LIST "1-100:1;101:0;102-200:1"

'The signal starts with value 1 from position 1 (start index) to position 100 (end index). By the sample position 101 the signal changes to 0 and during the sample range positions 102 to 200 the signal is set to 1 again.

Alias remote-control command:

SOUR:MARK1:LIST "1-100:1;101:0;102-200:1"

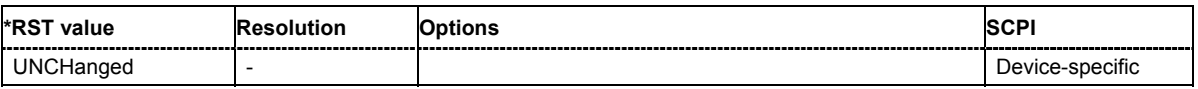

**[SOURce:]TRIGger:OUTPut<[1]...4>:MODE** UNCHanged | RESTart | PULSe | PATTern | RATio | LIST

The command defines the signal for the selected marker output.

#### **Parameter: UNCHanged**

A marker signal as defined in the waveform file (tag 'marker mode x') is generated.

#### **RESTart**

A marker signal is generated at every waveform start.

#### **PULSe**

A pulsed marker signal is generated. The pulse frequency (= symbol rate/divider) is defined with the

SOURce:TRIGger:OUTPut1:PULSe:DIVider command and can be queried with the SOURce:TRIGger:OUTPut1:PULSe:FREQuency? command.

#### **PATTern**

A marker signal is generated with the aid of a user-definable bit pattern. The bit pattern is entered with the aid of command : TRIGger: OUTPut: PATTern. The bit pattern is a maximum of 32 bits long.

#### **RATio**

A regular marker signal corresponding to the Time Off / Time On specifications in the commands SOURce:TRIGger:OUTPut:OFFTime and SOURce:TRIGger:OUTPut:ONTime is generated.

#### **LIST**

A marker signal that is defined by a pattern of samples is generated. The pattern is entered with the aid of the command

SOURce:TRIGger:OUTPut:LIST.

The samples can be assorted by entering either particular samples or sample ranges, each defined by the sampleindex and the signal value (0/1). The arguments are separated by:

- A **hyphen -** between the start and the end sampleindices of a sample range.

- A **colon :** between the sample index and the value.
- A **semicolon ;** between the argument entries.
- **Examples:** TRIG:OUTP2:MODE PULS

#### TRIG:OUTP2:PULS:DIV 4

#### TRIG:OUTP2:PULS:FREQ?

'this selects the pulsed marker signal on output MARKER 2. A pulsed marker signal is generated. The pulse frequency (= symbol rate/divider) is defined with the second command.The latter command queries pulse frequency.

SOUR:TRIG:OUTP1:LIST "1-100:1;101:0;102-200:1"

'a marker signal is generated for the output MARKER 1. The signal starts with value 1 from position 1 (start index) to position 100 (end index). By the sample position 101 the signal changes to 0 and during the sample range positions 102 to 200 the signal is set to 1 again.

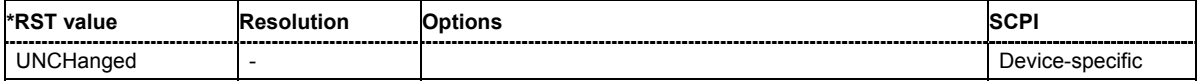

# **[SOURce:]TRIGger:OUTPut<[1]...4>:OFFTime** 1 ... wavelength -1 samples

The command sets the number of samples in a period (ON time  $+$  OFF time) during which the marker signal in setting TRIGger: OUTPut: MODE RATio on the marker outputs is off.

**Example:** TRIG:OUTP2:OFFT 20

'sets an OFF time of 20 samples for marker signal 2.

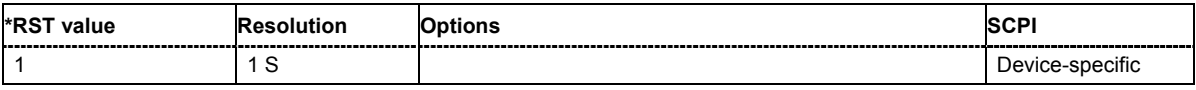

# **[SOURce:]TRIGger:OUTPut<[1]...4>:ONTime** 1 ... wavelength -1 samples

The command sets the number of samples in a period (ON time + OFF time) during which the marker signal in setting TRIGger:OUTPut:MODE RATio on the marker outputs is on.

**Example:** TRIG:OUTP2:ONT 20

'sets an ON time of 20 samples for marker 2.

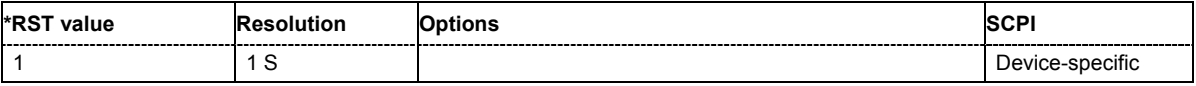

# **[SOURce:]TRIGger:OUTPut<[1]...4>:PATTern**

The command defines the bit pattern used to generate the marker signal in the setting SOURce:TRIGger:OUTPut:MODE PATTern 0 is marker off, 1 is marker on.

**Example:** TRIG:OUTP2:MODE PATT

'activates the marker signal according to a bit pattern on output MARKER 2.

TRIG:OUTP2:PATT #11D

'sets a bit pattern for MARKER 2.

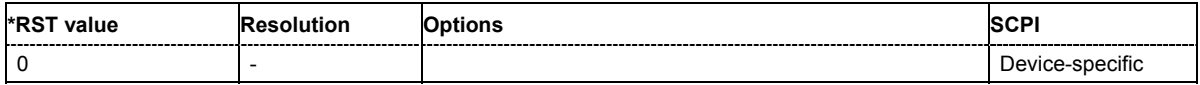

# **[SOURce:]TRIGger:OUTPut<[1]...4>:PULSe:DIVider** 2 ... 1024

The command sets the divider for the pulsed marker signal in the setting

SOURce:TRIGger:OUTPut:MODE PULSe. The pulse frequency is derived by dividing the symbol rate by the divider.

**Example:** TRIG: OUTP2: PULS: DIV 2

'sets the divider for the marker signal on output MARKER 2 to the value 2.

TRIG:OUTP2:FREQ?

'queries the resulting pulse frequency of the marker signal.

#### Response: "66000"

'the resulting pulse frequency is 66 kHz.

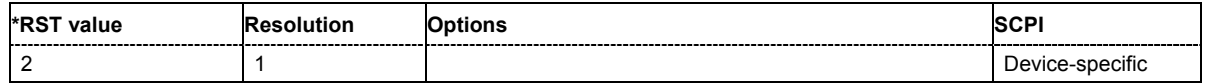

# **[SOURce:]TRIGger:OUTPut<[1]...4>:PULSe:FREQuency?**

The command queries the pulse frequency of the pulsed marker signal in the setting SOURce: TRIGGER: OUTPut: MODE PULSe. The pulse frequency is derived by dividing the symbol rate by the divider. The divider is defined with command :TRIG:OUTP:PULS:DIV.

The command is a query only and therefore has no \*RST value.

**Example:** TRIG:OUTP2:PULS:DIV 4

'sets the divider for the marker signal on output MARKER 2 to the value 4.

TRIG:OUTP2:MODE PULS 'enables the pulsed marker signal.

TRIG:OUTP2:PULS:FREQ?

'queries the pulse frequency of the marker signal.

Response: "33000"

'the resulting pulse frequency is 33 kHz.

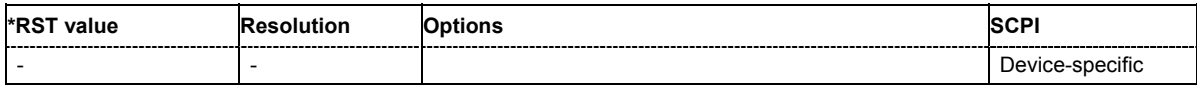

# **Baseband Block - Clock Settings**

The CLOCk system contains the commands for configuration of the signals at the clock output and input connectors.

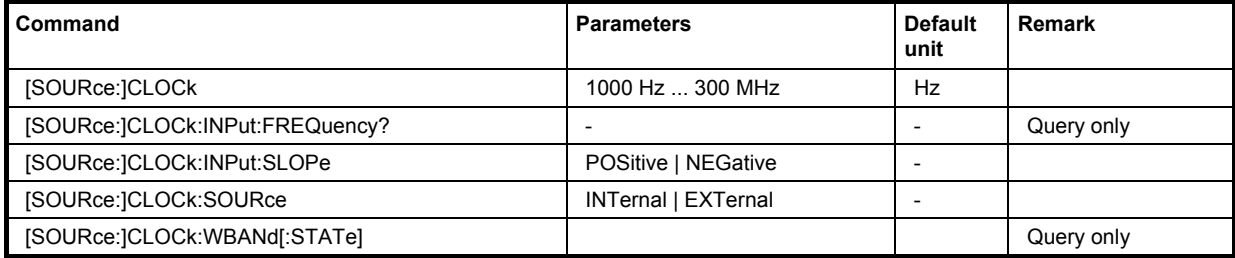

# **[SOURce:]CLOCk** 1 kHz ... 300 MHz

# **Normal** mode only!

The command sets the output clock rate of the ARB. By default, the clock rate is defined by the clock tag of the waveform.

#### *Note:*

*In extended (wideband) mode the memory clock source is firmly set to internal and the instrument's*  system rate f<sub>System</sub> amounts 600 MHz.

*In normal mode the internal clock is defined by the clock rate of the waveform. An external clock source can be selected also. The recommended range amounts 1 kHz - 300 MHz.* 

**Example:** CLOC 10MHz

'sets the output clock rate to 10 MHz.

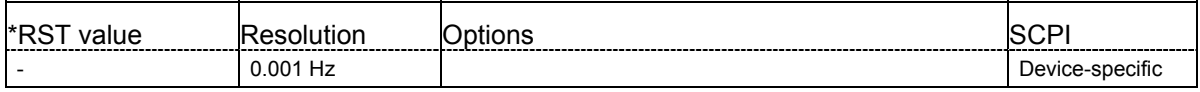

# **[SOURce:]CLOCk:INPut:FREQuency?**

The command queries the frequency of the external clock signal. An external clock reference must be supplied at the CLOCK input.

The command is a query command and therefore does not have an \*RST value.

**Example:** CLOC:INP:FREQ?

'queries the measured frequency of the external clock reference.

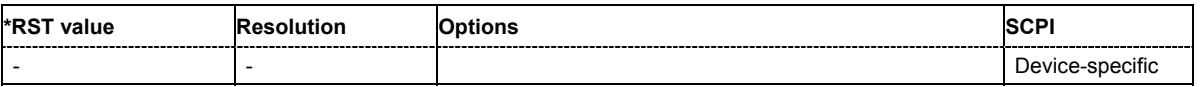

#### **[SOURce:]CLOCk:INPut:SLOPe** POSitive | NEGative

#### Clock source **external** in **normal** mode only!

The command sets the active slope of an externally applied clock signal at the CLOCK connector.

**Example:** CLOC:INP:SLOP NEG

'the active slope of the external clock signal at the CLOCK connector is the falling slope.

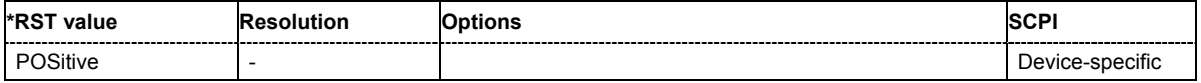

#### **[SOURce:]CLOCk:SOURce** INTernal | EXTernal

The command selects the memory clock source (internal or external). In **extended (wideband mode)** the instrument operates with the internal f<sub>system</sub> of 600 MHz solely. If the data rate of the incoming signal differs from  $f_{system}$  a software resampler adjusts the waveform's data rate.

In **normal mode** an external clock can be selected also. Then the recommended range amounts 1 kHz to 300 MHz. The data rate of the incoming signal is converted to the instrument's system rate. The digital signal is resampled in realtime.

# **Parameter: Internal**

The internal clock reference is used to generate the sample clock.

**External** (normal mode only)

The external clock reference is fed in as the sample clock via the CLOCK IN connector.

**Example:** CLOC:SOUR EXT

'selects the external clock provided via the CLOCK IN connector on the rear panel.

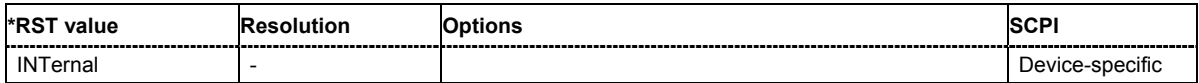

#### **[SOURce:]CLOCk:WBANd[:STATe]?**

The command queries the the current operating mode **extended (wideband) / normal** of the instrument. The operating mode is defined by the samlple rate of the loaded waveform.

#### **Extended (wideband) mode**

If the sample rate of the loaded waveform amounts 600 MHz, wideband mode is switched on automatically.

#### **Normal mode**

If the sample rate of the loaded waveform equals 300 MHz or amounts less than 300 MHz, wideband mode is switched off.

The command is a query command and therefore does not have an \*RST value.

**Example:** CLOC:WBAN:STAT?

'queries the operating mode otf the instrument.

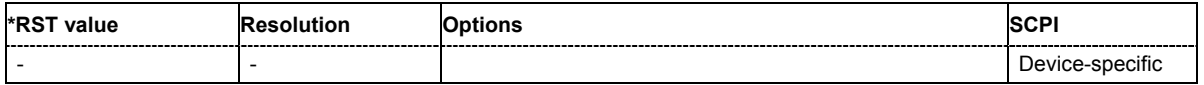

# **Reference Clock Oscillator Subsystem - Outline**

This subsystem contains the commands for setting the external and internal reference frequency.

#### *Note:*

*The commands of the SOURce:ROSCillator Subsystem are not affected by an instrument reset (\*RST).* 

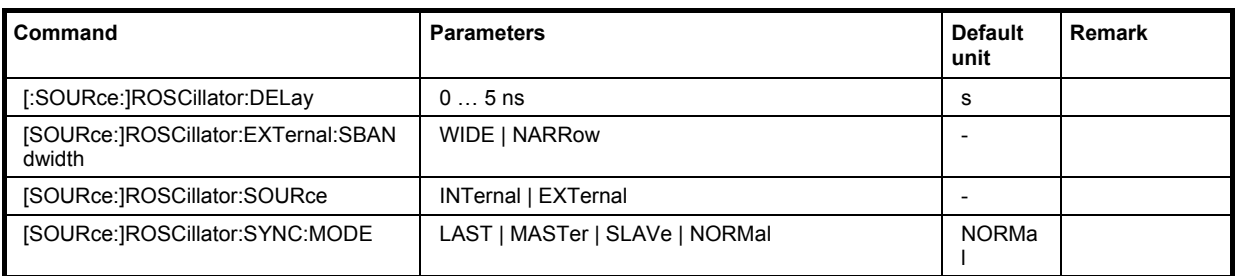

# **[SOURce:]ROSCillator:DELay** 0...5 ns

The command sets a time shift (delay) to the reference clock signal for adjusting the clocks in the slaves.

**Example:** ROSC:DEL 2.5

'sets a delay of 2.5 ns to the reference clock signal.

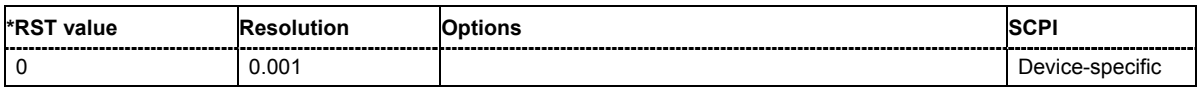

# **[SOURce:]ROSCillator:EXTernal:SBANdwidth** WIDE | NARRow

#### Reference clock **external** only!

The command sets the synchronization bandwidth, i.e. the target range of the synchronization circuit.

#### **Parameters: NARRow**

A narrow synchronization bandwidth is selected, the synchronization circuit works slowly but with less jitter.

#### **WIDE**

A wide synchronization bandwidth is selected, the synchronization circuit works fast.

**Example:** ROSC:EXT:SBAN WIDE

'sets a wide synchronization bandwidth.

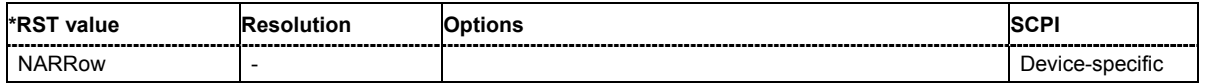

# **[SOURce:]ROSCillator:SOURce** INTernal | EXTernal

The command sets an internal or external reference oscillator source.

#### *Note:*

*The Internal Reference Clock Source is available only in the reference clock synchronization modes Normal and Master. If the instrument is set to Slave or Last slave mode the reference clock source is set to External.* 

**Example:** ROSC: SOUR EXT

'selects an external reference oscillator source.

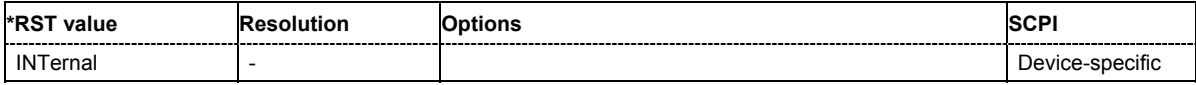

# **[SOURce:]ROSCillator:SYNC:MODE** NORMal | MASTer | SLAVe | LAST

The command selects the mode for synchronization with other R&S AFQ waveform generators.

```
Note:
   The synchronization of several connected AFQ waveform generators requires the baseboard 
   version 1.6 or higher. Up to baseboard version 1.5 only synchronization mode Normal is 
   provided (stand-alone mode).
```
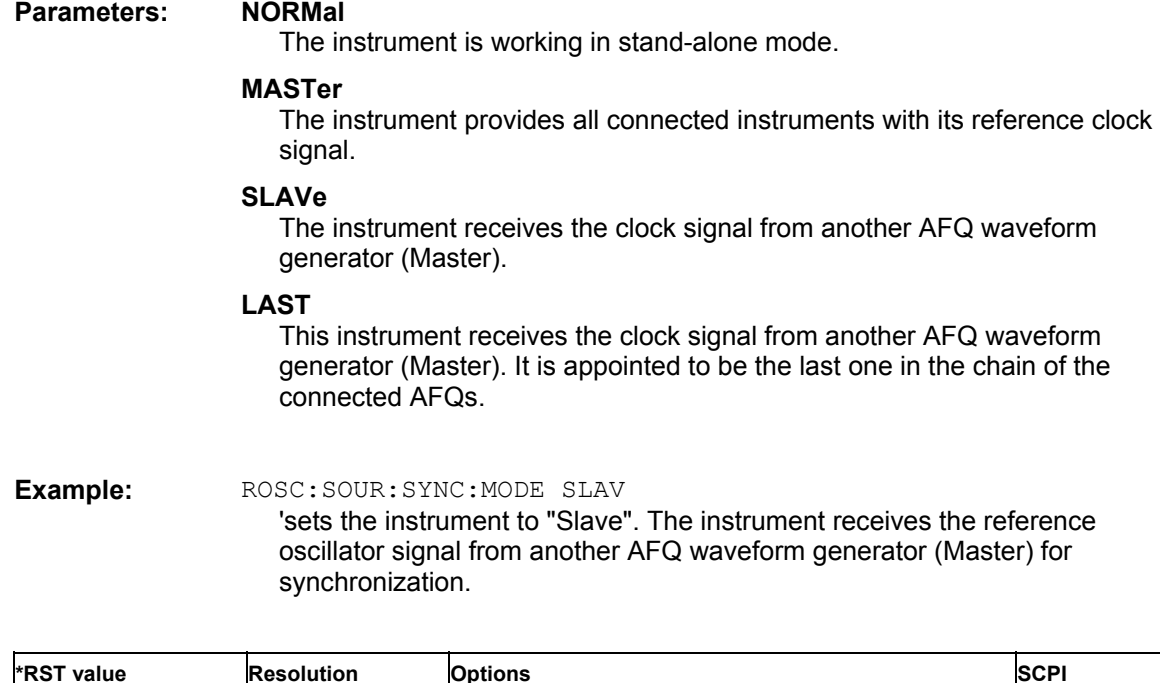

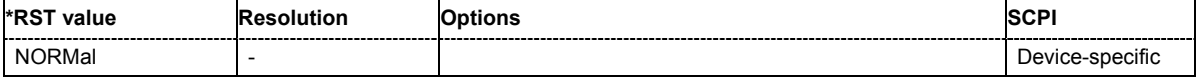

# **Baseband Block - Time and Frequency Shifts**

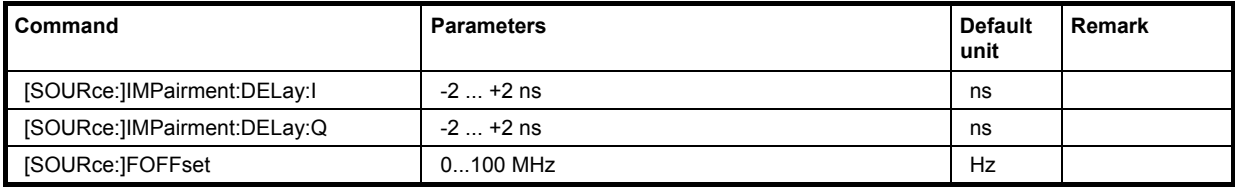

# **[SOURce:]IMPairment:DELay:I** -2 ... +2 ns

The command sets a delay in the I path.

**Example: IMP: DEL: I -1.99** 

'sets a delay of -1.99 ns.

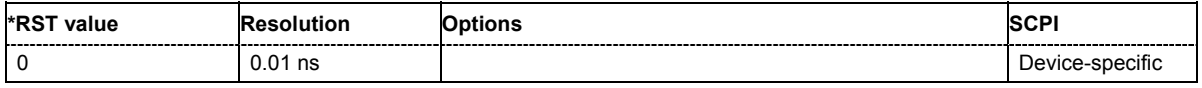

# **[SOURce:]IMPairment:DELay:Q** -2 ... +2 ns

The command sets a delay in the Q path.

**Example: IMP: DEL: Q -1.99** 'sets a delay of -1.99 ns.

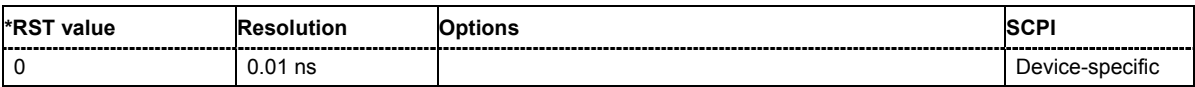

**[SOURce:]FOFFset** -100...100 MHz (normal mode), -250...250 MHz (wideband mode)

This command sets an intermediate frequency.

**Example:** FOFF 1MHz

'selects a frequency offset of 1 MHz.

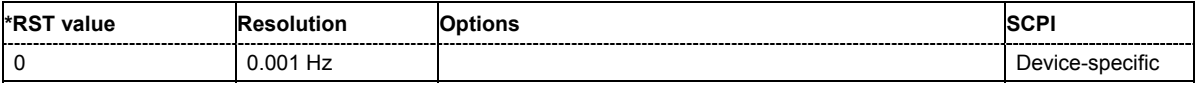

# **Impairments Block**

This subsystem contains the commands for the digital I/Q impairments. Gain and offset cannot be set independently.

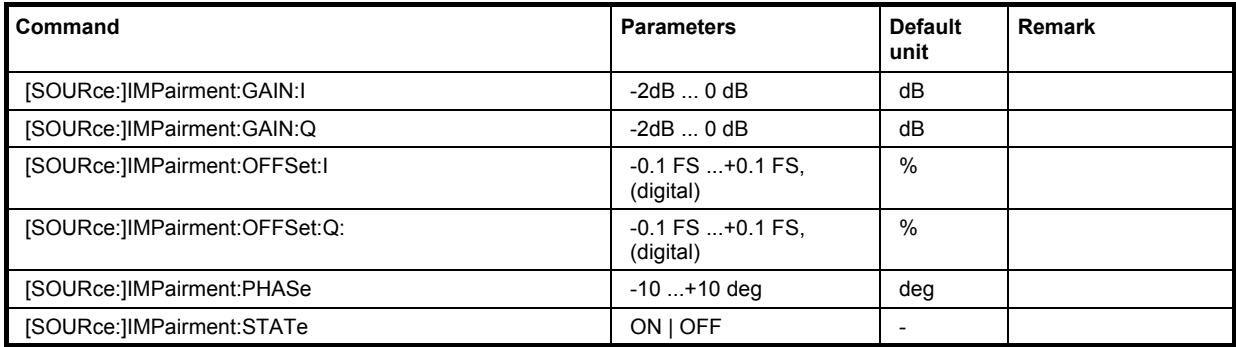

# **[SOURce:]IMPairment:GAIN:I** -2 dB ... 0 dB

The command sets a gain in the I path from -2 dB to 0 dB. **Example: IMP:GAIN:I -1.99** 

'sets the gain to -1.99 dB.

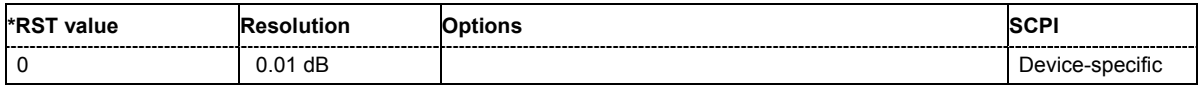

# **[SOURce:]IMPairment:GAIN:Q** -2 dB ... 0 dB

The command sets a gain in the Q path from -2 dB to 0 dB.

**Example:** IMP: GAIN: Q -1.99 'sets the gain to -1.99 dB.

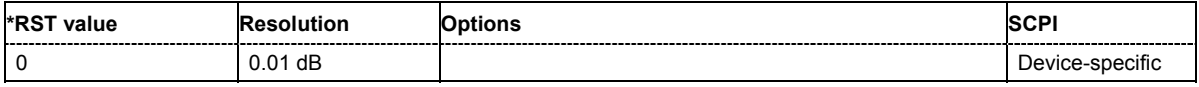

# **[SOURce:]IMPairment:OFFSet:I**

The command sets a DC offset in the I path from -0.1 FS to +0.1 FS ( $=$  [-10% ...+10%] of the digital signal). The accessible data range depends on the settings of the **Gain** in the I path. After entering the gain, the instrument calculates the accessible data range of the offset in order not to output an amplitude exceeding 1.0 full scale.

**Example:** IMP:OFFS:I -0.10FS

'sets a negative DC offset to 10% FS.

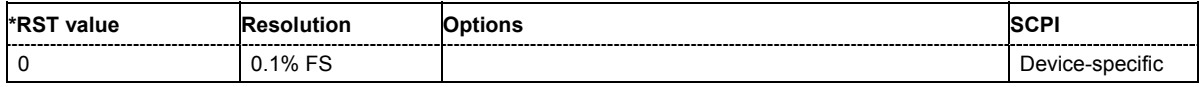

# **[SOURce:]IMPairment:OFFSet:Q**

The command sets a DC offset in the Q path from -0.1 FS to +0.1 FS ( $=$  [-10% ...+10%] of the digital signal). The accessible data range depends on the settings of the **Gain** in the Q path. After entering the gain, the instrument calculates the accessible data range of the offset in order not to output an amplitude exceeding 1.0 full scale.

**Example:** IMP:OFFS:0 -0.10FS

'sets a negative DC offset to 10% FS.

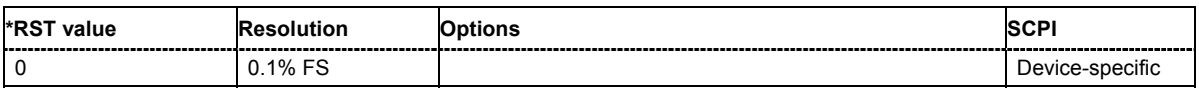

# **[SOURce:]IMPairment:PHASe** -20 ... +20 deg

The command sets an I/Q mismatch  $\Delta\varphi$  from -20 deg to +20 deg, i.e. a deviation from 90 deg.

The impaired signals I<sup>+</sup> and Q<sup>+</sup> are given by the phase missmatch  $\Delta\varphi$  and the proper ones I ,Q:  $I^* = I - q_i \times Q$ 

 $Q^+ = q_q \times Q$ 

with

 $q_i = \sin(\Delta \varphi)$ 

 $q_q = \cos(\Delta \varphi)$ 

**Example:** IMP: PHAS -4.9DEG

'sets the phase mismatch to -4.9 deg.

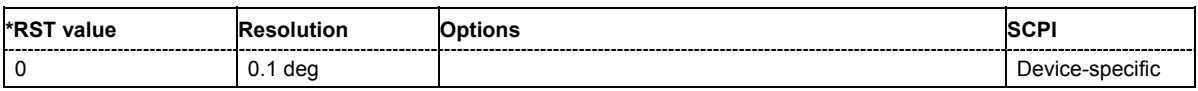

# **[SOURce:]IMPairment:STATe** ON | OFF

The command activates (On) and deactivates (Off) impairments.

**Example:** IMP:STAT OFF

'deactivates impairment.

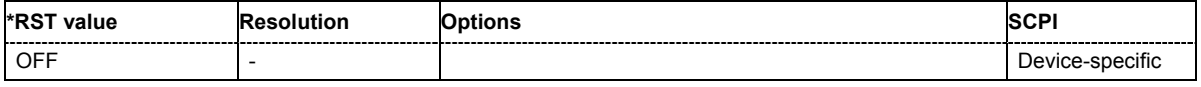

# **Equalizer Block**

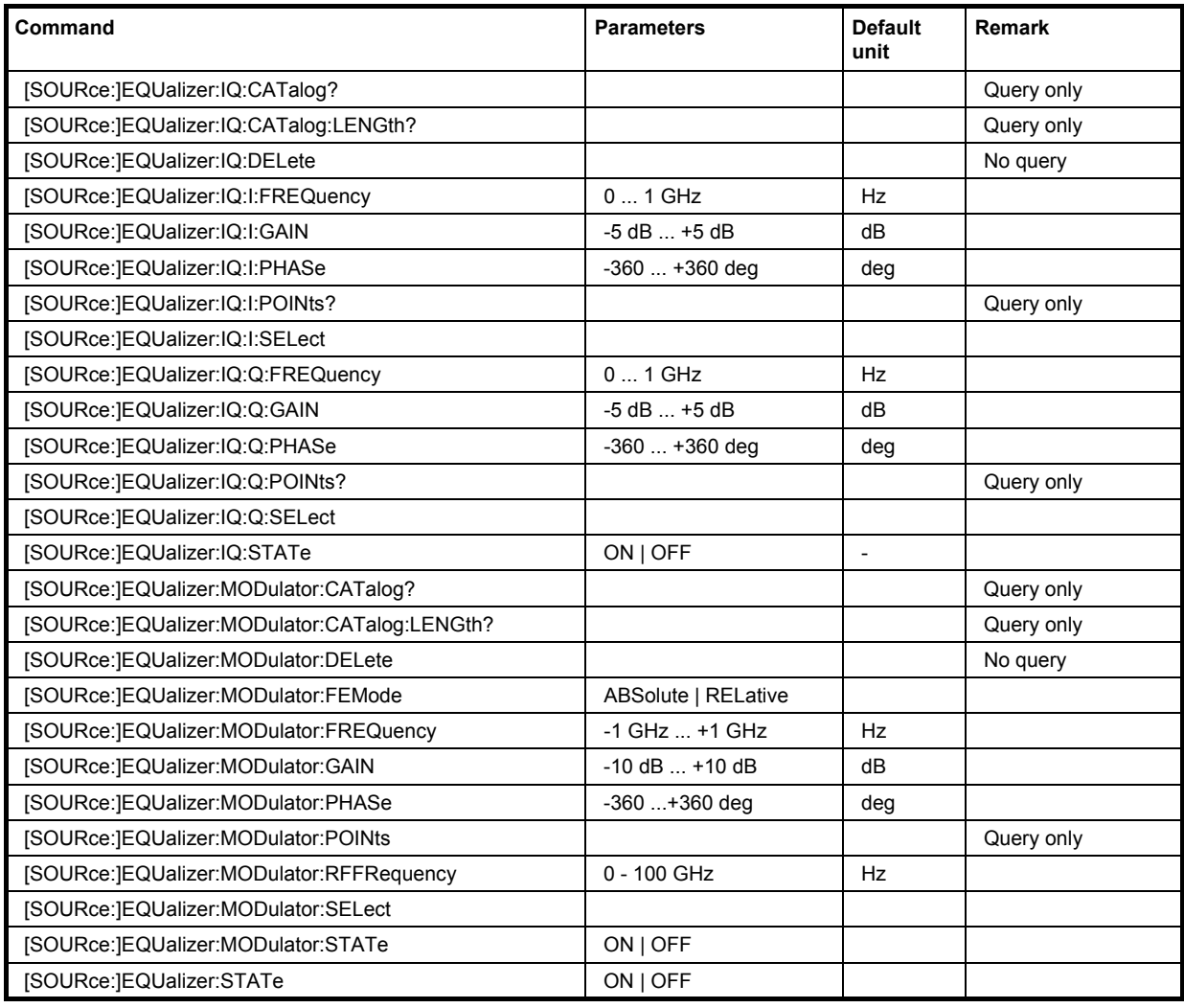

# **[SOURce:]EQUalizer:IQ:CATalog:LENGth?**

This command queries the number of files containing I/Q equalizer data tables saved on local hard disk. The command reads out the number of files in the specified directory.

The command is a query command and therefore has no \*RST value.

**Example:** EQU:IQ:CAT:LENG?

'queries the number of files containing I/Q equalizer data tables.

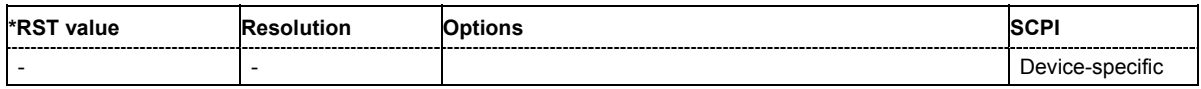

# **[SOURce:]EQUalizer:IQ:CATalog?**

This command lists all files containing I/Q equalizer data tables saved on local hard disk. This command reads out the subdirectories and files in the specified directory. The default directory is set using command MMEM:CDIRectory.

The command is a query command and therefore has no \*RST value.

**Example:** MMEM:CDIR 'd:/user/Equalizer' 'sets the default directory

EQU:IQ:CAT?

'lists all files containing I/Q equalizer data tables.

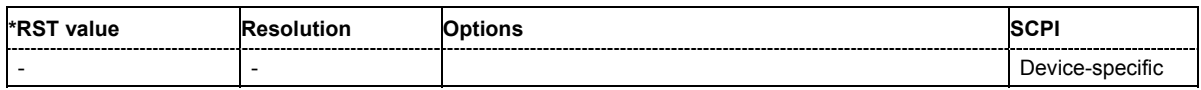

# **[SOURce:]EQUalizer:IQ:DELete** <FILE NAME>

This command deletes the selected I/Q equalizer data table from local hard disk.

The command triggers an event and therefore has no query form and no \*RST value.

**Example:** EQU: IQ: SEL "iqdata 1"

'selects the file 'iqdata\_1.afq\_iq\_fgp' to be deleted.

EQU:IQ:DEL "iqdata\_1"

'deletes the file 'iqdata\_1.afq\_iq\_fgp' from HD.

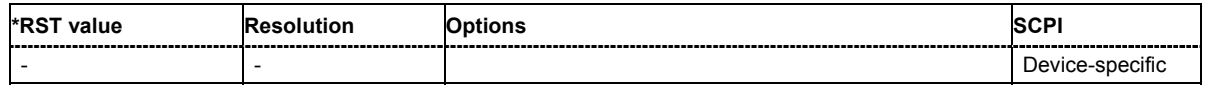

# **[SOURce:]EQUalizer:IQ:I:FREQuency** 0 ... 1 GHz

This command enters frequency values into the current data table of the I path selected using the EQU:IQ:I:SEL command.

**Example:** EQU:IQ:I:FREQ 10000,20000,30000

'writes three frequency values into the current data table.

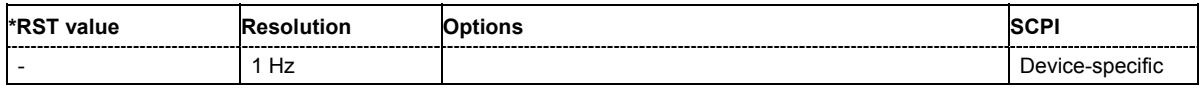

# **[SOURce:]EQUalizer:IQ:I:GAIN** -5 ... +50 dB

This command enters gain values into the current data table of the I path.

**Example:** EQU: IQ: I:GAIN 0, -5, -3

'writes three gain values into the current data table.

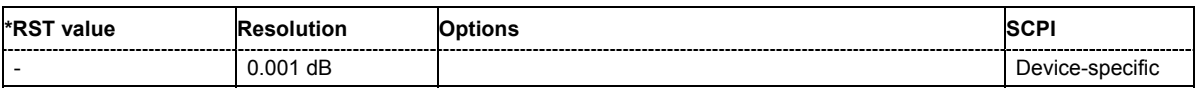

#### **[SOURce:]EQUalizer:IQ:I:PHASe** -360 ... +360 deg

This command enters phase values into the current data table of the I path.

The command triggers an event and therefore has no query form and no \*RST value.

**Example:** EQU:IQ:I:PHAS 0,-5,-10

'writes three gain values into the current data table.

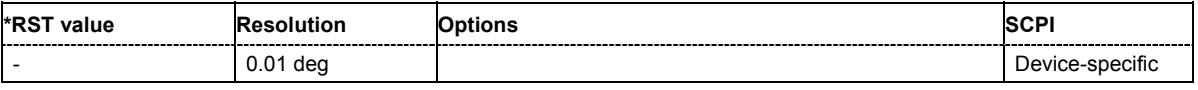

#### **[SOURce:]EQUalizer:IQ:I:POINts?**

This command queries the number of data points of the current data table of the I path, i.e. the number of filled rows.

The command is a query command and therefore has no \*RST value.

**Example:** EQU:IQ:I:SEL "D:/TEMP/TESTPREDIQ" 'selects the data table.

EQU:IQ:I:POIN?

Response: 5 'queries the number of data points of the current data table.

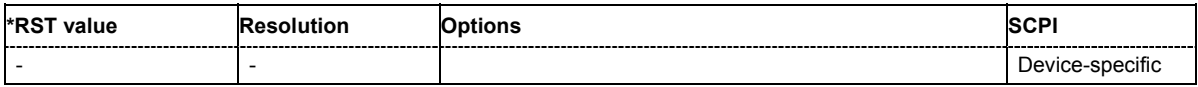

# **[SOURce:]EQUalizer:IQ:I:SELect** <FILE NAME>

This command loads the specified file containing a data table for the I path. All new data points will be saved in the selected file, hence there is no 'save' or 'save as...' command. If the specified file does not exist, the instrument will create a new one, assigning the entered file name.

If no directory is specified, the default directory selected with the MMEM:CDIR command is read out on the default drive selected with the MMEM:MSIS command.

The command triggers an event and therefore has no query form and no \*RST value.

**Example:** EQU:IQ:I:SEL 'corr\_i1'

'selects a file containing a data table previously entered by the user.

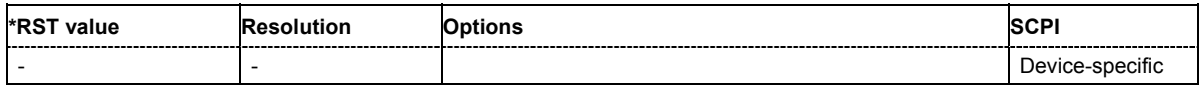

# **[SOURce:]EQUalizer:IQ:Q:FREQuency** 0 ... 1 GHz

This command enters frequency values into the current data table of the Q path.

The command triggers an event and therefore has no query form and no \*RST value.

**Example:** EQU:IQ:Q:FREQ 10000,20000,30000

'enters three frequency values into the current data table.

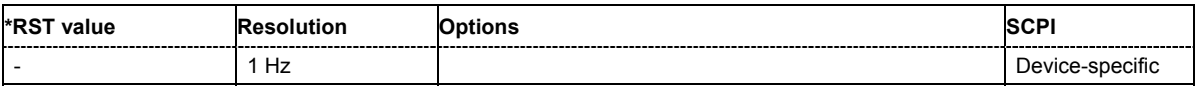

# **[SOURce:]EQUalizer:IQ:Q:GAIN** -5 ... +50 dB

This command enters gain values into the current data table of the Q path.

The command triggers an event and therefore has no query form and no \*RST value.

**Example:** EQU:IQ:Q:GAIN 0,-5,-3

'enters three gain values into the current data table.

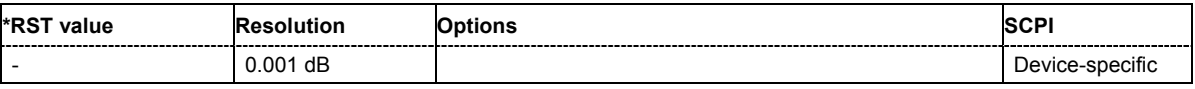

# **[SOURce:]EQUalizer:IQ:Q:PHASe** -360 ... +360 deg

This command enters phase values into the current data table of the Q path.

The command triggers an event and therefore has no query form and no \*RST value.

**Example:** EQU:IQ:Q:PHAS 0,-5,-10

'enters three gain values into the current data table.

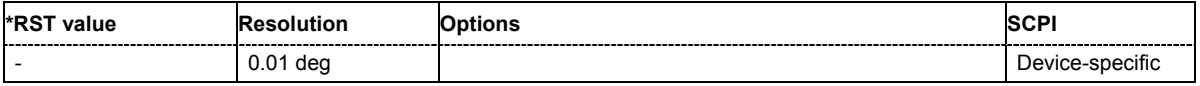

# **[SOURce:]EQUalizer:IQ:Q:POINts?**

This command queries the number of data points of the current data table of the I path.

The command is a query command and therefore has no \*RST value.

**Example:** EQU:IQ:I:SEL "D:/TEMP/TESTPREDIQ"

'selects the data table.

EQU:IQ:Q:POIN?

'queries the number of data points of the current data table.

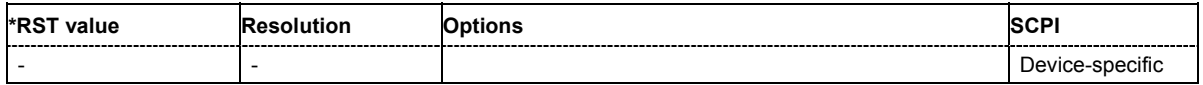

#### **[SOURce:]EQUalizer:IQ:Q:SELect**

This command loads the specified file containing a data table for the Q path. All new data points will be saved in the selected file, hence there is no 'save' or 'save as...' command. If the specified file does not exist, the instrument will create a new one, assigning the entered file name.

If no directory is specified, the default directory selected with the MMEM:CDIR command is read out on the default drive selected with the MMEM:MSIS command.

The command triggers an event and therefore has no query form and no \*RST value.

**Example:** EQU:IQ:Q:SEL 'corr\_q1'

'selects a file containing a data table previously entered by the user.

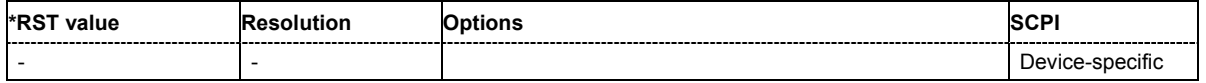

# **[SOURce:]EQUalizer:IQ:STATe** ON | OFF

This command switches on/off the I/Q corrections.

**Example:** EQU:IQ:I:SEL "D:/TEMP/TESTPREDIQ"

EQU:IQ:Q:SEL "D:/TEMP/TESTPREDIQ" 'selects the data tables.

EQU:IQ:STAT OFF 'switches off the I/Q corrections.

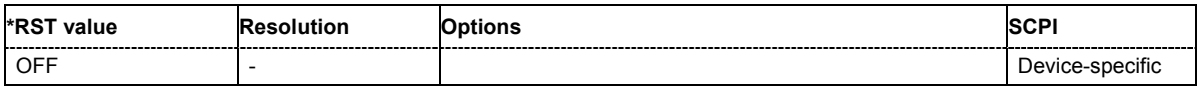

# **[SOURce:]EQUalizer:MODulator:CATalog:LENGth?**

This command queries the number of files containing equalizer data tables for the modulator saved on local hard disk.

The command is a query command and therefore has no \*RST value.

**Example:** EQU:MOD:CAT:LENG?

'queries the number of files containing equalizer data tables for the modulator.

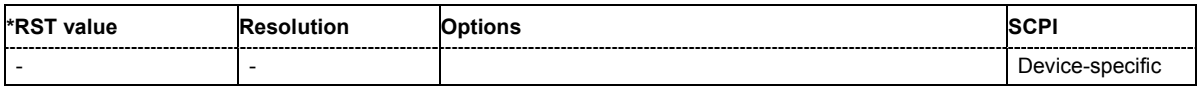

# **[SOURce:]EQUalizer:MODulator:CATalog?**

This command lists all files containing equalizer data tables for the modulator saved on local hard disk. The default directory is set using command MMEM:CDIRectory.

The command is a query command and therefore has no \*RST value.

**Example:** MMEM:CDIR 'd:/user/Equalizer'

'sets the default directory

#### EQU:MOD:CAT?

'lists all files containing equalizer data tables for the modulator.

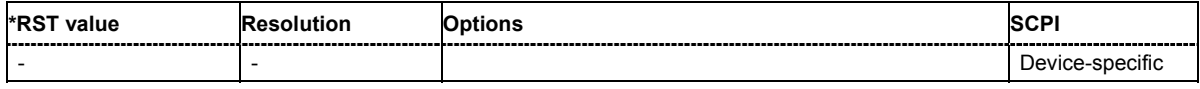

# **[SOURce:]EQUalizer:MODulator:DELete** <FILE NAME>

This command deletes an equalizer data table for the modulator from local hard disk.

The command triggers an event and therefore has no query form and no \*RST value.

Example: EQU:MOD:SEL "test\_mod"

'selects the file 'test\_mod.afq\_mfg' to be deleted.

# EQU:MOD:DEL "test\_mod"

'deletes the file 'test\_mod.afq\_mfg' from HD.

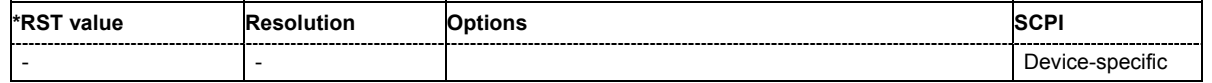

# **[SOURce:]EQUalizer:MODulator:FEMode** ABSolute | RELative

This command determines whether frequency values are absolute or relative with respect to the RF carrier frequency.

**Example:** EQU:MOD:FEM REL

'frequency is given relative to the RF carrier frequency.

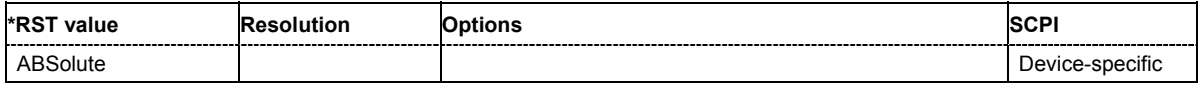

# **[SOURce:]EQUalizer:MODulator:FREQuency** 0 ... 1 GHz

This command enters frequency values into the current equalizer data table of the modulator.

**Example:** EQU:MOD:FREQ 10000,20000,30000

'enters three requency values into the current data table.

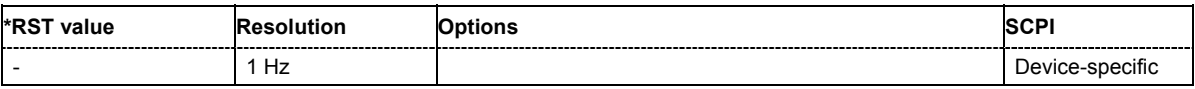

#### **[SOURce:]EQUalizer:MODulator:GAIN** -10 ... +10 dB

This command enters gain values into the current equalizer data table of the modulator.

**Example:** EQU:MOD:GAIN 0,-1,-2

'enters three gain values into the current data table.

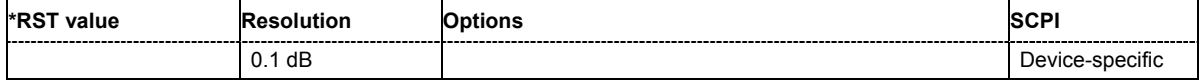

# **[SOURce:]EQUalizer:MODulator:PHASe** -360 ... +360 deg

This command enters phase values into the current equalizer data table of the modulator.

**Example:** EQU:MOD: PHAS 0,45,90

'enters three phase values into the current data table.

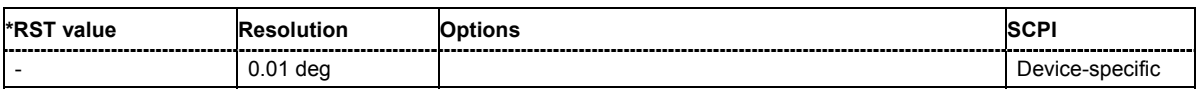

# **[SOURce:]EQUalizer:MODulator:POINts?**

This command queries the number of data points of the current equalizer data table of the modulator.

The command is a query command and therefore has no \*RST value.

**Example:** SOUR:EQU:MOD:SEL "D:/TEMP/TESTPREDMOD.afq mfg" 'selects the current data table.

#### EQU:MOD:POIN?

'queries the number of data points of the current data table.

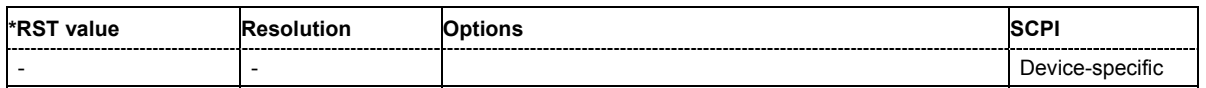

#### **[SOURce:]EQUalizer:MODulator:RFFRequency** 0 ... 100 GHz

This command sets the RF carrier frequency of the modulator, this is necessary if frequency entry mode 'absolute' is chosen.

The instrument compensates frequency responses of RF modulators. However, the region of interest is the accessible bandwidth of 200 MHz centered on the RF carrier frequency. This is why the user enters the carrier frequency if frequency entry mode 'absolute' is chosen. Outside this region, the instrument does not correct anything.

**Example:** EQU:MOD:RFFR 1.3GHz

'sets the RF frequency to 1.3 GHz.

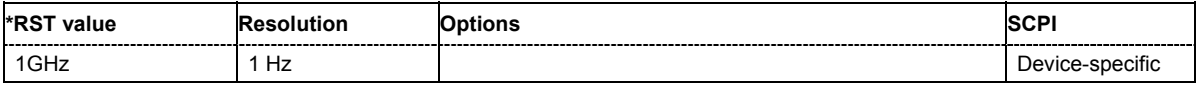

#### **[SOURce:]EQUalizer:MODulator:SELect** <FILE NAME>

This command selects a file containing the equalizer data table for the modulator previously entered by the user. All new data points will be saved in the selected one, hence there is no 'save' or 'save as...' command.

The command triggers an event and therefore has no query form and no \*RST value.

**Example:** EQU:MOD:SEL 'equ\_mod1' 'selects the file 'equ\_mod1' containing the data table.

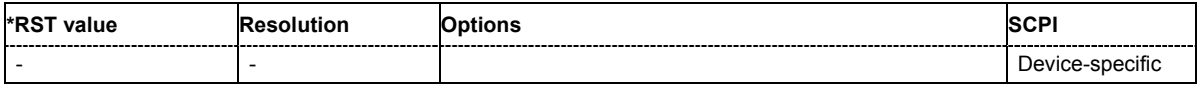

# **[SOURce:]EQUalizer:MODulator:STATe** ON | OFF

This command switches on/off the corrections for the modulator.

**Example:** EQU:MOD:STAT OFF 'switches off the corrections.

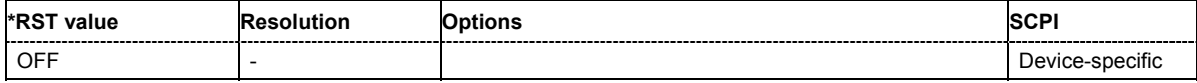

# **[SOURce:]EQUalizer:STATe** ON | OFF

This command switches on/off both, the I/Q and the Modulator corrections.

**Example:** EQU:STAT OFF

'switches Off all corrections.

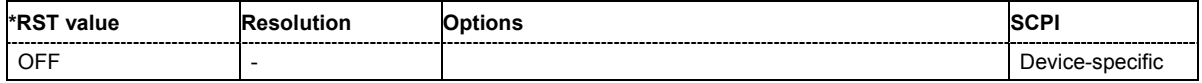
## **Output Block (analog and digital)**

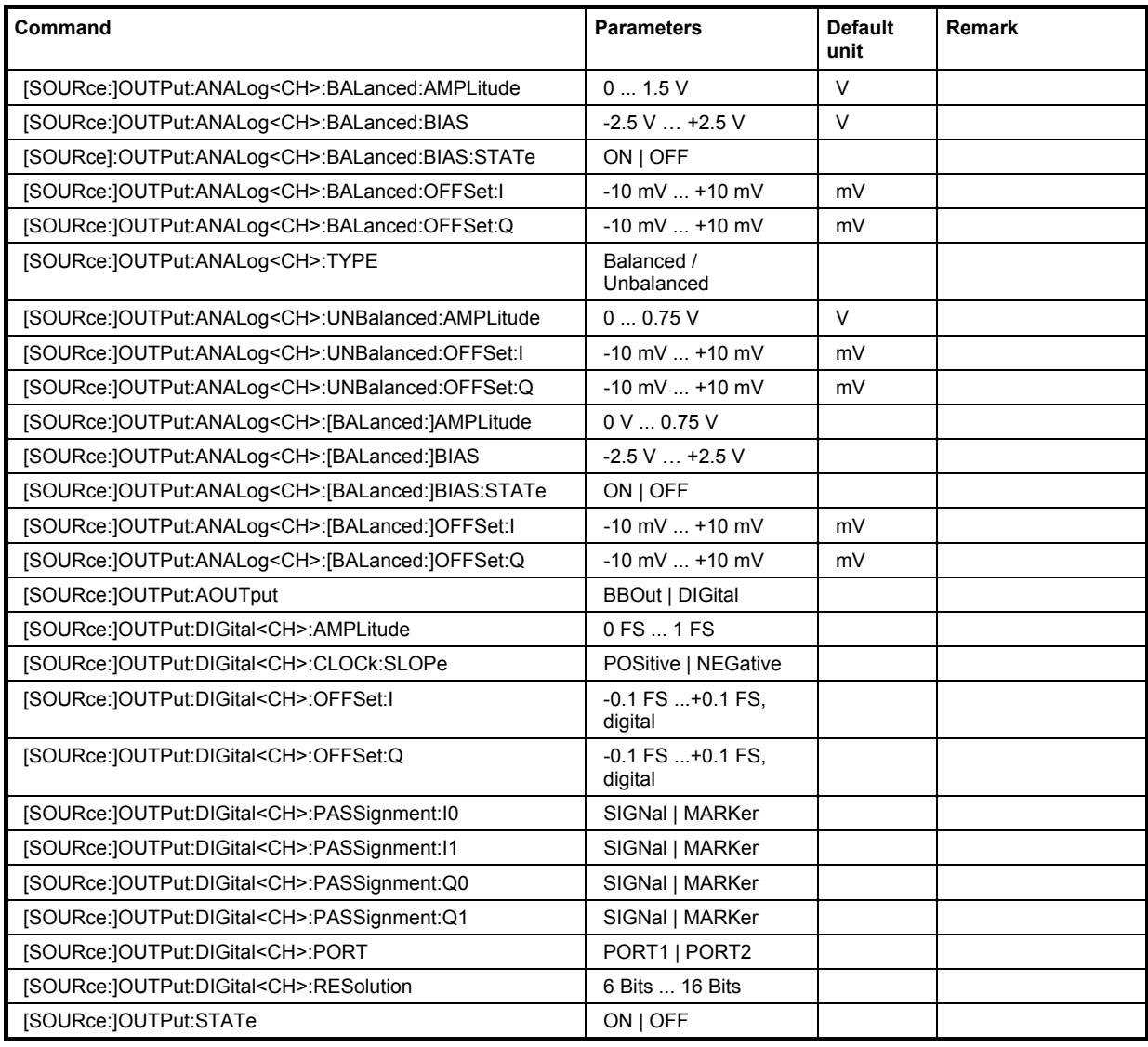

## *Note:*

*If the instrument is not fitted with either two digital or two analog output boards then omit the <CH> suffix.* 

## **[SOURce:]OUTPut:ANALog<CH>:[BALanced:]AMPLitude** 0 ... 0.7 V

The command sets the maximum output voltage for the balanced signal. Small differences at the inputs can be taken into account via the impairment settings offset and bias.

## **Example:** SOUR: OUTP: ANAL: BAL: AMPL 0.6V

'sets the maximum output voltage of the analog output to 0.6 V.

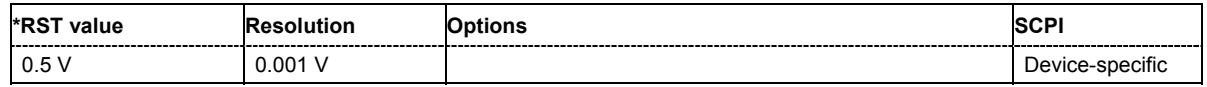

## **[SOURce:]OUTPut:ANALog<CH>:[BALanced:]BIAS** -2.5 V ... +2.5 V

The command sets the bias. A DC voltage is superimposed upon the symmetric I and Q signal.

**Example:** SOUR: OUTP: ANAL: BAL: BIAS -2.5V 'sets a DC offset of -2.5 V.

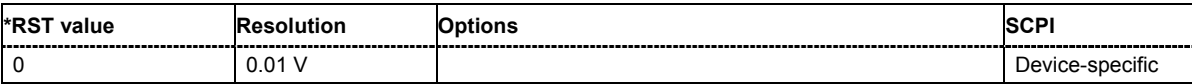

#### **[SOURce:]OUTPut:ANALog<CH>:[BALanced:]BIAS:STATe** ON | OFF

The command switches on/off the bias amplifier.

**Example:** OUTP: ANAL: BAL: BIAS: STAT ON 'switches on the bias amplifier.

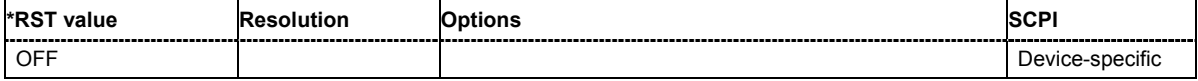

#### **[SOURce:]OUTPut:ANALog<CH>:BALanced:BIAS:STATe** ON | OFF

The command switches on/off the bias amplifier.

**Example:** OUTP: ANAL: BAL: BIAS: STAT ON 'switches on the bias amplifier.

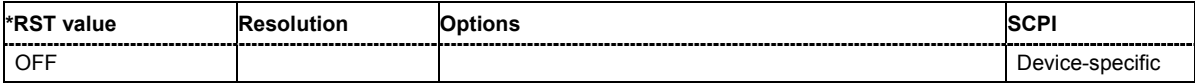

## **[SOURce:]OUTPut:ANALog<CH>:[BALanced:]OFFSet:I**..-10 mV ... +10 mV

The command sets an offset between the inverting and the non-inverting output. (Value range: -10 mV .... +10 mV.)

The entered value is set half in the positive and half in the negative direction:

A positive offset is set with half of the value in positive direction at the non-inverting outputs, in negative direction at the inverting outputs, respectively.

For example, if a 10.0 mV offset value is set for the I signal component, the I signal will have a +5.0 mV offset and the output signal at **I BAR** will have a -5.0 mV offset.

**Example:** OUTP: ANAL: OFFS: I 9.9mV

'sets a DC offset of 9.9 mV between the inverting and the non-inverting output in the I path.

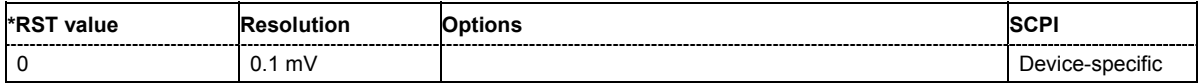

## **[SOURce:]OUTPut:ANALog<CH>:[BALanced:]OFFSet:Q**..-10 mV ... +10 mV

The command sets an offset between the inverting and the non-inverting output. (Value range: -10 mV .... +10mV.)

The set value is set half in the positive and half in the negative direction:

A positive offset is set with half of the value in positive direction at the non-inverting outputs, in negative direction at the inverting outputs, respectively. For example, if a 10.0 mV offset value is set for the Q signal component, the I signal will have a +5.0 mV offset and the output signal at **Q BAR** will have a -5.0 mV offset.

**Example:** OUTP: ANAL: OFFS: 0 9.9mV

'sets a DC offset of 9.9 mV between the inverting and the non-inverting output in the Q path.

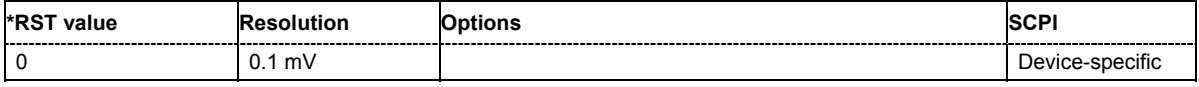

## **[SOURce:]OUTPut:AOUTput** BBOut | DIGital

The command selects the active output boards (analog and/or digital). Only one output mode can be actived at the same time.

The analog I/Q signal components are output at the I / Q and I BAR / Q BAR connectors on the front panel of the instrument. Hoewever, the output may be used single ended, when the corresponding negative signal is properly terminated with 50  $Ω$ .

The digital signal can be output either at the interface PORT1 (R&S Standard) or at the interface PORT2 (parallel port, LVDS standard) on the front panel of the instrument.

#### **Parameters: BB Out**

Activates the differential output of the analog baseband signal.

#### **DIGital**

Activates the digital output of the baseband signal.

**Example:** OUTP: AOUT BBO 'activates the analog output.

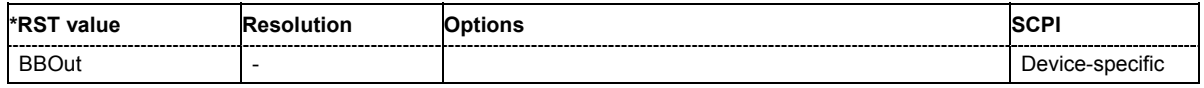

## **[SOURce:]OUTPut:DIGital<CH>:AMPLitude** 0 FS ... 1 FS

The command sets the digital amplitude, i.e. the low to high level difference, corresponding to a full modulated input signal..

**Example:** OUTP: DIG: AMPL 1FS

'sets the digital amplitude to maximum.

**\*RST value Resolution Options SCPI**  0.8 FS 0.001 FS 18 18 19 0.001 FS 0.001 FS 0.001 FS 0.001 FS 0.001 FS 0.001 FS 0.001 FS 0.001 FS 0.001 FS 0.001 FS 0.001 FS 0.001 FS 0.001 FS 0.001 FS 0.001 FS 0.001 FS 0.001 FS 0.001 FS 0.001 FS 0.001 FS 0.001 FS 0.001 FS

### **[SOURce:]OUTPut:DIGital<CH>:CLOCk:SLOPe** POSitive | NEGative

#### (Port2 only)

The command sets the polarity of the active clock for triggering digital signal transmission via Port2. Clock and data are in phase. Either the rising or the falling edge of the data clock can be selected..

**Example:** OUTP: DIG: AMPL 1FS

'sets the digital amplitude to maximum.

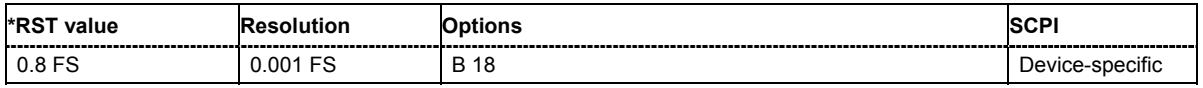

#### **[SOURce:]OUTPut:DIGital<CH>:OFFSet:I** -0.1 FS ... 0.1 FS

The command sets an offset to the **I** component of the digital signal. The abbreviation FS means full scale.

**Example:** OUTP:DIG:OFFS:I 0.01

'sets the offset of the digital signal to 1% full scale.

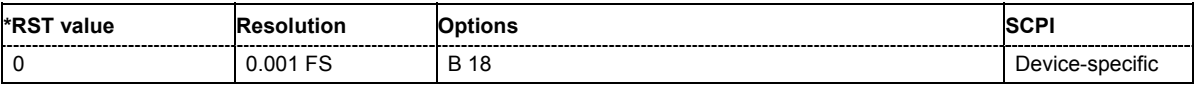

## **[SOURce:]OUTPut:DIGital<CH>:OFFSet:Q** -0.1 FS ... 0.1 FS

The command sets an offset to the **Q** component of the digital signal.

**Example:** OUTP:DIG:OFFS:Q 0.01

'sets the offset of the digital signal to 1% full scale.

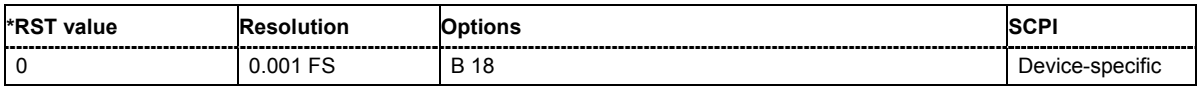

## **[SOURce:]OUTPut:DIGital<CH>:PASSignment:I0** SIGNal | MARKer

This command maps the output pin I[0] (=LSB) of port 2 to either the I Signal or Marker 4.

**Example:** OUTP: DIG: PASS: IO SIGN

'the output pin I[0] is mapped to signal.

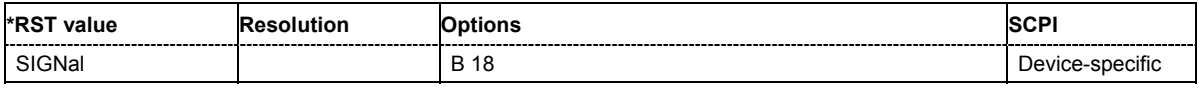

## **[SOURce:]OUTPut:DIGital<CH>:PASSignment:I1** SIGNal | MARKer

This command maps the output pin I[1] (=LSB+1) of port 2 to either the I signal or marker 3.

**Example:** OUTP: DIG: PASS: I1 MARK

'the output pin I[1] is mapped to marker 3.

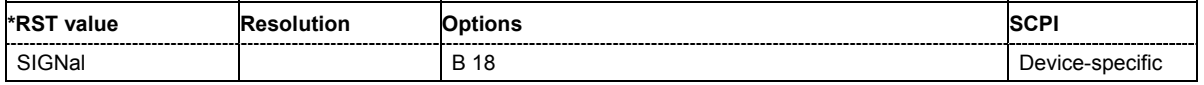

## **[SOURce:]OUTPut:DIGital<CH>:PASSignment:Q0** SIGNal | MARKer

This command maps the output pin I[0] (=LSB) of port 2 to either the Q signal or marker 2.

**Example:** OUTP: DIG: PASS: Q0 MARK

'the output pin Q[0] is mapped to marker 2.

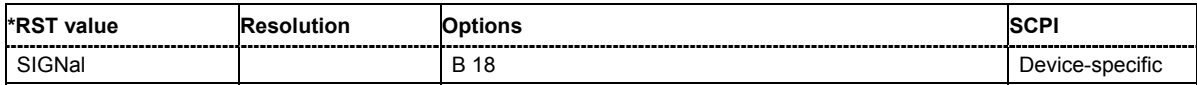

## **[SOURce:]OUTPut:DIGital<CH>:PASSignment:Q1** SIGNal | MARKer

This command maps the output pin Q[1] (=LSB+1) of port 2 to either the Q signal or marker 1.

**Example:** OUTP: DIG: PASS: Q1 MARK

'the output pin Q[1] is mapped to marker 1.

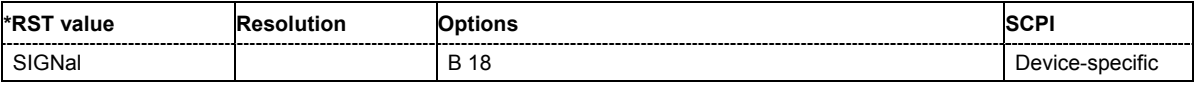

## **[SOURce:]OUTPut:DIGital<CH>:PORT** PORT1 | PORT2

This command selects a digital output port, i.e. either PORT1 or PORT2 (see chapter 1, section "Legend for Front Panel View" and chapter 8, section "Specifications of Digital Interfaces").

**Example:** OUTP: DIG: PORT PORT2

'selects the second digital output port.

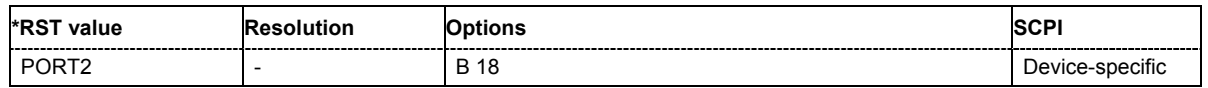

**[SOURce:]OUTPut:DIGital<CH>:RESolution** BIT6 | BIT7 | BIT8 | BIT9 | BIT10 | BIT11 | BIT12 | BIT13 | BIT14 | BIT15 | BIT16

This command sets word width in bits to specify the digital resolution of the signal. The analog signal is not influenced.

**Example:** OUTP: DIG: RES BIT6

'sets the digital resolution to 6 bits.

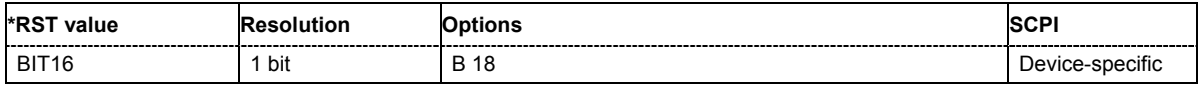

## **[SOURce:]OUTPut:STATe** ON | OFF

This command switches on/off the active output.

**Example:** OUTP:STAT ON

'switches on the selected output.

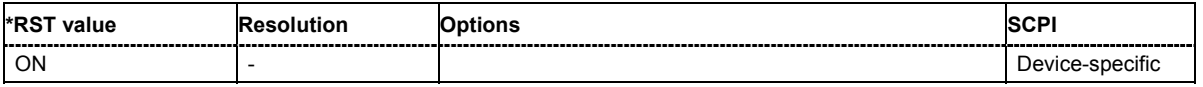

## **BERT Block**

This subsystem contains the commands for the bit error rate measurement. If the BERT feature is required, choose instrument option K80.

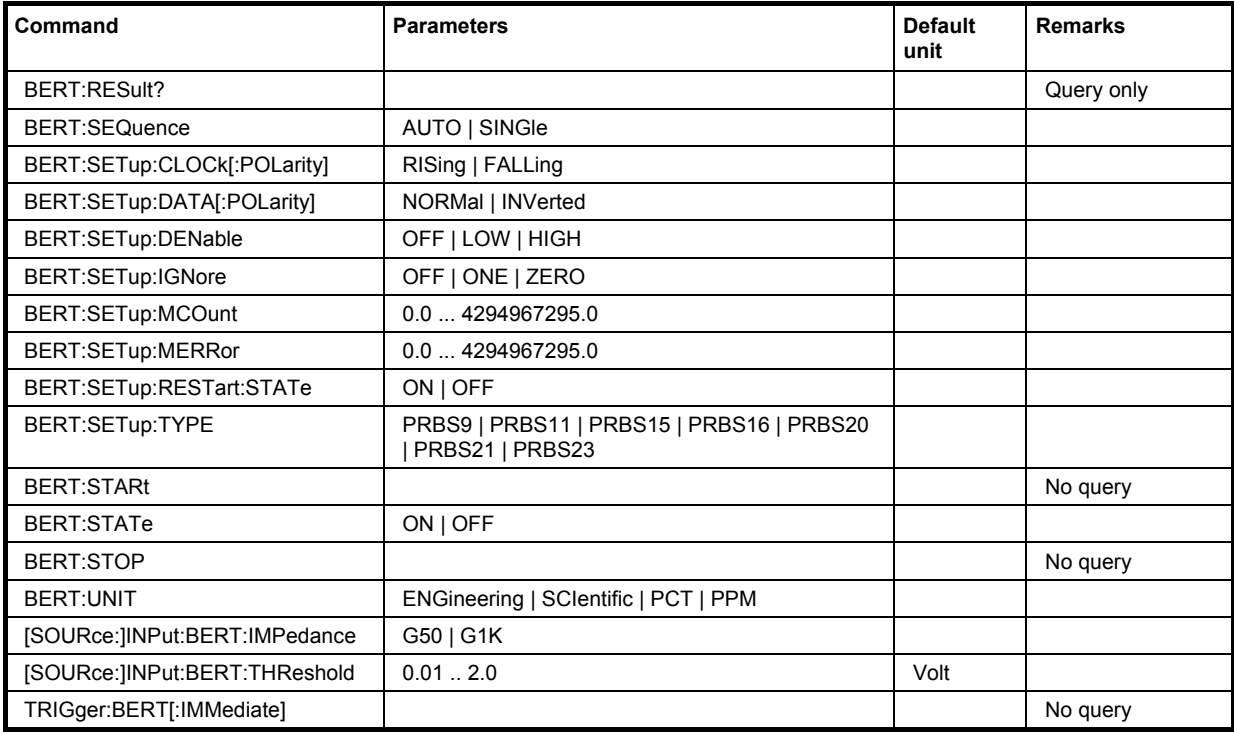

## **BERT:RESult**?

Queries the result of the last BER measurement. The response consists of seven results separated by commas. In the first measurement following the start, intermediate results for the number of data bits/data blocks, error bits/errors and error rate are also queried. In the following measurements (only for BERT:SEQ AUTO) only the final results of each single measurement are queried.

## *Note:*

*At the end of a measurement, the restart of a new one is delayed until the first measurement result has been queried with BERT:RES?. The resulting brief measurement interruption is irrelevant because the subsequent measurement will be synchronized within 24 data bits.* 

This command is a query and has therefore no \*RST value.

## **Parameters: Value 1**

Number of checked data bits/data blocks.

#### **Value 2**

Number of error bits/errors

#### **Value 3**

Error rate. If no termination criterion has been reached since the beginning of the measurement, the current quotient of "Number of error bits/errors" and "Number of data bits/data blocks" is entered. As soon as at least one final result has been reached in continuous measurement, the most recent final result is entered.

## **Value 4**

Status of measurement.

1 = Measurement has been terminated, i.e. the number of data bits/data blocks or error bits/errors preset by the commands ": BERT: SETup: MCOunt" and ":BERT:SETup:MERRor" has been reached, or the measurement has been stopped by the command ": BERT: STOP". 0 = Measurement has not been terminated.

## **Value 5**

Status of clock line.

- 1 = Clock line active.
- 0 = Clock line not active.

#### **Value 6**

Status of data line.

1 = Data line active (only clocked data is detected; if the clock signal is missing, a data change is also not detected).

0 = Data line is not active.

## **Value 7**

Synchronization status.

1 = The measurement is synchronized, i.e. the clock and data lines are active and the "Number of error bits/errors" to "Number of data bits/data blocks" ratio is better than 0.1, so that the measurement ratio can be assumed to be realistic.

0 = The measurement is not synchronized.

**Example:** BERT:RES?

'queries the result of the bit error rate measurement.

Response: "1000,5,5E-4,1,1,1,1"

the measurement has been terminated, and synchronization has been performed. Out of 1000 data bits, 5 error bits were measured, yielding an error rate of 0.005.

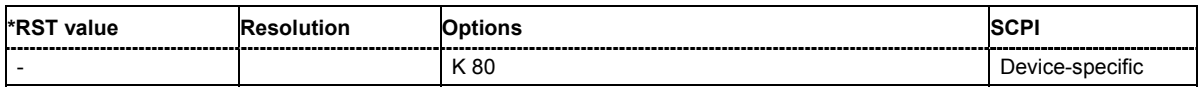

## **BERT:SEQuence** AUTO | SINGle

Selects the type of measurement: single or continuous measurement.

#### **Parameters: AUTO**

Continuous measurement. If one or both termination criteria are met, the measurement in progress is terminated. At the end of a measurement, the restart of a new one is delayed until the first measurement result has been queried with BERT:RES?. The resulting brief measurement interruption is irrelevant because the subsequent measurement will be synchronized within 24 data bits.

#### **SINGle**

Single measurement. A single measurement must be started with :TRIG:BERT. A single measurement is terminated once the set number of data bits/blocks or number of errors is reached.

**Example:** BERT:SEQ SING 'selects single measurement.

TRIG:BERT

'starts the single measurement.

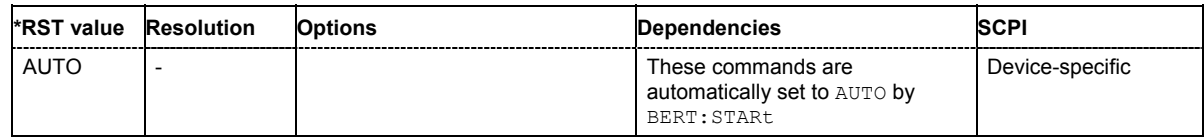

## **BERT:SETup:CLOCk[:POLarity]** RISing | FALLing

Sets the polarity of the active slope of the feedback clock.

#### **Parameters: RISing**

'the positive slope of the clock signal is active.

## **FALLing**

'the negative slope of the clock signal is active.

**Example:** BERT:SET:CLOC FALL 'selects the falling slope of the clock signal as the active slope.

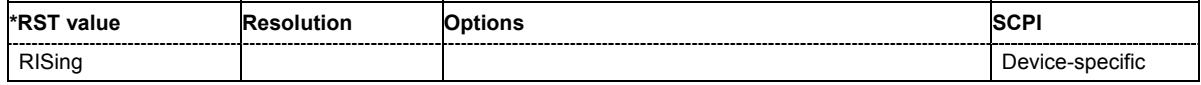

## **BERT:SETup:DATA[:POLarity]** NORMal | INVerted

Sets the polarity of the feedback data bits.

#### **Parameters: NORMal**

'High level stands for a logic 1, low level for a logic 0.

**INVerted** 

'Low level stands for a logic 1, high level for a logic 0.

**Example:** BERT:SET:DATA INV

'sets inversion of data signal.

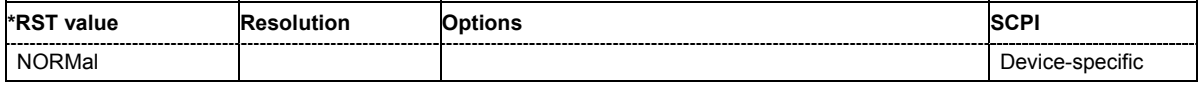

## **BERT:SETup:DENable** OFF | LOW | HIGH

Activates/deactivates the use of the **Data Enable** signal and the polarity of the signal if it is used. The **Data Enable** signal marks the data that is actually to be evaluated for the BER measurement. Any data in addition to the PRBS sequence is masked and thus not evaluated (e.g. sync, preambles, other channels, etc that are present in the data bits supplied by the DUT).

#### **Parameters: OFF (Not Used)**

Any signal at the **Data Enable** input is ignored; all data at the BERT data input is used for the measurement.

#### **LOW**

The **Data Enable** signal is used. The only data measured is the data at the BERT data input during a low level of the **Data Enable** signal. The measurement is interrupted during a high level of the **Data Enable** signal.

#### **HIGH**

The **Data Enable** signal is used. The only data measured is the data at the BERT data input during a high level of the **Data Enable** signal. The measurement is interrupted during a low level of the **Data Enable** signal.

**Example:** BERT:SET:DEN HIGH

'the measurement is interrupted during the low level of the **Data Enable** input.

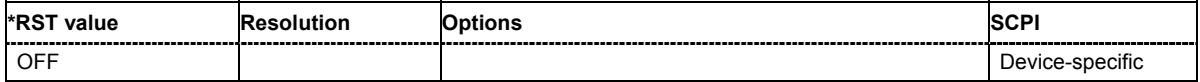

### **BERT:SETup:IGNore** OFF | ONE | ZERO

Activates/deactivates ignoring of pure "0" or "1" bit sequences at least 32 bits long. The activating of Pattern Ignore excludes faulty frames from the measurement. In the case of some mobile radio standards, pure "0" or "1" bit sequences are generated when errors (e.g. an incorrect checksum) are detected within a frame. These sequences, instead of the frame data, are provided for the BER measurement and signalize that the frame in question should not be used for the measurement.

#### **Parameters: OFF**

Pattern Ignore is not active.

#### **ONE (All 1)**

Bit sequences consisting of 32 or more consecutive "1" data are not used (i.e. ignored) for the BER measurement.

#### **ZERO (All 0)**

Bit sequences consisting of 32 or more consecutive "0" data are not used (i.e. ignored) for the BER measurement.

#### **Example:** BERT:SET:IGN ONE

'specifies that bit sequences of "1" data at least 32 bits long are not used for the measurement.

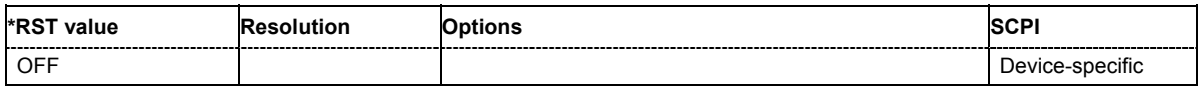

## **BERT:SETup:MCOunt** 0.0 ... 2^32-1

Enters the number of transmitted data bits/data blocks to be checked before the measurement is terminated. With a BER measurement, data that was suppressed by BERT: SETup: DENable is not counted. This termination criterion always terminates the measurement after the specified number of data bits/data blocks. Starting from this point, the fourth value is output with 1 (= terminate measurement) if the result is queried with :BERT:RES?. If the continuous measurement mode (BERT:SEQ AUTO) has been selected, the measurement is restarted once the results have been queried.

**Example:** BERT:SET:MCO 1E6

'sets a measurement over 1000000 data bits.

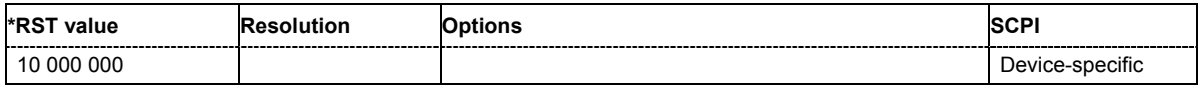

#### **BERT:SETup:MERRor** 0.0 ... 2^32-1

Enters the number of errors to occur before the measurement is terminated. This termination criterion always terminates the measurement after the specified number of errors. Starting from this point, the fourth value is output with 1 (= terminate measurement) if the measurement result is queried with :BERT:RES?.

**Example:** BERT: SET: MERR 1E4

'sets a measurement over 1000 errors.

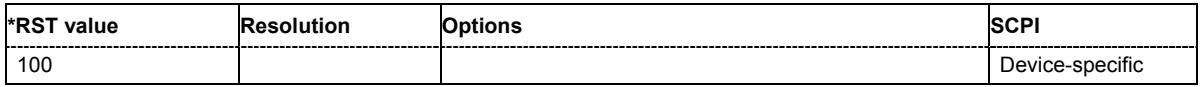

#### **BERT:SETup:RESTart:STATe** ON | OFF

Activates/deactivates an external restart of the BER measurement.

#### **Parameters: ON**

The reset signal for the BER measurement is fed via the **Restart** input of the BERT interface.

If the PRBS sequence cannot be continued uninterruptedly, the BER measurement must be stopped at the end of the data sequence and subsequently restarted at the beginning of the new data sequence. The measurement is stopped and started via a 0-1-0 slope of the **Restart** signal. A transition from logic 0 to 1 causes a partial result to be generated and the measurement to be stopped. A transition from 1 to 0 starts the measurement for the next subinterval. This measurement is synchronized anew. If the instrument is used as a data source, a signal in which a single 1 was coded at the end of the data sequence can be used as a restart signal at the instrument marker output. This causes the BER measurement to stop briefly at the end of the data sequence and start again. Partial results (number of data and error bits) are added up until the predefined total number of data or error bits is reached or exceeded. The measurement is reset by **Pattern Ignore** or **Data Enable**, regardless of its status.

**OFF** 

The reset signal for the BER measurement is generated internally. This setting is suitable for PRBS sequences that run continuously and thus ensure uninterrupted repetition.

**Example:** BERT: SET: REST: STAT ON

'the external signal restarts the measurement.

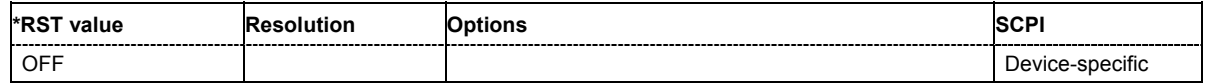

## **BERT:SETup:TYPE** PRBS9 | PRBS11 | PRBS15 | PRBS16 | PRBS20 | PRBS21 | PRBS23

Selects the PRBS sequence. The data generated by the PRBS generator is used as a reference for the measurement.

**Example:** BERT:SET:TYPE PRBS15

'sets a pseudo random binary sequence consisting of 32767 bits.

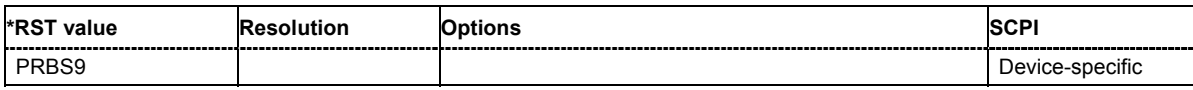

## **BERT:STARt**

Starts a continuous measurement.

This command triggers an event and hence has no query and no \*RST value.

**Example:** BERT:STAR

'starts a continuous measurement.

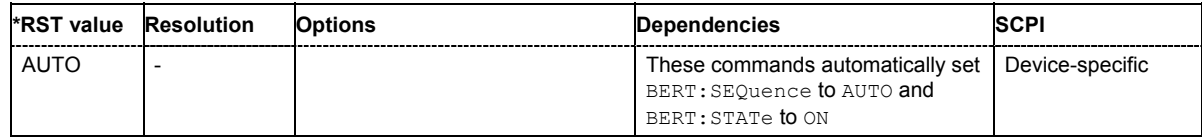

## **BERT:STATe**

Switches on/off the BERT measurement. Depending on the selected mode, either a continuous measurement (BERT:SEQ AUTO) or a single measurement (BERT:SEQ SING) is carried out. A single measurement must be triggered (: TRIG: BERT).

**Example:** BERT:SEQ SING

'selects a single measurement.

BERT:STAT ON

'switches the BER measurement on.

```
TRIG:BERT
```
'starts the single measurement.

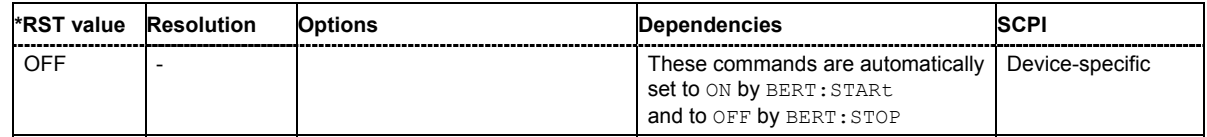

## **BERT:STOP**

Stops an ongoing measurement.

This command triggers an event and hence has no query and no \*RST value.

**Example:** BERT:STOP

'stops the measurement. To start a new measurement, the BER measurement must be switched on again by BERT: STAT ON.

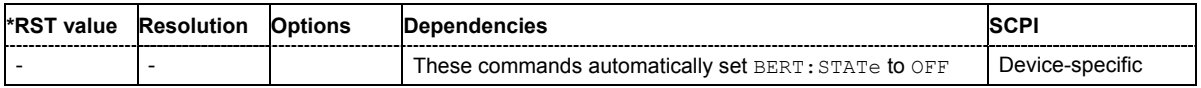

#### **BERT:UNIT** ENGineering | SCIentific | PCT | PPM

Sets the unit for the error rate display on the screen. BERT: RES? always specifies the error rate as the quotient of "Number of errors" and "Number of data items", unaffected by this command.

#### **Parameters: ENGineering**

The error rate is output in exponential notation with the exponent  $-3$  or  $-6$ .

#### **SCIentific**

The error rate is output in scientific notation, i.e. standardized to one place to the left of the decimal.

#### **PCT**

The error rate is output in percent.

#### **PPM**

The error rate is output in parts per million.

**Example:** BERT:UNIT PPM

'selects the unit "ppm" for the display of the error rate.

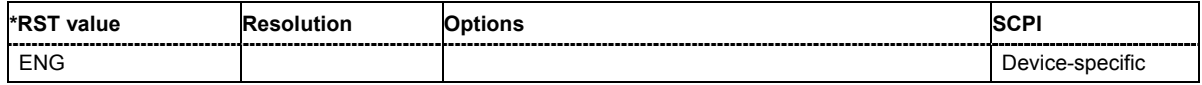

#### **[SOURce:]INPut:BERT:IMPedance** G50 | G1K

The command sets the impedance of the BERT inputs **Clock**, **Data**, **Data Enable** and **Restart**.

**Example:** INP:BERT:IMP G50

'the impedance of the BERT inputs is set to 50 ohm to ground.

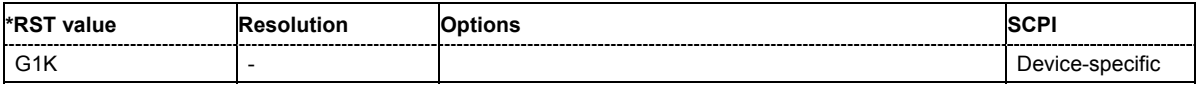

## **[SOURce:]INPut:BERT:THReshold** 0 ... 2.0 V

The command sets the high/low threshold of the BERT inputs **Clock**, **Data**, **Data Enable** and **Restart**. In the case of positive polarity, this threshold determines the point as of which a signal is high (active) or low (inactive).

**Example:** INP:BERT:THR 1 V

'a high/low threshold of 1 volt is set at the BERT inputs. The signal is high (active) for a signal voltage of 1 volt and higher.

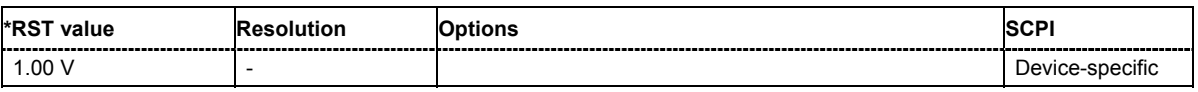

#### **TRIGger:BERT:IMMediate**

The command triggers a BERT measurement.

This command triggers an event and therefore has no \*RST value and no query form.

**Example:** TRIG:BERT:IMM

'triggers a BERT measurement.

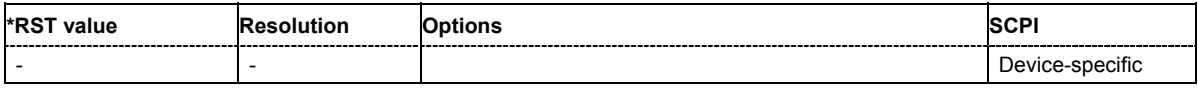

# **AFQ Commands - Setup Section**

## **Calibration Subsystem**

The Calibration system contains the commands for adjustment. Adjustment is triggered by the query commands. The response "0" indicates error-free adjustment, and the response "1" means that an error occurred during adjustment.

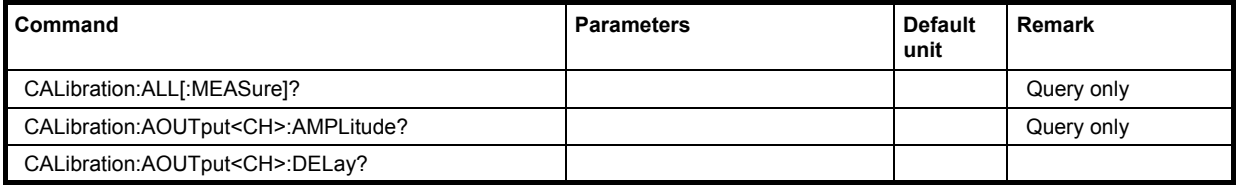

## **CALibration:ALL[:MEASure]?**

The command starts all internal adjustments for which no external measuring equipment is needed.

**Example:** "CAL:ALL:MEAS?"

'starts the adjustment of all functions for the entire instrument.

Response: "0"

'adjustment has been performed successfully.

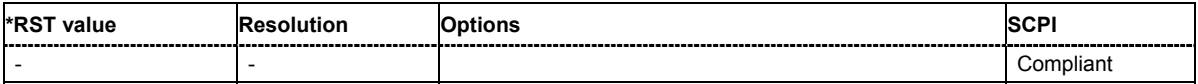

## **CALibration:AOUTput<CH>:AMPLitude?**

The command adjusts the amplitude of the (selected) analog output.

The instrument generates a series of signal levels and converts them using a precise ADC. The procedure takes about 30 seconds.

The command is a query command and therefore has no \*RST value.

**Example:** CAL:AOUT:AMPL?

'starts all internal adjustments for which no external measuring equipment is needed. The adjustments with external measuring equipment are described in the Service Manual.

Response: '0' 'calibration was successful

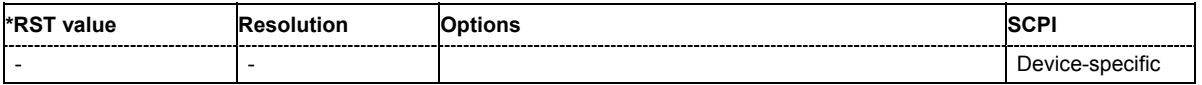

## **CALibration:AOUTput<CH>:DELay?**

The command adjusts the amplitude of the (selected) analog output.

The instrument generates a series of signal levels and converts them using a precise ADC. The procedure takes about 30 seconds.

The command is a query command and therefore has no \*RST value.

**Example:** CAL:AOUT:AMPL?

'starts all internal adjustments for which no external measuring equipment is needed. The adjustments with external measuring equipment are described in the Service Manual.

Response: '0' 'calibration was successful

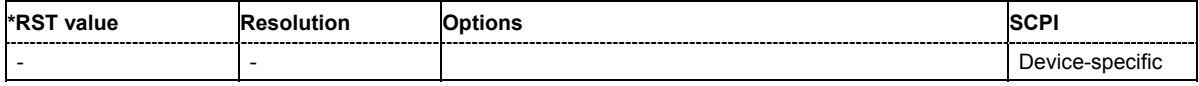

## **Diagnostic Subsystem**

The DIAGnostic system contains the commands used for instrument diagnosis and servicing.

In the Test Point section provides access to the test points available in the instrument except for the analog output board (see below). When activated, the voltage of the selected test point is measured and displayed. A detailed description of the test points can be found in chapter 3 of the Service Manual supplied with the instrument.

In the Analog Output Board Test Board section provides access to the test points on the analog output board

In the Fan Control section the fan speed is selected.

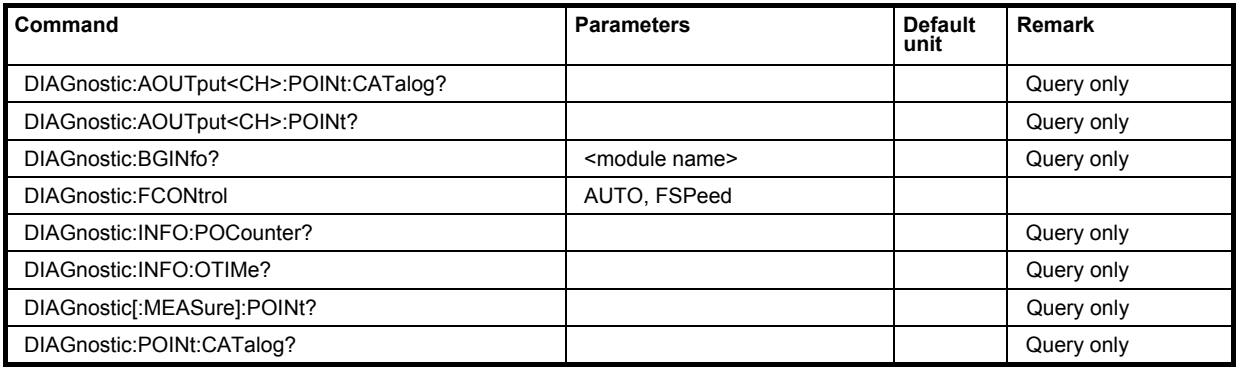

## **DIAGnostic:AOUTput:POINt:CATalog?**

The command measures the voltage the test points available in the instrument.

The command is a query command and therefore has no \*RST value.

**Example:** DIAG:AOUT:POIN:CAT?

'queries the analog output test points available in the instrument.

Response: 'GND, VREF\_2, DIAG\_3V3, DIAG\_5V, DIAG\_12V,...'

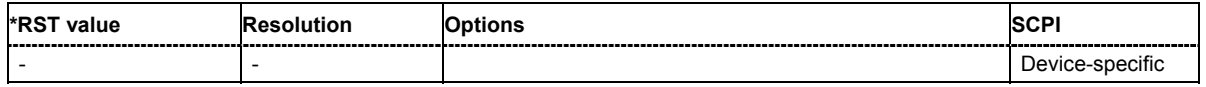

## **DIAGnostic:AOUTput<CH>:POINt?**

The command triggers voltage measurement at the specified test point of the analog output module and returns the measured voltage. A detailed description of the test points can be found in chapter 3, section "Trouble Shooting" of the Service Manual, supplied with the instrument on CD-ROM.

A list of the available test points can be queried using the  $DIAG:AOUT:POIN:CAT$ ? command.

The command is a query command and therefore has no \*RST value.

**Example:** DIAG:AOUT:POIN? "GND"

'queries the voltage (V) of the test point GND.

Response: 0.000000

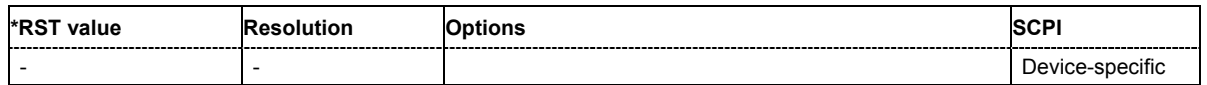

## **DIAGnostic:BGINfo?** <module name>

The command checks the modules available in the instrument using the variant and revision state.

If the command is sent without parameters being specified, a complete list of all modules is returned (the various entries are separated by commas). The length of the list is variable and depends on the instrument equipment configuration.

If the command is sent with parameters, a list of the specified modules is returned (the various entries are separated by commas). A list of modules names can be called up using the DIAG:BGIN:CATalog? command .

Each entry for one module consists of four parts which are separated by space characters:

Module name Module stock number incl. variant Module revision Module serial number.

The path for which the query is performed is determined by the numerical suffix.

#### **Example:** "DIAG:BGIN:CAT?"

'queries the instrument configuration of path A..

Response: MBRD, SATT3C, BBINS, BBINR, BBOUT, .... 'returns the data of all available modules.

"DIAG:BGIN? 'MBRD'" 'queries the configuration of the motherboard of path A.

Response: MBRD 1141.3501.02 1.5.3 100023 'module motherboard with stock number 1141.3501.01 has revision 1.5.3 and serial number 100023.

#### **DIAGnostic:FCONtrol** AUTO | FSPeed

The command sets the fan speed of the instrument. The full speed mode is provided for service purposes.

**Example:** DIAG: FCON FSP

'sets full fan speed.

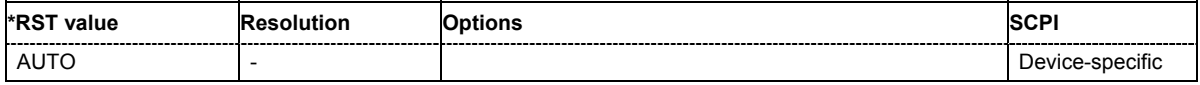

#### **DIAGnostic:INFO:OTIMe?**

The command queries the number of operation hours

**Example:** "DIAG:INFO:OTIM?"

'queries the operation hours.

Response: "100023"

'the instrument was operated for 100023 hours up to now.

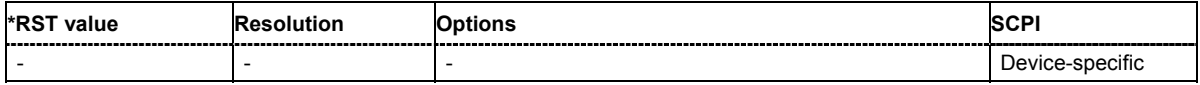

## **DIAGnostic:INFO:POCounter?**

The command queries the number of power-on events.

**Example:** "DIAG:INFO:POC?"

'queries the number of power on events.

Response: "123"

'the instrument was switched on for 123 times up to now.

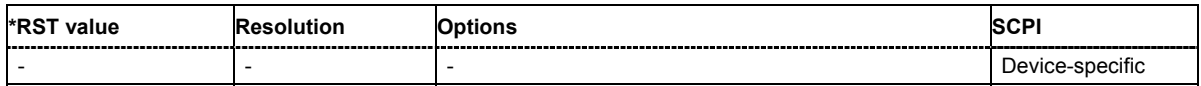

## **DIAGnostic:POINt:CATalog?**

The command queries the test points available in the instrument. The test points on the analog output board are queried with command DIAG: AOUT: POIN: CAT?.

#### *Note:*

*A detailed description of the test points can be found in chapter 3 , section "Trouble Shooting" of the Service Manual (on CD-ROM, supplied with the instrument).*

The command is a query command and therefore has no \*RST value.

**Example:** DIAG:POIN:CAT?

'queries the test points available for the analog output.

Response: 'DIAG GND, DIAG P5V, DIAG P3V3, ... '

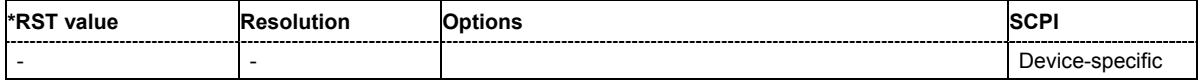

## **DIAGnostic[:MEASure]:POINt?**

The command triggers voltage measurement at the specified test point and returns the measured voltage. A detailed description of the test points can be found in chapter 3, section Trouble Shooting of the Service Manual (on CD-ROM, supplied with the instrument).

A list of the available test points can be queried using the  $DIAG:POIN:CAT?$  command.

The command is a query command and therefore has no \*RST value.

**Example:** DIAG:MEAS:POIN? "DIAG\_P5V"

'triggers measurement at the above test point.

#### Response: 0.0

'the voltage at the test point is 0.0 volts.

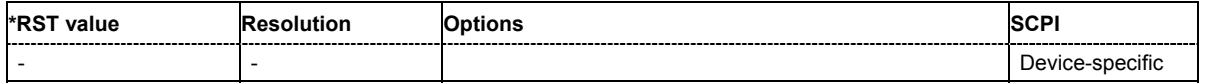

## **Mass Memory Subsystem**

The MMEMory subsystem (Mass Memory) contains the commands for managing files and directories as well as for loading and storing complete instrument settings in files.

The various drives can be selected using the "mass storage unit specifier " <msus>. The internal hard disk is selected with "D:\", and a memory stick which is inserted at the USB interface is selected with "E:\". The resources of a network can also be selected with <msus> in the syntax of the respective network, e.g. using the UNC format (Universal Naming Convention): '\\server\share'.

The default drive is determined using the command  $MMEMory:MSIS < msus$ .

#### *Note:*

*The C: drive is a protected system drive. This drive should not be accessed. Reconstruction of the system partition will not be possible without loss of data.*

To enable files in different file systems to be used, the following file naming conventions should be observed:

The file name can be of any length and no distinction is made between uppercase and lowercase letters. The file and the optional file extension are separated by a dot. All letters and numbers are permitted (numbers are, however, not permitted at the beginning of the file name). Where possible, special characters should not be used. Use of the slashes "\" and "/" should be avoided since they are used in file paths. A number of names are reserved by the operating system, e.g. CLOCK\$, CON, AUX, COM1...COM4, LPT1...LPT3, NUL and PRN.

In the instrument all files in which lists and settings are stored are given a characteristic extension. The extension is separated from the actual file name by a dot (see the following table containing a list of the file types).

The two characters "\*" and "?" function as "wildcards", i.e. they are used for selecting several files. The "?" character represents exactly one character, while the "\*" character represents all characters up to the end of the file name. "\*.\*" therefore stands for all the files in a directory.

When used in conjunction with the commands, the parameter <file name> is specified as a string parameter with quotation marks. It can contain either the complete path including the drive, only the path and file name, or only the file name. The file name must include the file extension. The same applies for the parameters <directory\_name> and <path>. Depending on how much information is provided, either the values specified in the parameter or the values specified with the commands MMEM:MSIS (default drive) and MMEM:CDIR (default directory) are used for the path and drive setting in the commands.

Before the instrument settings can be stored in a file, they have to be stored in an intermediate memory using common command \*SAV <number>. The specified number is subsequently used in the MMEM.STOR:STATe<number>, <file> command.

Also, subsequently to loading a file with instrument settings with the command MMEM: LOAD: STAT  $\langle$ number>,  $\langle$ file>, these settings have to be activated with the common command \*RCL  $\langle$ number>

In the example below, the current instrument setting is always stored in the file 'test1.savrcl' in the directory 'user' on the internal hard disk.

\*SAV 4

```
MMEM:STOR:STAT 4,"d:\user\test1.savrcl"
```
If the complete path including the drive letter is specified, the file is stored in the specified path.

```
MMEM:MSIS 'd:'
```
\*SAV 4

MMEM:STOR:STAT 4,"\user\test1.savrcl"

If the parameter only contains the path and file name, the default drive set with the MMEM: MSIS command is effective.

```
MMEM:MSIS 'd:\'
```

```
MMEM:CDIR 'user'
```
\*SAV 4

MMEM:STOR:STAT 4,"test1.savrcl"

If the parameter only contains the file name, the file is stored on the default drive MMEM: MSIS and in the default directory which was selected with the MMEM: CDIR command.

| List type                        | <b>Contents</b>                                                                                     | File suffix |
|----------------------------------|----------------------------------------------------------------------------------------------------|-------------|
| <b>Instrument State</b>          |                                                                                                    |             |
| <b>Instrument State</b>          | Instrument settings                                                                                 | * savrcl    |
| Arbitrary Waveform Generator     |                                                                                                    |             |
| Waveform, Multi segment waveform | ARB waveforms                                                                                       | *.wv        |
| Multi Segment Configuration      | Configuration information for multi segment waveforms.<br>These files are loadable (readable) only. | *.inf mswv  |
| Equalizer List                   |                                                                                                    |             |
| I/Q                              | Data the instrument uses for correction.                                                            | *.dm_iqd    |
| Modulator                        | Data the instrument uses for correction.                                                            | *.dm igc    |

Table 6-1 List of file extensions assigned automatically in Instrument

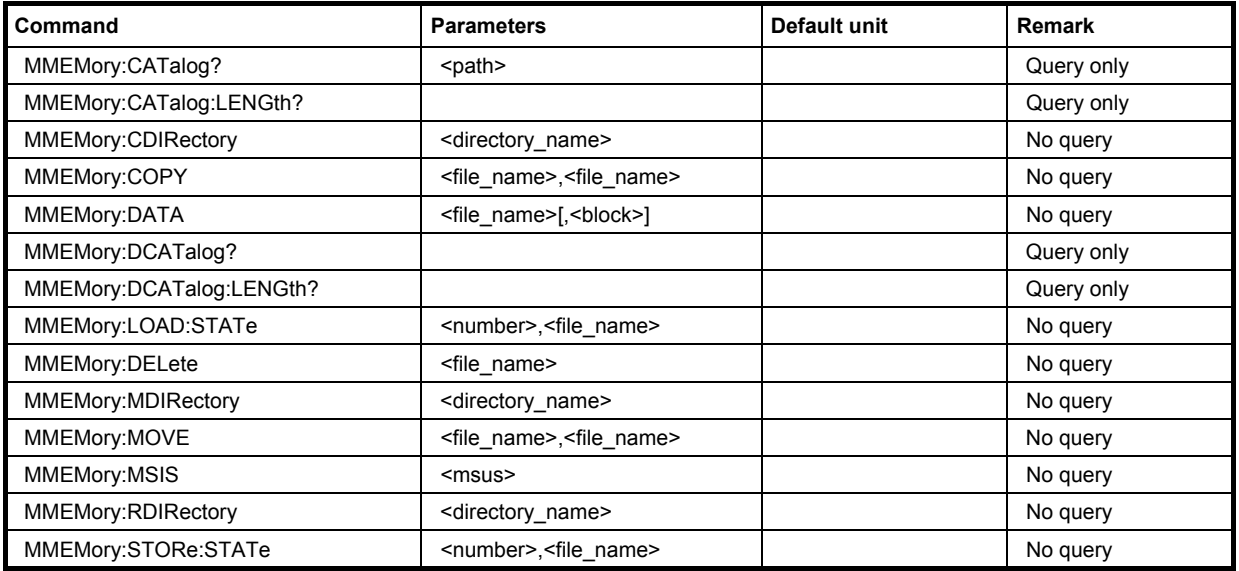

## **Mass Memory - Command Table**

## **MMEMory:CATalog?** <path>

This command reads out the subdirectories and files in the specified directory. If no directory is specified, the default directory selected with the MMEM: CDIR command is read out on the default drive selected with the MMEM: MSIS command.

The response has the following format:

```
<used_bytes_in_this_directory>,<free_bytes_on_this_disk>, 
"<file_name>,<file_type>,<filesize_in_bytes>",
"<file_name>,<file_type>,<filesize_in_bytes>", ...
```
The command is a query command and therefore has no \*RST value.

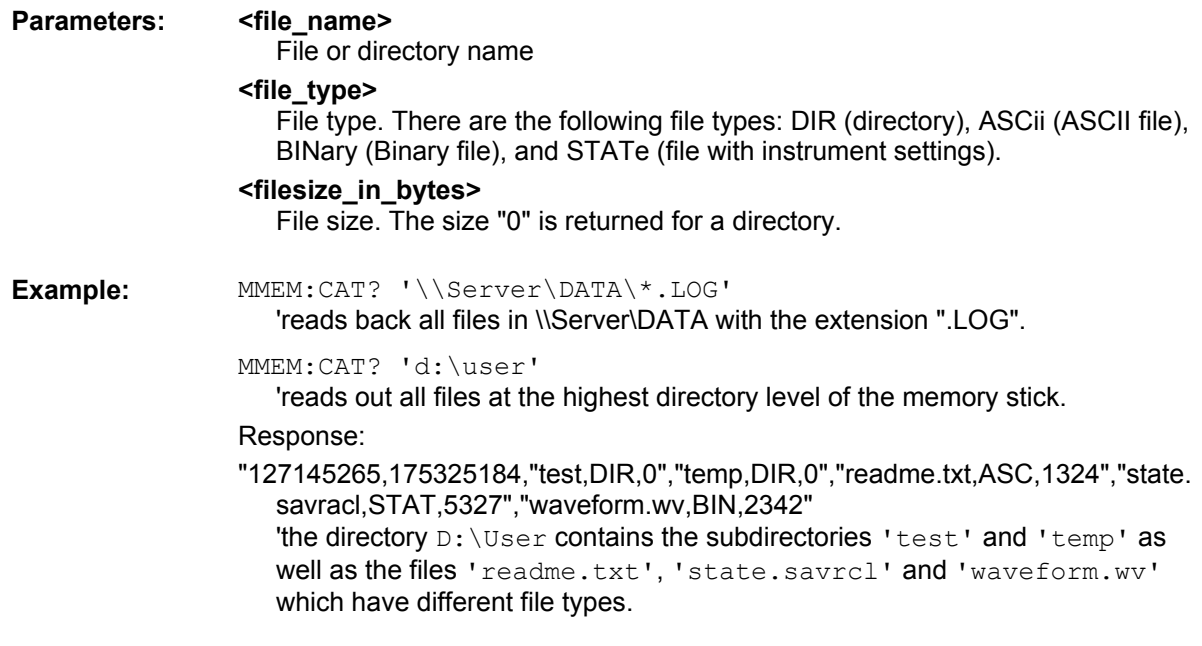

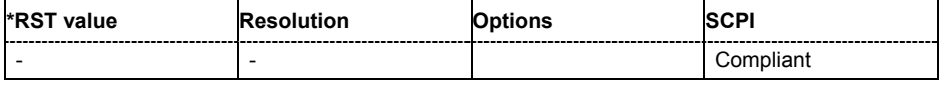

### **MMEMory:CATalog:LENGth? <path>**

This command reads out the number of files in the specified directory. If no directory is specified, the default directory selected with the MMEM: CDIR command is read out on the default drive selected with the MMEM: MSIS command.

The command is a query command and therefore has no \*RST value.

**Example:** MMEM:CAT:LENG? 'e:\

'reads out the number of files at the highest directory level of the memory stick.

Response: '1'

'there is 1 file at the highest directory level of the memory stick.

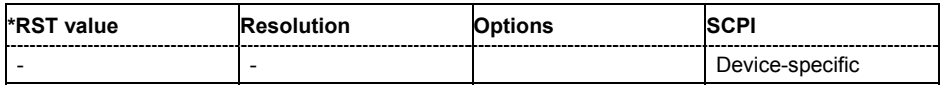

#### **MMEMory:CDIRectory <directory\_name>**

This command changes the default directory. This directory is used for all subsequent MMEM commands if no path is specified with them. It is also possible to change to a higher directory using two dots '..' .

Example: MMEM: CDIR 'test'

'changes from the current directory level to the subdirectory 'test'.

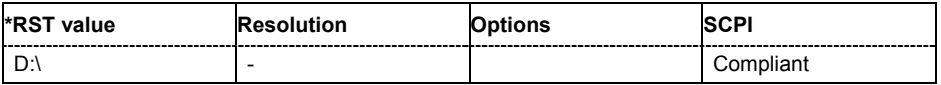

## **MMEMory:COPY** <source>,<destination>

This command copies the first specified file to the second specified file. Instead of just a file, this command can also be used to copy a complete directory together with all its files.

If <destination> is not specified, <source> is copied to the MMEM: MSIS drive and the MMEM: CDIR directory. Files which already exist with the same name in the destination directory are overwritten without an error message.

It is also possible to specify the path using another parameter. The command is: **MMEMory:COPY** <file\_source><msus\_source>[,<file\_destination>,<msus\_destination>]

The command triggers an event and therefore has no query form and no \*RST value.

**Example:** MMEM:COPY 'D:\USER\TEST1.SAVRCL','E:'

'copies the file 'test1.savrcl' in the USER directory on the internal hard disk to the memory stick without changing the file name.

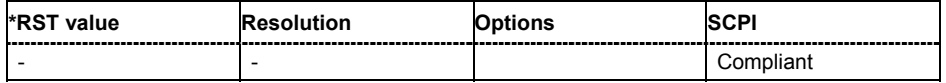

**MMEMory:DATA** <file\_name>[,<br/>binary block data>] **MMEMory:DATA?** <file\_name>

This command writes the block data <br/>>block data> to the file identified by <file\_name>. The IEC/IEEE-bus terminator should be set to EOI in order to ensure correct data transfer.

The associated query command transfers the specified file from the instrument to the IEC/IEEE bus and then on to the control computer. It is important to ensure that the intermediate memory on the control computer is large enough to take the file. In this case, the setting for the IEC/IEEE-bus terminator is irrelevant.

This command can be used to read/transfer stored instrument settings or waveforms directly from/to the instrument.

The binary data block has the following structure: **#234<br/>block** data>

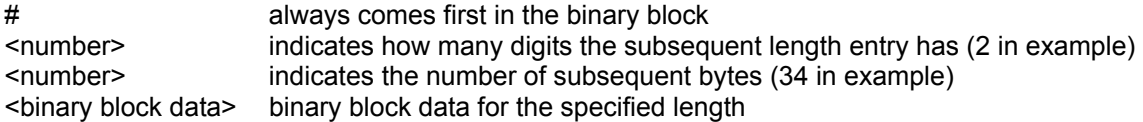

The command triggers an event and therefore has no query form and no \*RST value.

**Example:** MMEM: DATA 'TEST1.WV', #3767<br/>binary data> 'writes the block data to the file 'test1.wv'.

MMEM:DATA? 'TEST1.WV'

'sends the data of the file 'Test1.wv' from the instrument to the control computer in the form of a binary block.

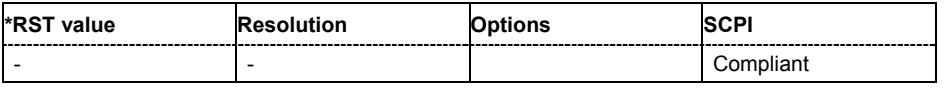

## **MMEMory:DCATalog?** <path>

This command reads out the subdirectories of the specified directory. If no directory is specified, the default directory selected with the MMEM: CDIR command is read out. The directories are output in a list (the list entries are separated by commas).

The command is a query command and therefore has no \*RST value.

**Example:** MMEM:DCAT?

'reads out the subdirectories of the current directory.

Response: 'test', 'wave', 'digital' 'the subdirectories 'test', 'wave' and 'digital' exist in the current directory.

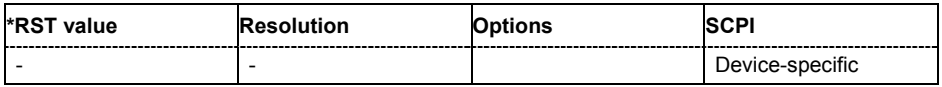

## **MMEMory:DCATalog:LENGth? <path>**

This command reads out the number of subdirectories in the specified directory. If no directory is specified, the directory selected with the MMEM: CDIR command is read out.

The command is a query command and therefore has no \*RST value.

**Example:** MMEM:DCAT:LENG

'reads out the number of subdirectories in the current directory.

Response: '3'

'there are 3 subdirectories in the current directory.

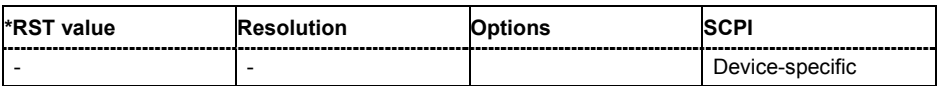

#### **MMEMory:DELete** <file\_name>

This command deletes the specified file.

The command triggers an event and therefore has no query form and no \*RST value.

```
Example: MMEM: DEL 'D:\USER\TEST1.SAVRCL'
```
'deletes the file 'Test1.savrcl' in the USER directory on the internal hard disk.

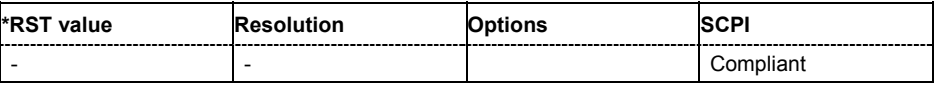

## **MMEMory:LOAD:STATe** 4,<file\_name>

This command loads the specified file stored under the specified name in an internal memory.

The Instrument must be activated using an \*RCL command with the number used after the file has been loaded (see section [Introduction - Common Commands,](#page-273-0) page [6.1\)](#page-273-1).

**Example:** "\*SAV 4"

'stores the current instrument setting in an intermediate memory with number 4.

MMEM:STOR:STAT 4,'D:\user\test4.savrcl'

'stores the instrument setting stored with the \*SAV command under memory number 4 in the file 'Test4.savrcl' in the USER directory of the internal hard disk.

```
MMEM:LOAD:STAT 4,'D:\user\test4.savrcl' 
  'loads the file 'Test4.savrcl' in the USER directory of the internal hard 
  disk.
```
 $*$ RCL 4

'activates the instrument setting of the file 'Test4.savrcl'.

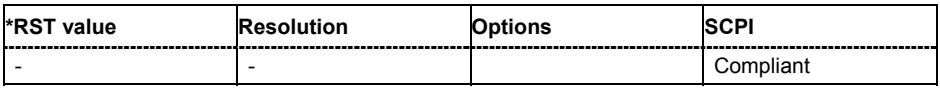

#### **MMEMory:MDIRectory <directory\_name>**

The command creates a new subdirectory in the specified directory. If no directory is specified, a subdirectory is created in the default directory. This command can also be used to create a directory tree.

The command triggers an event and therefore has no query form and no \*RST value.

```
Example: MMEM: MDIR 'carrier'
```
'creates the subdirectory 'carrier' in the current directory.

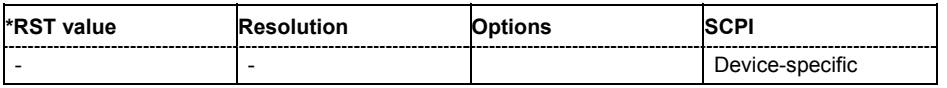

#### **MMEMory:MOVE** <file\_source>,<file\_destination>

This command renames an existing file if no path is specified for <file\_destination>. Otherwise the file is moved to the specified path and stored under the original file name or, if specified, a new file name.

It is also possible to specify the path using another parameter. The command is: **MMEMory:MOVE** <file\_source><msus\_source>[,<file\_destination>,<msus\_destination>]

The command triggers an event and therefore has no query form and no \*RST value.

Example: MMEM: MOVE 'test1.savrcl', 'keep1.savrcl 'renames the file 'test1.savrcls' as 'keep1.savrcl'.

> MMEM:MOVE 'test1.savrcl','\afq one\keep1.savrcl 'moves the file 'test1.savrcl' to the subdirectory 'afq\_one' and stores it there under the name 'keep1.savrcl'.

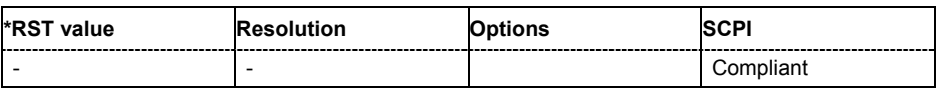

#### **MMEMory:MSIS** <msus>

The command sets the drive (or network resource in the case of networks) using  $\leq$  msus> (MSIS = **M**ass **S**torage **I**dentification **S**tring). This setting is effective for all MMEMory commands where the drive is not explicitly specified in the parameter.

**Example:** MMEM:MSIS 'E:'

'selects the memory stick as the default drive.

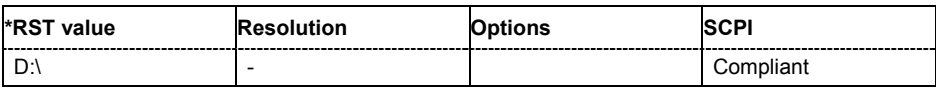

#### **MMEMory:RDIRectory <directory\_name>**

The command deletes the specified subdirectory in the specified directory. If no directory is specified, the subdirectory with the specified name is deleted in the default directory.

The command triggers an event and therefore has no query form and no \*RST value.

**Example:** MMEM:RDIR 'carrier'

'deletes the subdirectory 'carrier' in the current directory.

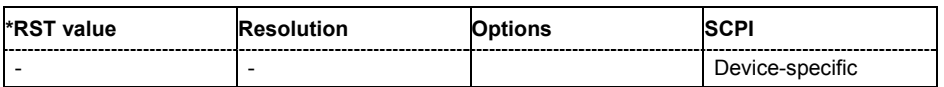

## **MMEMory:STORe:STATe 4, <file\_name>**

This command stores the current instrument setting in the specified file.

The instrument settings must first be stored in an internal memory with the same number using the common command \*SAV (see the section [Introduction - Common Commands](#page-273-0) , on page [6.1\).](#page-273-1)

The command triggers an event and therefore has no query form and no \*RST value.

**Example:** "\*SAV 4"

'stores the current instrument setting in an intermediate memory with number 4. This setting can be called using command \*RCL and the associated number of the memory, e.g. \*RCL 4.

MMEM:STOR:STAT 4,'D:\USER\test1.savrcl'

'stores the current instrument setting with the \*SAV command under memory number 4 in the file 'test1.savrcl' in the USER directory on the internal hard disk.

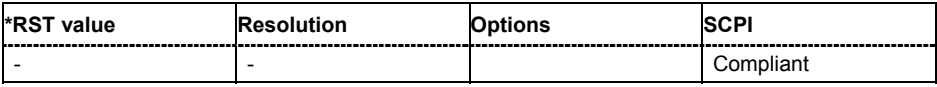

## **Status Subsystem**

This system contains the commands for the status reporting system. \*RST has no effect on the status registers.

Queries return the current value of the respective register, which permits a check of the device status. A decimal value between 0 and 32767  $(=2^{15}-1)$  is returned.

The configuration commands set the respective register thus determining which status changes of the instrument causes the status registers to be changed. A decimal value between 0 and 32767 (= 2^15-1) is set.

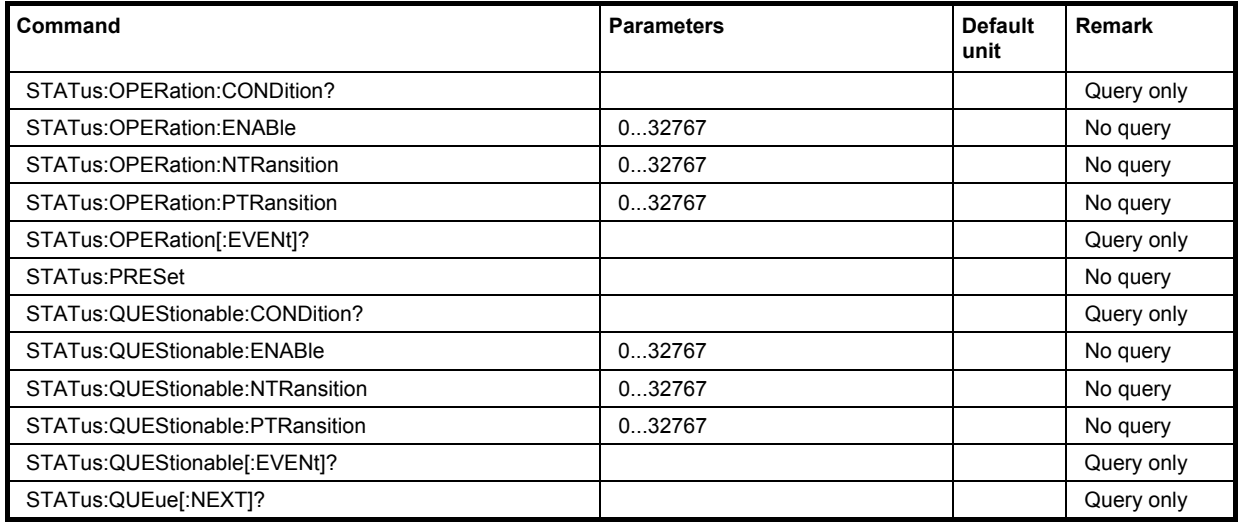

## **STATus:OPERation:CONDition?**

The command queries the content of the CONDition part of the STATus:OPERation register. This part contains information on the action currently being performed in the instrument. The content is not deleted after being read out since it indicates the current hardware status.

The command is a query command and therefore has no \*RST value.

**Example:** STAT:OPER:COND?

'queries the Status:Operation:Condition register.

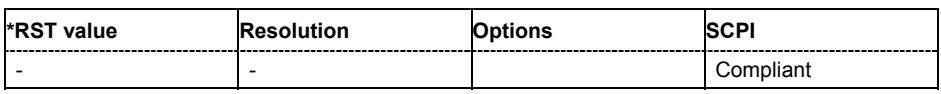

## **STATus:OPERation:ENABle**

The command sets the bits of the ENABle part of the STATus:OPERation register. This setting determines which events of the Status-Event part are forwarded to the sum bit in the status byte. These events can be used for a service request.

This command triggers an event and therefore has no \*RST value and no query form.

**Example:** STAT:OPER:ENAB 32767

'all events are forwarded to the sum bit of the status byte.

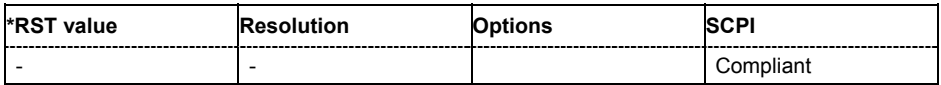

## **STATus:OPERation:NTRansition**

The command sets the bits of the NTRansition part of the STATus:OPERation register. If a bit is set, a transition from 1 to 0 in the condition part causes an entry to be made in the EVENt part of the register. The disappearance of an event in the hardware is thus registered, e.g. the end of an adjustment.

This command triggers an event and therefore has no \*RST value and no query form.

**Example:** STAT:OPER:NTR 0

'a transition from 1 to 0 in the condition part of the Status:Operation register does not cause an entry to be made in the EVENt part.

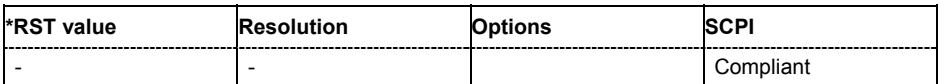

### **STATus:OPERation:PTRansition**

The command sets the bits of the PTRansition part of the STATus:OPERation register. If a bit is set, a transition from 0 to 1 in the condition part causes an entry to be made in the EVENt part of the register. A new event in the hardware is thus registered, e.g. the start of an adjustment.

This command triggers an event and therefore has no \*RST value and no query form.

**Example:** STAT: OPER: PTR 32767

'all transitions from 0 to 1 in the condition part of the Status:Operation register cause an entry to be made in the EVENt part.

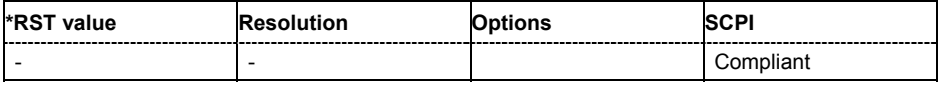

## **STATus:OPERation:EVENt?**

The command queries the content of the EVENt part of the STATus:OPERation register. This part contains information on the actions performed in the instrument since the last readout. The content of the EVENt part is deleted after being read out.

The command is a query command and therefore has no \*RST value.

**Example:** STAT:OPER:EVEN?

'queries the STATus:OPERation:EVENt register.

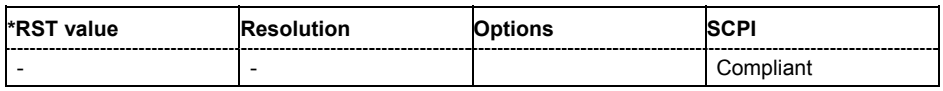

## **STATus:PRESet**

The command resets the status registers. All PTRansition parts are set to FFFFh (32767), i.e. all transitions from 0 to 1 are detected. All NTRansition parts are set to 0, i.e. a transition from 1 to 0 in a CONDition bit is not detected. The ENABle parts of STATus:OPERation and STATus:QUEStionable are set to 0, i.e. all events in these registers are not passed on.

The command triggers an event and therefore has no query form and no \*RST value.

**Example:** STAT:PRES

'resets the status registers.

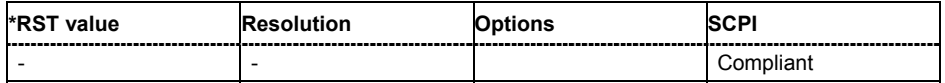

## **STATus:QUEStionable:CONDition?**

The command queries the content of the CONDition part of the STATus:QUEStionable register. This part contains information on the action currently being performed in the instrument. The content is not deleted after being read out since it indicates the current hardware status.

The command is a query command and therefore has no \*RST value.

**Example:** STAT:OPER:COND?

'queries the Status:Questionable:Condition register.

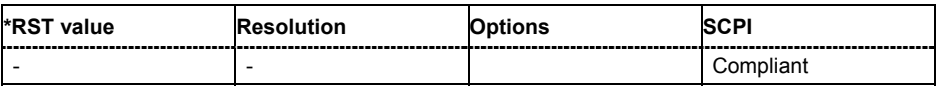

#### **STATus:QUEStionable:ENABle**

The command sets the bits of the ENABle part of the STATus:QUEStionable register. This setting determines which events of the Status-Event part are enabled for the sum bit in the status byte. These events can be used for a service request.

This command triggers an event and therefore has no \*RST value and no query form.

**Example:** STAT:OPER:ENAB 1

'problems when performing an adjustment cause an entry to be made in the sum bit.

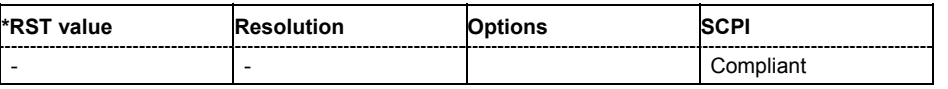

## **STATus:QUEStionable:NTRansition**

The command sets the bits of the NTRansition part of the STATus:QUEStionable register. If a bit is set, a transition from 1 to 0 in the condition part causes an entry to be made in the EVENt part of the register.

This command triggers an event and therefore has no \*RST value and no query form.

**Example:** STAT:OPER:NTR 0

'a transition from 1 to 0 in the condition part of the Status:Questionable register does not cause an entry to be made in the EVENt part.

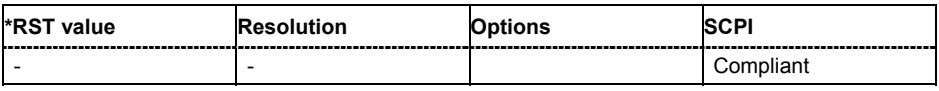

## **STATus:QUEStionable:PTRansition**

The command sets the bits of the PTRansition part of the STATus:QUEStionable register. If a bit is set, a transition from 0 to 1 in the condition part causes an entry to be made in the EVENt part of the register.

This command triggers an event and therefore has no \*RST value and no query form.

**Example:** STAT:OPER:PTR 32767

'all transitions from 0 to 1 in the condition part of the Status:Questionable register cause an entry to be made in the EVENt part.

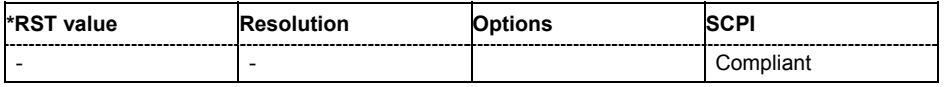

## **STATus:QUEStionable:EVENt?**

The command queries the content of the EVENt part of the STATus:QUEStionable register. This part contains information on the actions performed in the instrument since the last readout. The content of the EVENt part is deleted after being read out.

The command is a query command and therefore has no \*RST value.

**Example:** STAT:OPER:EVEN?

'queries the Status:Questionable:Event register.

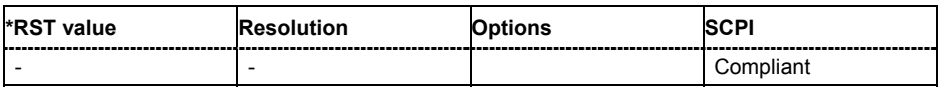

#### **STATus:QUEue[:NEXT]?**

The command queries the oldest entry in the error queue and then deletes it. Positive error numbers denote device-specific errors, and negative error numbers denote error messages defined by SCPI (see chapter 9 Error Messages). If the error queue is empty, 0 ("No error") is returned. The command is identical to SYSTem:ERRor?.

The command is a query command and therefore has no \*RST value.

**Example:** STAT:QUE?

'queries the oldest entry in the error queue.

Response: "0" , no error 'no errors have occurred since the error queue was last read out.

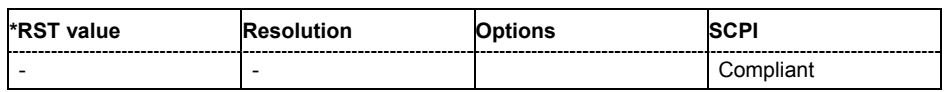

## **System Subsystem**

The SYSTem subsystem contains a series of commands for general functions which do not directly affect signal generation.

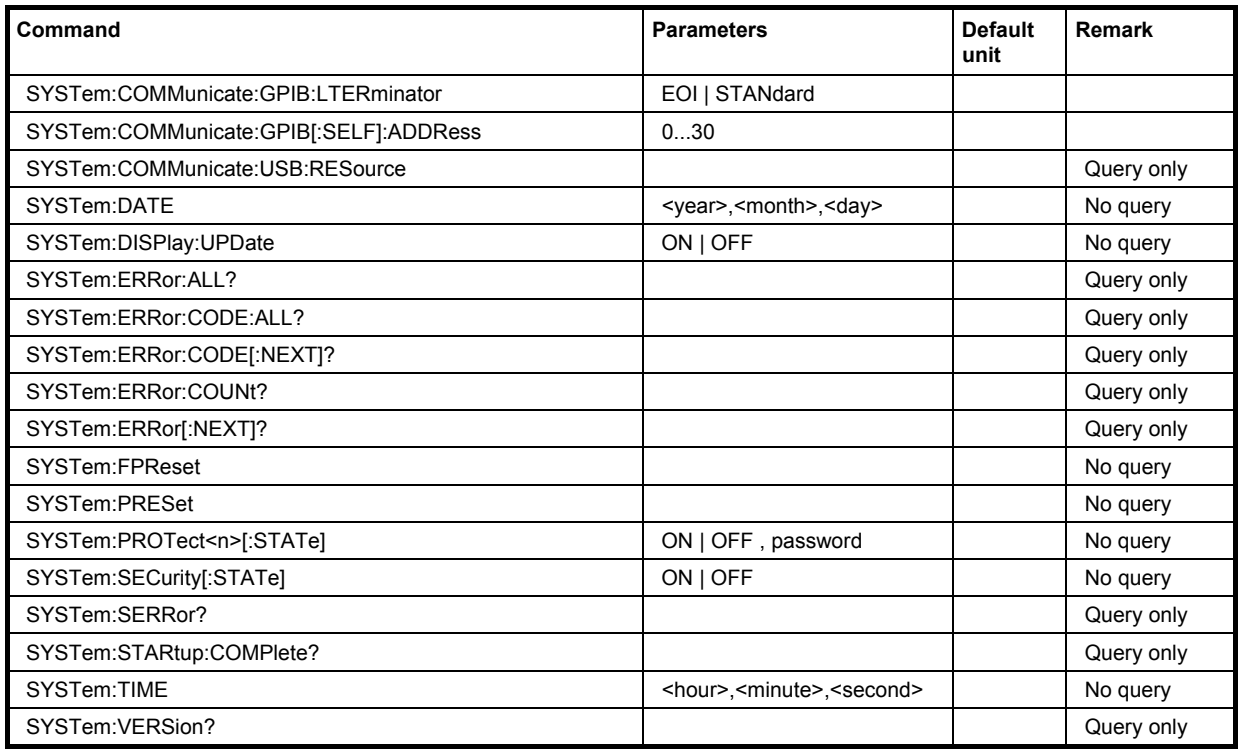

## **SYSTem:COMMunicate:GPIB:LTERminator** EOI | STANdard

The command sets the terminator recognition for remote control via the IEC/IEEE bus.

## **Parameters: EOI**

The terminator must be sent together with the line message EOI (End of Line). This setting is recommended for binary block transmissions where a character could coincidentally have the value LF (Line Feed) but is not intended as the terminator. This setting must be selected for block data with undefined length.

## **STANdard**

An LF (Line Feed) is recognized as the terminator regardless of whether it is sent with or without EOI.

#### **Example:** SYST:COMM:GPIB:LTER EOI 'only a character which is sent simultaneously with the line message EOI is accepted as the terminator.

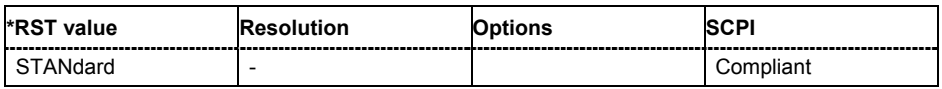

## **SYSTem:COMMunicate:GPIB[:SELF]:ADDRess** 1 ... 30

The command sets the IEC/IEEE-bus address.

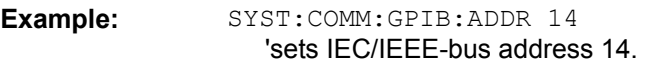

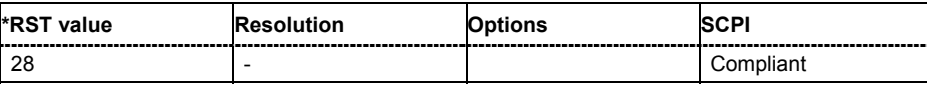

## **SYSTem:COMMunicate:USB:RESource?**

The command queries the visa resource string for remote control via the USB interface. .

The command is a query command and therefore has no \*RST value.

**Example:** SYST:COMM:USB:RES?

'queries the VISA resource string for remote control via the USB interface.

Response:

USB::72::000000::INSTR

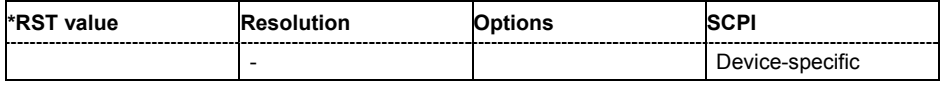

## **SYSTem:DATE** <year>,<month>,<day>

The command sets the date for the instrument-internal calendar.

**Example:** SYST: DATE 2005, 11, 01 'sets November 1, 2005.

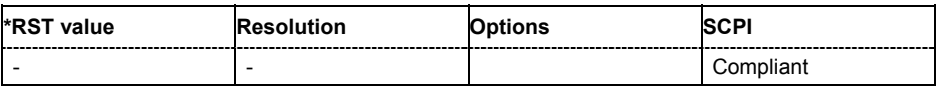

## **SYSTem:DISPlay:UPDate** ON | OFF

The command switches the update of the display on/off. A switchover from remote control to manual control always sets the status of the update of the display to ON.

**Example:** SYST:DISP:UPD OFF

'switches update of displayed parameter values off.

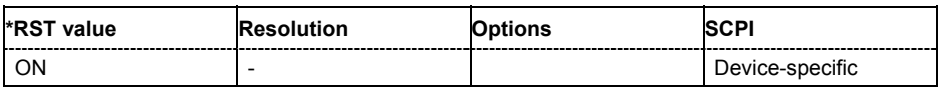

## **SYSTem:ERRor:ALL?**

The command queries all entries in the error queue and then deletes them. Positive error numbers denote device-specific errors, and negative error numbers denote error messages defined by SCPI (see chapter 9 Error Messages). If the error queue is empty, 0 ("No error") is returned.

The command is a query command and therefore has no \*RST value.

**Example:** SYST:ERR:ALL?

'queries all entries in the error queue.

Response: "0", no error

'no errors have occurred since the error queue was last read out.

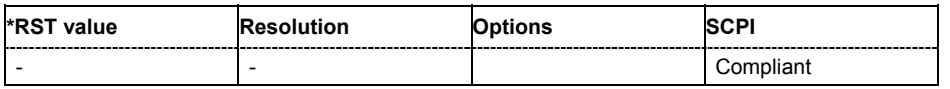

### **SYSTem:ERRor:CODE:ALL?**

The command queries all entries in the error queue and then deletes them. Only the error numbers are returned and not the entire error text. Positive error numbers denote device-specific errors, and negative error numbers denote error messages defined by SCPI (see chapter 9 Error Messages). If the error queue is empty, 0 ("No error") is returned.

The command is a query command and therefore has no \*RST value.

**Example:** SYST:ERR:CODE:ALL?

'queries all entries in the error queue and subsequently deletes them.

Response: "0"

'no errors have occurred since the error queue was last read out.

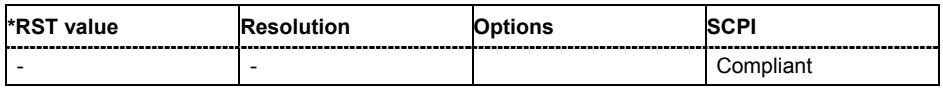

## **SYSTem:ERRor:CODE[:NEXT]?**

The command queries the oldest entry in the error queue and then deletes it. Only the error number is returned and not the entire error text. Positive error numbers denote device-specific errors, and negative error numbers denote error messages defined by SCPI (see chapter 9 "Error Messages"). If the error queue is empty, 0 is returned.

The command is a query command and therefore has no \*RST value.

**Example:** SYST:ERR:CODE?

'queries the oldest entry in the error queue.

Response: "0"

'no errors have occurred since the error queue was last read out.

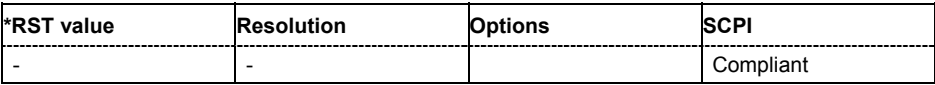

## **SYSTem:ERRor:COUNt?**

The command queries the number of entries in the error queue. If the error queue is empty, '0' is returned.

The command is a query command and therefore has no \*RST value.

**Example:** SYST:ERR:CODE?

'queries the oldest entry in the error queue.

Response: "1"

'one error has occurred since the error queue was last read out.

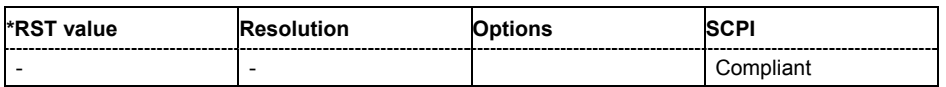

#### **SYSTem:ERRor[:NEXT]?**

The command queries the oldest entry in the error queue and then deletes it. Positive error numbers denote device-specific errors, and negative error numbers denote error messages defined by SCPI (see chapter 9 Error Messages). If the error queue is empty, 0 ("No error") is returned. The command is identical to the command STATus: QUEue: NEXT?.

The command is a query command and therefore has no \*RST value.

**Example:** SYST:ERR?

'queries the oldest entry in the error queue.

Response: "0", no error

'no errors have occurred since the error queue was last read out.

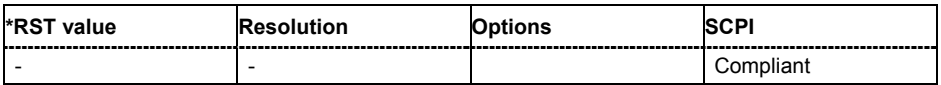

#### **SYSTem:FPReset**

The command triggers an instrument reset to the original state of delivery. This includes also the parameters, that are unchanged when executing a regular Preset with the \*RST command, e.g. IEC/IEEE bus address.

However, password settings and all settings protected by these password are not changed, e.g. disabled USB connections, LAN settings and reference oscillator setting.

The command triggers an event and therefore has no \*RST value and no query form.

**Example:** SYST:FPR

'all instrument settings (also those that are not currently active) are reset to the factory values.

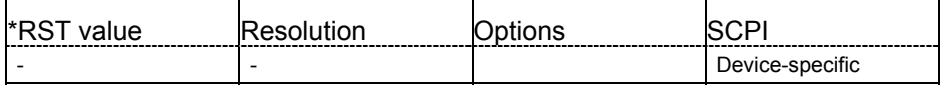

## **SYSTem:PRESet**

The command triggers an instrument reset. It has the same effect as the the \*RST command.

The command triggers an event and therefore has no \*RST value and no query form.

**Example:** SYST:PRES

'all instrument settings (also those that are not currently active) are reset to their default values.

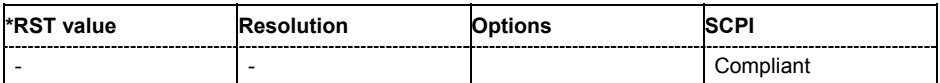

## **SYSTem:PROTect<n>[:STATe]** ON | OFF, password

The command activates and deactivates the specified protection level. There are several protection levels which disable specific service functions (authorized personnel of R&S Service Departments only). These levels are identified by the suffix under PROTect.

The respective functions are disabled when the protection level is activated. No password is required for activation. A password must be entered to deactivate the protection level. The password for the first level is 123456. This protection level can be used to lock-out internal adjustments.

**Example:** SYST: PROT1 ON

'activates protection level 1. Internal adjustments are only possible after deactivating the lock-out.

SYST:PROT1 OFF, 123456

'deactivates protection level 1. Internal adjustments are enabled again.

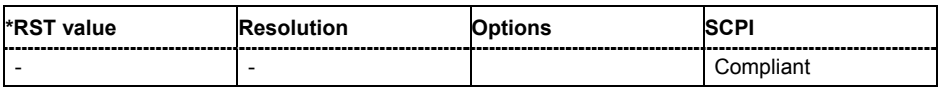

## **SYSTem:SERRor?**

This command returns a list of all errors existing at the time when the query is started . This list corresponds to the display on the info page under manual control.

The command is a query command and therefore has no \*RST value.

**Example:** SYST:SERR?

'queries all errors existing in the error queue.

#### Response:

```
 "-221, 'Settings conflict', 153, 'Input voltage out of 
range'"
```
'the two returned errors have occurred since the error queue was last queried.

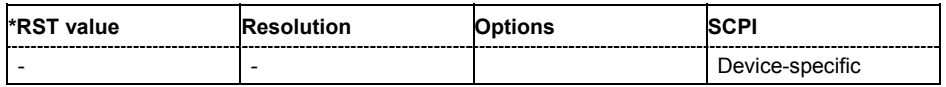

## **SYSTem:STARtup:COMPlete?**

This command queries the booting process. If start-up is completed the instrument is ready for operation.

The command is a query command and therefore has no \*RST value.

**Example:** SYSTem: STARtup: COMPlete?

'queries the state of the start-up process.

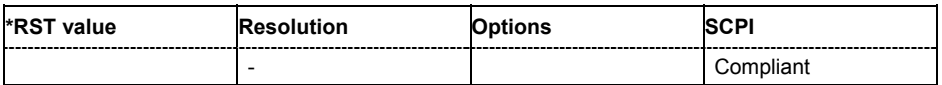

## **SYSTem:TIME** 0...23,0...59,0...59

The command sets the time for the instrument-internal clock.

**Example:** SYST:TIME 12,0,0

'sets the time to precisely 12 pm.

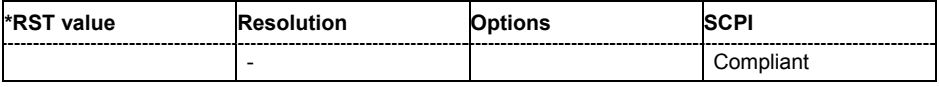

### **SYSTem:VERSion?**

The command queries the SCPI version with which the instrument complies.

The command is a query command and therefore has no \*RST value.

**Example:** SYST:VERS?

'queries the SCPI version.

Response: 1996

'the instrument complies with the version from 1996.

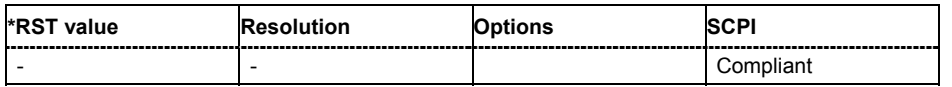
# **Contents Chapter 8 - Maintenance and Interfaces**

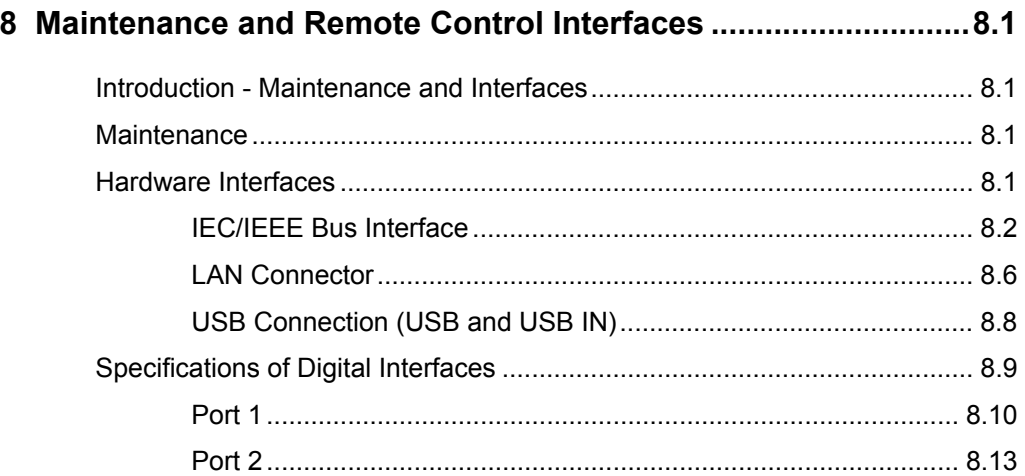

# <span id="page-363-0"></span>**8 Maintenance and Remote Control Interfaces**

## <span id="page-363-1"></span>**Introduction - Maintenance and Interfaces**

The following chapter contains information on the maintenance of the modulation generator and a description of the remote control interfaces.

Please follow the instructions in the service manual when exchanging modules or ordering spares. The order no. for spare parts can be found in the service manual.

The address of our support center and a list of all Rohde & Schwarz service centers can be found at the beginning of the printed manual.

The service manual includes further information particularly on troubleshooting, repair and exchange of modules.

## <span id="page-363-2"></span>**Maintenance**

The instrument does not need a periodic maintenance. However, it is recommended to check the rated data from time to time.

Make sure that the air vents are not obstructed.

The storage temperature range of the instrument is given in the data sheet. If the instrument is to be stored for a longer period of time, it must be protected against dust.

The original packing should be used, particularly the protective covers at the front and rear, when the instrument is to be transported or dispatched. If the original packing is no longer available, use a sturdy cardboard box of suitable size and carefully wrap the instrument to protect it against mechanical damage.

# <span id="page-363-3"></span>**Hardware Interfaces**

The following section describes the remote-control interfaces of the signal generator and the pin assignment of the monitor connector. All other interfaces are described in chapter 1, sections *"Legend for Front Panel View"* and *"Legend for Rear Panel View"*. For specifications refer to the data sheet.

## <span id="page-364-0"></span>**IEC/IEEE Bus Interface**

The standard instrument is equipped with an IEC/IEEE bus connector. An IEEE 488 interface connector is located on the rear panel. An external controller for remote control of the instrument can be connected via the IEEE 488 interface connector using a shielded cable.

#### **Interface Characteristics**

- 8-bit parallel data transfer
- bi-directional data transfer
- three-line handshake
- high data transfer rate
- $\bullet$  up to 15 instruments can be connected
- maximal length of the interconnecting cables 15 m (single connection, 2m)
- wired-OR connection if several instruments are connected in parallel.

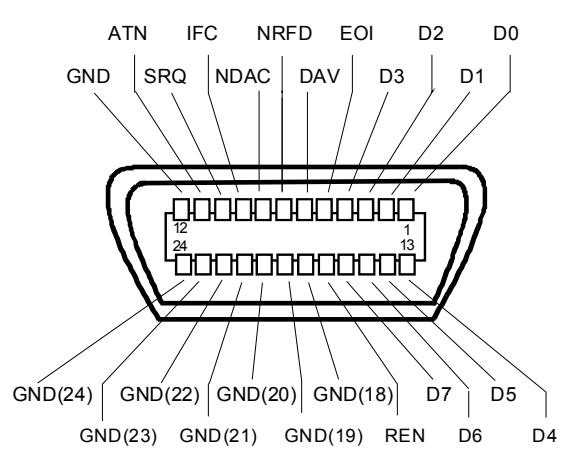

Figure 8-1 Pin assignment of IEC/IEEE-Bus interface

#### **Bus Lines**

#### **1. Data bus with 8 lines D0 to D7**

The transmission is bit-parallel and byte-serial in the ASCII/ISO code. D0 is the least significant bit, D7 the most significant bit.

#### **2. Control bus with 5 lines**

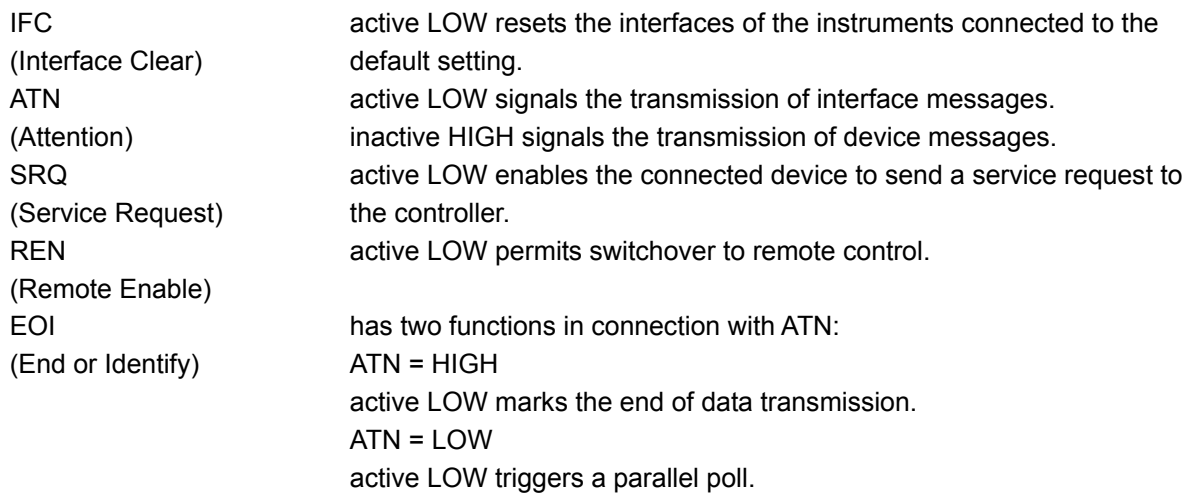

#### **3. Handshake bus with three lines**

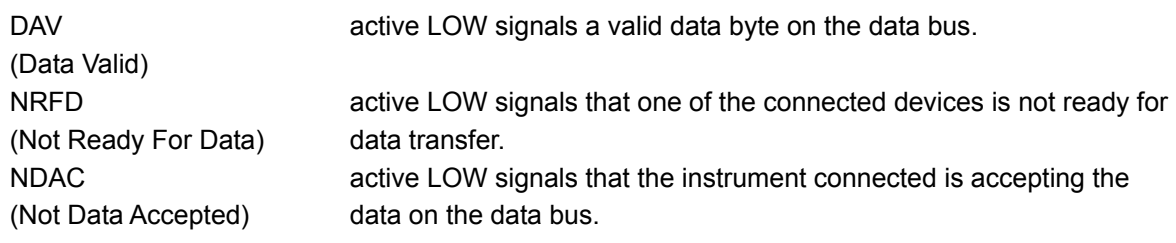

#### **IEC/IEEE-Bus Interface Functions**

Instruments which can be remote controlled via the IEC/IEEE bus can be equipped with different interface functions. The following table lists the interface functions appropriate for the instrument.

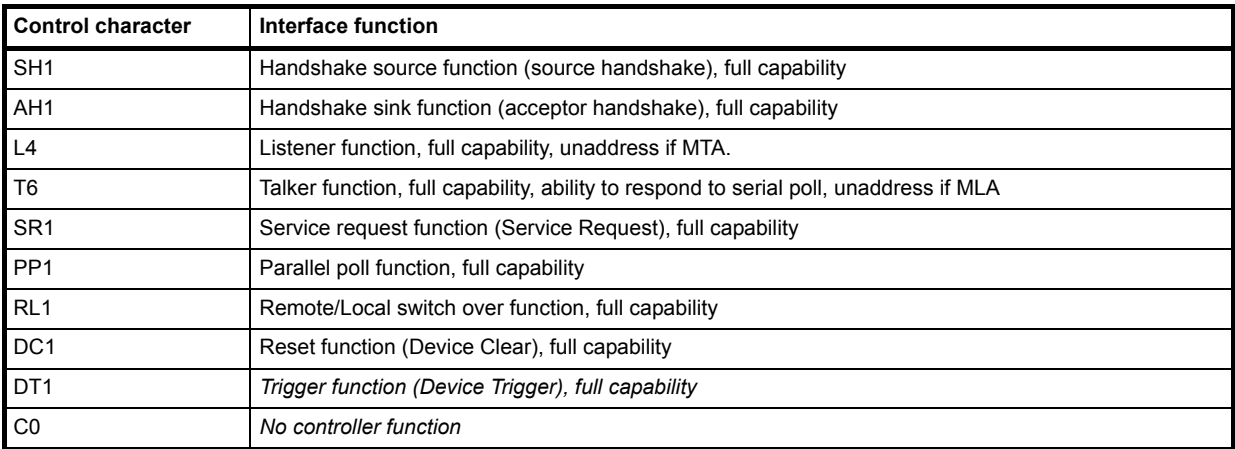

Table 8-1 IEC/IEEE Bus Interface functions

#### **IEC/IEEE Bus Messages**

Interface messages are transferred on the data lines of the IEC/IEEE bus when the "ATN" control line is active (LOW). They are used for communication between controller and instruments and can only be sent by the controller which currently has control of the IEC/IEEE bus.

#### **Universal Commands**

The universal commands are encoded 10 - 1F hex. They affect all instruments connected to the bus without addressing.

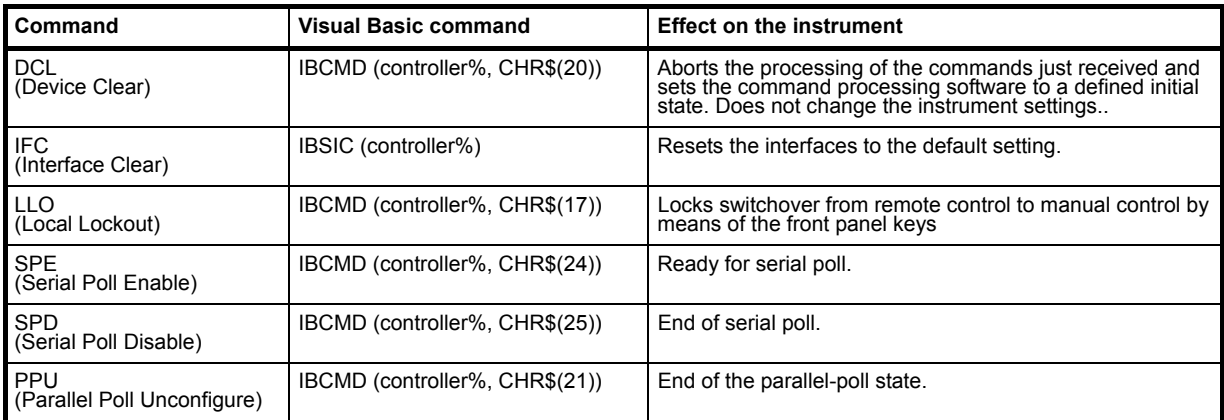

Table 8-2 Universal Commands

#### **Addressed Commands**

The addressed commands are encoded 00 - 0F hex. They are only effective for instruments addressed as listeners.

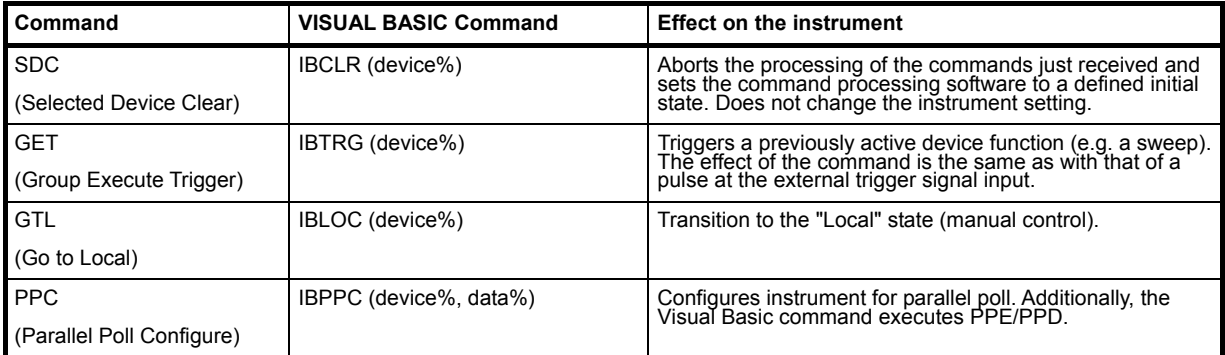

Table 8-3 Addressed Commands

## <span id="page-368-0"></span>**LAN Connector**

The unit is equipped with an LAN interface as standard. The LAN connector is at the rear of the instrument. Provided the appropriate rights have been assigned by the network administrator, files can be transmitted via the network, and network resources, e.g. a network folders, can be used. The instrument can also be remote-controlled and manually operated in the network. It is connected by means of a commercial RJ45 cable.

The network card functions with 100/1000 MHz Ethernet IEEE 802.3u. The TCP/IP network protocol and the associated network services are preconfigured. TCP/IP ensures connection-oriented communication, where the order of the exchanged messages is adhered to and interrupted links are identified. With this protocol, messages cannot be lost.

Connection of the instrument is described in chapter 1, section "*Connection to the Network*", remote control via Ethernet is described in chapter 5, section "*Remote Control via IEC/IEE Bus*". The architecture of a LAN remote-control connection is described in detail in the following.

Remote control of an instrument via a network is based on standardized protocols which follow the OSI reference model (see Fig. below).

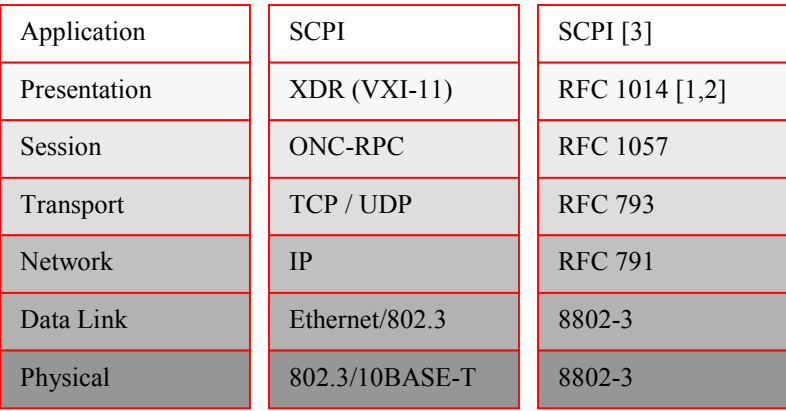

#### Fig. 8-2 Example for LAN remote control based on the OSI reference model

Based on TCP/UDP, messages between the controller and the instrument are exchanged via open network computing (ONC) - remote procedure calls (RPC). With XDR, legal RPC messages are known as VXI-11 standard. Based on this standard, messages are exchanged between the controller and the instrument. The messages are identical with SCPI commands. They can be organized in four groups: program messages (control command to the instrument), response messages (values returned by the instrument), service request (spontaneous queries of the instrument) and low-level control messages (interface messages).

A VXI-11 link between a controller and an instrument uses three channels: a core, abort and interrupt channel. Instrument control is mainly performed on the core channel (program, response and low-level control messages). The abort channel is used for immediate abort of the core channel; the interrupt channel transmits spontaneous service requests of the instrument. Link setup itself is very complex. For more details refer to the VXI-11 specification ("TCP/IP Instrument Protocol Specification VXI-11, Revision 1.0 VMEbus Extensions for Instrumentation, VXIbus", and "TCP/IP-IEEE 488.2 Instrument Interface Specification VXI-11.3, Draft 0.3 VMEbus Extensions for Instrumentation, VXIbus").

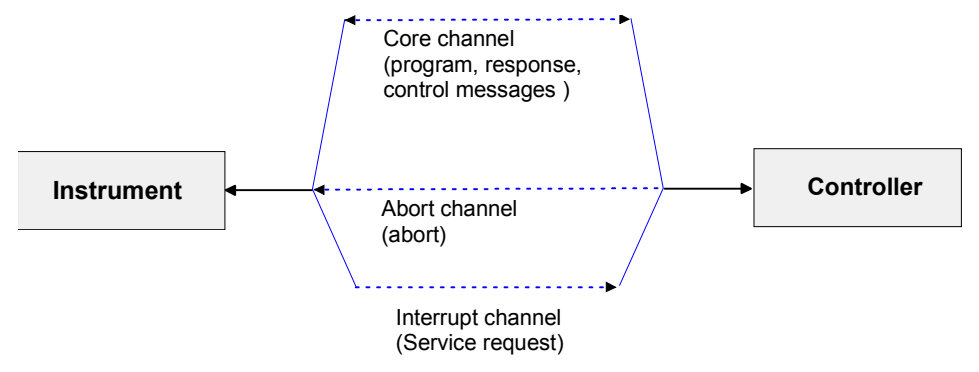

Fig. 8-3 VXI-11 channels between instrument and controller

The number of controllers that can address an instrument is practically unlimited in the network. In the instrument, the individual controllers are clearly distinguished. This distinction continues up to the application level in the controller, i.e. two applications on a PC are identified by the instrument as two different controllers.

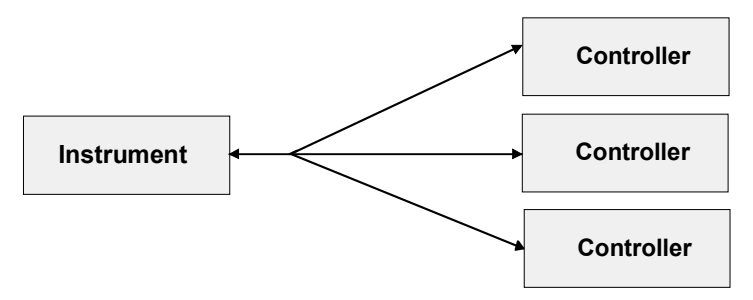

Fig. 8-4 Remote control via LAN from several controllers

The controllers can lock and unlock the instrument for exclusive access. This regulates access to the instrument of several controllers.

In the **'Measurement & Automation Control'** program, this setting is made on the **Template** tab.

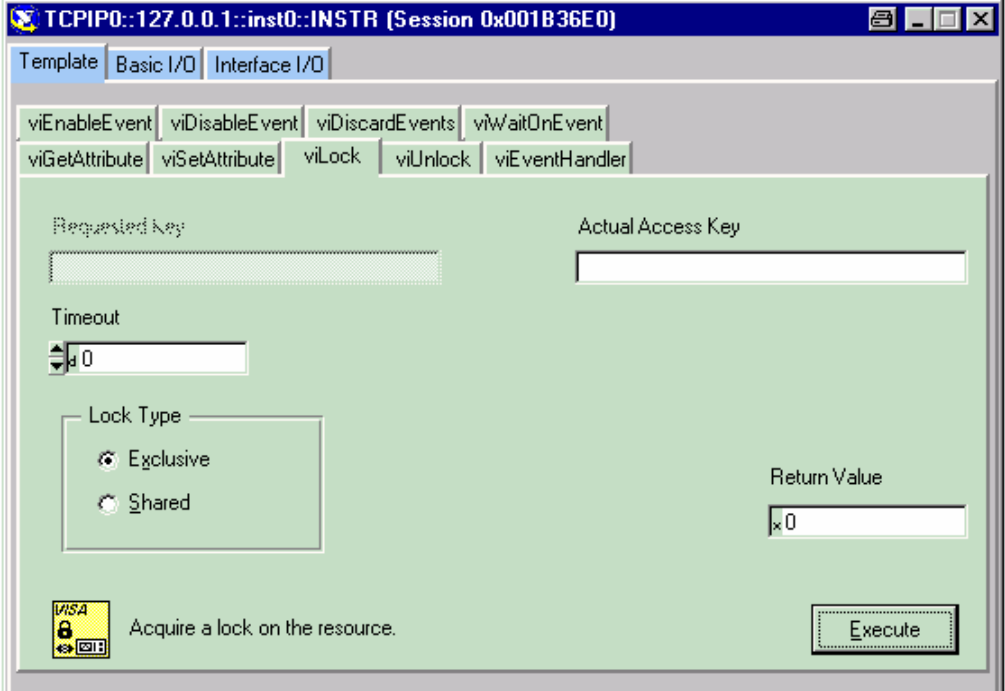

#### **VXI-11 Interface Messages**

On the Ethernet link, the interface messages are called low-level control messages. These messages can be used to emulate interface messages of the IEC/IEEE bus.

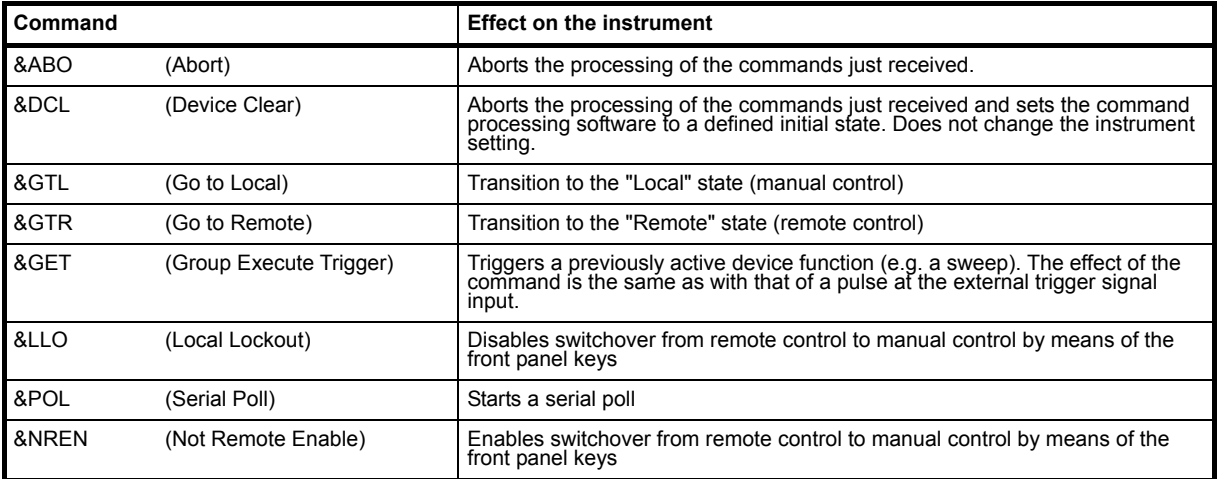

Table 8-4 VXI-11 Interface Messages

## <span id="page-370-0"></span>**USB Connection (USB and USB IN)**

The instrument is equipped as standard with five USB (universal serial bus) connectors.

#### **USB**

Four of them are type A interfaces (host USB) which establish a connection to the controller. They can be used for connecting peripherals such as mouse and keyboard or a memory stick for data transmission. Two of the master USB 2.0 connectors are at the instrument front. A third one is fitted at the rear panel along with an USB 1.1 connector, labeled as USB 2 and USB 1, respectively.

#### **USB IN**

The fifth connector is an USB 2.0 type B interface (device USB) and located at the rear of the instrument, labeled as USB IN. It can be used for remote control. The device ID required in this case is 31 (HEX) for remote control. The vendor ID is AAD (HEX).

# <span id="page-371-0"></span>**Specifications of Digital Interfaces**

Option R&S AFQ-B18 provides two ports:

#### *Note:*

*If digital ports are required choose instrument option R&S AFQ-B18.* 

- Port 1 is a connector with 26 pins which outputs IQ signals multiplexed, this port is appropriate for connecting other R&S instruments. The maximum system clock frequency amounts to 100 MHz.
- ◆ Port 2 is a HD-SCSI connector with 68 pins which outputs memory data parallel, not multiplexed. The maximum system clock frequency amounts to 300 MHz. This port is appropriate for driving DACs.

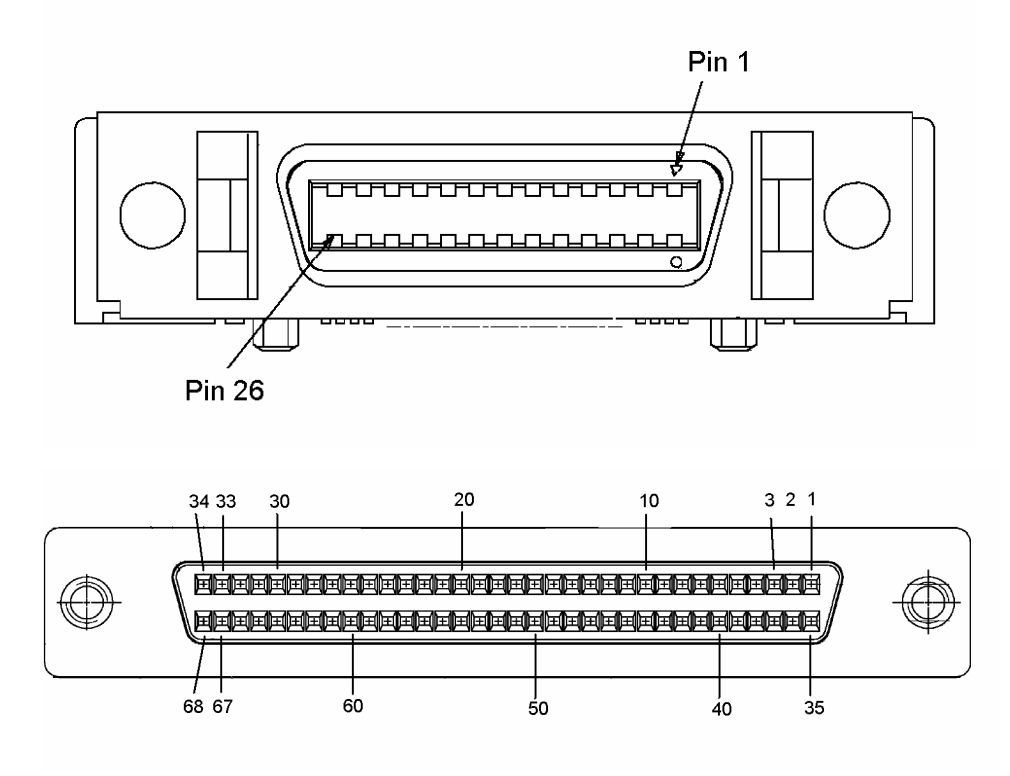

Fig. 8-5 Pin Assignment of Port 1 and Port 2

## <span id="page-372-0"></span>**Port 1**

Port 1 drives instrument equipped with a digital I/Q input, providing two modes:

a) The interface runs at 100 MHz clock rate, the data are output from sample memory at an adjustable clock rate or at an external clock rate and are resampled to 100 MHz. Time and frequency shifts as well as equalizer features are possible. The user may switch on an IF, i.e. a frequency offset which will frequency shift the radio signal immediately.

b) The interface runs at 100 MHz clock rate, the data are output from sample memory at an internal adjustable clock rate or an external clock rate and inserted in the data stream. Valid data words are labeled as "Enable". The instrument does not resample the signal, this means, the clock rate is not changed. Time and frequency shifts as well as equalizer features are not accessible.

#### **Connector:**

The pins are assigned as follows:

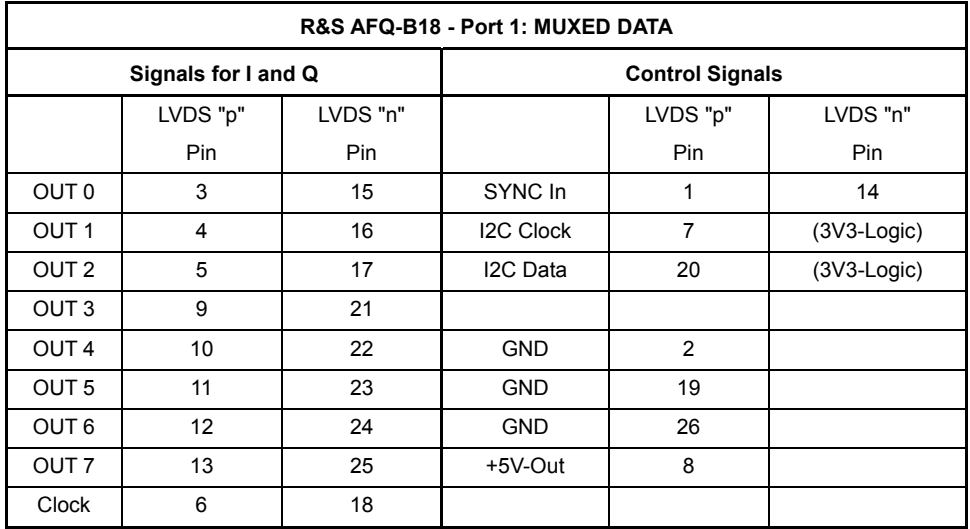

LVDS "p" und LVDS "n" are a pair of lines. The signals have to be transmitted at a differential impedance of 100  $\Omega$  and terminated appropriately to avoid signal reflections. The multiplex factor is 7:1, hence a clock rate of 100MHz corresponds to a data rate of 700 Mbit/s.

#### **Serializing and Mapping**

I/Q data are transmitted using National Semiconductor's LVDS Channellink technique. Data bits of I and Q, markers and additional controller cables are mapped to 48 data bits. The option R&S AFQ-B18 generates serial data streams from the 48 bits which are specified below:

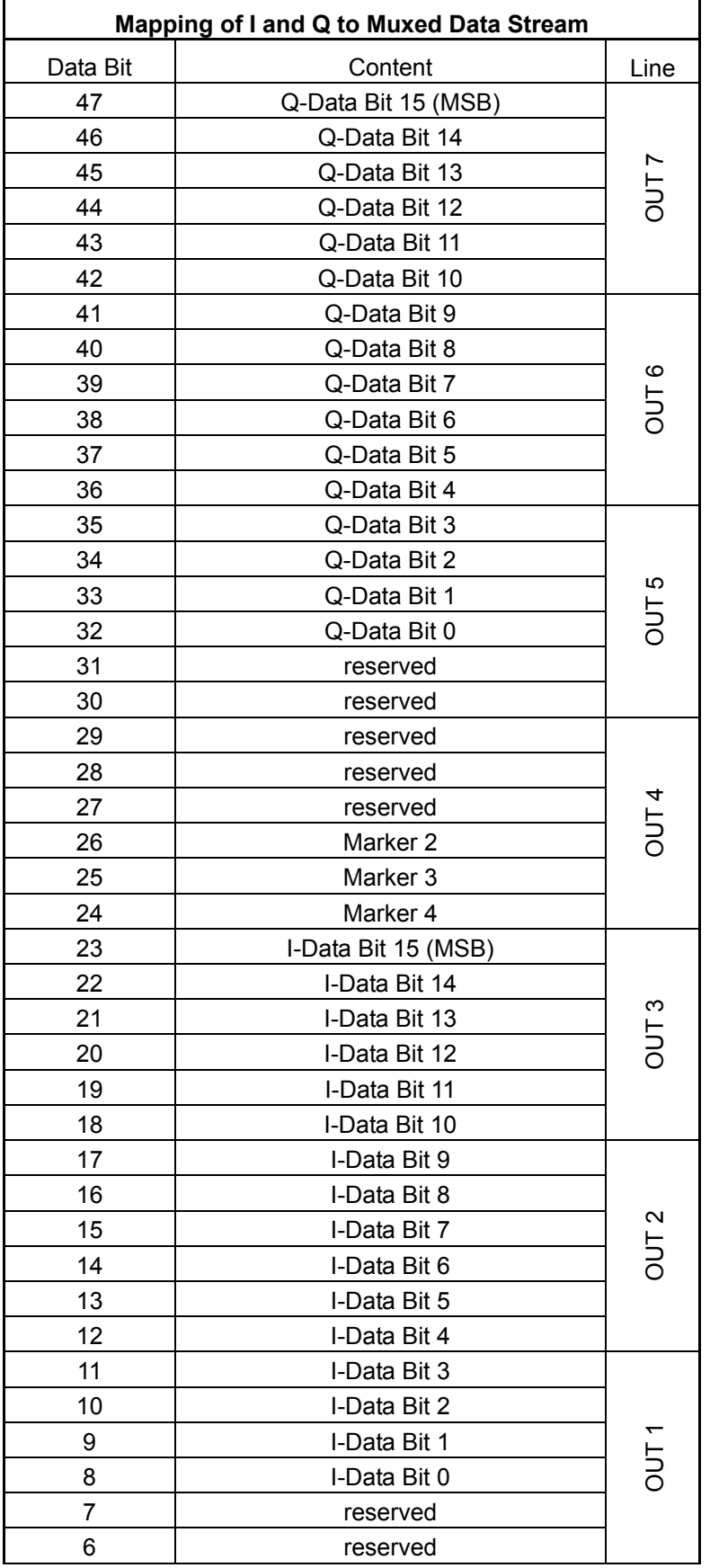

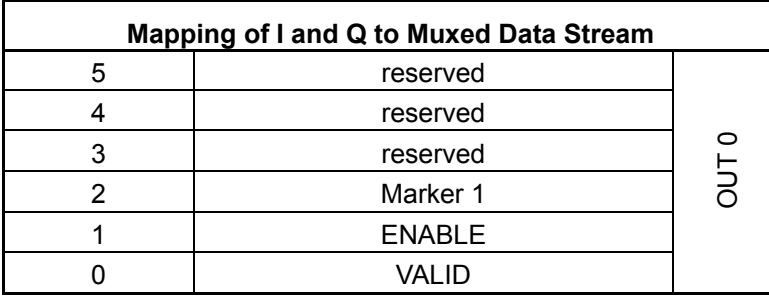

As the bits are being collected serially, consecutive groups of six are transmitted on line 1, line 2, line 3 etc.

To get rid of DC components, a DC balance bit is added after the 6th bit, so that seven bits are transmitted per sample.

The associated clock line transmits 100 MHz (100 Mbits/s) whereby the positive clock slope denotes a new multiplex word.

National Semiconductor's 48-Bit Channel Link Deserializer DS90CR484 can receive this data stream, see [http://www.national.com/pf/DS/DS90CR484.html.](http://www.national.com/pf/DS/DS90CR484.html)

Apart from the multiplexed data stream the instrument transmits the following data:

SYNC IN: The desired memory clock rate may be set here.

I2CD, I2CC: The interface transmits supplemented signal data, e.g. signal name, word width (length), clock rate, usage of IF, etc. See TVR290 for details.

#### **Digital Resolution**

The user may set digital resolution to 6, 7, 8, 9, 10, 11, 12, 13, 14, 15, or 16 bits.

#### **Marker**

The marker is inserted at the mentioned position into the output stream.

#### **Clock Generation**

The output signal at Port 1 will be generated at a base clock rate or 100 MHz. Since the data stream is multiplexed 7 to 1, this corresponds to a data rate of 700 Mbit/s.

The memory clock may run at a rate selected by the user, the rate must not exceed 100 MHz, of course.

#### **Filters**

In mode a) all features of the instrument can be used, e.g. time and frequency shifts ∆*f* / ∆*t* or the correction filters in the impairments and equalizer block.

## <span id="page-375-0"></span>**Port 2**

The memory data are output in two words with a width (length) of 16 bits each. Every word will be passed over along with a clock signal.

#### **Connector:**

The pins are assigned as follows:

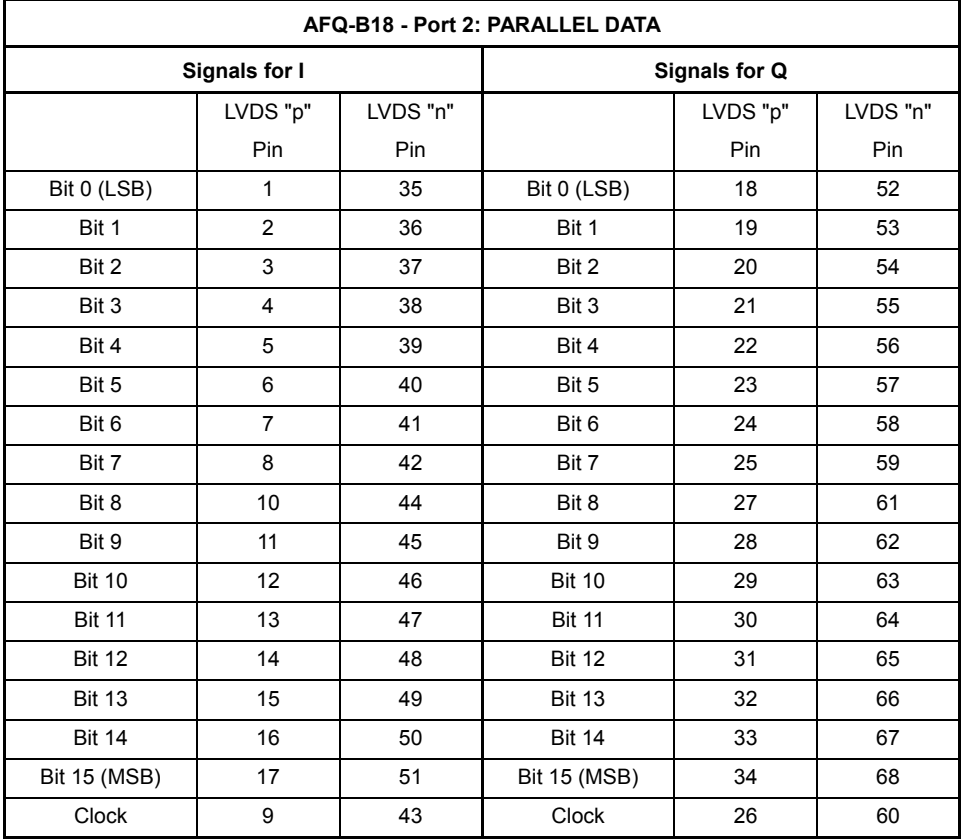

LVDS "p" und LVDS "n" are a pair of wires (lines). The signals have to be transmitted at a differential impedance of 100  $\Omega$  and terminated appropriately to avoid signal reflections.

#### *Note:*

*Because of large clock rates and high slew rates a proper cabling is necessary: Avoid impedance discontinuities and branch lines. The differential line should be terminated properly (100* Ω*) and the resistor must be as close as possible to the line end.* 

Clock and data are in phase, this means, the rising clock slopes (edge) coincide with the transitions between two consecutive symbols. Furthermore, the clock can be inverted, hence the falling clock slope coincides with the transitions between two consecutive symbols see chapter 4, section "Slope - Digital Output").

#### **Transmission Specs**

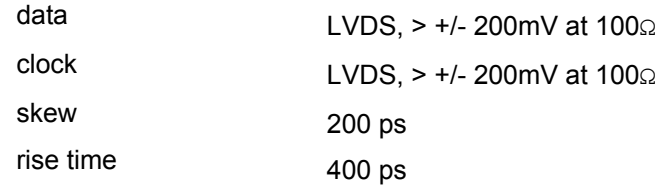

#### **Digital Resolution**

The user can adjust digital resolution to 6, 7, 8, 9, 10, 11, 12, 13, 14, 15, or 16 bits.

#### **Marker**

Independent of the selected digital resolution the user can make the instrument replace several lines of the output stream by marker signals (see chapter 4, section "Marker Dialog").

#### **Clock Generation**

The output signal at port 2 can be generated using either internal or external clock. However, the user should observe the following aspects:

- 1. Instrument's output clock and signal ("Forward Clock") are in phase. Signal and clock propagation delay are equal. The input registers of the receiver circuitry should be configured accordingly.
- 2. The instrument generates its internal clock by a phase locked loop within digital circuitry. This clock signal is therefore not appropriate for driving a sophisticated DAC. The same problem arises from external clocks which are output again at the CLOCK OUT connector. Jitter and noise level of a reoutput clock are worse compared with a dedicated clock of the DAC.
- 3. An dedicated clock generated by a synthesizer is therefore recommended for the DAC. The data of the instrument along with its clock signal should be taken over and then be both re synchronized to the clock signal of the synchronizer and then forwarded to the DAC.

#### **Filter**

In parallel mode, the data is not resampled. Time and frequency shifts as well as equalizer features are not accessible.

# **Contents - Chapter 9 - "Error Messages"**

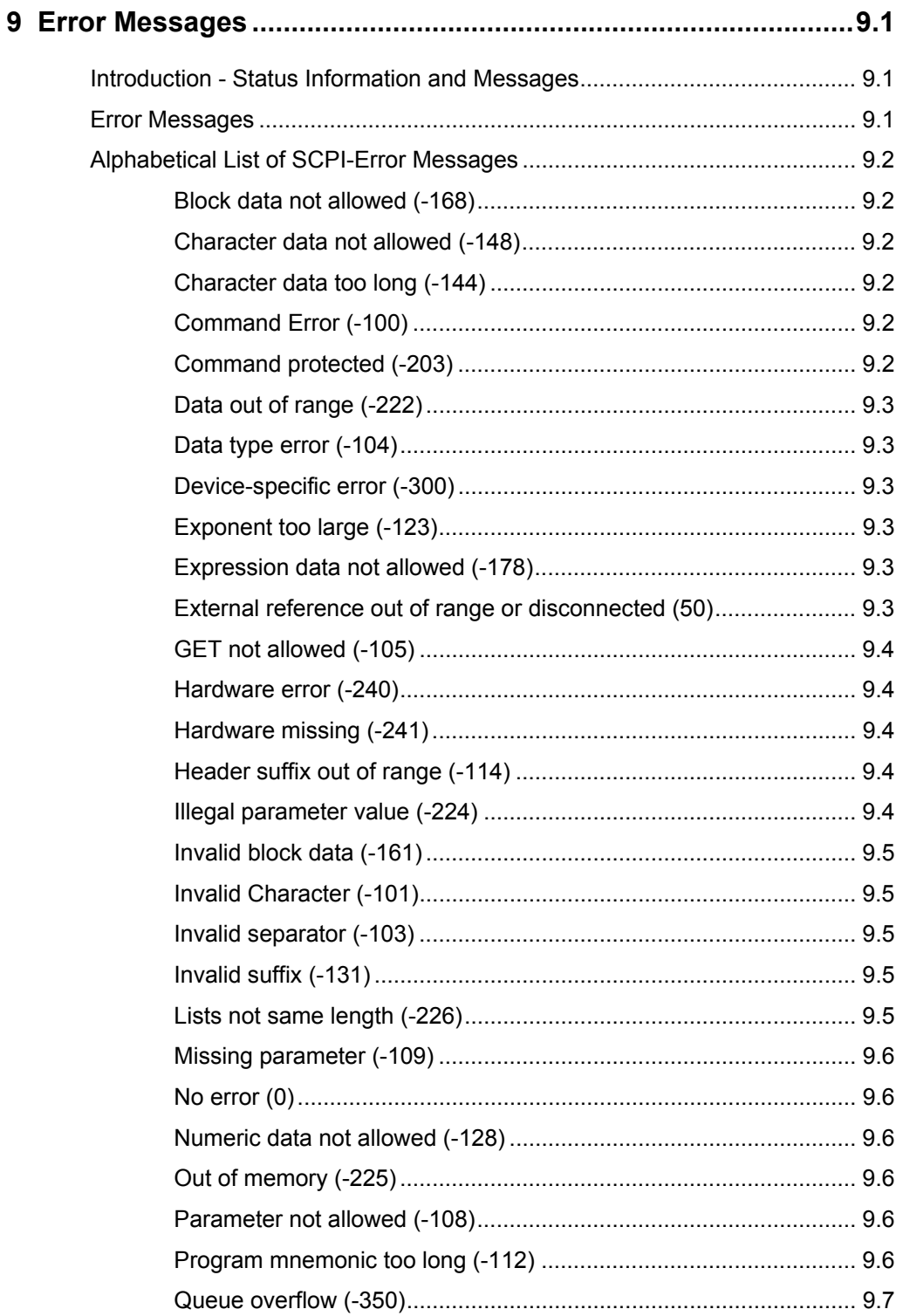

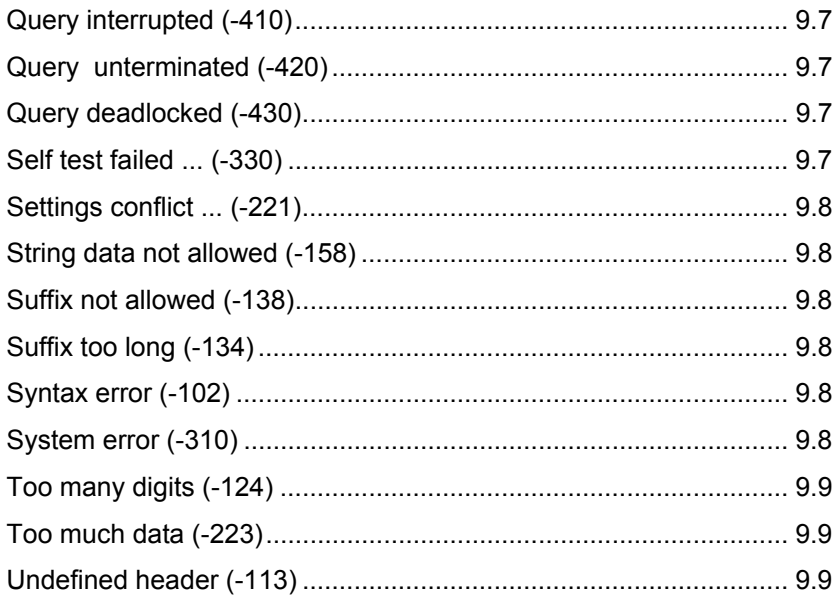

# <span id="page-379-0"></span>**9 Error Messages**

## <span id="page-379-1"></span>**Introduction - Status Information and Messages**

This chapter describes the error messages of the instrument. The error messages are output in the **Info**  line on the screen and entered in the error error/event queue of the status reporting system.

A great variety of different messages such as status messages, error messages, warnings or information are displayed in the header field of the screen. Some error messages require that the error must be eliminated before correct instrument operation can be ensured.

In the remote control mode, error messages are entered in the error/event queue of the status reporting system and can be queried with the command SYSTem: ERRor?. If the error queue is empty, 0 ("No error") is returned.

## <span id="page-379-2"></span>**Error Messages**

Messages indicate errors in the instrument. They are displayed in the info line in different colors depending on their importance and display duration. Errors (e.g. no calibration data) are displayed in red, information (e.g. file not found) and warnings in black. Warnings indicate less significant errors (e.g. the instrument operates outside specified data).

#### **Brief messages**

Brief messages report automatic settings in the instrument (e.g. switching off of incompatible types of modulation) or on illegal entries that are not accepted by the instrument (e.g. range violations). They are displayed in the info line on a yellow background. They are displayed on top of status information or permanent messages.

Brief messages do not normally demand user actions and disappear automatically after a brief period of time. They are stored in the history, however.

#### **Permanent messages**

Permanent messages are displayed if an error occurs that impairs further instrument operation, e.g. a hardware fault. The error signaled by a permanent message must be eliminated before correct instrument operation can be ensured.

The message is displayed until the error is eliminated. It covers the status display in the info line. After error elimination, the message automatically disappears and is also recorded in the history.

## <span id="page-380-0"></span>**Alphabetical List of SCPI-Error Messages**

The following list contains all error messages defined in SCPI in alphabetical order. SCPI error messages are the same in all SCPI instruments. The errors are assigned negative numbers.

The error text being entered into the error/event queue or being displayed is printed in bold face on the left together with the error code. Below the error text, there is an explanation as to the respective error.

#### *Note:*

*The index provides a list of the error messages sorted according to their error codes.* 

#### <span id="page-380-1"></span>**Block data not allowed (-168)**

The command contains legal block data which are not allowed at this point.

**Example:** The command SOUR: FREQ requires a numeric parameter - FREQ #13a

**SCPI:** Command error - sets bit 5 in the ESR register.

#### <span id="page-380-2"></span>**Character data not allowed (-148)**

The character data is prohibited for this command or at this point of the command.

**Example:** Command SOURce: FREQuency requires a numeric parameter.

**SCPI:** Command error - sets bit 5 in the ESR register.

## <span id="page-380-3"></span>**Character data too long (-144)**

The character data element contains more than 12 characters. **SCPI:** Command error - sets bit 5 in the ESR register.

## <span id="page-380-4"></span>**Command Error (-100)**

Generic error message that cannot detect a more specific error. **SCPI:** Command error - sets bit 5 in the ESR register.

#### <span id="page-380-5"></span>**Command protected (-203)**

The desired command could not be executed as it was protected with a password.

- **Example:** The command CAL: FREQ? might be protected with a password.
- **Remedy** Use command : SYST: PROT1 OFF, 123456 to enable the command.

**SCPI:** Execution error - sets bit 4 in the ESR register.

### <span id="page-381-0"></span>**Data out of range (-222)**

A value of the transmitted command was outside the legal range.

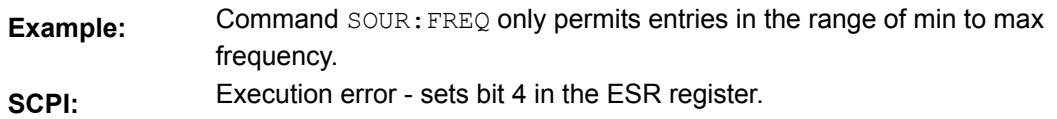

## <span id="page-381-1"></span>**Data type error (-104)**

The command contains an invalid value indication.

**Example:** ON is indicated instead of a numeric value for frequency setting - : FREQ ON **SCPI:** Command error - sets bit 5 in the ESR register.

### <span id="page-381-2"></span>**Device-specific error (-300)**

Device-specific error not defined in greater detail. **SCPI:** Device-specific error - sets bit 3 in the ESR register.

## <span id="page-381-3"></span>**Exponent too large (-123)**

The magnitude of the exponent is too large. **SCPI:** Command error - sets bit 5 in the ESR register.

#### <span id="page-381-4"></span>**Expression data not allowed (-178)**

The command contains a mathematical expression at an impermissible position. **SCPI:** Command error - sets bit 5 in the ESR register.

## <span id="page-381-5"></span>**External reference out of range or disconnected (50)**

External reference is selected but no external signal is applied or the signal is out of range.

- **Remedy:** Check the selected reference signal source (internal or external) in the Reference Oscillator menu (Setup). Change setting to 'internal' if no appropriate external source is available.
- **SCPI:** Device-specific error sets bit 3 in the ESR register.

## <span id="page-382-0"></span>**GET not allowed (-105)**

A Group Execute Trigger (GET) is within a command line.

**Note:** A Group Execute Trigger (GET) is only allowed at the end of a command line or in a separate command line.

**SCPI:** Command error - sets bit 5 in the ESR register.

### <span id="page-382-1"></span>**Hardware error (-240)**

A legal program command or a query could not be executed because of a hardware problem in the device.

**SCPI:** Exection error - sets bit 4 in the ESR register.

## <span id="page-382-2"></span>**Hardware missing (-241)**

A legal program command or a query could not be executed because of a missing device hardware.

**Example:** An option is not fitted.

**SCPI:** Execution error - sets bit 4 in the ESR register.

## <span id="page-382-3"></span>**Header suffix out of range (-114)**

The command contains an illegal numeric suffix. **Example:** : SOURce22 is not defined for the signal generator. **SCPI:** Command error - sets bit 5 in the ESR register.

## <span id="page-382-4"></span>**Illegal parameter value (-224)**

The parameter value is invalid.

**Example:** An invalid text parameter is indicated -: SOUR: BB: GSM: TRIG: SOUR TASTe.

**SCPI:** Execution error - sets bit 4 in the ESR register.

## <span id="page-383-0"></span>**Invalid block data (-161)**

The command contains illegal block data.

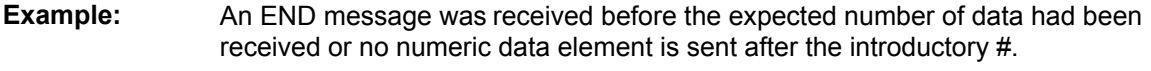

**SCPI:** Command error - sets bit 5 in the ESR register.

## <span id="page-383-1"></span>**Invalid Character (-101)**

The command contains an invalid sign.

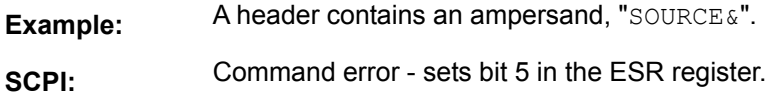

## <span id="page-383-2"></span>**Invalid separator (-103)**

The command contains an impermissible sign instead of a separator.

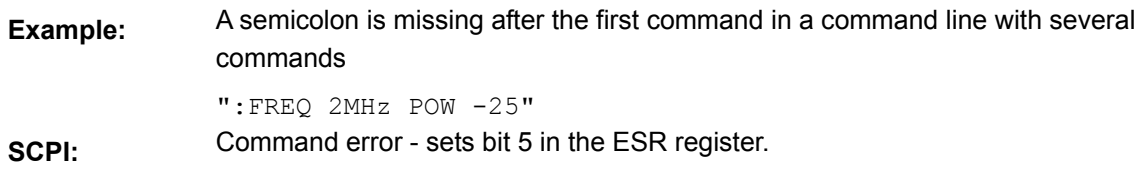

## <span id="page-383-3"></span>**Invalid suffix (-131)**

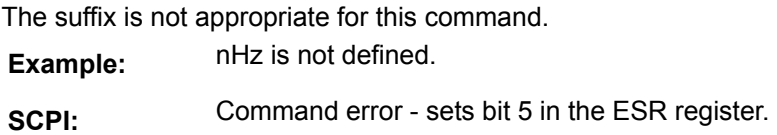

## <span id="page-383-4"></span>**Lists not same length (-226)**

The parts of a list have different lengths. This error message is also displayed if only part of a list has been transmitted via IEC bus. All parts of the list have to be transmitted always before it is executed.

- **Example:** The POWer list content is longer than the FREQuency list content, or only the POWer content is transmitted.
- **SCPI:** Execution error sets bit 4 in the ESR register.

### <span id="page-384-0"></span>**Missing parameter (-109)**

The command does not contain the required parameters.

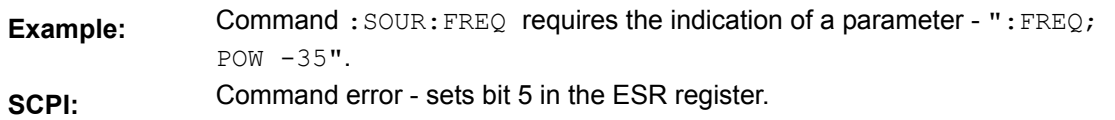

## <span id="page-384-1"></span>**No error (0)**

This message is output if the error queue does not contain entries.

## <span id="page-384-2"></span>**Numeric data not allowed (-128)**

The command contains a numeric data element the device does not accept in this position.

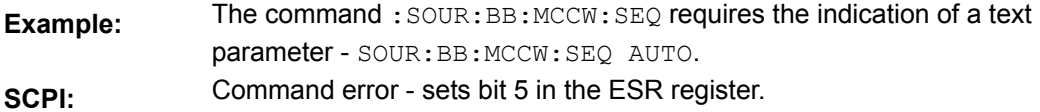

## <span id="page-384-3"></span>**Out of memory (-225)**

The storage space available in the instrument is exhausted.

**SCPI:** Execution error - sets bit 4 in the ESR register.

#### <span id="page-384-4"></span>**Parameter not allowed (-108)**

The command contains too many parameters.

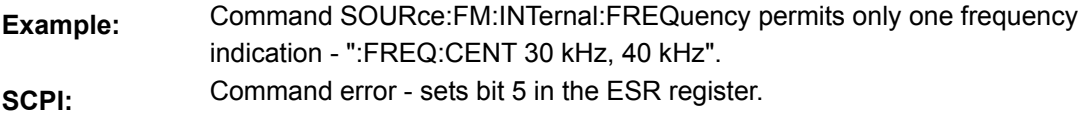

## <span id="page-384-5"></span>**Program mnemonic too long (-112)**

The header contains more than 12 characters. **SCPI:** Command error - sets bit 5 in the ESR register.

## <span id="page-385-0"></span>**Queue overflow (-350)**

This error code is entered into the queue instead of the actual error code if the queue is full. It indicates that an error has occurred but not been recorded in the queue. The original error message is lost.

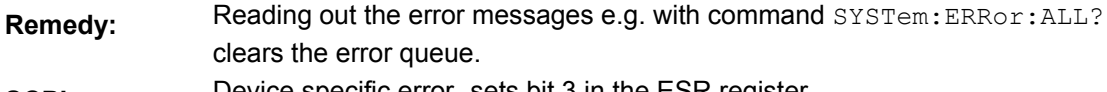

**SCPI:** Device specific error- sets bit 3 in the ESR register.

## <span id="page-385-1"></span>**Query interrupted (-410)**

This query has been interrupted.

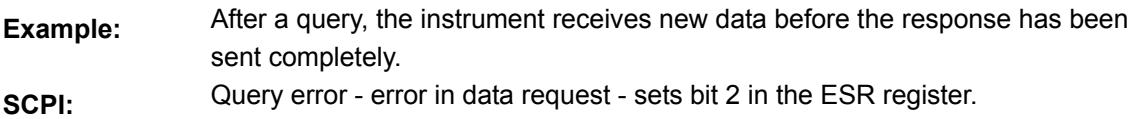

## <span id="page-385-2"></span>**Query unterminated (-420)**

This query is missing or incomplete.

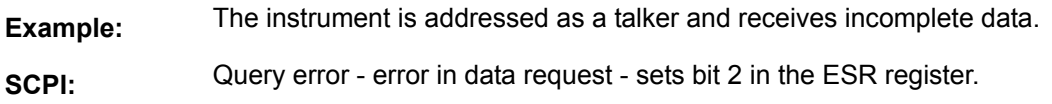

## <span id="page-385-3"></span>**Query deadlocked (-430)**

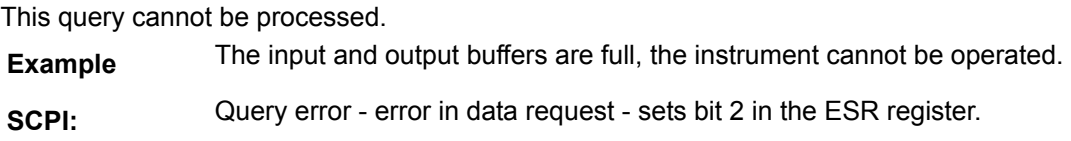

## <span id="page-385-4"></span>**Self test failed ... (-330)**

An error was detected in the selftest named after the semicolon. An error-free operation of the module concerned is no longer guaranteed.

**SCPI:** Device specific error - sets bit 3 in the ESR register.

## <span id="page-386-0"></span>**Settings conflict ... (-221)**

There is a setting conflict between the two parameters indicated after the semicolon.

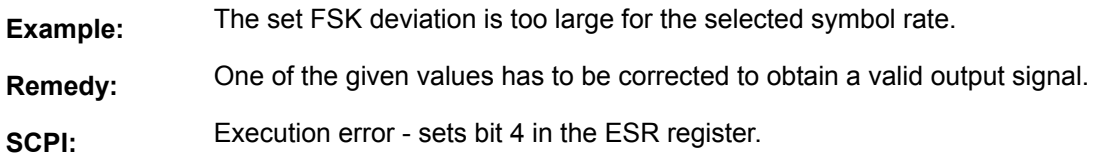

## <span id="page-386-1"></span>**String data not allowed (-158)**

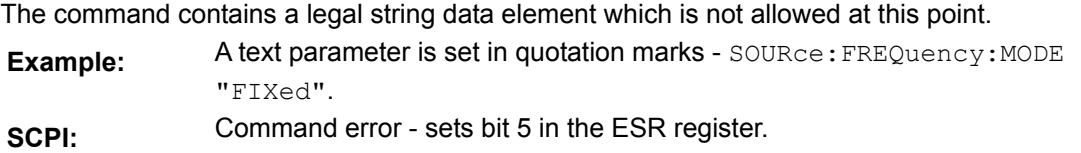

## <span id="page-386-2"></span>**Suffix not allowed (-138)**

A suffix is not allowed for this command or at this point of the command.

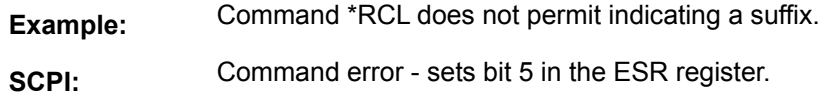

## <span id="page-386-3"></span>**Suffix too long (-134)**

The suffix contains more than 12 characters. **SCPI:** Command error - sets bit 5 in the ESR register.

## <span id="page-386-4"></span>**Syntax error (-102)**

The command is invalid. **Example:** The command contains block data the instrument does not accept. **SCPI:** Command error - sets bit 5 in the ESR register.

## <span id="page-386-5"></span>**System error (-310)**

This error message suggests an error within the instrument. Please inform the R&S Service. **SCPI:** Device specific error - sets bit 3 in the ESR register.

## <span id="page-387-0"></span>**Too many digits (-124)**

The decimal numeric data element contains too many digits. **SCPI:** Command error - sets bit 5 in the ESR register.

## <span id="page-387-1"></span>**Too much data (-223)**

More data were sent by the host than the signal generator can handle. **SCPI:** Execution error - sets bit 4 in the ESR register.

## <span id="page-387-2"></span>**Undefined header (-113)**

The sent command header has not been defined.

**Example:** Header : \*XYZ is undefined for every instrument. **SCPI:** Command error - sets bit 5 in the ESR register.

# **Alphabetical List of Commands**

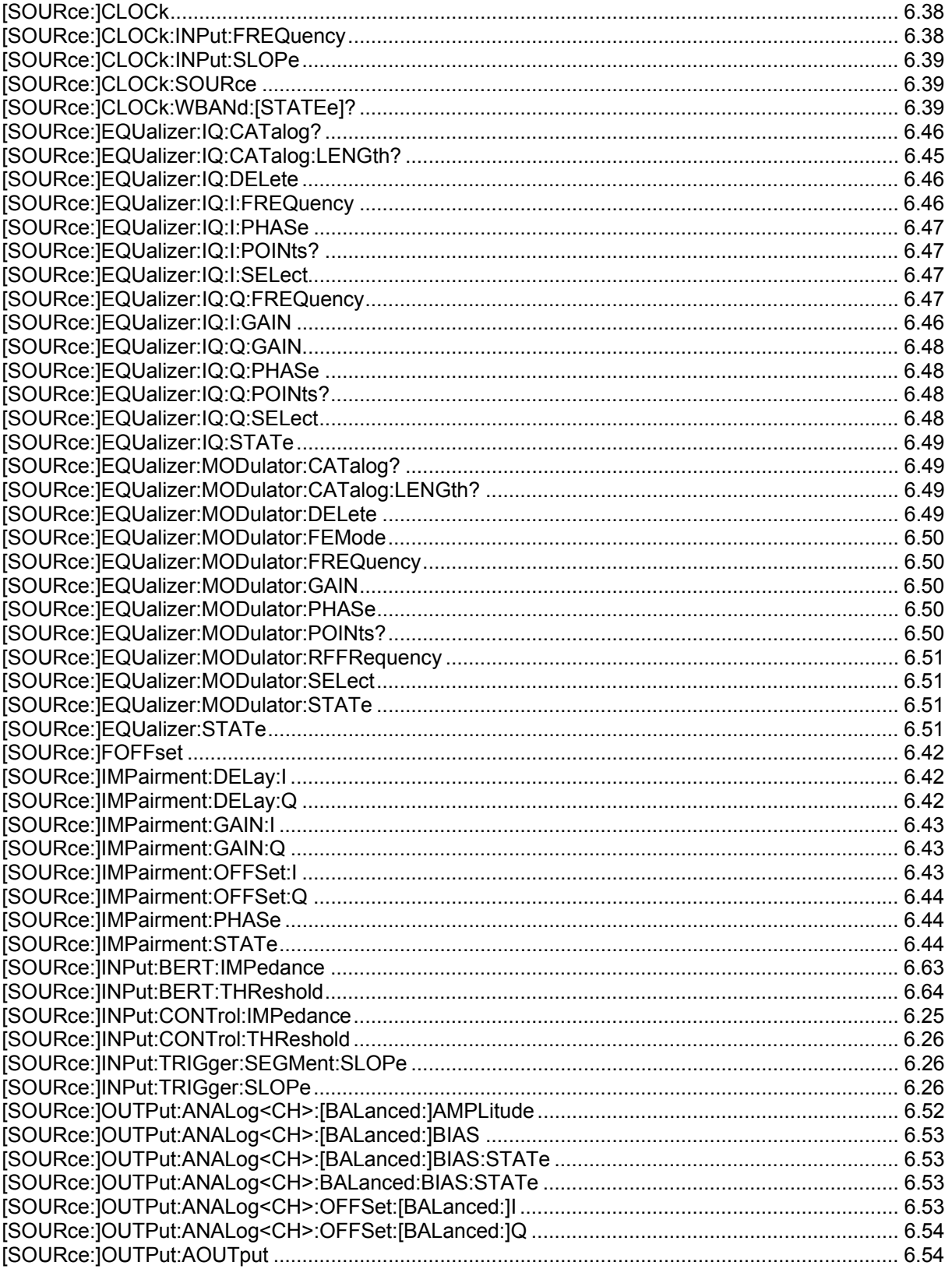

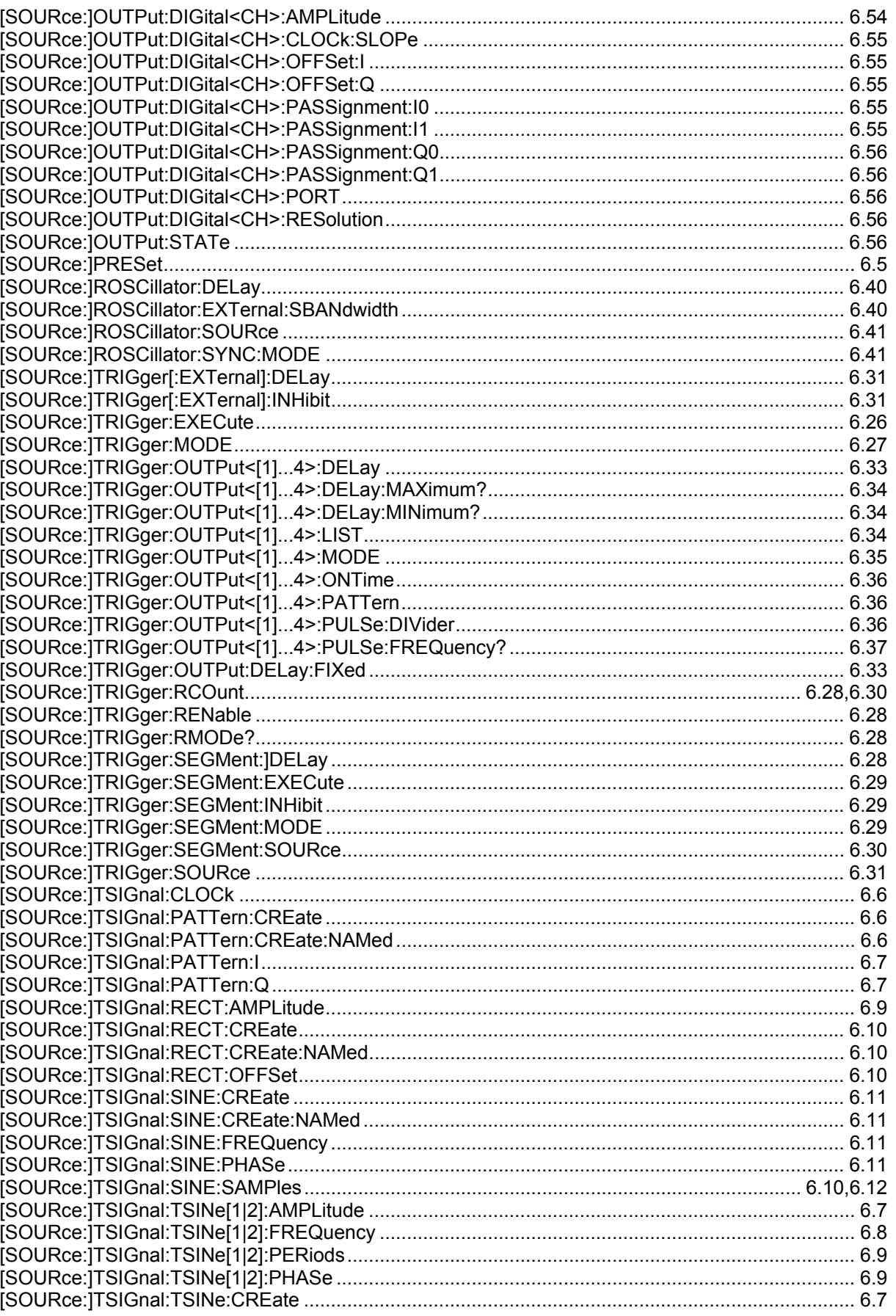

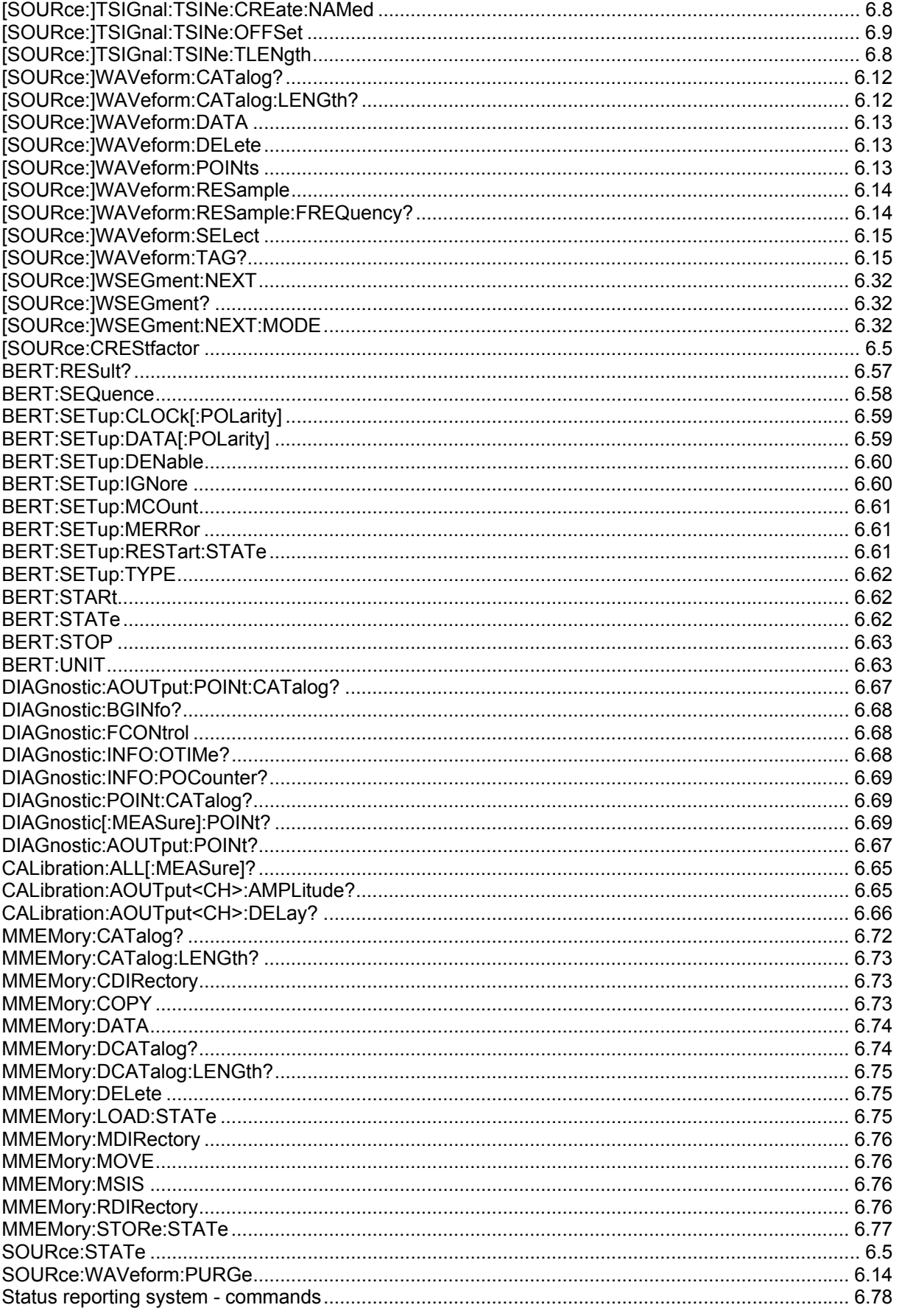

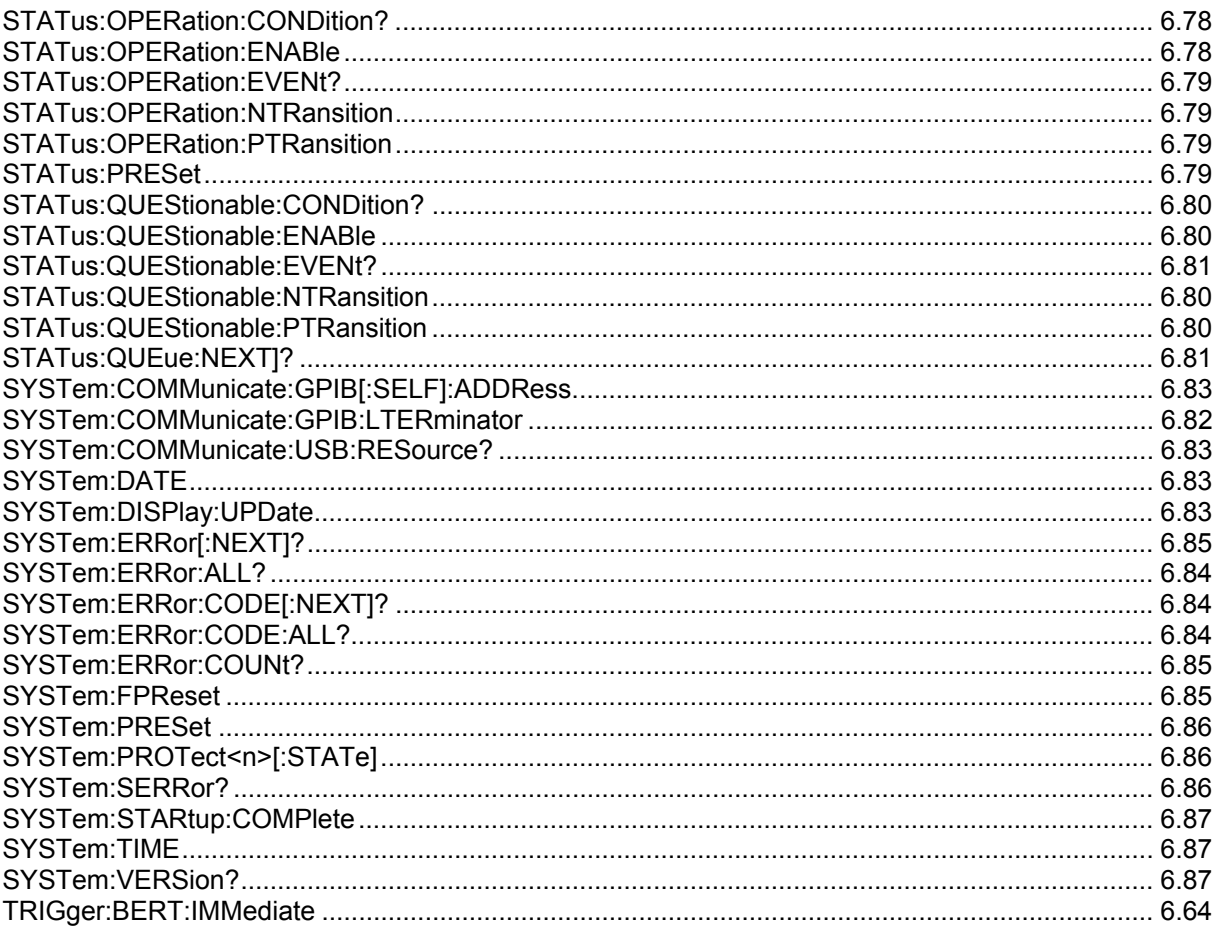

# Index

### $\boldsymbol{\delta}$

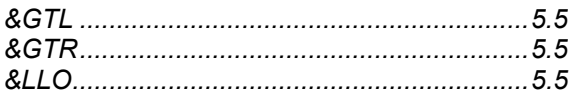

#### $\star$

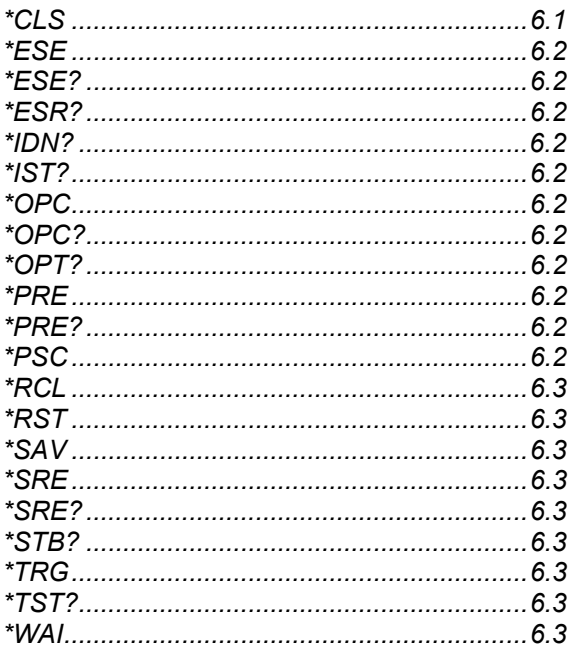

#### $\mathbf 0$

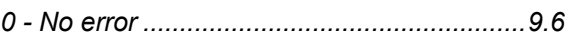

#### $\overline{\mathbf{1}}$

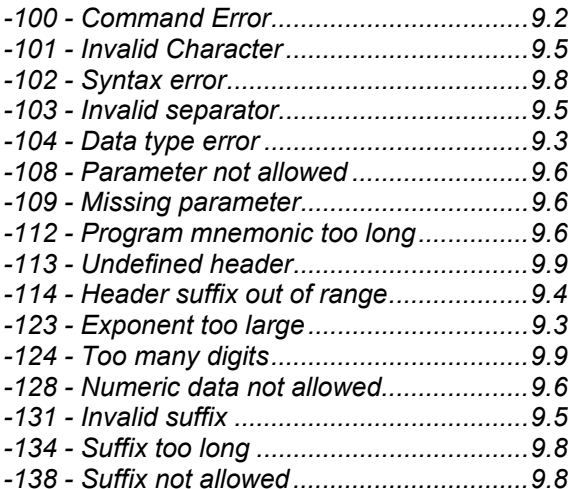

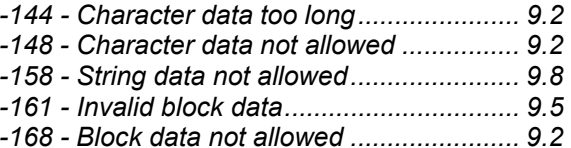

#### $\overline{\mathbf{2}}$

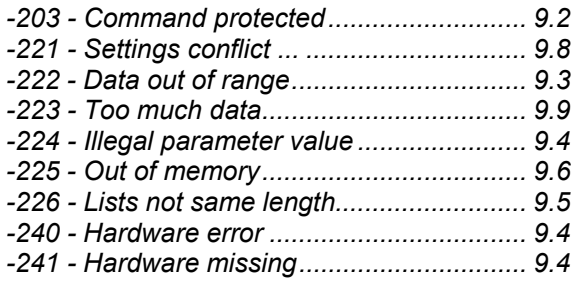

#### $\overline{\mathbf{3}}$

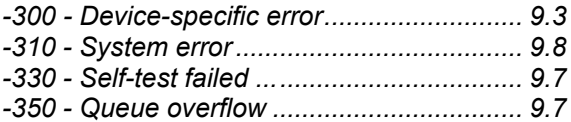

#### $\overline{\mathbf{4}}$

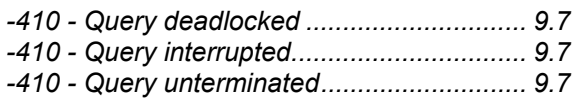

#### $\overline{\mathbf{5}}$

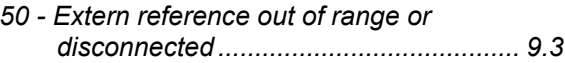

#### $\mathsf{A}$

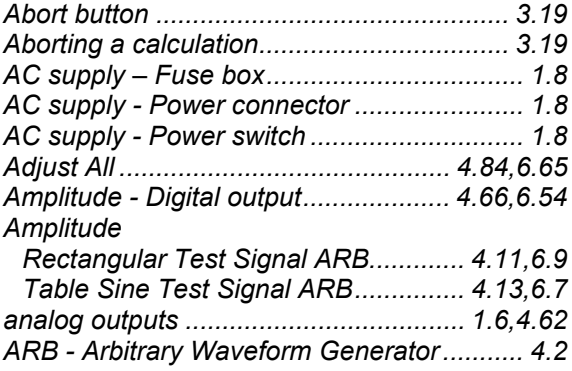

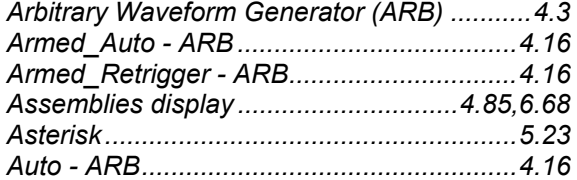

#### $\overline{B}$

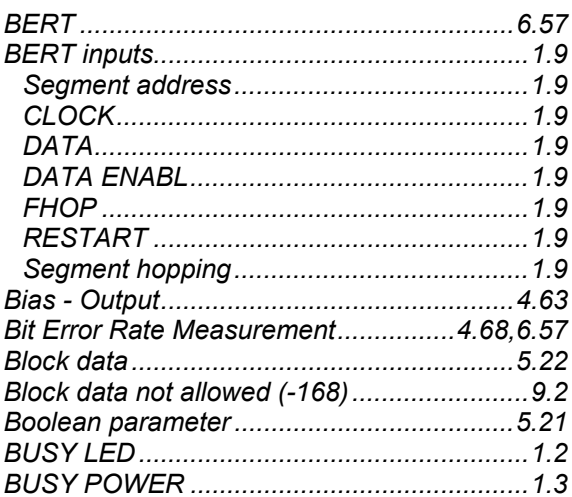

#### $\mathbf c$

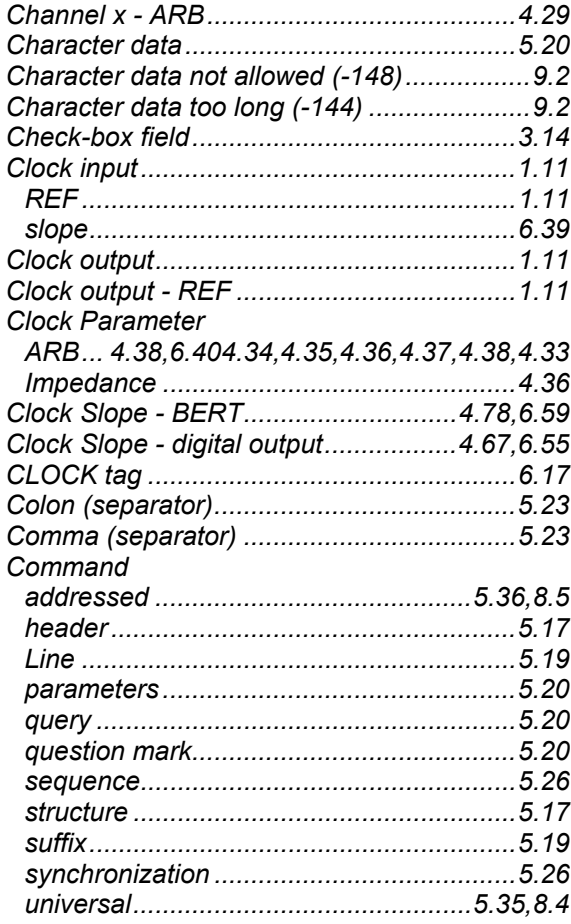

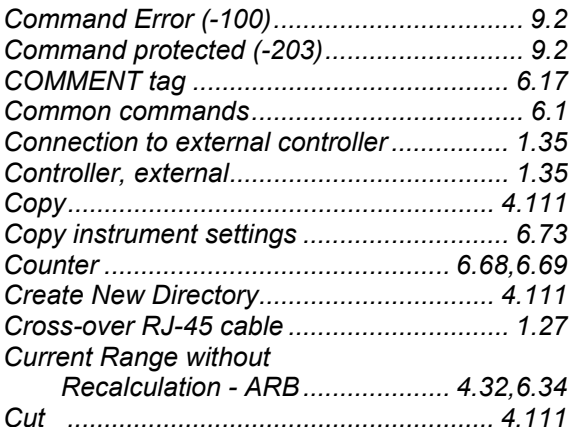

#### D

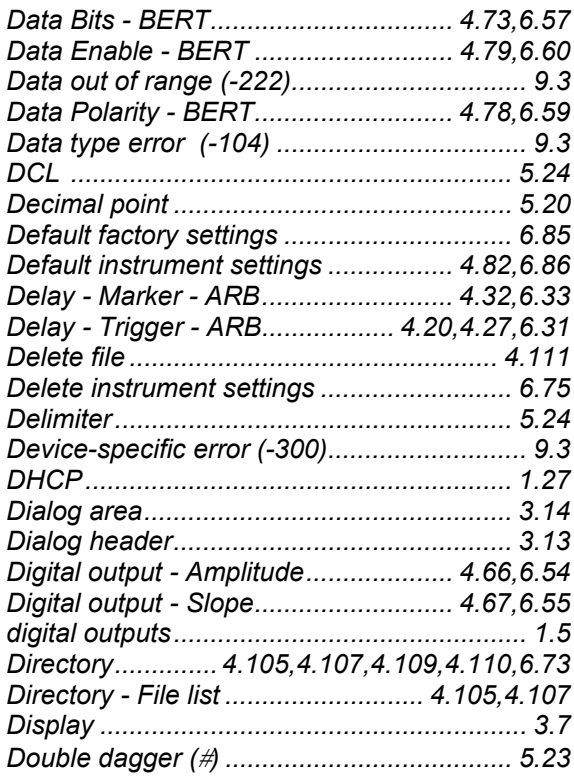

#### $\mathsf{E}$

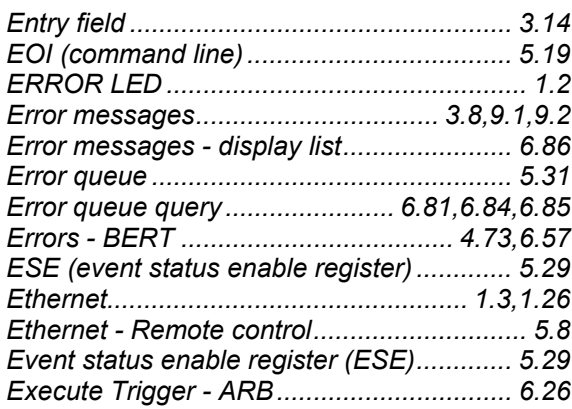
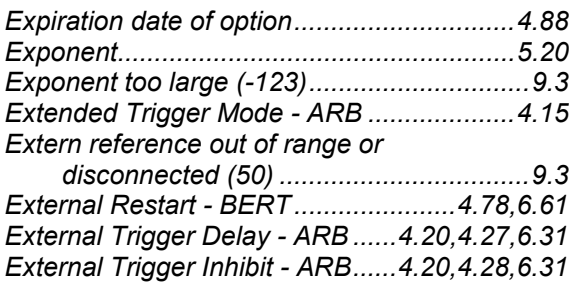

# **F**

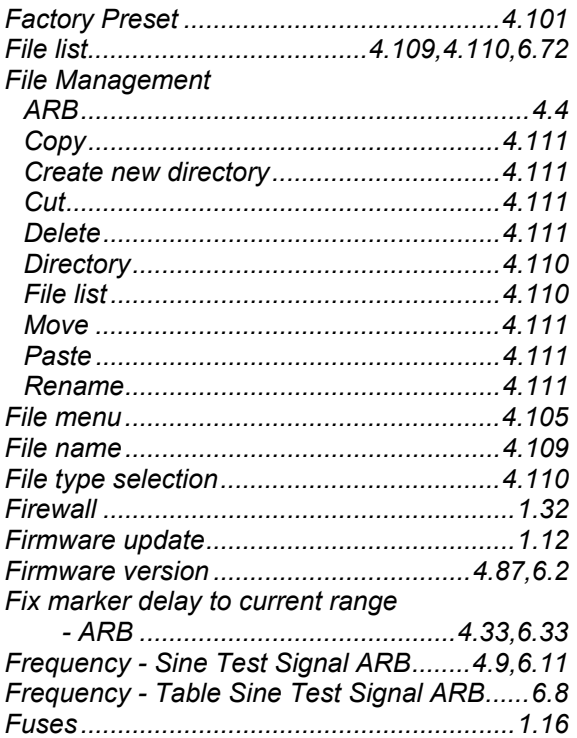

# **G**

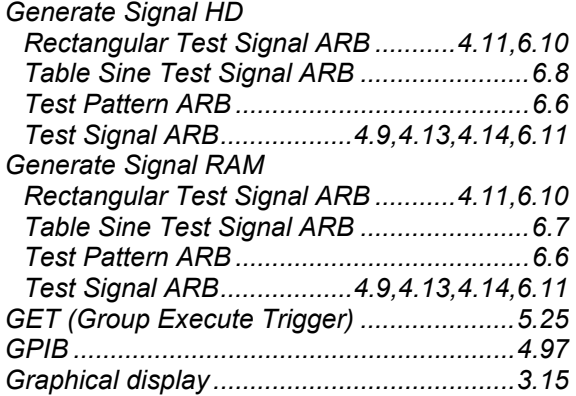

## **H**

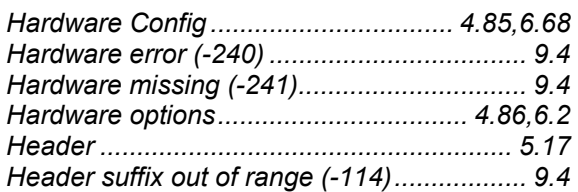

#### **I**

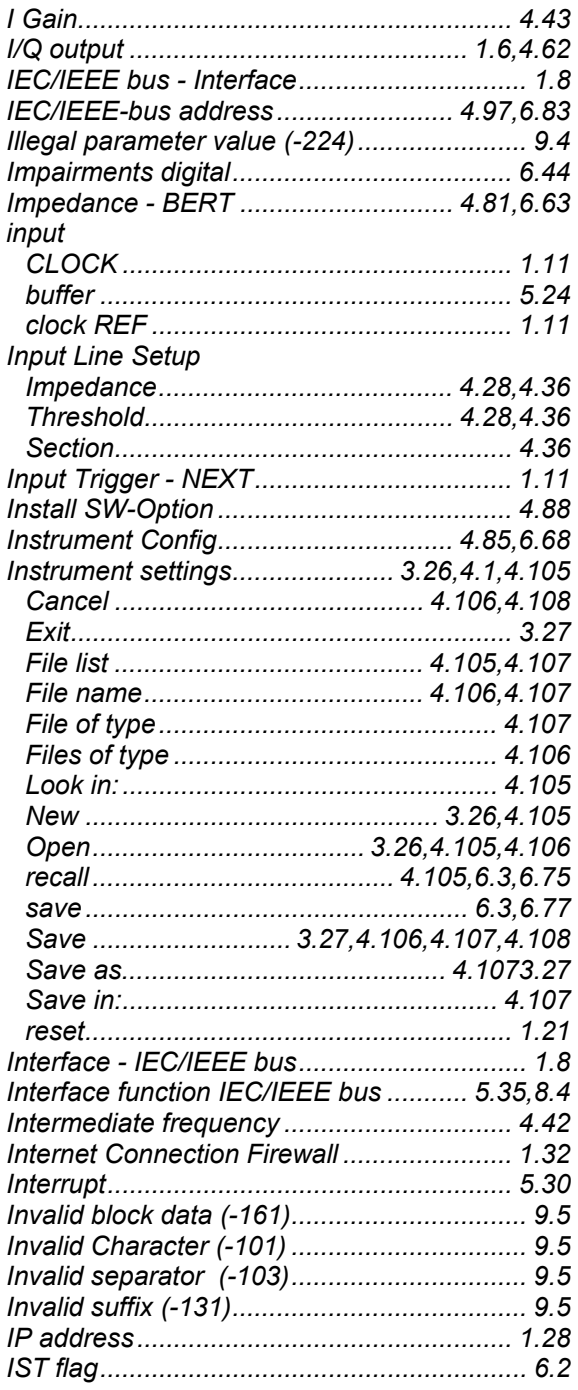

# **K**

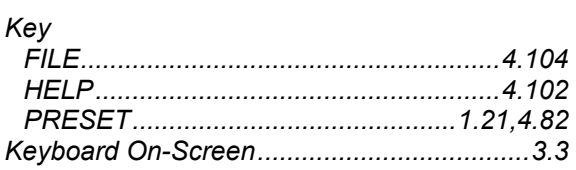

# **L**

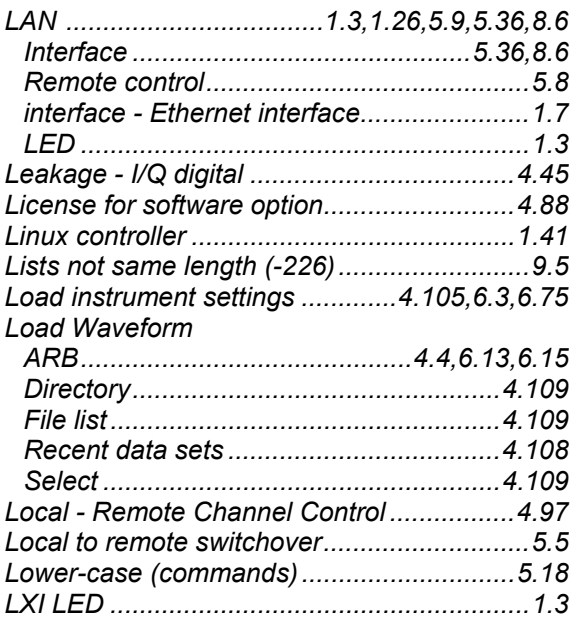

#### **M**

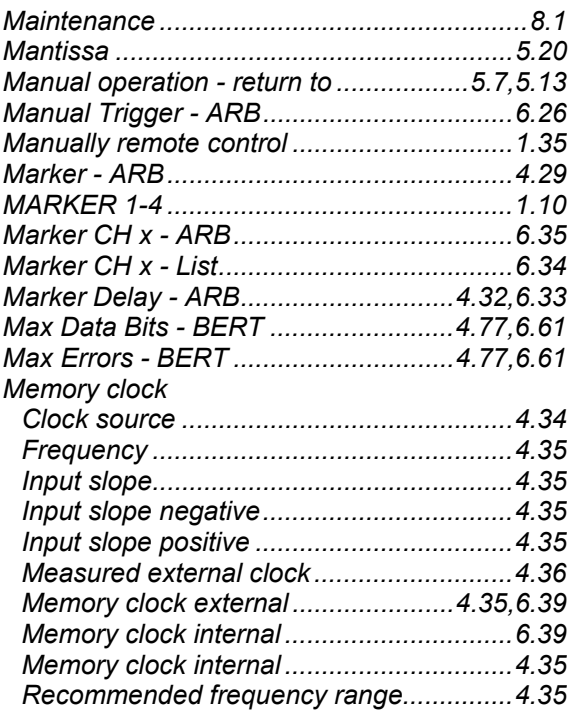

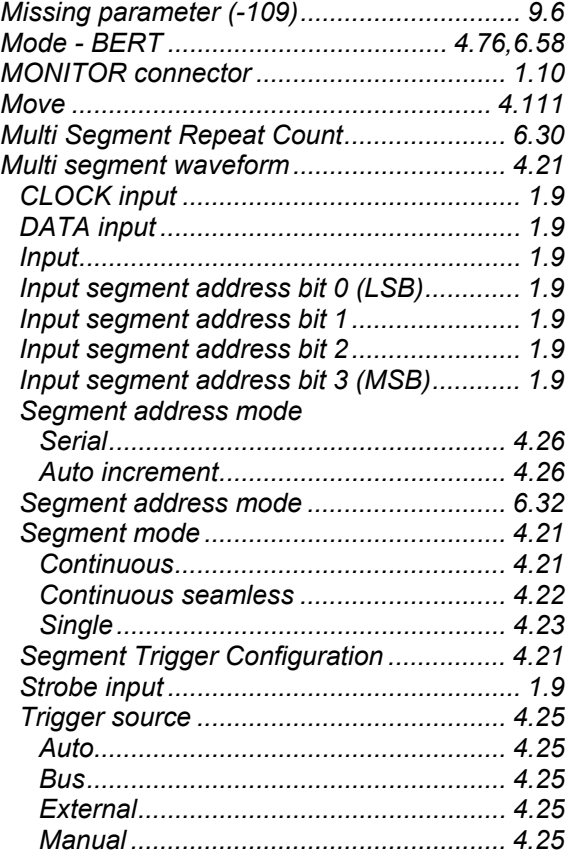

## **N**

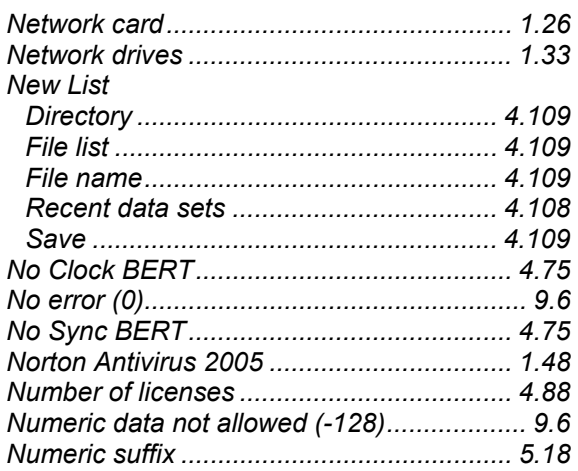

# **O**

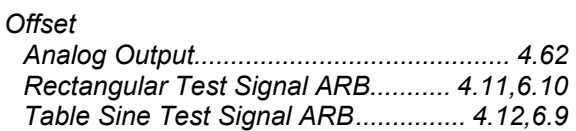

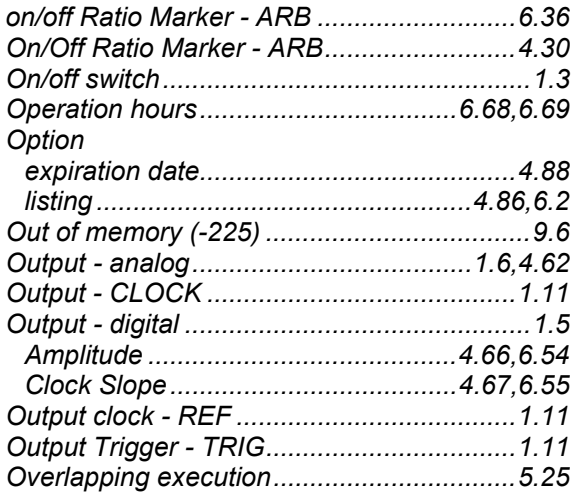

#### **P**

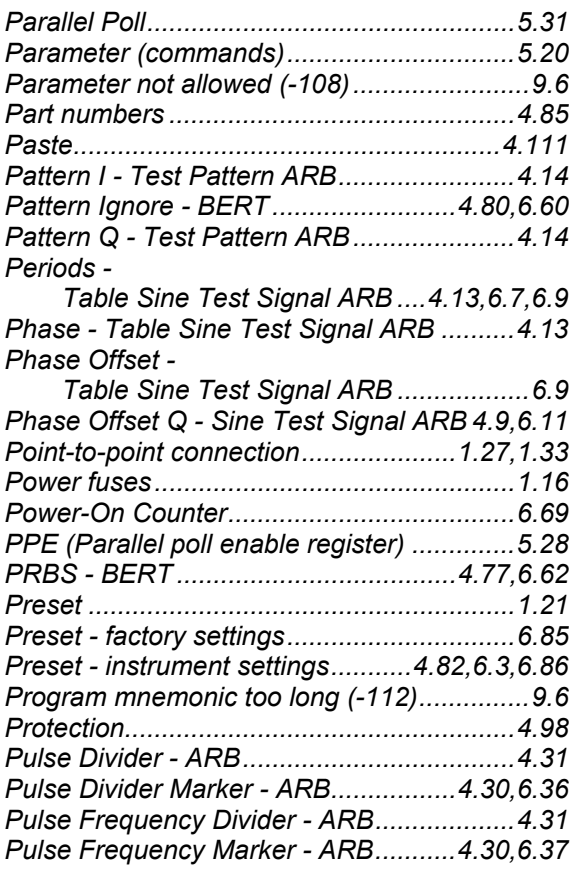

# **Q**

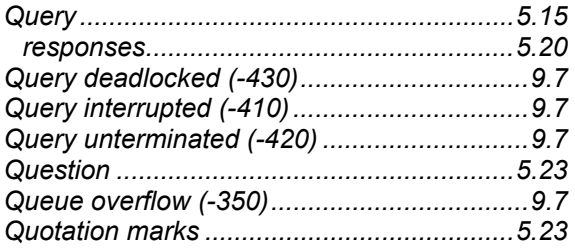

## **R**

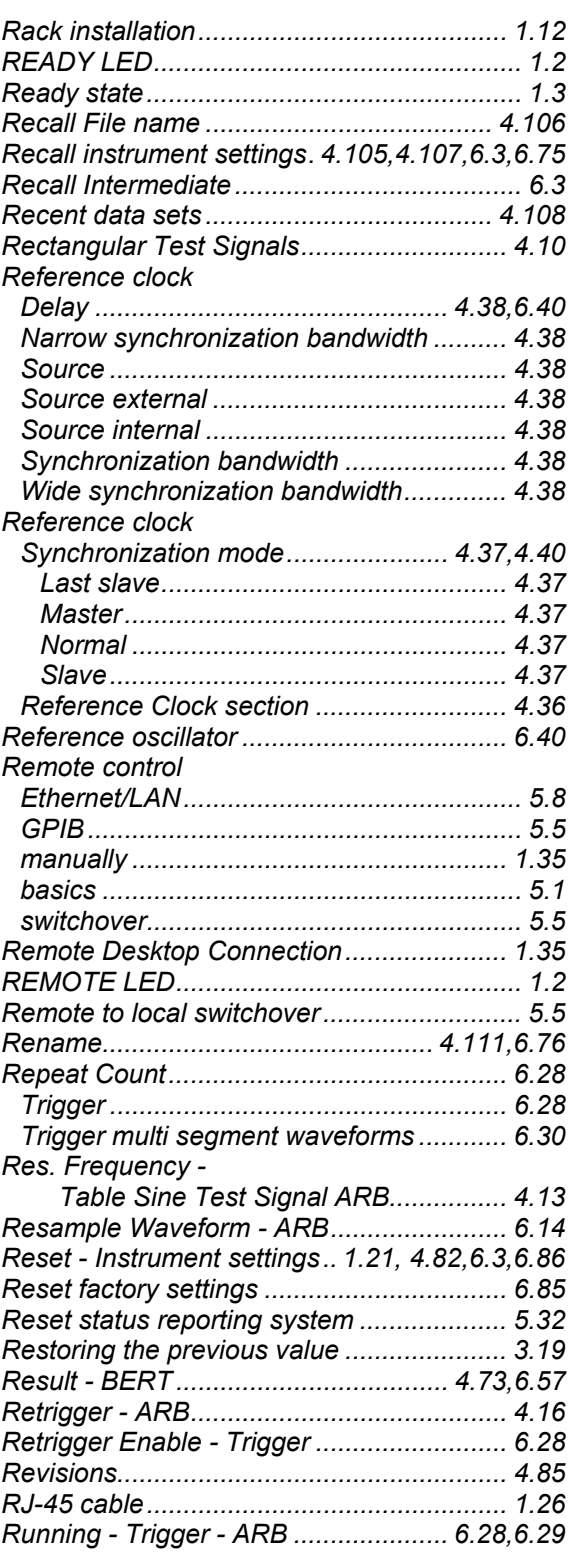

# **S**

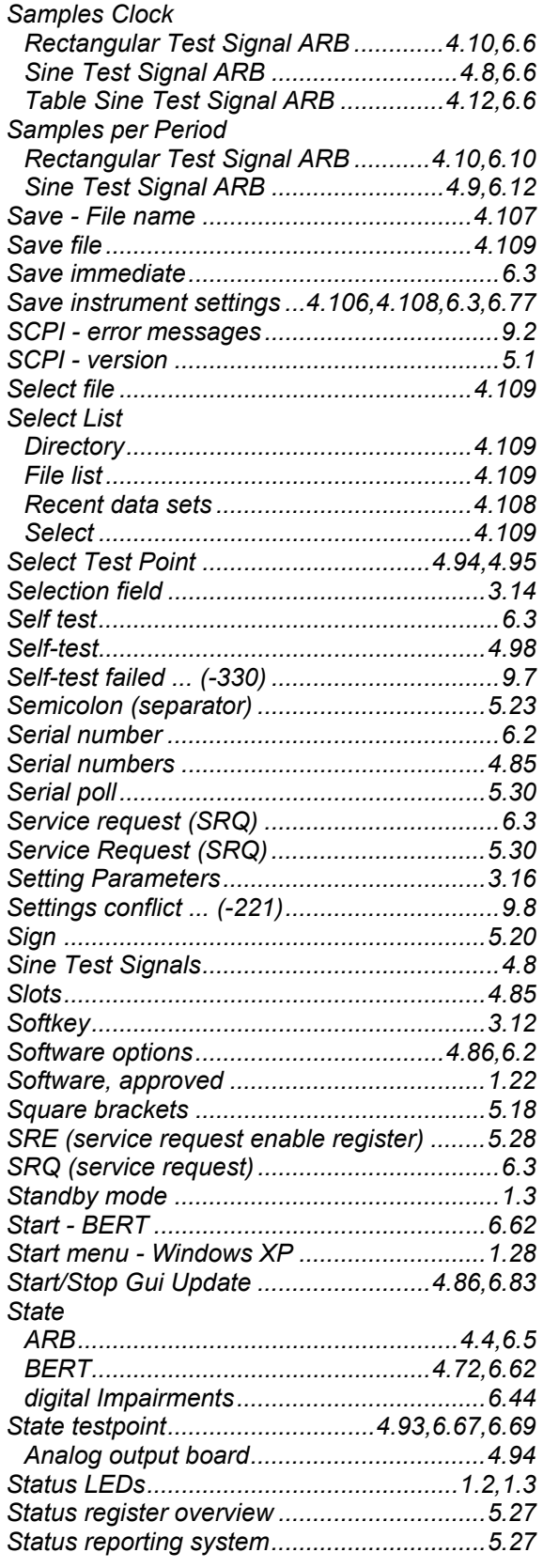

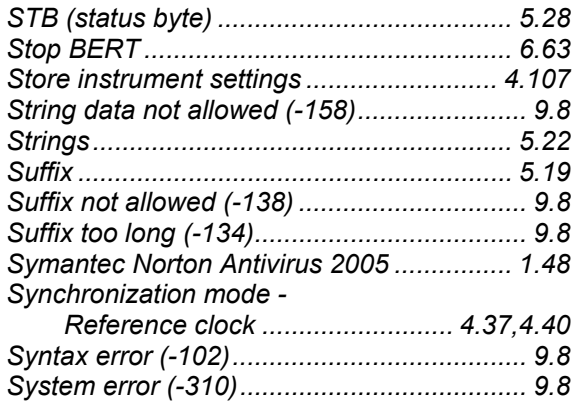

#### **T**

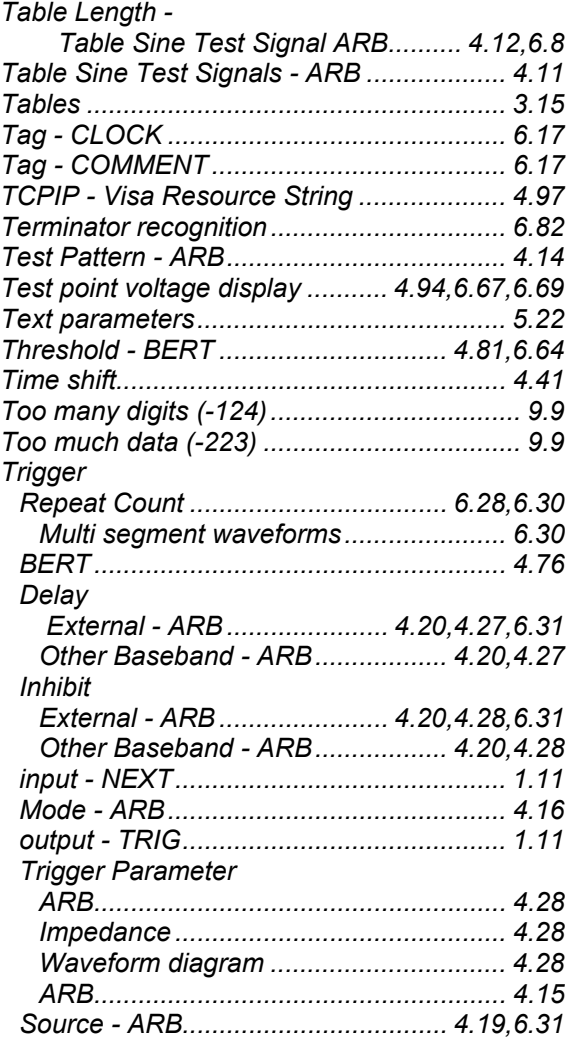

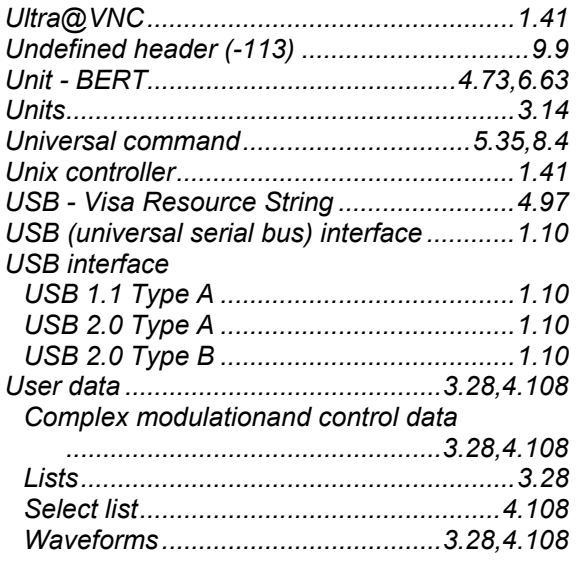

## **V**

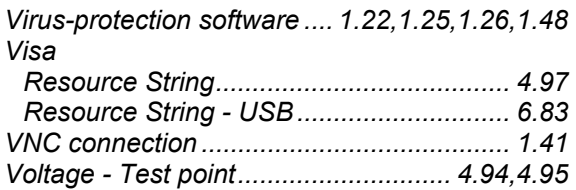

#### **W**

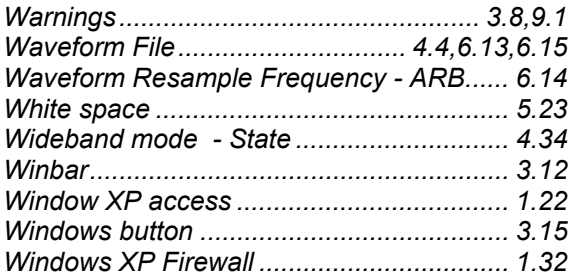